# HP Color LaserJet CM6049f MFP

# מדריך למשתמש

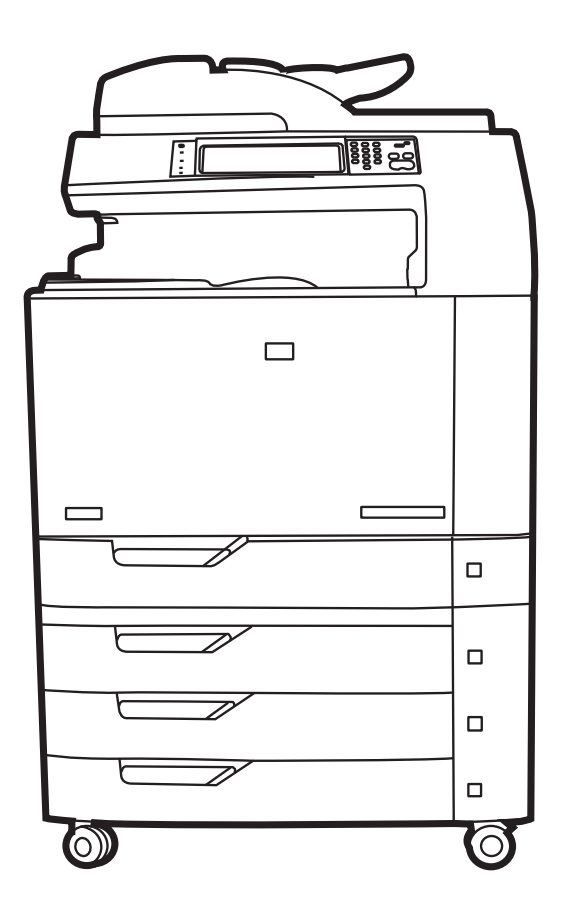

IND

# HP Color LaserJet CM6049f MFP מדריך למשתמש

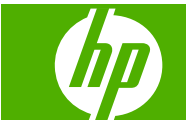

#### **זכויות יוצרים ורישיון**

Copyright Hewlett-Packard 2009 © .Development Company, L.P

שכפול, התאמה או תרגום ללא הרשאה מראש ובכתב אסורים, אלא כפי שמתיר זאת החוק לעניין זכויות יוצרים.

המידע הכלול במסמך זה כפוף לשינויים ללא הודעה מראש.

כתבי האחריות היחידים עבור המוצרים והשירותים של HP מצוינים בהצהרות האחריות המפורשות הנלוות לכל מוצר ושירות. אין לפרש דבר במסמך זה כאחריות נוספת . HP לא תישא באחריות לשגיאות טכניות או טעויות עריכה או השמטות במסמך זה.

מק"ט : 799-90927CE

Edition 2, 8/2019

#### **אזכור סימנים מסחריים**

הם סימנים R ו- PostScript ® , Acrobat® Adobe .Adobe Systems Incorporated של מסחריים

RCorel הוא סימן מסחרי או סימן מסחרי רשום של Corel Corporation של או Corel Corporation .Limited

Microsoft® Windows , ® Windows NT -ו R הם סימנים מסחריים רשומים בארה "ב של Microsoft .Corporation

TMVista Windows הוא סימן מסחר או סימן מסחר רשום של תאגיד Microsoft בארה "ב ו/או במדינות/ אזורים אחרים.

RPANTONE הוא סימן מסחר סטנדרטי לצבעים Pantone, Inc. של

הוא סימן מסחרי רשום של UNIX<sup>®</sup> .Group

ENERGY STAR® ENERGY של והלוגו הם סימנים רשומים בארה "ב של הסוכנות RSTAR לשמירה על איכות הסביבה בארצות הברית United States Environmental Protection) .(Agency

# תוכן העניינים

#### 1 מידע בסיסי אודות המוצר

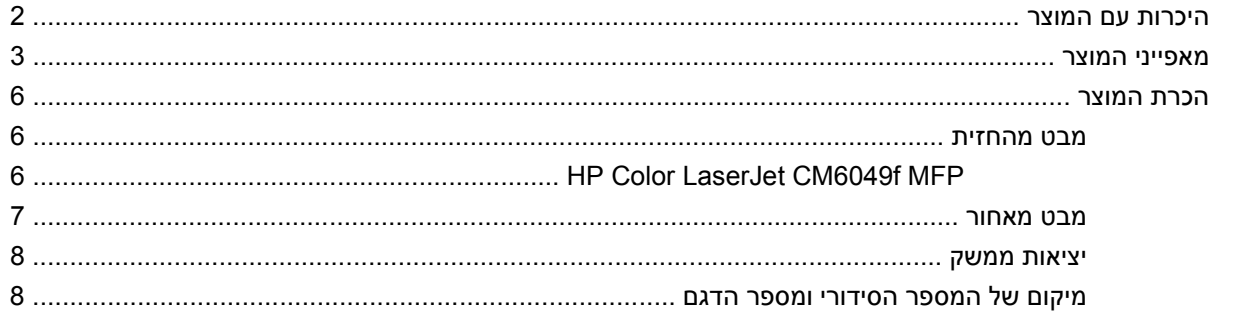

### 2 לוח הבקרה

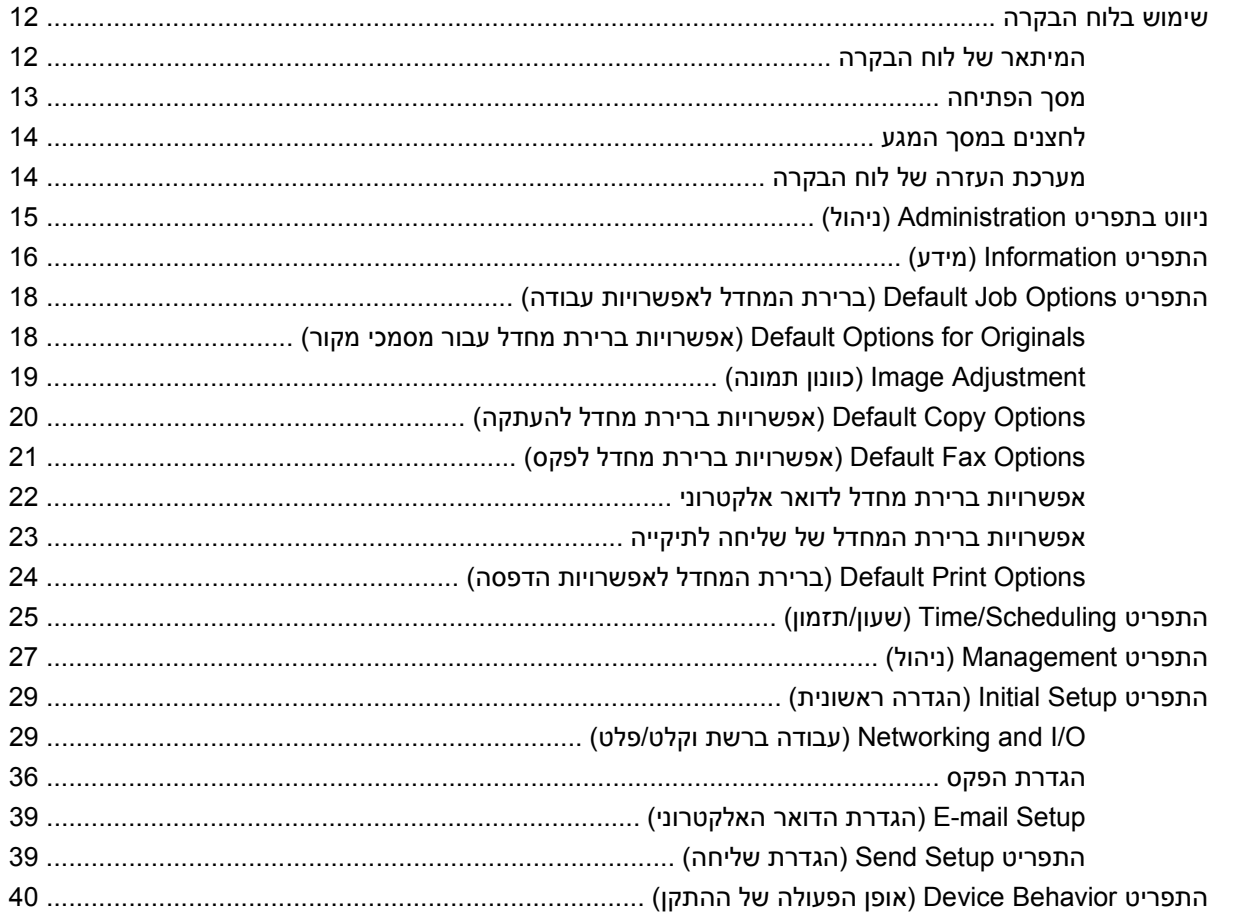

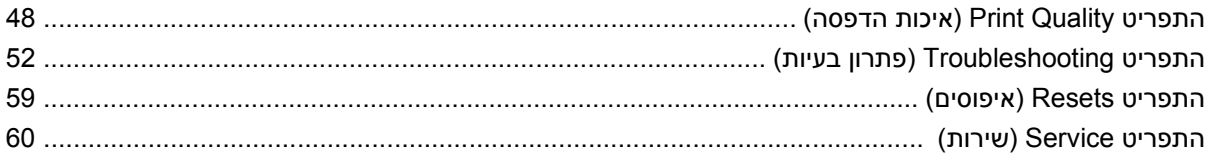

### 8 תוכנות עבור Windows

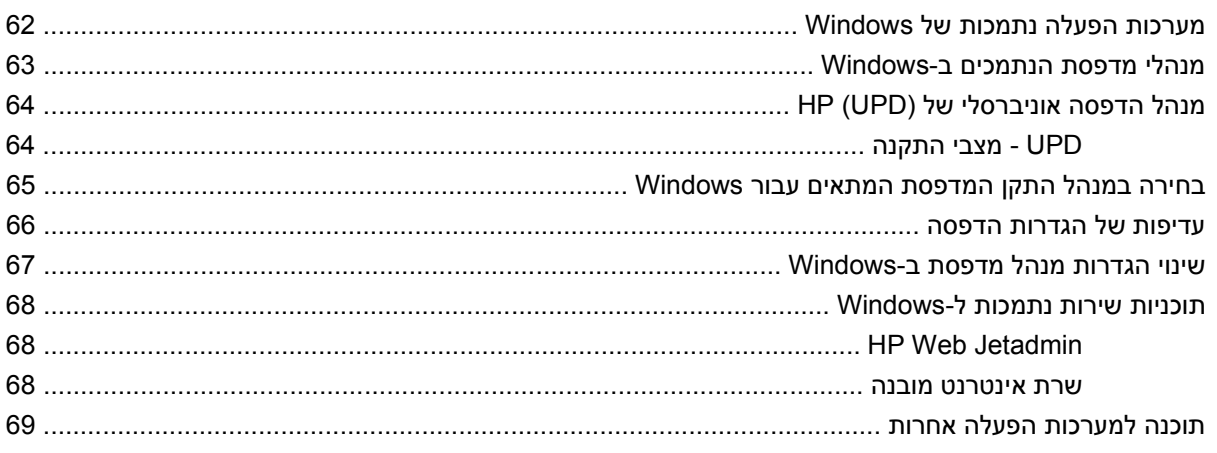

### Macintosh שימוש במוצר עם

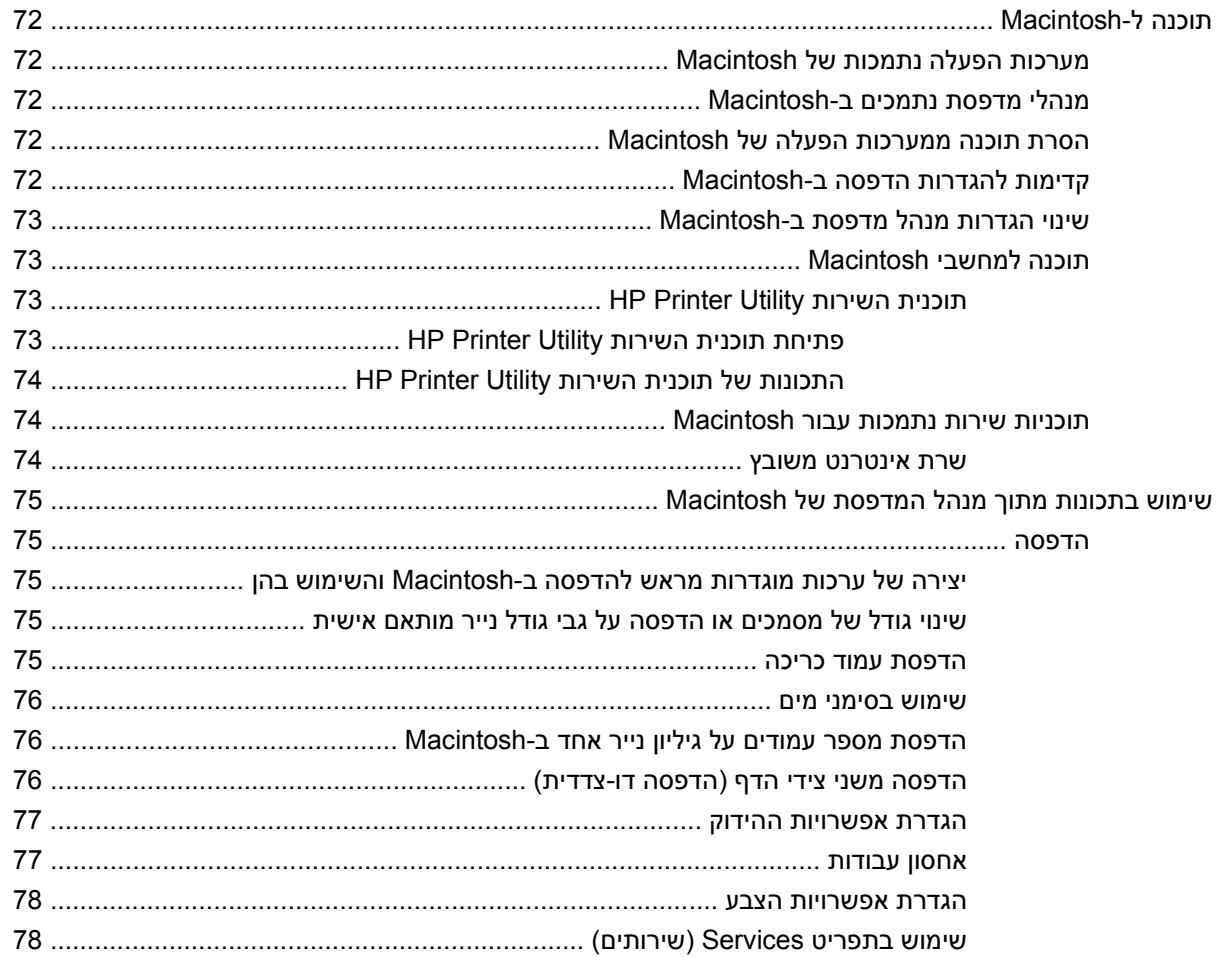

#### 5 חיבור המוצר

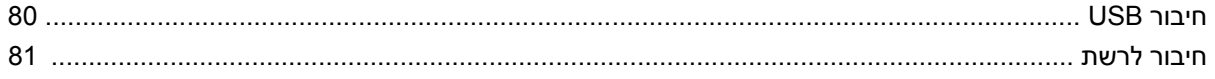

#### 6 הגדרת תצורה של רשת

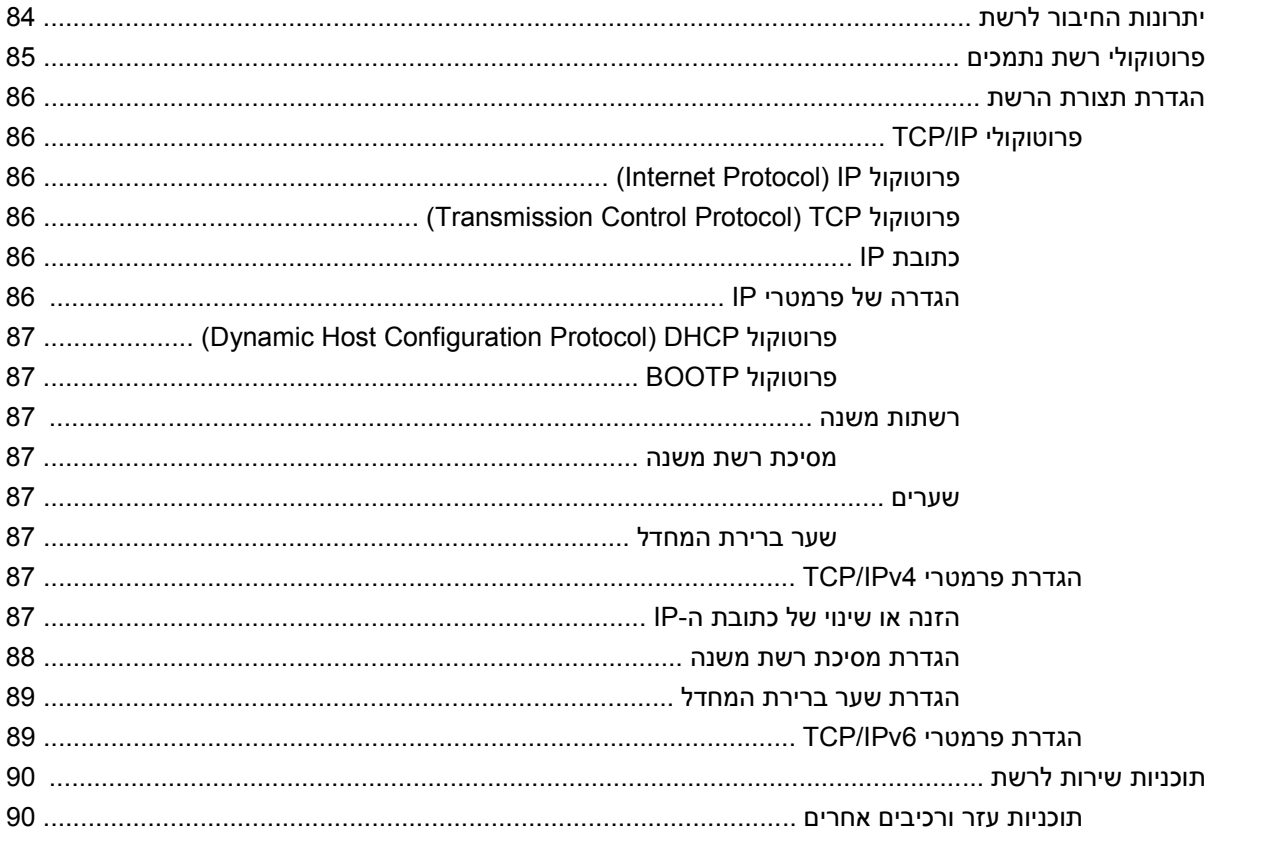

### 7 נייר וחומרי הדפסה

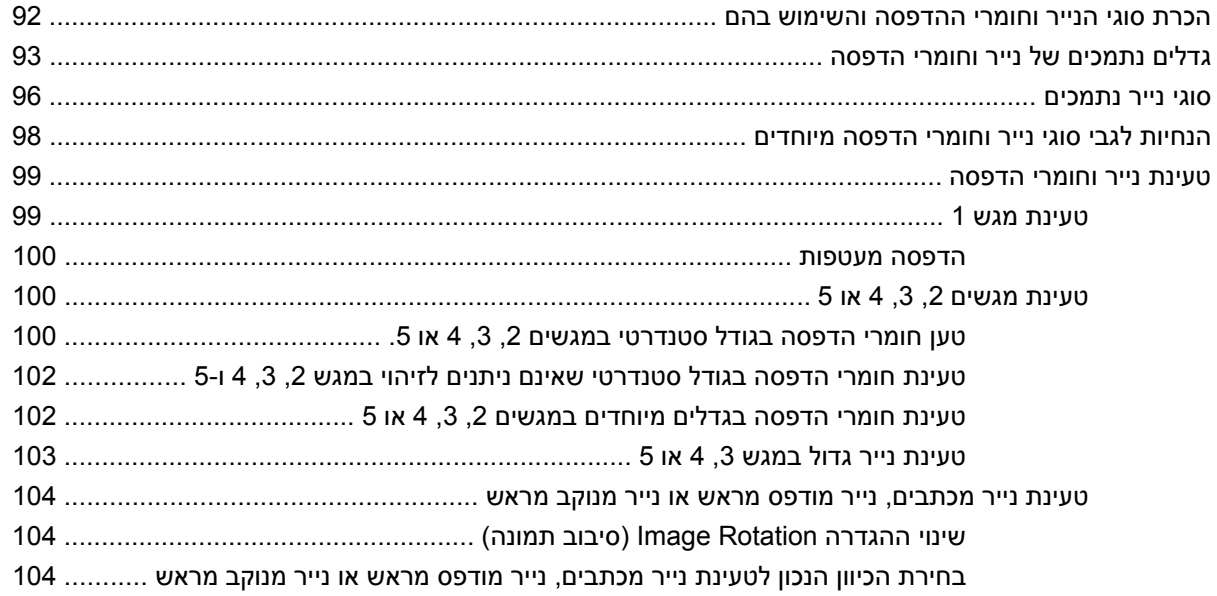

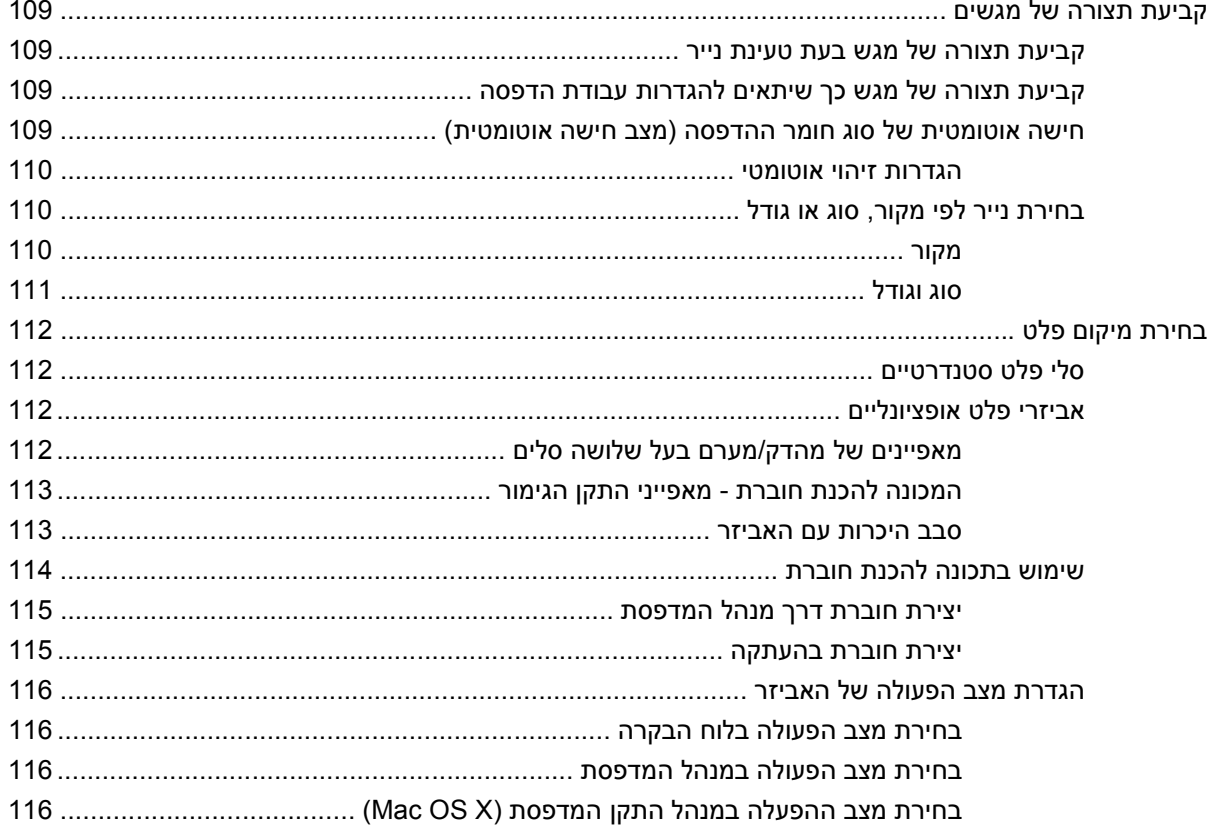

### 8 שימוש במאפייני המוצר

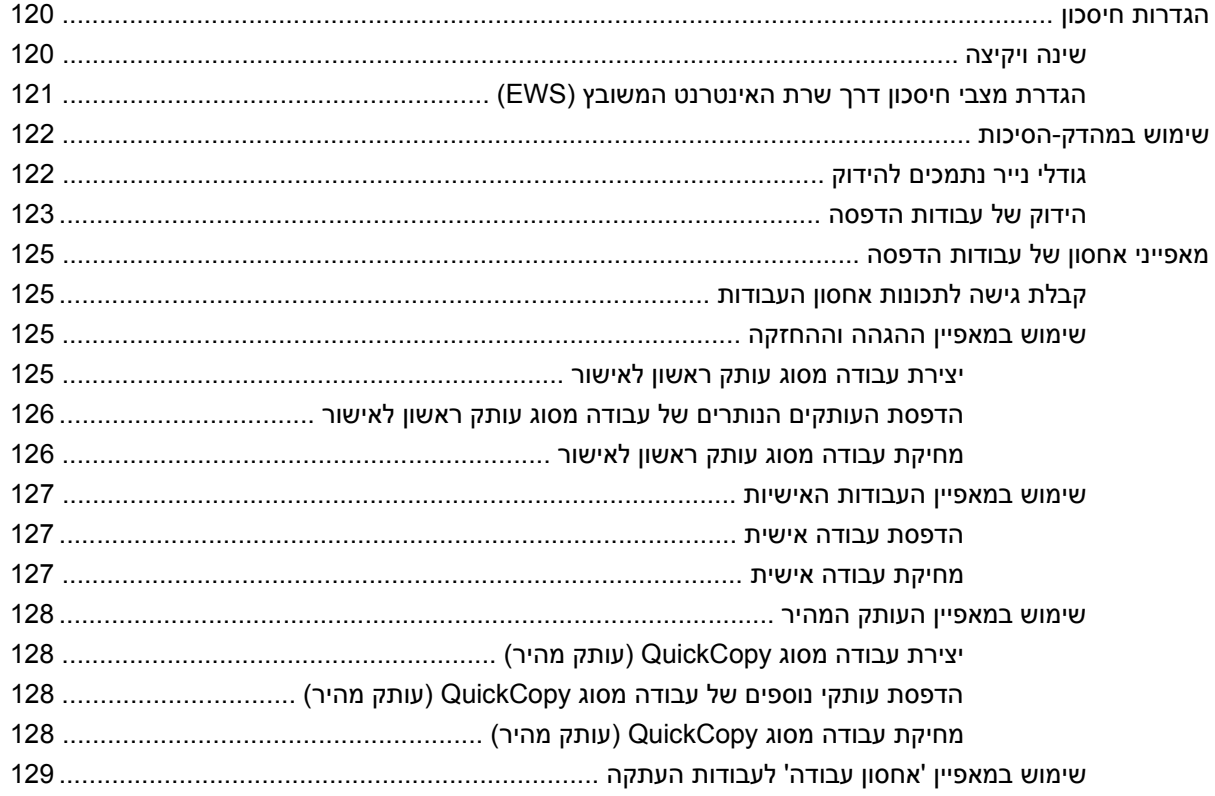

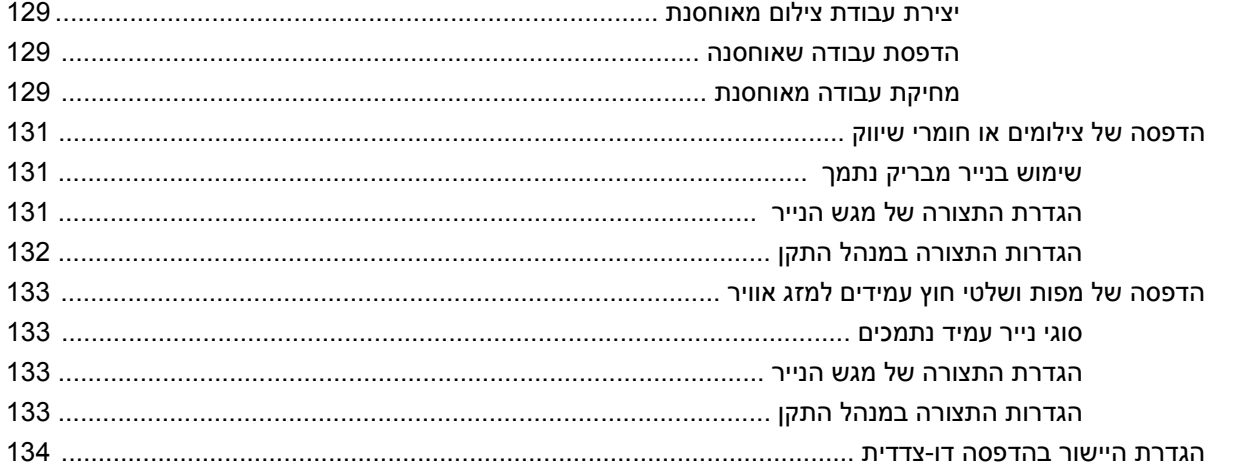

### 9 משימות הדפסה

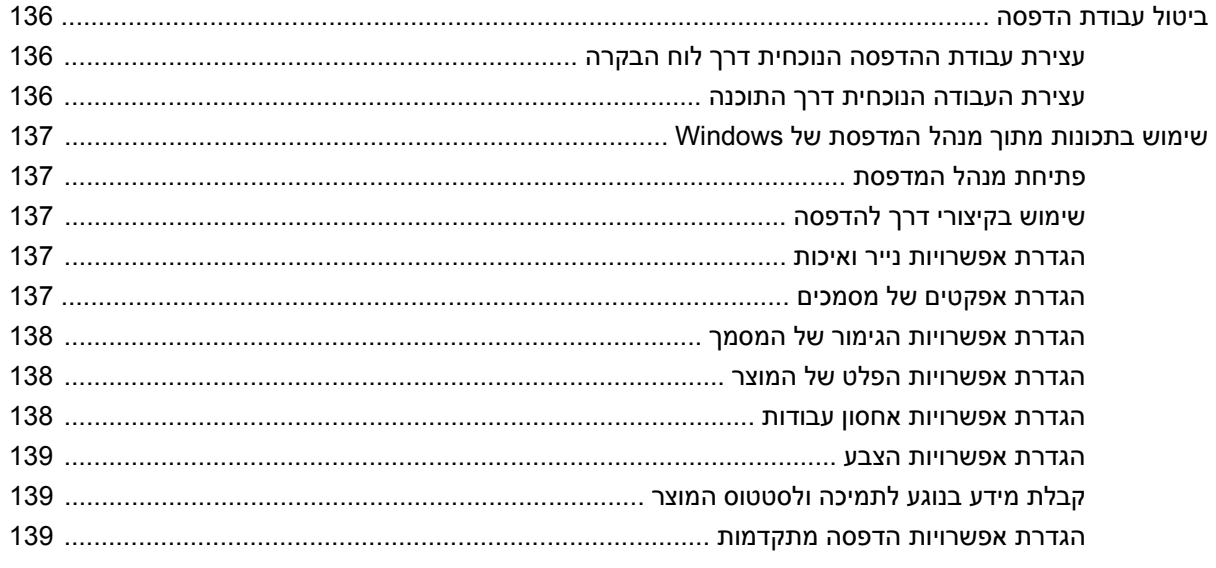

#### 10 שימוש בצבע

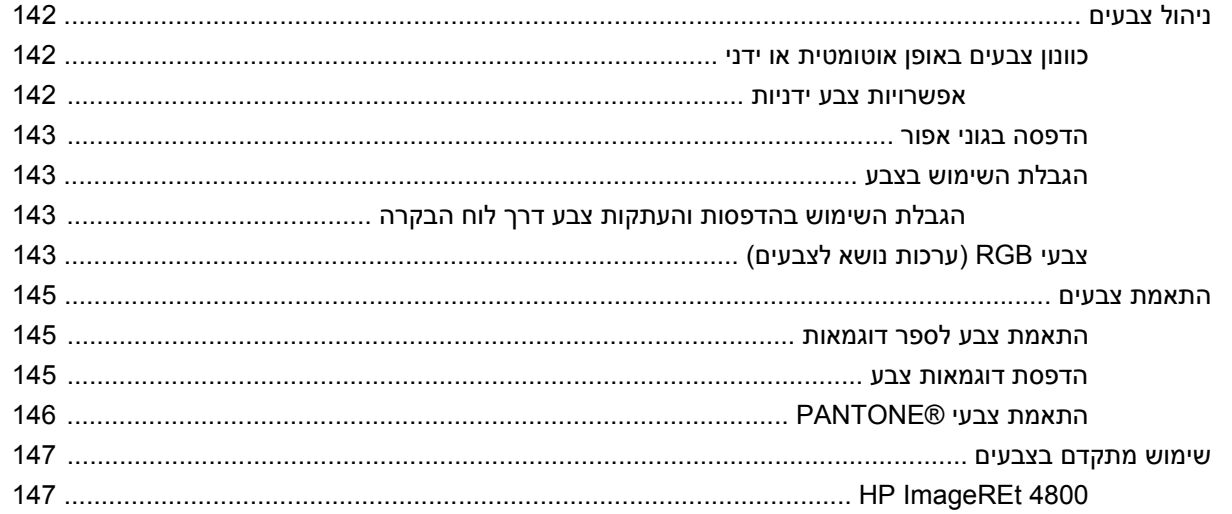

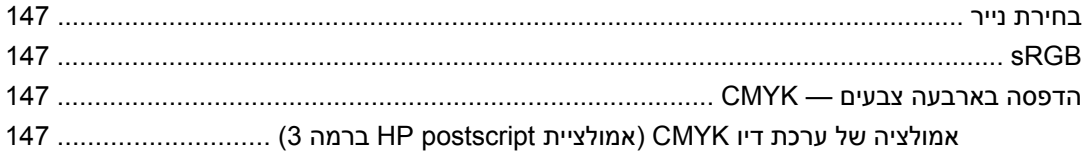

### 11 העתקה

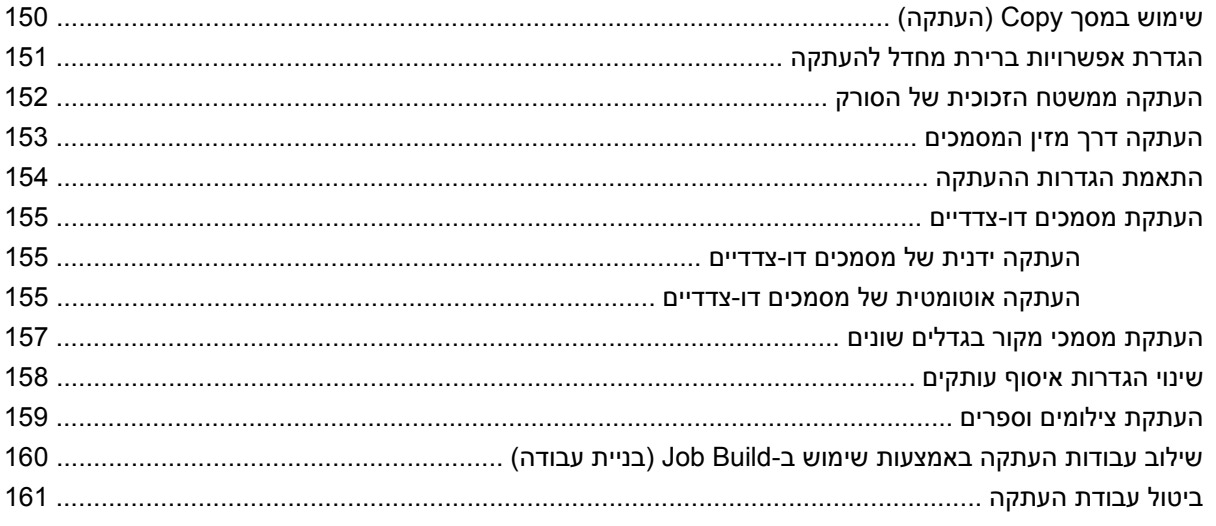

### 12 סריקה ושליחה לדואר אלקטרוני

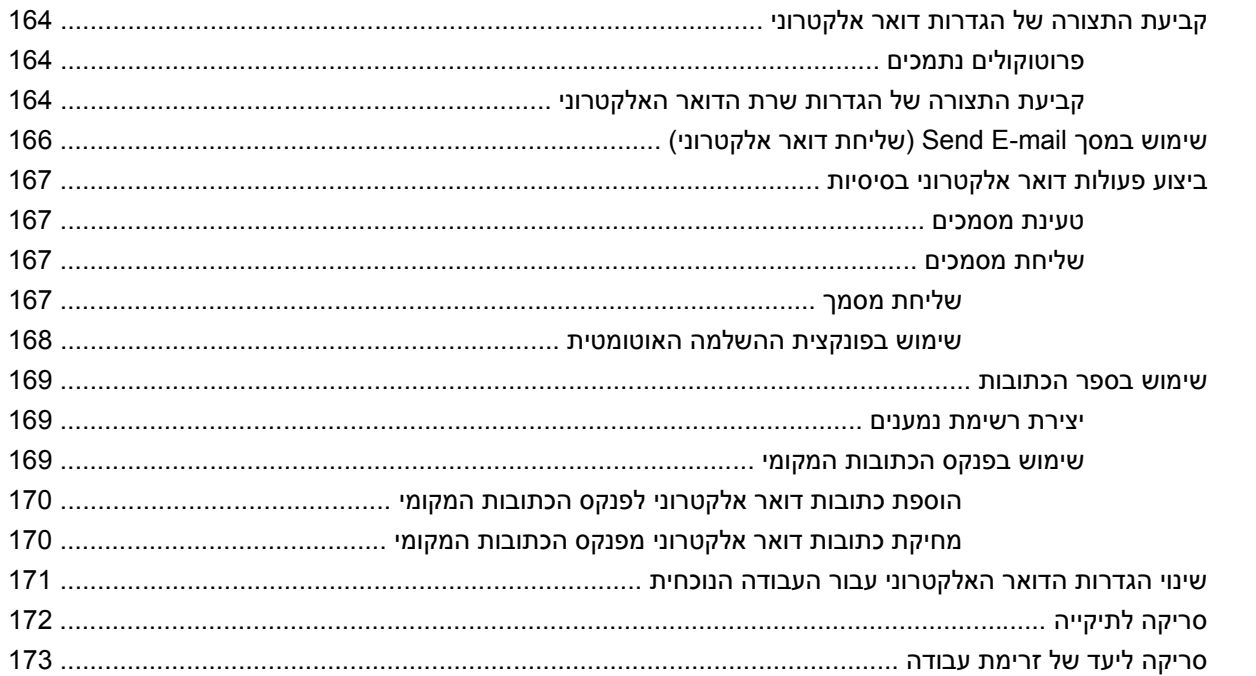

### 13 פקס

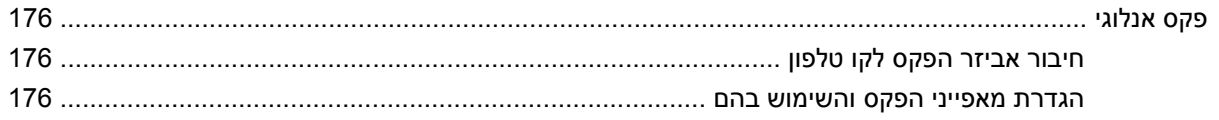

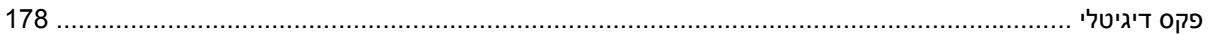

### 14 ניהול ותחזוקה של המוצר

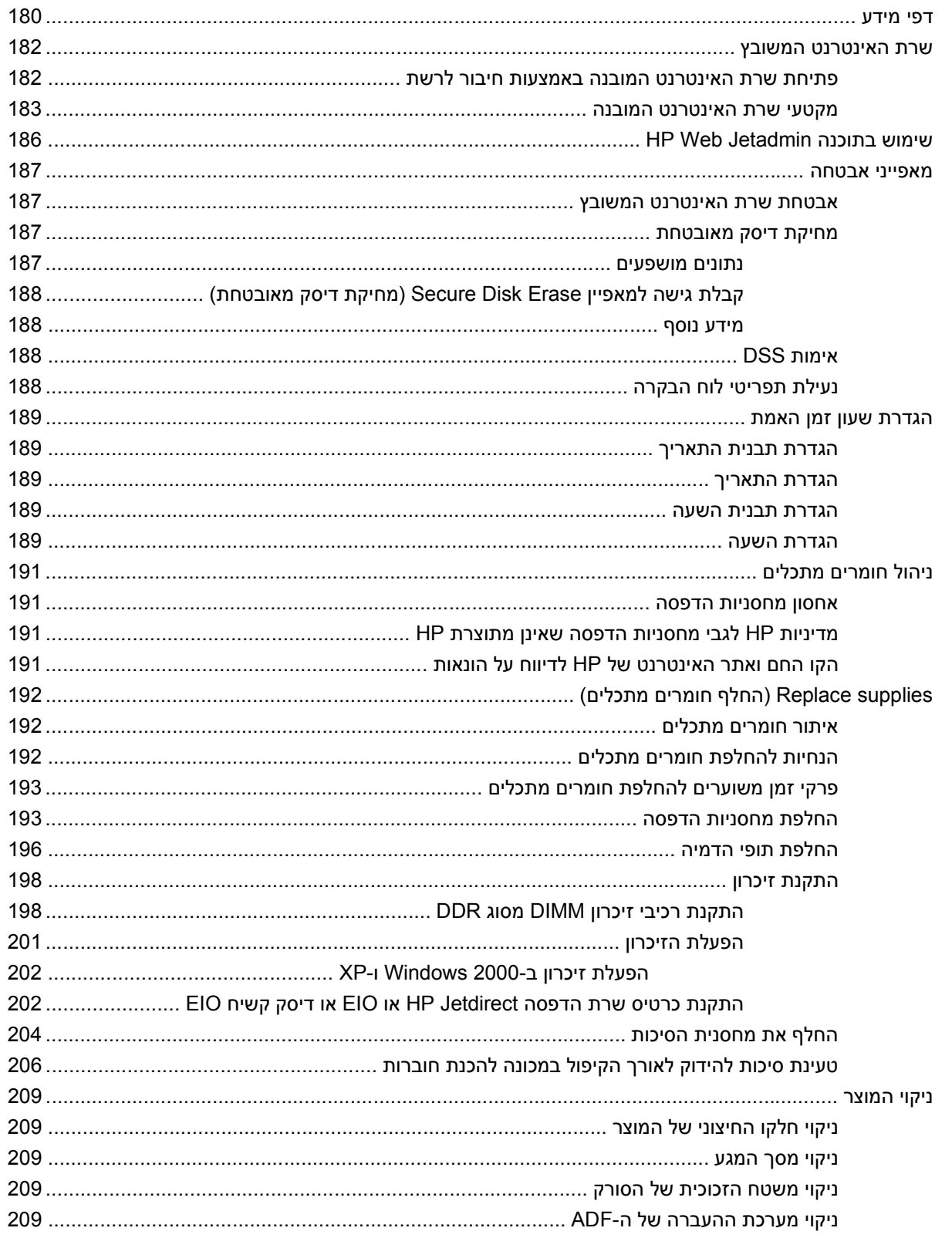

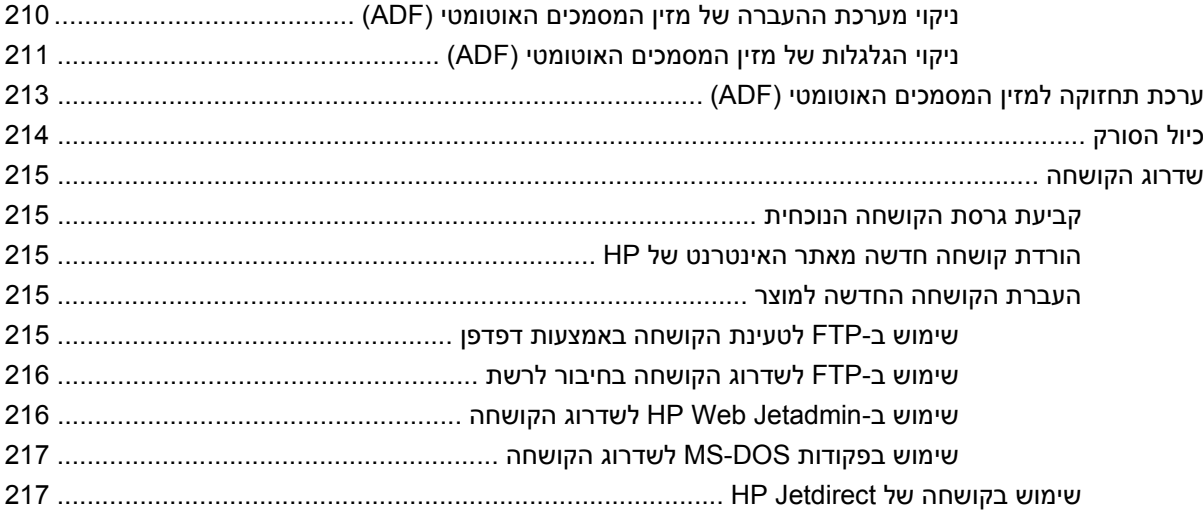

### 15 פתרון בעיות

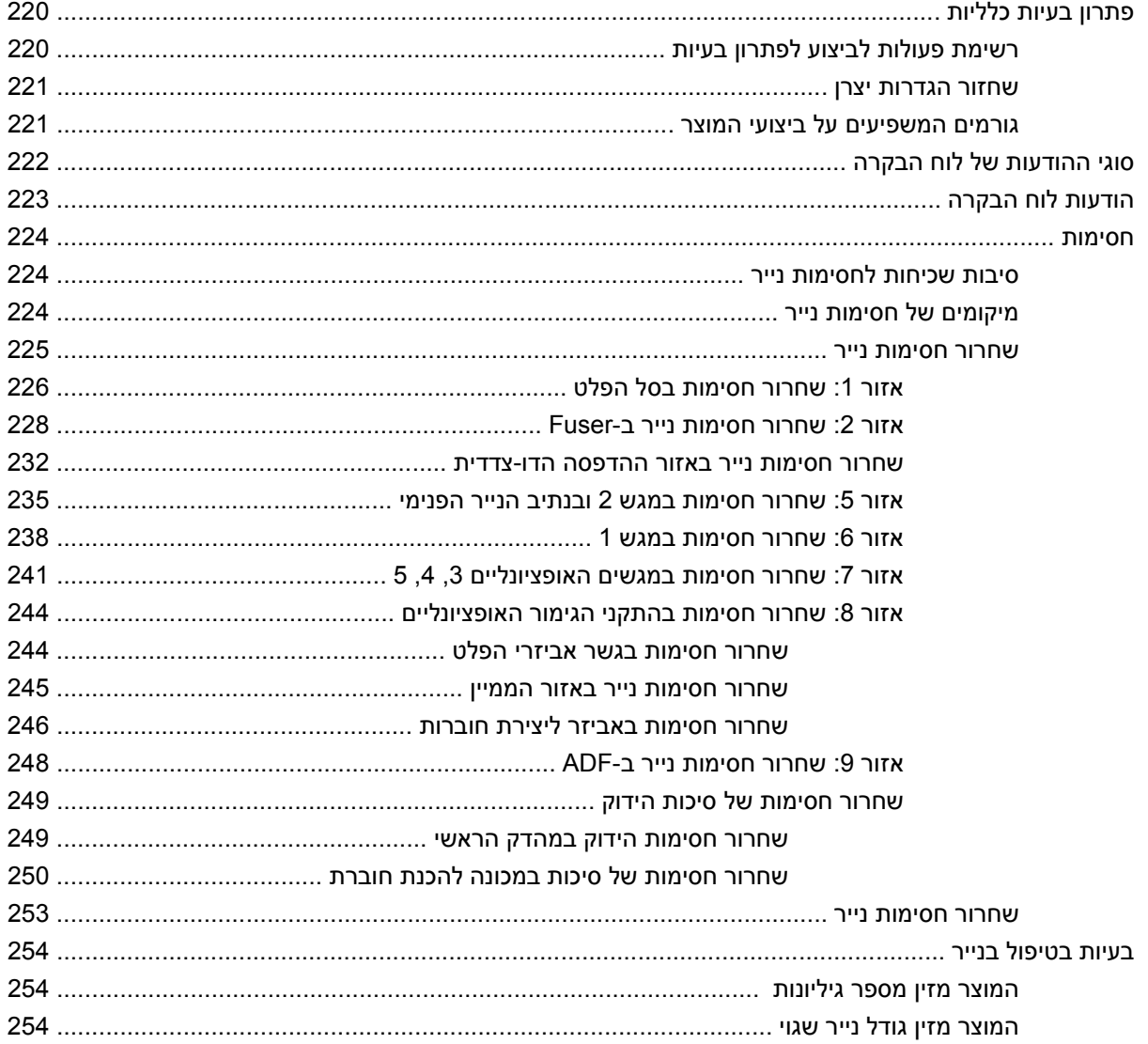

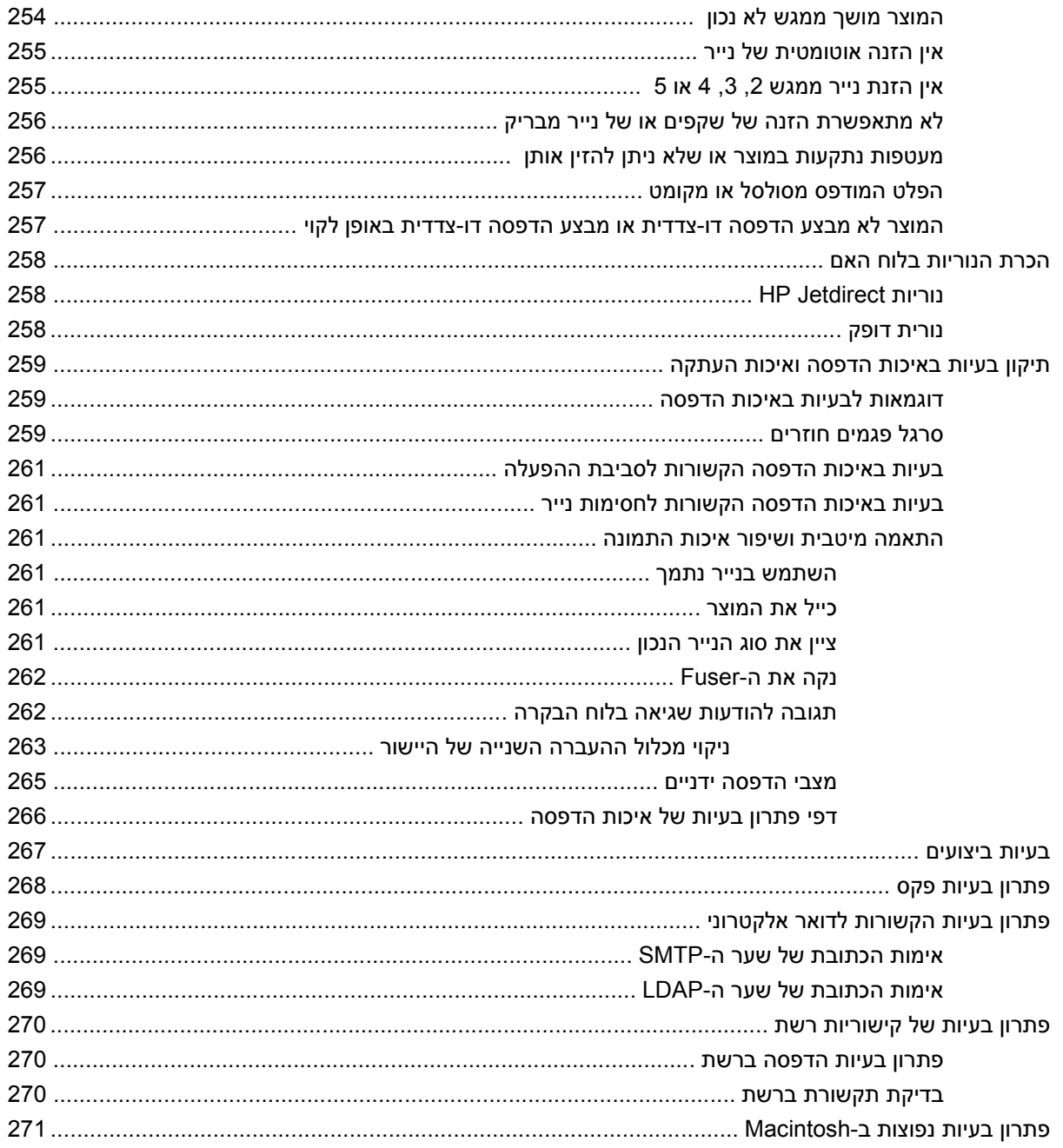

### נספח א חומרים מתכלים ואביזרים

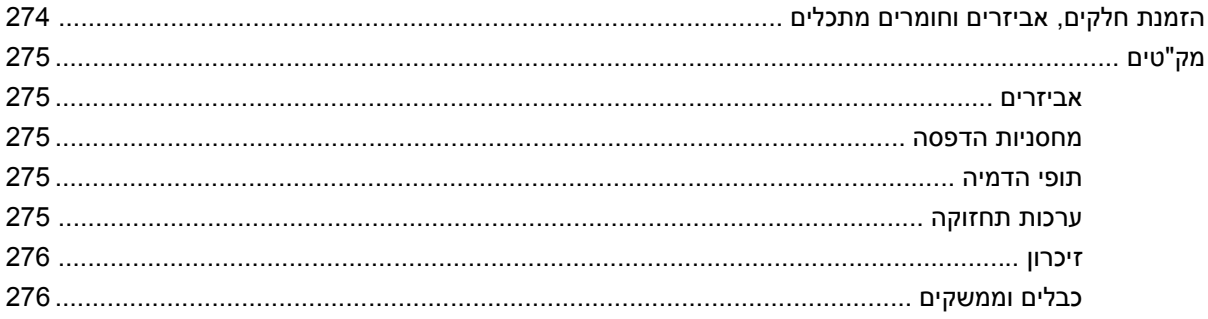

#### נספח ב מפרט המוצר

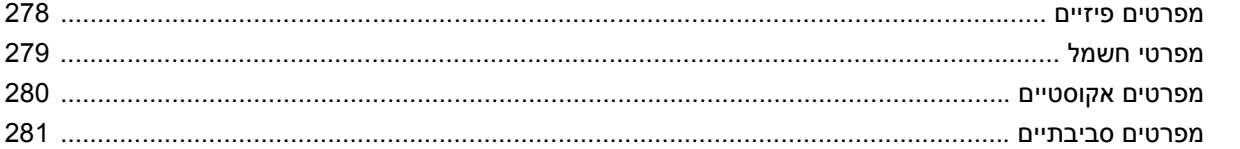

### נספח ג מידע תקינה

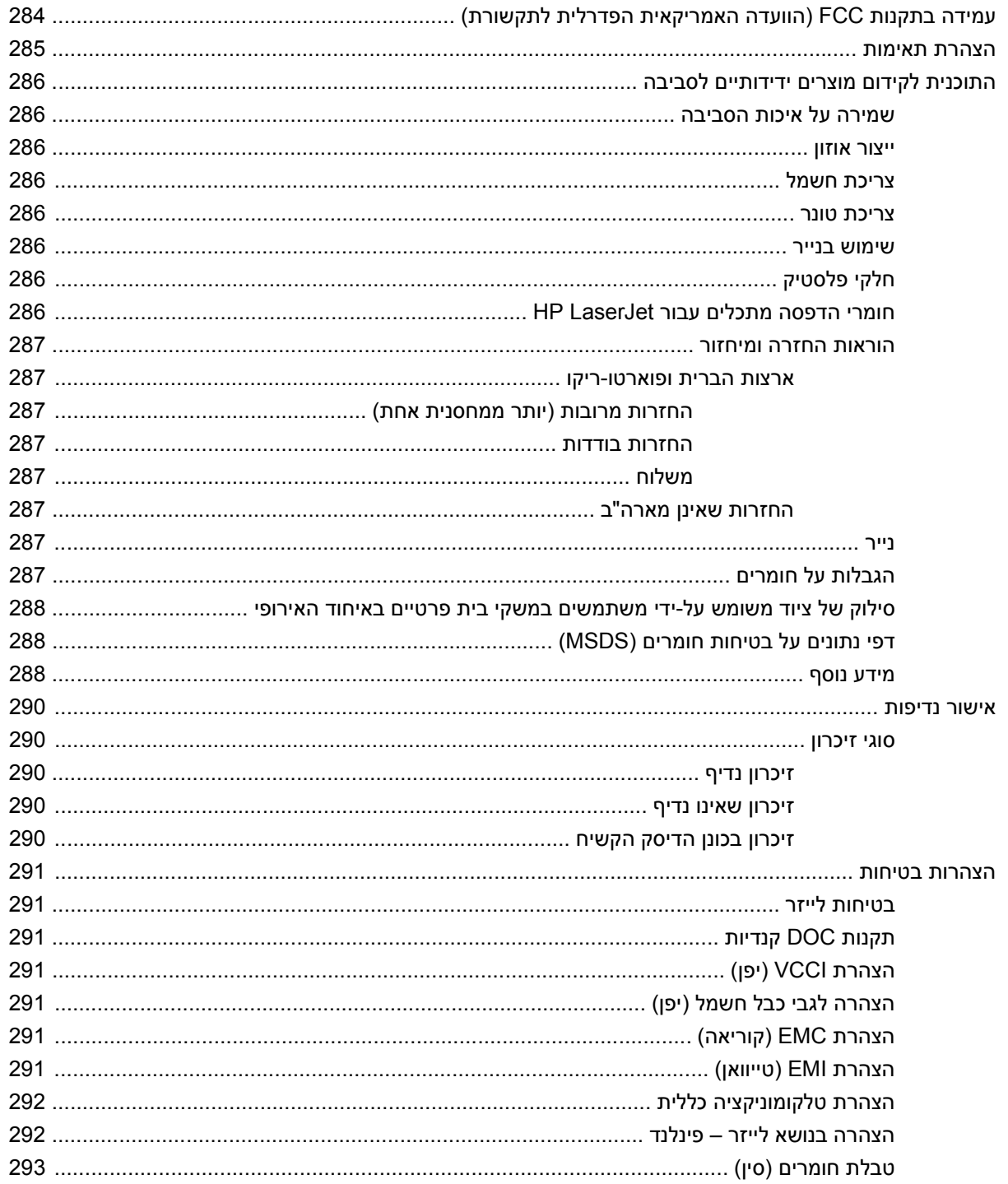

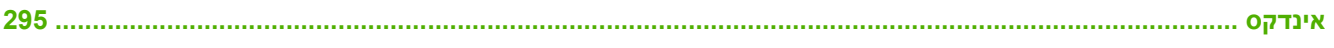

# <span id="page-16-0"></span>**1 מידע בסיסי אודות המוצר**

- [היכרות](#page-17-0) עם המוצר
	- [מאפייני](#page-18-0) המוצר
	- הכרת [המוצר](#page-21-0)

## **היכרות עם המוצר**

(HP Color LaserJet CM6049f MFP (CE799A **1-1 איור**

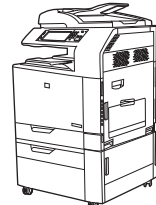

<span id="page-17-0"></span>הדגם MFP f6049CM LaserJet Color HP מגיע כסטנדרט עם הפריטים הבאים:

- מגש הזנה רב-תכליתי ל100- גיליונות (מגש )1
	- 40 עמודים לדקה
	- ארבעה מגשי הזנה ל500- גיליונות
- מזין מסמכים אוטומטי ( ADF (בעל קיבולת מרבית של 50 גיליונות
- שרת הדפסה משובץ Jetdirect HP עבור חיבור לרשת TX-Base10/100
	- 512 מגה-בתים ( MB (של זיכרון גישה אקראי (RAM(
		- יחידה להדפסה דו-צדדית
			- כונן קשיח
			- פקס אנלוגי

## **מאפייני המוצר**

<span id="page-18-0"></span>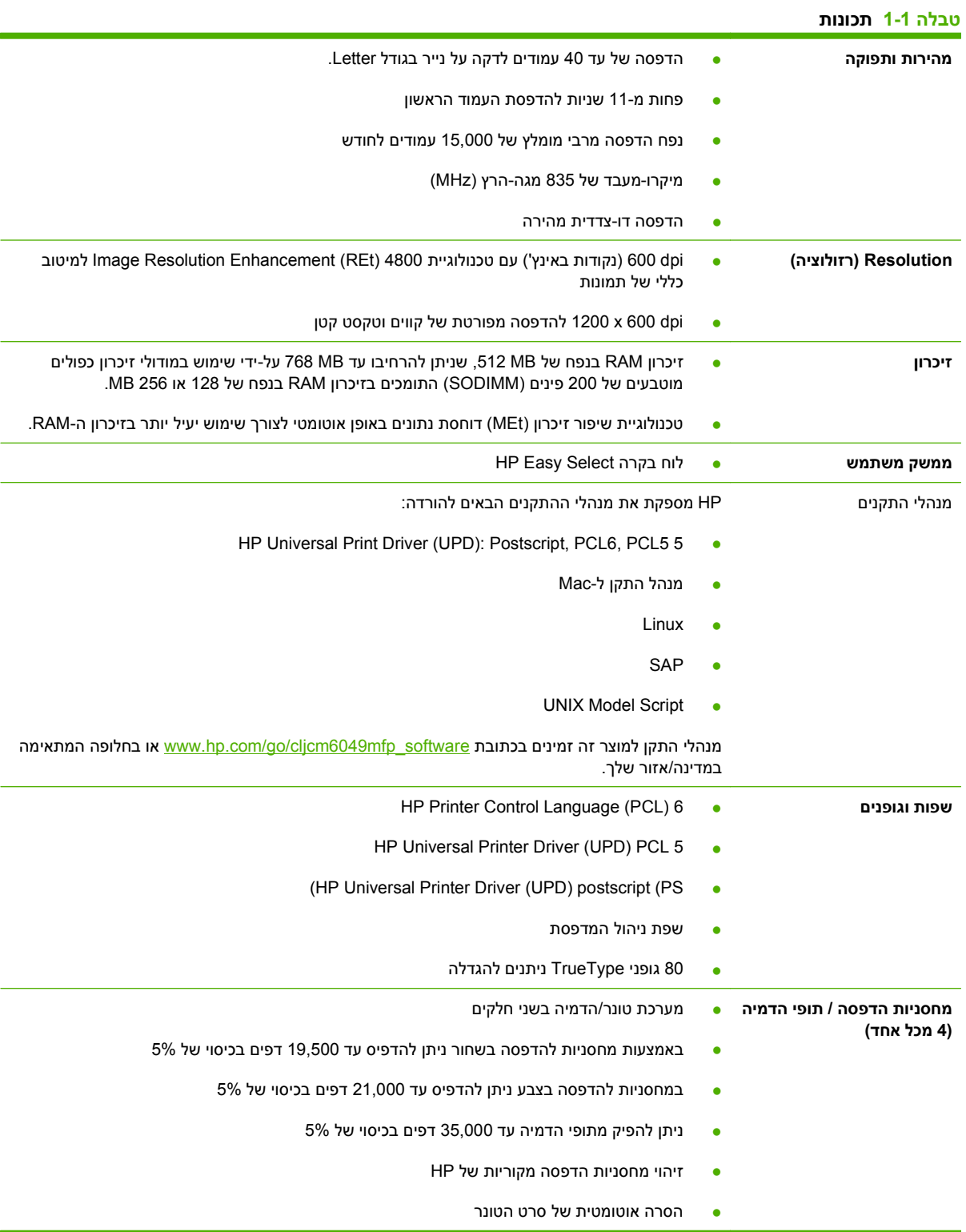

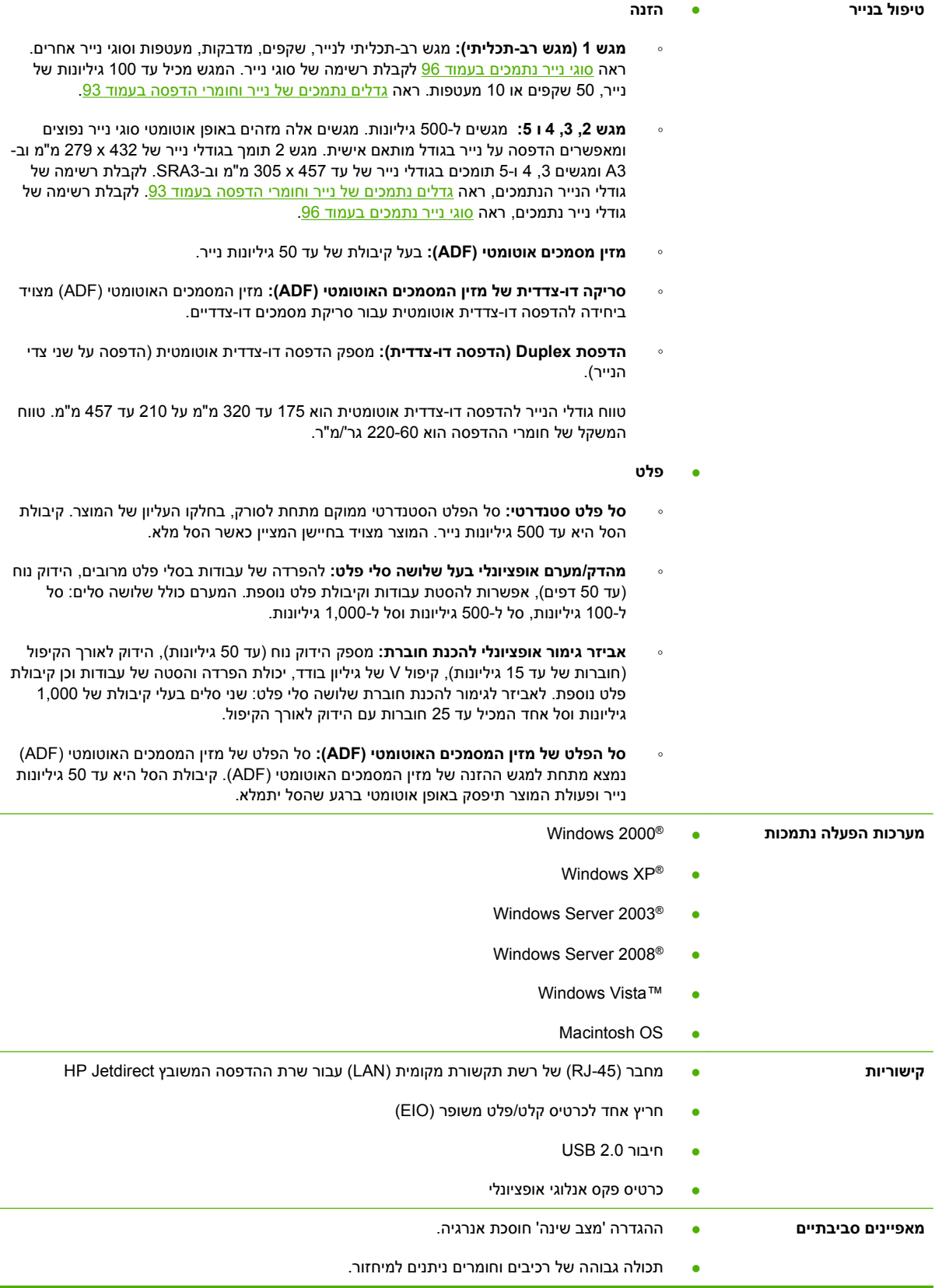

### **טבלה 1-1 תכונות (המשך)**

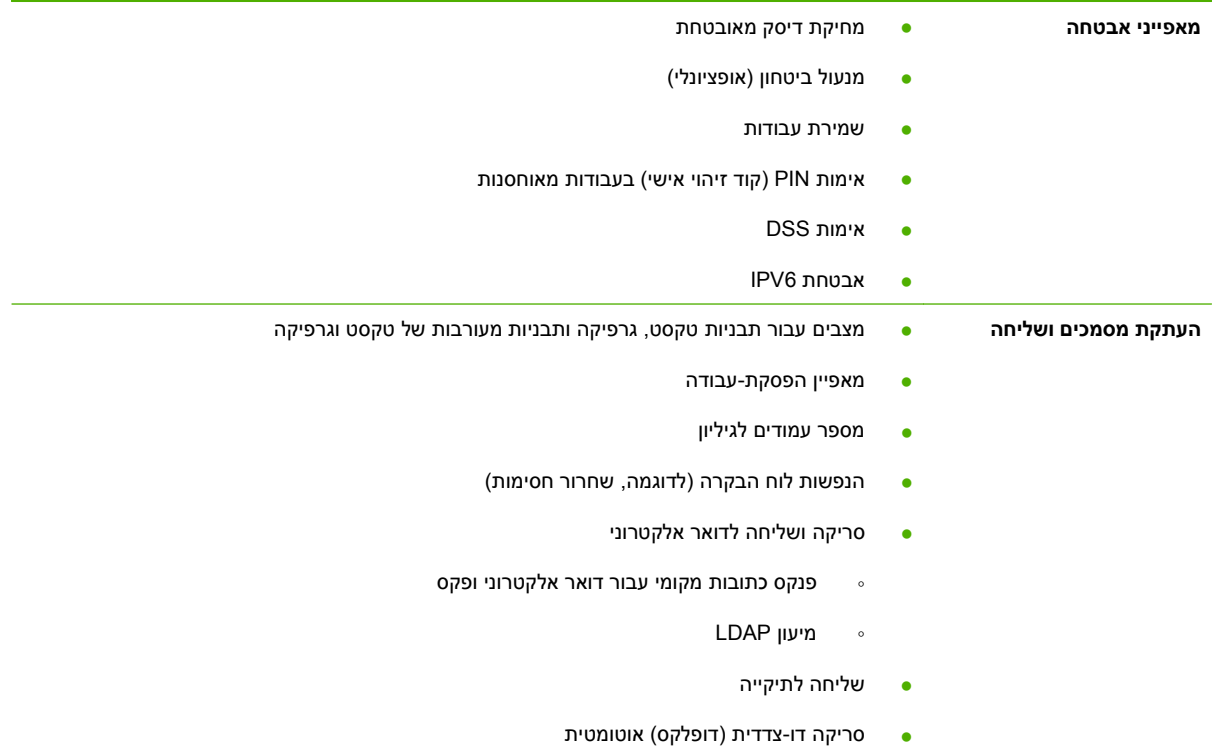

## **הכרת המוצר**

### **מבט מהחזית**

### **HP Color LaserJet CM6049f MFP**

<span id="page-21-0"></span>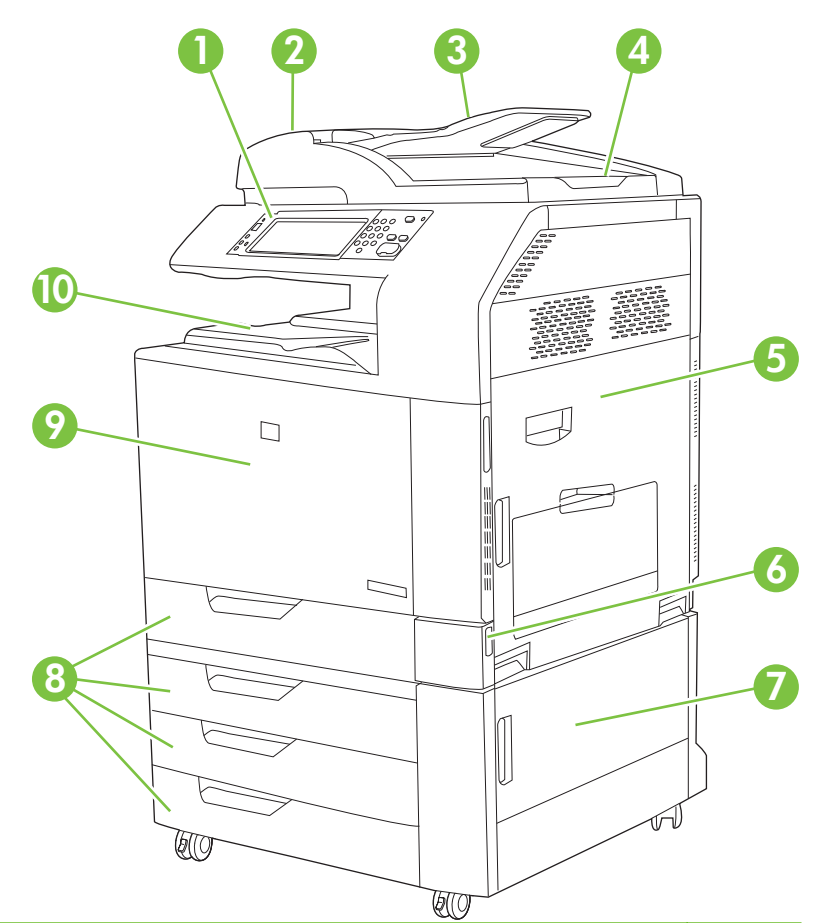

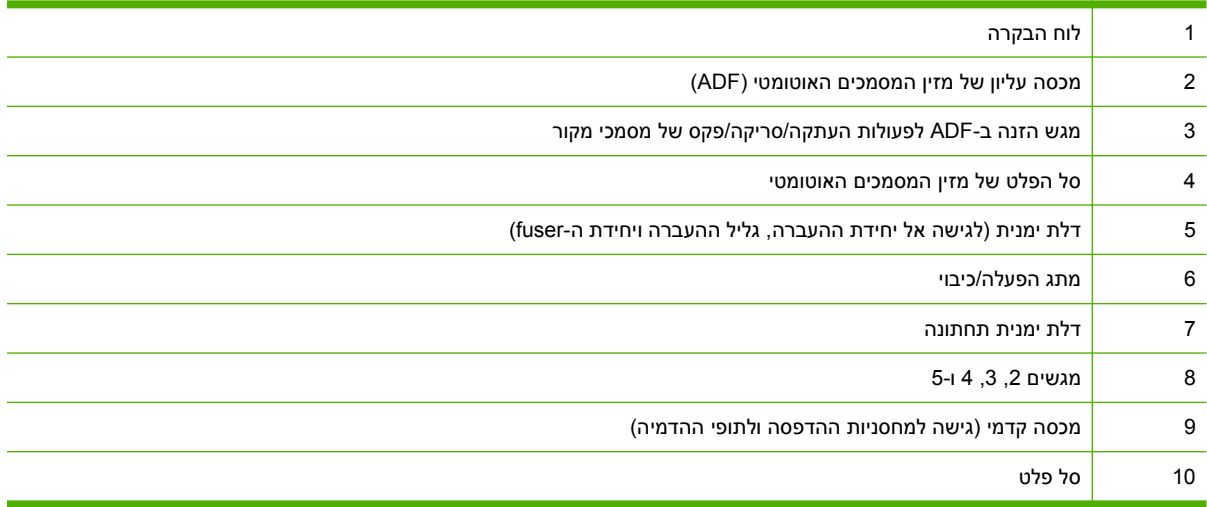

### **מבט מאחור**

<span id="page-22-0"></span>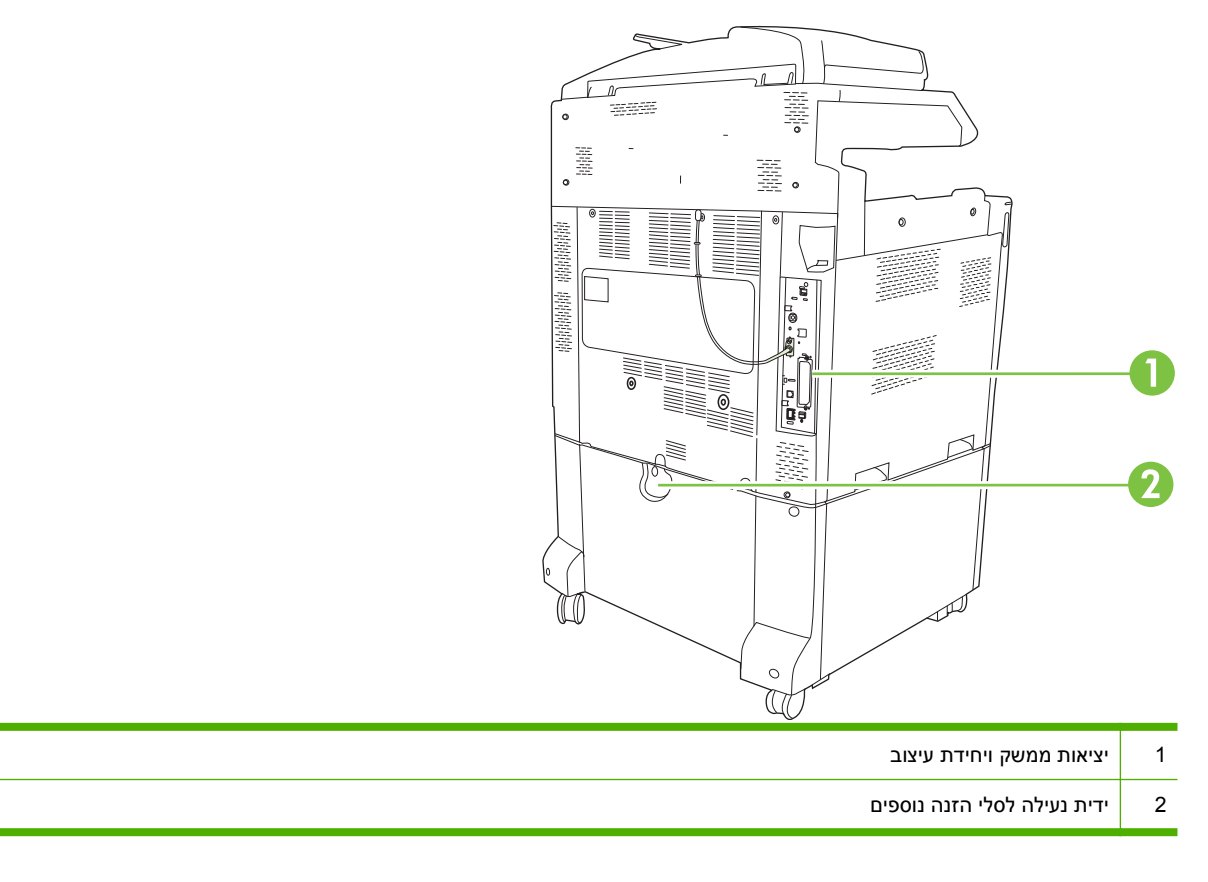

### **יציאות ממשק**

המוצר מצויד בחמש יציאות לחיבור למחשב או לרשת. היציאות נמצאות בפינה השמאלית האחורית של המוצר.

<span id="page-23-0"></span>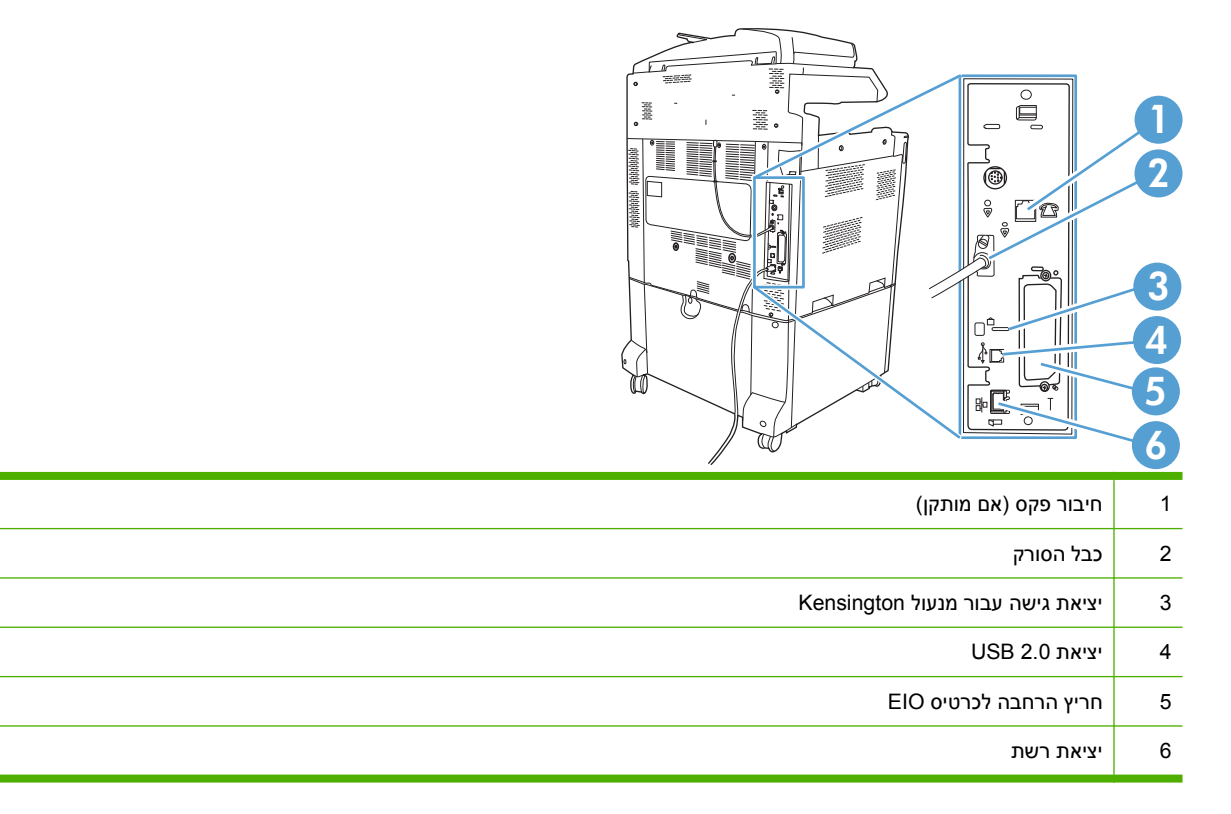

### **מיקום של המספר הסידורי ומספר הדגם**

מספר הדגם והמספר הסידורי מופיעים על-גבי תוויות הזיהוי שנמצאות בגב המדפסת. המספר הסידורי כולל מידע אודות המדינה/אזור של היצרן, גרסת המדפסת, קוד הייצור ומספר הייצור של המדפסת.

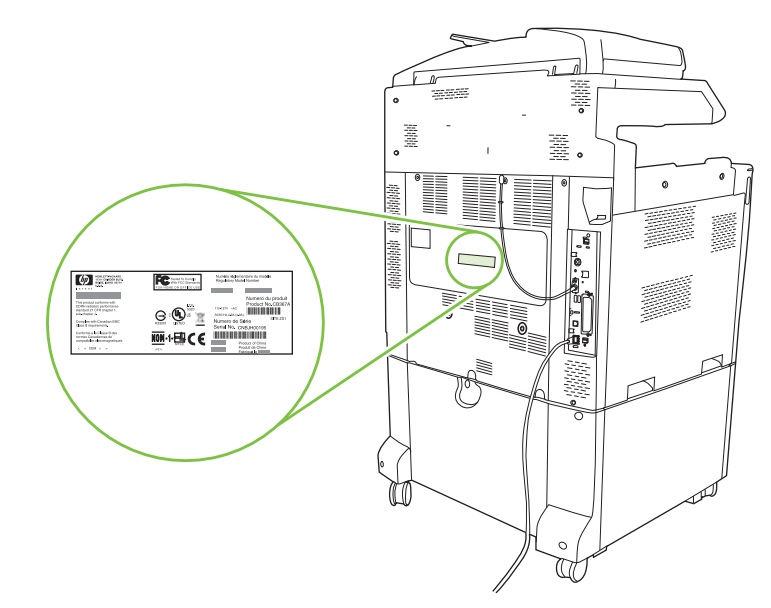

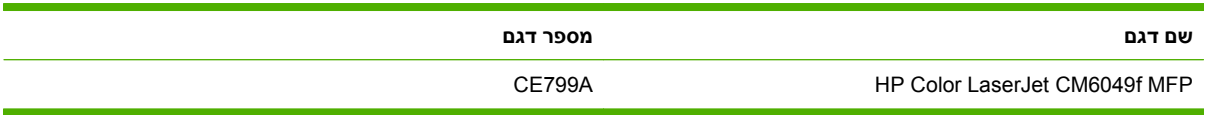

# **2 לוח הבקרה**

- שימוש בלוח [הבקרה](#page-27-0)
- ניווט [בתפריט](#page-30-0) [Administration](#page-30-0))[ניהול](#page-30-0))
	- [התפריט](#page-31-0) [Information](#page-31-0)) [מידע](#page-31-0))
- <span id="page-26-0"></span>● [התפריט](#page-33-0) [Options Job Default](#page-33-0)) ברירת המחדל [לאפשרויות](#page-33-0) עבודה)
	- [התפריט](#page-40-0) [Scheduling/Time](#page-40-0))שעון/[תזמון](#page-40-0))
		- [התפריט](#page-42-0) [Management](#page-42-0))[ניהול](#page-42-0))
	- [התפריט](#page-44-0) [Setup Initial](#page-44-0))הגדרה [ראשונית](#page-44-0))
	- [התפריט](#page-55-0) [Behavior Device](#page-55-0)) אופן [הפעולה](#page-55-0) של ההתקן)
		- [התפריט](#page-63-0) [Quality Print](#page-63-0))איכות [הדפסה](#page-63-0))
		- [התפריט](#page-67-0) [Troubleshooting](#page-67-0)) פתרון [בעיות](#page-67-0))
			- [התפריט](#page-74-0) [Resets](#page-74-0))[איפוסים](#page-74-0))
			- [התפריט](#page-75-0) [Service](#page-75-0))[שירות](#page-75-0))

## **שימוש בלוח הבקרה**

<span id="page-27-0"></span>לוח הבקרה כולל מסך מגע מסוג VGA דרכו ניתן לקבל גישה לכל הפונקציות של ההתקן. הלחצנים ולוח המקשים המספריים משמשים לבקרה על העבודות ועל סטטוס ההתקן. נוריות ה-LED מציינות את הסטטוס הכולל של ההתקן.

## **המיתאר של לוח הבקרה**

לוח הבקרה כולל תצוגה גרפית של מסך-מגע, לחצני בקרת עבודות, לוח מקשים נומרי ושלוש נוריות חיווי מצב LED .

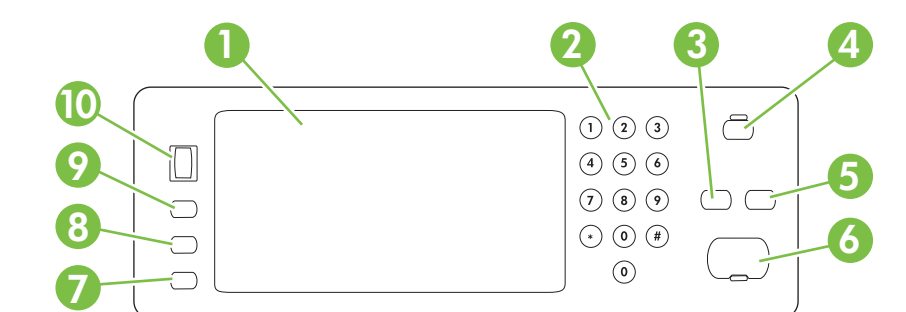

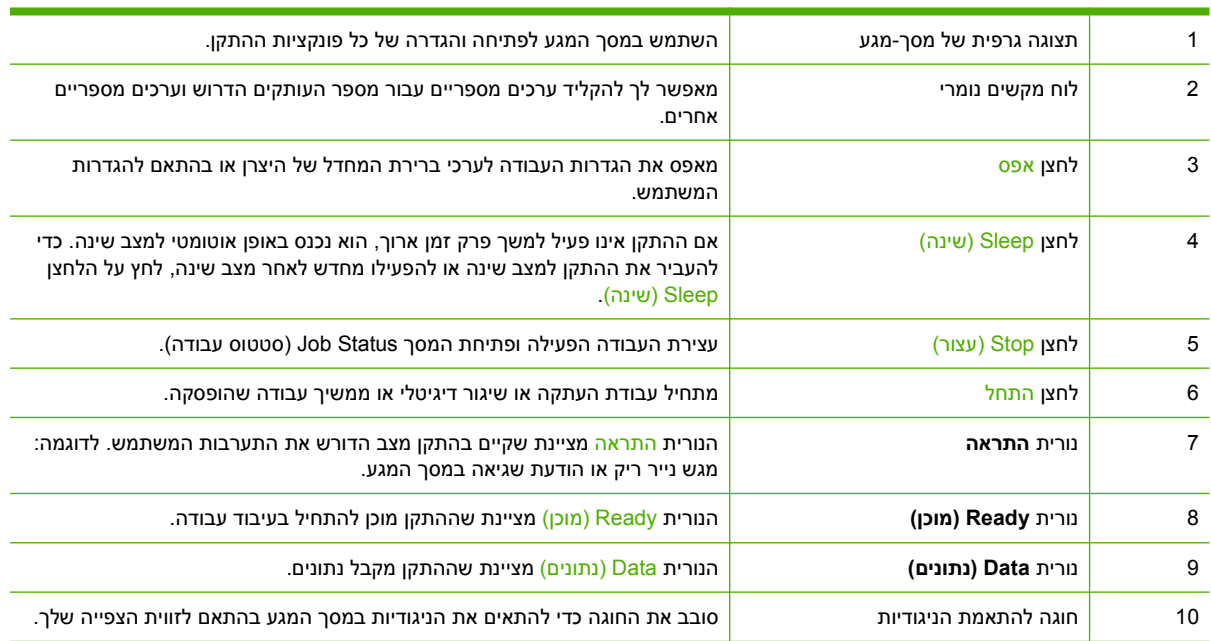

### **מסך הפתיחה**

מסך הפתיחה משמש לקבלת גישה לכל תכונות ההתקן והוא מציין את הסטטוס הנוכחי שלו.

<span id="page-28-0"></span>**הערה:** המאפיינים המופיעים במסך הפתיחה עשויים להשתנות בהתאם לאופן שבו ההתקן הוגדר.

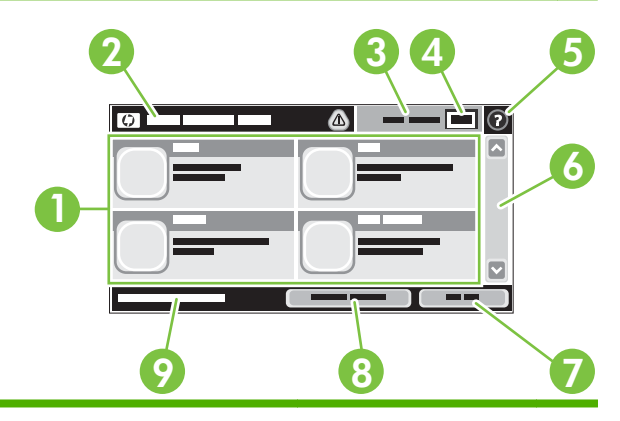

1 תכונות התכונות המופיעות בחלק זה עשויות לכלול כל אחד מהפריטים הבאים, בהתאם לאופן בו הגדיר מנהל המערכת את ההתקן.

- צילום מסמכים
	- פקס
- mail-E) דואר אלקטרוני)
	- דואר אלקטרוני משני
- Status Job) סטטוס עבודה)
- Folder Network) תיקיית רשת)
- Storage Job) אחסון עבודות)
	- Workflow) זרימת עבודה)
- Status Supplies) סטטוס החומרים המתכלים)
	- Administration) ניהול)

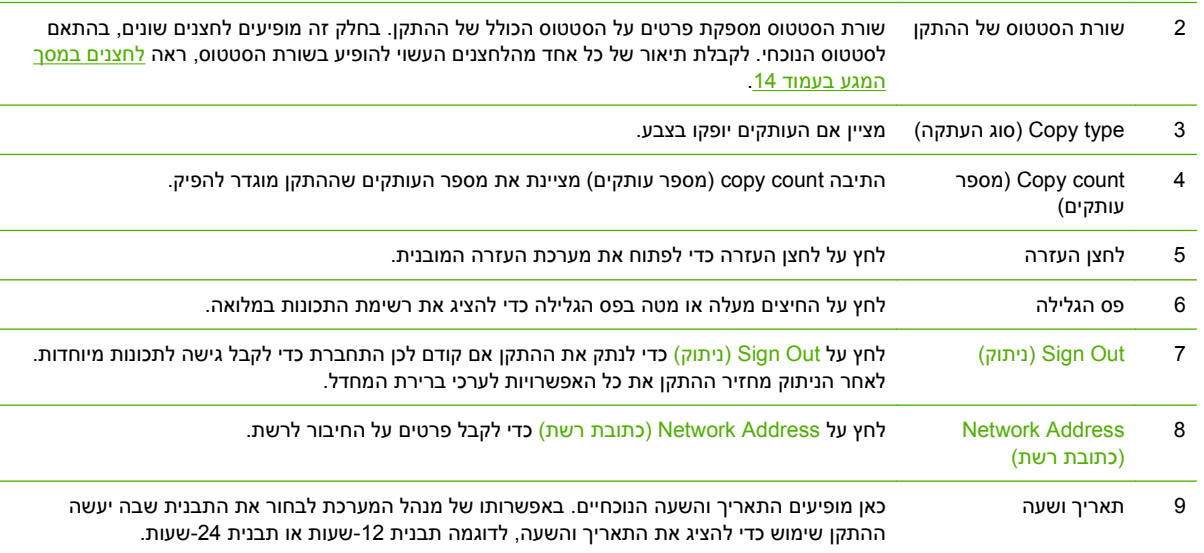

### **לחצנים במסך המגע**

<span id="page-29-0"></span>שורת הסטטוס מספקת פרטים על סטטוס ההתקן. לחצנים שונים עשויים להופיע בחלק זה. הטבלה שלהלן מתארת כל לחצן ולחצן.

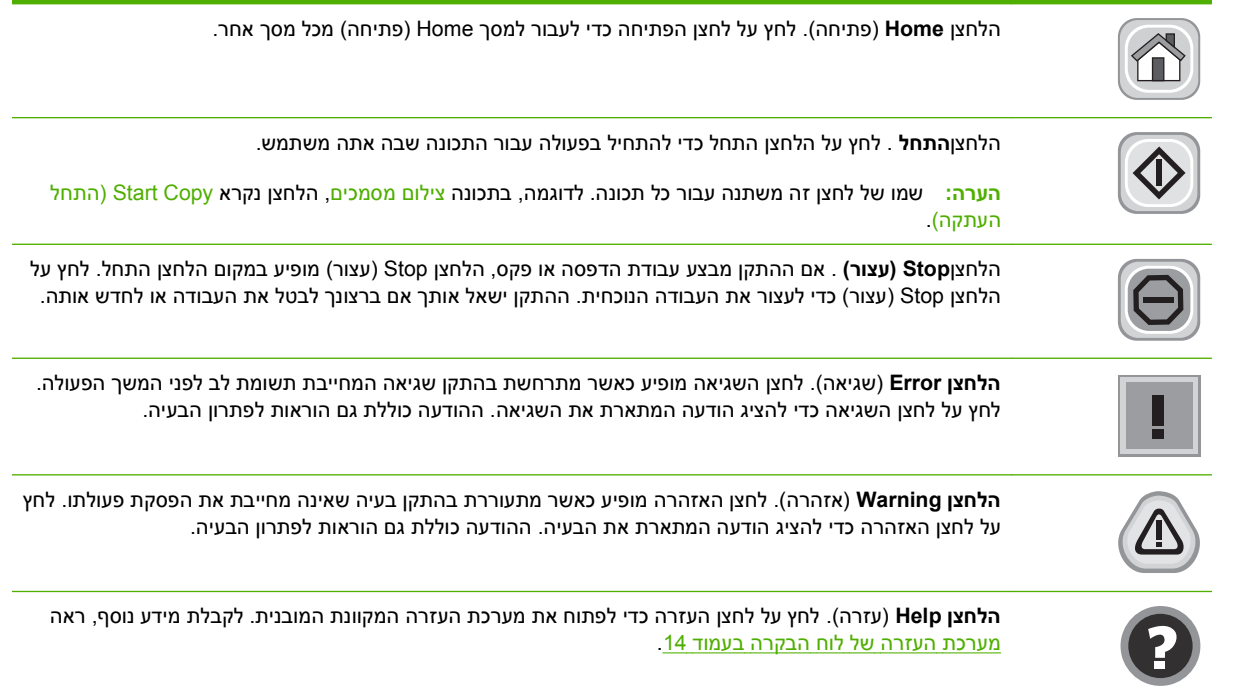

### **מערכת העזרה של לוח הבקרה**

בהתקן מערכת עזרה מובנית המסבירה כיצד להשתמש בכל מסך ומסך. כדי לפתוח את מערכת העזרה, גע בלחצן העזרה בפינה הימנית העליונה של המסך.

עבור מספר מסכים, מערכת העזרה פותחת תפריט גלובלי שבו ניתן לחפש אחר נושאים מיוחדים. ניתן לעיין במבנה התפריט על-ידי לחיצה על הלחצנים בתפריט.

עבור מסכים הכוללים הגדרות לעבודות מסוימות, מערכת העזרה פותחת נושא המסביר את האפשרויות עבור אותו מסך.

אם ההתקן מודיע לך על שגיאה או אזהרה, גע בלחצן השגיאה ∎ או האזהרה ⊚⁄ כדי לפתוח הודעה המתארת את הבעיה. ההודעה תכיל גם הוראות שיסייעו לך בפתרון הבעיה.

# **ניווט בתפריט Administration) ניהול)**

<span id="page-30-0"></span>במסך Home) מסך הפתיחה), לחץ על Administration) ניהול) כדי לפתוח את מבנה התפריטים. ייתכן שיהיה צורך לגלול עד סוף המסך Home) מסך הפתיחה) כדי להציג תכונה זו.

לתפריט Administration) ניהול) יש מספר תפריטי משנה הרשומים בצד שמאל של המסך. לחץ על שם תפריט כדי להרחיב את מבנהו. סימן (+) ליד שם תפריט פירושו כי התפריט כולל תפריטי משנה. המשך בפתיחת המבנה עד האפשרות שברצונך להגדיר. כדי לחזור לרמה הקודמת, לחץ על Back) חזרה).

כדי לצאת מהתפריט Administration) ניהול), גע בלחצן מסך הפתיחה בפינה השמאלית העליונה של המסך.

להתקן יש מערכת עזרה מובנית, המספקת הסבר לגבי כל אחד מהמאפיינים הזמינים דרך התפריטים. בצד הימני של מסך המגע עומדת לרשותך עזרה המתייחסת לרבים מהתפריטים. כדי לפתוח את מערכת העזרה הכללית, גע בלחצן העזרה שבפינה הימנית העליונה של המסך.

הטבלאות בסעיפים שלהלן מציינות את המבנה הכולל של כל תפריט בתפריט Administration) ניהול .)

# **התפריט Information) מידע)**

### **Administration) ניהול > ) Information) מידע)**

תפריט זה משמש להדפסת דפי מידע ודוחות המאוחסנים בפנים ההתקן.

#### **טבלה 2-1 Information) מידע) תפריט**

<span id="page-31-0"></span>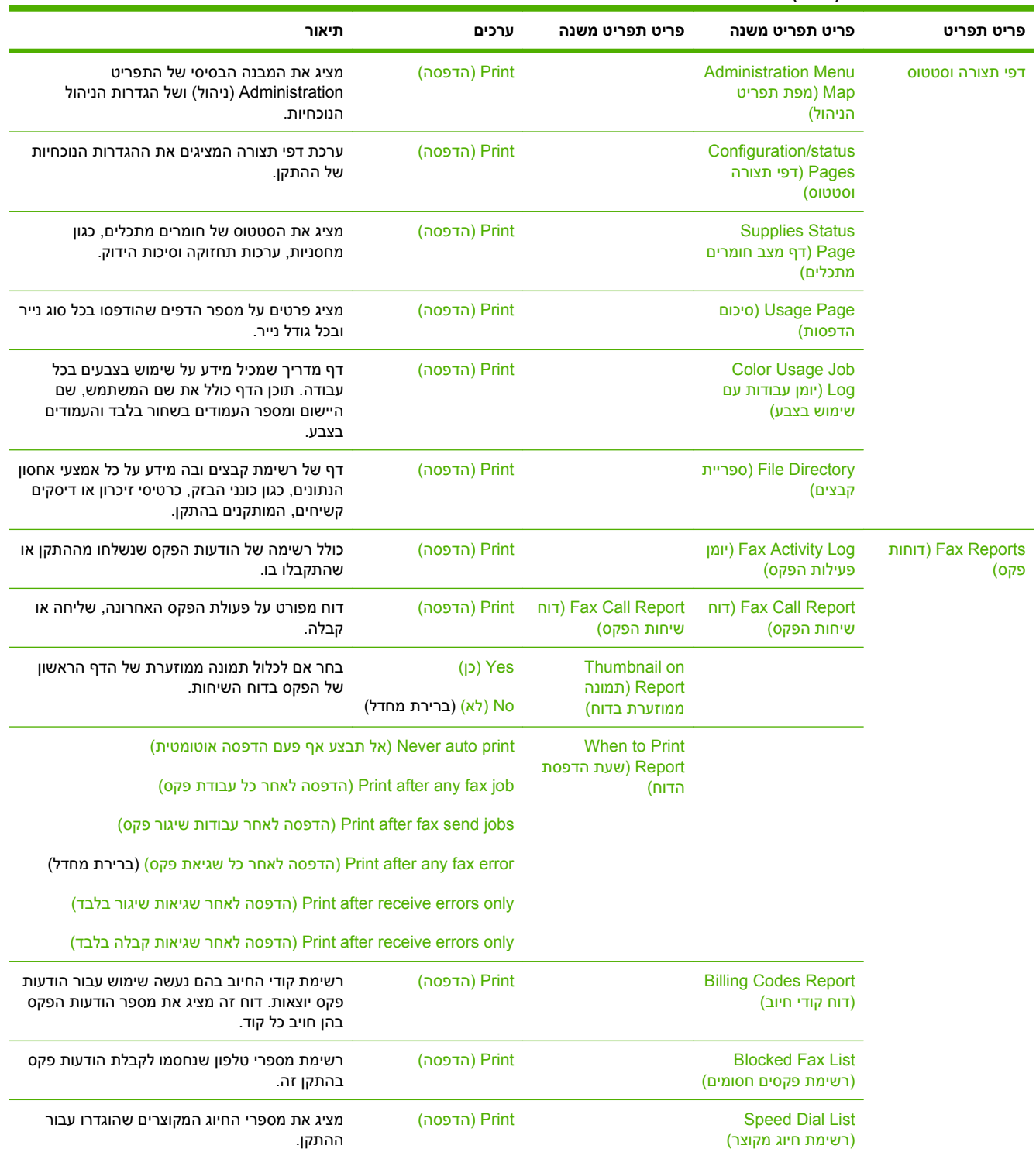

### **טבלה 2-1 Information) מידע) תפריט (המשך)**

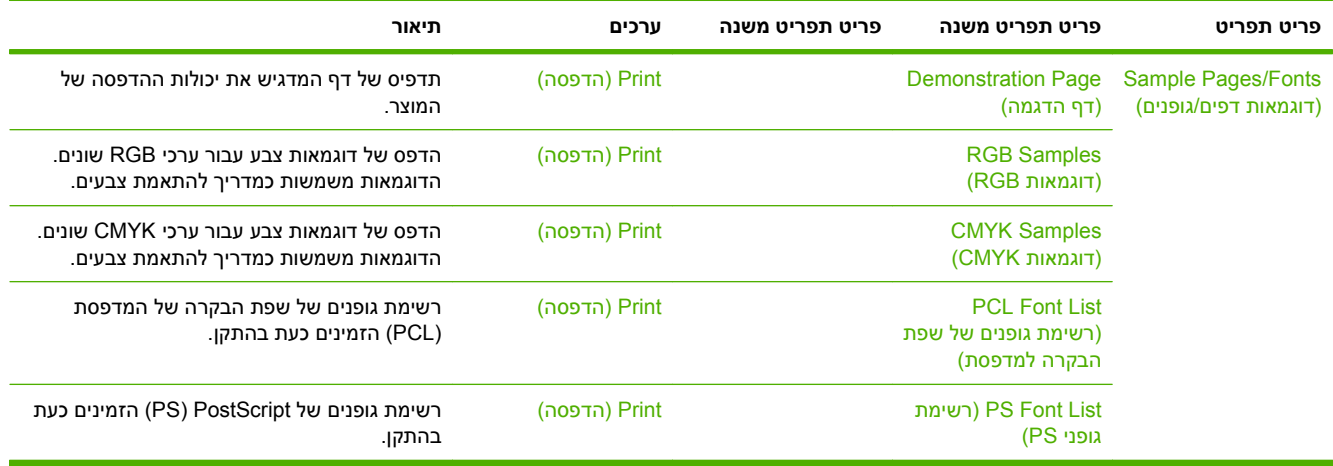

# <span id="page-33-0"></span>**התפריט Options Job Default) ברירת המחדל לאפשרויות עבודה)**

Administration) ניהול) > Options Job Default) ברירת המחדל לאפשרויות עבודה)

תפריט זה משמש להגדרת אפשרויות ברירת המחדל של עבודה עבור כל פונקציה. אפשרויות אלה נמצאות בשימוש אם המשתמש אינו מציין את אפשרויות העבודה בעת יצירתה.

## **Originals for Options Default) אפשרויות ברירת מחדל עבור מסמכי מקור)**

Default Options For < (ברירת המחדל לאפשרויות עבודה Default Job Options < (ניהול Administration Originals) אפשרויות ברירת מחדל עבור מסמכי מקור)

#### **טבלה 2-2 התפריט Originals for Options Default) אפשרויות ברירת מחדל עבור מסמכי מקור)**

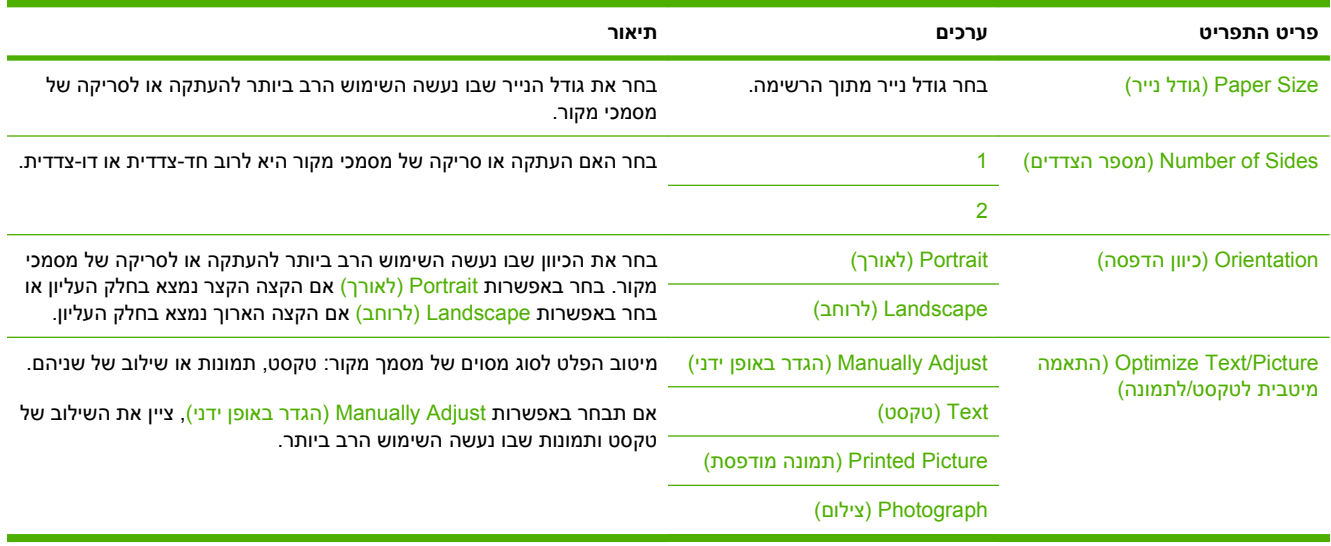

## **Adjustment Image) כוונון תמונה)**

<span id="page-34-0"></span>Administration) ניהול) > Options Job Default) ברירת המחדל לאפשרויות עבודה) > Adjustment Image) כוונון תמונה)

#### **טבלה 2-3 תפריט Adjustment Image) כוונון תמונה)**

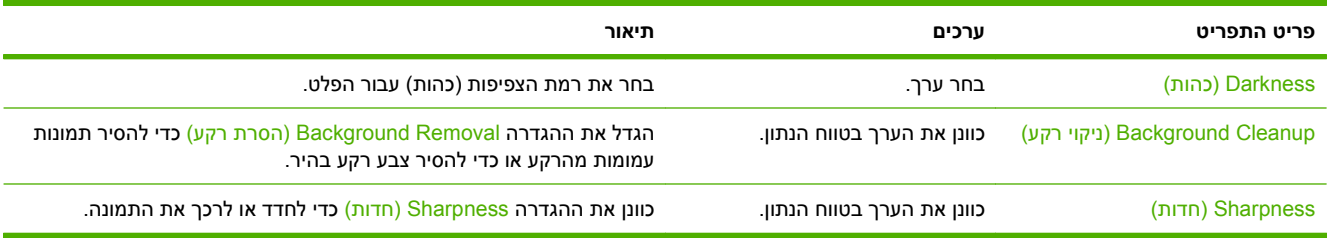

## **Options Copy Default) אפשרויות ברירת מחדל להעתקה)**

<span id="page-35-0"></span>Default Copy < (ניהול Default Job Options < (ברירת המחדל לאפשרויות עבודה Administration Options) אפשרויות ברירת מחדל להעתקה)

#### **טבלה 2-4 התפריט Options Copy Default) אפשרויות ברירת מחדל להעתקה)**

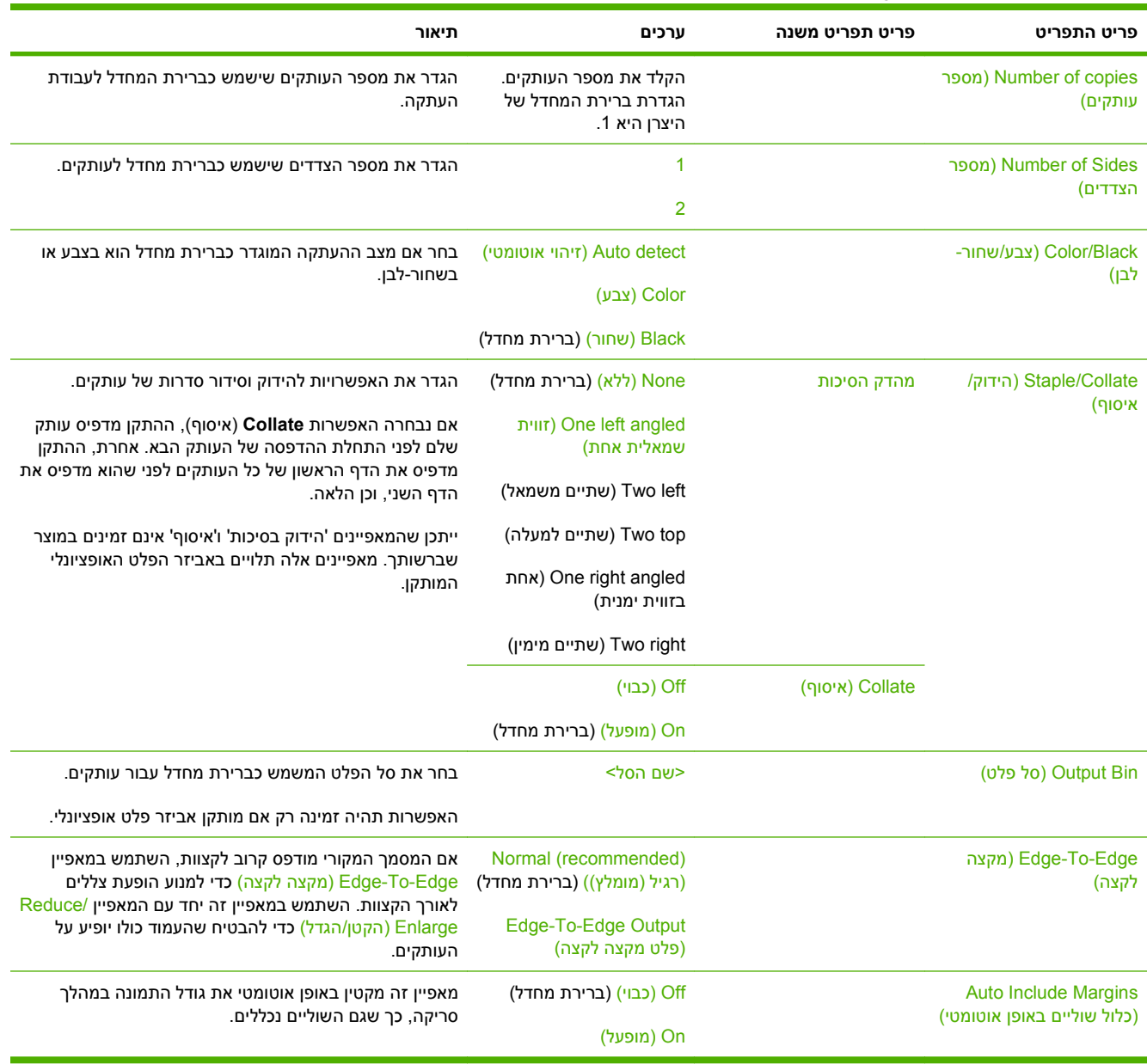
## **Options Fax Default) אפשרויות ברירת מחדל לפקס)**

Default Job Options < (ניהול ) וAdministration (ברירת המחדל לאפשרויות עבודה) Options) אפשרויות ברירת מחדל לפקס)

### **טבלה 2-5 התפריט Send Fax) שיגור פקס)**

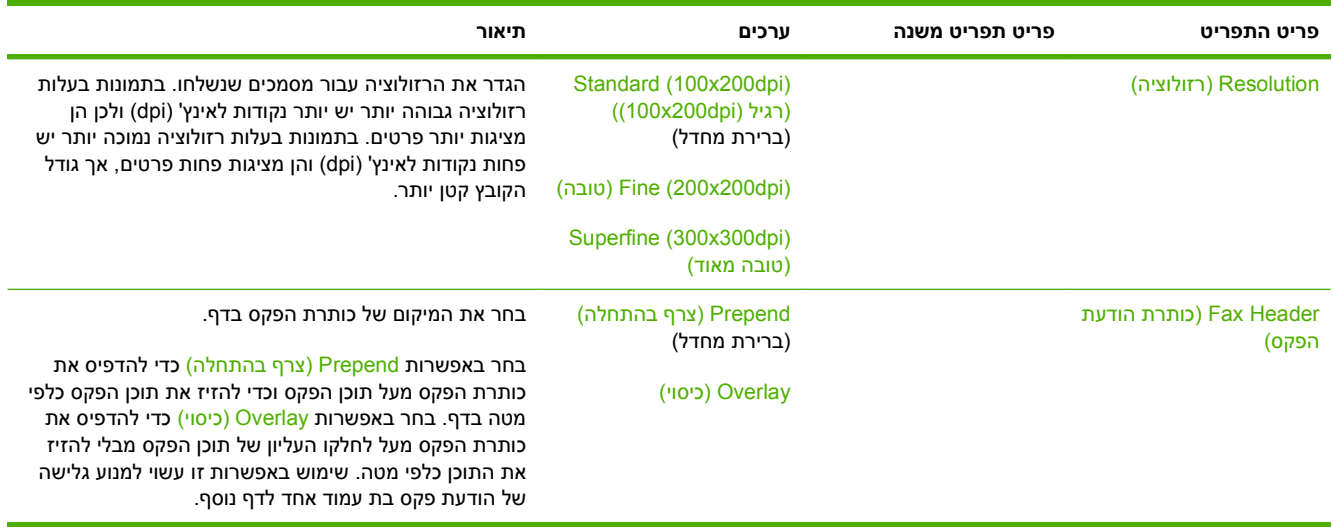

#### **טבלה 2-6 התפריט Receive Fax) קבלת הודעות פקס)**

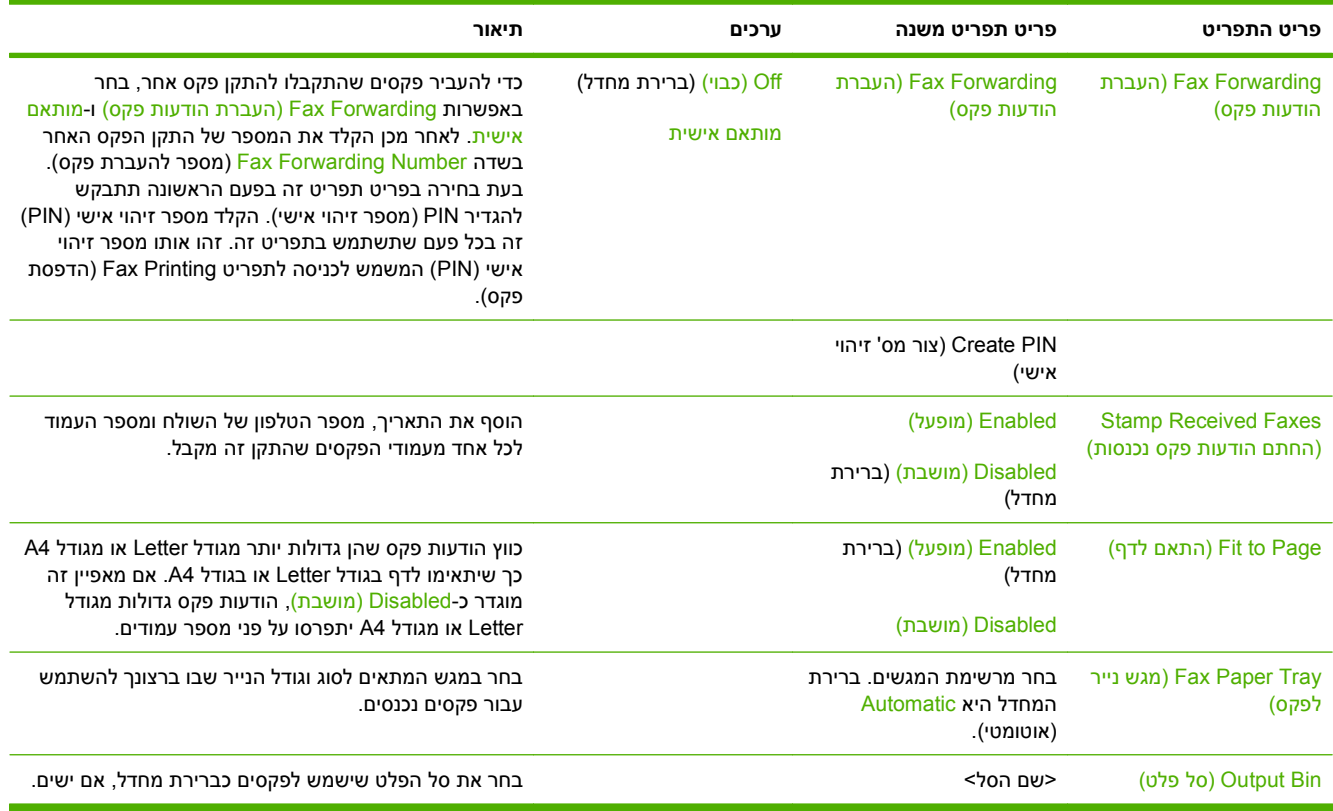

## **אפשרויות ברירת מחדל לדואר אלקטרוני**

Default E-mail < (עבודה לאפשרויות המחדל ברירת (Default Job Options < (ניהול (Administration Options) אפשרויות ברירת מחדל לדואר אלקטרוני)

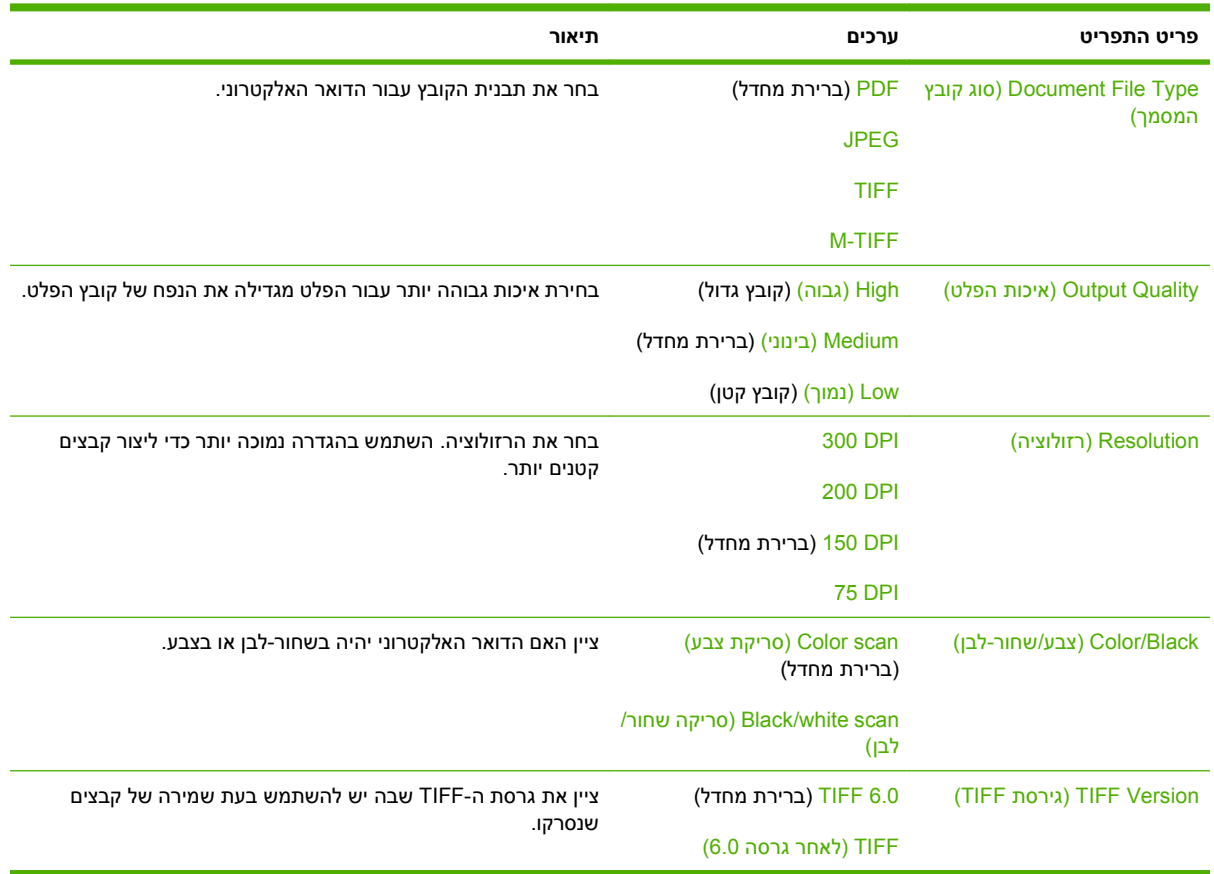

# **אפשרויות ברירת המחדל של שליחה לתיקייה**

Default Send To Folder < (עבודה לאפשרויות המחדל ברירת (Default Job Options < (ניהול (Administration Options) ברירת המחדל לאפשרויות שליחה לתיקייה)

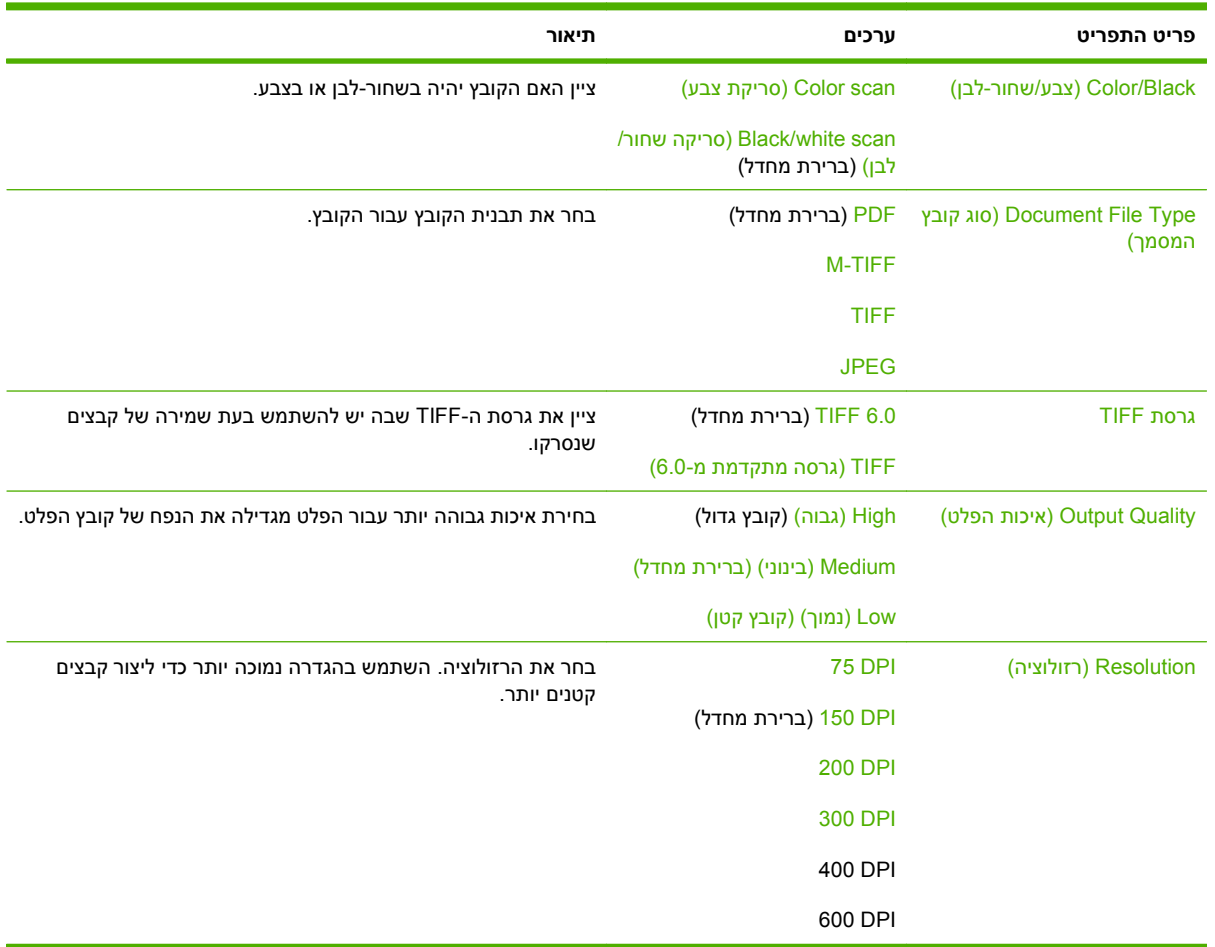

# **Options Print Default) ברירת המחדל לאפשרויות הדפסה)**

Default Print Options < (עבודה לאפשרויות המחדל ברירת (Default Job Options < (ניהול (Administration (ברירת המחדל לאפשרויות הדפסה)

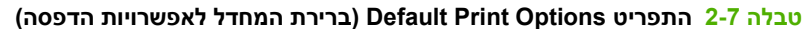

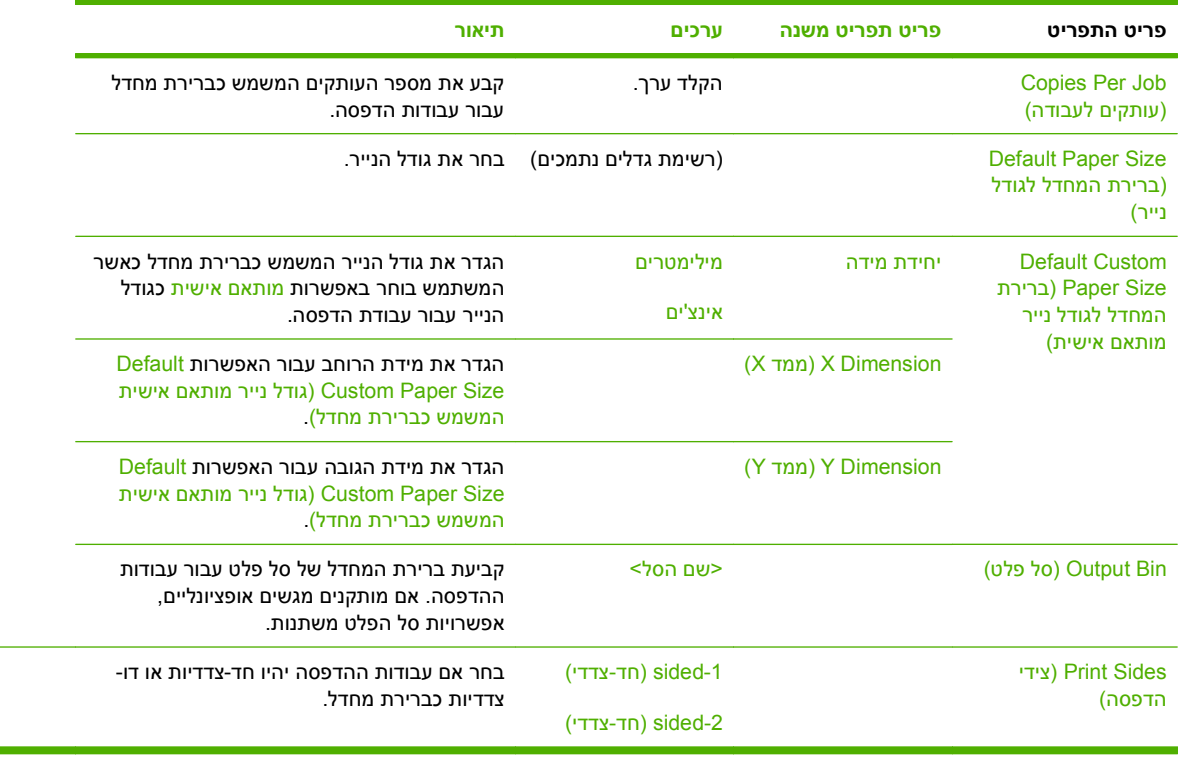

# **התפריט Scheduling/Time) שעון/תזמון)**

Administration) ניהול) > Scheduling/Time) זמן/לוח זמנים)

תפריט זה משמש לקביעת האפשרויות להגדרת השעה ולהגדרת ההתקן לכניסה למצב שינה וליציאה ממנו.

**הערה:** ערכים המוצגים עם '(ברירת מחדל)' הם ערכי ברירת המחדל של היצרן. לפריטים מסוימים בתפריט אין ברירת מחדל.

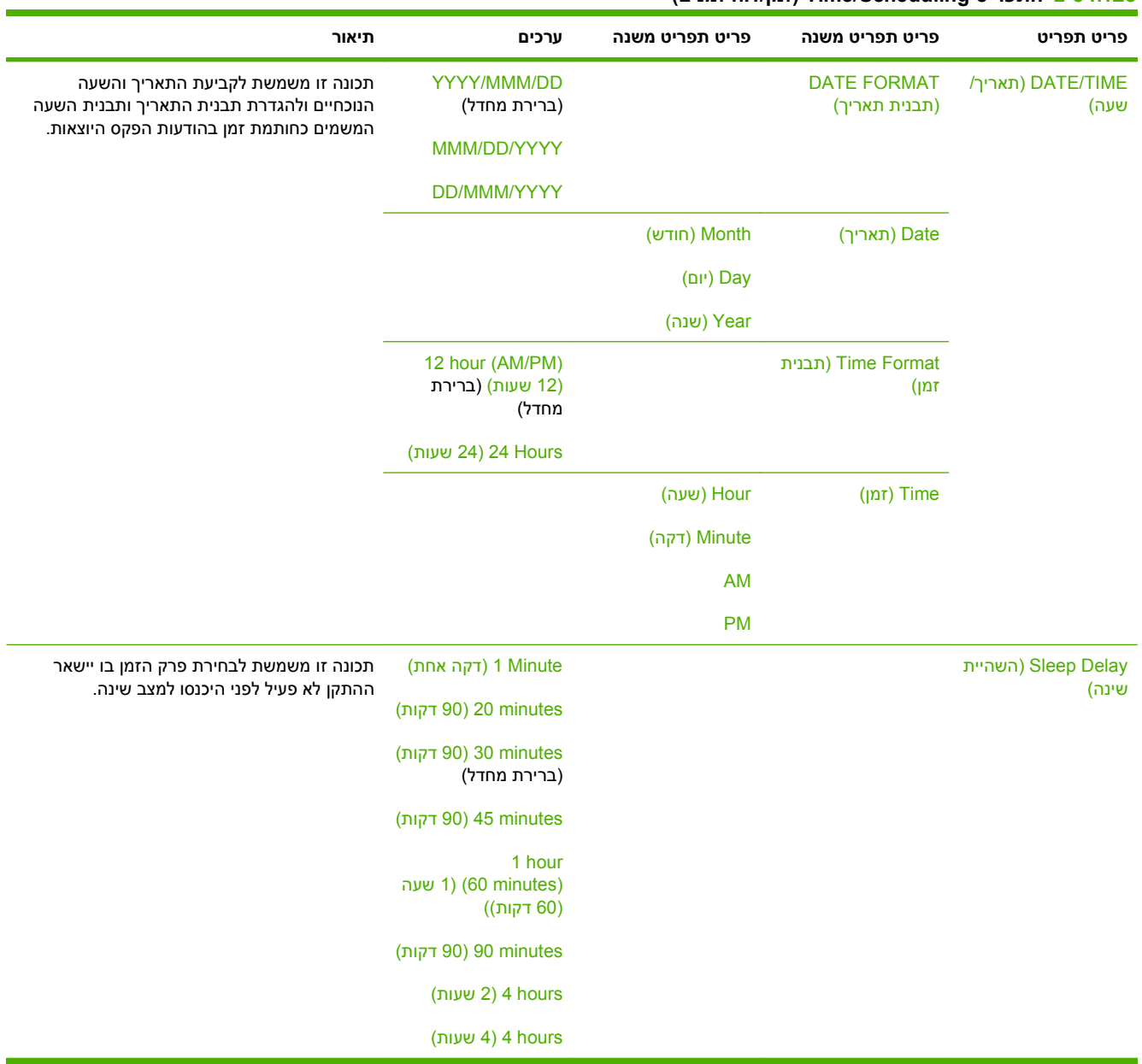

### **טבלה 2-8 התפריט Scheduling/Time) זמן/לוח זמנים)**

## **טבלה 2-8 התפריט Scheduling/Time) זמן/לוח זמנים) (המשך)**

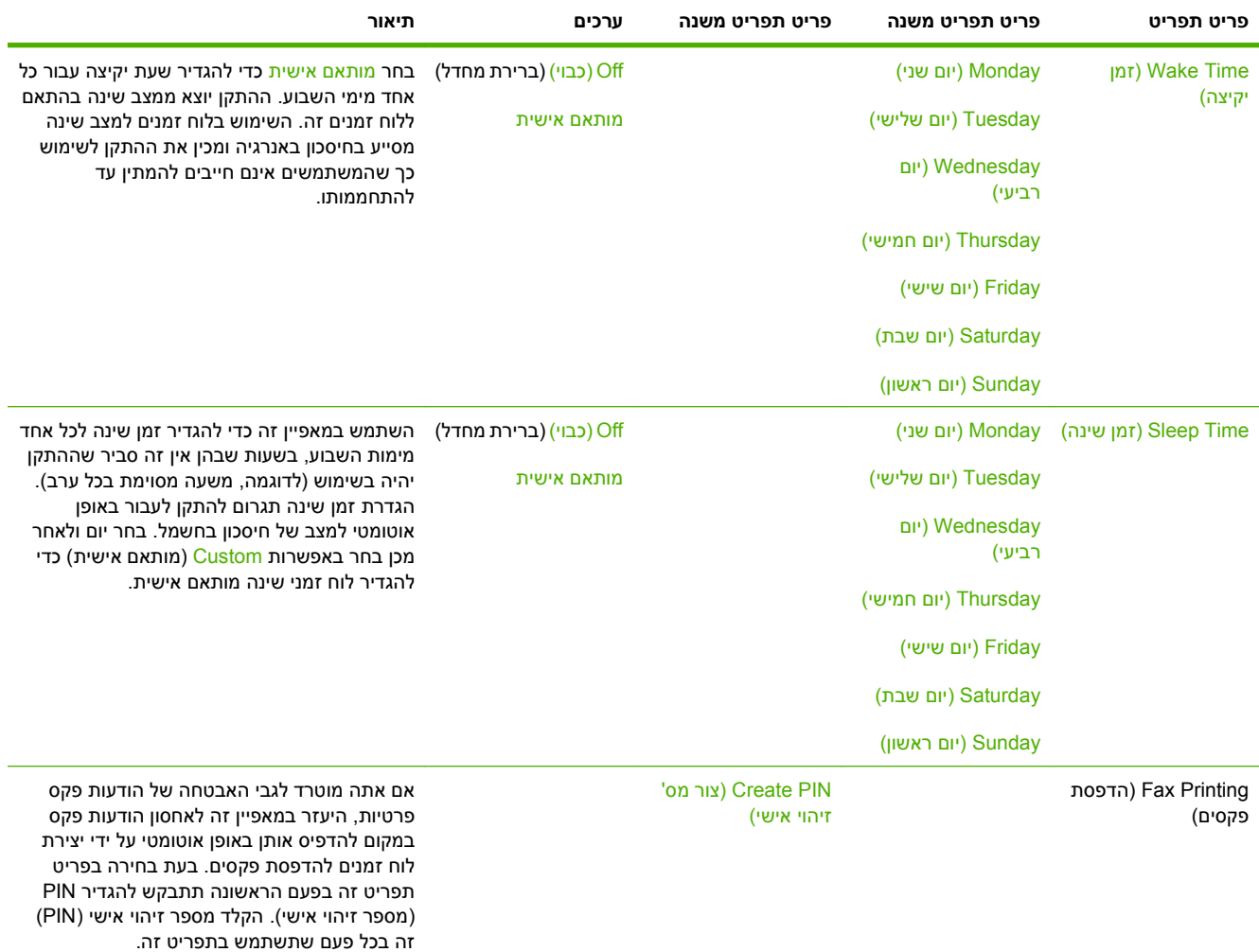

# **התפריט Management) ניהול)**

Administration) ניהול) > Management) ניהול)

תפריט זה משמש להגדרת האפשרויות הגלובליות של ניהול ההתקן.

**הערה:** ערכים המוצגים עם '(ברירת מחדל)' הם ערכי ברירת המחדל של היצרן. לפריטים מסוימים בתפריט אין ברירת מחדל.

### **טבלה 2-9 התפריט Management) ניהול)**

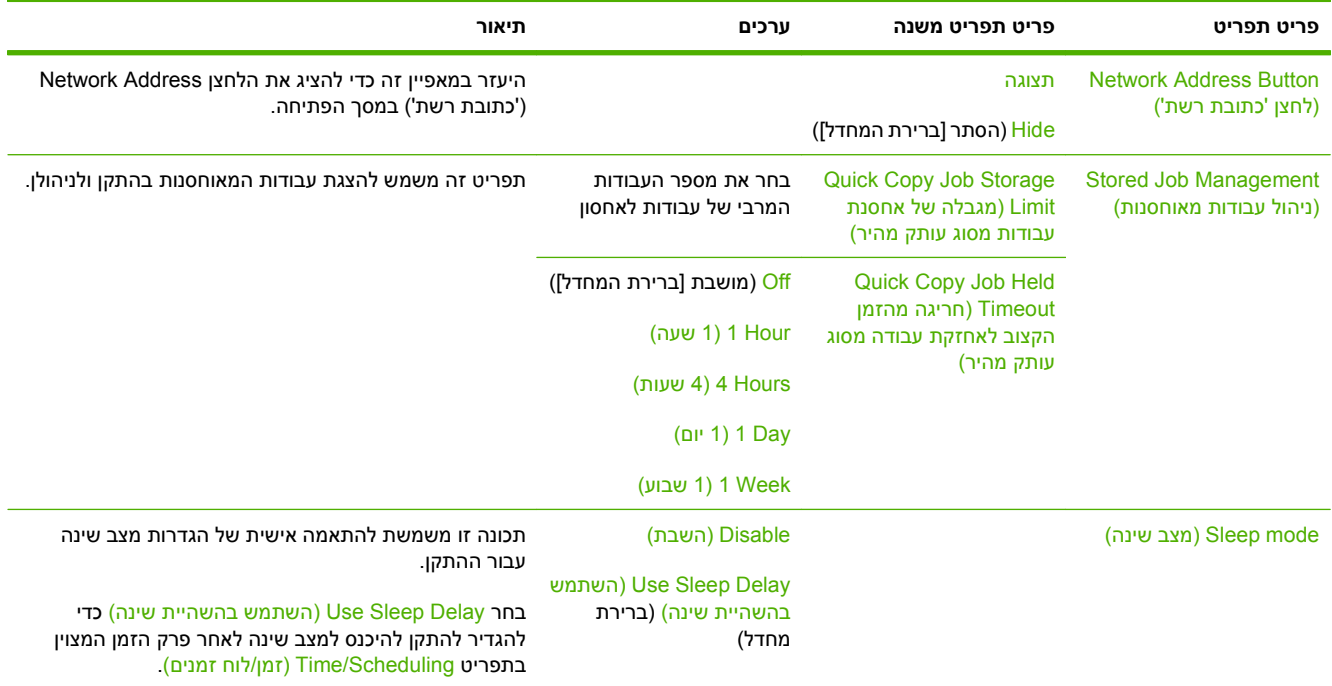

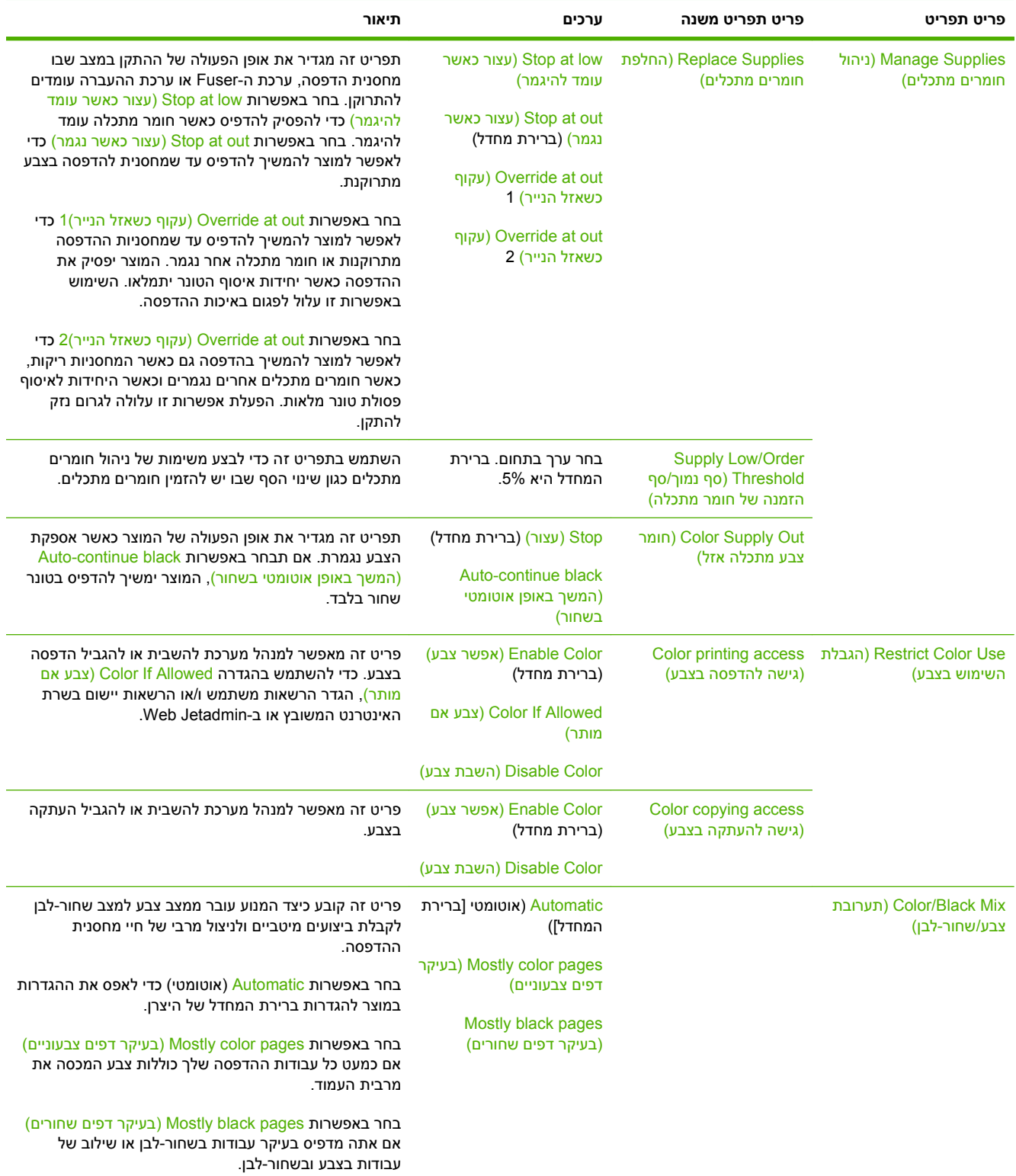

### **טבלה 2-9 התפריט Management) ניהול) (המשך)**

# **התפריט Setup Initial) הגדרה ראשונית)**

Administration) ניהול) > Setup Initial) הגדרות ראשוניות)

**הערה:** ערכים המוצגים עם '(ברירת מחדל)' הם ערכי ברירת המחדל של היצרן. לפריטים מסוימים בתפריט אין ברירת מחדל.

# **O/I and Networking) עבודה ברשת וקלט/פלט)**

Administration) ניהול) > Setup Initial) הגדרות ראשוניות) > O/I and Networking) עבודה ברשת וקלט/פלט)

#### **טבלה 2-10 O/I and Networking) עבודה ברשת וקלט/פלט)**

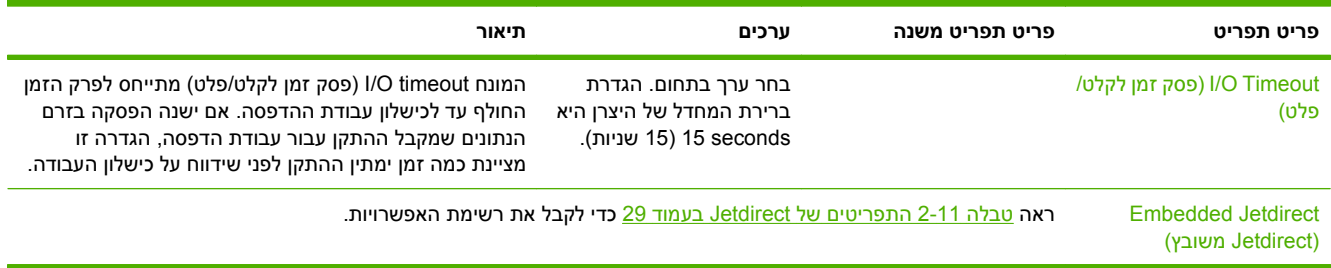

#### **טבלה 2-11 התפריטים של Jetdirect**

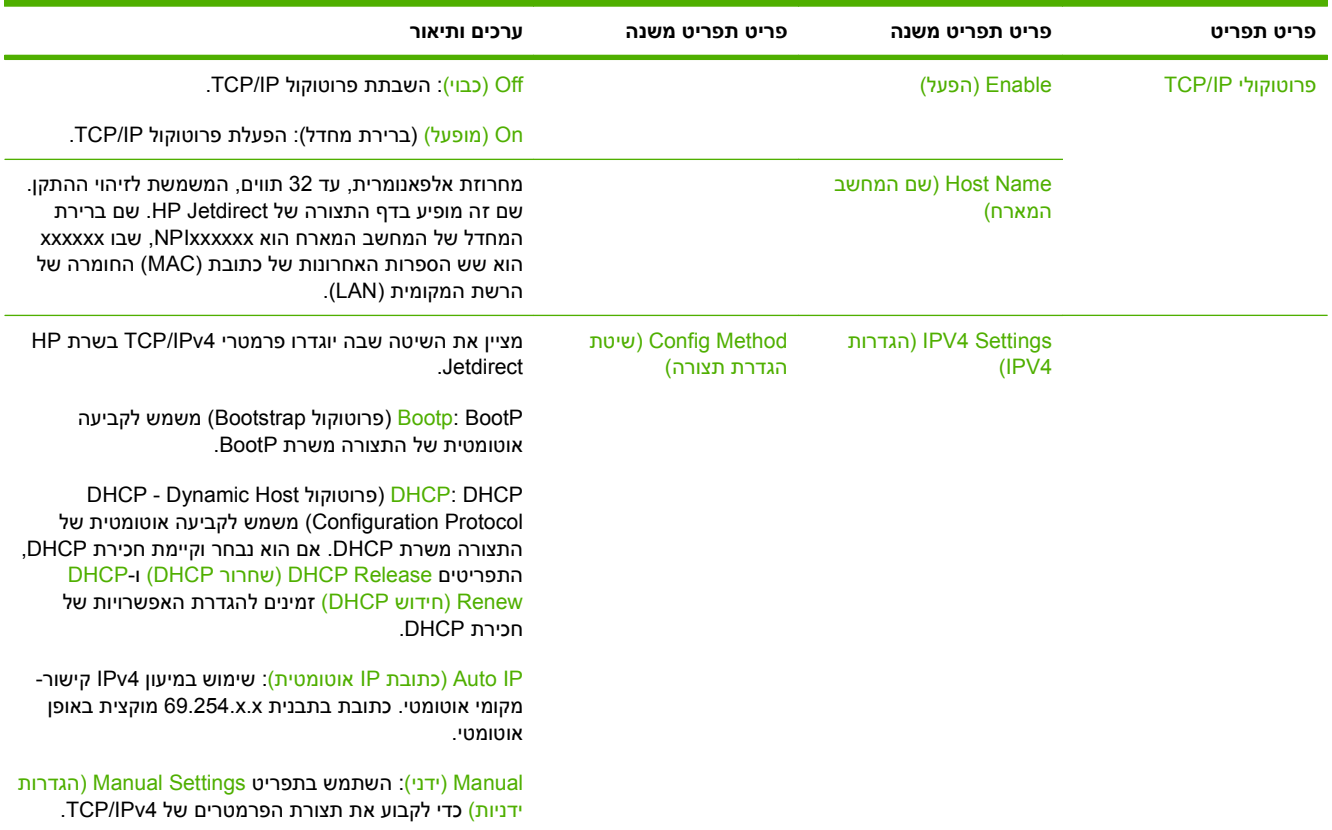

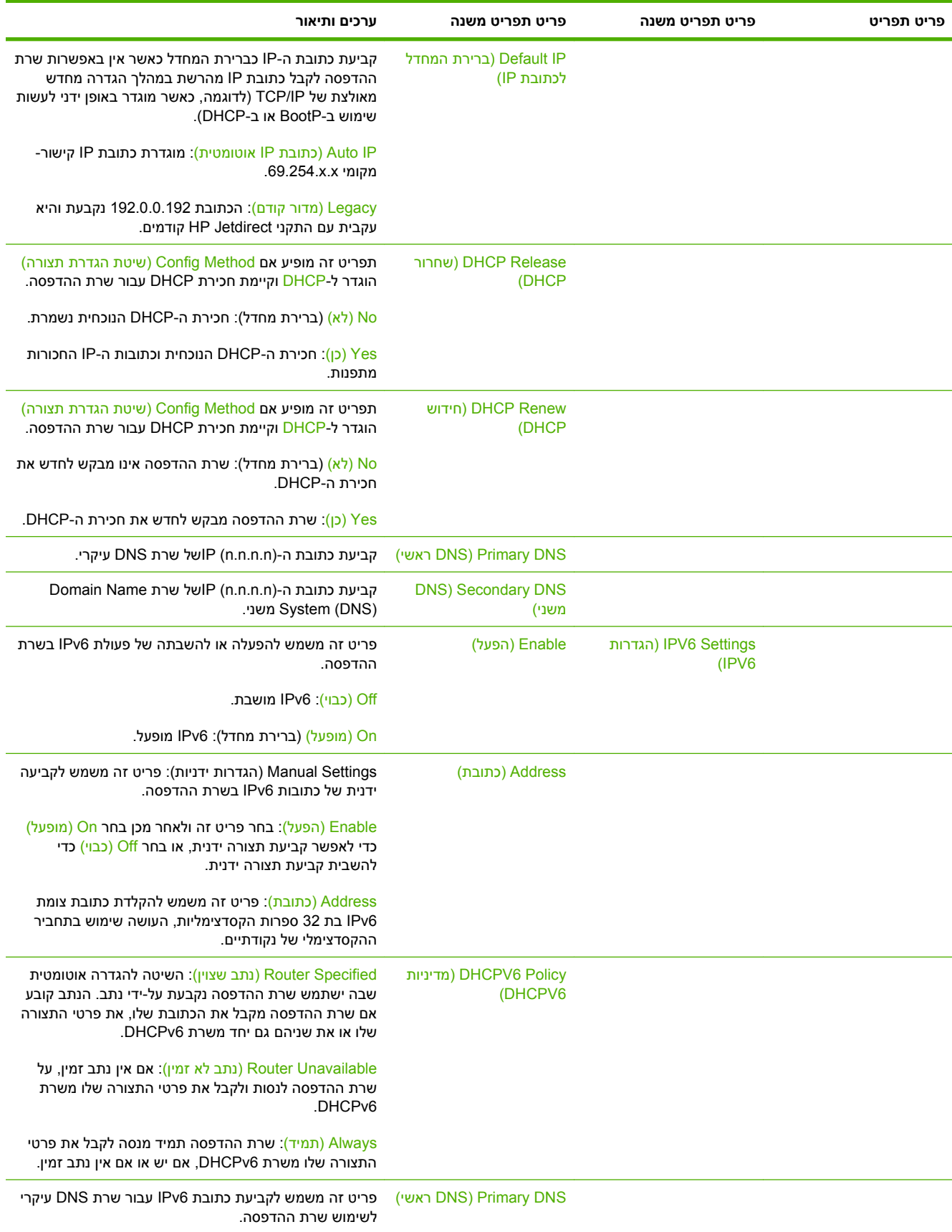

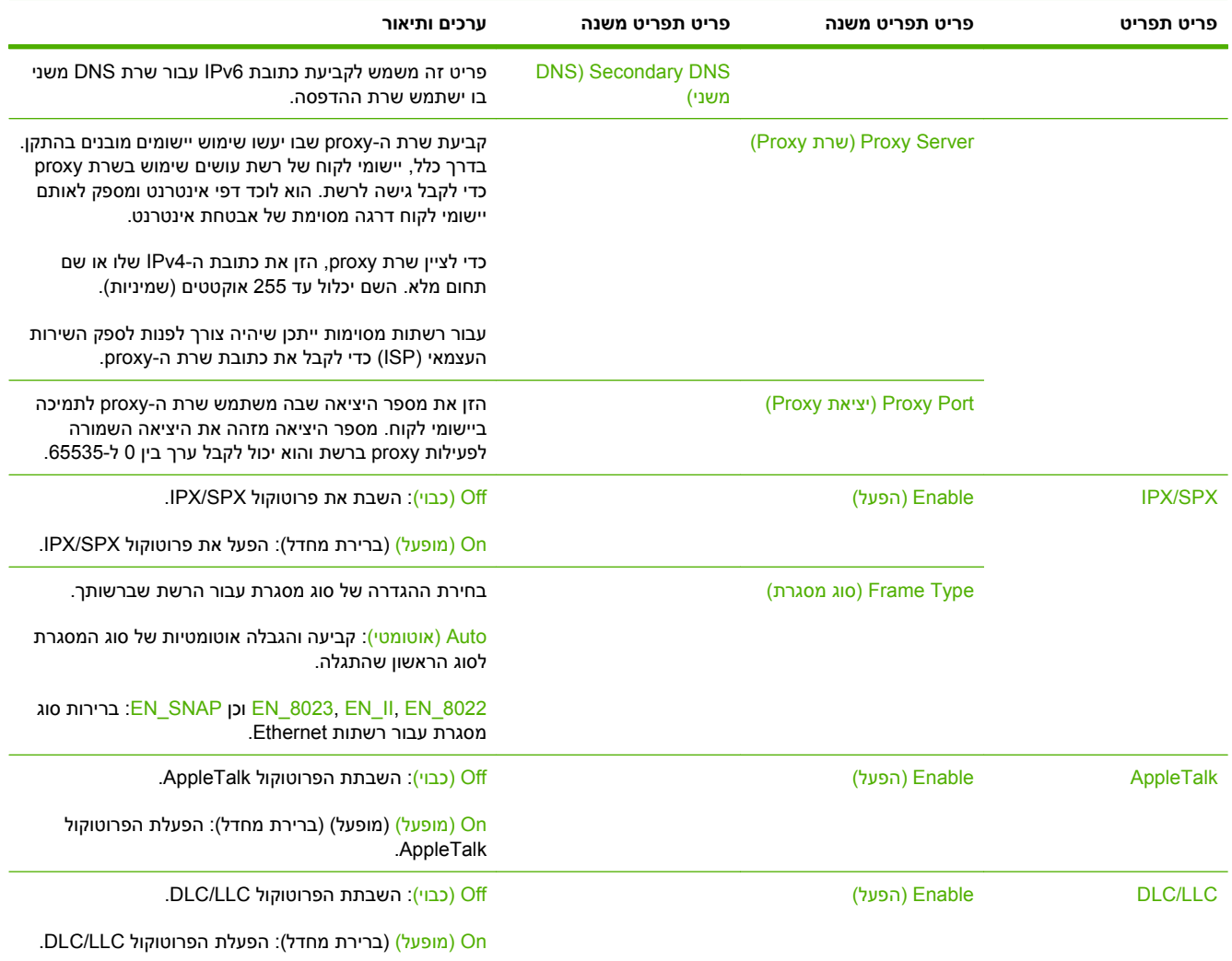

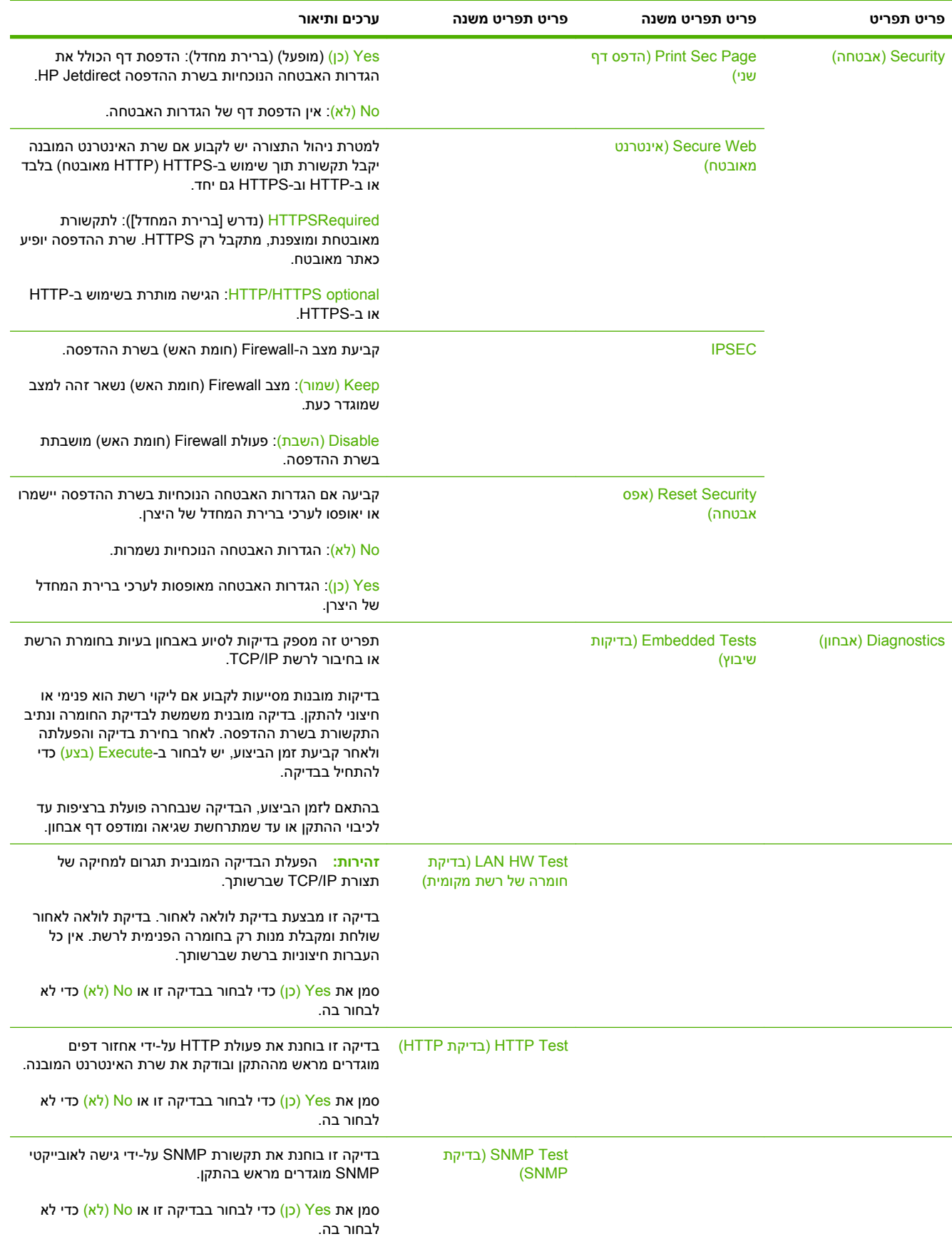

**טבלה 2-11 התפריטים של Jetdirect) המשך)**

| ערכים ותיאור                                                                                                    | פריט תפריט משנה                                 | פריט תפריט משנה    | פריט תפריט |
|----------------------------------------------------------------------------------------------------|-------------------------------------------------|--------------------|------------|
| בדיקה זו מסייעת בגילוי בעיות בנתיב הנתונים ופגמים בנתונים<br>בהתקן אמולציית HP postscript level 3. היא שולחת להתקן<br>קובץ PS מוגדר מראש, אך עם זאת הבדיקה היא ללא נייר;<br>הקובץ לא יודפס. | בדיקת) Data Path Test<br>נתיב הנתונים)          |                    |            |
| סמן את Yes (כן) כדי לבחור בבדיקה זו או No (לא) כדי לא<br>לבחור בה.                                                                                                    |                                                 |                    |            |
| פריט זה משמש לבחירה בכל הבדיקות המובנות הזמינות.                                                                                                    | (בחירת כל Select All Tests                      |                    |            |
| בחר Yes (כן) כדי לבחור את כל הבדיקות. בחר No (לא) כדי<br>לבחור בדיקות מסוימות.                                                                                                    | הבדיקות)                                        |                    |            |
| פריט זה משמש לקביעת פרק הזמן (בשעות) שתארך בדיקה<br>מובנית. ניתן לבחור ערך בין 1 ל-60 שעות. בחירה בערך אפס<br>(0) תגרום לפעולה ללא הפסקה של הבדיקה עד להתרחשות<br>שגיאה או עד לכיבוי ההתקן. | <sub>(11</sub> Execution Time [H]<br>ביצוע [ש]) |                    |            |
| הנתונים שנאספו מבדיקות HTTP, SNMP ונתיב הנתונים<br>יודפסו לאחר סיום הבדיקות.                                                                                                    |                                                 |                    |            |
| No (לא): אל תתחיל בבדיקות שנבחרו.                                                                                                    | (בצע) Execute                                   |                    |            |
| Yes (כן): התחל בבדיקות שנבחרו.                                                                                                    |                                                 |                    |            |
| בדיקה זו משמשת לבחינת התקשורת ברשת. בדיקה זו שולחת<br>מנות ברמת קישור למארח-רשת מרוחק ולאחר מכן ממתינה<br>לתגובה מתאימה. כדי להפעיל בדיקת ping, יש להגדיר את<br>הפריטים הבאים:              |                                                 | (Ping Test) (בדיקת |            |
| קביעה אם התקן היעד הוא צומת IPv4 או צומת IPv6.                                                                                                    | (סוג היעד) Dest Type                            |                    |            |
| הקלד את כתובת ה-IPv4.                                                                                                    | (IPV4 יעד) Dest IPV4                            |                    |            |
| הקלד את כתובת ה-IPv6.                                                                                                    | (IPV6 יעד) Dest IPV6                            |                    |            |
| קביעת הגודל של כל מנה, בבתים, שיש לשלוח למארח<br>המרוחק. הגודל המזערי הוא 64 (ברירת המחדל) והמרבי הוא<br>.2048                                                                              | (גודל מנה) Packet Size                          |                    |            |
| קביעת פרק הזמן, בשניות, שיש להמתין לתגובה מהמארח<br>המרוחק. ברירת המחדל היא 1 והמרב הוא 100.                                                                                                | (פסק זמן) Timeout                               |                    |            |
| קביעת מספר המנות של בדיקות ping שיש לשלוח עבור<br>בדיקה זו. בחר ערך בין 1 ל-100. כדי להגדיר את הבדיקה<br>לפעולה באופן רצוף, בחר 0.                                                          | (ספירה) Count                                   |                    |            |
| אם בדיקת ה-ping לא הוגדרה לפעולה רצופה, ניתן לבחור<br>בהדפסת תוצאות הבדיקה. בחר Yes (כן) כדי להדפיס את<br>תוצאות הבדיקה. בחירה ב-No (לא) גורמת לאי-הדפסת<br>התוצאות.                        | תוצאות) Print Results<br>הדפסה)                 |                    |            |
| קביעה אם להתחיל בבדיקת ה-ping. בחר Yes (כן) כדי<br>להתחיל בבדיקה או No (לא) כדי לא להפעיל את הבדיקה.                                                                                        | (בצע) Execute                                   |                    |            |

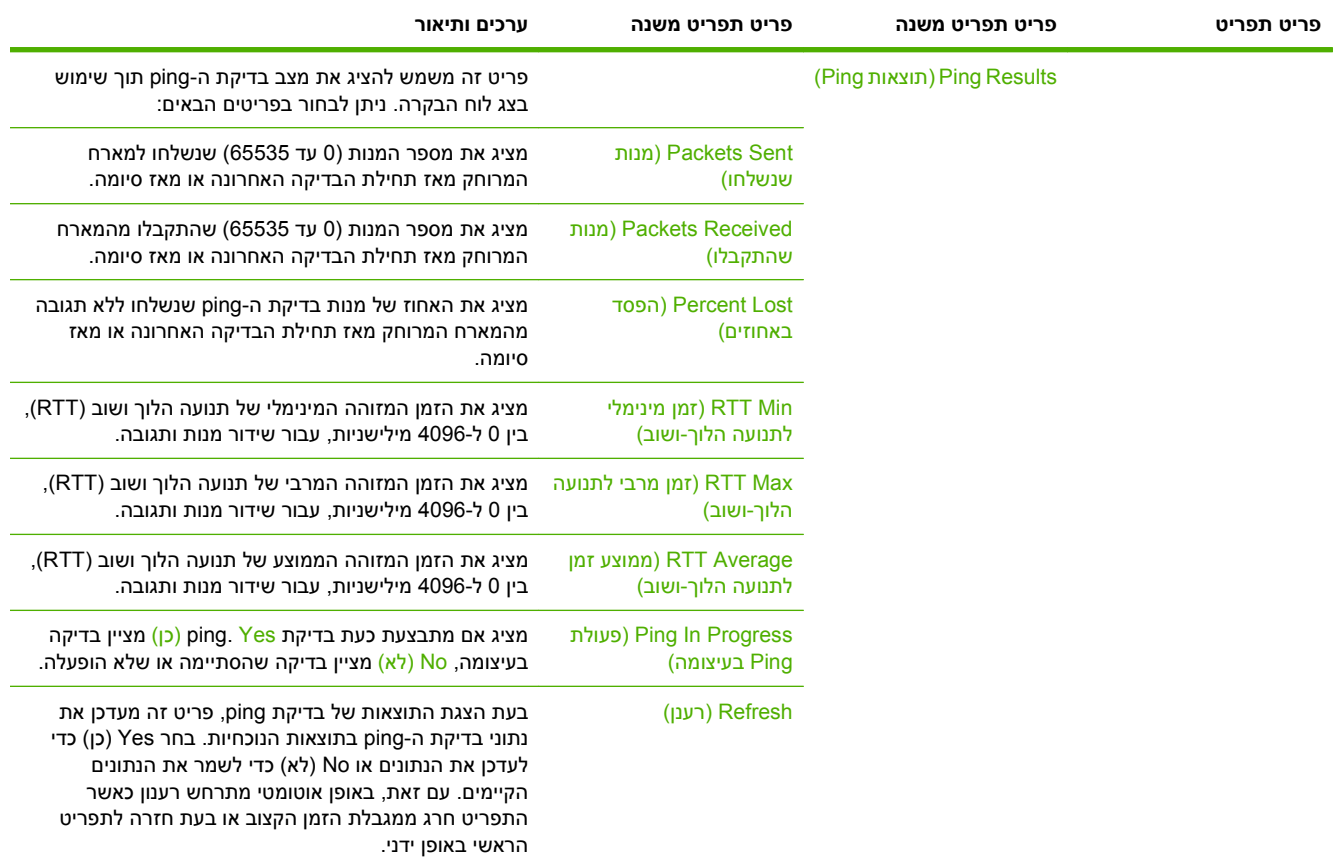

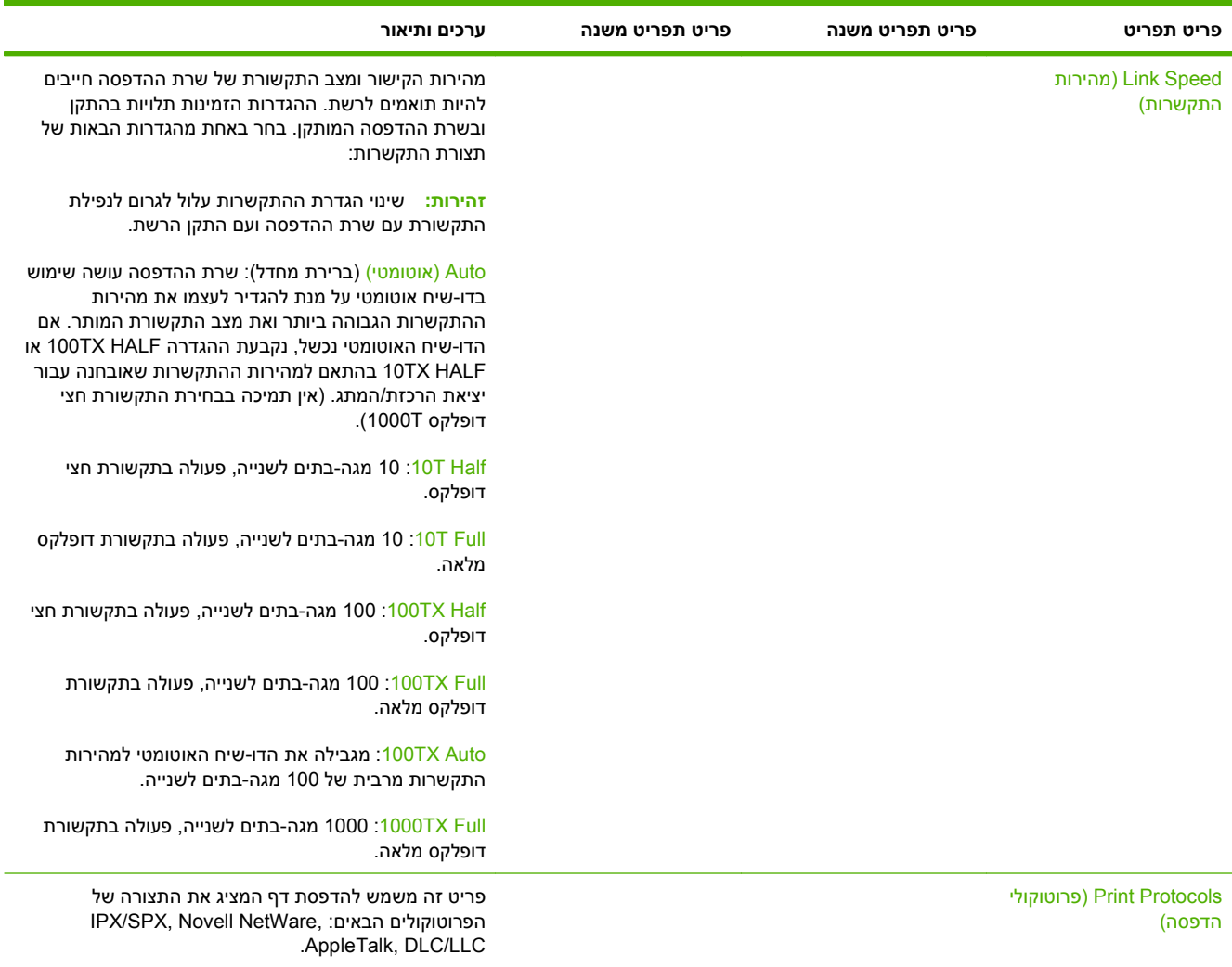

## **הגדרת הפקס**

### Administration) ניהול) > Setup Initial) הגדרות ראשוניות) > Setup Fax) הגדרת הפקס)

### **טבלה 2-12 התפריט Setup Fax) הגדרת הפקס)**

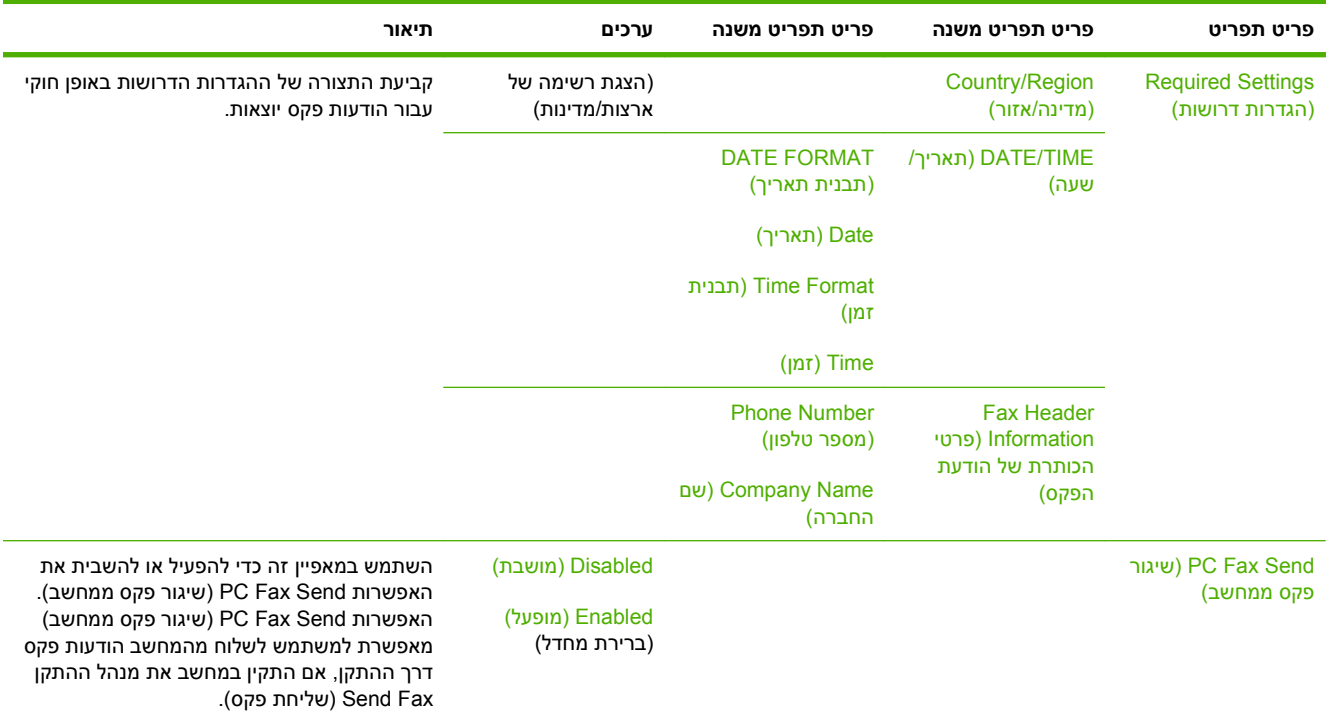

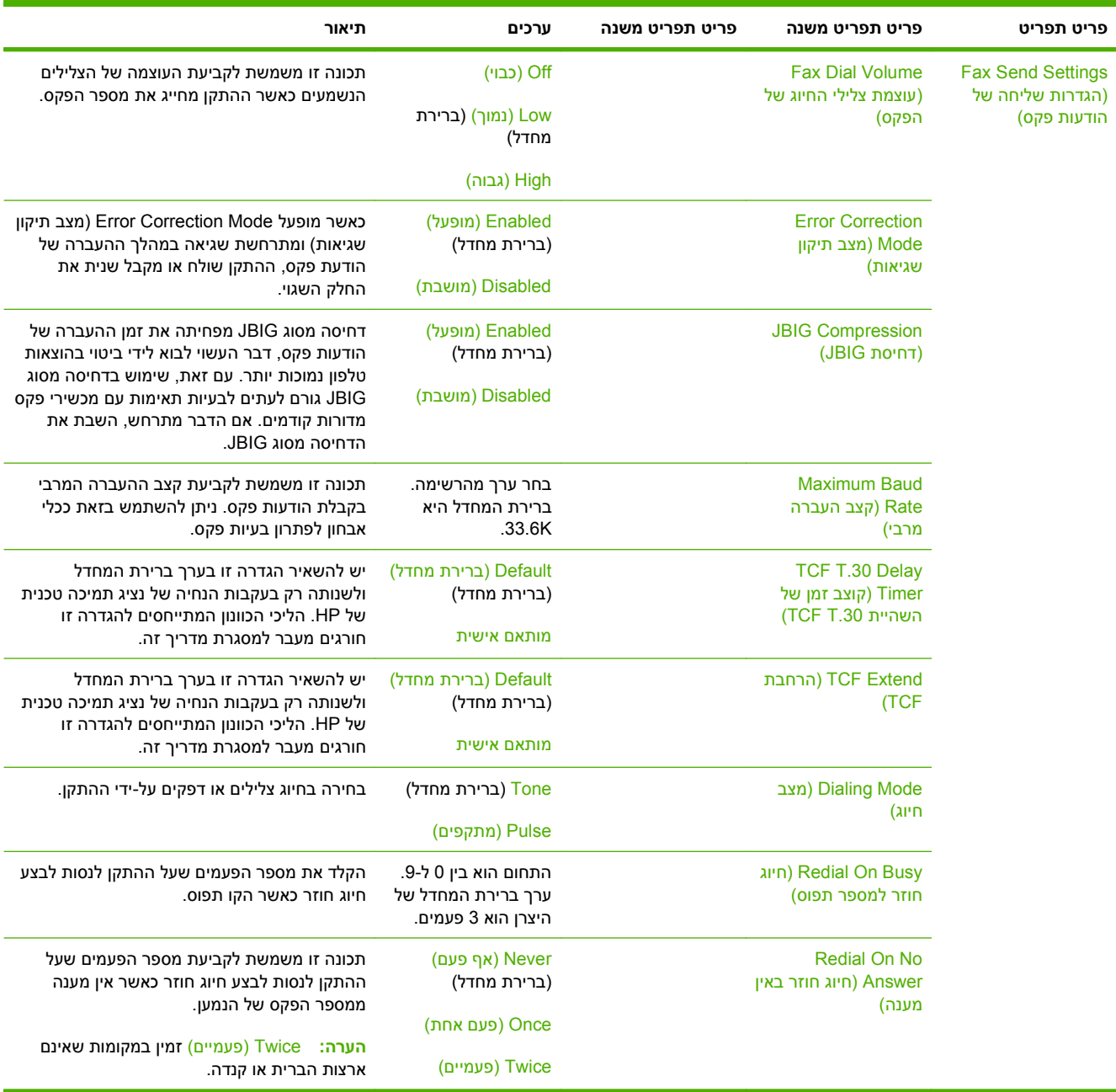

#### **טבלה 2-12 התפריט Setup Fax) הגדרת הפקס) (המשך)**

### **טבלה 2-12 התפריט Setup Fax) הגדרת הפקס) (המשך)**

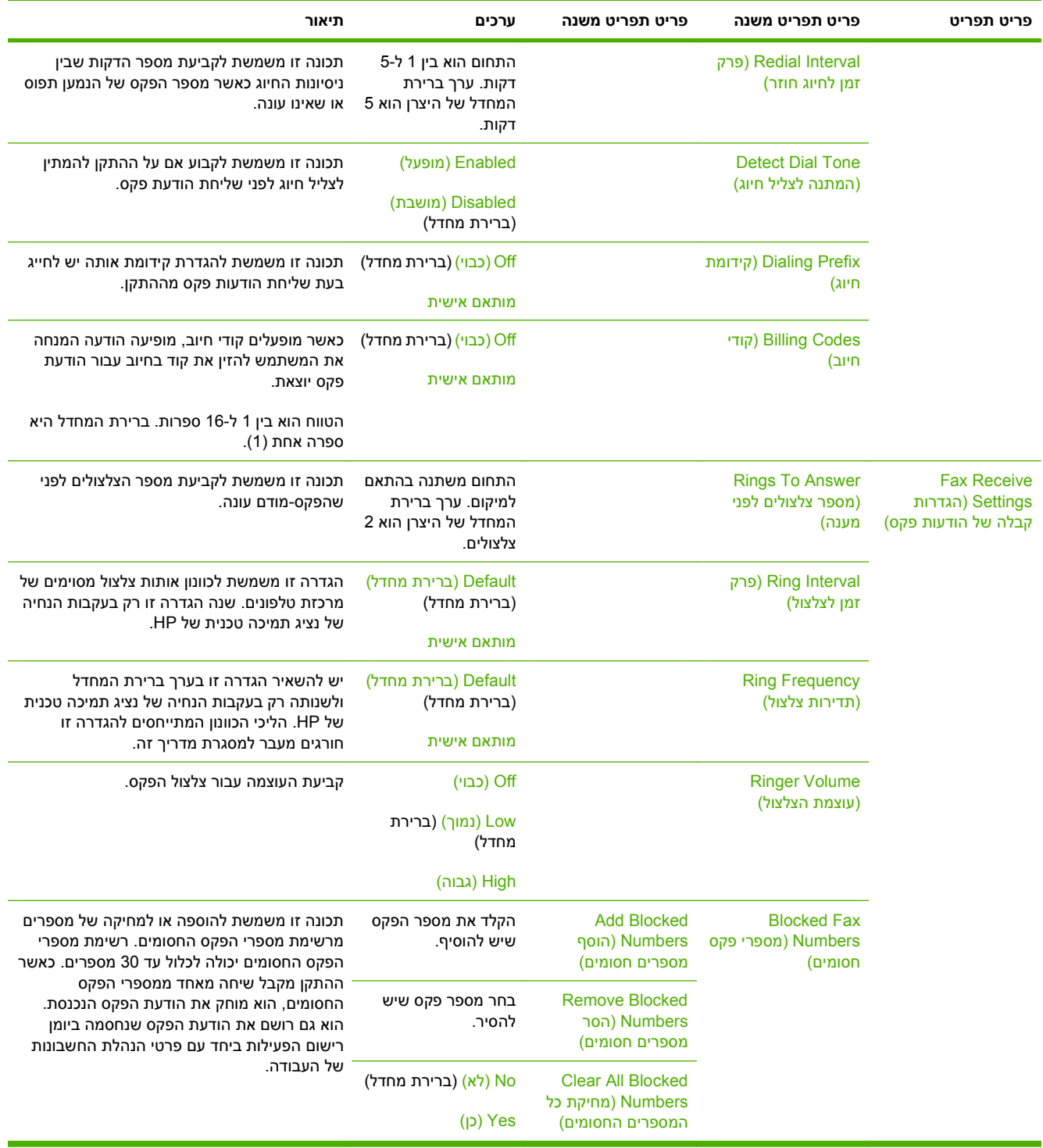

# **Setup mail-E) הגדרת הדואר האלקטרוני)**

Administration) ניהול) > Setup Initial) הגדרות ראשוניות) > Setup mail-E) הגדרת דואר אלקטרוני)

תפריט זה משמש להפעלת תכונת הדואר האלקטרוני ולקבוע את התצורה של הגדרות הדואר האלקטרוני הבסיסיות.

**הערה:** כדי לקבוע את התצורה של הגדרות הדואר האלקטרוני המתקדמות, יש להשתמש בשרת האינטרנט המובנה. לקבלת מידע נוסף, ראה <u>שרת [האינטרנט](#page-197-0) המשובץ בעמוד 182</u>.

### **טבלה 2-13 התפריט Setup mail-E) הגדרת דואר אלקטרוני)**

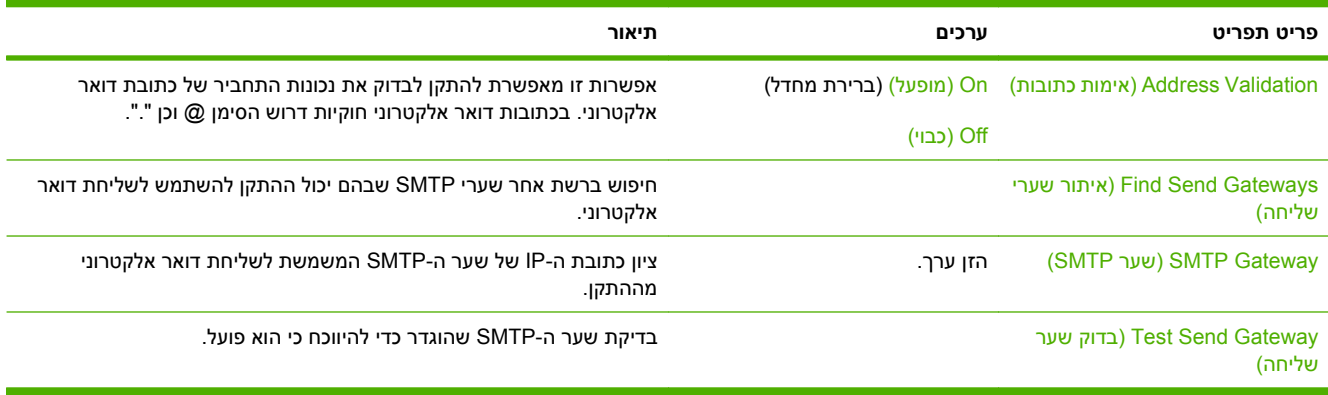

## **התפריט Setup Send) הגדרת שליחה)**

#### Administration) ניהול) > Setup Initial) הגדרות ראשוניות) > Setup Send) הגדרת שליחה)

#### **טבלה 2-14 התפריט Setup Send) הגדרת שליחה)**

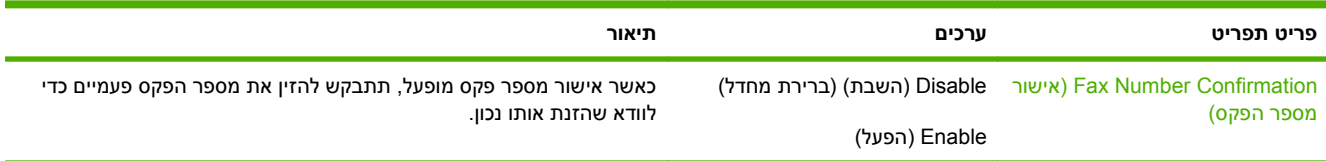

# **התפריט Behavior Device) אופן הפעולה של ההתקן)**

### Administration) ניהול) > אופן הפעולה של ההתקן

### **טבלה 2-15 התפריט אופן הפעולה של ההתקן**

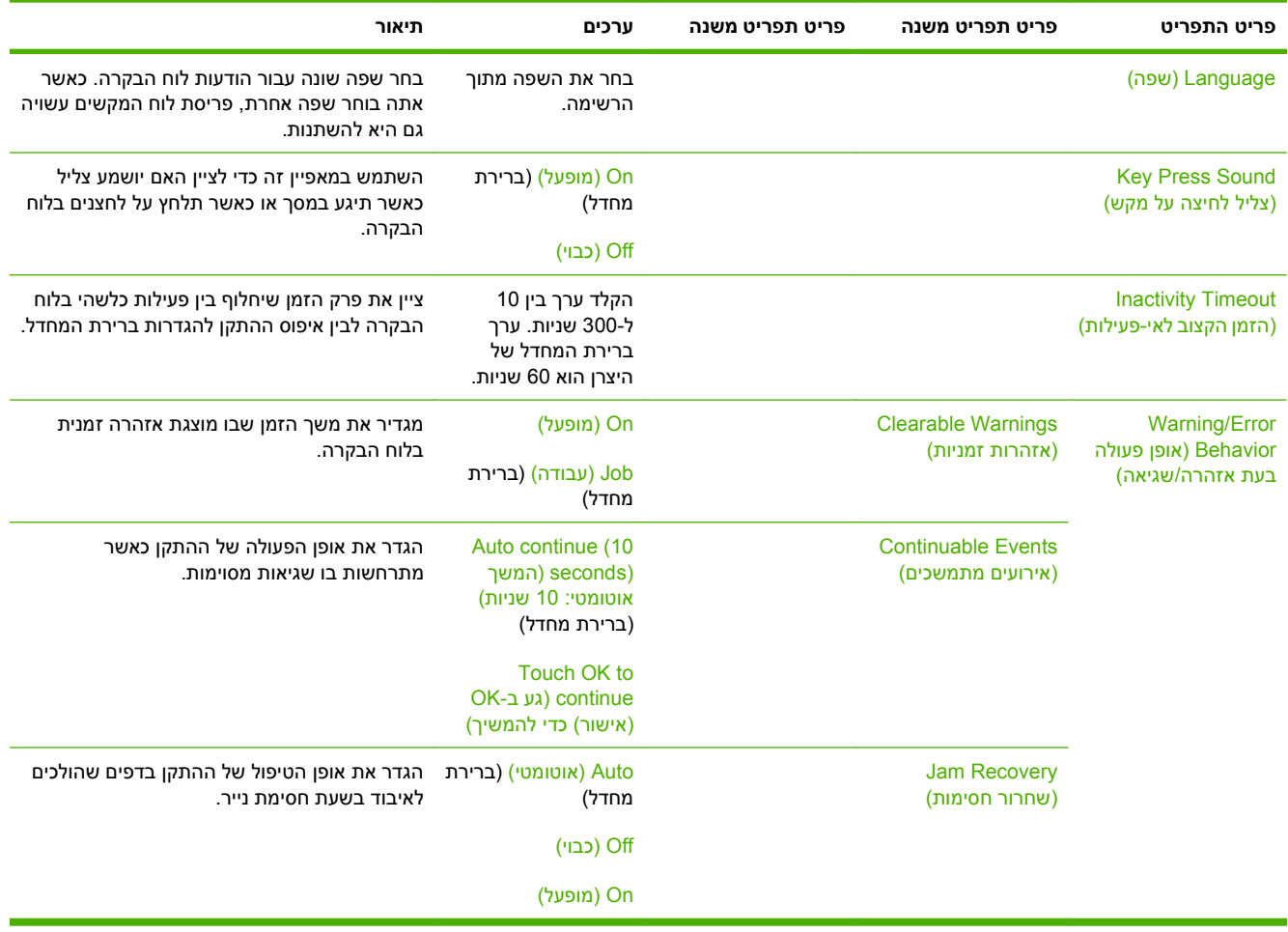

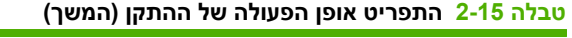

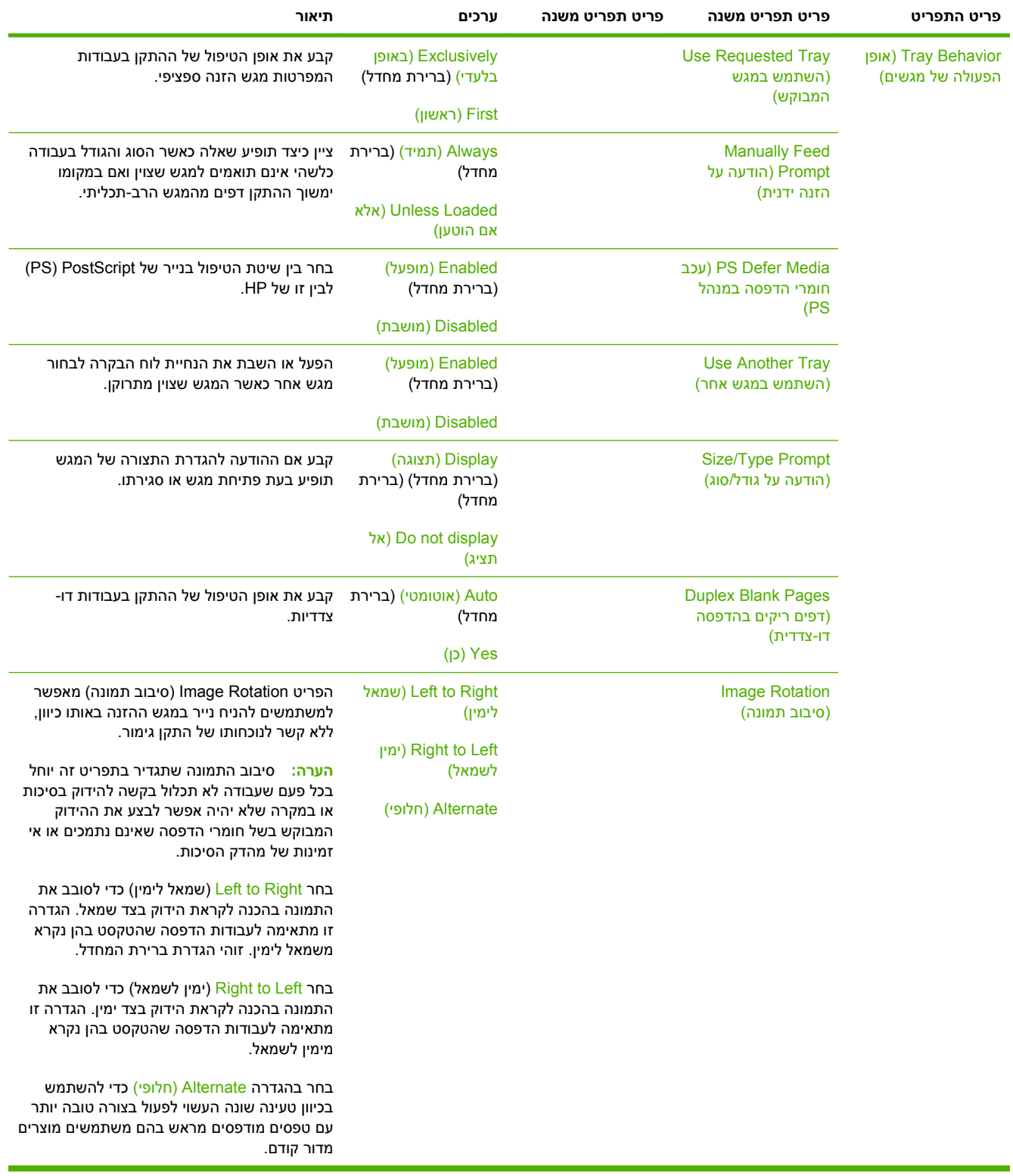

### **טבלה 2-15 התפריט אופן הפעולה של ההתקן (המשך)**

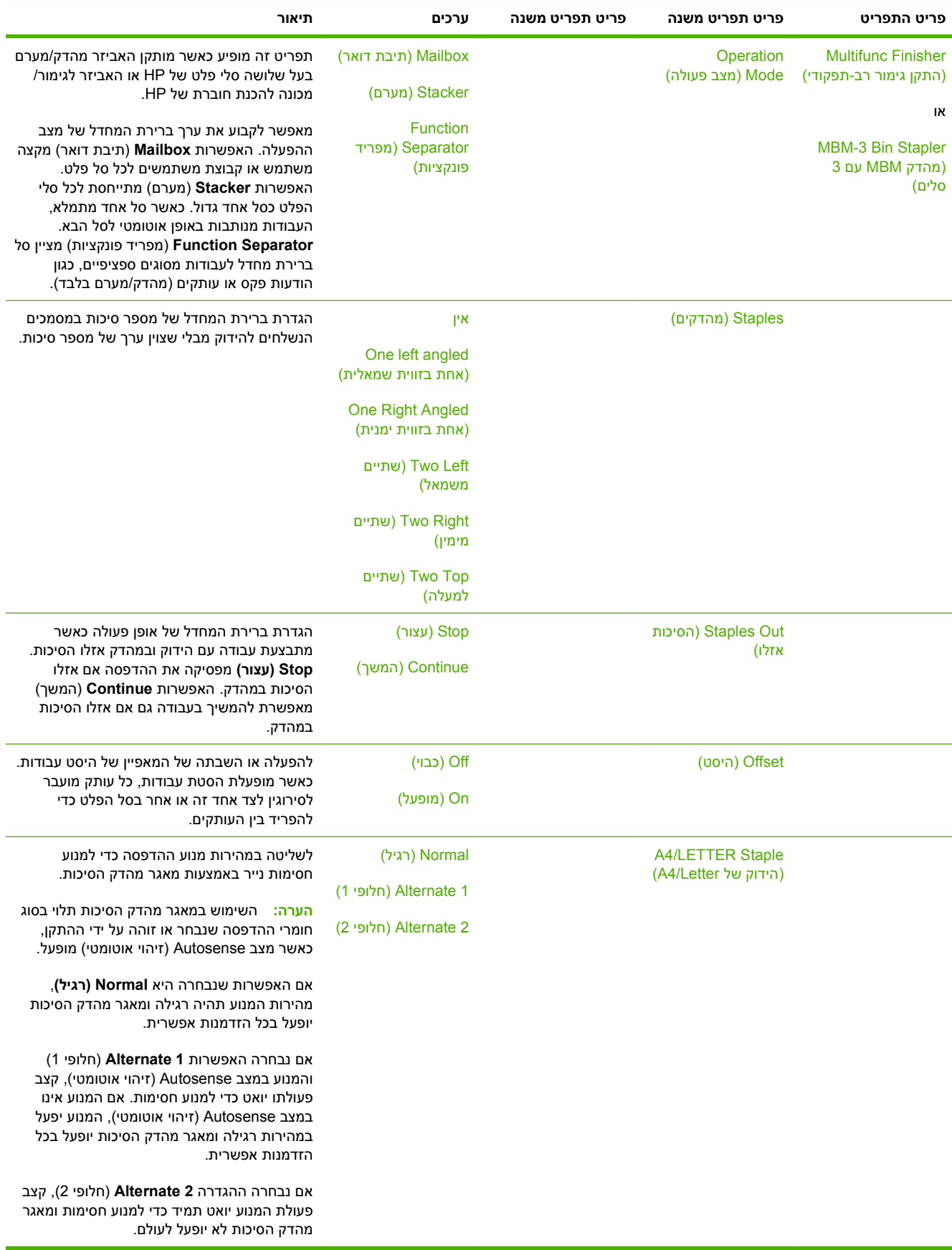

**טבלה 2-15 התפריט אופן הפעולה של ההתקן (המשך)**

| תיאור                                            | ערכים          | פריט תפריט משנה | פריט תפריט משנה     | פריט התפריט |
|--------------------------------------------------|----------------|-----------------|---------------------|-------------|
| לכוונון קו הקיפול לנייר בגודל Letter ו-A4 (מכונה | -4.0 מ"מ       |                 | Fold LTR-R & A4 - R |             |
| להכנת חוברת בלבד).                               | –3.5 מ"מ       |                 | (קיפול Letter)      |             |
|                                                  | –3.0 מ"מ       |                 |                     |             |
|                                                  | –2.5 מ"מ       |                 |                     |             |
|                                                  | -2.0 מ"מ       |                 |                     |             |
|                                                  | ה"מ"מ          |                 |                     |             |
|                                                  | -1.0 מ"מ       |                 |                     |             |
|                                                  | מ"מ $0.5-$     |                 |                     |             |
|                                                  | 0.0 מ"מ        |                 |                     |             |
|                                                  | $n$ "מ $0.5$   |                 |                     |             |
|                                                  | 1.0 מ"מ        |                 |                     |             |
|                                                  | 1.5 מ"מ        |                 |                     |             |
|                                                  | 2.0 מ"מ        |                 |                     |             |
|                                                  | 2.5 מ"מ        |                 |                     |             |
|                                                  | 3.0 מ"מ        |                 |                     |             |
|                                                  | $n$ "מ $3.5\,$ |                 |                     |             |
|                                                  | 4.0 מ"מ        |                 |                     |             |

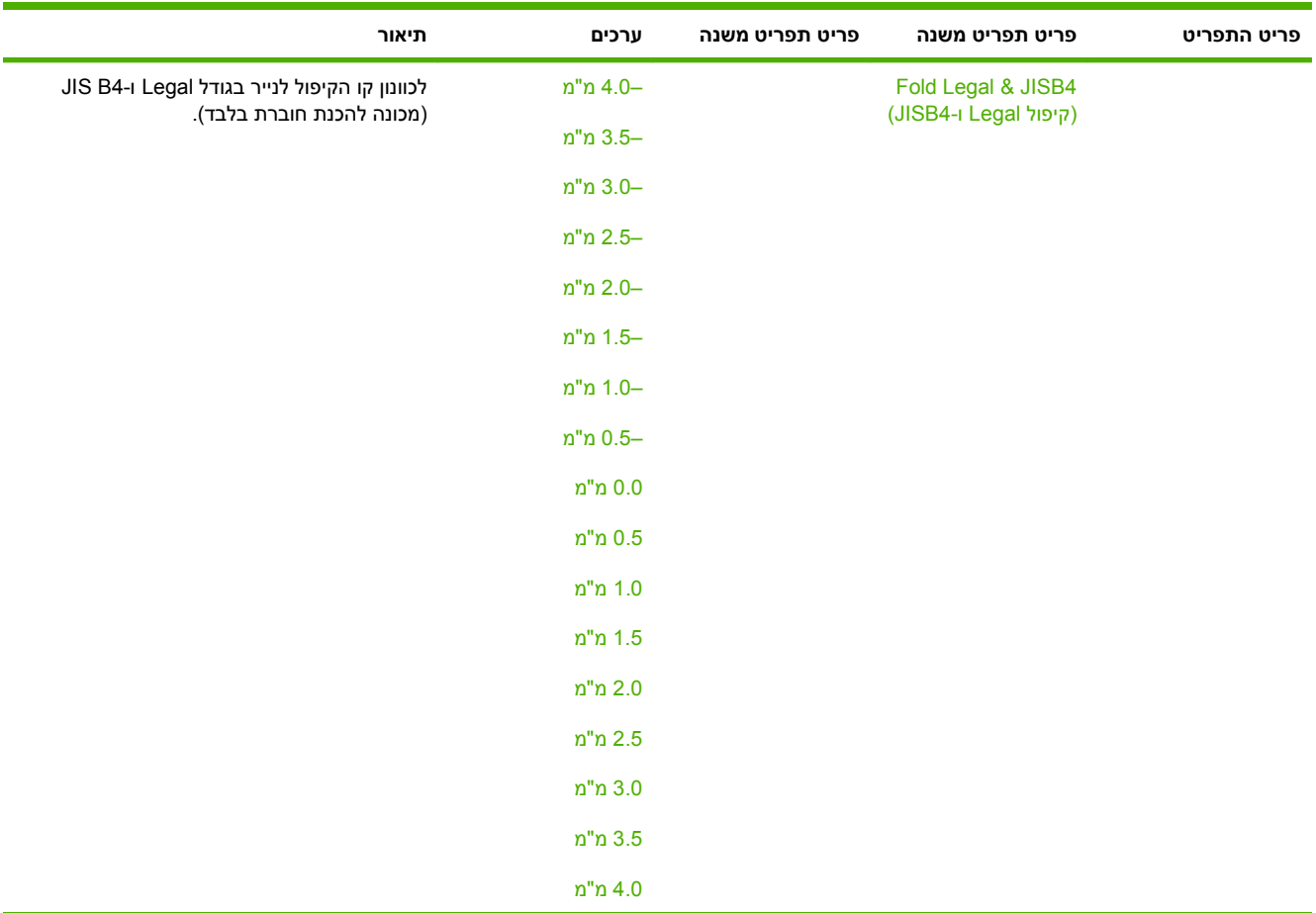

# **טבלה 2-15 התפריט אופן הפעולה של ההתקן (המשך)**

**טבלה 2-15 התפריט אופן הפעולה של ההתקן (המשך)**

| תיאור                                                                                                    | ערכים                                    | פריט תפריט משנה | פריט תפריט משנה                                                | פריט התפריט                           |
|----------------------------------------------------------------------------------------------------|------------------------------------------|-----------------|----------------------------------------------------------------|---------------------------------------|
| לכוונון קו הקיפול לנייר בגודל Legal, 11x17 ו-A3                                                                                                    | –4.0 מ"מ                                 |                 | Fold 11X17 & A3                                                |                                       |
| (מכונה להכנת חוברת בלבד).                                                                                                    | –3.5 מ"מ                                 |                 | (קיפול 11x17 ו-A3)                                             |                                       |
|                                                                                                    | –3.0 מ"מ                                 |                 |                                                                |                                       |
|                                                                                                    | -2.5 מ"מ                                 |                 |                                                                |                                       |
|                                                                                                    | -2.0 מ"מ                                 |                 |                                                                |                                       |
|                                                                                                    | –1.5 מ"מ                                 |                 |                                                                |                                       |
|                                                                                                    | –1.0 מ"מ                                 |                 |                                                                |                                       |
|                                                                                                    | –0.5 מ"מ                                 |                 |                                                                |                                       |
|                                                                                                    | 0.0 מ"מ                                  |                 |                                                                |                                       |
|                                                                                                    | 0.5 מ"מ                                  |                 |                                                                |                                       |
|                                                                                                    | 1.0 מ"מ                                  |                 |                                                                |                                       |
|                                                                                                    | 1.5 מ"מ                                  |                 |                                                                |                                       |
|                                                                                                    | 2.0 מ"מ                                  |                 |                                                                |                                       |
|                                                                                                    | 2.5 מ"מ                                  |                 |                                                                |                                       |
|                                                                                                    | 3.0 מ"מ                                  |                 |                                                                |                                       |
|                                                                                                    | 3.5 מ"מ                                  |                 |                                                                |                                       |
|                                                                                                    | 4.0 מ"מ                                  |                 |                                                                |                                       |
|                                                                                                    |                                          |                 |                                                                | <b>General Copy</b>                   |
| הפעל סריקה ללא המתנה. כאשר האפשרות Scan<br>Ahead (סריקה מראש) מופעלת, העמודים במסמך<br>המקור נסרקים לדיסק ונשמרים שם עד שההתקן                            | (מופעל) Enabled<br>(ברירת מחדל)          |                 | oryo) Scan Ahead<br>(מראש                                      | (אופן פעולה) Behavior<br>כללי בצילום) |
| הופך לזמין.                                                                                                    | (מושבת) Disabled                         |                 |                                                                |                                       |
| כאשר מאפיין זה מופעל, עבודות העתקה יכולות<br>להפסיק עבודות הדפסה המוגדרות להדפסה של                                                                       | (מופעל) Enabled                          |                 | <b>Auto Print Interrupt</b><br>(פסיקת הדפסה                    |                                       |
| מספר עותקים.                                                                                                    | (מושבת) Disabled<br>(ברירת מחדל)         |                 | אוטומטית)                                                      |                                       |
| עבודת ההעתקה מתווספת לתור ההדפסה בסופו<br>של עותק אחד של עבודת ההדפסה. עם סיום<br>עבודת ההעתקה, ההתקן ממשיך להדפיס את<br>העותקים הנותרים של עבודת ההדפסה. |                                          |                 |                                                                |                                       |
| כאשר מאפיין זה מופעל, ניתן להפסיק עבודת                                                                                                    | (מופעל) Enabled                          |                 | Copy Interrupt                                                 |                                       |
| העתקה פעילה כאשר מתחילים עבודת העתקה<br>חדשה. אתה מתבקש לאשר כי ברצונך להפסיק את<br>העבודה הנוכחית.                                                       | (מושבת) Disabled<br>(ברירת מחדל)         |                 | (הפסקת העתקה)                                                  |                                       |
| אפשרות זו מאפשרת טעינה של נייר מכתבים או<br>נייר שהודפס מראש באותה דרך לכל עבודות<br>ההעתקה, בין אם ההדפסה היא בצד אחד של<br>הגיליון ובין אם בשניהם.      | Off (כבוי) (ברירת<br>מחדל)<br>(מופעל) On |                 | Alternative<br><b>Letterhead Mode</b><br>(מצב נייר חברה חלופי) |                                       |

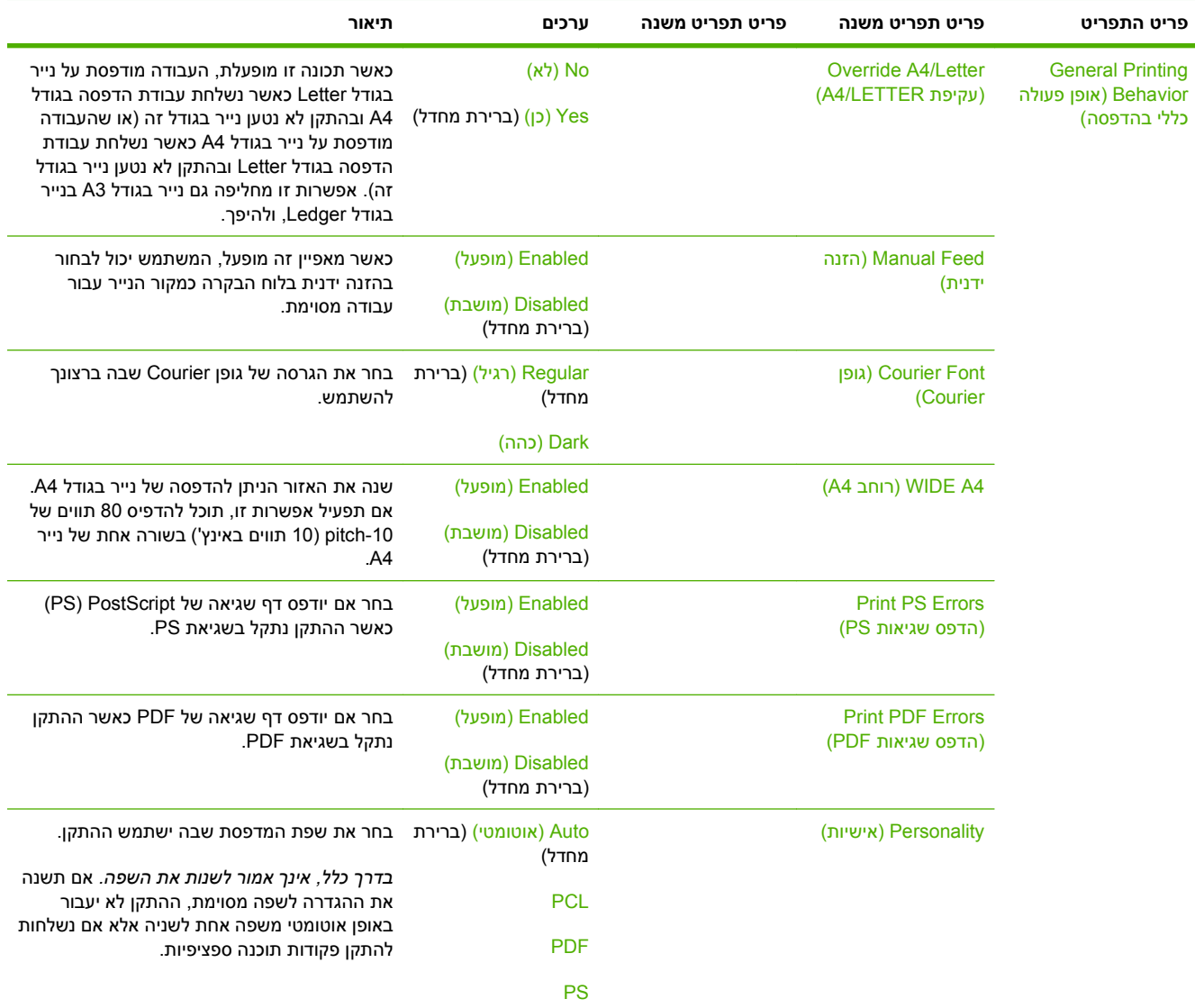

### **טבלה 2-15 התפריט אופן הפעולה של ההתקן (המשך)**

| פריט התפריט | פריט תפריט משנה | פריט תפריט משנה                                                     | ערכים                                                                          | תיאור                                                                                                    |
|-------------|-----------------|---------------------------------------------------------------------|--------------------------------------------------------------------------------|----------------------------------------------------------------------------------------------------|
|             | <b>PCL</b>      | אורך) Form Length<br>(OSIU                                          | הקלד ערך בין 5 ל-128<br>שורות. ערך ברירת<br>המחדל של היצרן הוא<br>60 שורות.    | PCL (שפת בקרה למדפסת) היא קבוצה של<br>פיתחה כדי Hewlett-Packard-שיתחה כדי<br>לספק גישה למאפייני המדפסת.                                                                                                    |
|             |                 | (כיוון Orientation<br>הדפסה)                                        | (לאורך) Portrait<br>(ברירת מחדל)<br>(לרוחב) Landscape                          | בחר את כיוון ההדפסה שבו נעשה השימוש הרב<br>ביותר לעבודות הדפסה. בחר באפשרות Portrait<br>(לאורך) אם הקצה הקצר נמצא בחלק העליון או<br>באפשרות Landscape (לרוחב) אם הקצה הארוך<br>נמצא בחלק העליון.                                |
|             |                 | (מקור) Font Source<br>גופנים)                                       | בחר את המקור מתוך<br>הרשימה.                                                   | בחר את מקור הגופנים עבור גופן ברירת המחדל<br>של המשתמש.                                                                                                    |
|             |                 | (מספר) Font Number<br>גופן)                                         | הקלד את מספר הגופן.<br>הטווח נע בין 0 ל-999.<br>ברירת המחדל של<br>היצרן היא 0. | ציין את מספר הגופן עבור גופן ברירת המחדל של<br>המשתמש באמצעות המקור שצויין בפריט התפריט<br>Font Source (מקור גופנים) התקן זה מקנה<br>מספר לכל גופן ומצרף אותו לרשימת גופני ה-<br>PCL (זמין מתוך התפריט Administration (ניהול)). |
|             |                 | <b>Font Pitch</b> (ריווח<br>גופנים)                                 | הקלד ערך בין 0.44<br>ל-99.99. ברירת<br>המחדל של היצרן היא<br>.10.00            | אם האפשרויות Font Source (מקור גופנים)<br>ו-Font Number (מספר גופן) מציינות גופן<br>Contour, השתמש במאפיין זה כדי לבחור מספר<br>תווים באינץ' שישמש כברירת מחדל (לגופן בעל<br>ריווח קבוע).                                       |
|             |                 | (קבוצת Symbol Set<br>סמלים)                                         | PC-8 (ברירת מחדל)<br>(50 ערכות סימנים<br>נוספות שניתן לבחור<br>מהן)            | בחר אחת מבין ערכות הסימנים הזמינות מלוח<br>הבקרה. ערכת סימנים היא קיבוץ מיוחד של כל<br>התווים בגופן.                                                                                                    |
|             |                 | APPEND CR TO LF<br>(הוסף תו החזרת גררה<br>לכל תו קידום שורה)        | (לא) (ברירת מחדל)<br>$(i)$ Yes                                                 | הגדר אם לצרף החזרת גררה (CR) לכל הזנת<br>שורה (LF) שבה נתקלים בעבודות PCL תואמות<br>לאחור (טקסט בלבד, ללא בקרת עבודות).                                                                                                    |
|             |                 | <b>Suppress Blank</b><br>(התעלם מדפים) Pages<br>ריקים)              | (לא) (ברירת מחדל)<br>$(i)$ Yes                                                 | האפשרות מיועדת למשתמשים המייצרים PCL<br>משל עצמם, שעשוי לכלול הדפסת עמודים נוספים<br>שיגרמו להדפסת דפים ריקים. כאשר נבחרת<br>האפשרות <u>Yes (כן)</u> ההתקן מתעלם מהזנות טופס<br>אם העמוד ריק.                                   |
|             |                 | <b>Media Source</b><br>(מיפוי) Mapping<br>מקורות של חומרי<br>הדפסה) | (רגיל) Standard<br>(ברירת מחדל)<br>(קלאסי) Classic                             | בחר ותחזק מגשי הזנה לפי מספר כאשר אינך<br>משתמש במנהל ההתקן או כאשר לא קיימת בתוכנה<br>אפשרות לבחירת מגש.                                                                                                    |

**טבלה 2-15 התפריט אופן הפעולה של ההתקן (המשך)**

# **התפריט Quality Print) איכות הדפסה)**

### Administration) ניהול) > Quality Print) איכות הדפסה)

### **טבלה 2-16 התפריט Quality Print) איכות הדפסה)**

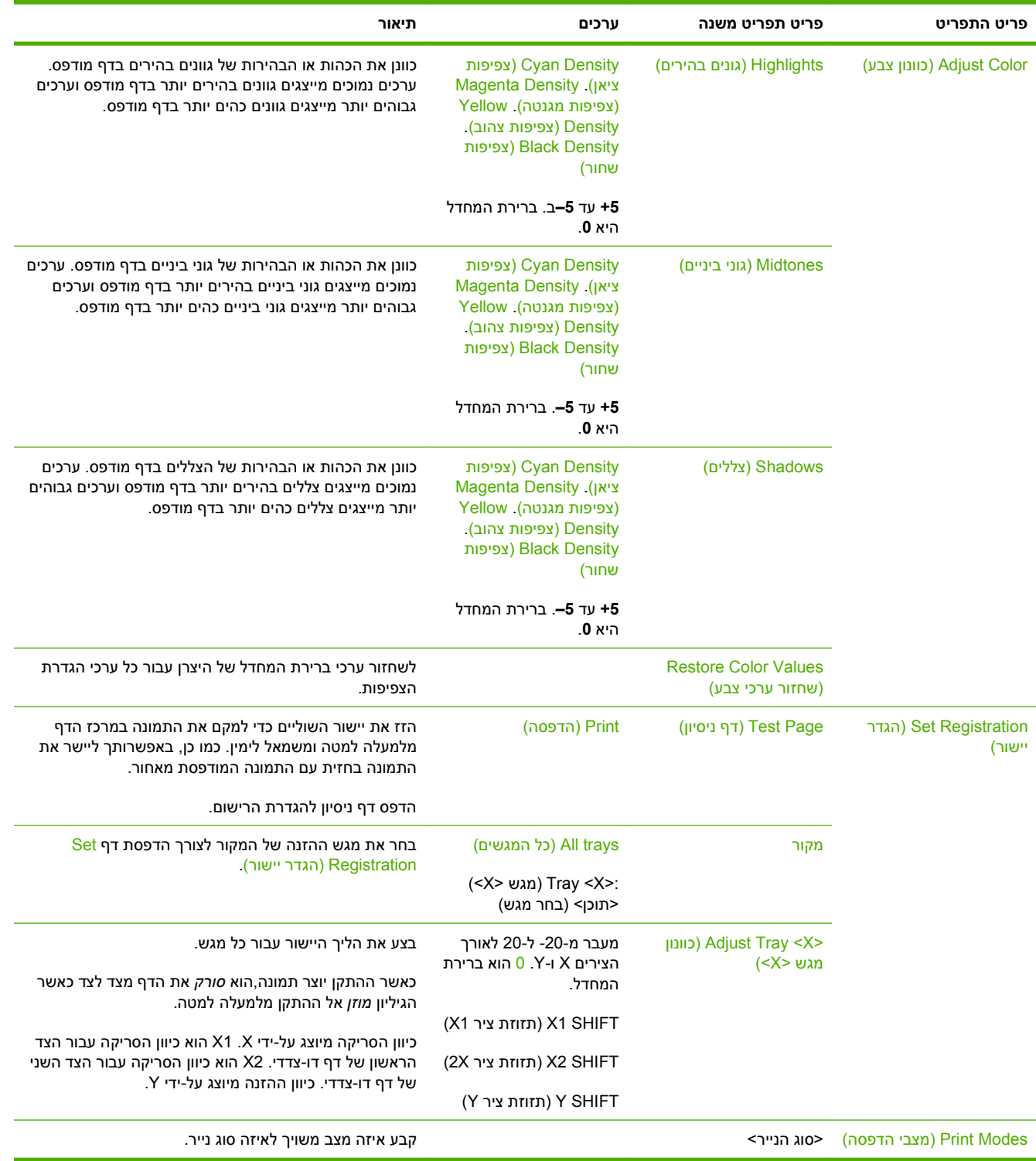

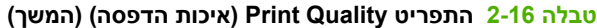

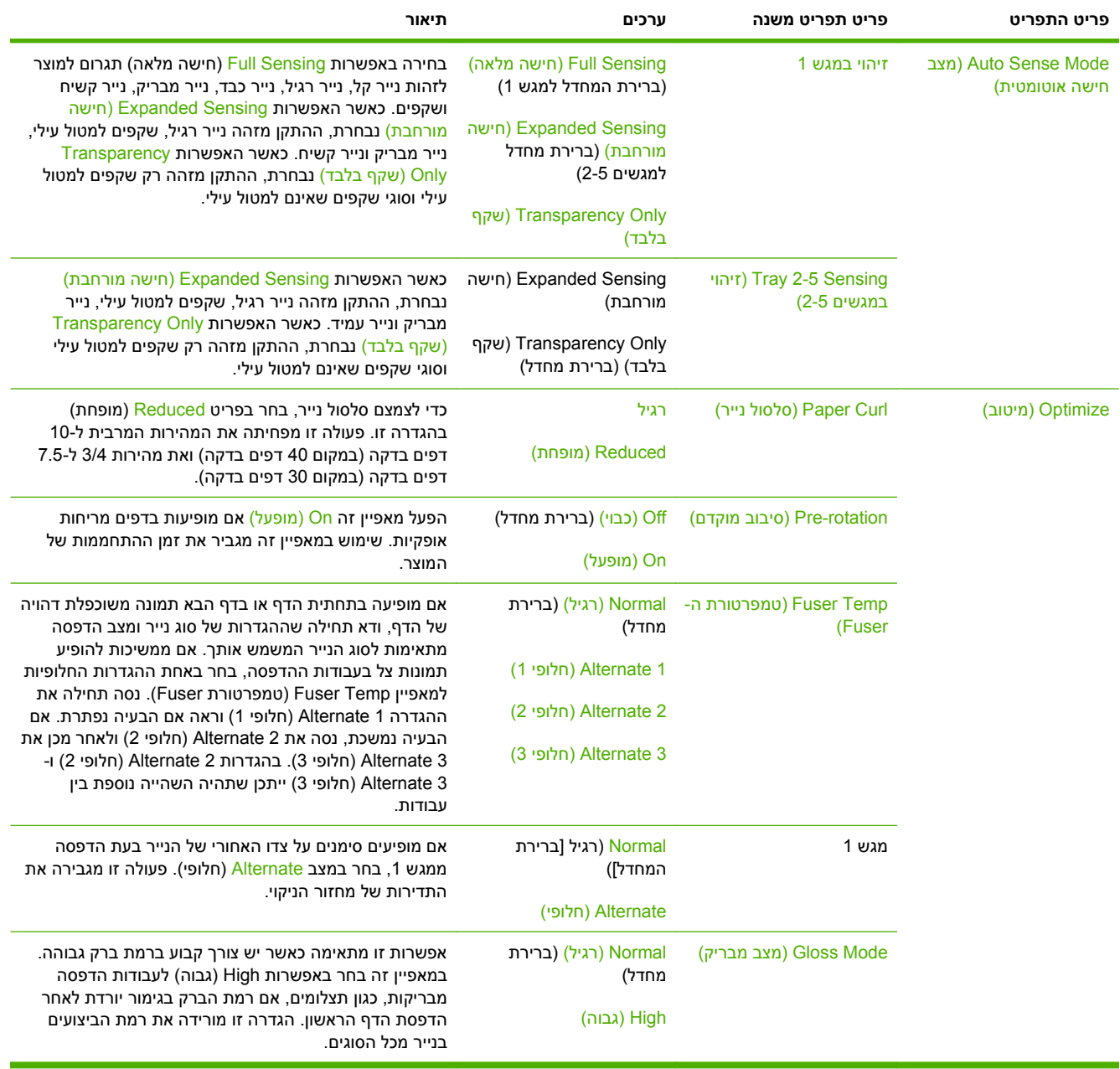

## **טבלה 2-16 התפריט Quality Print) איכות הדפסה) (המשך)**

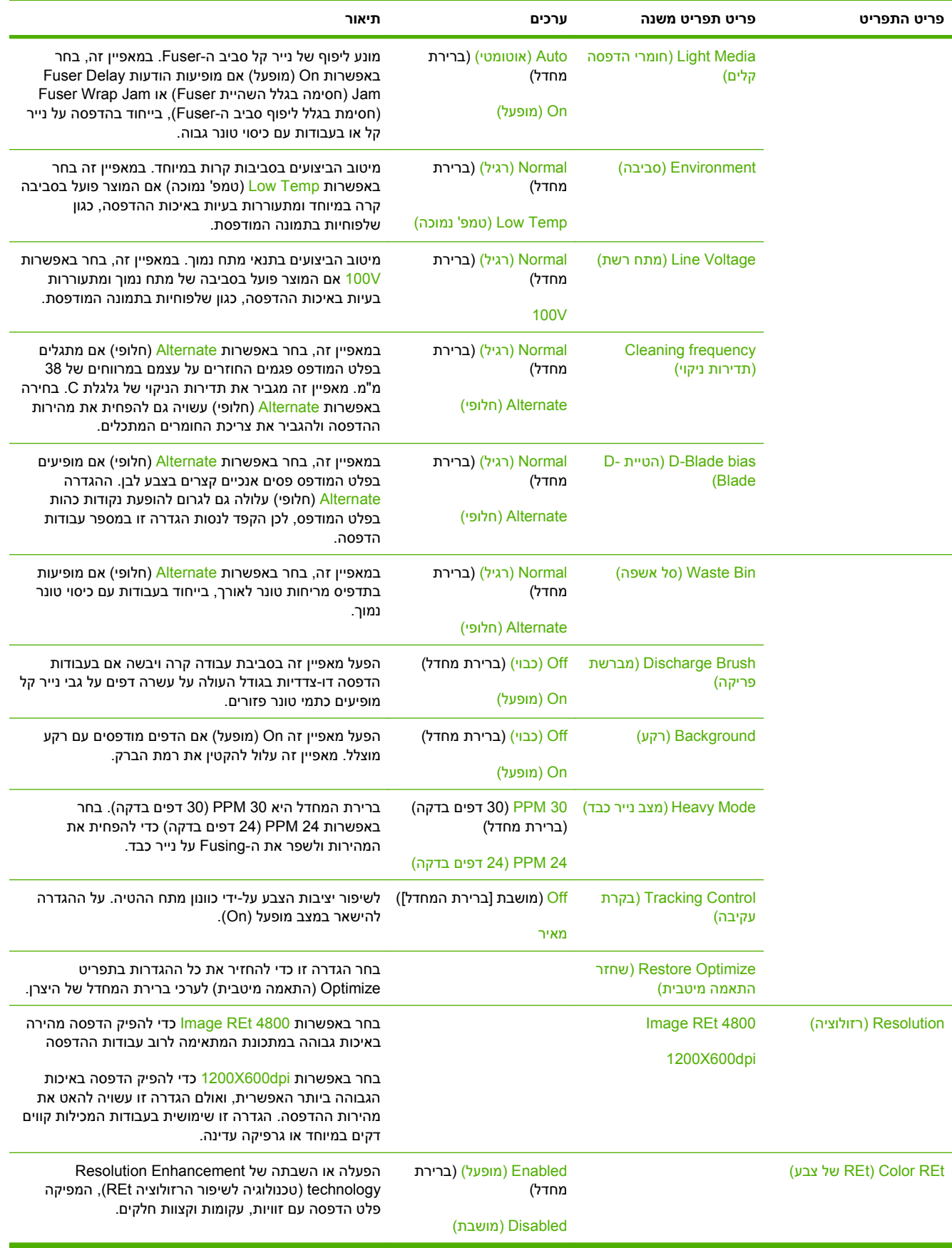

### **טבלה 2-16 התפריט Quality Print) איכות הדפסה) (המשך)**

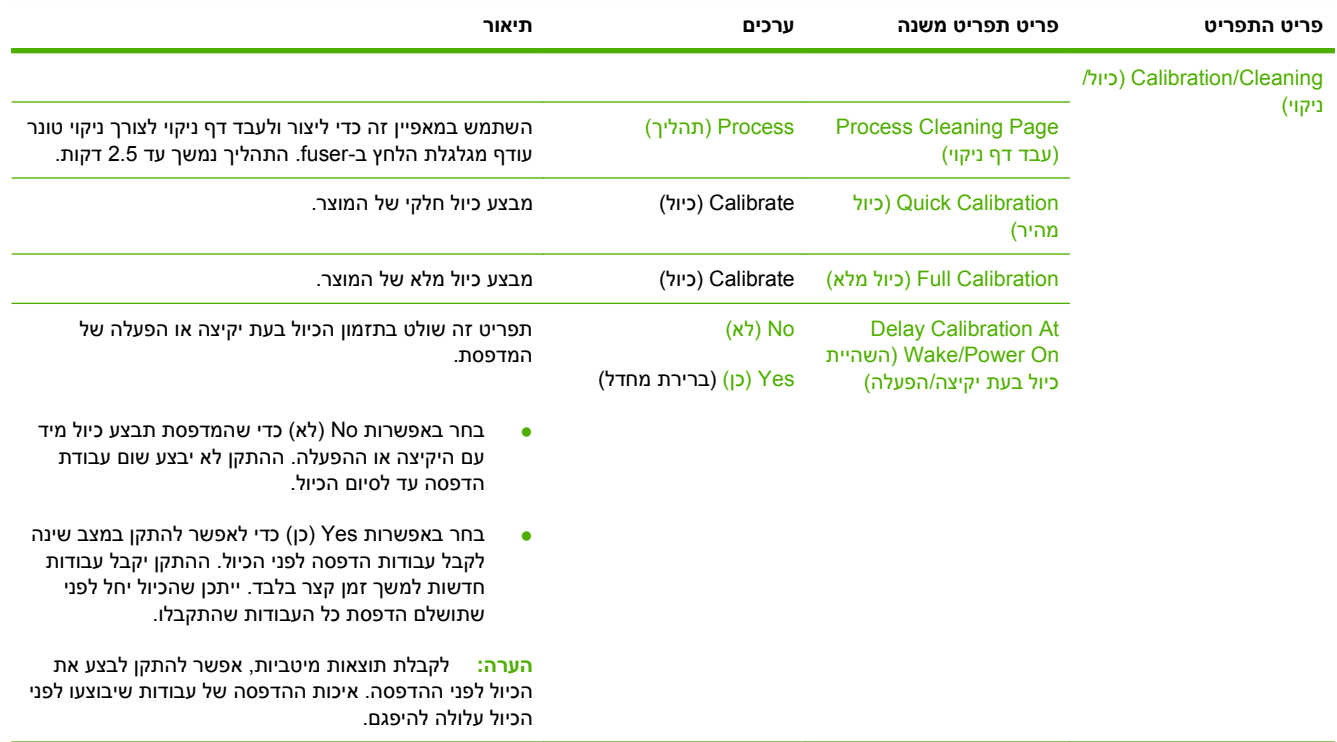

# **התפריט Troubleshooting) פתרון בעיות)**

Administration) ניהול) > Troubleshooting) פתרון בעיות)

### **הערה:** רבים מפריטי התפריט תחת תפריט Troubleshooting) פתרון בעיות) מיועדים למטרות של פתרון בעיות מתקדם.

### **טבלה 2-17 התפריט Troubleshooting) פתרון בעיות)**

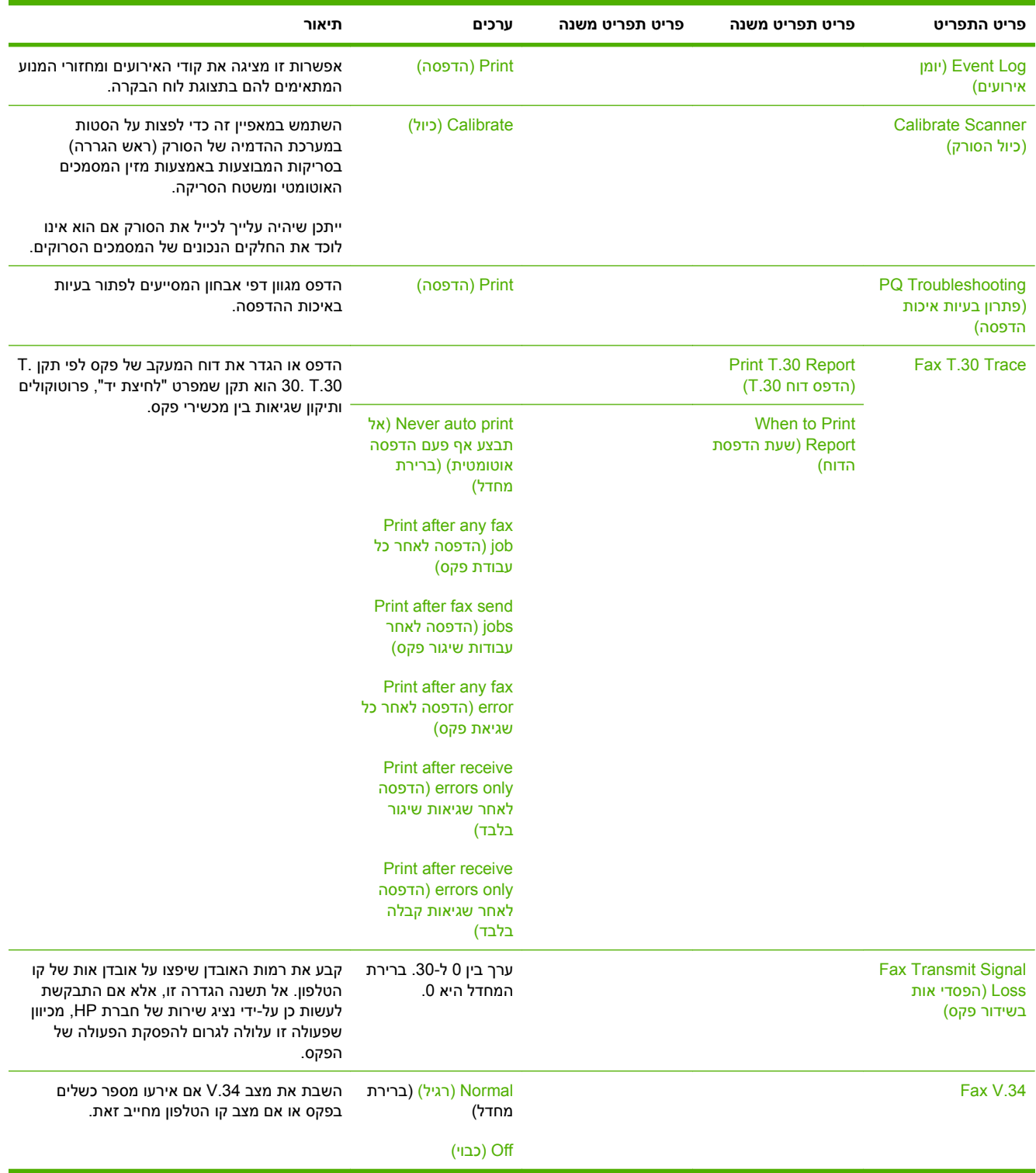

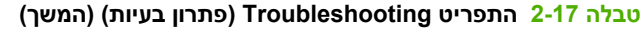

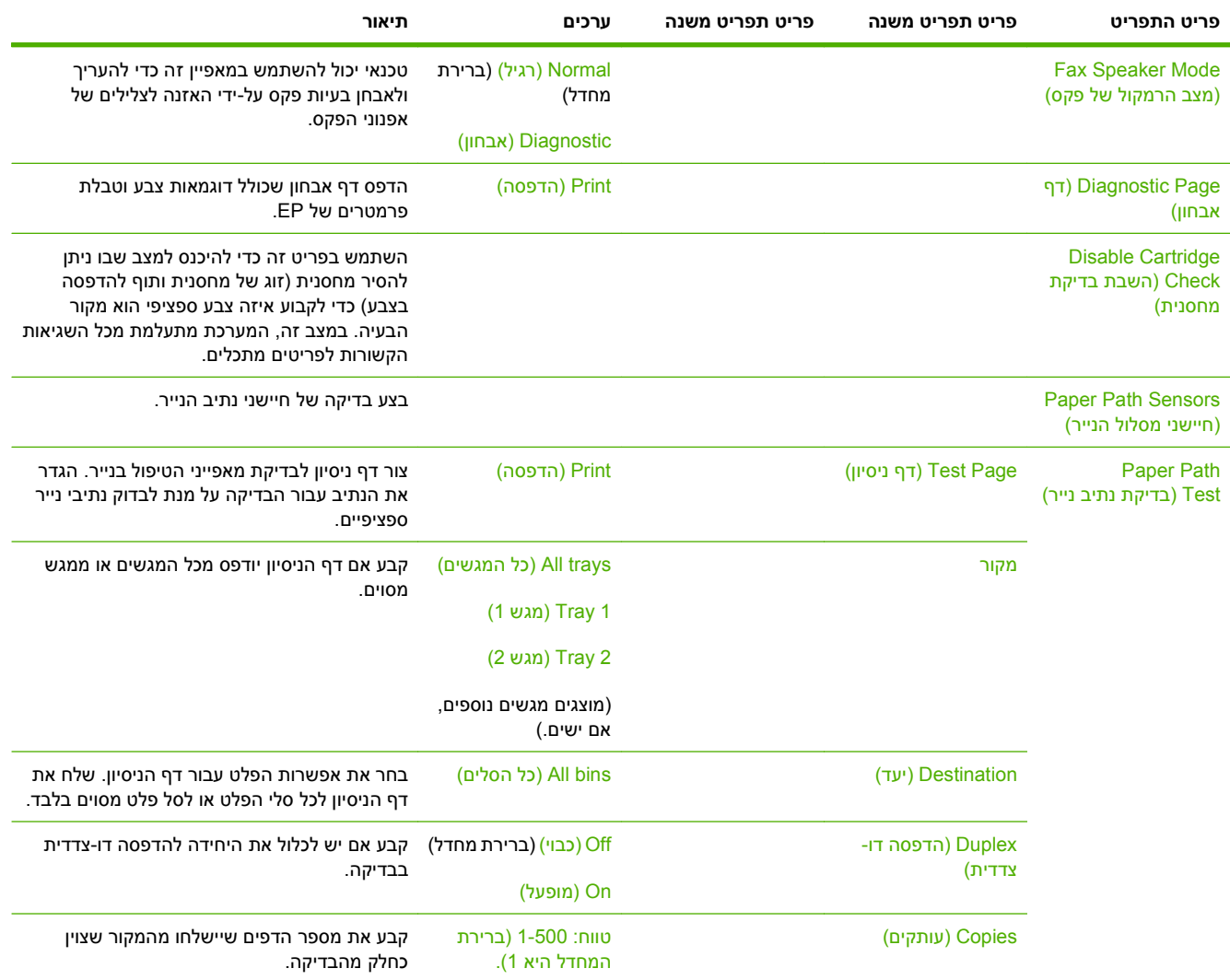

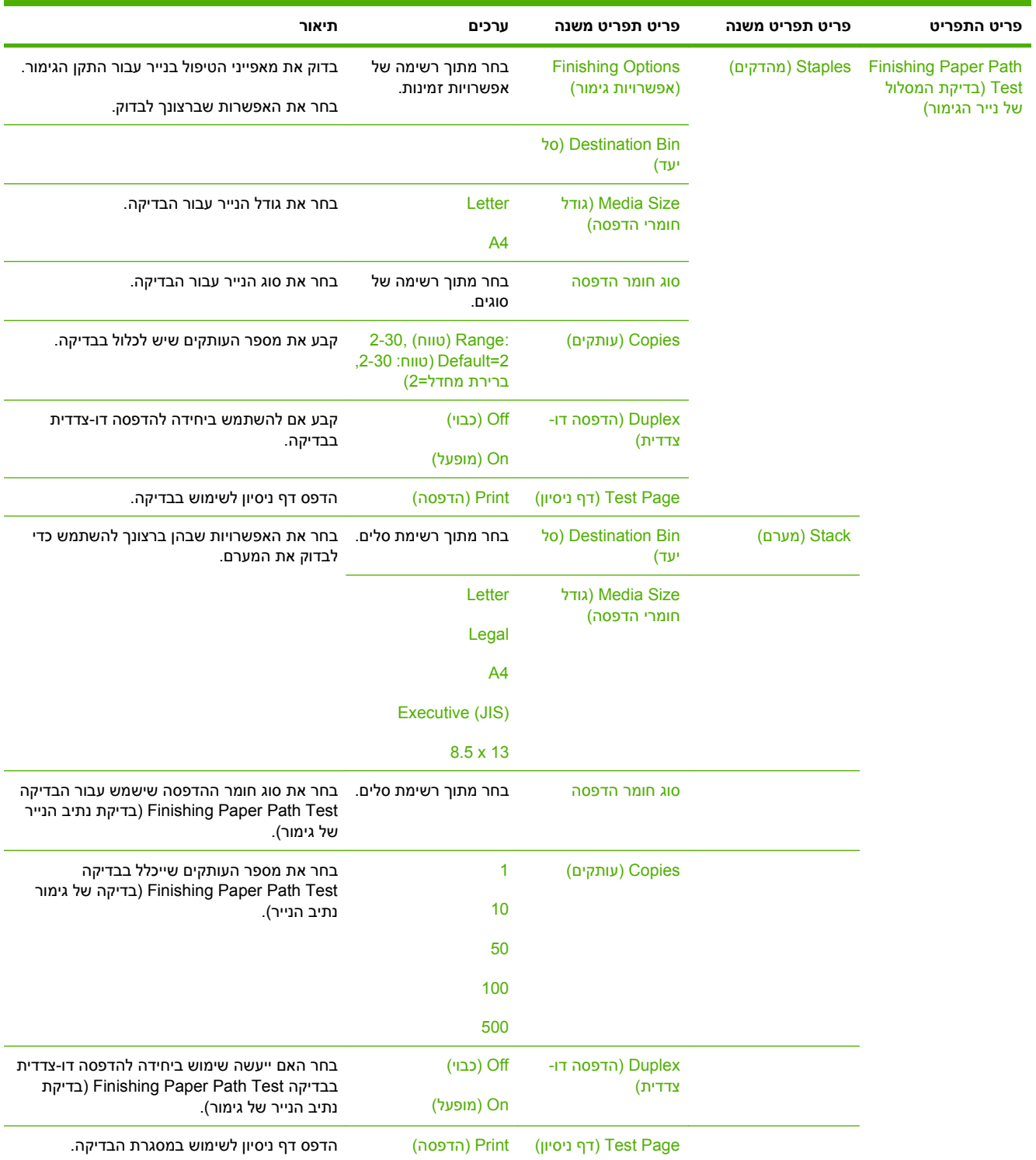

# **טבלה 2-17 התפריט Troubleshooting) פתרון בעיות) (המשך)**

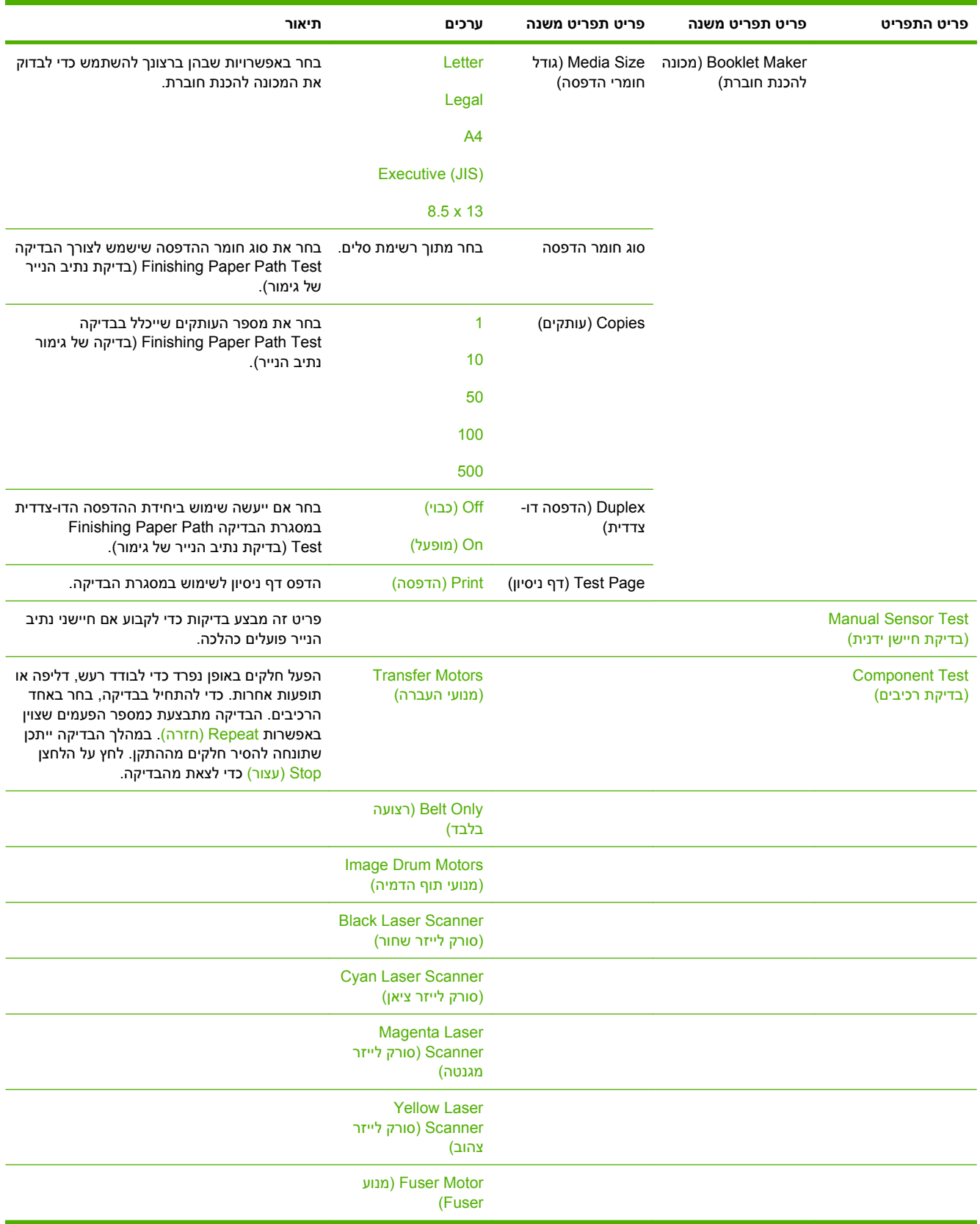

# **טבלה 2-17 התפריט Troubleshooting) פתרון בעיות) (המשך)**

## **טבלה 2-17 התפריט Troubleshooting) פתרון בעיות) (המשך)**

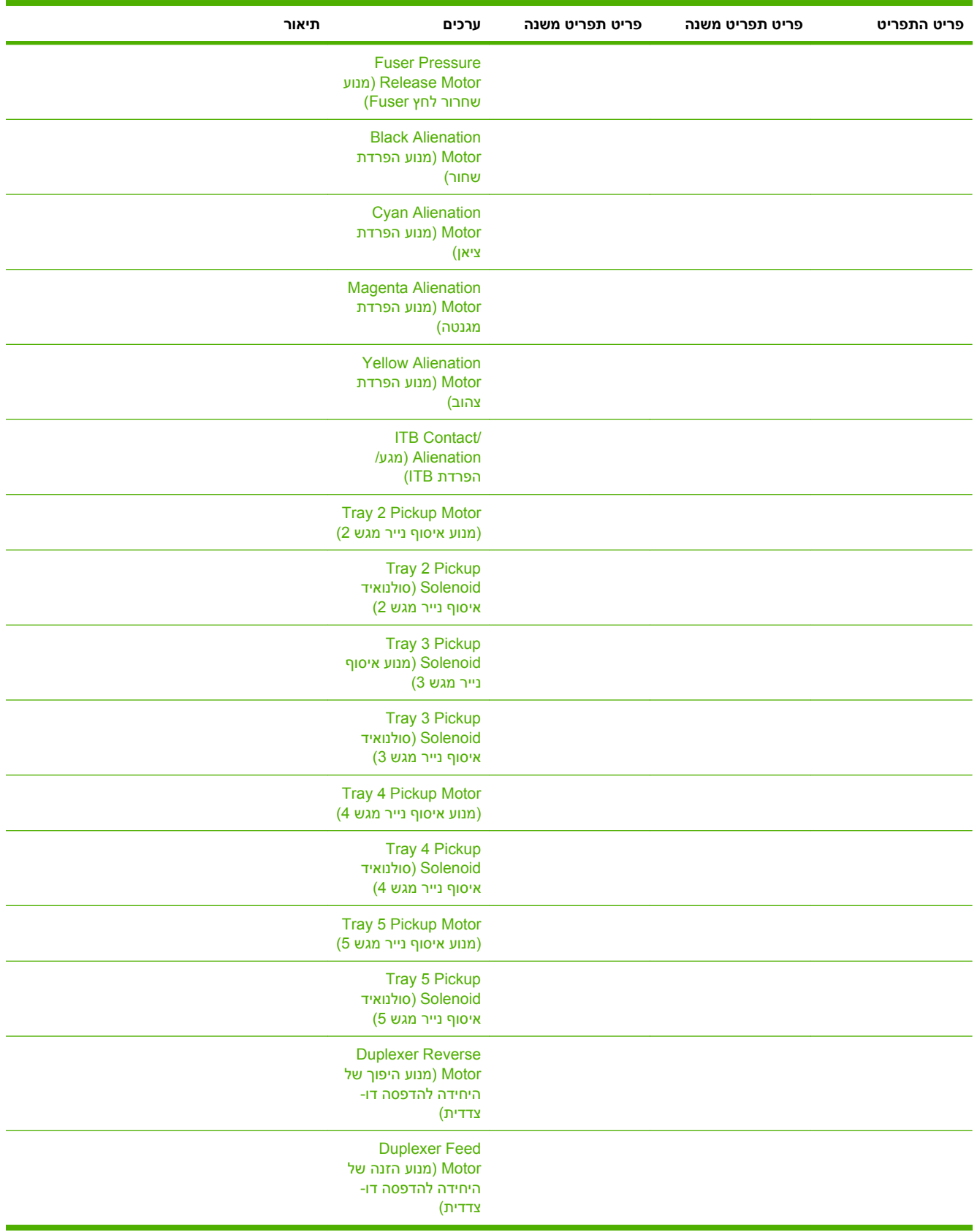
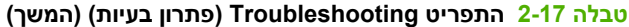

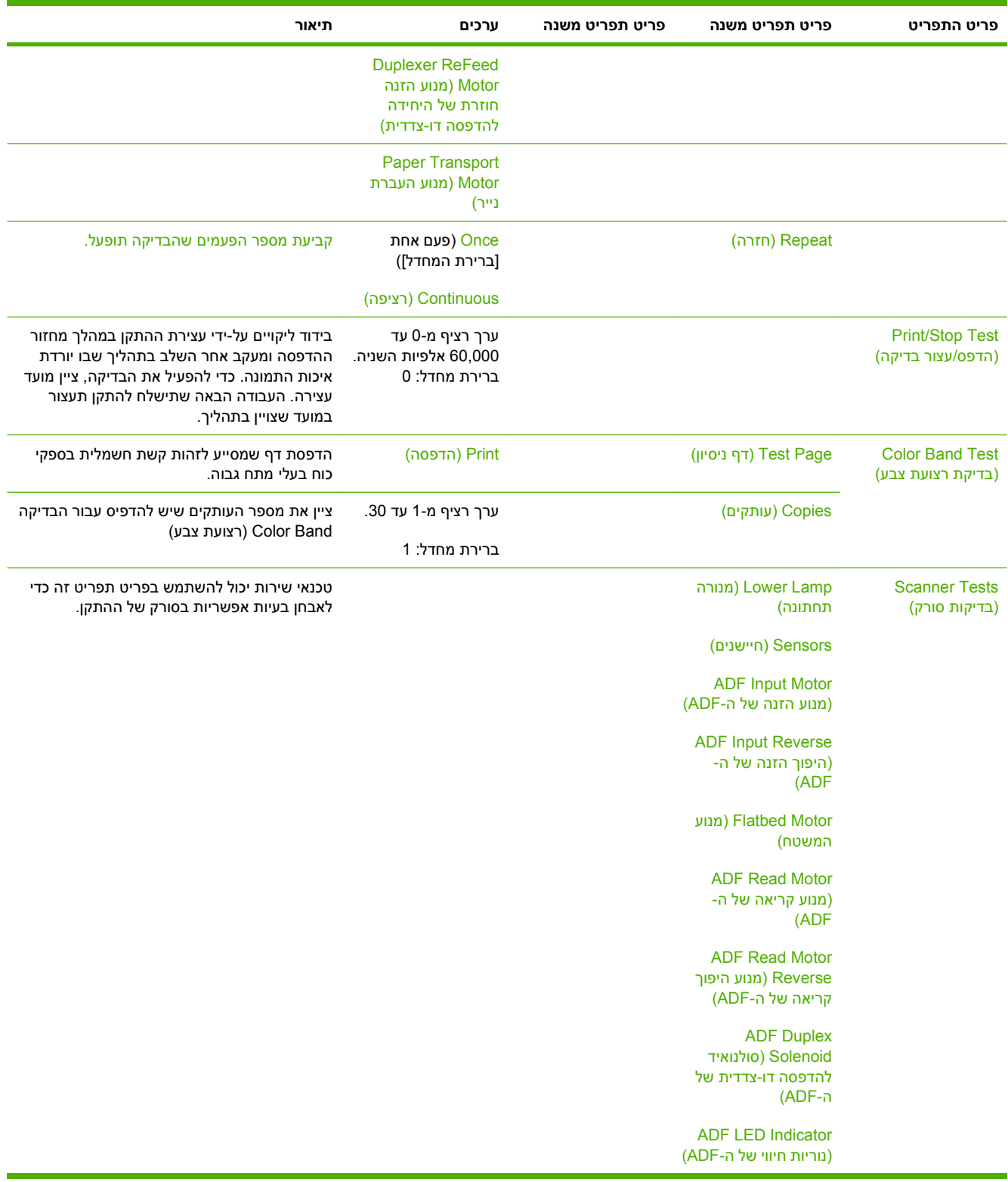

### **טבלה 2-17 התפריט Troubleshooting) פתרון בעיות) (המשך)**

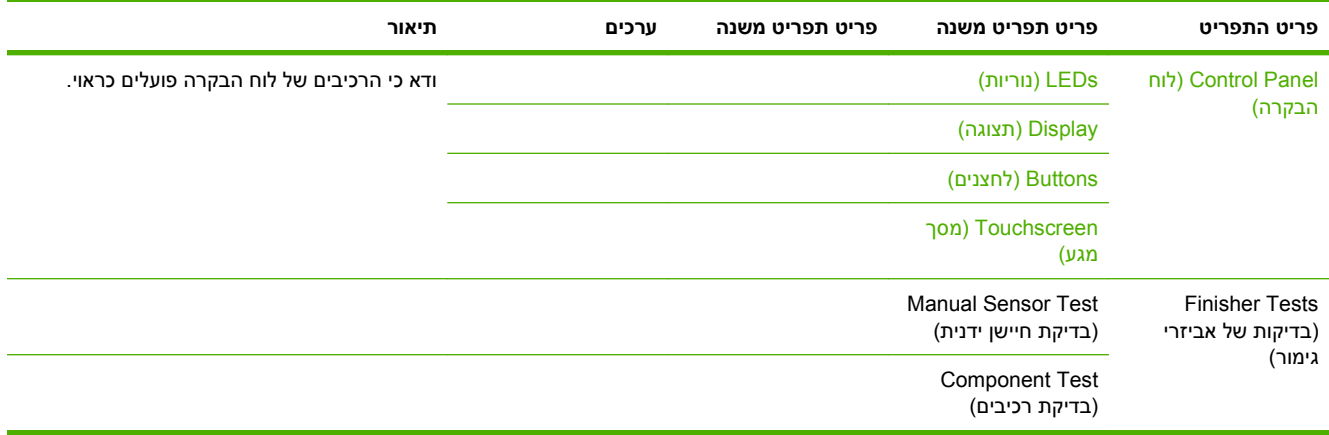

# **התפריט Resets) איפוסים)**

#### Administration) ניהול) > Resets) איפוסים)

#### **טבלה 2-18 התפריט Resets) איפוסים) (איפוסים)**

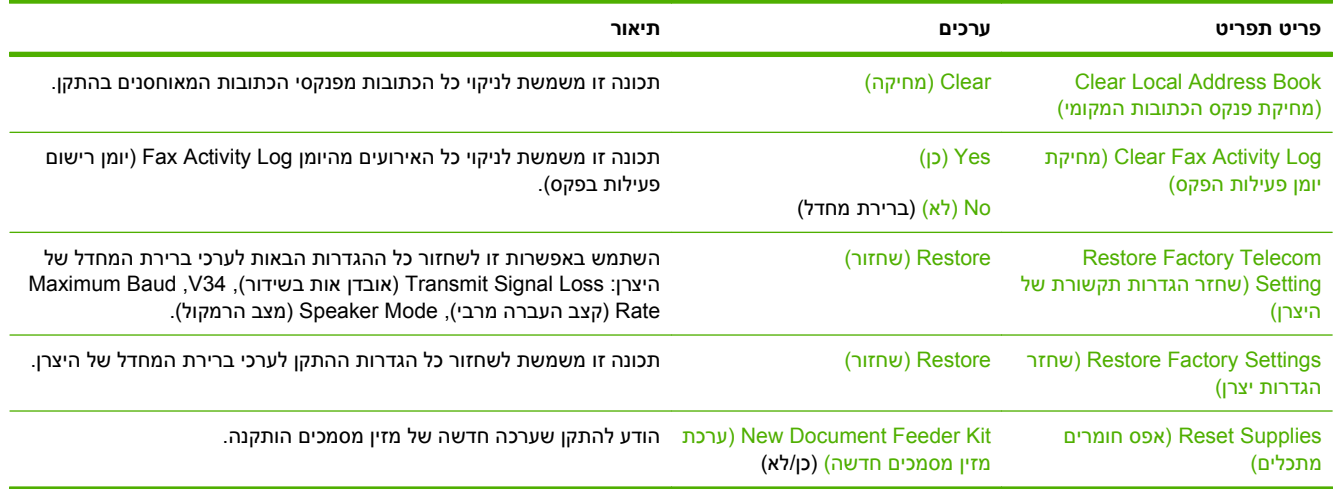

# **התפריט Service) שירות )**

Administration) ניהול) > Service) שירות)

התפריט Service) שירות) נעול ומחייב הזנת מספר זיהוי אישי ( PIN (כדי לקבל גישה אליו. תפריט זה מיועד לשימושם של אנשי שירות מורשים.

# **3 תוכנות עבור Windows**

- [מערכות](#page-77-0) הפעלה נתמכות של [Windows](#page-77-0)
	- מנהלי מדפסת [הנתמכים](#page-78-0) ב-[Windows](#page-78-0)
- מנהל הדפסה [אוניברסלי](#page-79-0) של [\(UPD \(HP](#page-79-0)
- בחירה במנהל התקן [המדפסת](#page-80-0) המתאים עבור [Windows](#page-80-0)
	- עדיפות של [הגדרות](#page-81-0) הדפסה
	- שינוי [הגדרות](#page-82-0) מנהל מדפסת ב-[Windows](#page-82-0)
		- תוכניות שירות [נתמכות](#page-83-0) ל-[Windows](#page-83-0)
			- תוכנה [למערכות](#page-84-0) הפעלה אחרות

## <span id="page-77-0"></span>**מערכות הפעלה נתמכות של Windows**

המוצר תומך במערכות ההפעלה הבאות של Windows:

- (64-bit-i 32-bit) Windows  $XP \qquad \bullet$
- (64-bit-ו 32-bit) Windows Server 2003 ●
- (bit-64-ו bit-32) Windows Server 2008
	- מערכת 2000 Windows
	- (bit-64-ו bit-32) Windows Vista ●

### **מנהלי מדפסת הנתמכים ב-Windows**

HP מספקת את מנהלי ההתקנים הבאים להורדה:

- HP Universal Print Driver (UPD): Postscript, PCL6, PCL5 5 .
	- מנהל התקן ל-Mac
		- $L$ inux  $\bullet$
		- SAP •
	- UNIX Model Script **+**

<span id="page-78-0"></span>מנהלי התקן למוצר זה זמינים בכתובת www.hp.com/go/cljcm6049mfp\_software או בחלופה המתאימה במדינה/ אזור שלך.

מנהלי המדפסת כוללים את מערכת העזרה המקוונת המכילה הוראות לביצוע משימות הדפסה רגילות, וכן תיאור של לחצנים, תיבות סימון ורשימות נפתחות שניתן למצוא במנהל המדפסת.

**הערה:** למידע נוסף על ה-UPD, ראה [upd/go/com.hp.www.](http://www.hp.com/go/upd)

# **מנהל הדפסה אוניברסלי של (UPD (HP**

<span id="page-79-0"></span>מנהל ההדפסה האוניברסלי ( UPD (של HP עבור Windows הוא מנהל התקן יחיד המספק לך גישה מיידית ומכל מקום למוצרי LaserJet HP, וזאת מבלי שתידרש להוריד מנהלי התקן נפרדים. הוא מושתת על טכנולוגיית מנהלי ההדפסה המוכחת של HP, והוא נבדק ביסודיות ונוסה עם תוכנות רבות. מדובר בפתרון רב עוצמה אשר מתאפיין בביצועים עקביים לאורך זמן.

ה-UPD HP מקיים תקשורת ישירה עם כל מוצר של HP, אוסף נתוני תצורה ולאחר מכן מתאים אישית את ממשק המשתמש כדי להציג את המאפיינים הזמינים הייחודיים של המוצר. הוא מאפשר אוטומטית את המאפיינים הזמינים עבור המוצר, כגון הדפסה דו-צדדית והידוק, כך שאינך צריך לאפשר אותם באופן ידני.

**הערה:** למידע נוסף על ה-UPD, ראה [upd/go/com.hp.www.](http://www.hp.com/go/upd)

### **UPD - מצבי התקנה**

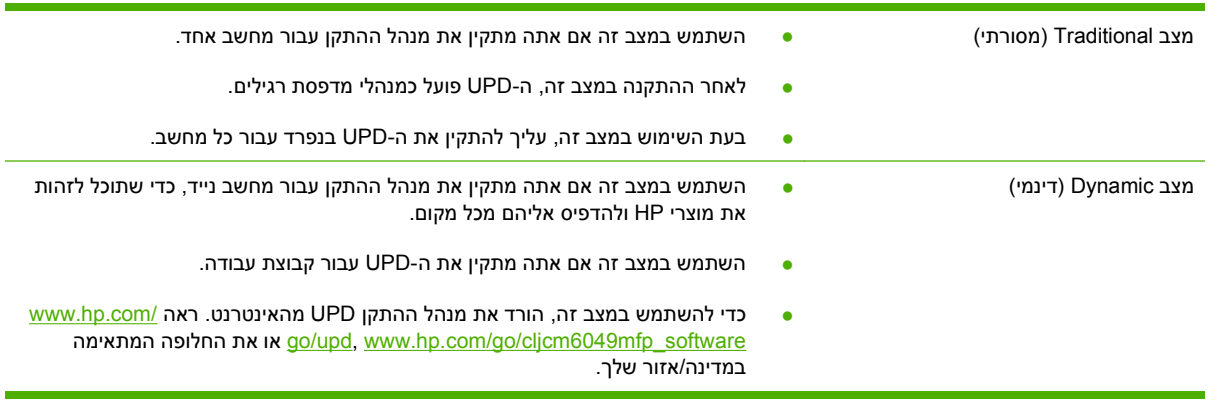

### **בחירה במנהל התקן המדפסת המתאים עבור Windows**

<span id="page-80-0"></span>מנהלי מדפסת מספקים גישה למאפייני ההתקן ומאפשרים למחשב לקיים תקשורת עם המוצר (באמצעות שפת מדפסת). לתוכנות ושפות נוספות, עיין בהערות ההתקנה ובקובצי ה-readme.

#### **תיאור מנהל התקן 6 PCL HP**

- מומלץ להדפסה בכל סביבות Windows
- מספק מהירות כוללת מיטבית, איכות הדפסה ותמיכה במאפייני המוצר עבור רוב המשתמשים
- פותח להתאמה עם Interface Device Graphic Windows) GDI (להשגת מהירות מיטבית בסביבות .Windows
- ייתכן שלא תהיה תאימות מלאה לתוכניות צד שלישי ותוכניות מותאמות אישית אשר מבוססות על 5 PCL

#### **תיאור אמולציית Postscript HP**

- Adobe או עם תוכניות אחרות העושות שימוש אינטנסיבי בגרפיקה <sup>R</sup> מומלץ עבור הדפסה עם תוכניות
- מספק תמיכה עבור צורכי הדפסה מאמולציית 3 level postscript, או עבור תמיכה בגופני Flash Postscript
	- פועל במהירות רבה יותר ממנהל התקן 6 PCL בזמן שימוש בתוכניות Adobe

#### **HP PCL 5 תיאור**

- מומלץ עבור הדפסה משרדית כללית בסביבות Windows
- תואם עם גרסאות PCL קודמות ועם מוצרי LaserJet HP ישנים יותר
- הבחירה הטובה ביותר עבור הדפסה מתוך תוכניות צד-שלישי או תוכניות מותאמות אישית
- הבחירה הטובה ביותר עבור פעולה בסביבות מעורבות, אשר דורשות מהמוצר להיות מוגדר ל5- PCL) UNIX, (mainframe ,Linux
- בנוי עבור שימוש בארגונים עם סביבות של Windows כדי לספק מנהל התקן אחד הפועל עם דגמי מדפסות רבים
	- מועדף לשימוש בזמן הדפסה לדגמי מדפסות רבים מתוך מחשב Windows נייד

## **עדיפות של הגדרות הדפסה**

השינויים שנעשים בהגדרות ההדפסה מקבלים עדיפות בהתאם לכלי שבו הם בוצעו:

**הערה:** השמות של פקודות ותיבות דו-שיח עשויים להשתנות בהתאם לתוכנה שבשימוש.

- <span id="page-81-0"></span>● **תיבת הדו-שיח 'הגדרת עמוד'**: לחץ על **הגדרת עמוד** או על הפקודה המקבילה לה בתפריט **קובץ** של התוכנית שבשימוש כדי לפתוח תיבת דו-שיח זו. הגדרות שתשנה מכאן יעקפו הגדרות ששונו מכל מקום אחר.
- **תיבת הדו-שיח 'הדפסה'**: לחץ על **הדפסה** , **הגדרת עמוד** או על הפקודה המקבילה לה בתפריט **קובץ** של התוכנית שבשימוש כדי לפתוח תיבת דו-שיח זו. להגדרות שמשנים בתיבת הדו-שיח **הדפסה** יש עדיפות נמוכה יותר, ולכן הן *אינן* עוקפות שינויים שבוצעו בתיבת הדו-שיח **הגדרת עמוד**.
- **תיבת הדו-שיח 'מאפייני מדפסת' (מנהל המדפסת)**: בתיבת הדו-שיח **הדפסה**, לחץ על **מאפיינים** כדי לפתוח את מנהל המדפסת. הגדרות ששונו בתיבת הדו-שיח **מאפייני מדפסת** אינן עוקפות הגדרות בכל מקום אחר בתוכנת ההדפסה.
- **הגדרות ברירת המחדל של מנהל המדפסת**: הגדרות ברירת המחדל של מנהל המדפסת קובעות את ההגדרות עבור כל עבודות ההדפסה , *אלא אם כן* משנים אותן דרך תיבות הדו-שיח **הגדרת עמוד** , **הדפסה** או **מאפייני מדפסת**.
	- **הגדרות לוח הבקרה של המדפסת**: להגדרות ששונו דרך לוח הבקרה של המדפסת יש את העדיפות הנמוכה ביותר.

# **שינוי הגדרות מנהל מדפסת ב-Windows**

<span id="page-82-0"></span>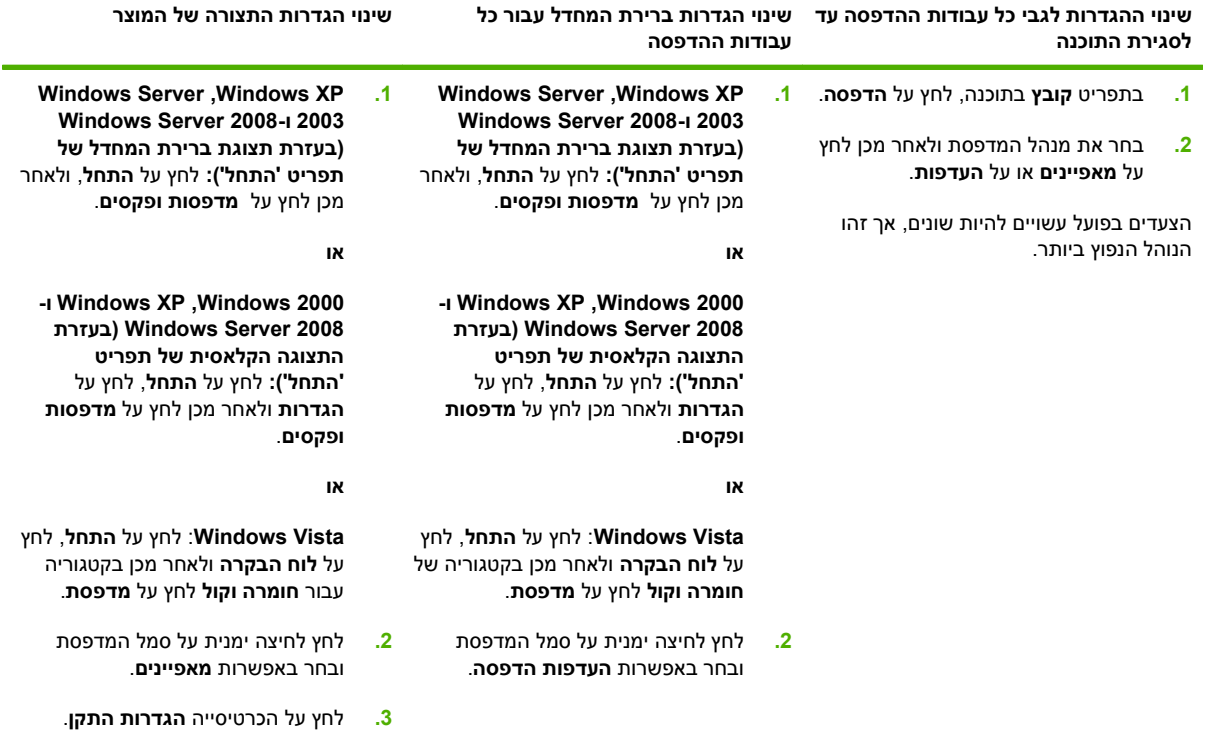

# **תוכניות שירות נתמכות ל-Windows**

### **HP Web Jetadmin**

<span id="page-83-0"></span>Jetadmin Web HP הוא כלי ניהול מבוסס-דפדפן עבור מדפסות המחוברות אליו באינטרה-נט, אשר יש להתקינו רק במחשב של מנהל הרשת.

**הערה:** לצורך תמיכה מלאה במוצר זה, נדרשת התוכנה Jetadmin Web HP גרסה 10.0 ואילך.

להורדת גרסה עדכנית של Jetadmin Web HP ולעיון ברשימה עדכנית של מערכות אירוח נתמכות, בקר באתר .[www.hp.com/go/webjetadmin](http://www.hp.com/go/webjetadmin)

הגישה לתוכנה HP Web Jetadmin המותקנת בשרת מארח אפשרית לכל לקוח דרך דפדפן אינטרנט נתמך (כגון *x*4. Explorer Internet Microsoft או *x*4. Navigator Netscape או גרסאות מתקדמות יותר) על-ידי ניווט למארח HP .Web Jetadmin

#### **שרת אינטרנט מובנה**

התקן זה מצויד בשרת אינטרנט מובנה, המאפשר גישה למידע על פעילויות ההתקן והרשת. מידע זה מופיע בדפדפן .Firefox או Microsoft Internet Explorer, Netscape Navigator, Apple safari כגון ,אינטרנט

שרת האינטרנט המובנה כלול בהתקן. הוא אינו נטען לשרת רשת.

שרת האינטרנט המובנה מציע ממשק להתקן העומד לרשות כל מי שברשותו מחשב המחובר לאינטרנט ודפדפן אינטרנט סטנדרטי. אין צורך בהתקנה או בהגדרה של תוכנה מיוחדת, כל שנדרש הוא דפדפן אינטרנט הנתמך במחשב שברשותך. כדי לקבל גישה לשרת האינטרנט המובנה, הקלד את כתובת ה-IP של ההתקן בשדה הכתובת בדפדפן. (כדי לברר מהי כתובת ה-IP של ההתקן, הדפס דף תצורה. לקבלת מידע נוסף אודות הדפסת דף תצורה, ראה דפי מידע [בעמוד](#page-195-0) 180 .)

לקבלת הסבר מלא על התכונות והפונקציות של שרת האינטרנט המובנה, ראה שרת [האינטרנט](#page-197-0) המשובץ בעמוד .182

# **תוכנה למערכות הפעלה אחרות**

<span id="page-84-0"></span>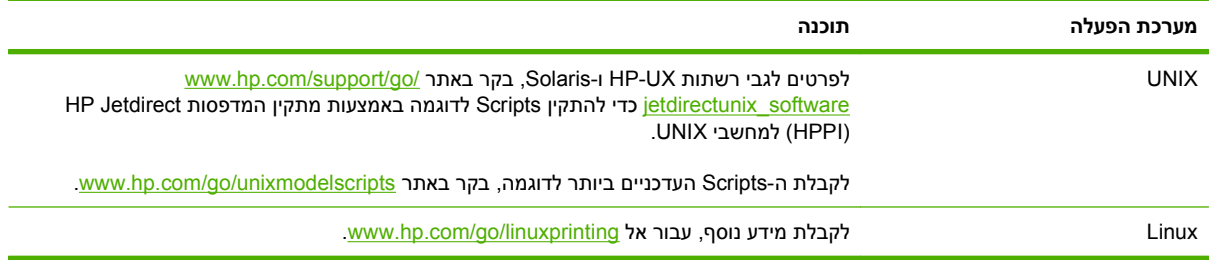

# **4 שימוש במוצר עם Macintosh**

- [תוכנה](#page-87-0) ל[-Macintosh](#page-87-0)
- שימוש בתכונות מתוך מנהל [המדפסת](#page-90-0) של [Macintosh](#page-90-0)

# **תוכנה ל-Macintosh**

### **מערכות הפעלה נתמכות של Macintosh**

ההתקן תומך במערכות ההפעלה הבאות של Macintosh:

● X OS Mac גרסאות 10.3 , 10.4 ו10.5- ואילך

<span id="page-87-0"></span>**הערה:** במחשבי Mac עם מערכת הפעלה 10.4V X OS ומעלה יש תמיכה ב-PPC וב-Processor Core Intel.

### **מנהלי מדפסת נתמכים ב-Macintosh**

Printer Dialog Extensions (קובצי PostScript® Printer Description קובצי Printer Dialog Extensions), קובצי (קובצי PDE (ואת תוכנית השירות למדפסות HP) Utility Printer HP(, לשימוש במחשבי Macintosh.

קובצי ה-PPD, בשילוב עם מנהלי המדפסת PostScript של Apple, מספקים גישה אל מאפייני ההתקן. השתמש במנהל המדפסת PostScript Apple המצורף למחשב.

### **הסרת תוכנה ממערכות הפעלה של Macintosh**

כדי להסיר את התוכנה ממחשב Macintosh, גרור את קובצי ה-PPD לסל האשפה.

### **קדימות להגדרות הדפסה ב-Macintosh**

השינויים שנעשים בהגדרות ההדפסה מקבלים עדיפות בהתאם לכלי שבו הם בוצעו:

**הערה:** השמות של פקודות ותיבות דו-שיח עשויים להשתנות בהתאם לתוכנה שבשימוש.

- **תיבת הדו-שיח 'הגדרת עמוד'**: לחץ על **הגדרת עמוד** או על פקודה דומה בתפריט **קובץ** של התוכנית שבה אתה עובד, כדי לפתוח את תיבת הדו-שיח. לשינויים המוכנסים בהגדרות במקום זה עשויה להיות עדיפות על פני הגדרות ששונו במקומות אחרים.
	- **תיבת הדו-שיח 'הדפסה'**: לחץ על **הדפסה** , **הגדרת עמוד** או על הפקודה המקבילה לה בתפריט **קובץ** של התוכנית שבשימוש כדי לפתוח תיבת דו-שיח זו. להגדרות שמשנים בתיבת הדו-שיח **הדפסה** יש עדיפות נמוכה יותר, ולכן הן *אינן* עוקפות שינויים שבוצעו בתיבת הדו-שיח **הגדרת עמוד**.
- **הגדרות ברירת המחדל של מנהל המדפסת**: הגדרות ברירת המחדל של מנהל המדפסת קובעות את ההגדרות עבור כל עבודות ההדפסה , *אלא אם כן* משנים אותן דרך תיבות הדו-שיח **הגדרת עמוד** , **הדפסה** או **מאפייני מדפסת**.
	- **הגדרות לוח הבקרה של המדפסת**: להגדרות ששונו דרך לוח הבקרה של המדפסת יש את העדיפות הנמוכה ביותר.

### **שינוי הגדרות מנהל מדפסת ב-Macintosh**

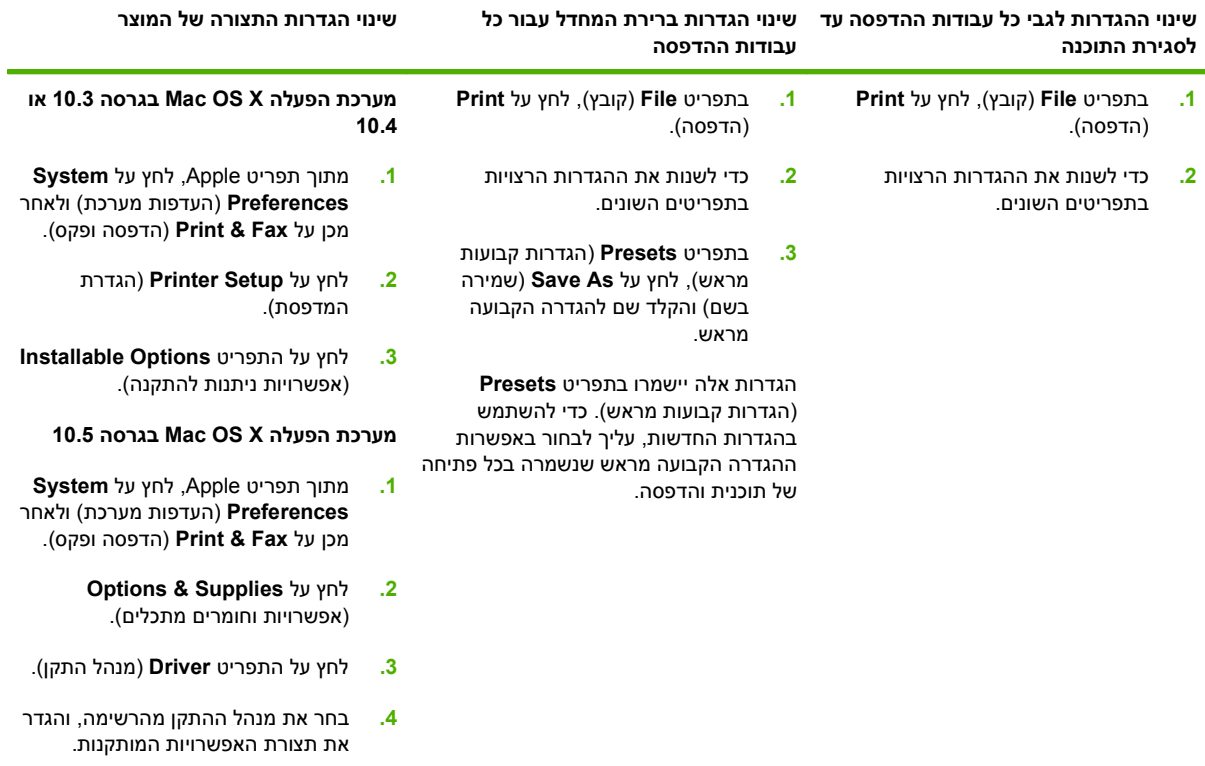

### **תוכנה למחשבי Macintosh**

#### **HP Printer Utility השירות תוכנית**

השתמש בתוכנית Utility Printer HP) תוכנית השירות להגדרת מדפסות HP (כדי להגדיר תכונות מוצר שאינן זמינות דרך מנהל המדפסת.

תוכל להשתמש בתוכנית השירות Utility Printer HP אם המוצר משתמש בחיבור USB או מחובר לרשת מבוססת /TCP .IP

#### **פתיחת תוכנית השירות Utility Printer HP**

#### **V10.4-ו Mac OS X V10.3 במערכת HP Printer Utility השירות תוכנית פתיחת**

- **1.** פתח את ה-Finder, לחץ על **Applications**) יישומים), לחץ על **Utilities**) תוכניות שירות) ולאחר מכן לחץ לחיצה כפולה על **Utility Setup Printer**) תוכנית שירות להתקנת מדפסת .)
	- **2.** בחר את המוצר שברצונך להגדיר את תצורתו ולאחר מכן לחץ על **Utility**) תוכנית שירות .)

#### **Mac OS X V10.5 במערכת HP Printer Utility השירות תוכנית פתיחת**

**▲** בתפריט **Printer**) מדפסת), לחץ על **Utility Printer**) תוכנית שירות למדפסת .)

**או**

מתוך **Queue Print**) תור הדפסה), לחץ על הסמל **Utility**) תוכנית שירות .)

#### **התכונות של תוכנית השירות Utility Printer HP**

תוכנית השירות Utility Printer HP מורכבת מדפים שניתן לפתוח בלחיצה ברשימה **Settings Configuration** (הגדרות תצורה). הטבלה הבאה מתארת את המשימות שניתן לבצע מדפים אלה.

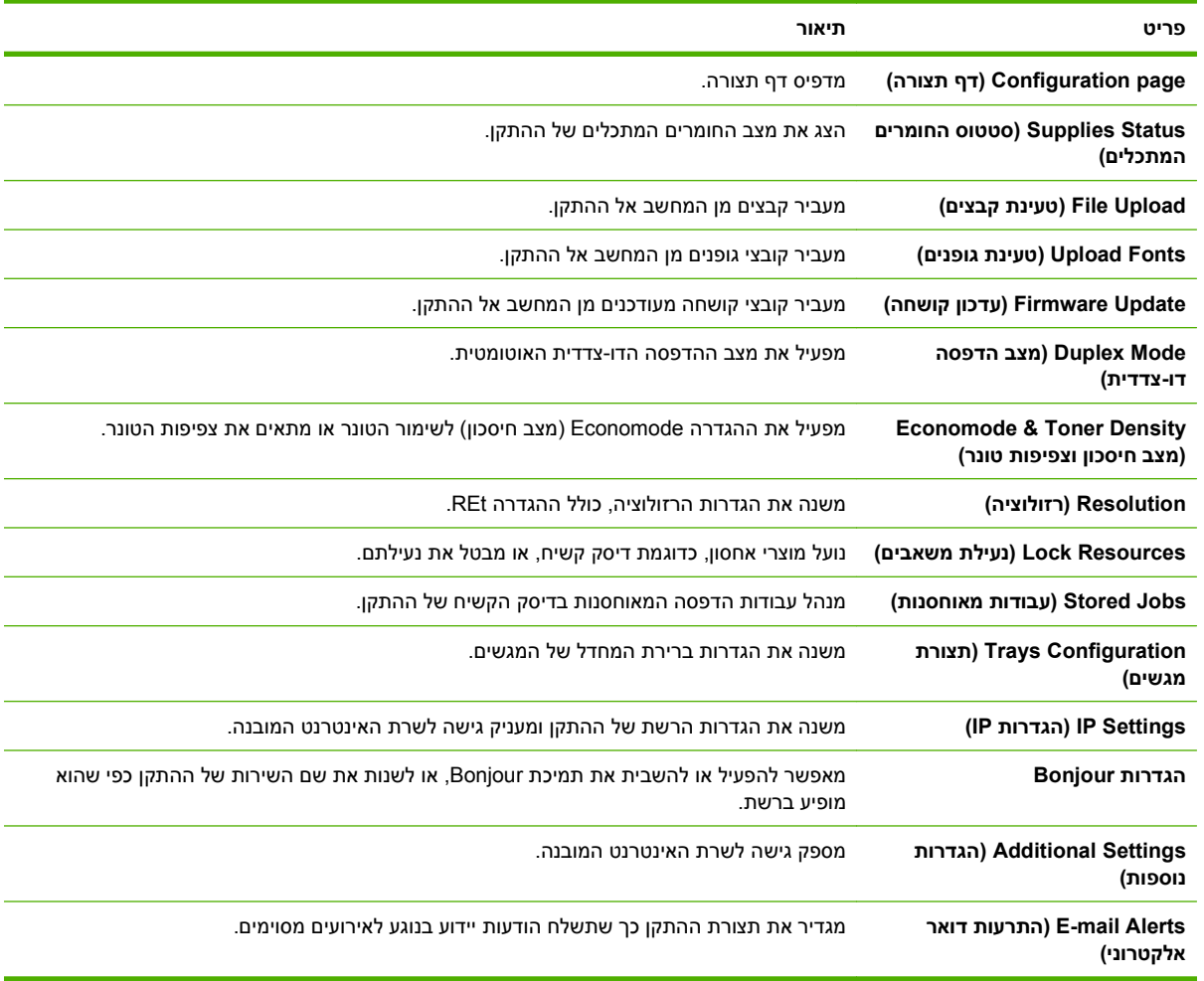

### **תוכניות שירות נתמכות עבור Macintosh**

#### **שרת אינטרנט משובץ**

התקן זה מצויד בשרת אינטרנט משובץ, המאפשר גישה למידע על פעילויות ההתקן והרשת. לקבלת מידע נוסף, ראה מקטעי שרת [האינטרנט](#page-198-0) המובנה בעמוד .183

# **שימוש בתכונות מתוך מנהל המדפסת של Macintosh**

#### **הדפסה**

#### **יצירה של ערכות מוגדרות מראש להדפסה ב-Macintosh והשימוש בהן**

<span id="page-90-0"></span>השתמש בערכות מוגדרות מראש להדפסה כדי לשמור את ההגדרות הנוכחיות של מנהל המדפסת לשימוש חוזר.

#### **יצירת ערכה מוגדרת מראש להדפסה**

- **1.** בתפריט **File**) קובץ), לחץ על **Print**) הדפסה .)
	- **2.** בחר את מנהל ההתקן.
	- **3.** בחר את הגדרות ההדפסה.
- **4.** בתיבה **Presets**) ערכות מוגדרות מראש), לחץ על **As Save...**) שמירה בשם ) ... והקלד שם לערכה.
	- **.5** לחץ על **OK**) אישור .)

#### **שימוש בערכות מוגדרות מראש**

- **1.** בתפריט **File**) קובץ), לחץ על **Print**) הדפסה .)
	- **2.** בחר את מנהל ההתקן.
- **3.** בתיבה **Presets**) ערכות מוגדרות מראש), בחר בערכה הרצויה לשימוש.

**הערה:** כדי להשתמש בהגדרות ברירת המחדל של מנהל המדפסת, בחר באפשרות **Standard**) רגיל .)

#### **שינוי גודל של מסמכים או הדפסה על גבי גודל נייר מותאם אישית**

באפשרותך לשנות קנה מידה של מסמך כך שיתאים לגודל נייר שונה.

- **1.** בתפריט **File**) קובץ), לחץ על **Print**) הדפסה .)
- **2.** פתח את התפריט **Handling Paper**) טיפול בנייר .)
- **3.** באזור של **Size Paper Destination**) גודל הנייר הרצוי), בחר באפשרות **size paper fit to Scale**) שנה קנה מידה כדי להתאים לגודל הנייר) ולאחר מכן בחר את הגודל מהרשימה הנפתחת.
	- **4.** אם ברצונך להשתמש רק בנייר הקטן יותר מהמסמך, בחר באפשרות **only down Scale**) הקטן בלבד .)

#### **הדפסת עמוד כריכה**

באפשרותך להדפיס עמוד כריכה נפרד הכולל הודעה (למשל, "סודי").

- **1.** בתפריט **File**) קובץ), לחץ על **Print**) הדפסה .)
	- **2.** בחר את מנהל ההתקן.
- **3.** פתח את התפריט **Page Cover**) עמוד כריכה), ובחר אם להדפיס את עמוד הכריכה **Document Before**) לפני המסמך) או **Document After**) אחרי המסמך .)
	- **4.** בתפריט **Type Page Cover**) סוג עמוד הכריכה), בחר את ההודעה שברצונך להדפיס בעמוד הכריכה.
	- **הערה:** כדי להדפיס עמוד כריכה ריק, בחר באפשרות **רגיל** ( Standard (בהגדרה **Type Page Cover**) סוג עמוד הכריכה .)

#### **שימוש בסימני מים**

סימן מים הוא הודעה, כגון "סודי", המודפסת ברקע של כל אחד מעמודיו של מסמך.

- **1.** בתפריט **File**) קובץ), לחץ על **Print**) הדפסה .)
- **2.** פתח את התפריט **Watermarks**) סימני מים .)
- **3.** לצד **Mode**) מצב), בחר את סוג סימן המים הרצוי. בחר באפשרות **Watermark**) סימן מים), כדי להדפיס הודעה שקופה-למחצה. בחר באפשרות **Overlay**) תווית) כדי להדפיס הודעה שאינה שקופה.
	- **4.** לצד **Pages**) עמודים), בחר אם להדפיס את סימן המים על כל העמודים או על העמוד הראשון בלבד.
	- **5.** לצד **Text**) טקסט), בחר באחת מההודעות הסטנדרטיות או בחר ב**Custom**) מותאם אישית) והקלד הודעה חדשה בתיבה.
		- **6.** בחר אפשרויות עבור ההגדרות הנותרות.

#### **הדפסת מספר עמודים על גיליון נייר אחד ב-Macintosh**

אפשר להדפיס יותר מעמוד אחד על גיליון אחד. מאפיין זה מהווה דרך חסכונית להדפיס דפי טיוטה.

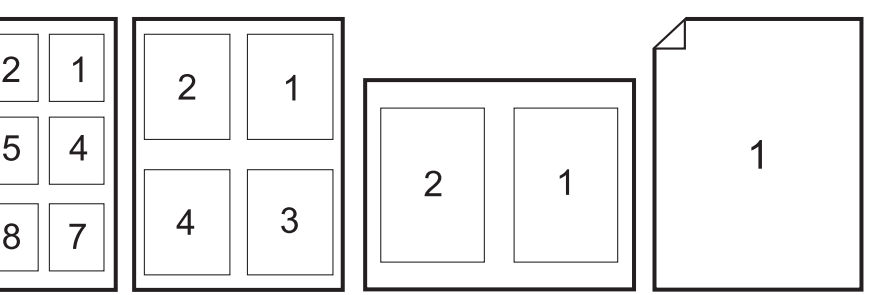

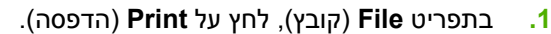

- **2.** בחר את מנהל ההתקן.
- **3.** פתח את התפריט **פריסה**.
- **4.** במקטע **Sheet Per Pages**) עמודים לגיליון), בחר את מספר העמודים שברצונך להדפיס בכל גיליון 6, 4, 2, 1,( 9 או 16 .)
	- **5.** לצד **Direction Layout**) כיוון פריסה), בחר את הסדר ואת אופן פריסת הדפים בגיליון.
	- **6.** לצד **Borders**) גבולות), בחר את סוג המסגרת שתודפס מסביב לכל אחד מהעמודים בגיליון.

#### **הדפסה משני צידי הדף (הדפסה דו-צדדית)**

#### **שימוש בהדפסה דו-צדדית (הדפסת דופלקס) אוטומטית**

- **1.** טען כמות מספקת של נייר באחד מהמגשים. אם אתה טוען נייר מיוחד, כגון נייר חברה, טען אותו באחת מהדרכים הבאות:
	- במגש 1, טען את נייר החברה כשצדו הקדמי כלפי מעלה וקצהו התחתון כלפי המדפסת.
- בכל יתר המגשים, טען את נייר החברה כך שצדו הקדמי פונה כלפי מטה וקצהו העליון מונח בחלקו האחורי של המגש.
	- **2.** בתפריט **File**) קובץ), לחץ על **Print**) הדפסה .)
		- **3.** פתח את התפריט **פריסה**.

 $\overline{2}$ 

1

5

9

3

6

9

4 3

8

12 11  $10$ 

7 6

5 14 13

- **4.** ליד האפשרות **Sided-Two**) דו-צדדי), בחר **Binding Edge-Long**) כריכה לאורך) או **Binding Edge-Short** (כריכה לרוחב).
	- **5.** לחץ על **Print**) הדפסה .)

#### **הדפסה דו-צדדית ידנית**

- **1.** טען כמות מספקת של נייר באחד מהמגשים. אם אתה טוען נייר מיוחד, כגון נייר חברה, טען אותו באחת מהדרכים הבאות:
	- במגש 1 , טען את נייר החברה כשצדו הקדמי כלפי מעלה וקצהו התחתון כלפי המדפסת.
- בכל יתר המגשים, טען את נייר החברה כך שצדו הקדמי פונה כלפי מטה וקצהו העליון מונח בחלקו האחורי של המגש.
	- **זהירות:** כדי למנוע חסימות נייר, אל תטען נייר שמשקלו גדול מ105- גר'/מ "ר ( Bond, 28 ליברה .)
		- **2.** בתפריט **File**) קובץ), לחץ על **Print**) הדפסה .)
		- **3.** בתפריט **גימור**, בחר **הדפסה דו-צדדית ידנית**.
- **4.** לחץ על **Print**) הדפסה). לפני שתחזיר את ערימת הנייר שהודפס במגש 1 לשם הדפסה על הצד השני, בצע את ההוראות המוצגות בחלון הצץ שמופיע על המסך.
	- **5.** גש למדפסת והסר נייר ריק שנשאר במגש 1.
- **6.** הכנס את ערימת הנייר למגש 1 כשהצד הקדמי כלפי מעלה והקצה התחתון פונה למדפסת. אתה *חייב* להדפיס גם את הצד השני ממגש 1.
	- **7.** אם הופיעה הנחיה לכך, לחץ על הלחצן המתאים בלוח הבקרה כדי להמשיך.

#### **הגדרת אפשרויות ההידוק**

אם מותקן התקן גימור המצויד במהדק סיכות, ניתן להדק מסמכים.

- **1.** בתפריט **File**) קובץ), לחץ על **Print**) הדפסה .)
	- **2.** פתח את התפריט **גימור**.
- **3.** מתוך הרשימה הנפתחת **אפשרויות הידוק**, בחר באפשרות ההידוק הרצויה.

#### **אחסון עבודות**

ניתן לאחסן את עבודות ההדפסה במוצר ולהדפיסן בכל עת. ניתן לשתף עבודות הדפסה מאוחסנות עם משתמשים אחרים, או להפוך אותן לפרטיות.

- **1.** בתפריט **File**) קובץ), לחץ על **Print**) הדפסה .)
- **2.** פתח את התפריט **Storage Job**) אחסון עבודות .)
- **3.** ברשימה הנפתחת **אחסון עבודות:** בחר בסוג העבודה המאוחסנת.
- **4.** עבור סוגי העבודות המאוחסנות **עבודה מאוחסנת** , **עבודה פרטית** וכן **עבודה פרטית מאוחסנת**, הזן שם עבור העבודה המאוחסנת בתיבה הסמוכה לפריט **שם עבודה**.**:**

אם שם זה כבר קיים עבור עבודה מאוחסנת אחרת, בחר באיזו אפשרות להשתמש.

- **השתמש בשם עבודה ( + 1-99)** מצרפת מספר ייחודי בסופו של שם העבודה.
- **החלף קובץ קיים** מחליפה את העבודה המאוחסנת הקיימת בעבודה החדשה.
- **5.** אם בחרת באפשרות **עבודה מאוחסנת** או **עבודה פרטית** בשלב 3 , הקלד מספר בן 4 ספרות בתיבה הסמוכה לפריט **מספר זיהוי אישי להדפסה ( 0000-9999 )** . אם אנשים אחרים ינסו להדפיס את העבודה, הם יתבקשו על ידי המוצר להזין את מספר הזיהוי האישי.

#### **הגדרת אפשרויות הצבע**

השתמש בתפריט הצץ **Options Color**) אפשרויות צבע) כדי לשלוט באופן שבו הצבעים יפורשו ויודפסו מתוכנה.

- **1.** בתפריט **File**) קובץ) בתוכנה, לחץ על **Print**) הדפסה .)
	- **2.** בחר את מנהל ההתקן.
- **3.** פתח את התפריט הצץ **Options Color**) אפשרויות צבע .)
- **4.** לחץ על **Options Advanced Show**) הצג אפשרויות מתקדמות .)
	- **5.** התאם את ההגדרות לגבי טקסט, גרפיקה ותצלומים בנפרד.

#### **שימוש בתפריט Services) שירותים)**

אם המוצר מחובר לרשת, השתמש בתפריט **Services**) שירותים) כדי לקבל מידע על המוצר ועל סטטוס החומרים המתכלים.

- **1.** בתפריט **File**) קובץ), לחץ על **Print**) הדפסה .)
	- **2.** פתח את התפריט **Services**) שירותים .)
- **3.** כדי לפתוח את שרת האינטרנט המובנה ולבצע משימת תחזוקה, בצע את הפעולות הבאות:
	- **א.** בחר **Maintenance Device**) תחזוקת ההתקן .)
		- **ב.** בחר משימה מתוך הרשימה הנפתחת.
			- **ג.** לחץ על **Launch** (הפעל).
	- **4.** כדי לעבור לאתרי תמיכה שונים באינטרנט, בצע את הפעולות הבאות:
		- **א.** בחר **Web the on Services**) שירותים באינטרנט .)
- **ב.** בחר **Services Internet**) שירותי אינטרנט) ובחר באפשרות מתוך התפריט הנפתח.
	- **ג.** לחץ על **Go!** (בצע).

# **5 חיבור המוצר**

- [חיבור](#page-95-0) [USB](#page-95-0)
- חיבור [לרשת](#page-96-0)

# **חיבור USB**

<span id="page-95-0"></span>מוצר זה תומך בחיבור אחד להתקן 2.0 USB. יציאת ה-USB נמצאת בגב המוצר. עליך להשתמש בכבל USB מסוג A ל B- שאורכו אינו עולה על 2 מטר. אפשר להשתמש ביציאת ה2.0- USB כדי להתחבר ישירות אל המוצר ולשדרג את הקושחה.

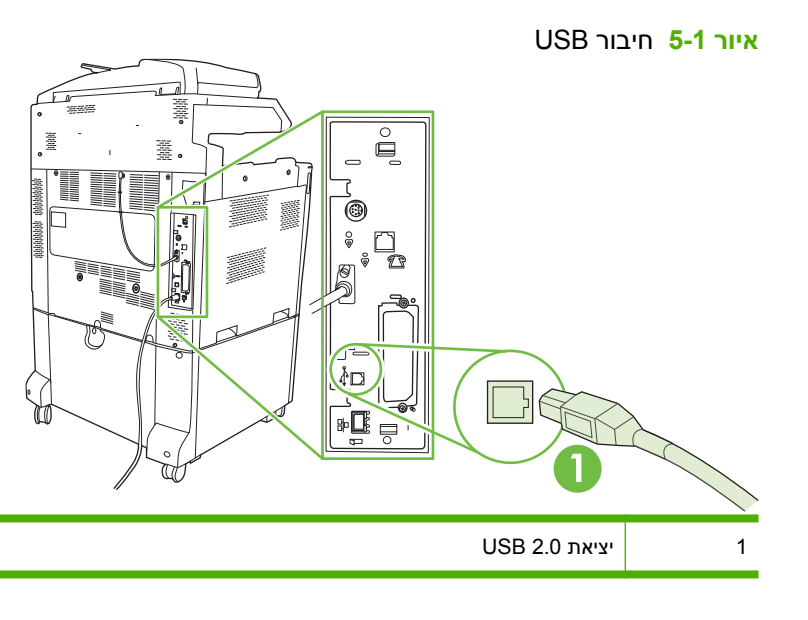

### **חיבור לרשת**

<span id="page-96-0"></span>כל דגמי המוצר כוללים שרת הדפסה משובץ מסוג Jetdirect HP, התומך בחיבור לרשת בעזרת מחבר הרשת המקומית (RJ-45) שבגב המוצר. לפרטים נוספים על [הגדרת](#page-98-0) התצורה של המוצר ברשת, ראה <u>הגדרת תצורה של רשת</u> [בעמוד](#page-98-0) 83

> **איור 5-2** חיבור לרשת è 1 1 כבל רשת 2 יציאת רשת

# <span id="page-98-0"></span>**6 הגדרת תצורה של רשת**

- [יתרונות](#page-99-0) החיבור לרשת
- [פרוטוקולי](#page-100-0) רשת נתמכים
	- [הגדרת](#page-101-0) תצורת הרשת
	- [תוכניות](#page-105-0) שירות לרשת

# **יתרונות החיבור לרשת**

חיבור המוצר לרשת מציע מספר יתרונות:

- כל משתמשי הרשת יכולים לחלוק מוצר אחד.  $\bullet$
- <span id="page-99-0"></span>● באפשרותך לנהל את המוצר מרחוק מכל מחשב ברשת, באמצעות שרת האינטרנט המשובץ ( EWS(.
	- בעסקים גדולים, תוכל לנהל את המוצר מרחוק באמצעות Jetadmin Web HP.

## **פרוטוקולי רשת נתמכים**

<span id="page-100-0"></span>המוצר תומך בפרוטוקול הרשת IP/TCP, פרוטוקול הרשת הנפוץ והמקובל ביותר. שירותי רשת רבים עושים שימוש בפרוטוקול זה. לקבלת מידע נוסף, ראה <u>[פרוטוקולי](#page-101-0) TCP/IP [בעמוד](#page-101-0) 86</u>. הטבלה שלהלן מונה את שירותי הרשת והפרוטוקולים הנתמכים.

#### **טבלה 6-1 הדפסה**

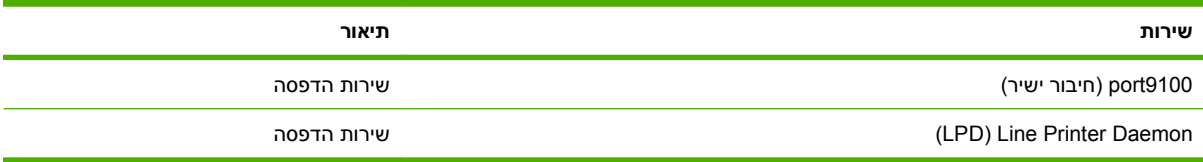

#### **טבלה 6-2 גילוי התקן ברשת**

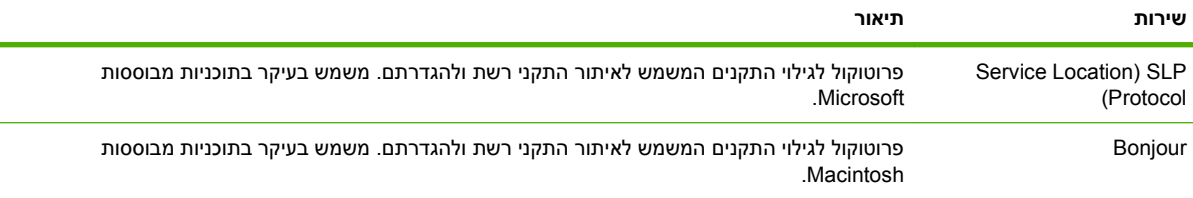

#### **טבלה 6-3 הודעות וניהול**

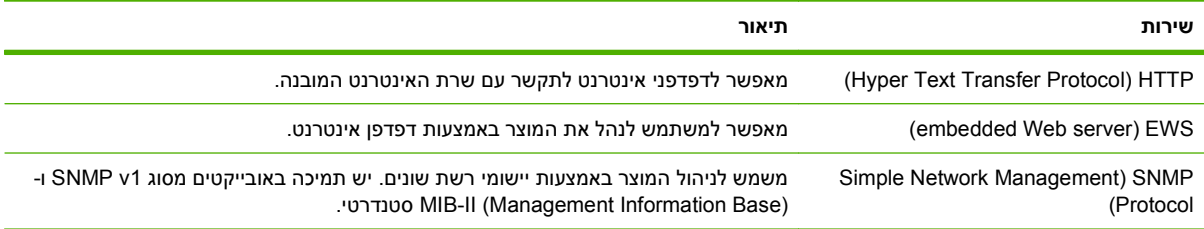

#### **טבלה 6-4 הקצאת כתובות IP**

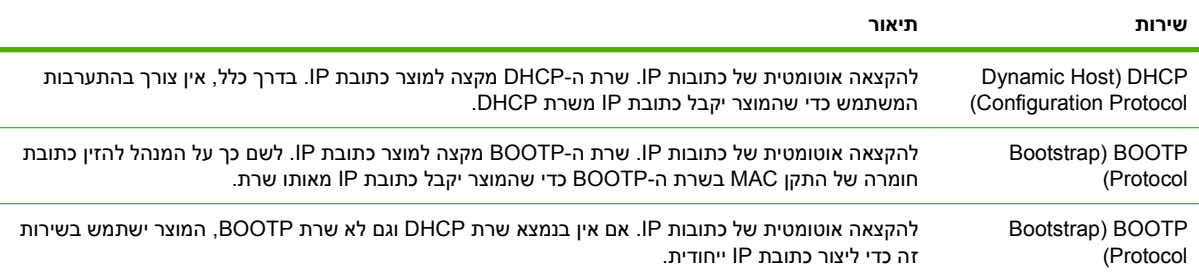

### **הגדרת תצורת הרשת**

<span id="page-101-0"></span>ייתכן שתידרש להגדיר במוצר פרמטרים מסוימים לעבודה ברשת. באפשרותך להגדיר פרמטרים אלה דרך תוכנת ההתקנה, לוח הבקרה של המוצר, שרת האינטרנט המשובץ או דרך תוכנת ניהול, כגון Jetadmin Web HP.

לקבלת מידע נוסף על רשתות נתמכות וכלים נתמכים להגדרת תצורה של רשתות, עיין ב - *Print Jetdirect HP Guide s'Administrator Servers*) מדריך למנהל עבור שרת הדפסה Jetdirect(. מדריך זה מצורף למדפסות שבהן מותקן שרת הדפסה Jetdirect HP.

### **TCP/IP פרוטוקולי**

בדומה לשפה השגורה בפיהם של בני-אדם והמשמשת אותם כדי לתקשר זה עם זה , IP/TCP) Transmission Control Protocol/Internet Protoco) היא חבילת פרוטוקולים שתוכננו כדי להגדיר את הדרך שבה מחשבים והתקנים אחרים מתקשרים זה עם זה.

#### **(Internet Protocol) IP פרוטוקול**

כאשר ברחבי הרשת נשלח מידע, הנתונים מחולקים למנות קטנות. כל מנה נשלחת באופן עצמאי. כל מנה מקודדת עם פרטי פרוטוקול , IP כגון כתובת ה-IP של השולח ושל הנמען. את המנות של פרוטוקול IP ניתן לנתב דרך נתבים ושערים: התקנים המחברים רשת אחת לרשתות נוספות.

תקשורת בפרוטוקול IP אינה מחייבת חיבור כלשהו. כאשר נשלחות מנות בפרוטוקול , IP הן עלולות שלא להגיע ליעדן ברצף הנכון. עם זאת, פרוטוקולים ותוכניות ברמה גבוהה יותר ממקמים את המנות ברצף הנכון, כך שהתקשורת בפרוטוקול IP היא יעילה.

כל צומת או התקן המתקשר ברשת מחייב כתובת IP.

#### **(Transmission Control Protocol) TCP פרוטוקול**

פרוטוקול TCP מחלק את הנתונים למנות ובונה אותם מחדש בצד המקבל על-ידי אספקת שירות מסירה מוכוון-חיבור, אמין ומובטח לצומת אחר ברשת. כאשר מתקבלים הנתונים ביעדם, פרוטוקול ה-TCP מחשב את בדיקת הסיכום עבור כל מנה ומנה, כדי לוודא שהנתונים אינם פגומים. אם הנתונים במנה נפגמו במהלך ההעברה, פרוטוקול TCP מוחק את המנה ומבקש שידור חוזר שלה.

#### **כתובת IP**

כל מארח (תחנת עבודה או צומת) ברשת IP מחייב כתובת IP ייחודית עבור כל ממשק רשת. כתובת זו משמשת לזיהוי הן של הרשת והן של המארחים הספציפיים הממוקמים באותה רשת. המערכת המארחת יכולה לשלוח שאילתה לשרת כלשהו כדי לקבל כתובת IP דינמית בכל פעם שהמוצר מופעל (לדוגמה, באמצעות DHCP ו-BOOTP(.

כתובת IP כוללת ארבעה בתים של מידע המחולקים לשדות בני בית אחד כל אחד. להלן תבנית כתובת ה- :IP

xxx.xxx.xxx.xxx

**זהירות:** בעת הקצאת כתובות IP יש תמיד להתייעץ עם מנהל כתובות . IP הגדרה של כתובת שגויה עלולה לנטרל ציוד אחר הפועל ברשת או לשבש את התקשורת.

#### **הגדרה של פרמטרי IP**

ניתן להגדיר ידנית את פרמטרי התצורה של פרוטוקול IP/TCP או להורידם באופן אוטומטי באמצעות DHCP או BOOTP עם כל הפעלה של המוצר.

מוצר חדש שאין באפשרותו לקבל כתובת IP חוקית מהרשת יקצה לעצמו, עם הפעלתו, כתובת IP המהווה ברירת מחדל. כתובת ה-IP של המוצר מופיעה בדף תצורת המוצר ובדוח הרשת. ראה דפי מידע [בעמוד](#page-195-0) .180

#### **(Dynamic Host Configuration Protocol) DHCP פרוטוקול**

פרוטוקול DHCP מאפשר לקבוצת התקנים להשתמש במערך של כתובות IP המתוחזקות על-ידי שרת DHCP. המוצר שולח בקשה לשרת והשרת מקצה למוצר כתובת , IP אם יש כתובת זמינה.

#### **פרוטוקול BOOTP**

פרוטוקול BOOTP הוא פרוטוקול 'אוזן הנעל' המשמש להורדת פרמטרי תצורה ופרטי מארח משרת רשת.

הלקוח משדר מנת נתונים המכילה בקשת אתחול ובה כתובת החומרה של המוצר. השרת עונה במנת נתונים המכילה תשובת אתחול ובה פרטי התצורה הדרושים למוצר.

#### **רשתות משנה**

כאשר לארגון מוקצית כתובת של רשת IP עבור מחלקה מיוחדת ברשת, לא נלקחת בחשבון יותר מרשת אחת באותו מיקום. מנהלי רשתות מקומיות עושים שימוש ברשתות משנה כדי לחלק רשת למספר רשתות משנה נפרדות. חלוקת רשת לרשתות משנה עשויה להביא לביצועים טובים יותר ולשימוש משופר בתחום מוגבל של כתובות רשת.

#### **מסיכת רשת משנה**

מסיכת רשת משנה היא מנגנון המשמש לחלוקה של רשת IP אחת למספר רשתות משנה נפרדות. עבור מחלקת רשת נתונה, נעשה שימוש בחלק מכתובת IP, שבמקרים רגילים משמש לאיתור צומת, לצורך איתור רשת משנה. מסיכת רשת משנה מוחלת על כל כתובת IP, כדי לציין את החלק המשמש רשתות משנה ואת החלק המשמש לאיתור הצומת.

#### **שערים**

שערים (נתבים) משמשים לחיבור בין רשתות. שערים הם התקנים הפועלים כמתרגמים בין מערכות שאינן משתמשות באותם פרוטוקולי תקשורת, מבני נתונים, מבנים, שפות או ארכיטקטורות. שערים אורזים מחדש את מנות הנתונים ומשנים את התחביר כדי להתאימו לזה של מערכת היעד. כאשר מחלקים רשתות לרשתות משנה, דרושים שערים כדי לחבר רשת משנה אחת לחברתה.

#### **שער ברירת המחדל**

שער ברירת המחדל הוא כתובת ה-IP של השער או של הנתב המעביר מנות בין רשתות.

אם קיימים מספר שערים או נתבים, שער ברירת המחדל הוא, בדרך כלל, כתובת ה-IP של השער או של הנתב הראשון או הקרוב ביותר. אם אין בכלל שערים או נתבים, בדרך כלל שער ברירת המחדל ייטול לעצמו את כתובת ה-IP של צומת הרשת (למשל, תחנת העבודה או המוצר .)

#### **הגדרת פרמטרי 4IPv/TCP**

אם הרשת אינה מספקת באופן אוטומטי כתובת IP באמצעות RARP ,BOOTP ,DHCP או בשיטה אחרת, ייתכן שיהיה עליך להזין באופן ידני את אחד הפרמטרים הבאים לפני שתוכל להדפיס ברשת:

- כתובת IP ) 4 בתים)
- מסיכת רשת משנה 4( בתים)
- שער ברירת מחדל 4( בתים)

#### **הזנה או שינוי של כתובת ה-IP**

באפשרותך להציג את כתובת ה-IP הנוכחית של ההתקן ממסך Home) בית) בלוח הבקרה באמצעות נגיעה ב- Address Network) כתובת רשת). השתמש בהליך הבא כדי לשנות את כתובת ה-IP באופן ידני.

- **1.** גלול אל האפשרות Administration) ניהול) וגע בה.
- **2.** גלול אל האפשרות Setup Initial) הגדרות ראשוניות) וגע בה.
	- **3.** גע ב-O/I and Networking) עבודה ברשת וקלט/פלט).
		- **4.** גע ב-Jetdirect Embedded) Jetdirect משובץ).
			- **5.** גע ב-פרוטוקולי IP/TCP.
			- **6.** גע ב-Settings 4IPV) הגדרות 4IPV(.
			- **7.** גע ב-Method Config) שיטת הגדרת תצורה).
				- **8.** גע ב-Manual) ידני).
				- **9.** גע ב-Save) שמירה).
				- **.10** גע ב-Settings Manual) הגדרות ידניות).
					- **.11** גע ב-Address IP) כתובת IP(.
					- **.12** גע בתיבת הטקסט של כתובת ה-IP.
- **.13** השתמש בלוח המקשים שבמסך המגע כדי להקליד את כתובת ה-IP.
	- **.14** גע ב-OK) אישור).
	- **.15** גע ב-Save) שמירה).

#### **הגדרת מסיכת רשת משנה**

- **1.** גלול אל האפשרות Administration) ניהול) וגע בה.
- **2.** גלול אל האפשרות Setup Initial) הגדרות ראשוניות) וגע בה.
	- **3.** גע ב-O/I and Networking) עבודה ברשת וקלט/פלט).
		- **4.** גע ב-Jetdirect Embedded) Jetdirect משובץ).
			- **5.** גע ב-פרוטוקולי IP/TCP.
			- **6.** גע ב-Settings 4IPV) הגדרות 4IPV(.
			- **7.** גע ב-Method Config) שיטת הגדרת תצורה).
				- **8.** גע ב-Manual) ידני).
				- **9.** גע ב-Save) שמירה).
				- **.10** גע ב-Settings Manual) הגדרות ידניות).
				- **.11** גע ב-Mask Subnet) מסיכת רשת משנה).
				- **.12** גע בתיבת הטקסט של מסיכת רשת המשנה.
- **.13** השתמש בלוח המקשים שבמסך המגע כדי להקליד את מסיכת רשת המשנה.

- **.14** גע ב-OK) אישור).
- **.15** גע ב-Save) שמירה).

#### **הגדרת שער ברירת המחדל**

- **1.** גלול אל האפשרות Administration) ניהול) וגע בה.
- **2.** גלול אל האפשרות Setup Initial) הגדרות ראשוניות) וגע בה.
	- **3.** גע ב-O/I and Networking) עבודה ברשת וקלט/פלט).
		- **4.** גע ב-Jetdirect Embedded) Jetdirect משובץ).
			- **5.** גע ב-פרוטוקולי IP/TCP.
			- **6.** גע ב-Settings 4IPV) הגדרות 4IPV(.
			- **7.** גע ב-Method Config) שיטת הגדרת תצורה).
				- **8.** גע ב-Manual) ידני).
				- **9.** גע ב-Save) שמירה).
				- **.10** גע ב-Settings Manual) הגדרות ידניות).
			- **.11** גע ב-Gateway Default) שער ברירת מחדל).
				- **.12** גע בתיבת הטקסט של שער ברירת המחדל.
- **.13** השתמש בלוח המקשים שבמסך המגע כדי להקליד את שער ברירת המחדל.
	- **.14** גע ב-OK) אישור).
	- **.15** גע ב-Save) שמירה).

#### **הגדרת פרמטרי 6IPv/TCP**

לקבלת מידע אודות הגדרת ההתקן לרשת , 6IPv/TCP עיין בסעיף *s'Administrator Server Print Jetdirect HP Guide) מדריך למנהל שרת הדפסה Jetdirect HP(*.

## **תוכניות שירות לרשת**

<span id="page-105-0"></span>ניתן להשתמש במוצר עם מספר תוכניות שירות המקלות על הניטור והניהול של המוצר ברשת.

- .68 [בעמוד](#page-83-0) [HP Web Jetadmin](#page-83-0) ראה :HP Web Jetadmin ●
- שרת אינטרנט משובץ: ראה שרת [אינטרנט](#page-83-0) מובנה בעמוד .68

#### **תוכניות עזר ורכיבים אחרים**

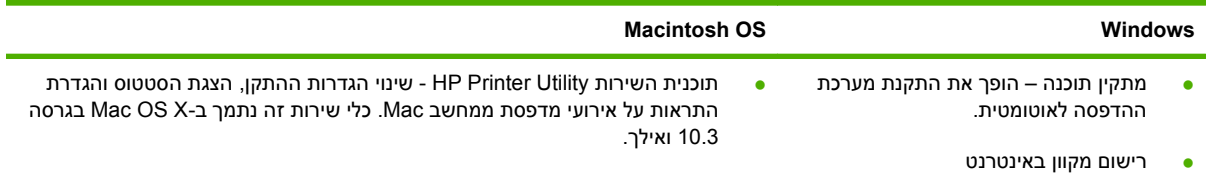

# **7 נייר וחומרי הדפסה**

- הכרת סוגי הנייר וחומרי [ההדפסה](#page-107-0) והשימוש בהם
	- גדלים [נתמכים](#page-108-0) של נייר וחומרי הדפסה
		- סוגי נייר [נתמכים](#page-111-0)
	- הנחיות לגבי סוגי נייר וחומרי הדפסה [מיוחדים](#page-113-0)
		- טעינת נייר וחומרי [הדפסה](#page-114-0)
		- [קביעת](#page-124-0) תצורה של מגשים
			- [בחירת](#page-127-0) מיקום פלט

### **הכרת סוגי הנייר וחומרי ההדפסה והשימוש בהם**

<span id="page-107-0"></span>מוצר זה תומך במגוון סוגי נייר וחומרי הדפסה אחרים בהתאם להנחיות במדריך למשתמש זה. נייר או חומרי הדפסה שאינם עומדים בהנחיות אלה עלולים לגרום לבעיות הבאות:

- איכות הדפסה ירודה
- חסימות נייר מרובות
- שחיקה מוקדמת של המוצר המצריכה תיקון

לקבלת התוצאות הטובות ביותר, השתמש בנייר ובחומרי הדפסה מתוצרת HP המיועדים למדפסות לייזר או לשימוש רב- תכליתי. אין להשתמש בנייר או בחומרי הדפסה המיועדים למדפסות דיו. חברת Packard-Hewlett לא יכולה להמליץ על שימוש בחומרי הדפסה אחרים משום של-HP אין שליטה על האיכות של חומרי ההדפסה.

ייתכן שסוגי הנייר יענו על כל ההנחיות במדריך למשתמש זה ועדיין לא יפיקו תוצאות משביעות רצון. זו עשויה להיות התוצאה של טיפול לא נאות, רמות טמפרטורה ו/או לחות לא מקובלות, או משתנים אחרים שעליהם אין לחברת -Hewlett Packard שליטה.

**זהירות:** שימוש בסוגי נייר או בחומרי הדפסה שאינם עונים על מפרטי Packard-Hewlett עלול לגרום לבעיות במוצר, המצריכות תיקון. תיקון זה אינו מכוסה באחריות או בהסכמי השירות של Packard-Hewlett.
## **גדלים נתמכים של נייר וחומרי הדפסה**

**הערה:** לקבלת תוצאות הדפסה מיטביות, בחר את גודל הנייר וסוג הנייר המתאימים במנהל התקן ההדפסה לפני ההדפסה.

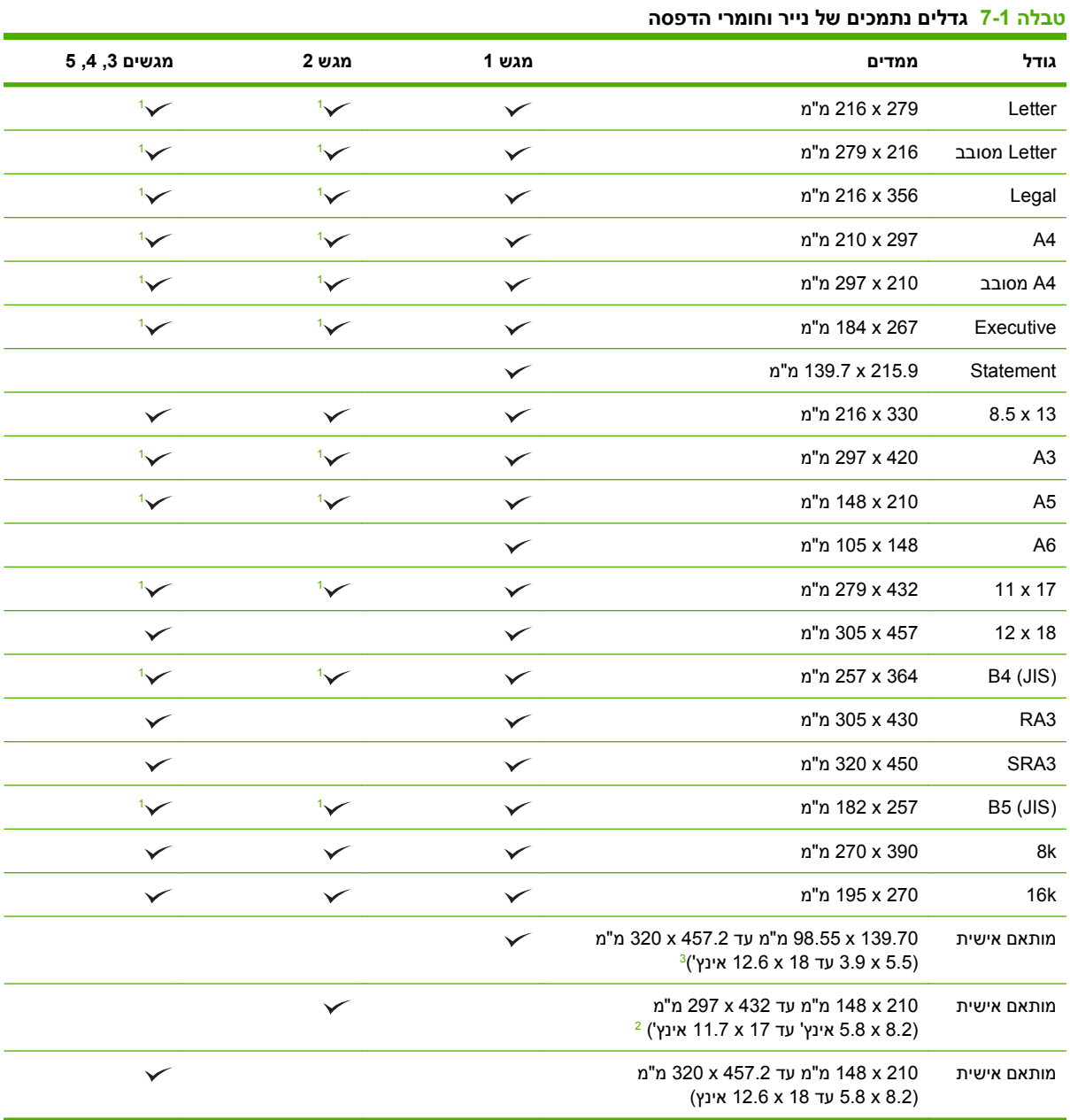

<sup>1</sup> המגש מזהה באופן אוטומטי את גודל הנייר.

גודלי נייר רגילים בתוך הטווח המותאם אישית למגש 2 הם : 13 x ,8.5 4RA, 4SRA, K8) 390 x 270(, K16) 270 x 195 (2

גודלי נייר רגילים בתוך הטווח המותאם אישית למגשים 5 4, 3, , הם : 13 x ,8.5 4RA, 4SRA, K8) 390 x 270(, K16) 270 x 195(, 3RA, <sup>3</sup> 12 x 18 וכן SRA3

#### **טבלה 7-2 מעטפות וגלויות נתמכות**

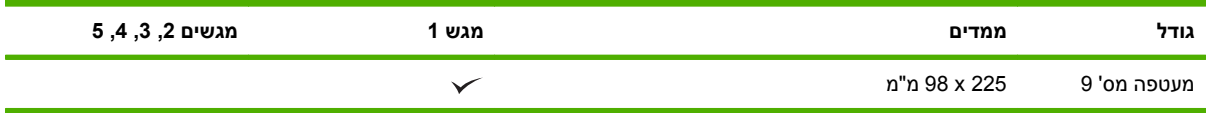

#### **טבלה 7-2 מעטפות וגלויות נתמכות (המשך)**

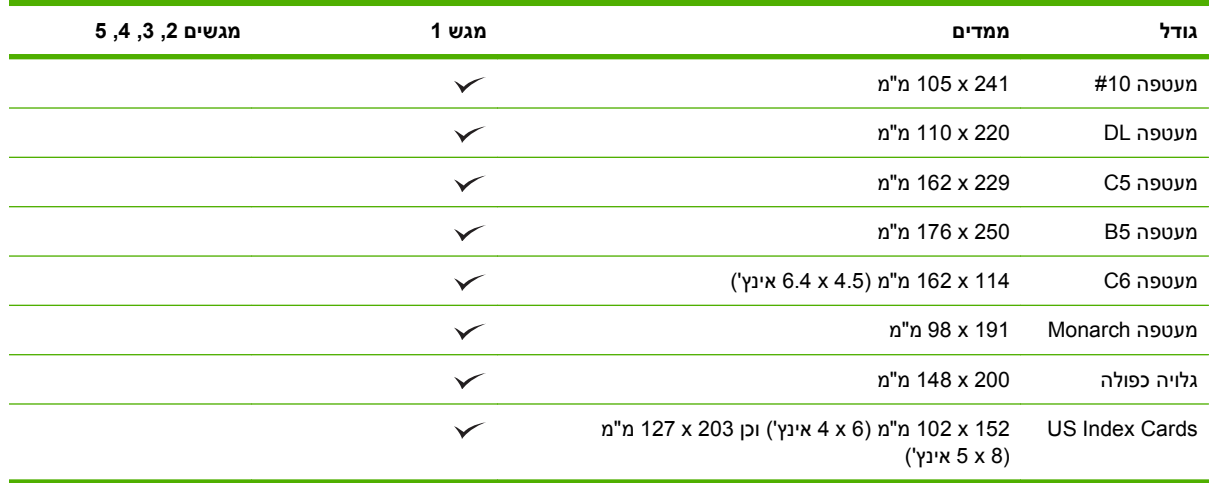

 $^{-}$ נייר במשקל העולה על 160 גר'/מ"ר עלול להפיק ביצועים נחותים אך לא יזיק למוצר.  $^{-1}$ 

גודלי הנייר הבאים נתמכים על-ידי האביזרים האופציונליים מהדק/מערם בעל שלושה סלי פלט ואביזר גימור/מכונה להכנת חוברת של HP.

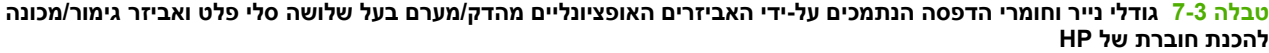

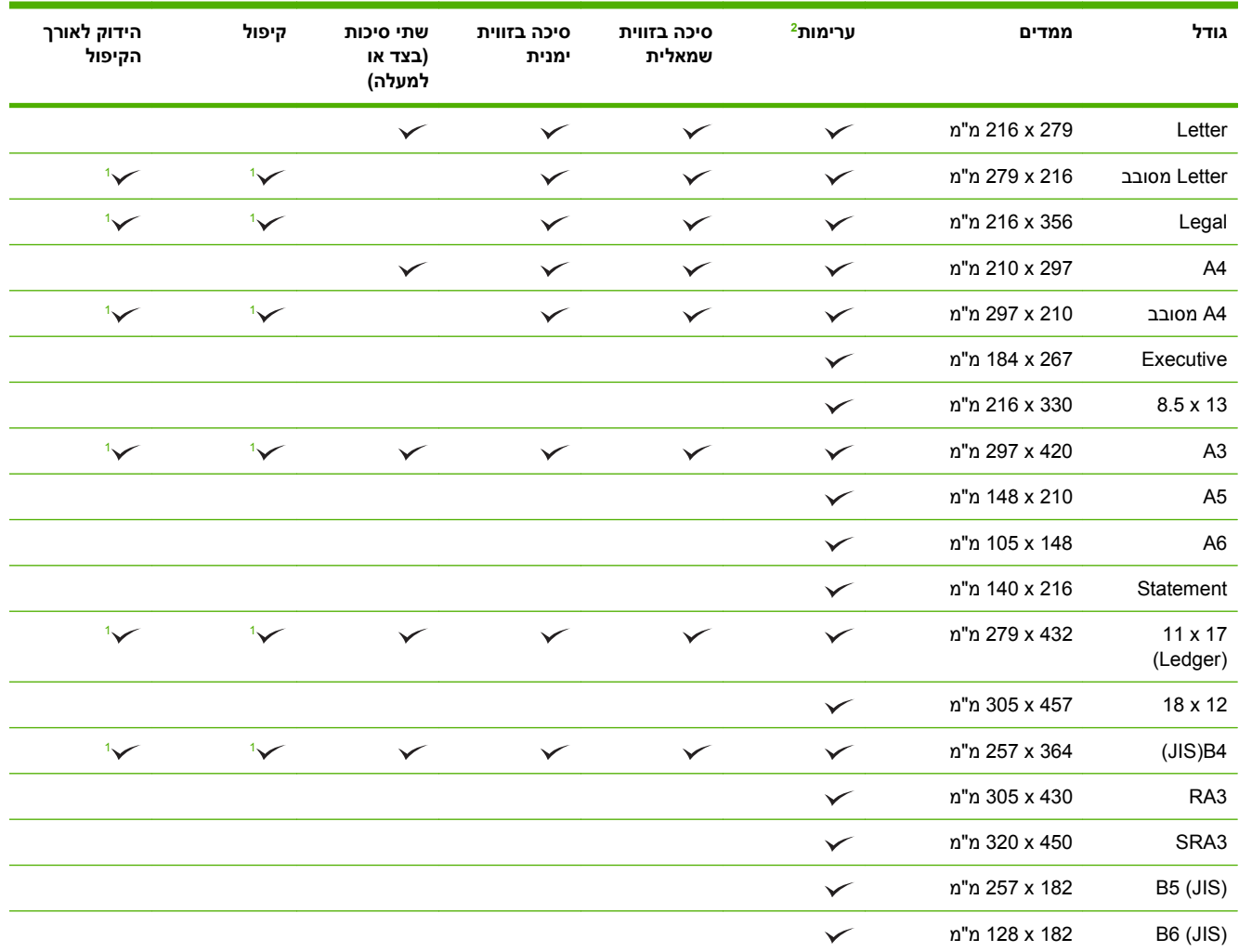

<span id="page-110-0"></span>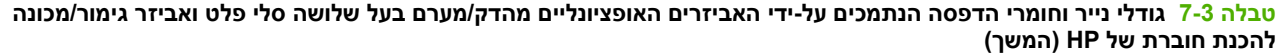

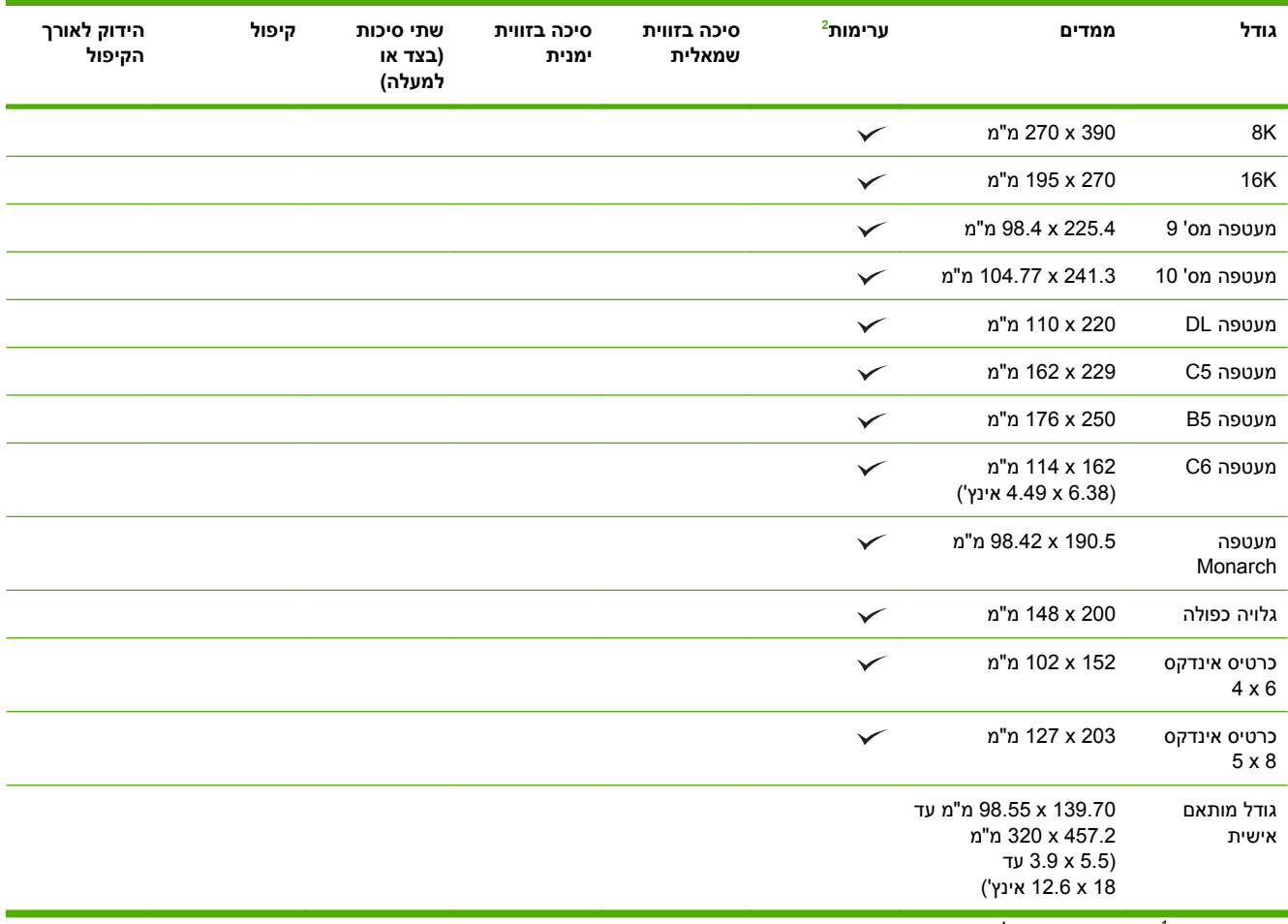

 $\frac{1}{2}$ אך ורק המכונה להכנת חוברת  $\frac{1}{2}$ 

פעולת ההערמה מנתבת פלט אל סלים 1, 2, ו-3 אל המהדק/מערם אל הסלים 1 ו-2 במכונה להכנת חוברת. 2

## **סוגי נייר נתמכים**

#### **טבלה 7-4 פרטי נייר למגש 1**

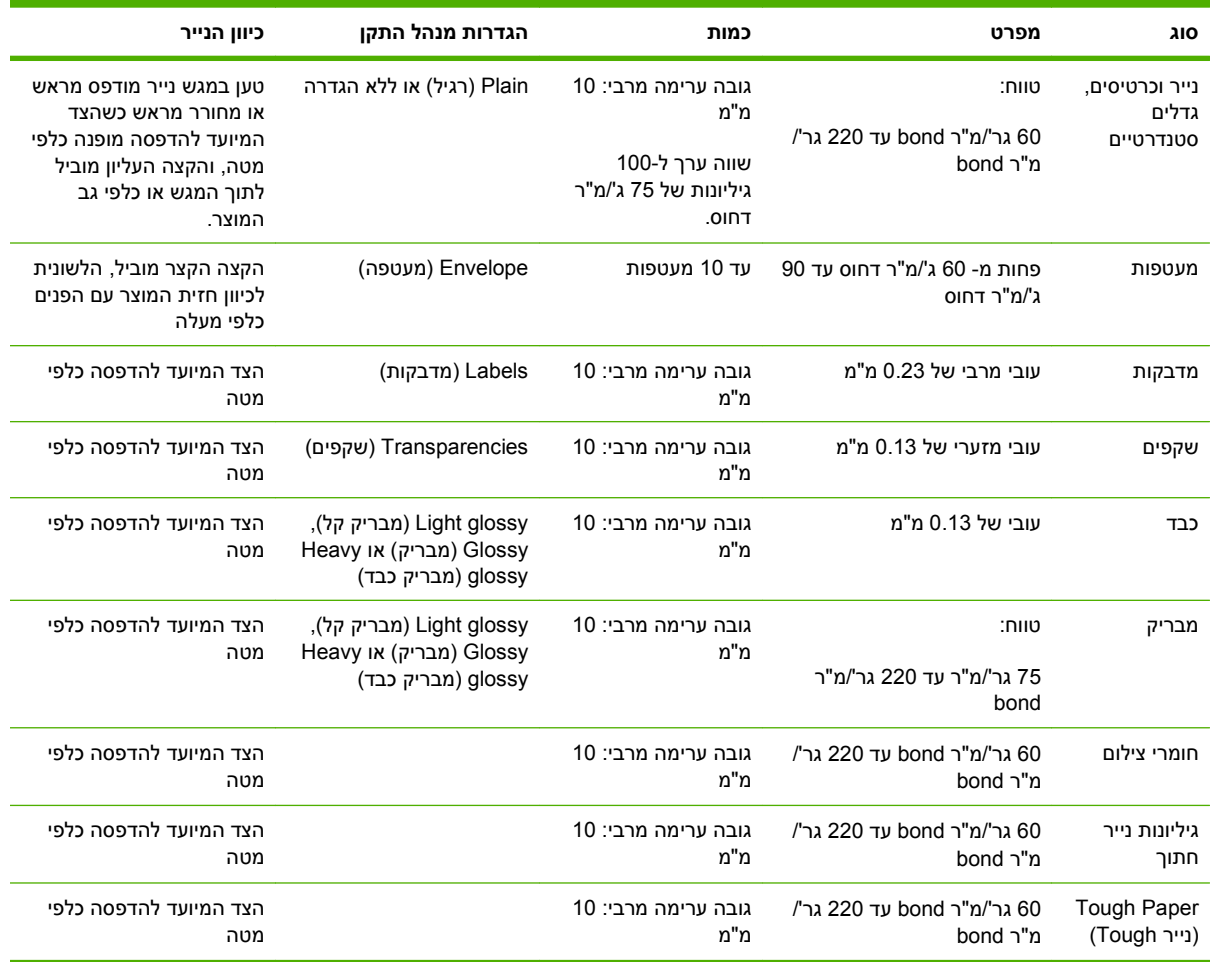

# **טבלה 7-5 פרטים על נייר למגשים 4 3, 2, ו -5**

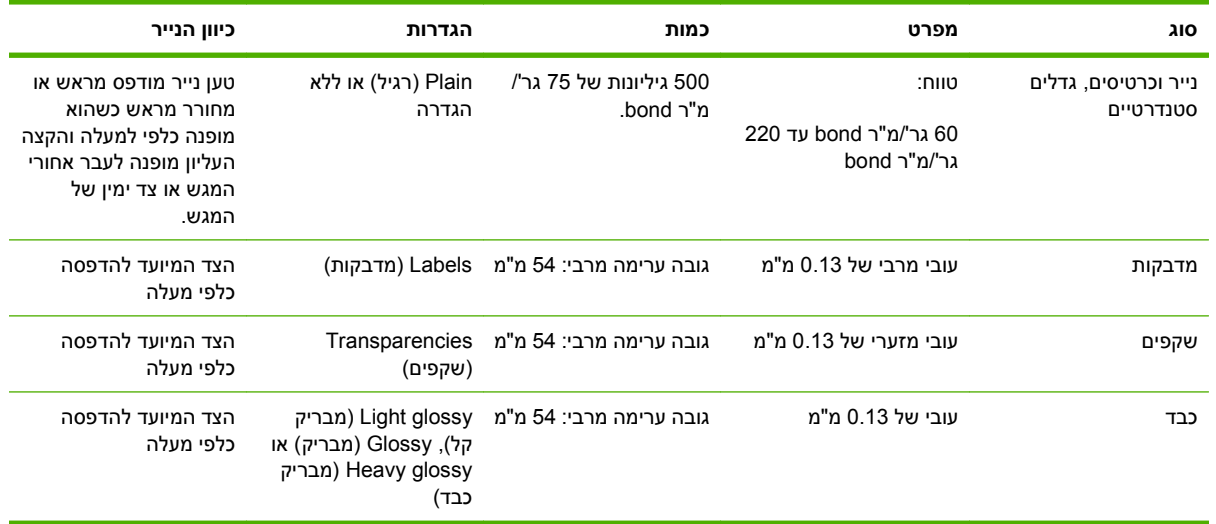

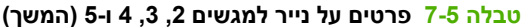

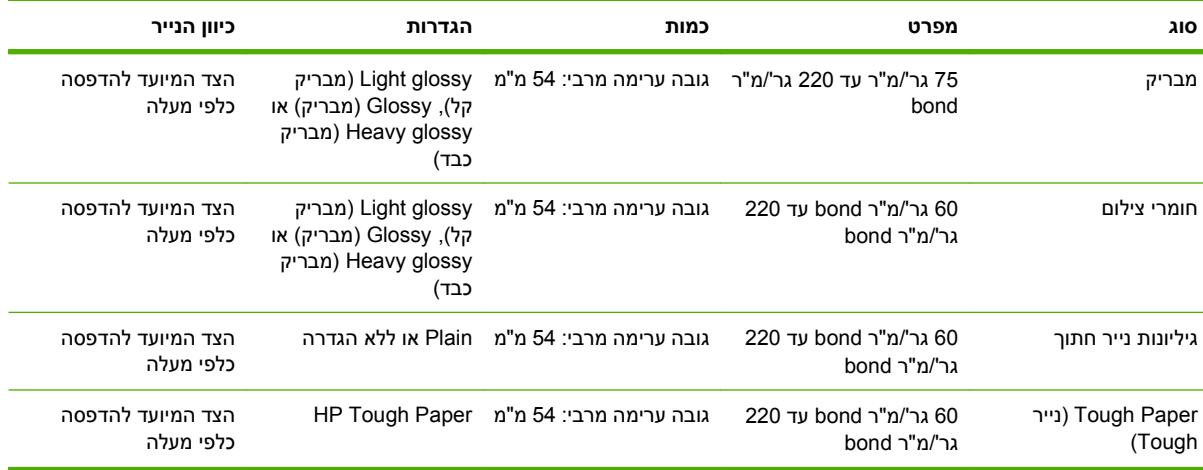

**הקיבולת של מגשים 4 3, 2, ו -5:** גובה 54 מ"מ או 500 גיליונות נייר, הקטן מבין השניים. סוגים של חומרי הדפסה נתמכים: גיליונות נייר חתוך, מדבקות , OHT, נייר מבריק, שקף מבריק, חומרי צילום, נייר עמיד. משקל בסיס : 220-60 גר'/מ "ר.

**הדפסה דו-צדדית:** מספק הדפסה דו-צדדית אוטומטית (הדפסה על שני צדי הנייר). טווח גודלי הנייר להדפסה דו- צדדית אוטומטית הוא 175 עד 320 מ"מ על 210 עד 457 מ"מ. טווח המשקל של חומרי ההדפסה הוא 60 עד 220 גר'/ . מ "ר

ימוש בנייר HP Color Laser Presentation Paper, Glossy (Q2546A) וואר זה אינו תומך בנייר מסוג Dementation Paper, G מסוג זה עלול לגרום לחסימה ב-fuser עד כדי צורך להחליפו. שתי החלופות המומלצות הן LaserJet Color HP :טים"מק (HP Color LaserJet Brochure Paper, Glossy או Presentation Paper, Soft Gloss (Q6541A) .(Q6610A ,Q6611A

הערה: הרשימה המלאה של סוגי נייר ספציפיים של HP הנתמכים על ידי המוצר עומדת לרשותך באתר /www.hp.com [.sbso/product/supplies](http://www.hp.com/sbso/product/supplies)

## **הנחיות לגבי סוגי נייר וחומרי הדפסה מיוחדים**

מוצר זה תומך בהדפסה על-גבי חומרי הדפסה מיוחדים. היעזר בהנחיות הבאות לקבלת תוצאות משביעות רצון. בעת שימוש בסוגי נייר או בחומרי הדפסה מיוחדים, הקפד להגדיר את הסוג והגודל במנהל התקן ההדפסה לקבלת תוצאות ההדפסה הטובות ביותר.

**זהירות:** מדפסות לייזר של HP משתמשות ב-Fuser כדי לדחוס חלקיקי טונר בנקודות מדויקות ביותר לנייר. נייר לייזר של HP מתוכנן לעמוד בפני חום רב זה. שימוש בנייר להזרקת דיו שאינו מיועד לטכנולוגיה זו עלול לגרום נזק למדפסת.

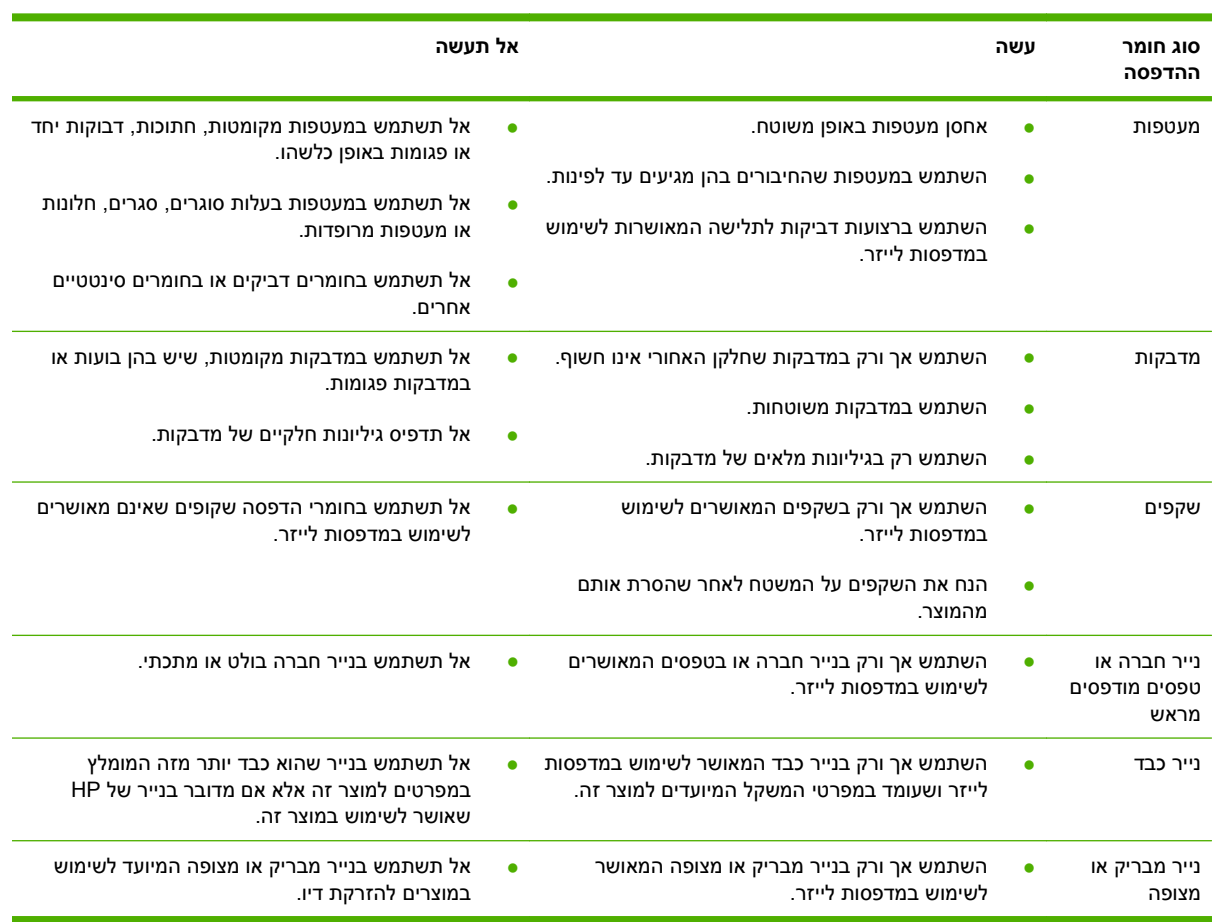

## **טעינת נייר וחומרי הדפסה**

באפשרותך לטעון חומרי הדפסה שונים במגשים ולאחר מכן לבקש חומרי הדפסה לפי סוג או לפי גודל באמצעות לוח הבקרה.

### **טעינת מגש 1**

- **זהירות:** כדי להימנע מחסימות נייר, אין להוסיף או להוציא נייר ממגש 1 במהלך ההדפסה.
	- **1.** פתח את מגש 1.

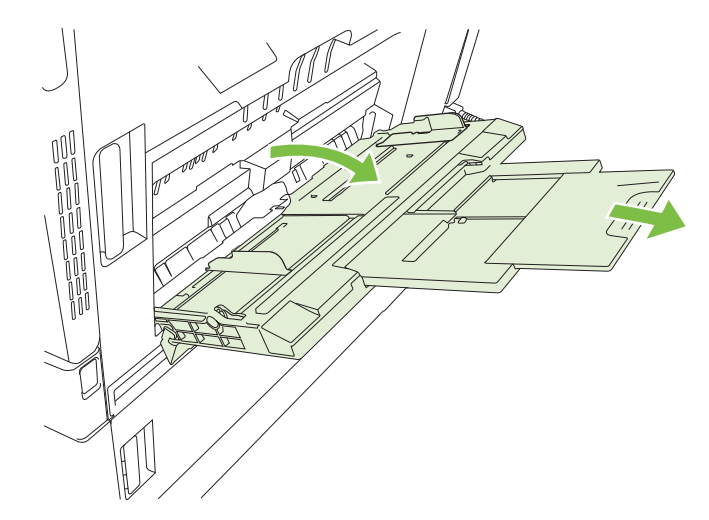

- **2.** כוון את המכוונים הצדדיים לרוחב המתאים ומשוך את מאריכי המגש כדי להחזיק את הנייר.
- **3.** טען נייר במגש כאשר הצד שעליו יש להדפיס מופנה מטה וחלקו העליון של הדף או החלק שאינו מבויל מופנה כלפי גב המדפסת.
- **הערה:** בנייר בגודל Letter מסובב ו4-A מסובב, הנח את הצד שעליו יש להדפיס כאשר הוא מופנה מטה וחלקו התחתון של הדף מופנה כלפי חזית המדפסת.
	- **4.** ודא שהערימה נמצאת מתחת ללשוניות שעל המכוונים, ואינה חורגת ממחווני רמת הטעינה.
	- **5.** כוונן את המכוונים הצדדיים כך שייגעו קלות בערימת חומרי ההדפסה אך לא יכופפו אותה.

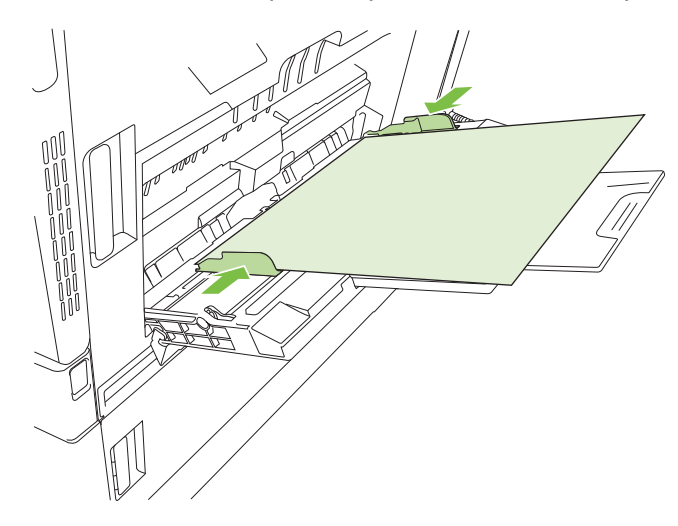

#### **הדפסה מעטפות**

אם התוכנה שברשותך לא מגדירה מעטפה באופן אוטומטי, בחר בכיוון ההדפסה **לרוחב** בתוכנה או במנהל התקן המדפסת. היעזר בהנחיות הבאות כדי לקבוע שוליים עבור כתובות הנמען והשולח במעטפות מסוג #10 Commercial או DL:

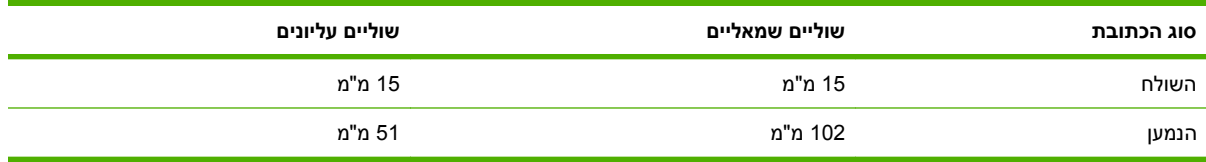

במעטפות מגדלים אחרים, שנה את הגדרות השוליים בהתאם.

### **טעינת מגשים 4 3, 2, או 5**

מגשים 2, 3, 4 ו-5 מכילים כל אחד עד 500 גיליונות של נייר רגיל או ערימה של מדבקות בגובה של 54 מ"מ או נייר עבה אחר.

### **טען חומרי הדפסה בגודל סטנדרטי במגשים 4 3, 2, או 5.**

במגשים אלה, שהקיבולת שלהם היא 500 גיליונות, המוצר יזהה באופן אוטומטי חומרי הדפסה בגדלים הסטנדרטיים הבאים: Letter ,Letter מסובב, Executive ,Legal , 11x17 ,Executive ,Legal (JIS) B5 וכן B5 (JIS).

- **זהירות:** אין להדפיס על מעטפות או על נייר בגדלים שאינם נתמכים מתוך המגשים ל500- גיליונות. הדפס על סוגי נייר אלה אך ורק מתוך מגש 1.
	- **1.** החלק את המגש מהמוצר.

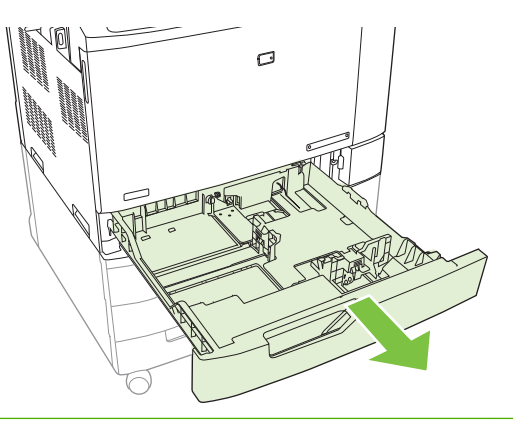

**הערה:** אין לפתוח את מגש הקלט תוך כדי שימוש. הדבר עלול לגרום לחסימות נייר במוצר.

**2.** כוונן את מכוון רוחב הנייר על-ידי לחיצה על ידית הכוונון וגרירת המכוון לגודל המתאים לנייר.

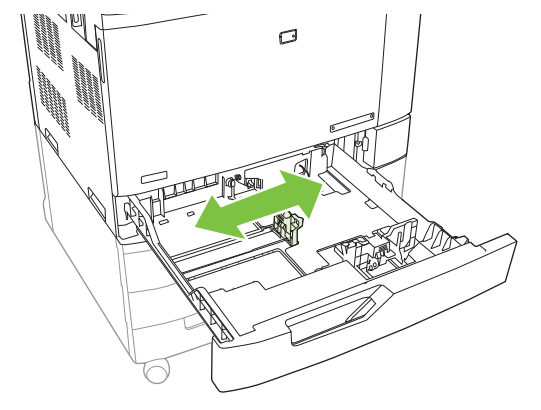

**3.** כדי כוונן את מכוון אורך הנייר, לחץ על ידית הכוונון והסט את המכוון לגודל המתאים לנייר שבשימוש.

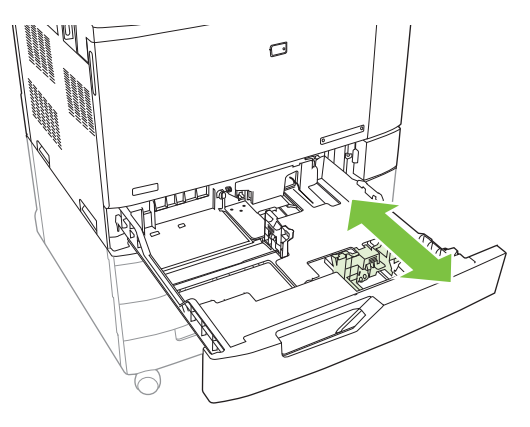

- **4.** טען את הנייר במגש כאשר החלק המיועד להדפסה מופנה כלפי מעלה. בדוק את הנייר כדי לוודא שהמכוונים נוגעים קלות בערימת הנייר, אך אינם מכופפים אותה.
- **הערה:** כדי למנוע חסימות, אין לטעון את מגש הקלט יתר על המידה. ודא שראש הערימה נמצא מתחת למחוון המגש המלא.

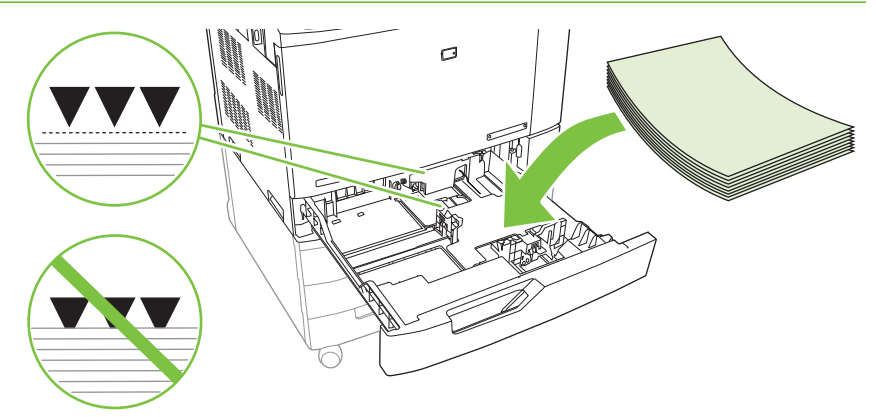

**הערה:** לקבלת הביצועים הטובים ביותר, מלא את המגש במלואו מבלי לפצל את חבילת הנייר. פיצול החבילה יכול לגרום לבעיה של הזנת דפים מרובים. קיבולת מגש הנייר עשויה להשתנות. לדוגמה, אם אתה משתמש בנייר 75 ג'/מ "ר, המגש יכול להכיל חבילה שלמה של 500 גיליונות. אם חומרי ההדפסה כבדים יותר, המגש לא יוכל להכיל חבילה מלאה. אל תמלא את המגש יתר על המידה.

**הערה:** אם המגש אינו מכוונן כהלכה, הודעת שגיאה עשויה להופיע או שחומרי ההדפסה עשויים לגרום לחסימה.

**5.** החלק את המגש לתוך המוצר. לוח הבקרה יציג את הסוג והגודל של הנייר שבמגש. אם התצורה אינה נכונה, גע ב- Modify) שינוי) בלוח הבקרה ובחר בתצורה המתאימה. אם הגדרת התצורה נכונה, גע ב-OK) אישור).

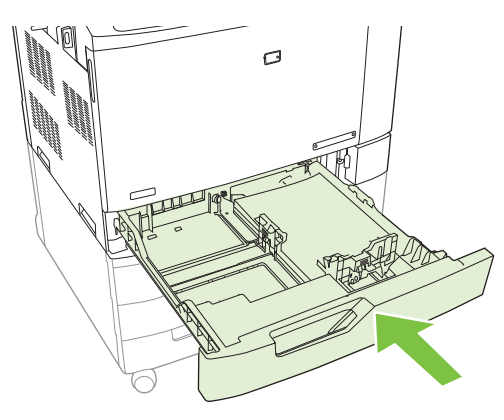

### **טעינת חומרי הדפסה בגודל סטנדרטי שאינם ניתנים לזיהוי במגש 4 3, 2, ו -5**

להלן חומרי ההדפסה בגודל סטנדרטי שאינם ניתנים לזיהוי, הנתמכים במגשים ל500- גיליונות:

- $(8.5 \times 13)$  (JIS) Executive  $\bullet$
- 12 x 18 (אך ורק מגשים 3, 4 או 5)
	- B4 (ISO)  $\bullet$
	- (אך ורק מגשים 3, 4 או 5)
- 3SRA) אך ורק מגשים 4 3, או )5
	- B5 (ISO)  $\bullet$
- **זהירות:** אין להדפיס מעטפות או גודלי נייר שאינם נתמכים מתוך המגשים של 500 גיליונות. הדפס על סוגי נייר אלה אך ורק מתוך מגש 1 . אין לטעון את מגש הקלט יתר על המידה או לפתוח אותו תוך כדי שימוש. פעולה זו עשויה לגרום לחסימות נייר.

### **טעינת חומרי הדפסה בגדלים מיוחדים במגשים 4 3, 2, או 5**

כדי להשתמש בחומרי הדפסה מותאמים אישית, שנה את הגדרת הגודל בלוח הבקרה ל-Custom) מותאם אישית) והגדר את יחידת המידה, את ממד X ואת ממד Y . לקבלת מידע נוסף, ראה קביעת תצורה של מגש כך [שיתאים](#page-124-0) [להגדרות](#page-124-0) עבודת הדפסה בעמוד .109

**1.** החלק את המגש מהמוצר.

**2.** המשך לטעון את חומרי ההדפסה כמתואר בשלבים 2 עד 4 בסעיף "טעינת חומרי הדפסה (בגודל סטנדרטי) ניתנים לזיהוי במגש 4 3, 2, או 5 ". לאחר מכן, המשך לשלב 3 בהליך זה.

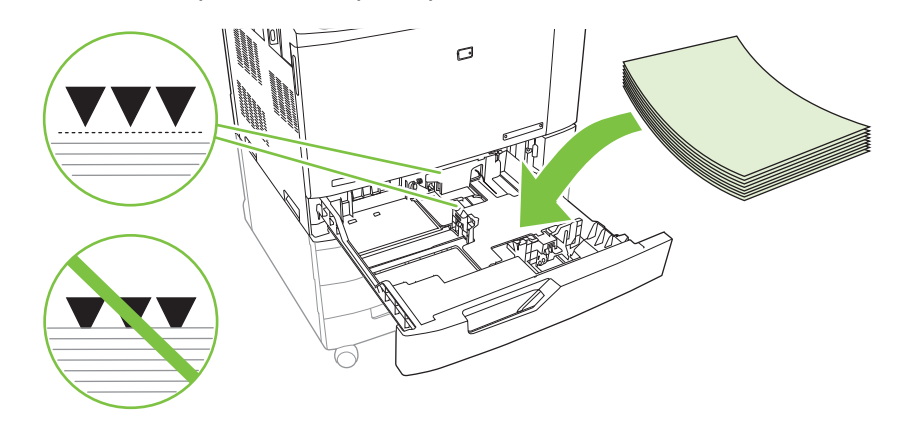

**3.** החלק את המגש לתוך המוצר. לוח הבקרה יציג את הגדרות הסוג והגודל של המגש. כדי לציין ממדים ספציפיים, או אם הסוג אינו נכון, גע ב-Modify) שינוי) כאשר תופיע בלוח הבקרה הנחיה לשנות את הגודל או הסוג.

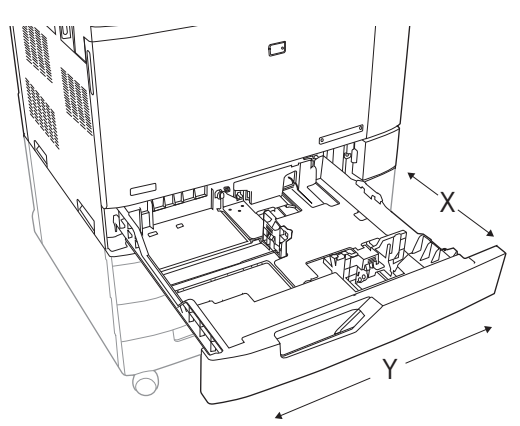

- **4.** בחר Custom) מותאם אישית) ולאחר מכן בחר measure of Unit) יחידת מידה ,) dimension X) ממד X ( וכן Y dimension) ממד Y) כדי להגדיר את גודל הנייר המותאם אישית.
	- **5.** בחר את סוג הנייר ולאחר מכן גע ב-Save) שמירה).
		- **6.** אם הגדרת התצורה נכונה, גע ב-Save) שמירה .)

### **טעינת נייר גדול במגש 4 3, או 5**

היעזר בהוראות הבאות אם ברצונך לטעון נייר מסוג 17x,11 3RA, 11SRA או 18x12 במגשים 4 3, , או 5.

- **1.** החלק את מגש 4 3, , או 5 החוצה.
- **2.** כוונן את מכוון רוחב הנייר על-ידי לחיצה על ידית הכוונון וגרירת המכוון לגודל המתאים לנייר.
	- **3.** טען את הנייר במגש.
	- **4.** הזז את ידית עצירת הנייר למיקום המתאים לנייר.

<span id="page-119-0"></span>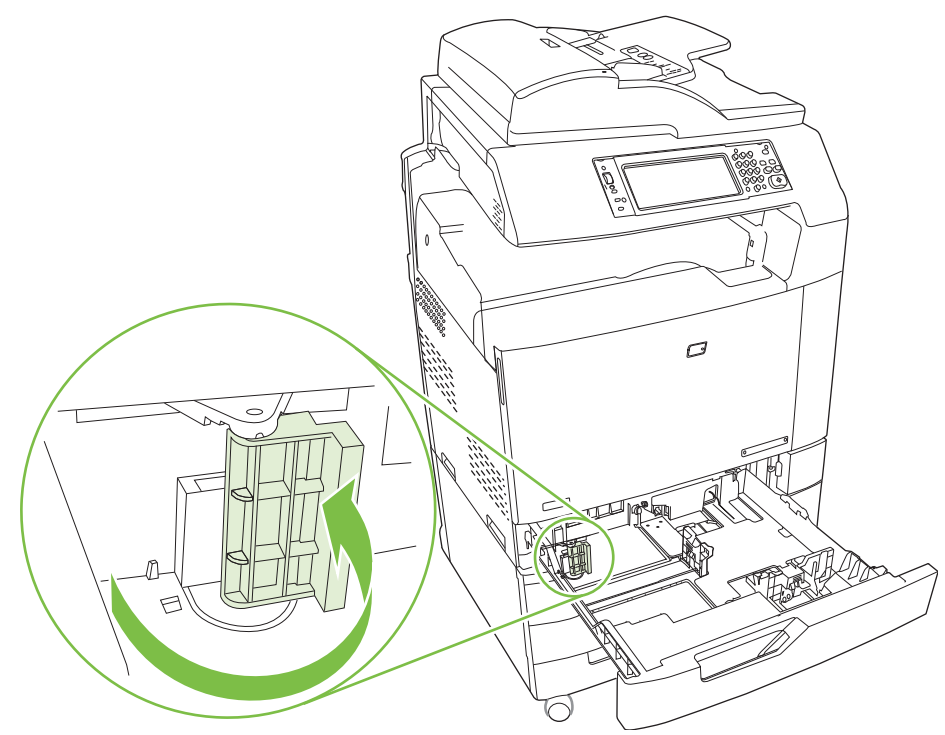

- בנייר מסוג 3SRA, סובב את הידית לשמאל, עד הסוף.
- בנייר מסוג 3A או 17x,11 סובב את הידית כלפי מטה כך שתמוקם במרכז.
	- בנייר מסוג 3RA או 18x,12 סובב את הידית לימין, עד הסוף.
- **5.** החלק את המגש לתוך המוצר. לוח הבקרה יציג את הסוג והגודל של חומרי ההדפסה שבמגש. אם התצורה אינה נכונה, גע ב-Modify) שינוי) והגדר סוג וגודל מתאימים למגש. אם הגדרת התצורה נכונה, גע ב-OK) אישור).

### **טעינת נייר מכתבים, נייר מודפס מראש או נייר מנוקב מראש**

כדי לבצע כראוי הדפסה או העתקה על נייר מכתבים, נייר מודפס מראש או נייר מנוקב מראש, הקפד לטעון את הנייר במגש בצורה הנכונה. ייתכן שתצטרך לכוונן את ההגדרה Rotation Image) סיבוב תמונה) דרך לוח הבקרה של המוצר. ההגדרה Rotation Image) סיבוב תמונה) משמשת להתאמת החומר לשפות שנקראות משמאל לימין (ברירת המחדל) או מימין לשמאל.

#### **שינוי ההגדרה Rotation Image) סיבוב תמונה)**

- **1.** במסך הפתיחה של לוח הבקרה, גלול מטה וגע ב Administration) ניהול .)
	- **2.** גלול מטה וגע ב-Behavior Device) אופן הפעולה של ההתקן .)
		- **3.** גלול מטה וגע ב Behavior Tray) אופן הפעולה של המגש .)
			- **4.** גלול מטה וגע ב-Rotation Image) סיבוב תמונה .)
	- **5.** גע באפשרות הרצויה. ברירת המחדל היא right to Left) שמאל לימין .)
		- **6.** גע ב OK.

#### **בחירת הכיוון הנכון לטעינת נייר מכתבים, נייר מודפס מראש או נייר מנוקב מראש**

היעזר בטבלאות הבאות בטעינה של נייר מכתבים, נייר מודפס מראש או נייר מנוקב מראש. הטבלה הראשונה מציגה את כיוון טעינת המגש כאשר הפריט שנבחר בהגדרה Rotation Image) סיבוב תמונה) הוא right to Left) שמאל לימין), כלומר, השפה נקראת משמאל לימין. הטבלה השנייה מראה את כיוון טעינת המגש כאשר הפריט שנבחר בהגדרה וימין לשמאל) סיבוב תמונה) הוא Right to left (ימין לשמאל), כלומר, השפה נקראת מימין לשמאל. כמו כן, Cinage Rotatio הטבלאות מכילות את המידע הבא:

- סוג הנייר: נייר מכתבים, נייר מודפס מראש או מנוקב מראש.
	- מגש הנייר: מגש 1 או מגשים 2 עד 5.
	- כיוון ההדפסה: לאורך 1( ) או לרוחב )2(

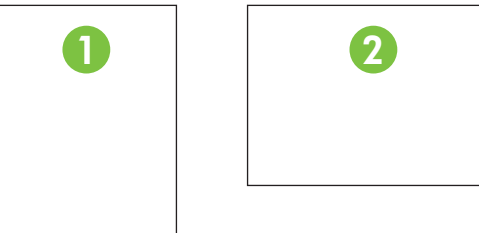

- הדפסה חד-צדדית או דו-צדדית (דופלקס)
- הידוק: לצורך הידוק של עבודות הדפסה/העתקה, יש לחבר אביזר פלט מהדק/מערם אופציונלי או מכונה להכנת חוברת. מיקום הסיכה יכול להיות left one, כלומר סיכה אחת נטויה בזווית בפינה השמאלית העליונה, או two left, כלומר שתי סיכות בצד השמאלי הארוך. לקבלת מידע נוסף על הידוק, ראה שימוש [במהדק](#page-137-0)-הסיכות [בעמוד](#page-137-0) 122

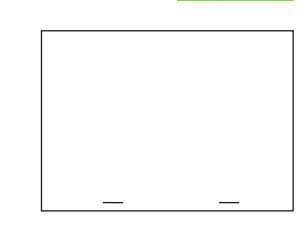

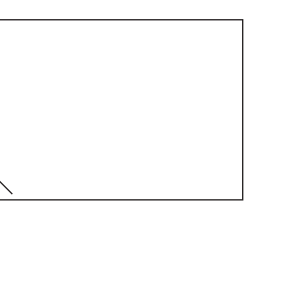

- 
- החץ שעל תמונת הנייר מציין את כיוון ההזנה של הנייר אל תוך המדפסת. תמונת הנייר מראה את הכיוון שבו יש להניח את הנייר במגש הנייר. ברירת המחדל היא טעינת הנייר כך שהקצה הארוך שלו נטען תחילה. טעינה כזו מייעלת באופן המרבי את ההדפסה וההעתקה.

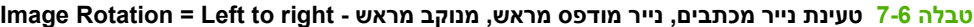

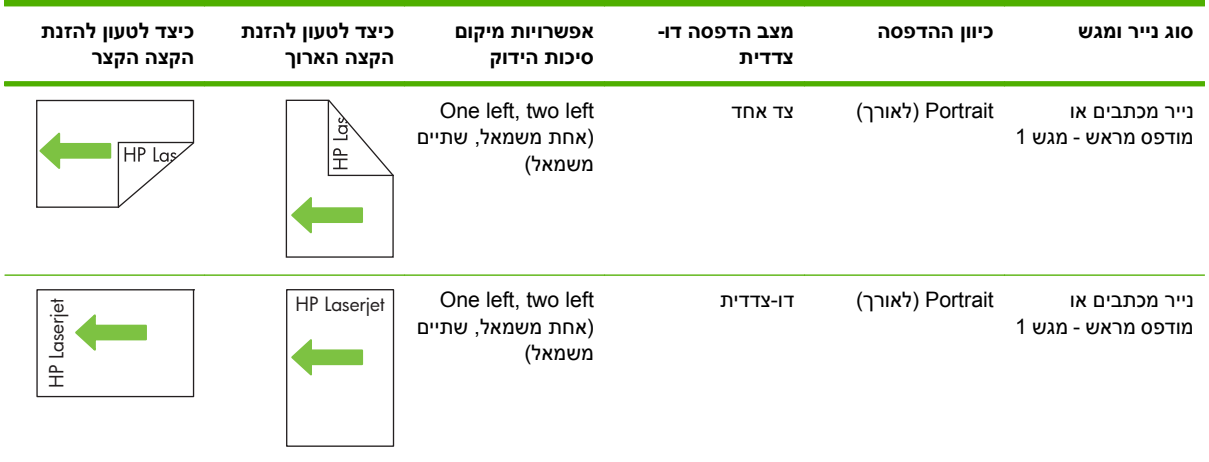

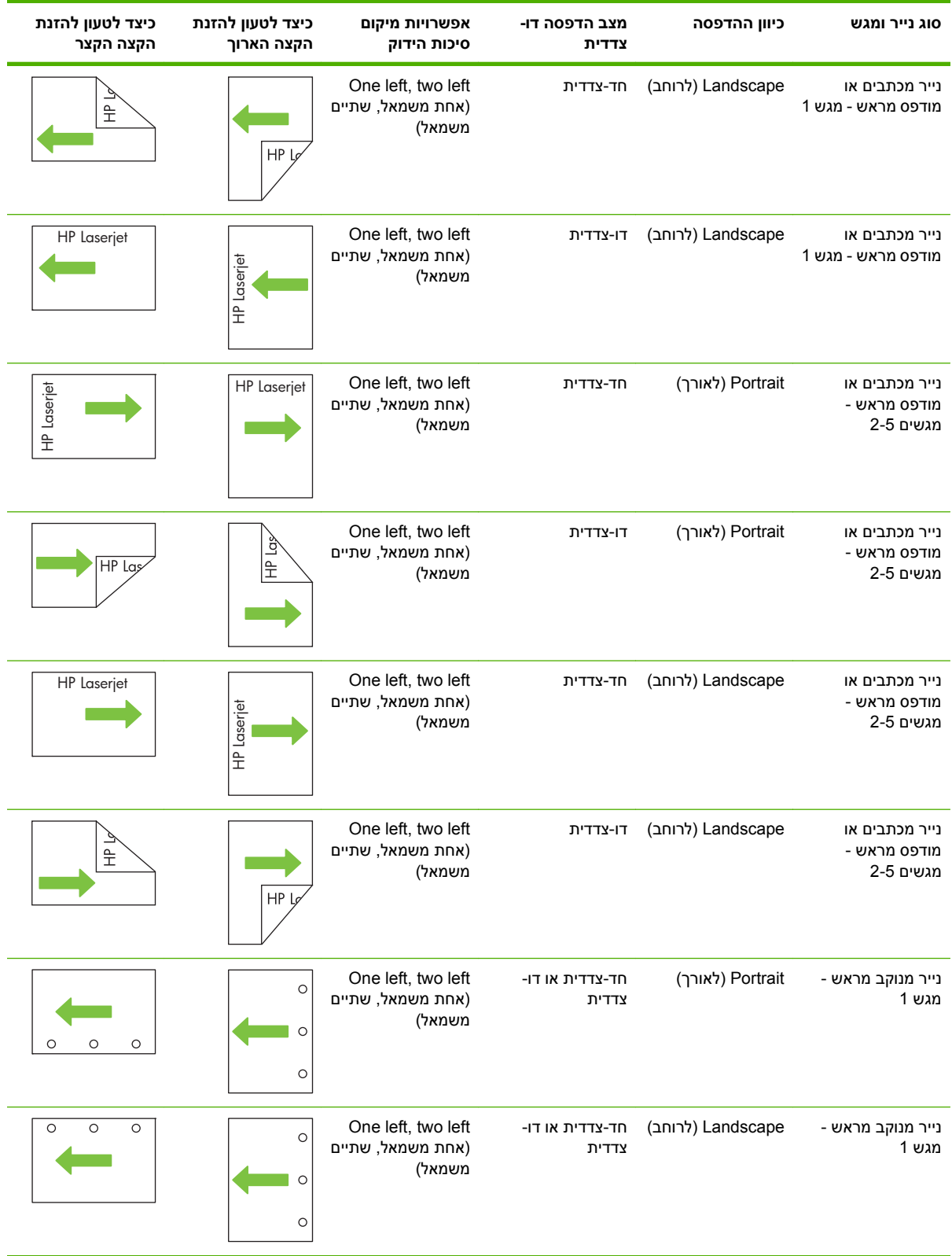

### **טבלה 7-6 טעינת נייר מכתבים, נייר מודפס מראש, מנוקב מראש - right to Left = Rotation Image) המשך)**

| כיצד לטעון להזנת<br>הקצה הקצר | כיצד לטעון להזנת<br>הקצה הארוך | אפשרויות מיקום<br>סיכות הידוק                     | מצב הדפסה דו-<br>צדדית   | כיוון ההדפסה      | סוג נייר ומגש                  |
|-------------------------------|--------------------------------|---------------------------------------------------|--------------------------|-------------------|--------------------------------|
| $\circ$<br>$\circ$<br>$\circ$ | $\circ$<br>O<br>$\circ$        | One left, two left<br>(אחת משמאל, שתיים<br>משמאל) | חד-צדדית או דו-<br>צדדית | (לאורך) Portrait  | - נייר מנוקב מראש<br>מגשים 2-5 |
| $\circ$<br>$\circ$<br>$\circ$ | $\circ$<br>O<br>$\circ$        | One left, two left<br>(אחת משמאל, שתיים<br>משמאל) | -חד-צדדית או דו<br>צדדית | (לרוחב) Landscape | - נייר מנוקב מראש<br>מגשים 2-5 |

**טבלה 7-6 טעינת נייר מכתבים, נייר מודפס מראש, מנוקב מראש - right to Left = Rotation Image) המשך)**

### **טבלה 7-7 טעינת נייר מכתבים, נייר מודפס מראש, מנוקב מראש - left to Right = Rotation Image**

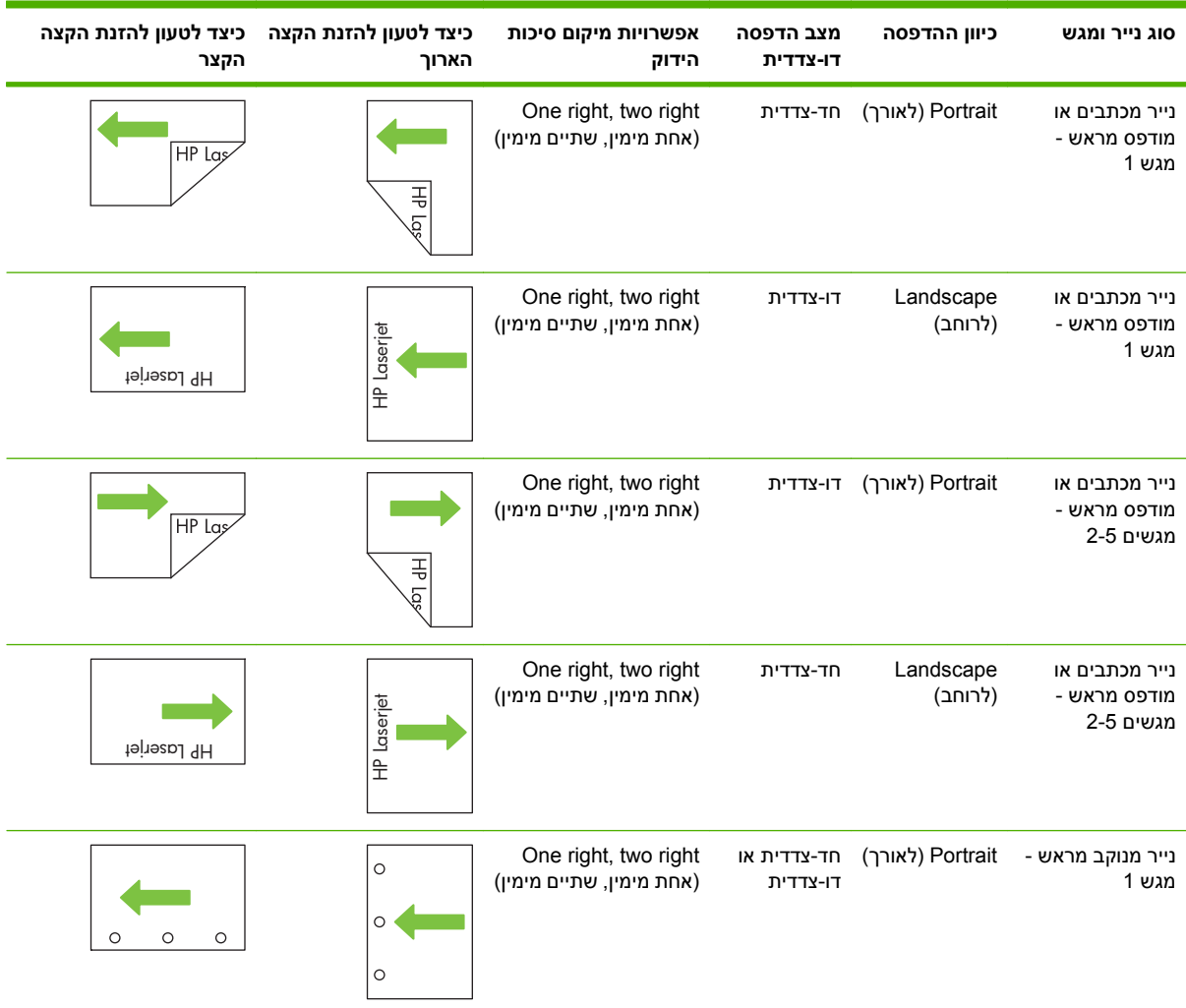

| סוג נייר ומגש                  | כיוון ההדפסה         | מצב הדפסה<br>דו-צדדית   | אפשרויות מיקום סיכות<br>הידוק                    | כיצד לטעון להזנת הקצה<br>הארוך | כיצד לטעון להזנת הקצה<br>הקצר |
|--------------------------------|----------------------|-------------------------|--------------------------------------------------|--------------------------------|-------------------------------|
| - נייר מנוקב מראש<br>מגש 1     | Landscape<br>(לרוחב) | חד-צדדית או<br>דו-צדדית | One right, two right<br>(אחת מימין, שתיים מימין) | $\circ$<br>O<br>$\circ$        | $\circ$<br>$\circ$<br>$\circ$ |
| - נייר מנוקב מראש<br>מגשים 2-5 | (לאורך) Portrait     | חד-צדדית או<br>דו-צדדית | One right, two right<br>(אחת מימין, שתיים מימין) | $\circ$<br>O<br>$\circ$        | $\circ$<br>$\circ$<br>$\circ$ |
| - נייר מנוקב מראש<br>מגשים 2-5 | Landscape<br>(לרוחב) | חד-צדדית או<br>דו-צדדית | One right, two right<br>(אחת מימין, שתיים מימין) | O<br>$\circ$<br>$\circ$        | $\circ$<br>$\circ$<br>O       |

**טבלה 7-7 טעינת נייר מכתבים, נייר מודפס מראש, מנוקב מראש - left to Right = Rotation Image) המשך)**

## **קביעת תצורה של מגשים**

במצבים הבאים, תוצג במוצר באופן אוטומטי הנחיה להגדיר סוג וגודל מגש:

- בעת טעינת נייר במגש
- <span id="page-124-0"></span>● בעת ציון מגש או סוג חומר הדפסה מסוימים עבור עבודת הדפסה באמצעות מנהל התקן המדפסת או תוכנה, כאשר המגש לא מוגדר באופן התואם להגדרות עבודת ההדפסה

**Tray <X> [type] [size] To change size or type touch "Modify". To** : הבקרה בלוח תופיע הבאה ההודעה **OK "touch ,accept"**.) מגש X] < >סוג] [גודל] כדי לשנות את הסוג או הגודל גע ב-Modify) שינוי) לאישור, גע ב-OK.

**הערה:** ההנחיה לא תופיע אם אתה מדפיס ממגש 1 ומגש זה הוגדר ל-**Custom Any) כל גודל מותאם אישית)** או **Type Any) כל סוג)**.

**הערה:** אם השתמשת בדגמים אחרים של מדפסות LaserJet HP ייתכן שאתה רגיל להגדיר במגש 1 מצב **First** (ראשון) או **Cassette**) מחסנית) בדגם f6049CM LaserJet Color HP, הגדרת הגודל של מגש 1 ל-**Any Custom) כל גודל מותאם אישית)** מקבילה למצב **First**) ראשון). ערך אחר שאינו **Custom Any) כל גודל מותאם אישית)** בהגדרת הגודל או הסוג של מגש 1 מקביל למצב **Cassette**) מחסנית .)

### **קביעת תצורה של מגש בעת טעינת נייר**

- **1.** טען נייר במגש. סגור את המגש אם אתה משתמש במגש 4 3, 2, או 5.
	- **2.** הודעת התצורה של המגש מופיעה.
- **3.** גע ב-OK כדי לאשר את הגודל והסוג שזוהו, או גע ב-Modify) שינוי) כדי לבחור סוג או גודל שונים.
	- **4.** בחר את הגודל והסוג הרצויים וגע ב-OK.

<del>.5</del> הערה: המוצר יזהה באופן אוטומטי את מרבית גודלי הנייר במגשים 2, 3, 4 ו-5.

### **קביעת תצורה של מגש כך שיתאים להגדרות עבודת הדפסה**

- **1.** בתוכנה, ציין את מגש המקור, את גודל הנייר ואת סוג הנייר.
	- **2.** שלח את עבודת ההדפסה למוצר.

אם יהיה צורך להגדיר את תצורת המגש, תופיע ההודעה **Size> <Type <X Tray Load**) **<**טעינת מגש X <סוג> <גודל>).

**3.** טען במגש נייר מהסוג והגודל שצוינו וסגור את המגש.

כדי לציין גודל מותאם אישית, גע ב-Modify (שינוי).

- **4.** כאשר מופיעה ההודעה **Size=<Size> X <Tray**) **<**גודל מגש X>=< >גודל>), גע ב-OK כדי לאשר את הגודל.
	- **5.** כאשר מופיעה ההודעה **Type=<Type> X<Tray**) **<**סוג מגש X>=< >סוג>), גע ב-OK כדי לאשר את הסוג ולהמשיך בביצוע העבודה.

### **חישה אוטומטית של סוג חומר ההדפסה (מצב חישה אוטומטית)**

חיישן הזיהוי האוטומטי של חומרי הדפסה פועל רק כאשר הסוג שהוגדר למגש הוא Type Any) כל סוג) או Plain (רגיל). הגדרת המגש לכל סוג אחר, למשל Bond) דחוס) או Glossy) מבריק), מנטרלת את חיישן זיהוי חומרי ההדפסה באותו מגש. ה-MFP f6049CM LaserJet Color HP מבצע סיווג אוטומטי של מספר גדול של סוגי נייר לפי הקטגוריות הבאות:

- רגיל
- שקף
- מבריק
- מבריק כבד במיוחד
- גיליון צילום מבריק
	- כבד

לקבלת שליטה משופרת, יש לבחור בסוג ספציפי דרך העבודה או להגדיר סוג ספציפי במגש.

#### **הגדרות זיהוי אוטומטי**

#### **חישה מלאה (ברירת המחדל של מגש )1**

- המוצר מזהה נייר מסוג קל, רגיל, כבד, מבריק וקשיח וגם שקפים.
- בכל פעם שהמדפסת מתחילה עבודת הדפסה, היא עוצרת בדף הראשון כדי לזהות את סוג הנייר.
	- זהו המצב האיטי ביותר.

#### **חישה מורחבת (ברירת המחדל של מגשים 4 3, 2, ו )-5**

- בכל פעם שהמדפסת מתחילה עבודת הדפסה, היא עוצרת בדף הראשון כדי לזהות את סוג הנייר.
	- המוצר מניח ששאר הדפים הם מסוג זהה לזה של הדף הראשון.
	- זהו המצב השני במהירותו, והוא יעיל לשימוש בערימות של חומרי הדפסה מסוג אחד.

#### **ONLY TRANSPARENCY) שקף בלבד)**

- המוצר אינו עוצר דפים לזיהוי, אך מבחין בין שקפים (מצב Transparency] שקף]) לבין גיליונות נייר (מצב Normal [רגיל]).
	- זהו המצב המהיר ביותר, והוא יעיל להדפסה בנפחים גדולים במצב Normal) רגיל .)

לקבלת מידע נוסף על הגדרת אפשרויות אלה, ראה [התפריט](#page-63-0) [Quality Print](#page-63-0)) איכות [הדפסה](#page-63-0)) בעמוד 48

### **בחירת נייר לפי מקור, סוג או גודל**

במערכת ההפעלה Windows Microsoft, שלוש הגדרות משפיעות על האופן שבו מנהל התקן המדפסת מנסה למשוך חומר הדפסה בעת שליחת עבודת הדפסה. ההגדרות *Source*) מקור ,) *Type*) סוג), ו-*Size*) גודל) מופיעות בתיבות הדו- שיח **Setup Page**) הגדרת עמוד ,) **Print**) הדפסה) או **Properties Print**) מאפייני הדפסה) במרבית התוכניות. כל עוד לא תשנה את ההגדרות האלה, המוצר יבחר מגש באופן אוטומטי לפי הגדרות ברירת המחדל.

#### **מקור**

כדי להדפיס לפי *מקור*, בחר מגש ספציפי שממנו ברצונך למשוך חומרי הדפסה. אם תבחר מגש שסוג או גודל הנייר שהוגדרו בו אינם תואמים את עבודה ההדפסה, המוצר ינחה אותך לטעון את המגש בחומר ההדפסה מהסוג או הגודל המתאימים לעבודת ההדפסה לפני תחילת העבודה. לאחר טעינת המגש, המוצר יתחיל להדפיס.

#### **סוג וגודל**

הדפסה לפי *סוג* או לפי *גודל* מנחה את המוצר למשוך חומר הדפסה מהמגש שבו נטענו חומרי הדפסה מהסוג והגודל המתאימים. בחירת חומר הדפסה לפי סוג ולא לפי מקור דומה לנעילת מגשים, ועוזרת להגן על חומרי הדפסה מיוחדים מפני שימוש שגוי. לדוגמה, אם הוגדר במגש נייר חברה ובחרת בנייר רגיל, המוצר לא ימשוך את נייר החברה מהמגש. במקום זאת, הוא ימשוך נייר ממגש שנטען בנייר רגיל ושהוגדר בו נייר רגיל דרך לוח הבקרה של המוצר. בחירת חומרי הדפסה לפי Type) סוג) ו-Size) גודל) משפרת את איכות ההדפסה באופן משמעותי כשמדובר בנייר כבד, בנייר מבריק ובשקפים. שימוש בהגדרות לא מתאימות עלול להפיק איכות הדפסה ירודה. הדפס תמיד לפי Type) סוג) בחומרי הדפסה מיוחדים כגון מדבקות או שקפים. בעת הדפסת מעטפות, הדפס לפי Size) גודל), אם אפשר.

- כדי להדפיס לפי Type) סוג) או Size) גודל), בחר את הסוג או הגודל מתיבת הדו-שיח **Setup Page**) הגדרת עמוד), מתיבת הדו-שיח **Print**) הדפסה) או מתיבת הדו-שיח **Properties Print**) מאפייני הדפסה), בהתאם לתוכנה.
- אם אתה מדפס לעתים תכופות על סוג או גודל מסוים של חומר הדפסה, קבע את תצורת המגש עבור סוג או גודל זה. לאחר מכן, אם תבחר באותו סוג או גודל בעבודת הדפסה, המוצר ימשוך חומרי הדפסה מהמגש שבו הוגדר אותו סוג או גודל.

## **בחירת מיקום פלט**

### **סלי פלט סטנדרטיים**

המוצר מצויד בסל פלט לאביזר ה-ADF ובסל פלט סטנדרטי לקליטת הגיליונות המודפסים .

<span id="page-127-0"></span>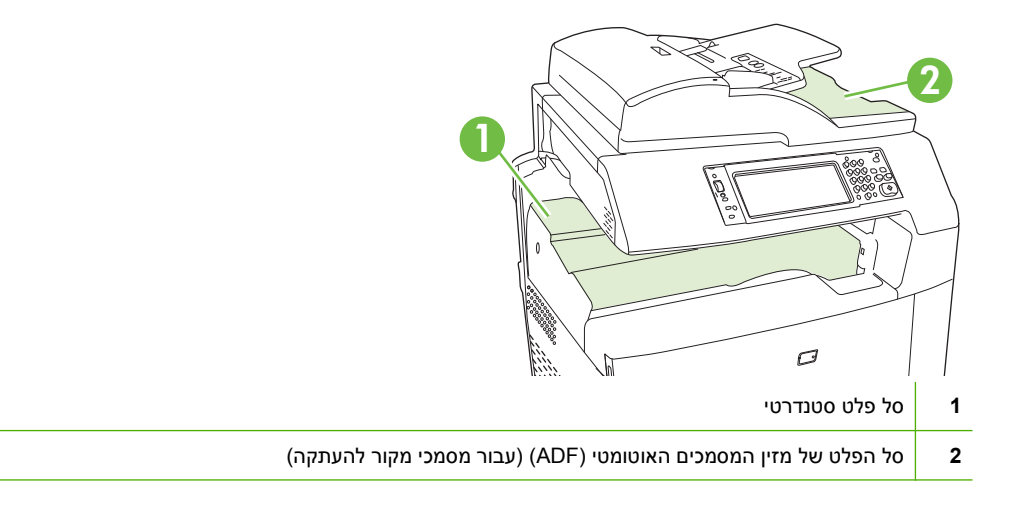

בעת סריקה או העתקה של מסמכים באמצעות מזין המסמכים האוטומטי ( ADF(, מסמכי המקור מועברים באופן אוטומטי אל סל הפלט של מזין המסמכים האוטומטי ( ADF(. עותקים שהופקו ממשטח הזכוכית של הסורק מועברים לסל הפלט הסטנדרטי, לסלי הפלט של המהדק/מערם או לתיבת הדואר בעלת 3 הסלים.

בעת שליחת עבודות הדפסה ממחשב למוצר, הפלט מועבר לסל הפלט הסטנדרטי, לסלי הפלט של המהדק/מערם או לתיבת הדואר בעלת 3 הסלים.

### **אביזרי פלט אופציונליים**

ניתן להתקין יחד עם המוצר אביזרים אופציונליים כמו מהדק/מערם בעל 3 סלים או אביזר גימור להכנת חוברת. בעת התקנת אביזר, מתווסף גם גשר לאביזרי פלט בחלק העליון של המוצר, כדי לנתב את עבודות ההדפסה לסלי הפלט של האביזרים.

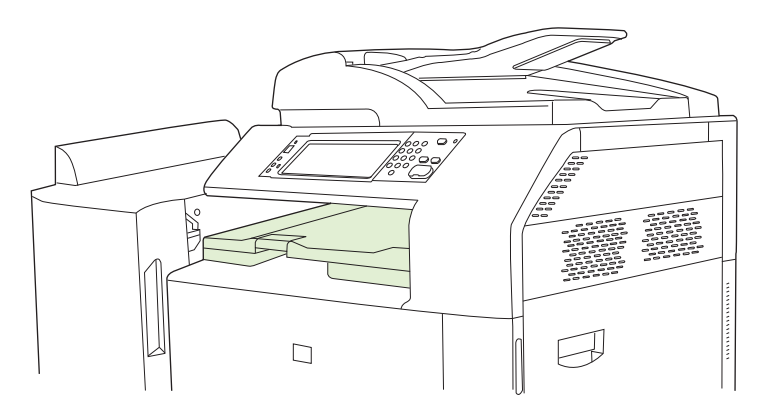

### **מאפיינים של מהדק/מערם בעל שלושה סלים**

**טבלה 7-8 מאפיינים של מהדק/מערם בעל שלושה סלים**

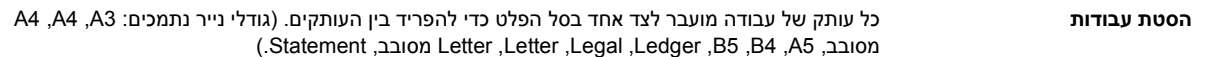

#### **טבלה 7-8 מאפיינים של מהדק/מערם בעל שלושה סלים (המשך)**

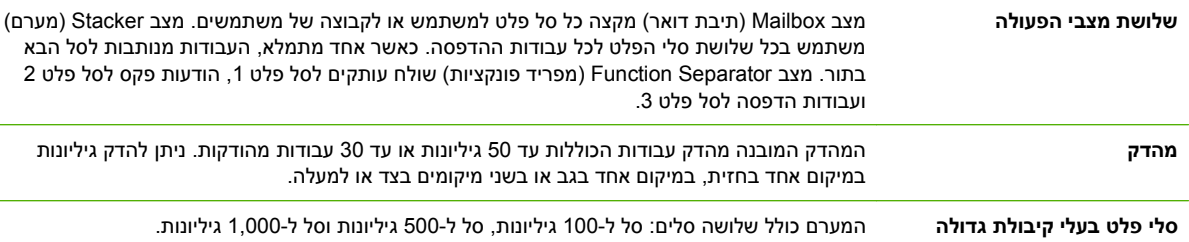

### **המכונה להכנת חוברת - מאפייני התקן הגימור**

### **טבלה 7-9 המכונה להכנת חוברת - מאפייני התקן הגימור**

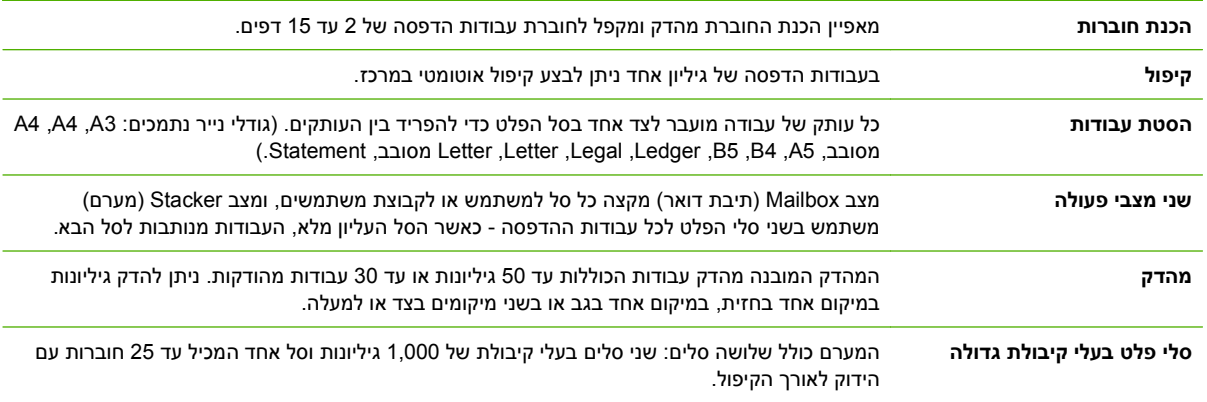

### **סבב היכרות עם האביזר**

**איור 7-1** אביזר הכולל מהדק/מערם ושלושה סלי פלט

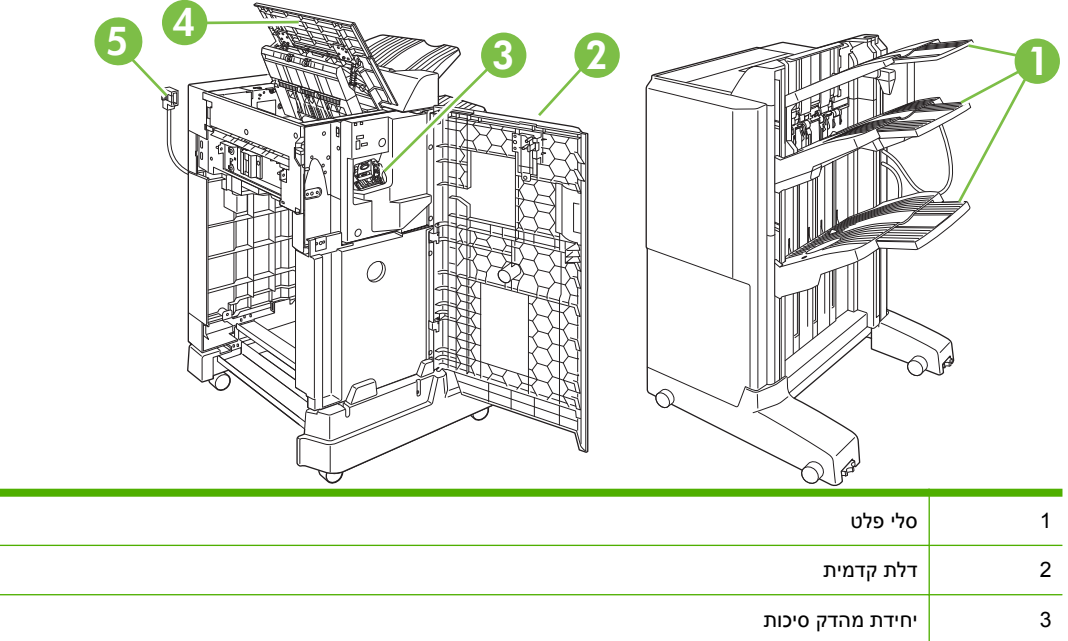

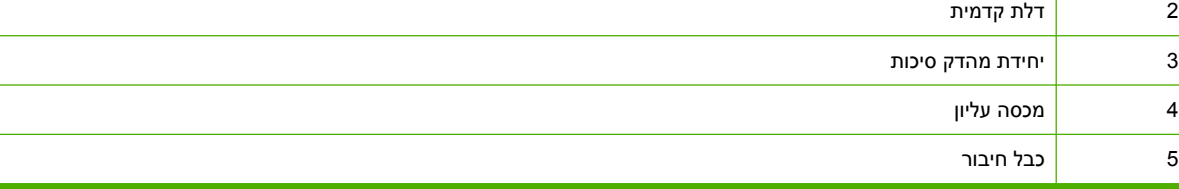

### **איור 7-2** אביזר גימור להכנת חוברת

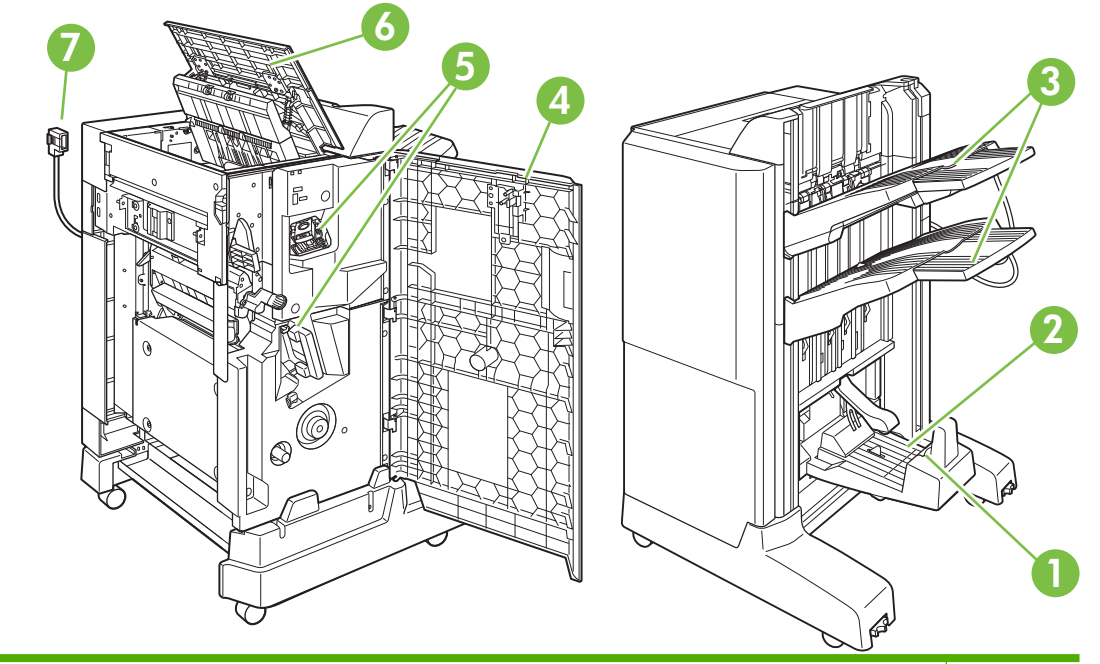

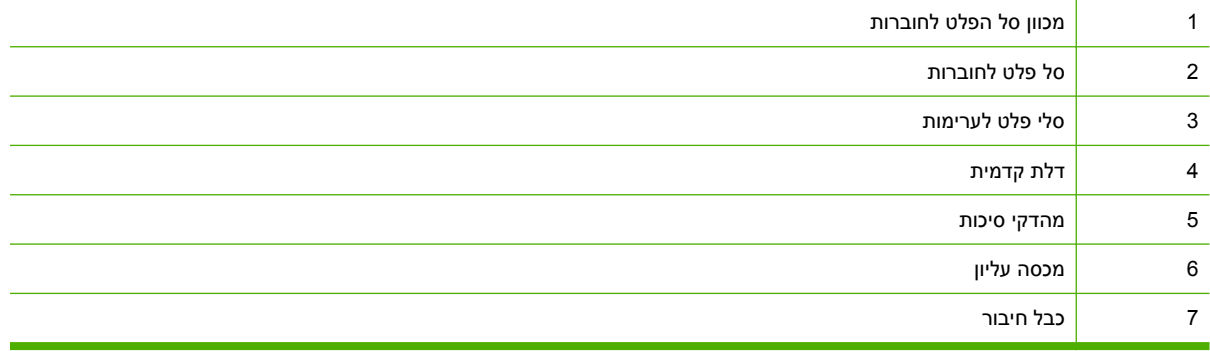

### **שימוש בתכונה להכנת חוברת**

באפשרותך ליצור חוברות דרך מנהל המדפסת או על ידי העתקה של מסמך מקורי.

בטרם תיצור חוברות, התאם את מצב המכוון של סל הפלט לחוברות כך שיתאים לגודל הנייר:

- B4 או A3 ,Legal ,11x17 **o**
- פתוח : Letter מסובב , 4A מסובב

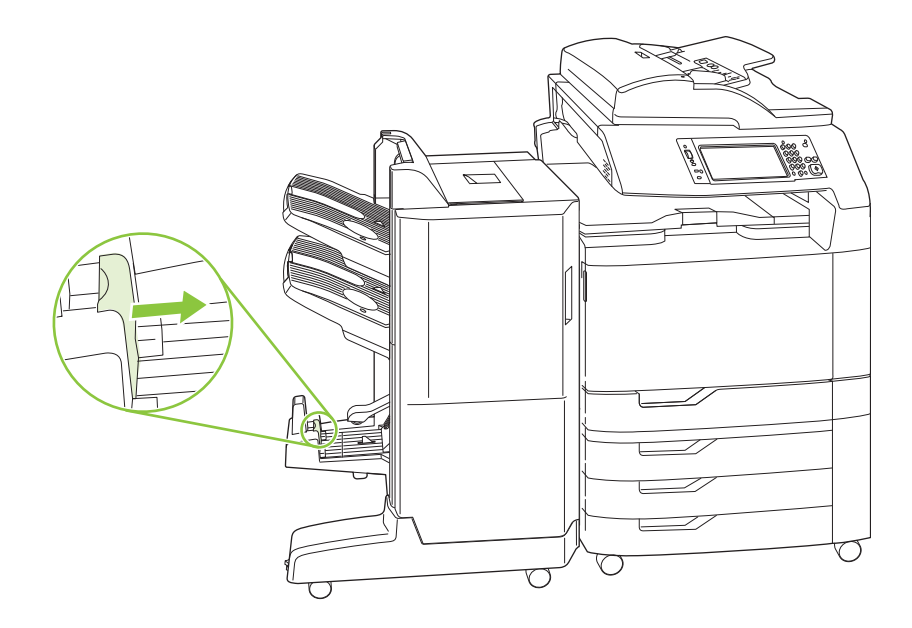

### **יצירת חוברת דרך מנהל המדפסת**

- **1.** בתפריט **קובץ** בתוכנה, לחץ על **הדפסה**.
- .HP Color LaserJet CM6049f MFP את בחר **2.**
- **3.** לחץ על **מאפיינים** ולאחר מכן על **הדפסת חוברות**.
- **4.** קבע את הערכים הרצויים בהגדרות **מקור הנייר** , **גודל הנייר** , **סוג הנייר** , **כיוון הדפסה** , **פריסת חוברת** , **הדפסת מסמך על** וכן **הידוק** ולחץ על **אישור**.
	- **5.** לחץ על **אישור** כדי להדפיס.

#### **יצירת חוברת בהעתקה**

ניתן להעתיק מסמכים באמצעות מזין המסמכים האוטומטי ( ADF (על ידי הנחת המסמך על משטח הזכוכית של הסורק.

- **1.** בלוח הבקרה, גע ב-Copy) העתקה .)
- **2.** גלול אל הפריט Format Booklet) תבנית חוברת) וגע בו.
	- **3.** גע בפריט on Booklet) מצב חוברת מופעל .)
- **4.** עבור Sides Original) צדדים מקוריים), גע בפריט sided1-) צד אחד) או הפריט sided2-) דו-צדדית .)
	- **5.** גע ב OK ולאחר מכן גע ב Start) התחל .)

### **הגדרת מצב הפעולה של האביזר**

#### **בחירת מצב הפעולה בלוח הבקרה**

באפשרותך להגדיר את מצב הפעולה של המהדק/מערם או של המכונה להכנת חוברת בלוח הבקרה של המוצר.

- **1.** בלוח הבקרה, גע בפריט Administration) ניהול) ולאחר מכן גע ב behavior Device) אופן הפעולה של ההתקן).
- **2.** גע בפריט stapler bin -3MBM) מהדק MBM בעל 3 סלי פלט) או בפריט finisher Multifunction) התקן גימור רב-תפקודי .)
	- **3.** גע ב mode Operation) מצב פעולה) ובחר במצב הפעולה הרצוי.
- במצב Mailbox) תיבת דואר), כל סל מוקצה למשתמש או לקבוצת משתמשים. כאשר משתמש שולח עבודת הדפסה, היא מועברת לסל הפלט שהוקצה לו.
- במצב Stacker) מערם), כאשר מותקן אביזר המהדק/מערם האופציונלי, שלושת הסלים מתפקדים כסל אחד גדול. כאשר סל אחד מתמלא, העבודות מנותבות באופן אוטומטי לסל הבא. במצב Stacker, כאשר מותקן האביזר לגימור/מכונה להכנת חוברת, שני הסלים העליונים מתפקדים כסל יחיד והסל השלישי שמור לחוברות.
	- במצב Separator Function) מפריד פונקציות) (עם מהדק/מערם בעל 3 סלי פלט בלבד) כל סל פלט מוקצה לעבודות מסוג ספציפי. המקובל הוא שליחת עותקים לסל פלט 1 , הודעות פקס לסל פלט 2 ועבודות הדפסה לסל פלט 3 . ניתן לשנות את הערכים האלה דרך תפריטי Options Job Default) ברירת המחדל לאפשרויות עבודה .)
		- **הערה:** השתמש בשרת האינטרנט המשובץ של המוצר כדי להקצות סלי פלט למשתמשים או לקבוצות של משתמשים. לקבלת מידע נוסף, ראה שרת [האינטרנט](#page-197-0) המשובץ בעמוד .182

### **בחירת מצב הפעולה במנהל המדפסת**

**1.** לחץ על **Start**) התחל), הצבע על **Settings**) הגדרות) ולאחר מכן לחץ על **Printers**) מדפסות) (ב-Windows 2000) או על **Faxes and Printers**) מדפסות ופקסים) (ב-XP Windows(.

במחשבי Vista, לחץ על **התחל**, לחץ על **לוח הבקרה**, ובקטגוריה של **חומרה וקול** לחץ על **מדפסת**.

- **2.** לחץ באמצעות לחצן העכבר הימני על סמל מוצר HP ולאחר מכן לחץ על **Properties**) מאפיינים) או על **Preferences Printing**) העדפות הדפסה .)
	- **3.** לחץ על הכרטיסייה **Settings Device**) הגדרות התקן .)
		- **4.** בצע אחת מהפעולות הבאות:

לקביעת תצורה אוטומטית: תחת **Options Installable**) אפשרויות ניתנות להתקנה), לחץ על **Now Update** (עדכן כעת) ברשימה **Configuration Automatic**) הגדרת תצורה אוטומטית .)

**או**

לקביעת תצורה ידנית: תחת **Options Installable**) אפשרויות ניתנות להתקנה), בחר במצב ההפעלה המתאים ברשימה **Bin Output Accessory**) סל פלט של אביזר .)

**5.** לחץ על **Apply**) החל) כדי לשמור את ההגדרות.

#### **בחירת מצב ההפעלה במנהל התקן המדפסת ( X OS Mac(**

- **1.** בתפריט **Apple**, לחץ על **Preferences System**.
- .**Print and Fax** על לחץ ,**System Preferences** בתיבה **2.**
- .**Printer List** הרשימה תופיע .**Set Up Printers** על לחץ **3.**
- **4.** בחר את מוצר HP ולאחר מכן לחץ על **Info Show** בתפריט **Printers**.
	- **5.** בחר את האפשרות **Options Installable**.
- **6.** ברשימה **Bins Output Accessory**) סלי פלט של אביזרים), בחר באביזר הנכון.
- **7.** ברשימה **Mode Mailbox**, בחר את מצב ההפעלה המתאים ולאחר מכן לחץ על **Changes Apply**.

# **8 שימוש במאפייני המוצר**

- [הגדרות](#page-135-0) חיסכון
- שימוש [במהדק](#page-137-0)-הסיכות
- מאפייני אחסון של עבודות [הדפסה](#page-140-0)
- הדפסה של [צילומים](#page-146-0) או חומרי שיווק
- [הדפסה](#page-148-0) של מפות ושלטי חוץ עמידים למזג אוויר
	- הגדרת היישור [בהדפסה](#page-149-0) דו-צדדית

## **הגדרות חיסכון**

### **שינה ויקיצה**

#### **הגדרה של השהיית השינה**

<span id="page-135-0"></span>השתמש במאפיין השהיית השינה כדי לבחור את פרק הזמן שבו המוצר יהיה בלתי פעיל עד שיעבור למצב שינה. ברירת המחדל היא שעה אחת .

- **1.** גלול אל האפשרות Administration) ניהול) וגע בה.
	- **2.** גע ב-Scheduling/Time) זמן/לוח זמנים).
		- **3.** גע ב-Delay Sleep) השהיית שינה).
- **4.** גע בהגדרת השהיית השינה הרצויה ולאחר מכן לחץ על Save) שמירה .)

#### **הגדרת זמן היקיצה**

השתמש במאפיין זמן היקיצה כדי להחזיר את המוצר למצב של פעילות בשעה קבועה בכל יום.

- **1.** גלול אל האפשרות Administration) ניהול) וגע בה.
	- **2.** גע ב-Scheduling/Time) זמן/לוח זמנים).
		- **3.** גע ב-Time Wake) זמן יקיצה).
		- **4.** גע ביום בשבוע עבור זמן היקיצה.
			- **5.** גע ב-מותאם אישית.
			- **6.** גע ב-Save) שמירה).
- **7.** גע באפשרויות המתאימות כדי להגדיר את השעה, הדקה והגדרת ה-PM/AM הנכונות.
- **8.** אם ברצונך להעיר את המוצר באותה שעה בכל יום, במסך **days all to Apply**) החל על כל הימים) גע ב Yes (כן). אם ברצונך להגדיר את השעה עבור ימים נפרדים, גע באפשרות No) לא) וחזור על ההליך עבור כל יום.

#### **הגדרת זמן היקיצה**

השתמש במאפיין זמן השינה כדי לתכנת את המוצר כך שיעבור למצב שינה בשעה קבועה מדי יום.

- **1.** גלול אל Administration) ניהול) וגע בו.
- **2.** גע ב-Scheduling/Time) זמן/לוח זמנים).
	- **3.** גע ב Time Sleep) זמן שינה .)
	- **4.** גע ביום בשבוע עבור הגדרת זמן השינה.
		- **5.** גע ב-מותאם אישית.
		- **6.** גע ב-Save) שמירה).
- **7.** גע באפשרויות המתאימות כדי להגדיר את השעה, הדקה והגדרת ה-PM/AM הנכונות.
- **8.** אם ברצונך להעביר את המוצר למצב שינה באותה שעה בכל יום, במסך **days all to Apply**) החל על כל הימים) גע ב-Yes) כן). אם ברצונך להגדיר את השעה עבור ימים נפרדים, גע ב-No) לא) וחזור על ההליך עבור כל יום.

## **הגדרת מצבי חיסכון דרך שרת האינטרנט המשובץ ( EWS(**

- **1.** פתח את שרת האינטרנט המשובץ ( EWS (מתוך דפדפן אינטרנט. ראה שרת [האינטרנט](#page-197-0) המשובץ בעמוד .182
	- **2.** לחץ על **Settings**) הגדרות) ולאחר מכן על **Time Wake**) זמן יקיצה .)
		- **3.** הגדר את זמן היקיצה לכל יום בשבוע.
		- **4.** הגדר את השהיית השינה של המוצר.
			- **5.** לחץ על **Apply) החל)**.

## **שימוש במהדק-הסיכות**

<span id="page-137-0"></span>מהדק הסיכות האוטומטי זמין רק במהדק/מערם בעל 3 סלים ( A517CC (או באביזר הגימור/ מכונה להכנת חוברת .HP של) CC516A)

ניתן להדק עבודות הדפסה בסיכה אלכסונית באחת הפינות העליונות, בשתי סיכות אופקיות בראש הדף או בשתי סיכות אנכיות בצד זה או אחר של הדף.

- טווח משקל הנייר הוא 60 עד 220 גר'/מ "ר ( 16 עד 148 ליברות). בנייר כבד יותר עשויה לחול מגבלת הידוק של פחות מ50- גיליונות.
- במהדק/מערם האופציונלי ניתן להדק עבודות הדפסה של עד 50 גיליונות במשקל 75 גר'/מ"ר (20 ליברות). ניתן לערום עד 1,000 גיליונות נייר או 30 עבודות מהודקות, לפי הקטנה משתי הערימות.
- גם במכונה האופציונלית להכנת חוברת ניתן להדק עבודות של עד 50 גיליונות נייר במשקל 75 גר'/מ"ר (20 ליברות). ניתן להדק ולקפל עד 15 דפים לחוברת. ניתן לערום עד 1,000 גיליונות נייר (או 30 עבודות מודפסות) או עד 25 חוברות עם הידוק לאורך הקיפול.
	- אם יש בעבודת ההדפסה רק גיליון אחד או יותר מ50- גיליונות, המוצר ידפיס את העבודה אל סל הפלט, אך לא יהדק אותה.
		- מהדק-הסיכות תומך בנייר בלבד. אין לנסות להדק סוגים אחרים של חומרי הדפסה, כגון מעטפות, שקפים או מדבקות.
	- **הערה:** לקבלת מידע על טעינת נייר מכתבים, נייר מודפס מראש ונייר מנוקב מראש, ראה טעינת נייר [מכתבים](#page-119-0), נייר [מודפס](#page-119-0) מראש או נייר מנוקב מראש בעמוד .104

אם ברצונך שהמוצר יהדק או יקפל מסמך, בחר באפשרות הנכונה בתוכנה. לרוב ניתן לבחור במהדק-הסיכות בתוכנית או במנהל המדפסת, אם כי ייתכן שאפשרויות מסוימות יהיו זמינות רק במנהל המדפסת. אופן הבחירה תלוי בתוכנה או במנהל המדפסת.

אם אין באפשרותך לבחור את המהדק או את האביזר לגימור/מכונה להכנת חוברת בתוכנית או במנהל המדפסת, בחר אותם דרך לוח הבקרה של המדפסת.

מהדק-הסיכות יקבל עבודות הדפסה גם אם אזלו בו הסיכות, אך הדפים לא יהודקו. ניתן להגדיר את המוצר כך שיפסיק את ההדפסה אם מחסנית הסיכות מתרוקנת.

### **גודלי נייר נתמכים להידוק**

כדי להדק עבודת הדפסה, עליך לבחור בכיוון ובגודל נתמכים של נייר.

ניתן לבצע הידוק אלכסוני בפינה בגודלי הנייר הבאים : 4A, 4A מסובב , Letter, Letter מסובב , 3A ,Legal, 17 x 11 ו- .(JIS) B4

ניתן להדק בשתי סיכות בראש הדף או בצדו בגודלי הנייר הבאים : 4A, Letter, 3A, 17 x 11 ו4-B) JIS(.

במכונה להכנת חוברת ניתן לבצע הידוק לאורך הקיפול בגודלי הנייר הבאים: A4 מסובב, Legal ,Legal מסובב, A3,Legal, 3A .(JIS) B4-ו 11 x 17

כפי שאפשר לראות באיור הבא, יש לטעון את הנייר בכיוון הנכון במגשי הנייר.

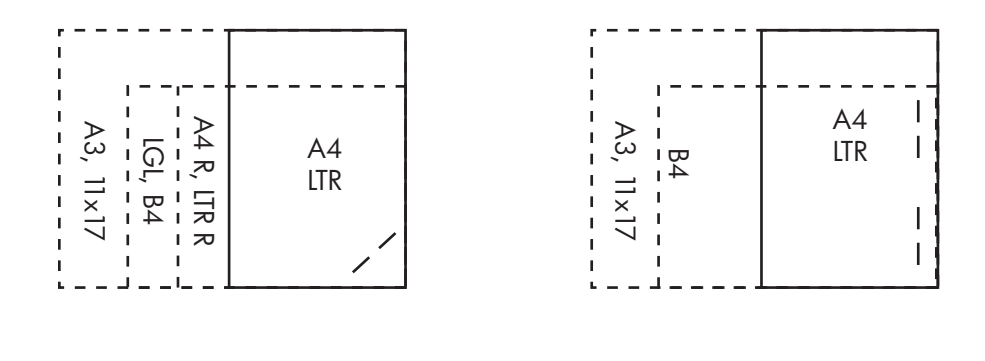

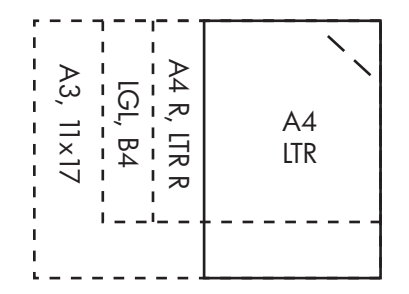

אם לא תטען נייר בגודל נכון או בכיוון הנכון, עבודת ההדפסה תודפס אך לא תהודק.

**הערה:** לקבלת מידע על טעינה והידוק של עבודות הדפסה או העתקה על נייר מכתבים, נייר מודפס מראש או נייר מנוקב מראש, ראה [מאפיינים](#page-127-0) של מהדק/מערם בעל שלושה סלים בעמוד 112

### **הידוק של עבודות הדפסה**

**הערה:** למידע על הקיבולת להידוק עבודות, ראה [מאפיינים](#page-127-0) של מהדק/מערם בעל שלושה סלים בעמוד 112

#### **בחירה במהדק-הסיכות בלוח הבקרה עבור עבודות שהודפסו**

- **1.** גע ב-Administration) ניהול) וכן ב-אופן הפעולה של ההתקן.
- 1. גע בפריט MBM-3 bin stapler מהדק MBM בעל 3 סלי פלט) או בפריט Multifunction finisher (התקן גימור רב-תפקודי).
	- **3.** גע ב-Staples) סיכות הידוק .)
	- **4.** גע באפשרות הרצויה : Angled Left One) אחת בזווית שמאלית ,) Angled Right One) אחת בזווית ימנית ,) <u>Two Left (שתיים משמאל), Two Right (שתיים מימין) וכן Two Top (שתיים למעלה).</u>
	- **הערה:** בחירה במהדק-הסיכות בלוח הבקרה של המדפסת תשנה את הגדרת ברירת המחדל. ישנה אפשרות שכל עבודות ההדפסה יהודקו. עם זאת, הגדרות שמשנים במנהל התקן המדפסת עוקפות את ההגדרות שמשנים בלוח הבקרה.

#### **בחירה במהדק-הסיכות במנהל המדפסת עבור עבודות שהודפסו (מערכת Windows(**

**הערה:** הנוהל שלהלן משנה את הגדרת ברירת המחדל להידוק כל עבודות ההדפסה.

- **1.** פתח את מנהל המדפסת. ראה שינוי [הגדרות](#page-82-0) מנהל מדפסת ב[-Windows](#page-82-0) [בעמוד](#page-82-0) .67
- **2.** בכרטיסייה **Output**) פלט), גע בפריט **Staple**) הידוק) וברשימה הנפתחת, בחר את אפשרות ההידוק הרצויה.

#### **בחירה במהדק-הסיכות במנהל המדפסת עבור עבודות שהודפסו ( Mac(**

בחר במהדק-הסיכות על-ידי יצירת ערכה מוגדרת מראש חדשה במנהל המדפסת.

- **1.** פתח את מנהל המדפסת. ראה שינוי [הגדרות](#page-88-0) מנהל מדפסת ב[-Macintosh](#page-88-0) [בעמוד](#page-88-0) .73
	- **2.** צור את הערכה המוגדרת מראש החדשה.

#### **הגדרת ההתקן לעצירה או להמשך עבודה כאשר מחסנית הסיכות מתרוקנת**

ניתן לקבוע אם המוצר יפסיק את ההדפסה כאשר מחסנית הסיכות מתרוקנת או ימשיך בהדפסה מבלי להדק את העבודות .

- **1.** גע ב-Administration) ניהול) וכן ב-אופן הפעולה של ההתקן.
- **2.** גע בפריט stapler bin -3MBM) מהדק MBM בעל 3 סלי פלט) או בפריט finisher Multifunction) התקן גימור רב-תפקודי .)
	- **3.** גע ב-Out Staples) הסיכות אזלו .)
		- **4.** גע באפשרות הרצויה:
	- בחר Stop) (עצור) לעצירת כל ההדפסות עד להחלפת מחסנית הסיכות.
		- בחר Continue) המשך) להמשך עבודות ההדפסה לא הידוקן.

## **מאפייני אחסון של עבודות הדפסה**

<span id="page-140-0"></span>ניתן לשמור עבודת הדפסה בדיסק הקשיח של המוצר מבלי להדפיסה. לאחר מכן, ניתן להדפיס את העבודה בכל עת דרך לוח הבקרה. להלן מאפייני אחסון העבודות שניתן להפעיל בעבודות הדפסה:

- **עבודות הגהה והחזקה**: מאפיין זה מספק דרך מהירה וקלה להדפסה והגהה של עותק אחד של עבודה ולאחר מכן הדפסה של שאר העותקים.
	- **עבודות אישיות**: כאשר אתה שולח עבודה פרטית להתקן, העבודה לא מודפסת עד להזנת קוד הזיהוי האישי (PIN (הנדרש בלוח הבקרה.
	- **עבודות עותק מהיר**: באפשרותך להדפיס את מספר העותקים הרצוי של עבודה ולאחר מכן לאחסן עותק של העבודה בדיסק הקשיח של ההתקן. אחסון העבודה מאפשר לך להדפיס עותקים נוספים של העבודה בשלב מאוחר יותר.
- **עבודות מאוחסנות**: באפשרותך לאחסן עבודה, כגון טופס של מחלקת משאבי אנוש, גיליון שעות, או לוח שנה, בהתקן ולאפשר למשתמשים אחרים להדפיס את העבודה בכל עת. ניתן להגן גם על עבודות מאוחסנות באמצעות .PIN

פעל בהתאם להוראות המפורטות בסעיף זה כדי לגשת אל מאפייני אחסון העבודות מהמחשב. עיין בחלק הספציפי עבור סוג העבודה שברצונך ליצור.

**זהירות:** אם תכבה את ההתקן, כל עבודות העותק המהיר ( QuickCopy(, ההגהה וההחזקה והעבודות האישיות, יימחקו.

### **קבלת גישה לתכונות אחסון העבודות**

#### **עבור מערכת Windows**

- **1.** בתפריט **File**) קובץ), לחץ על **Print**) הדפסה .)
- **2.** לחץ על **Properties**) מאפיינים) ולאחר מכן לחץ על הכרטיסייה **Storage Job**) אחסון עבודות .)
	- **3.** בחר את מצב אחסון העבודות הרצוי.

#### **עבור מערכת Macintosh**

במנהלי התקן מתקדמים יותר: בחר **Storage Job**) אחסון עבודות) מהתפריט הנפתח בתיבת הדו-שיח **Print** (הדפסה). במנהלי התקן ישנים יותר, בחר **Options Specific Printer**) אפשרויות מיוחדות למדפסת .)

#### **שימוש במאפיין ההגהה וההחזקה**

מאפיין ההגהה וההחזקה מספק דרך מהירה וקלה להדפסה והגהה של עותק אחד של עבודה ולאחר מכן הדפסה של עותקים נוספים.

כדי לאחסן את העבודה לצמיתות ולמנוע מההתקן למחוק אותה כאשר יש צורך במקום עבור משהו אחר, בחר באפשרות **Job Stored) עבודה מאוחסנת)** במנהל ההתקן.

#### **יצירת עבודה מסוג עותק ראשון לאישור**

**זהירות:** אם להתקן דרוש שטח נוסף לאחסון עבודות חדשות מסוג עותק ראשון לאישור, הוא מוחק עבודות מסוג זה המאוחסנות בו ומתחיל בעבודה הישנה ביותר. על מנת לאחסן עבודה באופן קבוע ולמנוע מההתקן למחוק אותה כאשר דרוש לו שטח פנוי, בחר באפשרות **Job Stored**) עבודה מאוחסנת) במנהל ההתקן במקום לבחור באפשרות **Proof Hold and**) עותק ראשון לאישור).

במנהל ההתקן, בחר באפשרות **Hold and Proof**) עותק ראשון לאישור) והקלד שם משתמש ושם עבודה.

ההתקן מדפיס עותק אחד מהעבודה להגהה.

#### **הדפסת העותקים הנותרים של עבודה מסוג עותק ראשון לאישור**

בלוח הבקרה של ההתקן, בצע את הנוהל הבא כדי להדפיס את יתר העותקים של עבודה המוחזקת בדיסק הקשיח.

- **1.** במסך Home) מסך הפתיחה), לחץ על Storage Job) אחסון עבודות).
	- **2.** לחץ על הכרטיסייה Retrieve) אחזור).
	- **3.** גלול עד תיקיית אחסון העבודות שבה נמצאת העבודה ולחץ עליה.
		- **4.** גלול עד העבודה שברצונך להדפיס ולחץ עליה.
		- **5.** בחר את מספר העותקים בלוח המקשים הנומרי.
- **6.** גע ב Job Stored Retrieve) אחזר עבודה מאוחסנת) כדי להדפיס את המסמך.

#### **מחיקת עבודה מסוג עותק ראשון לאישור**

כאשר שולחים עבודת הדפסה מסוג עותק ראשון לאישור, ההתקן מוחק באופן אוטומטי את העבודה הקודמת מסוג עותק ראשון לאישור.

- **1.** במסך Home) מסך הפתיחה), לחץ על Storage Job) אחסון עבודות).
	- **2.** לחץ על הכרטיסייה Retrieve) אחזור).
	- **3.** גלול עד תיקיית אחסון העבודות שבה נמצאת העבודה ולחץ עליה.
		- **4.** גלול עד העבודה שברצונך למחוק ולחץ עליה.
			- **5.** לחץ על Delete) מחק).
				- **6.** לחץ על Yes) כן).

### **שימוש במאפיין העבודות האישיות**

השתמש במאפיין העבודות האישיות כדי לציין שאין להדפיס עבודה עד שתשחרר אותה. העבודה תאוחסן במוצר ולא תודפס עד אשר תורה על הדפסתה דרך לוח הבקרה של המוצר. לאחר הדפסת עבודה, היא מוסרת אוטומטית מאחסון העבודות של המוצר. ניתן לאחסן עבודות אישיות עם מספר זיהוי אישי ( PIN (או בלעדיו. כדי להפוך את העבודה לפרטית, יש להשתמש במספר זיהוי אישי ( PIN(.

#### **הדפסת עבודה אישית**

באפשרותך להדפיס עבודה אישית דרך לוח הבקרה לאחר שליחת העבודה למוצר.

- **1.** במסך Home) מסך הפתיחה), לחץ על Storage Job) אחסון עבודות) .
	- **2.** לחץ על הכרטיסייה Retrieve) אחזור).
	- **3.** גלול עד תיקיית אחסון העבודות שבה נמצאת העבודה האישית וגע בה.
		- **4.** גלול עד העבודה האישית שברצונך להדפיס וגע בה.
- **5.** אם יש צורך במספר זיהוי אישי ( PIN(, גע בשדה PIN) מספר זיהוי אישי).
- **6.** השתמש בלוח המקשים הנומרי כדי להקליד את מספר הזיהוי האישי וגע ב OK.
- **7.** בחר את מספר העותקים בלוח המקשים הנומרי כדי לשנות את מספר העותקים שיש להדפיס.
	- **8.** גע ב Job Stored Retrieve) אחזר עבודה מאוחסנת) כדי להדפיס את המסמך.

#### **מחיקת עבודה אישית**

עבודה אישית נמחקת מהדיסק הקשיח של ההתקן באופן אוטומטי לאחר העברתה להדפסה. אם ברצונך למחוק את העבודה מבלי להדפיסה, בצע את הנוהל שלהלן.

- **1.** במסך Home) מסך הפתיחה), לחץ על Storage Job) אחסון עבודות) (אחסון עבודות .)
	- **2.** לחץ על הכרטיסייה Retrieve) אחזור).
	- **3.** גלול עד תיקיית אחסון העבודות שבה נמצאת העבודה האישית וגע בה.
		- **.4** גלול עד העבודה האישית שברצונך למחוק וגע בה.

**、④ הערה: ל**צד כל עבודה אישית יופיע סמל מנעול ( G).

- **5.** לחץ על השדה PIN) מספר זיהוי אישי).
- **6.** השתמש במקשי הספרות כדי להקליד את מספר הזיהוי האישי ( PIN (ולאחר מכן לחץ על OK) אישור).
	- **7.** לחץ על Delete) מחק).
		- **8.** גע ב-Yes) כן .)

### **שימוש במאפיין העותק המהיר**

מאפיין העותק המהיר מדפיס את מספר העותקים הרצוי של עבודה ומאחסן עותק בדיסק הקשיח של ההתקן. ניתן להדפיס עותקים נוספים של העבודה בשלב מאוחר יותר. ניתן לבטל מאפיין זה במנהל התקן ההדפסה.

מספר ברירת המחדל של עבודות העותק המהיר השונות שניתן לאחסן בהתקן, הוא .32 בלוח הבקרה, באפשרותך להגדיר מספר ברירת מחדל אחר. עיין בסעיף ניווט [בתפריט](#page-30-0) [Administration](#page-30-0))ניהול) [בעמוד](#page-30-0) .15

### **יצירת עבודה מסוג QuickCopy) עותק מהיר)**

**זהירות:** אם להתקן דרוש שטח נוסף לאחסון עבודות חדשות מסוג QuickCopy) עותק מהיר), הוא מוחק עבודות מסוג זה המאוחסנות בו ומתחיל בעבודה הישנה ביותר. על מנת לאחסן עבודה באופן קבוע ולמנוע מההתקן למחוק אותה, בחר באפשרות **Storage Job**) אחסון עבודות) במנהל ההתקן במקום לבחור באפשרות **QuickCopy**) עותק מהיר).

במנהל ההתקן, בחר באפשרות **QuickCopy**) עותק מהיר) ולאחר מכן הקלד שם משתמש ושם עבודה.

עם שליחת העבודה להדפסה, ההתקן מדפיס את מספר העותקים שהוגדר במנהל ההתקן. כדי להדפיס עותקים מהירים נוספים מלוח הבקרה, ראה הדפסת עותקי נוספים של עבודה מסוג QuickCopy (עותק מהיר) בעמוד 128.

### **הדפסת עותקי נוספים של עבודה מסוג QuickCopy) עותק מהיר)**

הליך זה מתאר כיצד להדפיס דרך לוח הבקרה עותקים נוספים של עבודה שנשמרה בדיסק הקשיח של ההתקן.

- **1.** במסך Home) מסך הפתיחה), לחץ על Storage Job) אחסון עבודות).
	- **2.** לחץ על הכרטיסייה Retrieve) אחזור).
	- **3.** גלול עד תיקיית אחסון העבודות שבה נמצאת העבודה ולחץ עליה.
		- **4.** גלול עד העבודה שברצונך להדפיס ולחץ עליה.
- **5.** בחר את מספר העותקים בלוח המקשים הנומרי כדי לשנות את מספר העותקים שיש להדפיס.
	- **6.** גע ב Job Stored Retrieve) אחזר עבודה מאוחסנת) כדי להדפיס את המסמך.

#### **מחיקת עבודה מסוג QuickCopy) עותק מהיר)**

מחיקת עבודות מסוג QuickCopy) עותק מהיר) נעשית בלוח הבקרה של ההתקן כאשר אין בה צורך עוד. אם להתקן דרוש שטח נוסף לאחסון עבודות חדשות מסוג QuickCopy) עותק מהיר), הוא מוחק עבודות מסוג זה המאוחסנות בו ומתחיל בעבודה הישנה ביותר.

**הערה:** ניתן למחוק עבודות מסוג QuickCopy) עותק מהיר) בלוח הבקרה או ב-Jetadmin Web HP.

- **1.** במסך Home) מסך הפתיחה), לחץ על Storage Job) אחסון עבודות).
	- **2.** לחץ על הכרטיסייה Retrieve) אחזור).
	- **3.** גלול עד תיקיית אחסון העבודות שבה נמצאת העבודה ולחץ עליה.
		- **4.** גלול עד העבודה שברצונך למחוק ולחץ עליה.
			- **5.** לחץ על Delete) מחק).
				- **6.** לחץ על Yes) כן).
### **שימוש במאפיין 'אחסון עבודה' לעבודות העתקה**

דרך לוח הבקרה ניתן ליצור גם עבודת העתקה מאוחסנת להדפסה במועד מאוחר יותר.

#### **יצירת עבודת צילום מאוחסנת**

- **1.** הנח את המסמך כשפניו כלפי מטה על משטח הזכוכית או כשפניו כלפי מעלה במזין המסמכים האוטומטי.
	- **2.** במסך Home) מסך הפתיחה), לחץ על Storage Job) אחסון עבודות).
		- **3.** גע ב-Create) יצירה).
	- **4.** כדי ליצור שם של עבודת הדפסה, גע בלחצן Job New) עבודה חדשה) כדי לפתוח את לוח המקשים.
		- **5.** הקלד את שם התיקייה בלוח המקשים של מסך המגע.
		- **6.** בחר Name Job) שם עבודה) מתוך התפריט הנפתח.
		- **7.** הקלד את שם העבודה בלוח המקשים של מסך המגע.
- **8.** אם זוהי עבודה פרטית, בחר print to PIN) מס' זיהוי אישי להדפסה). הזן את ה-PIN) מספר זיהוי אישי) בתיבה המוקפצת.
	- **9.** גע ב-OK) אישור).
	- **.10** לאחר שכל האפשרויות הוגדרו, גע באפשרות התחל כדי לסרוק את המסמך ולשמור את הקובץ.

לקבלת פרטים על הדפסת העבודה, ראה הדפסת עבודה שאוחסנה בעמוד 129

#### **הדפסת עבודה שאוחסנה**

בלוח הבקרה ניתן להדפיס עבודה המאוחסנת בדיסק הקשיח של ההתקן.

- **1.** במסך Home) מסך הפתיחה), לחץ על Storage Job) אחסון עבודות).
	- **2.** לחץ על הכרטיסייה Retrieve) אחזור).
- **3.** גלול ולחץ על תיקיית אחסון העבודות שבה נמצאת העבודה המאוחסנת.
	- **4.** גלול ולחץ על העבודה המאוחסנת שברצונך להדפיס.
- **5.** גע ב Job Stored Retrieve) אחזר עבודה מאוחסנת) כדי להדפיס את המסמך.
- **6.** בחר את מספר העותקים בלוח המקשים הנומרי כדי לשנות את מספר העותקים שיש להדפיס.
	- **7.** גע ב Job Stored Retrieve) אחזר עבודה מאוחסנת) כדי להדפיס את המסמך.

אם מופיע ליד הקובץ סמל המנעול (Д), סימן שזוהי עבודה פרטית המחייבת הזנת מספר זיהוי אישי. ראה <u>[שימוש](#page-142-0)</u> במאפיין [העבודות](#page-142-0) האישיות בעמוד .127

#### **מחיקת עבודה מאוחסנת**

ניתן למחוק עבודות המאוחסנות בדיסק הקשיח של ההתקן בלוח הבקרה.

- **1.** במסך Home) מסך הפתיחה), לחץ על Storage Job) אחסון עבודות).
	- **2.** לחץ על הכרטיסייה Retrieve) אחזור).
- **3.** גלול ולחץ על תיקיית אחסון העבודות שבה נמצאת העבודה המאוחסנת.
- **4.** גלול ולחץ על העבודה המאוחסנת שברצונך למחוק.
	- **5.** לחץ על Delete) מחק).
		- **6.** לחץ על Yes) כן).

אם מופיע ליד הקובץ סמל המנעול (Д), יש להזין מספר זיהוי אישי כדי למחוק אותה. ראה <u>שימוש במאפיין [העבודות](#page-142-0)</u> <u>[האישיות](#page-142-0) בעמוד 127</u>.

# **הדפסה של צילומים או חומרי שיווק**

באפשרותך להשתמש ב-f6049CM LaserJet Color HP להדפסת צילומי צבע באיכות גבוהה, חומרי שיווק ומכירות או מסמכים צבעוניים אחרים על נייר מבריק. כדי להגיע לאיכות מיטבית בתדפיס, בצע את הפעולות הבאות:

- בחירה בנייר המתאים
- הגדרה נכונה של תצורת המגש
- בחירת ההגדרות הנכונות במנהל המדפסת

#### **שימוש בנייר מבריק נתמך**

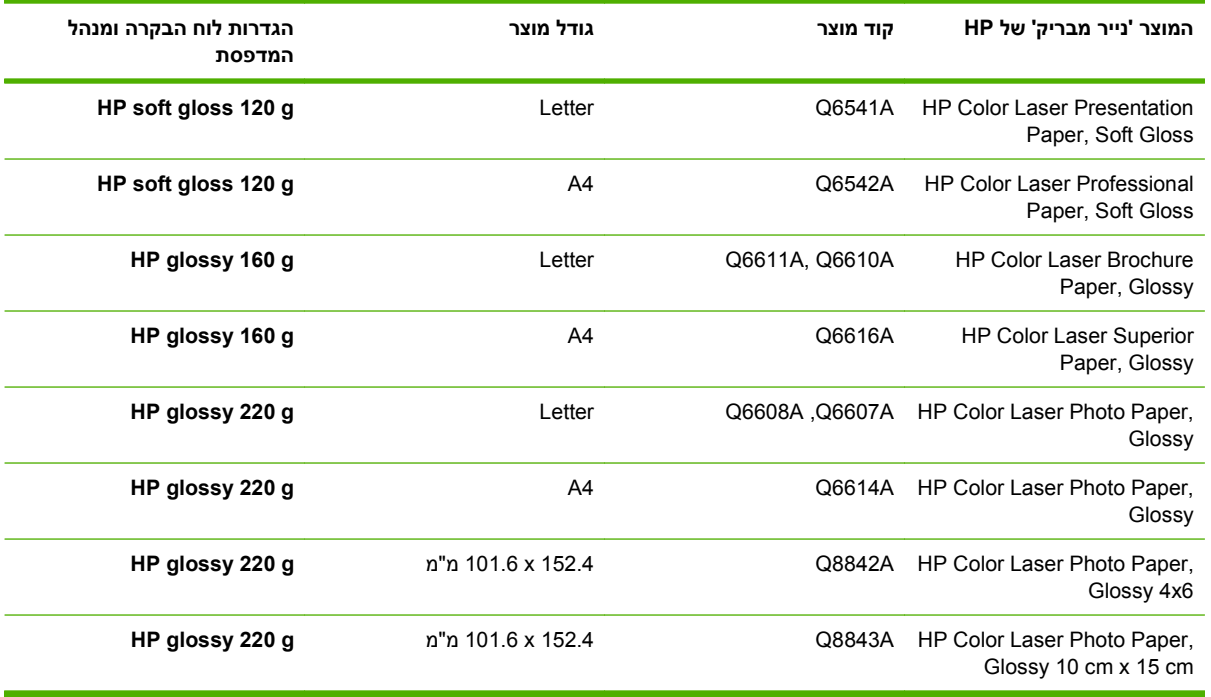

**זהירות:** מוצר זה אינו תומך בנייר מסוג (A2546Q (Glossy ,Paper Presentation Laser Color HP. שימוש בנייר מסוג זה עלול לגרום לחסימה ב-fuser עד כדי צורך להחליפו. שתי החלופות המומלצות הן LaserJet Color HP :טים"מק (HP Color LaserJet Brochure Paper, Glossy או Presentation Paper, Soft Gloss (Q6541A) .(Q6610A ,Q6611A

### **הגדרת התצורה של מגש הנייר**

הגדר את סוג הנייר המתאים במגש הנייר.

- **1.** טען את הנייר במגש 4 3, 2, או 5.
- **2.** לאחר סגירת המגש, תופיע בלוח הבקרה הנחיה להגדיר את סוג וגודל הנייר.
- **3.** אם הגודל והסוג המוצגים נכונים, גע ב OK) אישור) כדי לאשר את הגודל והסוג שזוהו, או על Modify) שינוי) כדי לבחור גודל וסוג אחרים של נייר.
	- **4.** כאשר תופיע ההנחיה לגבי גודל נייר, גע בגודל הרצוי ולאחר מכן גע ב-Save) שמירה).
	- **5.** כאשר תופיע ההנחיה לגבי סוג נייר, גע בסוג הרצוי. עיין בטבלה שלעיל כדי לברר מהו סוג הנייר הנכון.

## **הגדרות התצורה במנהל התקן**

בצע את הפעולות הבאות כדי להדפיס על נייר מבריק דרך תוכנית הגרפיקה שלך.

- **1.** בחר **הדפסה** מתוך התפריט **קובץ** בתוכנית הגרפיקה שלך.
- **2.** בחר ב-f6049CM LaserJet Color HP ולאחר מכן לחץ על **מאפיינים** או על **העדפות הדפסה**.
	- **3.** מתוך הרשימה הנפתחת 'סוג נייר', בחר את סוג הנייר שהגדרת בלוח הבקרה של המוצר.
- **4.** לחץ על **אישור** כדי לשמור את ההגדרות ועל **אישור** כדי להדפיס. עבודת ההדפסה תודפס באופן אוטומטי מהמגש שבו הוגדר נייר מבריק, תוך מיטוב של איכות ההדפסה לנייר מהסוג האמור.

# **הדפסה של מפות ושלטי חוץ עמידים למזג אוויר**

באפשרותך להשתמש במדפסת f6049CM LaserJet Color HP כדי להדפיס מפות, שלטים או תפריטים עמידים בפני מים על גבי נייר מסוג Paper Tough HP) נייר עמיד). נייר Paper Tough HP עמיד בפני מים וקריעה ויש לו גימור סאטן המשמר צבע ובהירות עשירים וחדים גם לאחר שימוש מסיבי או חשיפה לפגעי מזג האוויר. דבר זה מונע את הצורך לבצע הליך יקר ועתיר זמן של ציפוי הנייר הרגיל. כדי להגיע לאיכות מיטבית בתדפיס, בצע את הפעולות הבאות:

- בחירה בנייר המתאים
- הגדרה נכונה של תצורת המגש
- בחירת ההגדרות הנכונות במנהל המדפסת

#### **סוגי נייר עמיד נתמכים**

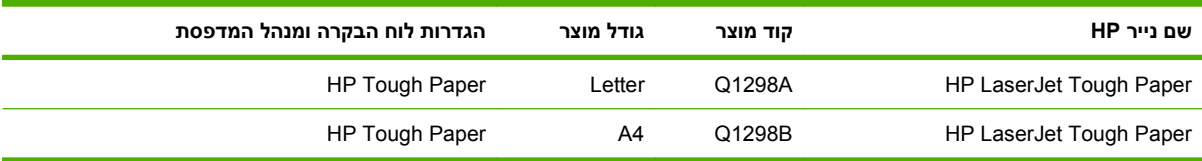

### **הגדרת התצורה של מגש הנייר**

הגדר את סוג הנייר המתאים במגש הנייר.

- **1.** טען את הנייר במגש 4 3, 2, או 5.
- **2.** לאחר סגירת המגש, תופיע בלוח הבקרה הנחיה להגדיר את סוג וגודל הנייר.
- **3.** אם הגודל המוצג נכון, גע ב-OK) אישור) כדי לאשר את הגודל שזוהה, או על Modify) שינוי) כדי לבחור גודל וסוג אחרים של נייר.
- **4.** כאשר תופיע ההנחיה לגבי גודל נייר, גע בגודל הרצוי ולאחר מכן גע ב-Save) שמירה). כאשר תופיע ההנחיה לגבי סוג נייר, גע בסוג הרצוי. עיין בטבלה שלעיל כדי לברר מהו סוג הנייר הנכון.

#### **הגדרות התצורה במנהל התקן**

בצע את השלבים הבאים כדי להדפיס על נייר עמיד מתוך תוכנית הגרפיקה שלך.

- **1.** בחר **הדפסה** מתוך התפריט **קובץ** בתוכנית הגרפיקה שלך.
- **2.** בחר ב-MFP f6049CM LaserJet Color HP ולאחר מכן לחץ על **מאפיינים** או על **העדפות הדפסה**.
	- **3.** מתוך הרשימה הנפתחת **סוג נייר**, בחר את סוג הנייר שהגדרת בלוח הבקרה של המוצר.
- **4.** לחץ על **אישור** כדי לשמור את ההגדרות ועל **אישור** כדי להדפיס. עבודה ההדפסה תודפס באופן אוטומטי מהמגש שבו הוגדר נייר עמיד.

# **הגדרת היישור בהדפסה דו-צדדית**

במסמכים בהדפסה דו-צדדית, כגון חוברות שיווק, קבע את יישור המגש לפני ההדפסה כדי להבטיח יישור של הדפים.

- **1.** בלוח הבקרה, גע בפריט Administration) ניהול) ולאחר מכן גע ב-Quality Print) איכות הדפסה .)
	- **2.** גע ב-Registration Set) הגדר יישור) וגע במגש שאתה מכוונן.
	- **3.** גע ב-Page Test) דף ניסיון) ולאחר מכן גע ב-Print) הדפסה).
		- **4.** פעל לפי ההוראות שתמצא בדף שיודפס.

# **9 משימות הדפסה**

- ביטול עבודת [הדפסה](#page-151-0)
- שימוש בתכונות מתוך מנהל [המדפסת](#page-152-0) של [Windows](#page-152-0)

# **ביטול עבודת הדפסה**

<span id="page-151-0"></span>באפשרותך לעצור בקשה להדפסה באמצעות לוח הבקרה או התוכנית. לקבלת הוראות בנוגע לאופן העצירה של בקשה להדפסה ממחשב או רשת, עיין בעזרה המקוונת עבור תוכנת הרשת הספציפית.

**הערה:** ניקוי כל ההדפסות בעקבות ביטול עבודת הדפסה עשוי להימשך זמן מה.

### **עצירת עבודת ההדפסה הנוכחית דרך לוח הבקרה**

**▲** לחץ על Stop) עצור) בלוח הבקרה.

#### **עצירת העבודה הנוכחית דרך התוכנה**

על המסך תופיע לזמן קצר תיבת דו-שיח המציגה אפשרות לבטל את עבודת ההדפסה.

אם נשלחו מספר בקשות להתקן באמצעות התוכנה שלך, ייתכן שהן ממתינות בתור הדפסה (לדוגמה, במנהל ההדפסה של Windows(. לקבלת הוראות מדויקות לביטול בקשת הדפסה מהמחשב, עיין בחומר העזר של התוכנה.

אם עבודת הדפסה מסוימת ממתינה בתור ההדפסה (זיכרון המחשב) או בתוכנית להדפסה ברקע ( Windows(, מחק את עבודת ההדפסה שם.

לחץ על **התחל**, לחץ על **הגדרות** ולאחר מכן לחץ על **מדפסות** או על **מדפסות ופקסים**. לחץ פעמיים על סמל המדפסת כדי לפתוח את תוכנית ההדפסה ברקע. בחר את עבודת ההדפסה שברצונך לבטל ולאחר מכן הקש על Delete. אם עבודת ההדפסה לא בוטלה, ייתכן שיהיה עליך לכבות את המחשב ולהפעילו מחדש. אם עבודת ההדפסה אינה בתוך תוכנית ההדפסה ברקע, היעזר בתפריט Status Job) סטטוס עבודה) כדי לבטל את העבודה.

# **שימוש בתכונות מתוך מנהל המדפסת של Windows**

### **פתיחת מנהל המדפסת**

<span id="page-152-0"></span>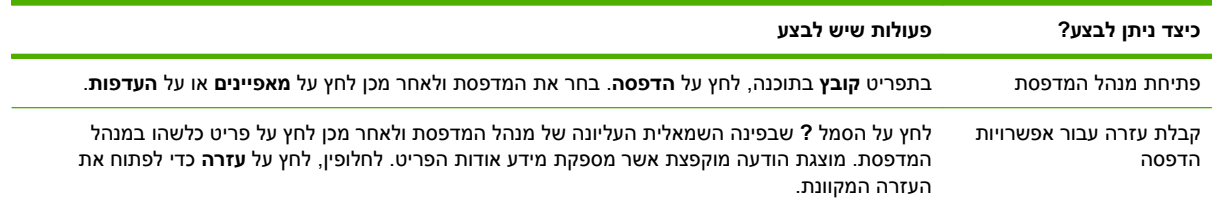

### **שימוש בקיצורי דרך להדפסה**

לביצוע המשימות הבאות, פתח את מנהל המדפסת ולחץ על הכרטיסייה **קיצורי דרך להדפסה**.

**הערה:** במנהלי מדפסות קודמים של HP, מאפיין זה נקרא **הגדרות מהירות**.

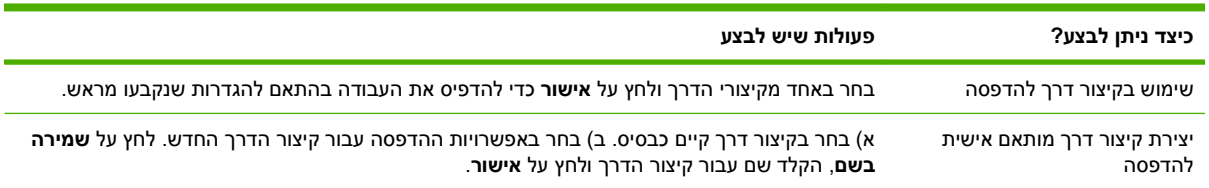

#### **הגדרת אפשרויות נייר ואיכות**

לביצוע המשימות הבאות, פתח את מנהל המדפסת ולחץ על הכרטיסייה **נייר/איכות**.

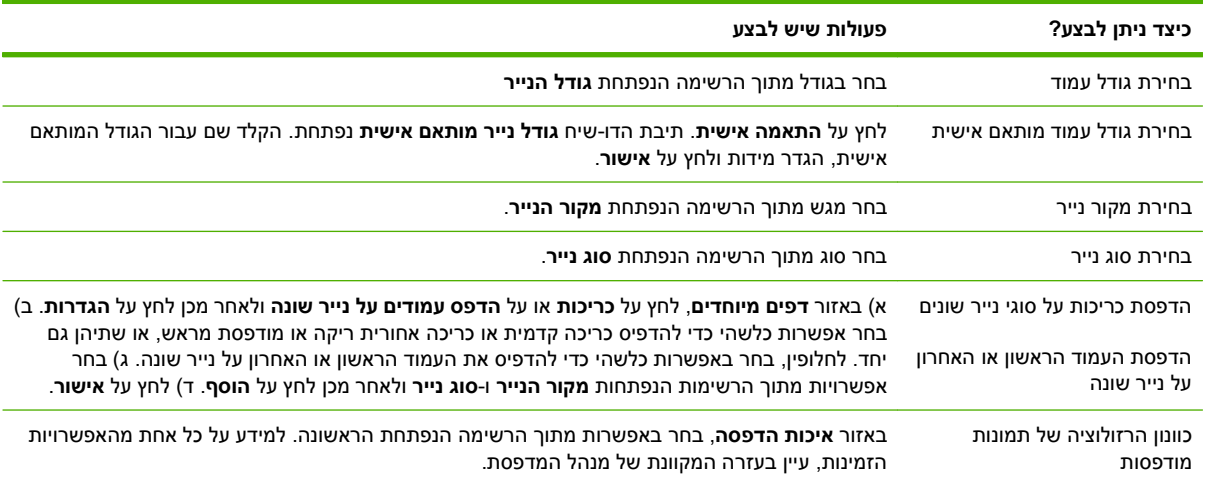

### **הגדרת אפקטים של מסמכים**

לביצוע המשימות הבאות, פתח את מנהל המדפסת ולחץ על הכרטיסייה **אפקטים**.

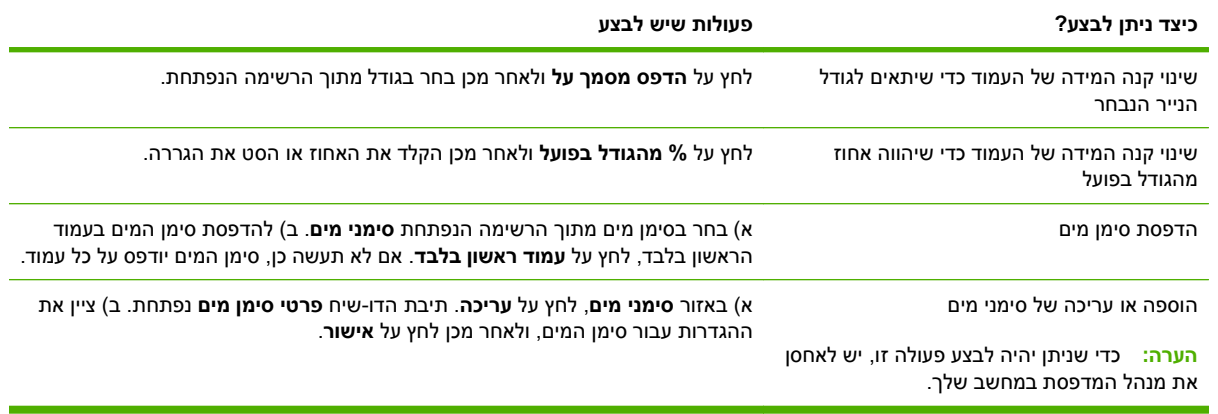

### **הגדרת אפשרויות הגימור של המסמך**

לביצוע המשימות הבאות, פתח את מנהל המדפסת ולחץ על הכרטיסייה **גימור**.

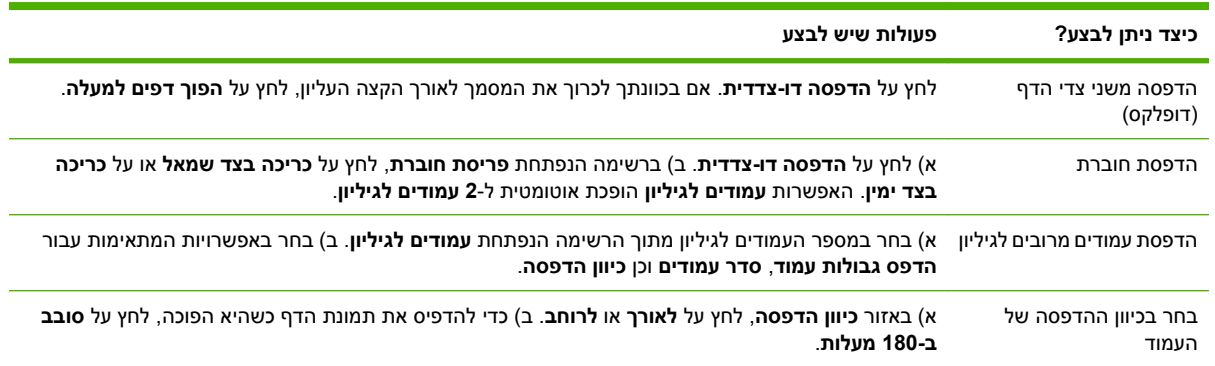

### **הגדרת אפשרויות הפלט של המוצר**

לביצוע המשימות הבאות, פתח את מנהל המדפסת ולחץ על הכרטיסייה **פלט**.

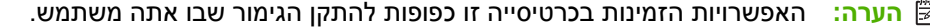

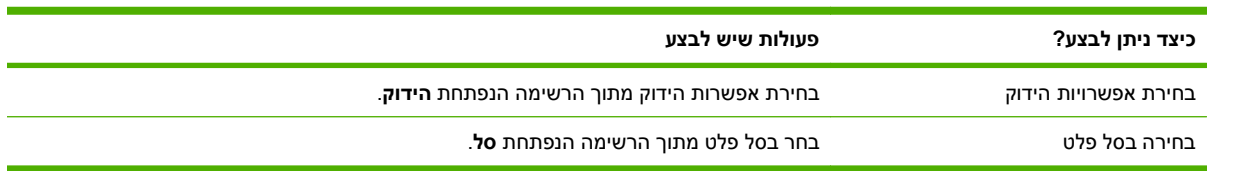

### **הגדרת אפשרויות אחסון עבודות**

לביצוע המשימות הבאות, פתח את מנהל המדפסת ולחץ על הכרטיסייה **אחסון עבודות**.

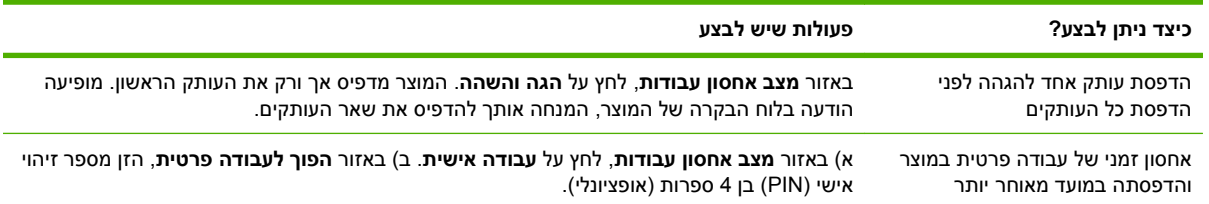

<span id="page-154-0"></span>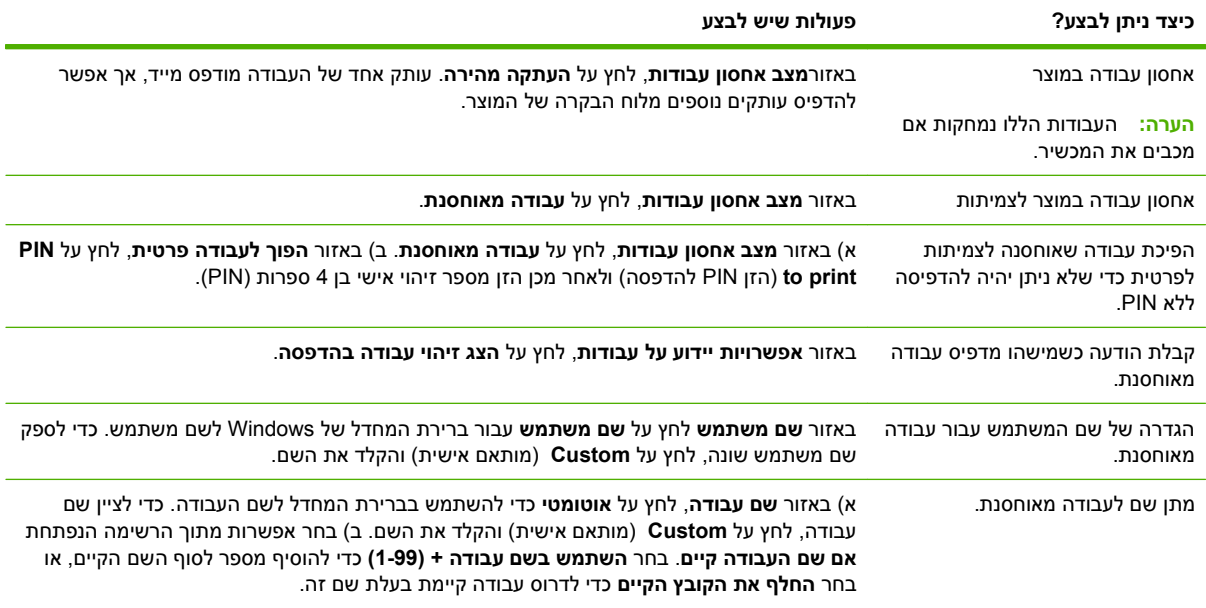

### **הגדרת אפשרויות הצבע**

לביצוע המשימות הבאות, פתח את מנהל המדפסת ולחץ על הכרטיסייה **צבע**.

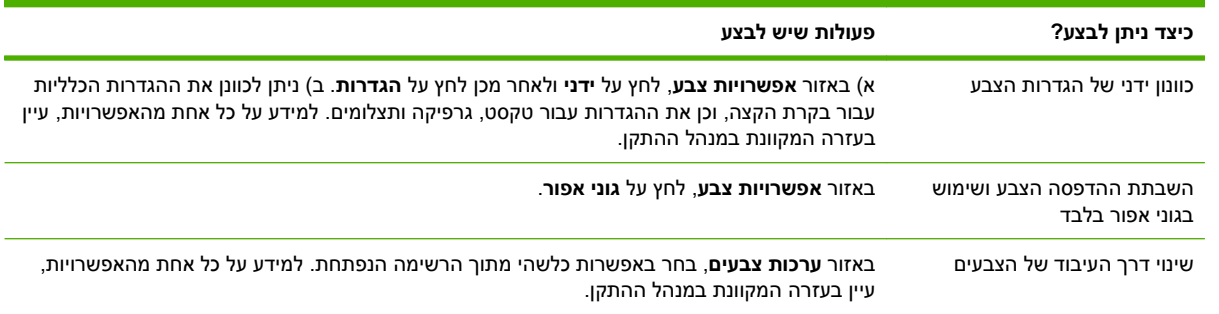

## **קבלת מידע בנוגע לתמיכה ולסטטוס המוצר**

לביצוע המשימות הבאות, פתח את מנהל המדפסת ולחץ על הכרטיסייה **שירותים**.

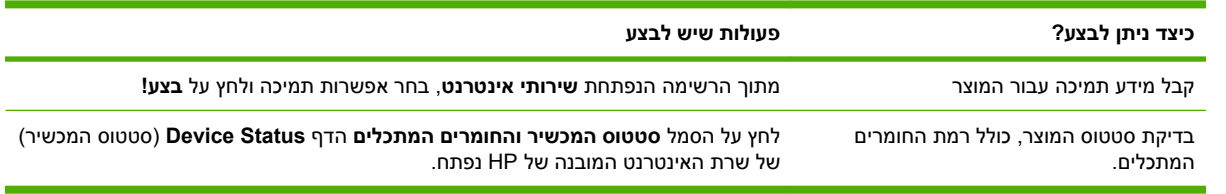

### **הגדרת אפשרויות הדפסה מתקדמות**

לביצוע המשימות הבאות, פתח את מנהל המדפסת ולחץ על הכרטיסייה **מתקדם**.

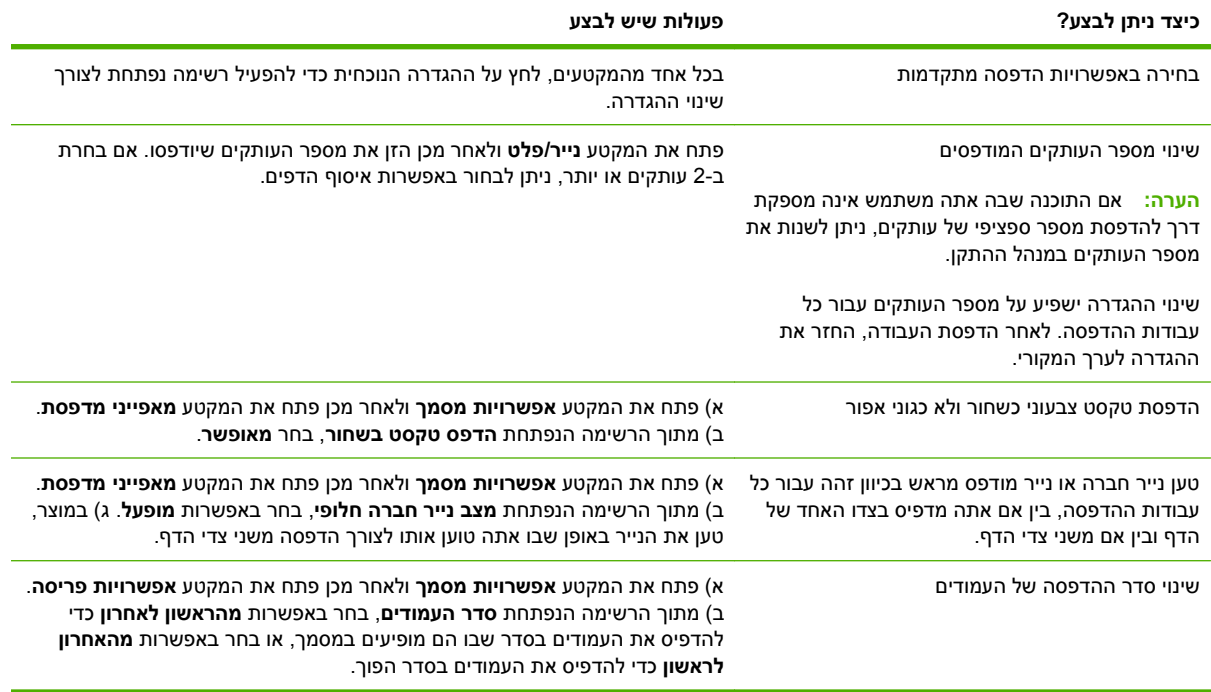

# **10 שימוש בצבע**

- ניהול [צבעים](#page-157-0)
- [התאמת](#page-160-0) צבעים
- שימוש מתקדם [בצבעים](#page-162-0)

# **ניהול צבעים**

<span id="page-157-0"></span>הגדרת אפשרויות הצבע לערך Automatic) אוטומטי) מפיקה בדרך כלל את איכות ההדפסה הטובה ביותר האפשרית עבור מרבית דרישות ההדפסה הנפוצות. עם זאת, עבור מסמכים מסוימים, הגדרת אפשרויות הצבע באופן ידני עשויה לשפר את מראה המסמך. דוגמאות למסמכים מסוג זה הן חוברות שיווק המכילות תמונות רבות או מסמכים שמודפסים על חומר הדפסה מסוג שאינו מופיע במנהל המדפסת.

השתמש במנהל המדפסת כדי להתאים את הגדרות הצבע. לקבלת מידע נוסף, ראה הגדרת [אפשרויות](#page-154-0) הצבע [בעמוד](#page-154-0) 139 למערכות Windows ו - הגדרת [אפשרויות](#page-93-0) הצבע בעמוד 78 למערכות Macintosh.

#### **כוונון צבעים באופן אוטומטית או ידני**

אפשרות כוונון הצבעים **אוטומטי** ממטבת את הטיפול בצבע אפור ניטראלי, גוני ביניים ושיפור קצוות, אשר משמשים עבור כל רכיב במסמך.

**הערה:** ההגדרה 'אוטומטי' היא הגדרת ברירת המחדל שמומלצת עבור הדפסת מרבית סוגי המסמכים.

אפשרות כוונון הצבעים **ידני** מאפשרת לכוונן את הטיפול בצבע אפור ניטראלי, גוני ביניים ושיפור קצוות, עבור טקסט, גרפיקה וצילומים.

#### **אפשרויות צבע ידניות**

באפשרות לכוונן באופן ידני את אפשרויות הצבע עבור בקרת קצה, גוני ביניים וגוני אפור ניטראליים.

#### **בקרת קצה**

ההגדרה **בקרת קצה** קובעת את אופן העיבוד של קצוות. בקרת קצה כוללת שלושה רכיבים: התאמת גוני ביניים, טכנולוגיית REt) טכנולוגיה לשיפור הרזולוציה) ולכידה. התאמת גוני ביניים מגבירה את חדות הקצוות. לכידה מקטינה את ההשפעה של יישור צבעים שגוי על-ידי יצירת חפיפה קלה בין הקצוות של אובייקטים סמוכים. האפשרות REt של צבע מחליקה את הקצוות.

**הערה:** אם אתה מבחין במרווחים לבנים בין אובייקטים, או אם אתה מבחין באזורים בעלי צל קל בצבע ציאן, מגנטה או צהוב בקצה, בחר הגדרת בקרת קצה שמגבירה אל רמת הלכידה.

קיימות ארבע רמות של בקרת קצה:

- **מרבי** היא הגדרת הלכידה החזקה ביותר. ההגדרות של התאמת גוני ביניים ושל REt צבע מופעלות.
- **רגיל** היא הגדרת ברירת המחדל של לכידה. הלכידה ברמה בינונית. ההגדרות של התאמת גוני ביניים ושל REt צבע מופעלות.
- האפשרות **קל** מגדירה את הלכידה לרמה המזערית. ההגדרות של התאמת גוני ביניים ושל REt צבע מופעלות.
	- האפשרות **מושבת** מכבה את הלכידה, התאמת גוני הביניים ו-REt צבע.

#### **אפשרויות גוני ביניים**

אפשרויות גוני ביניים משפיעות על הרזולוציה ועל הבהירות של פלט הצבע. באפשרותך לבחור הגדרות גוני ביניים באופן נפרד עבור טקסט, גרפיקה וצילומים. שתי אפשרויות גוני הביניים הן **חלק** ו**פרטים**.

- האפשרות **חלק** מניבה תוצאות טובות יותר עבור אזורי הדפסה מלאים גדולים. אפשרות זו משפרת גם צילומים על- ידי החלקת מעברי צבע חדים. בחר באפשרות זו כאשר יש עדיפות עליונה למילויי אזורים אחידים וחלקים.
	- האפשרות **פרטים** שימושית עבור טקסט וגרפיקה המחייבים הבחנות חדות בין קווים וצבעים או עבור תמונות שמכילות תבנית או רמת פירוט גבוהה. בחר באפשרות זו כאשר יש עדיפות עליונה לפרטים ולקוות חדים.
- **הערה:** חלק מהתוכנות ממירות טקסט או גרפיקה לתמונות מפת סיביות. במקרים כאלה, הגדרת אפשרויות הצבע של צילומים תשפיע גם על מראה הטקסט והגרפיקה.

#### **אפור נייטרלי**

ההגדרה **אפור נייטרלי** קובעת את השיטה עבור יצירת צבעי אפור המשמשים בטקסט, בגרפיקה ובצילומים.

שני ערכים זמינים עבור ההגדרה **אפור נייטרלי**:

- האפשרות **שחור בלבד** מפיקה צבעים ניטרליים (גוני אפור ושחור) תוך שימוש בטונר שחור בלבד. אפשרות זו מבטיחה צבעים ניטראליים ללא השלכות צבעים.
- האפשרות **ארבעה צבעים** מפיקה צבעים ניטראליים (גוני אפור ושחור) על-ידי שילוב כל ארבעת צבעי הטונר. שיטה זו מפיקה מעברי צבע חלקים יותר אל צבעים שאינם ניטראליים וכן מפיקה את השחור הכהה ביותר.

#### **הדפסה בגוני אפור**

במנהל ההתקן, בחר באפשרות **הדפס בגוני אפור** או באפשרות **הדפס צבע כגוני אפור** כדי להדפיס מסמך בשחור-לבן.

#### **הגבלת השימוש בצבע**

מוצר זה מכיל הגדרת Color Restrict) הגבל צבע). בעזרת הגדרה זו יכול מנהל רשת להגביל את גישת המשתמשים למאפייני ההדפסה בצבע כדי לחסוך בטונר צבעוני. אם אין באפשרותך להדפיס בצבע, פנה למנהל הרשת.

#### **הגבלת השימוש בהדפסות והעתקות צבע דרך לוח הבקרה**

- **1.** גלול אל הפריט Administration) ניהול) וגע בפריט Management) ניהול .)
	- **2.** גע ב-Use Color Restrict) הגבלת השימוש בצבע .)
- **3.** גע ב-access printing Color) גישה להדפסה בצבע) או על access copying Color) גישה לצילום בצבע .)
	- **4.** בחר באחת מהאפשרויות הבאות:
- **Color Enable) אפשר צבע)** (ברירת מחדל). הגדרה זו מאפשרת לכל המשתמשים להשתמש ביכולות ההדפסה בצבע.
- **Allowed If Color) צבע אם מותר)**. הגדרה זו מאפשרת למנהל הרשת להקצות אפשרויות שימוש בצבע למשתמשים ו/או יישומים נבחרים. השתמש בשרת האינטרנט המשובץ כדי לציין אילו משתמשים ו/או יישומים יוכלו להדפיס בצבע ( access printing Color] גישה להדפסה בצבע] בלבד .)
	- **Color Disable) השבת צבע)**. הגדרה זו מונעת מכל המשתמשים אפשרות להדפיס בצבע.
		- **5.** גע באפשרות Save) שמור .)

לקבלת מידע על הגבלה ודיווח על שימוש בצבע, בקר באתר [coloraccess/go/com.hp.www](http://www.hp.com/go/coloraccess).

### **צבעי RGB) ערכות נושא לצבעים)**

באפשרותך לשנות את ההגדרות של **צבעי RGB** דרך מנהל המדפסת. לקבלת מידע נוסף על הגישה למנהל המדפסת, ראה הגדרת [אפשרויות](#page-154-0) הצבע בעמוד 139 ( Windows (או הגדרת [אפשרויות](#page-93-0) הצבע בעמוד 78 ( Macintosh(.

חמישה ערכים זמינים עבור ההגדרה **צבעי RGB**:

- בחר באפשרות **ברירת מחדל ( sRGB (**עבור מרבית צורכי ההדפסה. הגדרה זו מנחה את המדפסת לפרש צבע .(W3C) World Wide Web Consortium-ה ושל Microsoft של המקובל התקן שהוא ,sRGB כצבע RGB
- בחר באפשרות **מיטוב תמונה ( sRGB(**, כדי לשפר מסמכים שבהם התוכן הוא בעיקר תמונות של מפות סיביות, כגון קובצי . GIF או . JPEG. הגדרה זו מורה למוצר להשתמש בהתאמת הצבעים הטובה ביותר כדי לעבד תמונות של מפות סיביות בצבעי sRGB. להגדרה זו אין כל השפעה על טקסט או על גרפיקה מבוססת-וקטור. השיפור המרבי יתקבל משימוש בחומרי הדפסה מבריקים בשילוב עם הגדרה זו.
- בחר באפשרות **AdobeRGB** עבור מסמכים שמשתמשים בטווח הצבעים *AdobeRGB* במקום ב-sRGB. לדוגמה, מצלמות דיגיטליות מסוימות לוכדות תמונות ב-AdobeRGB ומסמכים המופקים באמצעות התוכנה PhotoShop Adobe משתמשים במרחב הצבעים AdobeRGB. בעת הדפסה מתוכנה מקצועית המשתמשת ב- AdobeRGB, חשוב להשבית את ניהול הצבעים בתוכנה ולאפשר לתוכנת המדפסת לנהל את טווח הצבעים.

## **התאמת צבעים**

<span id="page-160-0"></span>התאמת הצבעים בתדפיס שמפיקה המדפסת לצבעים המופיעים בצג המחשב היא תהליך מורכב, שכן שיטת הפקת הצבע של מדפסות שונה מזו של צגי מחשב. צגי מחשב *מציגים* צבעים באמצעות פיקסלים של אור בעזרת שיטת הצבעים RGB) אדום, ירוק, כחול), ואילו מדפסות *מפיקות* צבעים באמצעות שיטת CMYK) ציאן, מגנטה, צהוב ושחור .)

התאמת הצבעים המודפסים לאלה המופיעים בצג המחשב מושפעת מכמה גורמים. גורמים אלה כוללים:

- נייר
- חומרי הצבע במדפסת (לדוגמה, דיו או טונר)
- שיטת ההדפסה (לדוגמה, הזרקת דיו, מכבש או טכנולוגיית לייזר)
	- תאורה עילית
	- שינויים אישיים בתפיסת הצבע
		- תוכנות
		- מנהלי מדפסת
		- מערכת ההפעלה במחשב
			- צגים והגדרות של צגים
		- כרטיסי וידאו ומנהלי התקן
	- תנאי הסביבה (לדוגמה, לחות)

כדאי לזכור את הגורמים שצוינו לעיל במקרה שהצבעים הנראים על הצג אינם תואמים לצבעי הפלט המודפס.

לרוב המשתמשים, השיטה הטובה ביותר להתאמת צבעי הצג לצבעי המדפסת, היא הדפסה בצבעי היסוד הסטנדרטיים אדום, ירוק וכחול ( sRGB(.

### **התאמת צבע לספר דוגמאות**

תהליך התאמת הפלט המודפס לספרי דוגמאות מודפסים מראש ולקטלוגים סטנדרטיים של צבעים הוא תהליך מורכב. ככלל, ניתן להשיג התאמה טובה למדי של תדפיס לספר דוגמאות, אם הספר הופק מצבעי דיו המבוססים על ציאן, מגנטה, צהוב ושחור. ספרים כאלה מוכרים בדרך-כלל כספרי דוגמאות לצבעי פרוצס.

ספרים מסוימים הופקו על בסיס צבעי ספוט. צבעי ספוט הם חומרי צבע שנוצרו באופן מיוחד. רבים מהם אינם נכללים בטווח הצבעים של המוצר. למרבית ספרי הדוגמאות של צבעי ספוט נלווים ספרי דוגמאות פרוצס, שכוללים ערכי CMYK הדומים לצבעי ספוט.

רוב ספרי הדוגמאות של צבעי פרוצס יציינו מהם תקני הפרוצס ששימשו להדפסת ספר הדוגמאות. בדרך כלל יהיו אלה תקני EURO ,SWOP או DIC. לקבלת ההתאמה המרבית לספר דוגמאות הפרוצס, בחר את הדמיית הדיו המתאימה מתפריט המוצר. אם אינך מצליח לזהות את תקן הפרוצס, בחר בהדמיית הדיו SWOP.

#### **הדפסת דוגמאות צבע**

כדי להשתמש בדוגמאות הצבע, בחר את דוגמת הצבע הקרובה ביותר לצבע המבוקש. השתמש בערך הצבע של הדוגמה בתוכנה שלך כדי לתאר את האובייקט שאליו ברצונך להתאים את הצבע. הצבעים עשויים להשתנות בהתאם לסוג הנייר ולתוכנה שבשימוש. לקבלת פרטים נוספים על השימוש בדוגמאות צבע, בקר באתר [com.hp.www](http://www.hp.com).

בצע את הפעולות הבאות כדי להדפיס דוגמאות צבע דרך לוח הבקרה של המוצר:

- **1.** גע ב-Administration) ניהול) ולאחר מכן לחץ על Information) מידע).
- **2.** גע ב-fonts/pages Sample) דוגמאות דפים/גופנים) ולאחר מכן גע ב-samples CMYK) דוגמאות CMYK (או ב samples RGB) דוגמאות RGB (כדי להדפיס את הדוגמאות.

### **התאמת צבעי RPANTONE**

שיטת PANTONE כוללת מערכות רבות להתאמת צבע. מערכת RSYSTEM MATCHING PANTONE היא פופולרית מאוד ומשתמשת בצבעי דיו אטומים ליצירת מגוון רחב של גוני צבע. לפרטים על אופן השימוש בצבעי PANTONE עם מוצר זה, בקר באתר www.hp.com.

**הערה:** ייתכן שצבעי PANTONE שיופקו לא יתאימו לתקנים המזוהים עם PANTONE. היעזר בפרסומים עדכניים של PANTONE לקבלת צבע מדויק.

# **שימוש מתקדם בצבעים**

### **HP ImageREt 4800**

<span id="page-162-0"></span>טכנולוגיית ההדפסה 4800 ImageREt HP היא אוסף של טכנולוגיות חדשניות שפותחו באופן בלעדי על-ידי HP כדי לספק איכות הדפסה מעולה. מערכת ImageREt HP נבדלת ממערכות קיימות אחרות בתחום, הודות לשילוב של שיפורי טכנולוגיה ומיטוב של כל רכיב במערכת ההדפסה. מספר קטגוריות של ImageREt HP פותחו על מנת לענות על מגוון צורכי המשתמשים.

המערכת משתמשת בטכנולוגיות מפתח של לייזר בצבע, כולל שיפורי תמונה, חומים מתכלים חכמים והדמיה ברזולוציה גבוהה, כדי לספק תמונות מעולות למסמכים משרדיים כלליים ולחומרי שיווק. טכנולוגיית 4800 REt Image HP, שעברה מיטוב להדפסה על נייר לייזר צבעוני מבריק במיוחד, מציעה תוצאות באיכות גבוהה בהדפסה על כל חומרי ההדפסה הנתמכים בתנאי סביבה רבגוניים.

#### **בחירת נייר**

לקבלת איכות הצבע והתמונה הטובה ביותר, חשוב לבחור בסוג הנייר המתאים דרך תפריט המדפסת או לוח הבקרה הקדמי.

### **sRGB**

sRGB הוא תקן צבעים המקובל בכל העולם, שפותח במקור על ידי HP ו-Microsoft כשפת צבעים משותפת לצגים, התקני קלט (סורקים, מצלמות דיגיטליות) והתקני פלט (מוצרי MFP, מדפסות, תוויינים). זהו טווח הצבעים המשמש כברירת מחדל במוצרי HP, במערכות הפעלה של Microsoft, באינטרנט וברוב התוכנות המשרדיות המודרניות . sRGB משמש בצגי מחשבים טיפוסיים של Windows והינו הַּתֶקן המאחד לטלוויזיות בעלות רמת הפרדה גבוהה.

**הערה:** גורמים כגון סוג הצג והתאורה בחדר עשויים להשפיע על מראה הצבעים על-גבי המסך.

הגרסאות האחרונות של התוכנות PhotoShop Adobe,™ CorelDRAW, Office Microsoft ושל תוכנות רבות אחרות, מעבירות נתוני צבעים באמצעות תקן sRGB. וחשוב מכל, כטווח הצבעים המשמש ברירת מחדל במערכות הפעלה של Microsoft, sRGB אומץ בצורה נרחבת כאמצעי להעברת נתוני צבע בין תוכנות והתקנים תור שימוש בהגדרה משותפת המבטיחה שהמשתמשים יחוו התאמת צבעים משופרת . sRGB משפר את יכולת התאמת הצבעים האוטומטית בין המוצר לבין צג המחשב והתקני קלט אחרים (סורק, מצלמה דיגיטלית), ללא צורך במומחיות בצבעים.

### **הדפסה בארבעה צבעים — CMYK**

ציאן, מגנטה, צהוב ושחור ( CMYK (הם צבעי הדיו שבהם משתמשים במכונות דפוס. עיבוד זה נקרא בדרך-כלל "הדפסה בארבעה צבעים". על פי רוב, קובצי הנתונים של CMYK מופקים ונעשה בהם שימוש בסביבות של אמנויות גרפיות (הדפסה והוצאה לאור). המוצר יוכל לקבל צבעי CMYK באמצעות מנהל מדפסת PS. העיבוד של צבעי CMYK על-ידי המוצר נועד ליצור צבעים עשירים ורוויים לטקסט ולגרפיקה.

### **אמולציה של ערכת דיו CMYK) אמולציית postscript HP ברמה )3**

ניתן להגדיר את העיבוד של צבעי CMYK על ידי המוצר כך שיבצע אמולציה של מספר ערכות דיו סטנדרטיות להדפסות אופסט. במקרים מסוימים, לא תהיה התאמה בין הערכים של צבעי CMYK בתמונה או במסמך לבין אלה של המוצר. לדוגמה, ייתכן שמסמך מסוים עבר מיטוב להדפסה במדפסת אחרת. לקבלת תוצאות מיטביות, יש להתאים את ערכי CMYK לאלו של הf6049CM LaserJet Color HP.- בחר את פרופיל קלט הצבע המתאים ממנהל המדפסת.

- **CMYK Default+**) +CMYK ברירת מחדל). טכנולוגיית +CMYK של HP מפיקה תוצאות הדפסה מיטביות עבור מרבית עבודות ההדפסה.
	- **מפרט עבור פרסומי אופסט ברשת ( SWOP(**. תקן דיו נפוץ בארה "ב ובמדינות/אזורים אחרים.
		- **Euroscale**. תקן דיו נפוץ באירופה ובמדינות/אזורים אחרים.
- **תקן Dainippon לדיו וכימיקלים ( DIC(.** תקן דיו נפוץ ביפן ובמדינות/אזורים אחרים.
- **profile Custom**) פרופיל מותאם אישית). בחר באפשרות זו כדי להשתמש בפרופיל קלט מותאם אישית שיאפשר שליטה מדויקת בפלט הצבע, לדוגמה, כדי ליצור אמולציה של מוצר LaserJet HP צבעוני אחר. כדי להוריד פרופילים של צבע, עבור אל www.hp.com וחפש את הפריט "CM6049 mfp color profile".

# **11 העתקה**

- [שימוש](#page-165-0) במסך [Copy](#page-165-0)) [העתקה](#page-165-0))
- הגדרת [אפשרויות](#page-166-0) ברירת מחדל להעתקה
	- העתקה [ממשטח](#page-167-0) הזכוכית של הסורק
		- העתקה דרך מזין [המסמכים](#page-168-0)
		- התאמת הגדרות [ההעתקה](#page-169-0)
		- העתקת [מסמכים](#page-170-0) דו-צדדיים
	- [העתקת](#page-172-0) מסמכי מקור בגדלים שונים
		- שינוי [הגדרות](#page-173-0) איסוף עותקים
			- [העתקת](#page-174-0) צילומים וספרים
- שילוב עבודות העתקה [באמצעות](#page-175-0) שימוש ב[-Build Job](#page-175-0)) בניית [עבודה](#page-175-0))
	- ביטול עבודת [העתקה](#page-176-0)

# **שימוש במסך Copy) העתקה)**

<span id="page-165-0"></span>במסך Home (בית), גע ב-<mark>צילום מסמכים</mark> לצפייה במסך Copy (העתקה). רק ששת המאפיינים הראשונים של העתקה נראים לעין. כדי להציג מאפייני העתקה נוספים, גע ב-Options More) אפשרויות נוספות).

# **הגדרת אפשרויות ברירת מחדל להעתקה**

<span id="page-166-0"></span>באפשרותך להשתמש בתפריט Administration) ניהול) כדי לקבוע הגדרות ברירת מחדל שיחולו על כל עבודות צילום המסמכים. במקרה הצורך, באפשרותך לעקוף את רוב ההגדרות עבור עבודה בודדת. עם השלמת העבודה, המוצר יחזור להגדרות ברירת המחדל.

- **1.** במסך Home) בית), גלול אל האפשרות Administration) ניהול) וגע בה.
- **2.** גע ב-Options Job Default) ברירת המחדל לאפשרויות עבודה) ולאחר מכן לחץ על Copy Default Options) אפשרויות ברירת מחדל להעתקה).
	- **3.** קיים מגוון אפשרויות. באפשרותך להגדיר הגדרות ברירת מחדל לכל האפשרויות או לחלקן בלבד.

לקבלת מידע אודות כל אפשרות, ראה <u>התאמת הגדרות [ההעתקה](#page-169-0) בעמוד 154</u>. מערכת העזרה המובנית מספקת הסבר על כל אפשרות. גע בלחצן <mark>העזרה ⊙</mark> בפינה הימנית העליונה של המסך.

**4.** כדי לצאת מהתפריט Administration) ניהול), גע בלחצן מסך הפתיחה בפינה השמאלית העליונה של המסך.

# **העתקה ממשטח הזכוכית של הסורק**

<span id="page-167-0"></span>השתמש במשטח הזכוכית של הסורק כדי להעתיק עד 999 עותקים מחומרי הדפסה קטנים וקלים (פחות מ60- ג'/מ "ר או 16 ליבראות) או חומרי הדפסה כבדים (יותר מ105- ג'/מ "ר או 28 ליבראות), לרבות חומרי הדפסה כגון קבלות, גזירי עיתונים, צילומים, מסמכים ישנים, מסמכים שחוקים וספרים.

הנח את מסמכי המקור על משטח הזכוכית כשהצד המודפס פונה כלפי מטה. יישר את פינת מסמך המקור לפינה השמאלית העליונה שבמשטח הזכוכית.

ליצירת עותקים באמצעות שימוש באפשרויות העתקה המוגדרות כברירת מחדל, השתמש בלוח המקשים המספרי שבלוח הבקרה כדי לבחור את מספר העותקים ולחץ על <mark>התחל.</mark> לשימוש בהגדרות מותאמות אישית, גע ב-צילום מסמכים. קבע את ההגדרות ולאחר מכן לחץ על <mark>התחל</mark>. לקבלת מידע נוסף אודות שימוש בהגדרות מותאמות אישית, עיין בסעיף <u>התאמת הגדרות [ההעתקה](#page-169-0) בעמוד 154</u>.

# **העתקה דרך מזין המסמכים**

<span id="page-168-0"></span>השתמש במזין המסמכים כדי להעתיק עד 999 עותקים ממסמך המכיל עד 50 דפים (תלוי בעובי הדפים). הנח את המסמך במזין המסמכים כשהצד המודפס פונה כלפי מעלה.

ליצירת עותקים באמצעות שימוש באפשרויות העתקה המוגדרות כברירת מחדל, השתמש בלוח המקשים המספרי שבלוח הבקרה כדי לבחור את מספר העותקים ולחץ על <mark>התחל.</mark> לשימוש בהגדרות מותאמות אישית, גע ב-צילום מסמכים. קבע את ההגדרות ולאחר מכן לחץ על התחל. לקבלת מידע נוסף אודות שימוש בהגדרות מותאמות אישית, עיין בסעיף <u>התאמת הגדרות [ההעתקה](#page-169-0) בעמוד 154</u>.

לפני שתתחיל בעבודת העתקה נוספת, אחזר את מסמך המקור מסל הפלט של מזין המסמכים הממוקם מתחת למגש ההזנה של מזין המסמכים ואחזר את העותקים מסל הפלט המתאים.

# **התאמת הגדרות ההעתקה**

<span id="page-169-0"></span>המוצר מציע מספר מאפיינים שיאפשרו לך להגיע להתאמה מיטבית של התדפיסים שתפיק. מאפיינים אלה זמינים כולם דרך מסך צילום מסמכים.

מסך צילום מסמכים כולל מספר עמודים. בעמוד הראשון, גע ב-More Options (אפשרויות נוספות) כדי לעבור לעמוד הבא. לאחר מכן, גע בלחצני החיצים למעלה או למטה כדי לגלול אל העמודים הבאים.

לקבלת פרטים על אופן השימוש באפשרות, גע באפשרות ולאחר מכן גע בלחצן העזרה ( ) בפינה הימנית העליונה של המסך. הטבלה הבאה מספקת סקירה כללית של אפשרויות ההעתקה.

#### **הערה:** ייתכן שחלק מהאפשרויות הללו לא יופיעו; הדבר תלוי באופן שבו מנהל המערכת הגדיר את המוצר. האפשרויות הכלולות בטבלה מוצגות לפי סדר הופעתן.

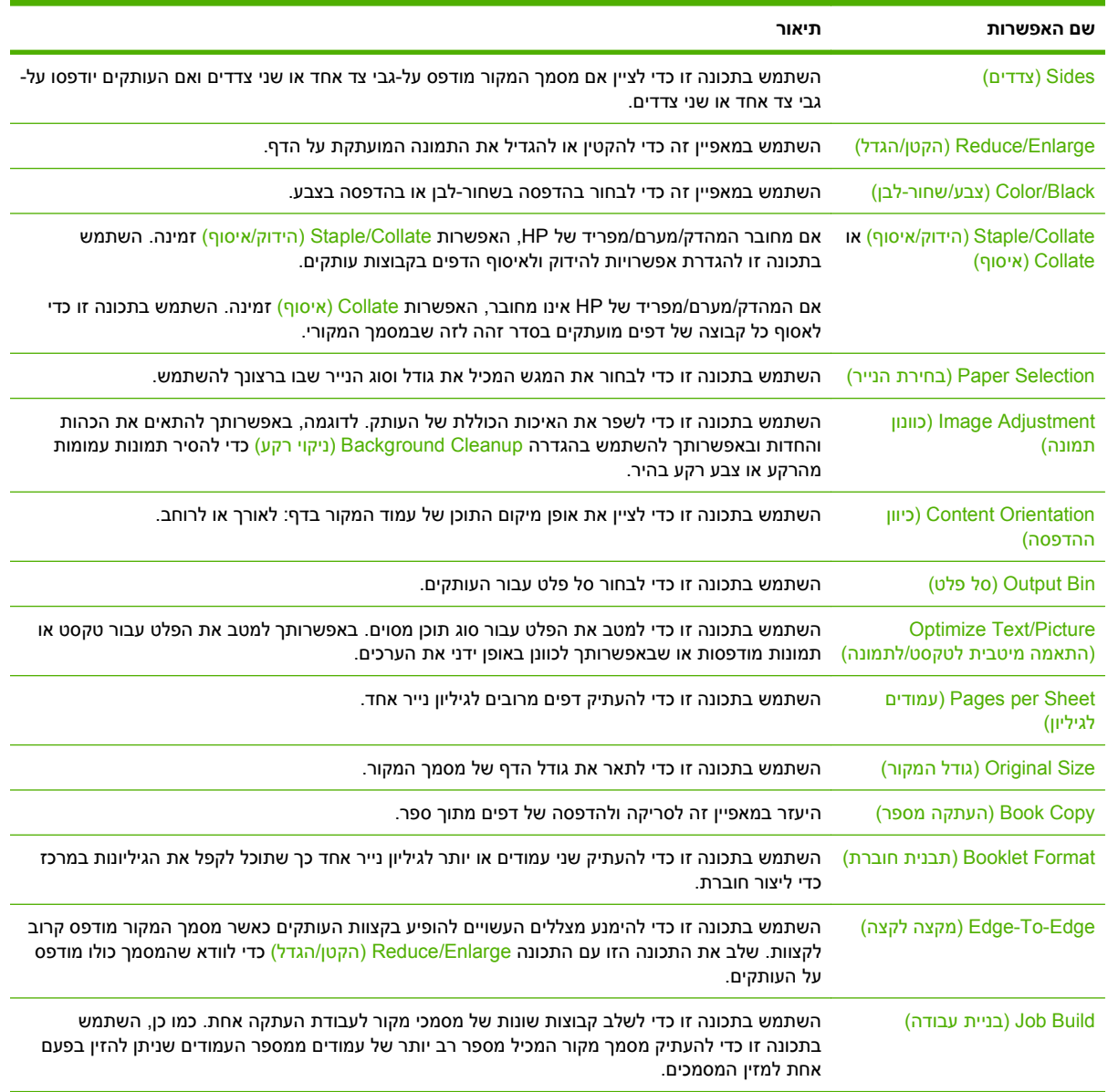

## **העתקת מסמכים דו-צדדיים**

ניתן להעתיק מסמכים דו-צדדיים באופן ידני או באופן אוטומטי.

#### **העתקה ידנית של מסמכים דו-צדדיים**

העותקים שנוצרים כתוצאה מהליך זה מודפסים על צד אחד ויש לאסוף אותם באופן ידני.

- <span id="page-170-0"></span>**1.** טען את המסמכים המיועדים להעתקה במגש מזין המסמכים כאשר הדף הראשון פונה כלפי מעלה וחלקו העליון של הדף פונה לכיוון מזין המסמכים.
	- **2.** גע ב-Copy Start) התחל העתקה). הדפים האי-זוגיים יועתקו ויודפסו.
- **3.** הוצא את הערימה ממגש הפלט של מזין המסמכים וטען מחדש את הערימה כאשר הדף האחרון פונה כלפי מעלה וחלקו העליון פונה לכיוון מזין המסמכים.
	- **4.** גע ב-Copy Start) התחל העתקה). הדפים הזוגיים יועתקו ויודפסו.
		- **5.** אסוף את העותקים האי-זוגיים והזוגיים המודפסים.

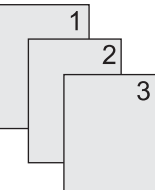

### **העתקה אוטומטית של מסמכים דו-צדדיים**

הגדרת ברירת המחדל להעתקה היא העתקה חד-צדדית. השתמש בהליכים הבאים לשינוי ההגדרה כדי שתוכל להדפיס ממסמכים דו-צדדים או למסמכים דו-צדדיים.

#### **יצירת עותקים דו-צדדיים ממסמכים חד-צדדיים**

- **1.** טען את המסמכים המיועדים להעתקה במזין המסמכים כאשר הדף הראשון פונה כלפי מעלה וחלקו העליון של הדף פונה קדימה.
	- **2.** בלוח הבקרה, גע ב-צילום מסמכים.
		- **3.** גע ב-Sides) צדדים).
	- **4.** גע ב-output sided2- ,original sided1-) מסמך מקור חד-צדדי, פלט דו-צדדי).
		- **5.** גע ב-OK) אישור).
		- **6.** גע ב-Copy Start) התחל העתקה).

#### **יצירת עותקים דו-צדדיים ממסמכים דו-צדדיים**

- **1.** טען את המסמכים המיועדים להעתקה במזין המסמכים כאשר הדף הראשון פונה כלפי מעלה וחלקו העליון של הדף פונה קדימה.
	- **2.** בלוח הבקרה, גע ב-צילום מסמכים.
		- **3.** גע ב-Sides) צדדים).
- **4.** גע ב-output sided2- ,original sided2-) מסמך מקור דו-צדדי, פלט חד-צדדי).
	- **5.** גע ב-OK) אישור).
	- **6.** גע ב-Copy Start) התחל העתקה).

#### **יצירת עותקים חד-צדדיים ממסמכים דו-צדדיים**

- **1.** טען את המסמכים המיועדים להעתקה במזין המסמכים כאשר הדף הראשון פונה כלפי מעלה וחלקו העליון של הדף פונה קדימה.
	- **2.** בלוח הבקרה, גע ב-צילום מסמכים.
		- **3.** גע ב-Sides) צדדים).
	- 4. גע ב-autput sided original, 1-sided output (מסמך מקור דו-צדדי, פלט חד-צדדי).
		- **5.** גע ב-OK) אישור).
		- **6.** גע ב-Copy Start) התחל העתקה).

# **העתקת מסמכי מקור בגדלים שונים**

<span id="page-172-0"></span>באפשרותך להעתיק מסמכי מקור המודפסים על-גבי ניירות בגדלים שונים כל עוד ממדי גיליונות הנייר זהים. לדוגמה, באפשרותך לשלב ניירות בגדלים Letter ו-Legal או שבאפשרותך לשלב ניירות בגדלים 4A ו5-A.

- **1.** סדר את הגיליניות במסמך המקור כך שכולם יהיו באותו רוחב.
- **2.** הנח את הגיליונות במזין המסמכים כשהצד המודפס פונה כלפי מעלה והתאם את שני מכווני הנייר למסמך.
	- **3.** במסמך Home) בית), גע ב-צילום מסמכים.
		- **4.** גע ב-Size Original) גודל המקור).
- **הערה:** אם אפשרות זו לא מופיעה במסך הראשון, גע ב-Options More) אפשרויות נוספות) עד להופעת האפשרות.
	- **5.** בחר באפשרות Lgl/Ltr Mixed) מעורב גודל Letter/Legal (ולאחר מכן גע ב-OK) אישור).
		- **6.** גע ב-Copy Start) התחל העתקה).

# **שינוי הגדרות איסוף עותקים**

<span id="page-173-0"></span>באפשרותך להגדיר את ההתקן לאסוף באופן אוטומטי עותקים מרובים לקבוצות. לדוגמה, אם הנך מעתיק שני עותקים משלושה דפים והאיסוף האוטומטי מופעל, יודפסו הדפים בסדר הבא : .1,2,3,1,2,3 אם האיסוף האוטומטי אינו מופעל, יודפסו הדפים בסדר הבא : .1,1,2,2,3,3

לשימוש באיסוף האוטומטי, על מסמך המקור להתאים בגודלו לזיכרון. אם אינו מתאים, יפיק ההתקן רק עותק אחד ותופיע הודעה המיידעת על השינוי. במקרה כזה, היעזר באחת מהשיטות הבאות כדי לסיים את העבודה:

- פצל את עבודת ההעתקה לעבודות קטנות יותר המכילות פחות דפים.
	- צור רק עותק אחד מהמסמך בכל פעם.
		- בטל את האיסוף האוטומטי.

הגדרת האיסוף תקפה לכל העותקים עד אשר תשנה את ההגדרה. הגדרת ברירת המחדל לאיסוף עותקים אוטומטי היא On) מופעל).

- **1.** בלוח הבקרה, גע ב-צילום מסמכים.
- **2.** גע ב-Collate/Staple) הידוק/איסוף) או ב-Collate) איסוף).
	- **3.** גע ב-Off) כבוי).
	- **4.** גע ב-OK) אישור).

# **העתקת צילומים וספרים**

#### **העתקת צילום**

**הערה:** העתקת צילומים מתבצעת ממשטח הסורק ולא ממזין המסמכים.

- <span id="page-174-0"></span>**1.** הרם את המכסה והנח את הצילום על משטח הסורק כשהצד של הצילום פונה כלפי מטה והפינה השמאלית העליונה של הצילום ממוקמת בפינה השמאלית העליונה במשטח הזכוכית.
	- **2.** סגור בעדינות את המכסה.
		- **3.** גע ב-Copy) העתקה .)
	- **4.** גע ב-Picture/Text Optimize) התאמה מיטבית לטקסט/תמונה) ובחר באפשרות Photograph) צילום .)
		- **5.** גע ב-Copy Start) התחל העתקה).

#### **העתקה מספר**

- **1.** הנח את הספר על משטח הזכוכית כשפניו מטה וקצהו העליון מופנה אל הצד האחורי של משטח הזכוכית. ישר את שדרת הספר ביחס לסמל הספר המופיע סמוך לשוליים העליונים של משטח הזכוכית.
	- **2.** גע ב-Copy) העתקה .)
	- **3.** גלול אל הפריט Copy Book) העתקה מספר) וגע בו.
	- **4.** גע ב-On Copy Book) העתקה מספר מופעלת) ולאחר מכן גע ב-OK.
		- **5.** בחר את מספר העותקים הרצוי והתאם הגדרות אחרות כרצונך.
	- **6.** גע ב-Copy Start) התחל העתקה) או לחץ על הלחצן Start) התחל) בלוח הבקרה.
	- **7.** שלוש האפשרויות שלהלן זמינות בעת נגיעה באפשרות Copy Start) התחל העתקה :)
	- pages both Copy) העתק את שני העמודים) יגרום להעתקת התמונה משני צדי ההקיפול.
	- page left Skip) דלג על העמוד השמאלי) יגרום להעתקת התמונה רק מצדו הימני של הקיפול.
	- page right Skip) דלג על העמוד הימני) יגרום להעתקת התמונה רק מצדו השמאלי של הקיפול.
		- **8.** גע ב-Scan) סריקה .)
		- **9.** לאחר שהדף ייסרק, גע ב-Finish) סיום .)

# <span id="page-175-0"></span>**שילוב עבודות העתקה באמצעות שימוש ב-Build Job) בניית עבודה)**

היעזר במאפיין זה כדי לשלב כמה סדרות של מסמכים מקוריים בעבודת העתקה אחת. תוכל להיעזר במאפיין זה גם כדי לצלם מסמך מקורי שיש בו יותר דפים משאפשר להכניס בבת-אחת למזין המסמכים.

- **1.** גע ב-צילום מסמכים.
- **2.** גלול אל האפשרות Build Job) בניית עבודה) וגע בה.
	- **3.** גע ב-On Build Job) בניית עבודה מופעלת).
		- **4.** גע ב-OK) אישור).
	- **5.** בעת הצורך, בחר את אפשרויות ההעתקה הרצויות.
- **6.** גע ב-Copy Start) התחל העתקה). לאחר סריקת כל עמוד, לוח הבקרה מציג בקשה ליתר העמודים.
	- **7.** אם העבודה מכילה דפים נוספים, טען את הדף הבא וגע ב-Scan) סריקה .)

המוצר ישמור באופן זמני את כל התמונות שנסרקו. המוצר יתחיל בהדפסת העותקים כאשר יהיה לו די מידע כדי להתחיל. גע ב-**Finish**) סיום) כדי לסיים את הדפסת העותקים.

**הערה:** ב-Build Job) בניית עבודה), אם תסרוק את הדף הראשון של המסמך באמצעות שימוש במזין המסמכים, עליך לסרוק את כל שאר הדפים במסמך באמצעות שימוש במזין המסמכים. אם תסרוק את הדף הראשון של המסמך באמצעות שימוש במשטח הזכוכית של הסורק, עליך לסרוק את כל שאר הדפים במסמך באמצעות שימוש במשטח הזכוכית של הסורק.

# **ביטול עבודת העתקה**

- <span id="page-176-0"></span>**1.** גע בלחצן Stop) עצור) שבלוח הבקרה ולאחר מכן לחץ על העבודה הרלוונטית ברשימה שתופיע.
	- **2.** גע ב-Job Cancel) ביטול עבודה) ולאחר מכן גע ב-OK.
- **הערה:** אם ביטלת עבודת העתקה, הוצא את המסמך ממשטח הסורק או ממזין המסמכים האוטומטי.

# **12 סריקה ושליחה לדואר אלקטרוני**

- קביעת התצורה של הגדרות דואר [אלקטרוני](#page-179-0)
- [שימוש](#page-181-0) במסך [mail-E Send](#page-181-0)) שליחת דואר [אלקטרוני](#page-181-0))
	- ביצוע פעולות דואר [אלקטרוני](#page-182-0) בסיסיות
		- שימוש בספר [הכתובות](#page-184-0)
- שינוי הגדרות הדואר [האלקטרוני](#page-186-0) עבור העבודה הנוכחית
	- סריקה [לתיקייה](#page-187-0)
	- [סריקה](#page-188-0) ליעד של זרימת עבודה

# **קביעת התצורה של הגדרות דואר אלקטרוני**

<span id="page-179-0"></span>מוצר זה מסוגל לבצע סריקה בצבע ושיגור דיגיטלי. באמצעות לוח הבקרה, באפשרותך לסרוק מסמכים בשחור-לבן ומסמכים צבעוניים ולשלוח אותם לכתובת דואר אלקטרוני כקובץ מצורף להודעת דואר אלקטרוני. כדי להשתמש בשיגור הדיגיטלי, יש לחבר את ההתקן לרשת מקומית ( LAN(.

**הערה:** סמל הדואר האלקטרוני לא מוצג בלוח הבקרה אם דואר אלקטרוני לא מוגדר.

לפני שיהיה באפשרותך לשגר מסמך לדואר אלקטרוני, עליך להגדיר כנדרש את תצורת המוצר.

**הערה:** להלן הנחיות לקביעת התצורה של המוצר באמצעות לוח הבקרה. ניתן לבצע נהלים אלה גם באמצעות שרת האינטרנט המשובץ. לקבלת מידע נוסף, ראה שרת [האינטרנט](#page-197-0) המשובץ בעמוד .182

### **פרוטוקולים נתמכים**

.LDAP ובפרוטוקול SMTP בפרוטוקול תומך HP Color LaserJet CM6049f MFP ההתקן

#### **פרוטוקול SMTP**

- פרוטוקול SMTP הוא אוסף כללים המגדירים את הפעולה ההדדית בין תוכניות ששולחות ומקבלות דואר אלקטרוני. כדי שההתקן ישלח מסמכים לדואר האלקטרוני, עליו להיות מחובר לרשת תקשורת מקומית ( LAN( בעלת גישה לשרת דואר אלקטרוני התומך ב-SMTP. כמו כן, על שרת ה-SMTP להיות בעל גישה לאינטרנט.
- אם אתה משתמש בחיבור LAN, פנה למנהל המערכת שלך לקבלת כתובת ה-IP או שם המחשב המארח של שרת ה-SMTP שלך. אם אתה מתחבר באמצעות חיבור DSL או כבלים, פנה לספק שירותי האינטרנט לקבלת כתובת ה-IP של שרת ה-SMTP.

#### **פרוטוקול LDAP**

- פרוטוקול LDAP משמש לקבלת גישה למסד נתונים המכיל מידע. כאשר ההתקן משתמש ב-LDAP, הוא מחפש רשימה כללית של כתובות דואר אלקטרוני. כאשר אתה מתחיל להקליד את כתובת הדואר האלקטרוני, ה-LDAP משתמש במאפיין ההשלמה האוטומטית, שמספק רשימה של כתובות דואר אלקטרוני התואמות לתווים שאתה מקליד. ככל שתוסיף תווים בהקלדה, תצטמצם רשימת כתובות הדואר האלקטרוני התואמות.
	- ההתקן תומך ב-LDAP אך אין צורך בהתחברות לשרת LDAP על מנת שיהיה באפשרות ההתקן לשלוח לדואר אלקטרוני.
	- **הערה:** אם ברצונך לשנות את הגדרות LDAP, עשה זאת באמצעות שרת האינטרנט המשובץ. לקבלת מידע נוסף ראה שרת [האינטרנט](#page-197-0) המשובץ בעמוד ,182 או עיין במדריך *Guide User Server Web Embedded* (המדריך למשתמש בשרת האינטרנט המשובץ . )

### **קביעת התצורה של הגדרות שרת הדואר האלקטרוני**

#### **איתור שער ה-SMTP**

- **1.** במסך הפתיחה, גע ב-Administration) ניהול)
	- **2.** גע ב-Setup Initial) הגדרות ראשוניות).
- **3.** לחץ על Setup mail-E) הגדרת דואר אלקטרוני) ולאחר מכן לחץ על הפריט Gateways Send Find) איתור שערי שליחה).
	- **4.** גע ב-Find) חפש .)
#### **הגדרת התצורה של שער ה-SMTP**

- **1.** במסך Home) מסך הבית), גע ב-Administration) ניהול).
	- **2.** גע ב-Setup Initial) הגדרות ראשוניות).
- **3.** גע באפשרות Setup mail-E) הגדרת דואר אלקטרוני) ולאחר מכן גע באפשרות Gateway SMTP) שער SMTP(.
- **4.** הקלד את הכתובת של שער ה-SMTP, ככתובת IP או כשם תחום מלא. אם אינך יודע את כתובת ה-IP או את שם התחום, פנה למנהל הרשת.
	- **5.** גע באפשרות Save) שמור .)

#### **בדיקת הגדרות ה-SMTP**

- **1.** במסך Home) מסך הבית), גע ב-Administration) ניהול).
	- **2.** גע ב-Setup Initial) הגדרות ראשוניות).
- **3.** גע באפשרות Setup mail-E) הגדרת דואר אלקטרוני) ולאחר מכן גע באפשרות Test) בדיקה .)

אם הגדרת התצורה נכונה, ההודעה **OK Gateways**) השערים תקינים) מופיעה בלוח הבקרה.

אם הבדיקה הראשונה עברה בהצלחה, שלח דואר אלקטרוני לעצמך באמצעות מאפיין השליחה הדיגיטלית. אם קיבלת את הדואר האלקטרוני, הצלחת לקבוע את התצורה של מאפיין השליחה הדיגיטלית.

אם לא קיבלת את הדואר האלקטרוני, השתמש בפעולות הבאות לפתרון בעיות בתוכנת השליחה הדיגיטלית:

- בדוק את ה-SMTP והכתובת כדי לוודא שהקלדת אותם כהלכה.
	- הדפס דף תצורה. ודא שכתובת שער ה-SMTP נכונה.
- ודא שהרשת פועלת כהלכה. שלח דואר אלקטרוני לעצמך מהמחשב. אם קיבלת את הדואר האלקטרוני, הרשת פועלת כהלכה. אם לא קיבלת את הדואר האלקטרוני, פנה למנהל הרשת או לספק שירותי האינטרנט ( ISP (שלך.

# **שימוש במסך mail-E Send) שליחת דואר אלקטרוני)**

מסך המגע משמש לניווט בין האפשרויות במסך mail-E Send) שליחת דואר אלקטרוני .)

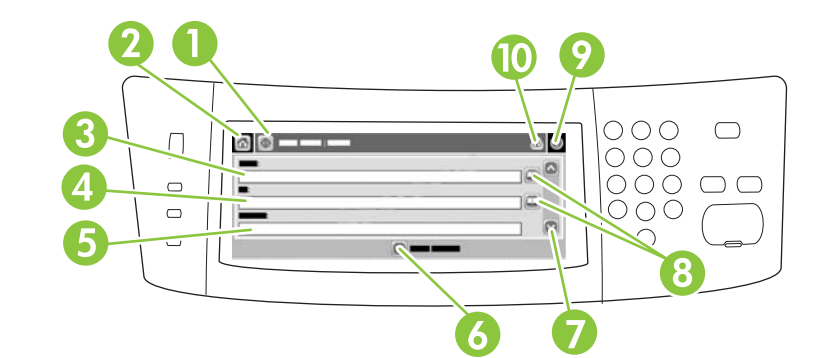

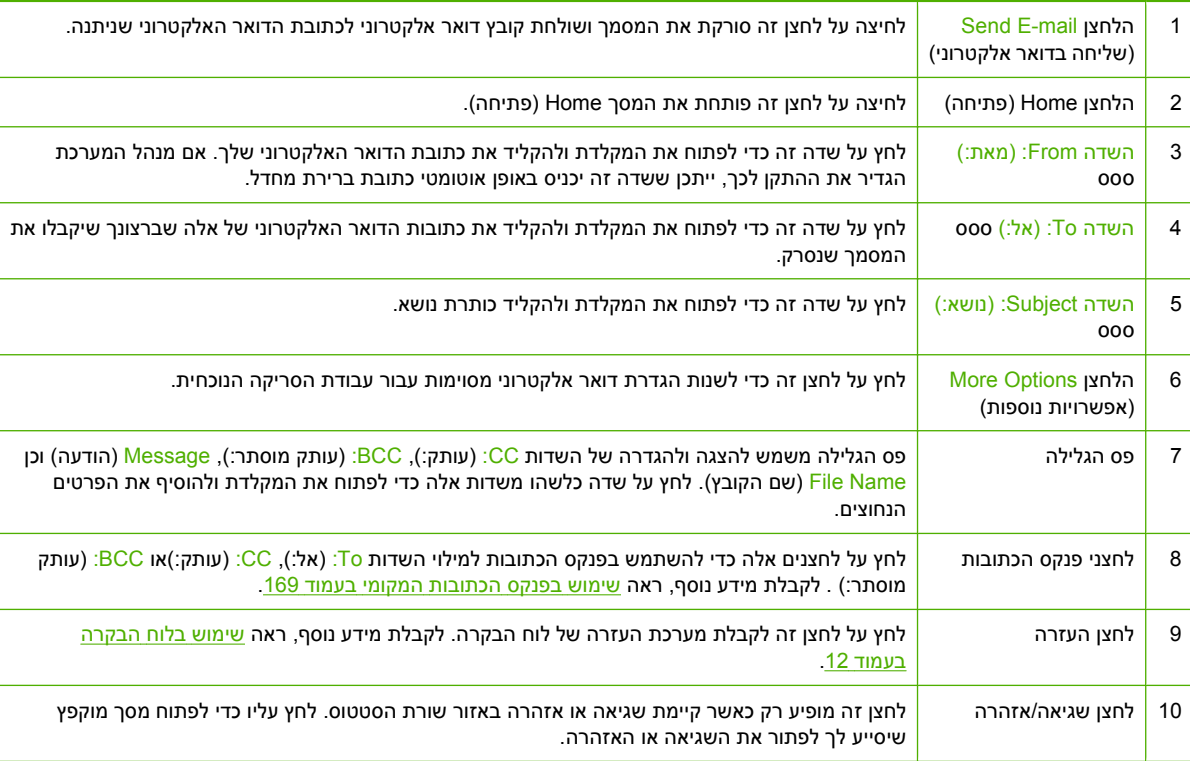

# **ביצוע פעולות דואר אלקטרוני בסיסיות**

מאפיין הדואר האלקטרוני של המוצר מציע את היתרונות הבאים:

- שליחת מסמכים לכתובות דואר אלקטרוני רבות, לחיסכון בזמן ובעלויות.
- העברת קבצים בשחור-לבן ובצבע. ניתן לשלוח קבצים בתבניות קובץ שונות שעימן יכול הנמען לעבוד.

באמצעות מאפיין הדואר האלקטרוני, המסמכים נסרקים לתוך זיכרון המוצר ונשלחים לכתובת דואר אלקטרוני אחת או למספר כתובות כקובץ מצורף של דואר אלקטרוני. ניתן לשלוח מסמכים דיגיטליים בתבניות גרפיות שונות, כגון TFF ו- JPG, דבר המאפשר לנמענים לטפל בקובץ המסמך במגוון תוכניות כדי לענות על הצרכים המיוחדים להם. המסמכים מתקבלים באיכות קרובה למקור ולאחר מכן ניתן להדפיסם, לאחסנם או להעבירם הלאה.

על מנת להשתמש במאפיין הדואר האלקטרוני, על המוצר להיות מחובר לרשת תקשורת מקומית SMTP חוקית הכוללת גישה פעילה לאינטרנט.

#### **טעינת מסמכים**

ניתן לסרוק מסמך באמצעות משטח הזכוכית או מזין המסמכים האוטומטי. במשטח הזכוכית ובמזין המסמכים האוטומטי ניתן להניח חומרי מקור בגדלים 4A ,Executive ,Letter ו5-A. במזין המסמכים האוטומטי ניתן להניח חומרי מקור גם בגודל Legal. חומרי מקור קטנים יותר, קבלות, מסמכים בעלי גודל לא קבוע ומסמכים בלויים, מסמכים שהודקו בסיכות, מסמכים הנושאים קפלים וכן תמונות יש לסרוק באמצעות משטח הזכוכית. מסמכים מרובי-דפים ניתן לסרוק בקלות באמצעות מזין המסמכים האוטומטי.

#### **שליחת מסמכים**

המוצר סורק מסמכי מקור בשחור-לבן ובצבע כאחד. ניתן להשתמש בהגדרות ברירת המחדל או לשנות את העדפות הסריקה ואת תבניות הקובץ. להלן ברירות המחדל של ההגדרות:

- (צבע) Color
- PDF) מחייב את הנמען להתקין את מציג המסמכים Acrobat Adobe כדי להציג את הקובץ המצורף להודעת הדואר האלקטרוני)

לקבלת מידע אודות שינוי ההגדרות עבור העבודה הנוכחית, עיין בסעיף שינוי הגדרות הדואר [האלקטרוני](#page-186-0) עבור העבודה [הנוכחית](#page-186-0) בעמוד .171

#### **שליחת מסמך**

- **1.** הנח את המסמך כשהוא פונה כלפי מטה על-גבי זכוכית הסורק או כלפי מעלה ב-ADF.
	- **2.** במסך הבית, גע באפשרות mail-E) דואר אלקטרוני .)
	- **3.** אם תתבקש, הקלד את שם המשתמש ואת הסיסמה שלך.
- **4.** השלם את השדות From:) מאת ) To:) אל) ו-Subject:) נושא) . גלול למטה והשלם את השדות CC:) עותק) ו- BCC:) עותק מוסתר) אם יש צורך בכך. ייתכן ששם המשתמש או פרטי ברירת מחדל אחרים יופיעו בשדה From: (מאת) . אם מידע זה מופיע, ייתכן שלא יהיה באפשרותך לשנותו.
- **5.** (אופציונלי) גע באפשרות Options More) אפשרויות נוספות) כדי לשנות את ההגדרות לגבי המסמך שאתה שולח (לדוגמה, הגודל המקורי של המסמך). אם אתה שולח מסמך דו-כיווני, עליך לבחור באפשרות Sides) צדדים) ולאחר מכן לבחור אפשרות עם מסמך מקור דו-צדדי.
	- **6.** לחץ על Start) התחל) כדי להתחיל בשיגור.
	- **7.** לאחר שסיימת, הוצא את מסמך המקור מזכוכית הסורק או מה-ADF.

#### **שימוש בפונקצית ההשלמה האוטומטית**

בעת הקלדת תווים בשדות To: (אל:), CC: (עותק:)או From: (מאת:) במסך Send E-mail (שליחת דואר אלקטרוני), מופעלת פונקציות ההשלמה האוטומטית. עם הקלדת הכתובת או השם הדרוש באמצעות מסך המקלדת, ההתקן מחפש באופן אוטומטי ברשימת פנקס הכתובות ומשלים את הכתובת או השם באמצעות ההתאמה הראשונה. לאחר מכן ניתן לבחור באותו שם על-ידי לחיצה על Enter או להמשיך בהקלדת השם עד אשר פונקצית ההשלמה האוטומטית מוצאת את הערך הנכון. כאשר מוקלד תו שאינו תואם לאף אחד מהערכים ברשימה, הטקסט של פונקצית ההשלמה האוטומטית מוסר מן הצג כדי לציין כי מוקלדת כעת כתובת שאינה נמצאת בפנקס הכתובות.

## **שימוש בספר הכתובות**

<span id="page-184-0"></span>ניתן לשלוח דואר אלקטרוני לרשימת נמענים באמצעות תכונת פנקס הכתובות של המוצר. פנה למנהל המערכת כדי לקבל פרטים על הגדרת רשימות של כתובות.

**הערה:** באפשרותך גם להשתמש בשרת האינטרנט המשובץ ( EWS (כדי ליצור ולנהל את פנקס הכתובות של הדואר האלקטרוני. ניתן להשתמש בפנקס כתובות הדואר האלקטרוני של EWS כדי להוסיף, לערוך או למחוק כתובות דואר אלקטרוני יחידות או רשימות תפוצה של דואר אלקטרוני. לקבלת מידע נוסף, ראה שרת [האינטרנט](#page-197-0) המשובץ בעמוד 182.

#### **יצירת רשימת נמענים**

- **1.** במסך Home) מסך הפתיחה), לחץ על mail-E) דואר אלקטרוני .)
	- **2.** בצע אחת מהפעולות הבאות:
- לחץ על <mark>T</mark>o: (אל:) כדי לפתוח את מסך המקלדת ולאחר מכן הקלד את כתובות הדואר האלקטרוני של הנמענים. הפרד מספר כתובות דואר אלקטרוני בנקודתיים או על-ידי לחיצה על Enter במסך המגע.
	- השתמש בפנקס הכתובות.
- **א.** במסך mail-E Send) שליחת דואר אלקטרוני), גע בלחצן פנקס הכתובות כדי לפתוח את פנקס הכתובות.
- **ב.** נווט בין הערכים בפנקס הכתובות באמצעות פס הגלילה. לחץ באופן קבוע על החץ כדי לגלול במהירות את הרשימה.
	- **ג.** סמן את שם הנמען הרצוי וגע בלחצן החץ <del>(■</del>.

באפשרותך לבחור גם ברשימת תפוצה על ידי לחיצה על הרשימה הנפתחת שבחלקו העליון של המסך, ולאחר מכן לחיצה על הפריט All) כולם) או הוספת נמען מרשימה מקומית על ידי לחיצה על הפריט Local (מקומי) ברשימה הנפתחת. סמן את השמות הרצויים וגע בלחצן החץ ➡ כדי להוסיף את השם לרשימת הנמענים.

באפשרותך להסיר שם של נמען מהרשימה על ידי גלילה אל השם הרצוי וסימונו, ולאחר מכן לחיצה על לחצן ההסרה ◙ שבמרכז המסך.

- **3.** השמות ברשימת הנמענים מועברים לשורת הטקסט במסך המקלדת. אם רצונך בכך, באפשרותך להוסיף נמען שלא אותר בפנקס הכתובות על-ידי הקלדת כתובת הדואר האלקטרוני במקלדת. כאשר רשימת הנמענים משביעה את רצונך, לחץ על OK) (אישור).
	- **4.** לחץ על OK) אישור .)
- **5.** סיים את הקלדת הפרטים בשדה CC:) עותק אל:) ובשדה Subject) נושא) במסך mail-E Send) שליחת דואר אלקטרוני), במידת הצורך. באפשרותך לבדוק את רשימת הנמענים על-ידי לחיצה על חץ מטה בשורת הטקסט To: (אל:) .
	- **6.** לחץ על Start) התחל .)

#### **שימוש בפנקס הכתובות המקומי**

פנקס הכתובות המקומי משמש לאחסנת כתובות דואר אלקטרוני הנמצאות בשימוש תדיר. ניתן לשתף את פנקס הכתובות המקומי בין התקנים העושים שימוש באותו שרת כדי לקבל גישה לתוכנה Sending Digital מבית HP.

<u>:CC (</u>לאת:) (To:) מאת From) הכתובות בעת הקלדת כתובות דואר אלקטרוני בשדות From (מאת:), ס (עותק:)או BCC: (עותק מוסתר:) . ניתן גם להוסיף או למחוק כתובות בפנקס הכתובות.

כדי לפתוח את פנקס הכתובות, גע בלחצן פנקס הכתובות .

#### **הוספת כתובות דואר אלקטרוני לפנקס הכתובות המקומי**

- **1.** לחץ על Local) מקומי .)
- **2.** גע בלחצן ההוספה .
- **3.** (אופציונלי) לחץ על השדה Name) שם) ובמקלדת המופיעה הקלד שם עבור ערך חדש. לחץ על OK) אישור .)

השם הוא הכינוי של כתובת הדואר האלקטרוני. אם לא מוקלד כינוי, כתובת הדואר האלקטרוני עצמה תהפוך לכינוי.

**4.** לחץ על השדה Address) כתובת) ובמקלדת המופיעה הקלד את כתובת הדואר האלקטרוני עבור הערך החדש. לחץ על OK) לאישור).

#### **מחיקת כתובות דואר אלקטרוני מפנקס הכתובות המקומי**

ניתן למחוק כתובות דואר אלקטרוני שאינן בשימוש עוד.

**הערה:** כדי *לשנות* כתובת דואר אלקטרוני יש למחוק אותה תחילה ולאחר מכן להוסיף את הכתובת שתוקנה ככתובת חדשה בפנקס הכתובות המקומי.

- **1.** לחץ על Local) מקומי .)
- **2.** לחץ על כתובת הדואר האלקטרוני שברצונך למחוק.
	- **3.** גע בלחצן ההסרה שבפינה הימנית התחתונה.

**ברצונך האם (Do you want to delete the selected address(es)** : הבאה האישור הודעת מופיעה כעת **למחוק את הכתובות שנבחרו )?**

**4.** לחץ על Yes) כן) כדי למחוק את כתובות הדואר האלקטרוני או לחץ על No) לא) כדי לחזור למסך פנקס הכתובות.

# **שינוי הגדרות הדואר האלקטרוני עבור העבודה הנוכחית**

<span id="page-186-0"></span>הלחצן More Options (אפשרויות נוספות) משמש לשינוי הגדרות הדואר האלקטרוני הבאות עבור עבודת ההדפסה הנוכחית:

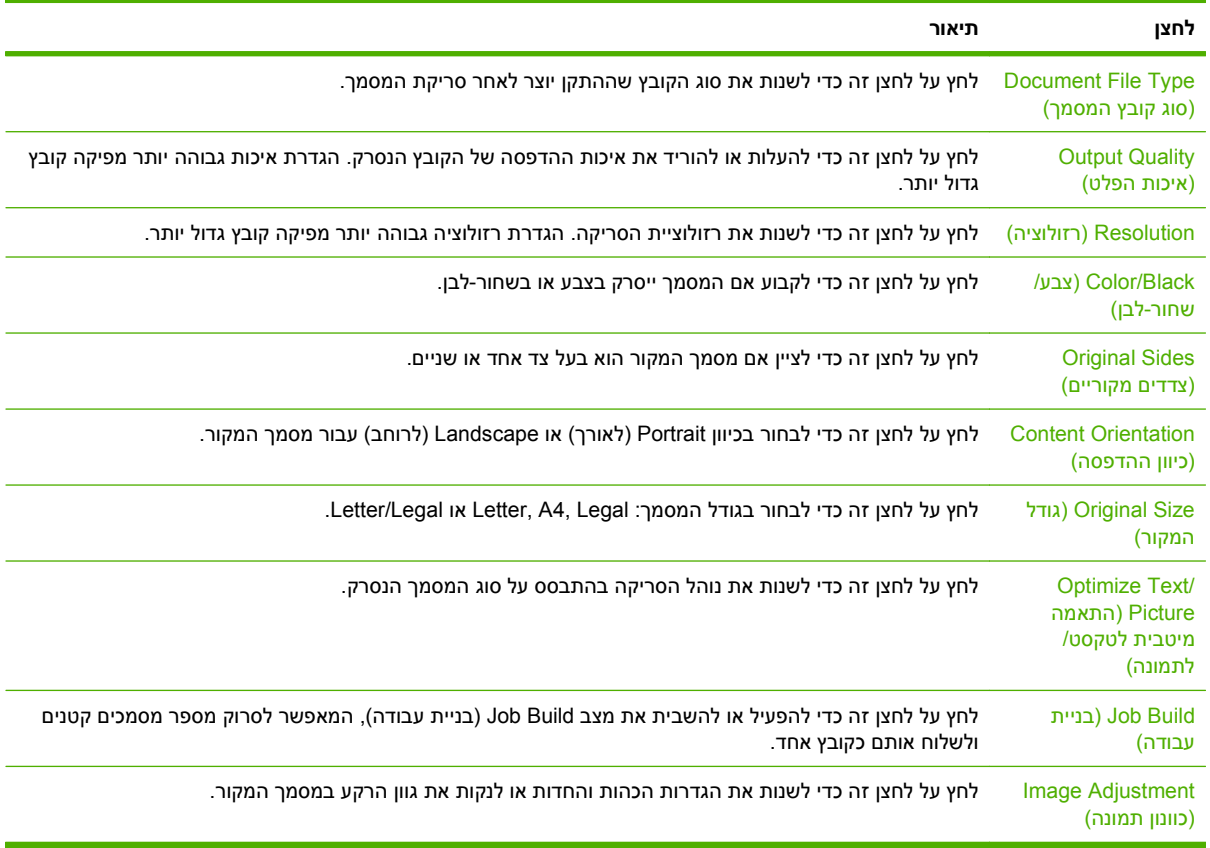

# **סריקה לתיקייה**

אם מנהל המערכת הפך את המאפיין לזמין, ההתקן יכול לסרוק קובץ ולשלוח אותו לתיקייה ברשת. מערכות הפעלה Windows Server ,Windows Server 2003 ,Windows XP ,Windows 2000 את כוללות יעד לתיקיות נתמכות .Windows Vista-ו 2008

- **הערה:** ייתכן שיהיה צורך לספק שם משתמש וסיסמה על מנת לעשות שימוש באפשרות זו, או על מנת לשלוח לתיקיות מסוימות. לקבלת מידע נוסף, פנה אל מנהל המערכת.
- **1.** הנח את המסמך כשהוא פונה כלפי מטה על-גבי משטח הזכוכית של הסורק או כלפי מטה במזין המסמכים האוטומטי ( ADF(.
	- **2.** במסך Home) מסך הפתיחה), לחץ על **Folder Network) תיקיית רשת)**.
- **3.** ברשימה Folders Access Quick) תיקיות לגישה מהירה), בחר את התיקייה שבה ברצונך לשמור את המסמך.
- **4.** לחץ על השדה **Name File) שם הקובץ)** כדי לפתוח את המסך המוקפץ של המקלדת ולאחר מכן הקלד את שם הקובץ.
	- **5.** לחץ על **Folder Network to Send) שלח לתיקיית רשת)**.

# **סריקה ליעד של זרימת עבודה**

**הערה:** מאפיין זה של ההתקן מסופק על-ידי התוכנה האופציונלית Software Sending Digital.

אם מנהל המערכת הפך את הפונקציונליות של זרימת העבודה לזמינה, ניתן לסרוק מסמך ולשלוח אותו ליעד של זרימת עבודה מותאמת אישית. יעד של זרימת עבודה מעניק את היכולת לשלוח מידע נוסף, ביחד עם המסמך שנסרק, למיקום שצוין ברשת או למיקום של פרוטוקול העברת קבצים ( FTP(. השאלות בנוגע לפרטים ספציפיים מופיעות על צג לוח הבקרה. באפשרות מנהל המערכת לציין גם מדפסת כיעד של זרימת עבודה, דבר המאפשר סריקת מסמך ושליחתו ישירות למדפסת רשת למטרות הדפסה.

- **1.** הנח את המסמך כשפניו כלפי מטה על משטח הזכוכית של הסורק או כשפניו כלפי מעלה במזין המסמכים האוטומטי.
	- **2.** במסך Home) מסך הפתיחה), לחץ על **Workflow**) זרימת עבודה .)
		- **3.** בחר את היעד שאליו ברצונך לסרוק.
- **4.** בשדה Field Text) שדה טקסט), הקלד את הנתונים שברצונך שיתלוו לקובץ ולאחר מכן לחץ על **Send Workflow**) שלח זרימת עבודה .)

# **13 פקס**

- פקס [אנלוגי](#page-191-0)
- פקס [דיגיטלי](#page-193-0)

## **פקס אנלוגי**

כאשר אביזר הפקס האנלוגי מותקן, המוצר יכול לתפקד כמכשיר פקס עצמאי.

<span id="page-191-0"></span>הדגם HP Color LaserJet CM6049f נמכר עם אביזר פקס מותקן מראש. מפרטים עבור אביזר הפקס האנלוגי זמינים במדריך *Guide User 300 Accessory Fax Analog LaserJet HP*) המדריך למשתמש עבור אביזר הפקס). המדריך של אביזר הפקס האנלוגי *Guide Fax 300 Accessory Fax Analog* ומדריך מנהל ההתקן של משגר הפקס *Analog* [.www.hp.com/go/mfpfaxaccessory300](http://www.hp.com/go/mfpfaxaccessory300) בכתובת גם נמצאים *Fax Accessory 300 Send Fax Driver Guide*

#### **חיבור אביזר הפקס לקו טלפון**

בעת חיבור אביזר הפקס לקו טלפון, ודא שקו הטלפון שבו נעשה שימוש עבור אביזר הפקס הוא קו ייעודי שלא משתמשים בו התקנים אחרים. כמו כן, על הקו להיות אנלוגי מפני שהפקס לא יפעל כהלכה אם הוא מחובר למערכות PBX דיגיטליות. אם אינך בטוח אם קו הטלפון שברשותך הוא אנלוגי או דיגיטלי, צור קשר עם ספק התקשורת שלך.

**הערה:** HP ממליצה להשתמש בחוט הטלפון שמצורף לאביזר הפקס כדי להבטיח שהאביזר יפעל כהלכה.

פעל בהתאם להוראות שלהלן כדי לחבר את אביזר הפקס לשקע טלפון.

**1.** מצא את חוט הטלפון הכלול בערכת אביזר הפקס. חבר קצה אחד של חוט הטלפון לשקע הטלפון של אביזר הפקס, שנמצא בלוח האם. דחף את המחבר עד שתישמע נקישה.

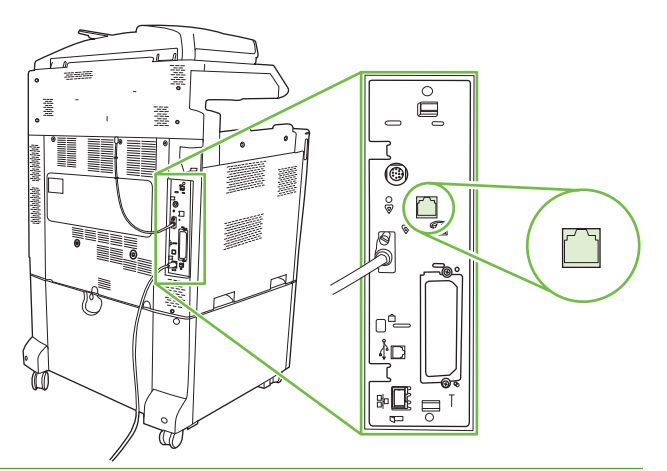

- **זהירות:** הקפד לחבר את קו הטלפון ליציאת אביזר הפקס, הממוקמת במרכז לוח האם. אל תחבר את קו הטלפון ליציאת HPJetdirect הממוקמת בקרבת החלק התחתון של לוח האם.
	- **2.** חבר את הקצה השני של חוט הטלפון לשקע טלפון בקיר. דחוף את המחבר עד שתשמע נקישה או עד שיתייצב כהלכה. מכיוון שבמדינות/אזורים שונים נעשה שימוש בסוגים שונים של מחברים, ייתכן שלא תשמע נקישה עם חיבור המחבר.

#### **הגדרת מאפייני הפקס והשימוש בהם**

לפני שיהיה באפשרותך להשתמש במאפייני הפקס, עליך להגדיר אותם בתפריט לוח הבקרה. לקבלת המידע המלא על הגדרת התצורה של אביזר הפקס והשימוש בו, ופרטים על פתרון בעיות באביזר הפקס, עיין במדריך למשתמש באביזר הפקס האנלוגי *Guide User 300 Accessory Fax Analog LaserJet HP*. מדריך זה מצורף לאביזר הפקס.

השתמש במנהל ההתקן Fax Send כדי לשגר פקס ממחשב מבלי לעבור ללוח הבקרה של המוצר. לקבלת מידע נוסף, *HP LaserJet MFP Analog Fax Accessory 300 Send Fax Driver* הפקס משגר של ההתקן מנהל במדריך עיין .*Guide*

הן המדריך למשתמש של אביזר הפקס האנלוגי *Guide User 300 Accessory Fax Analog LaserJet HP* והן *HP LaserJet MFP Analog Fax Accessory 300 Send Fax Driver Guide* הפקס משגר של ההתקן מנהל מדריך [.www.hp.com/go/mfpfaxaccessory300](http://www.hp.com/go/mfpfaxaccessory300) בכתובת זמינים

# **פקס דיגיטלי**

<span id="page-193-0"></span>שיגור פקס באופן דיגיטלי זמין כאשר מותקנת התוכנה האופציונלית Software Sending Digital HP. לקבלת מידע על [www.hp.com/go/digitalsending](http://www.hp.com/go/digitalsending) אזמנת התוכנה, עבור אל

*אין* צורך לחבר את המוצר ישירות לקו טלפון כדי לשגר פקסים במתכונת דיגיטלית. במקום זאת, המוצר יוכל לשגר פקסים באחת משלוש הדרכים הבאות:

- **fax LAN** שולח פקסים באמצעות ספק צד שלישי של פקס.
- **fax 2000 Windows Microsoft** הוא מודם פקס ומודול שיגור אלקטרוני במחשב, המאפשר למחשב לפעול כפקס שער מוכן להפעלה.
- **fax Internet** משתמש בספק פקס באינטרנט כדי לגשת לפקסים והפקסים עצמם מועברים באמצעות מכשיר פקס רגיל או נשלחים לדואר האלקטרוני של המשתמש.

לקבלת המידע המלא אודות שיגור פקסים באופן דיגיטלי, עיין בתיעוד המצורף לתוכנת השיגור הדיגיטלי של HP.

# **14 ניהול ותחזוקה של המוצר**

- דפי [מידע](#page-195-0)
- שרת [האינטרנט](#page-197-0) המשובץ
- <u>[HP Web Jetadmin](#page-201-0) [בתוכנה](#page-201-0)</u> <del>D</del>P Web
	- מאפייני [אבטחה](#page-202-0)
	- [הגדרת](#page-204-0) שעון זמן האמת
	- ניהול חומרים [מתכלים](#page-206-0)
- [supplies Replace](#page-207-0)) החלף חומרים [מתכלים](#page-207-0))
	- ניקוי [המוצר](#page-224-0)
- ערכת תחזוקה למזין המסמכים [האוטומטי](#page-228-0) [\(ADF\(](#page-228-0)
	- כיול [הסורק](#page-229-0)
	- שדרוג [הקושחה](#page-230-0)

## **דפי מידע**

<span id="page-195-0"></span>דפי מידע מספקים פרטים אודות ההתקן והתצורה הנוכחית שלו. הטבלה הבאה מפרטת את ההוראות להדפסה של דפי המידע.

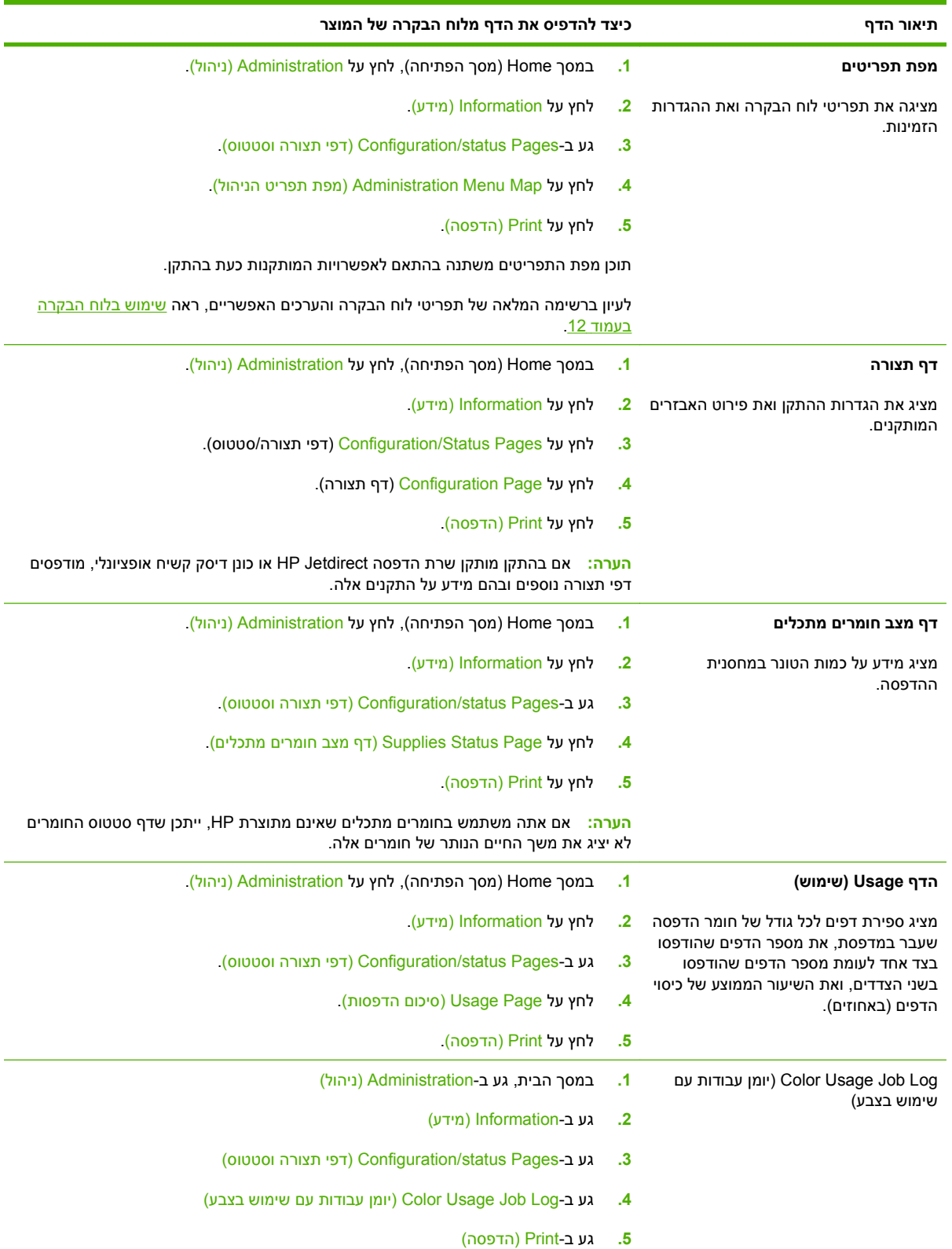

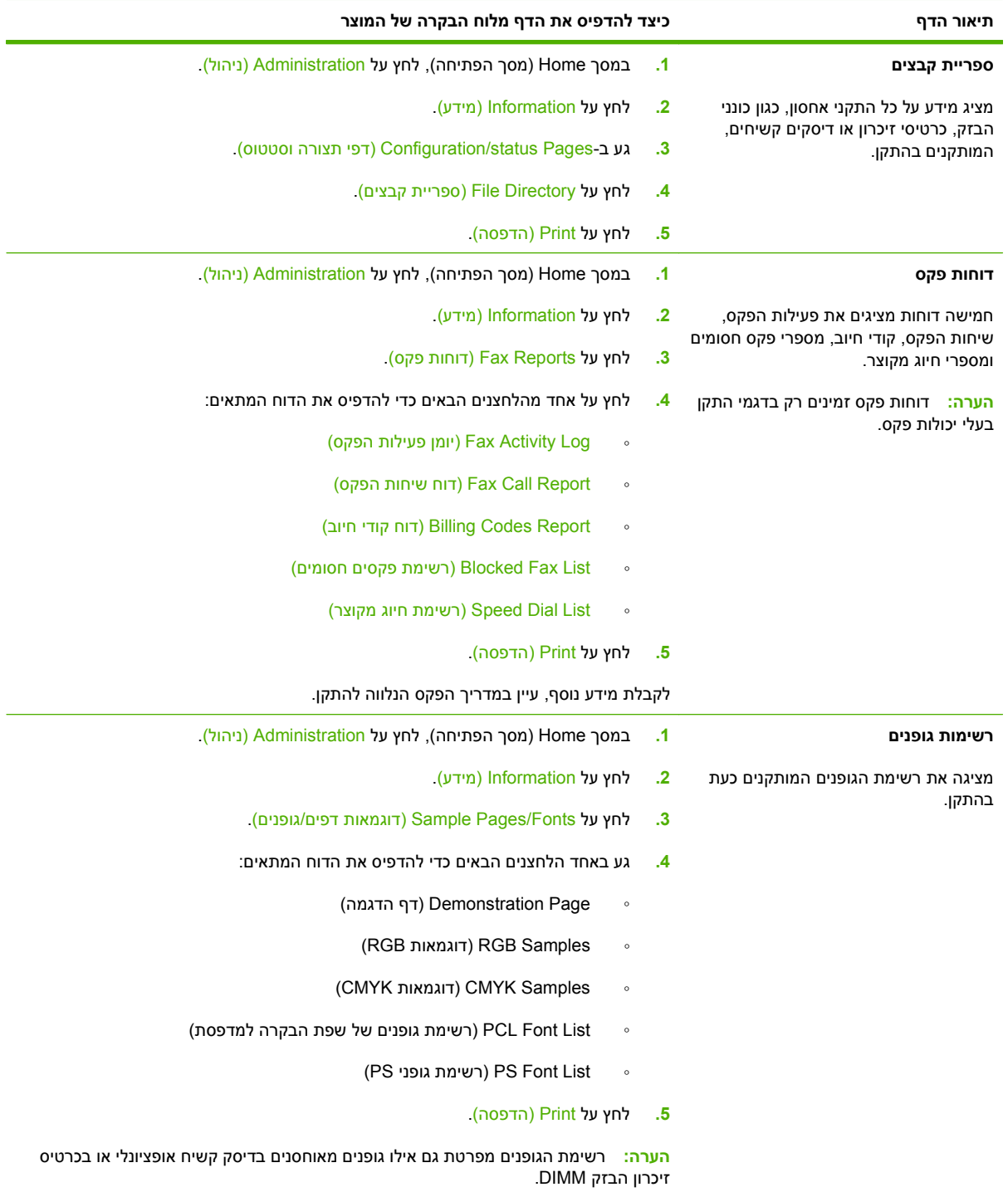

## **שרת האינטרנט המשובץ**

<span id="page-197-0"></span>השתמש בשרת האינטרנט המשובץ כדי להציג את מצב המוצר והרשת וכדי לנהל את פונקציות ההדפסה מהמחשב במקום מלוח הבקרה של המוצר. להלן מספר דוגמאות לפעולות שניתן לבצע באמצעות שרת האינטרנט המשובץ:

- לקבוע את משך החיים הנותר של כל החומרים המתכלים ולהזמין חדשים.
	- להציג את הגדרות התצורה של המגשים ולשנותן.
	- הצגה ושינוי של תצורת התפריטים בלוח הבקרה של המוצר.
		- להציג ולהדפיס דפים פנימיים.
	- קבלת הודעות על אירועים הקשורים במוצר ובחומרים המתכלים.
		- להציג את הגדרות התצורה של הרשת ולשנותן.

כדי להשתמש בשרת האינטרנט המשובץ, צריך להיות מותקן 5.01 Explorer Internet Microsoft או גרסה מתקדמת יותר או 6.2 Netscape או גרסה מתקדמת יותר עבור OS Mac ,Windows ו - Linux) Netscape בלבד). במערכות -HP 10 UX ו11- UX-HP יש להתקין את 4.7 Navigator Netscape. הפעלת שרת האינטרנט המשובץ אפשרית כאשר המוצר מחובר לרשת מבוססת- . IP שרת האינטרנט המשובץ אינו תומך בחיבור של מוצרים מבוססי-IPX. אין צורך בגישה פעילה לאינטרנט כדי לפתוח את שרת האינטרנט המשובץ ולהשתמש בו.

שרת האינטרנט המשובץ זמין באופן אוטומטי כאשר המוצר מחובר לרשת.

**הערה:** לקבלת מידע מלא על השימוש בשרת האינטרנט המשובץ, עיין במדריך *User Server Web Embedded* .*Guide*

#### **פתיחת שרת האינטרנט המובנה באמצעות חיבור לרשת**

**1.** בדפדפן אינטרנט במחשב שברשותך, הזן את כתובת ה-IP של ההתקן בשורה 'כתובת'. כדי לברר את כתובת ה- IP או את שם המחשב המארח, הדפס דף תצורה. ראה דפי מידע [בעמוד](#page-195-0) .180

**הערה:** לאחר פתיחת הכתובת, כדאי להוסיפה לסימניות כדי לזרז את הגישה אליה בעתיד.

**2.** שרת האינטרנט המובנה כולל שלוש כרטיסיות הכוללות הגדרות ומידע לגבי ההתקן: הכרטיסייה **Information**)מידע), הכרטיסייה **Settings**) הגדרות), הכרטיסייה **Networking**) עבודה ברשת) והכרטיסייה **Sending Digital**) שליחה דיגיטלית). לחץ על הכרטיסייה שברצונך להציג.

עיין בסעיף מקטעי שרת [האינטרנט](#page-198-0) המובנה בעמוד 183 כדי לקבל פרטים נוספים על כל אחת מהכרטיסיות.

## **מקטעי שרת האינטרנט המובנה**

<span id="page-198-0"></span>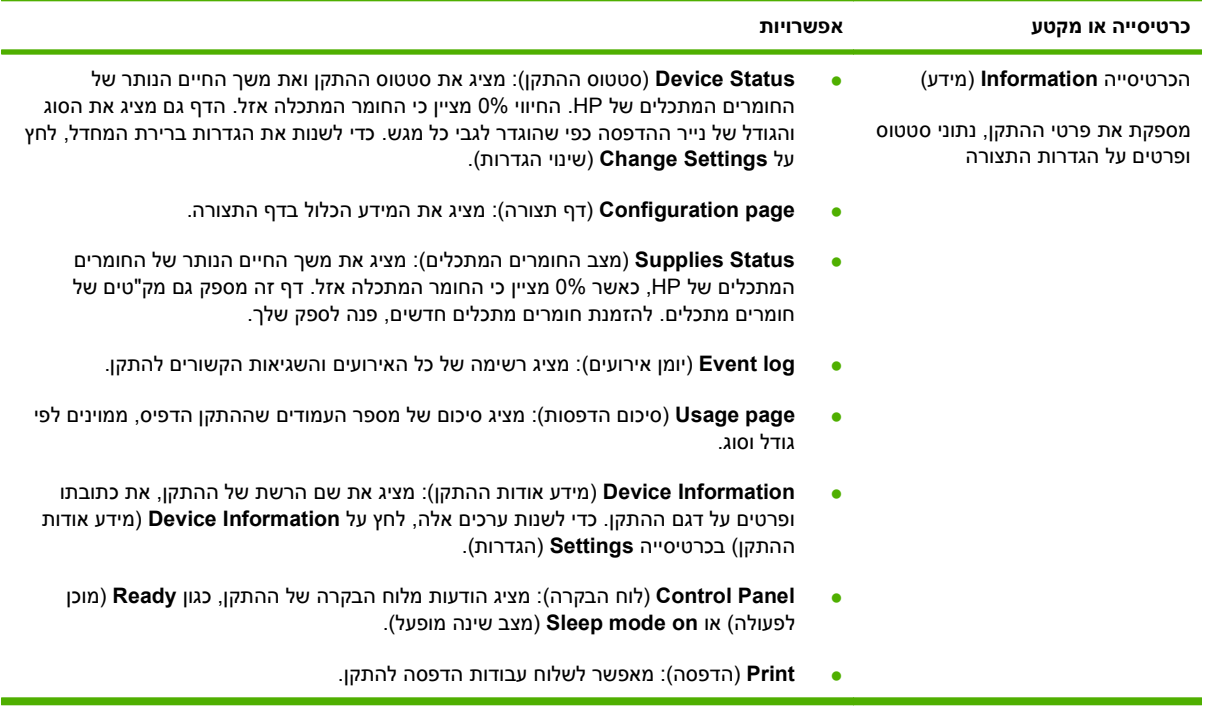

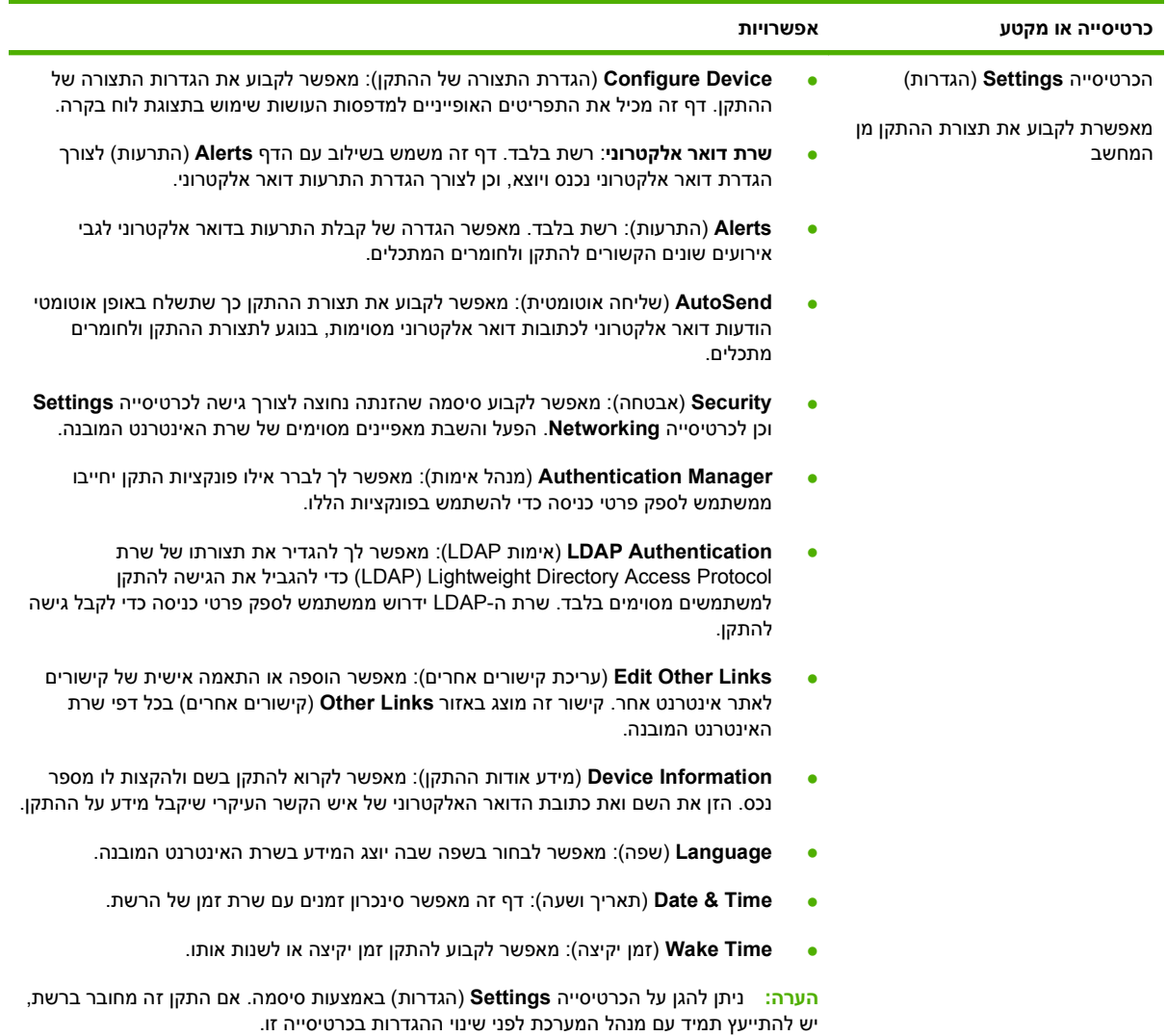

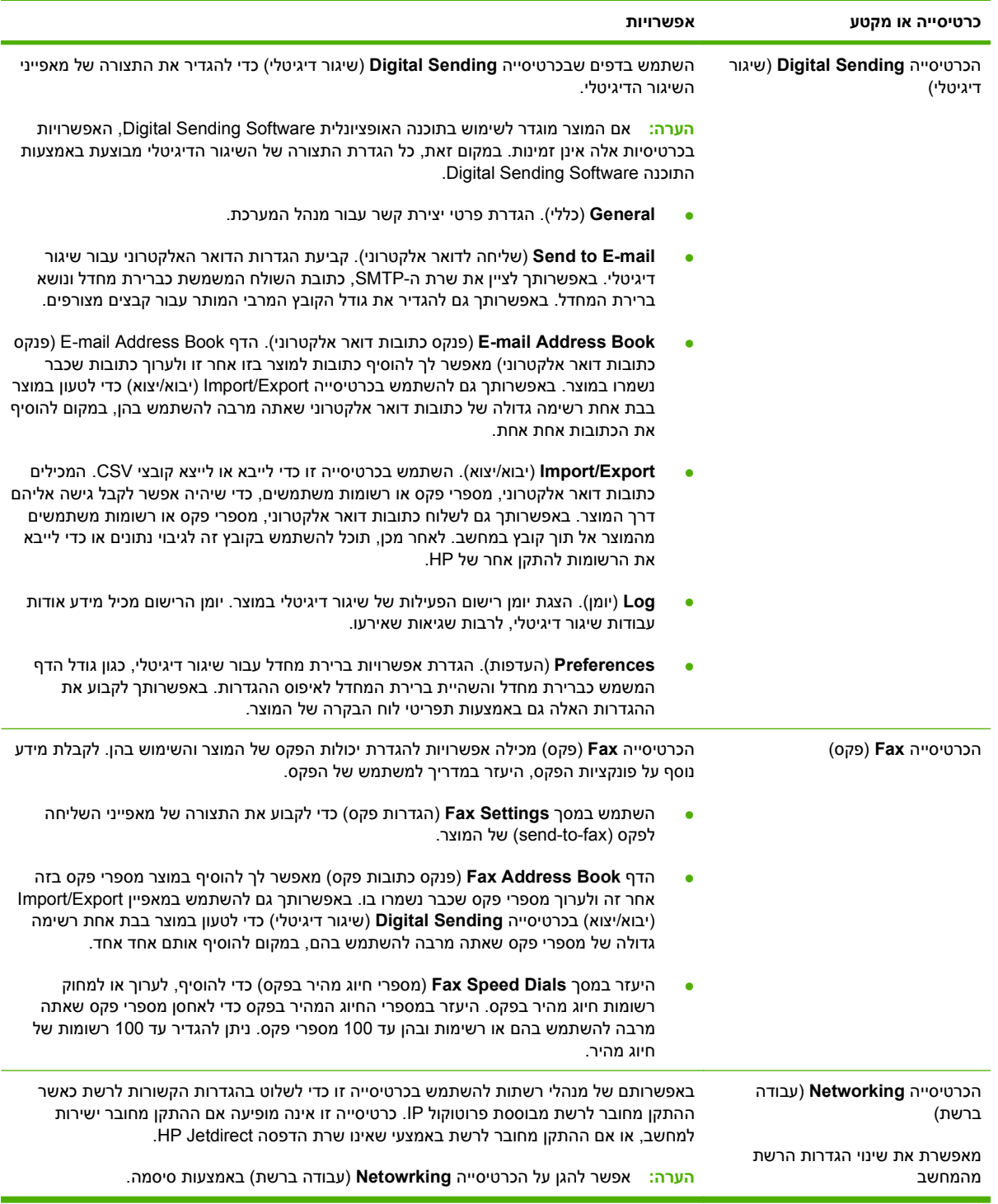

# **HP Web Jetadmin בתוכנה שימוש**

<span id="page-201-0"></span>HP Web Jetadmin היא פתרון תוכנה מבוסס-אינטרנט להתקנה מרחוק של ציוד היקפי מחובר לרשת, לפיקוח עליו מרחוק ולפתרון בעיות בו מרחוק. ממשק הדפדפן האינטואיטיבי מקל על ניהול מגוון רחב של התקנים, כולל התקני HP ואחרים, בפלטפורמות שונות. הניהול הוא יזום ומאפשר למנהלי רשת לפתור בעיות לפני שהן משפיעות על המשתמשים. הורד חינם את התוכנה הבאה לניהול מתקדם בכתובת www.hp.com/go/webjetadmin software.

**הערה:** לצורך תמיכה מלאה במוצר זה, נדרשת התוכנהJetadmin Web HP גרסה 10.0 ואילך.

כדי להשיג את התוספים ( ins-plug (עבור Jetadmin Web HP, לחץ על ; **ins-plug** ולאחר מכן לחץ על הקישור **download**) הורדה) שליד שם התוסף הרצוי. תוכנת Jetadmin Web HP יכולה להודיע אוטומטית כאשר זמינים תוספים חדשים. בדף **Update Product**) עדכון מוצר), בצע את ההוראות להתחברות אוטומטית לאתר האינטרנט של HP.

אם מותקן על שרת מארח, HP Web Jetadmin זמין לכל לקוח באמצעות דפדפן אינטרנט נתמך, כגוןMicrosoft 6.0 Explorer Internet עבור Windows או 7.1 Navigator Netscape עבור Linux. גלוש אל מארח .HP Web Jetadmin

**הערה:** בדפדפנים צריכה להיות אפשרות Java. אין תמיכה בגלישה מ - PC Apple.

## **מאפייני אבטחה**

#### **אבטחת שרת האינטרנט המשובץ**

<span id="page-202-0"></span>הקצה סיסמה לגישה לשרת האינטרנט המשובץ כדי למנוע שינוי של הגדרות המוצר על ידי ממשתמשים לא מורשים.

- **1.** פתח את שרת האינטרנט המשובץ. עיין בסעיף שרת [האינטרנט](#page-197-0) המשובץ בעמוד .182
	- **2.** לחץ על הכרטיסייה **Settings**) הגדרות .)
	- **3.** בצד שמאל של החלון, לחץ על **Security**) אבטחה .)
- **4.** הקלד את הסיסמה ליד **Password New**) סיסמה חדשה) והקלד אותה שנית ליד **Password Verify**) אימות סיסמה .)
	- **5.** לחץ על **Apply**) החל). רשום לעצמך את הסיסמה ושמור אותה במקום בטוח.

#### **מחיקת דיסק מאובטחת**

כדי להגן על נתונים שנמחקו מפני גישה לא מורשית בדיסק הקשיח של המוצר, השתמש במאפיין Erase Disk Secure (מחיקת דיסק מאובטחת). מאפיין זה יכול למחוק עבודות הדפסה והעתקה מהכונן הקשיח באופן מאובטח.

המאפיין Erase Disk Secure) מחיקת דיסק מאובטחת) מציע את רמות אבטחת הדיסק הבאות:

- **Erase Fast Secure-Non**) מחיקה מהירה לא מאובטחת). זוהי פונקציה פשוטה של מחיקת טבלת קבצים. הגישה לקובץ מוסרת, אך הנתונים עצמם נשמרים בדיסק עד לדריסתם על-ידי פעולות אחסון הנתונים הבאות. זהו המצב המהיר ביותר . Erase Fast Secure-Non) מחיקה מהירה לא מאובטחת) היא ברירת המחדל עבור מצב המחיקה.
- **Erase Fast Secure**) מחיקה מהירה מאובטחת). הגישה לקובץ מוסרת והנתונים נדרסים על-ידי תבנית תווים זהים קבועה. מצב זה איטי יותר מ-Erase Fast Secure-Non) מחיקה מהירה לא מאובטחת), אך כל הנתונים נדרסים. הרמה Erase Fast Secure) מחיקה מהירה מאובטחת) עומדת בדרישות M5220-22. של משרד ההגנה של ארה "ב עבור ניקוי מדית הדיסק.
- **Erase Sanitizing Secure**) מחיקה מחטאת מאובטחת). רמה זו דומה למצב Erase Fast Secure) מחיקה מהירה מאובטחת). כמו כן, הנתונים נדרסים בצורה חוזרת ונשנית באמצעות השימוש באלגוריתם המונע הישארות שרידי נתונים. מצב זה ישפיע על ביצועי ההתקן. הרמה Erase Sanitizing Secure) מחיקה מחטאת מאובטחת) עומדת בדרישות M5220-22. של משרד ההגנה של ארה "ב עבור חיטוי המדיה של דיסק.

#### **נתונים מושפעים**

נתונים שמושפעים (מכוסים) על-ידי המאפיין Erase Disk Secure) מחיקת דיסק מאובטחת) כוללים קבצים זמניים הנוצרים במהלך עיבוד ההדפסה וההעתקה, עבודות מאוחסנות, עבודות הגהה והשהיה, גופנים מבוססי דיסק ופקודות מאקרו מבוססות דיסק (טפסים), קובצי פקס מאוחסנים, פנקסי כתובות ויישומים של HP ושל צד שלישי.

**הערה:** דריסה מאובטחת של עבודות מאוחסנות תתבצע רק אותן עבודות נמחקו באמצעות תפריט **Job Retrieve (אחזור עבודה)** במוצר לאחר שהוגדר מצב המחיקה המתאים.

מאפיין זה לא ישפיע על נתונים שאוחסנו בזיכרון RAM בלתי נדיף (NVRAM (של מוצר מבוסס הבזק המשמש לאחסון הגדרות ברירת מחדל, כמו גם על ספירות דפים ונתונים דומים. מאפיין זה אינו משפיע על נתונים שמאוחסנים בדיסק RAM של המערכת (אם נעשה שימוש בכזה). מאפיין זה אינו משפיע על נתונים שמאוחסנים בזיכרון RAM Boot של מערכת מבוססת הבזק.

שינוי מצב Erase Disk Secure) מחיקת דיסק מאובטחת) אינו דורס נתונים קודמים בדיסק ואינו מביא לביצוע חיטוי מיידי של הדיסק כולו. שינוי מצב Erase Disk Secure) מחיקת דיסק מאובטחת) משנה את האופן שבו המוצר מנקה נתונים זמניים של עבודות לאחר שינוי מצב המחיקה.

#### **קבלת גישה למאפיין Erase Disk Secure) מחיקת דיסק מאובטחת)**

השתמש ב-Jetadmin Web HP על מנת לקבל גישה למאפיין Erase Disk Secure) מחיקת דיסק מאובטחת) ולהגדיר אותו.

#### **מידע נוסף**

לקבלת מידע נוסף על המאפיין Erase Disk Secure HP) מחיקת דיסק מאובטחת), בקר בכתובת [/go/com.hp.www](http://www.hp.com/go/webjetadmin/) .[/webjetadmin](http://www.hp.com/go/webjetadmin/)

### **אימות DSS**

תוכנת השיגור הדיגיטלי ( DSS (האופציונלית עבור המוצר זמינה לרכישה בנפרד. התוכנה מספקת תוכנית שיגור מתקדמת הכוללת תהליך אימות. תהליך זה דורש מהמשתמשים להקליד מזהה משתמש וסיסמה לפני שיהיה באפשרותם להשתמש באחד ממאפייני ה-DSS המצריכים אימות.

#### **נעילת תפריטי לוח הבקרה**

כדי למנוע שינוי של תצורת המוצר בידי אדם אחר, באפשרותך לנעול את תפריטי לוח הבקרה. פעולה זו מונעת ממשתמשים בלתי מורשים את האפשרות לשנות את הגדרות התצורה, כגון שרת ה-SMTP. ההליך שלהלן מתאר כיצד להגביל את הגישה לתפריטי לוח הבקרה באמצעות התוכנה Jetadmin Web HP.) ראה שימוש [בתוכנה](#page-201-0) [Web HP](#page-201-0) [Jetadmin](#page-201-0) [בעמוד](#page-201-0) 186 .)

- **1.** פתח את התוכנית Jetadmin Web HP.
- **2.** פתח את התיקייה **MANAGEMENT DEVICE**) ניהול התקן) ברשימה הנפתחת בלוח **Navigation**) ניווט). נווט אל התיקייה **LISTS DEVICE**) רשימות ההתקן .)
	- **3.** בחר את המוצר.
	- **4.** ברשימה הנפתחת **Tools Device**) כלי ההתקן), בחר באפשרות **Configure**) תצורה .)
	- **5.** בחר באפשרות **Security**) אבטחה) מהרשימה **Categories Configuration**) קטגוריות תצורה .)
		- **6.** הקלד **Password Device**) סיסמת ההתקן .)
	- **7.** בחלק **Access Panel Control**) גישה ללוח הבקרה), בחר באפשרות **Lock Maximum**) נעילה מרבית). פעולה זו מונעת ממשתמשים בלתי מורשים קבלת גישה להגדרות התצורה.

## **הגדרת שעון זמן האמת**

<span id="page-204-0"></span>השתמש במאפיין שעון זמן-אמת לקביעת הגדרות התאריך והשעה. מידע התאריך והשעה מצורף לעבודות הדפסה, פקס ושיגור דיגיטלי מאוחסנות, כדי שתוכל לזהות את הגרסה העדכנית ביותר של כל עבודה מאוחסנת.

#### **הגדרת תבנית התאריך**

- **1.** בלוח הבקרה, גלול אל האפשרות Administration) ניהול) וגע בה.
	- **2.** גע ב-Scheduling/Time) זמן/לוח זמנים).
		- **3.** גע ב-TIME/DATE) תאריך/שעה).
	- **4.** גע ב-FORMAT DATE) תבנית תאריך).
		- **5.** גע בתבנית הרצויה.
		- **6.** גע ב-Save) שמירה).

#### **הגדרת התאריך**

- **1.** בלוח הבקרה, גלול אל האפשרות Administration) ניהול) וגע בה.
	- **2.** גע ב-Scheduling/Time) זמן/לוח זמנים).
		- **3.** גע ב-TIME/DATE) תאריך/שעה).
			- **4.** גע ב-Date) תאריך).
- **5.** גע באפשרויות המתאימות כדי להגדיר את החודש, התאריך בחודש והשנה הנכונים.
	- **6.** גע ב-Save) שמירה).

#### **הגדרת תבנית השעה**

- **1.** בלוח הבקרה, גלול אל האפשרות Administration) ניהול) וגע בה.
	- **2.** גע ב-Scheduling/Time) זמן/לוח זמנים).
		- **3.** גע ב-TIME/DATE) תאריך/שעה).
		- **4.** גע ב-Format Time) תבנית זמן).
			- **5.** גע בתבנית המתאימה.
			- **6.** גע ב-Save) שמירה).

#### **הגדרת השעה**

- **1.** בלוח הבקרה, גלול אל האפשרות Administration) ניהול) וגע בה.
	- **2.** גע ב-Scheduling/Time) זמן/לוח זמנים).
		- **3.** גע ב-TIME/DATE) תאריך/שעה).
			- **4.** גע ב-Time) זמן).
- **5.** גע באפשרויות המתאימות כדי להגדיר את השעה, הדקה והגדרת ה-PM/AM הנכונות.
	- **6.** גע ב-Save) שמירה).

# **ניהול חומרים מתכלים**

השתמש במחסניות הדפסה מקוריות של HP לקבלת תוצאות ההדפסה הטובות ביותר.

#### **אחסון מחסניות הדפסה**

אין להוציא את מחסנית ההדפסה מאריזתה לפני מועד השימוש בה.

<span id="page-206-0"></span>**זהירות:** כדי למנוע נזק למחסנית ההדפסה, אל תחשוף אותה לאור לפרק זמן העולה על דקות אחדות.

#### **מדיניות HP לגבי מחסניות הדפסה שאינן מתוצרת HP**

חברת Packard-Hewlett אינה ממליצה על שימוש במחסניות הדפסה חדשות או ממוחזרות שאינן מתוצרתה. מכיוון שמחסניות אלה אינן מוצר מקורי של חברת HP, אין לחברה שליטה על תכנונן או על איכותן.

כדי להתקין מחסנית הדפסה חדשה מתוצרת HP, ראה החלפת [מחסניות](#page-208-0) הדפסה בעמוד .193 כדי למחזר את המחסנית המשומשת, פעל על פי ההוראות המופיעות על המחסנית החדשה.

## **הקו החם ואתר האינטרנט של HP לדיווח על הונאות**

התקשר לקו החם של HP לדיווח על הונאות ( ,1-877-219-3183 שיחת חינם בצפון אמריקה) או פנה לאתר www.hp.com/go/anticounterfeit אם התקנת מחסנית הדפסה מתוצרת HP והודעת המדפסת מציינת שהמחסנית אינה מתוצרת HP .HP תקבע אם המחסנית מקורית ותנקוט צעדים לפתרון הבעיה.

אם נתקלת בתופעות הבאות, ייתכן שמחסנית ההדפסה שברשותך אינה מחסנית מקורית של HP:

- אתה נתקל בבעיות רבות הקשורות למחסנית ההדפסה.
- המחסנית לא נראית כרגיל (לדוגמה, הלשונית הנתלשת הכתומה חסרה, או שהאריזה שונה מהאריזה הרגילה של .(HP

# **supplies Replace) החלף חומרים מתכלים)**

<span id="page-207-0"></span>כאשר אתה משתמש בחומרים מתכלים מקוריים של HP, המוצר מודיע לך באופן אוטומטי כאשר החומרים המתכלים עומדים להתרוקן. ההודעה שיש להזמין חומרים מתכלים מותירה לך די והותר זמן להזמנת חומרים חדשים לפני שיהיה צורך להחליפם. לקבלת מידע נוסף על הזמנת חומרים מתכלים, ראה חומרים מתכלים [ואביזרים](#page-288-0) בעמוד 273

#### **איתור חומרים מתכלים**

חומרים מתכלים מזוהים באמצעות התוויות וידיות הפלסטיק הכחולות שלהם.

באיור שלהלן מוצג מיקומו של כל אחד מהחומרים המתכלים.

**איור 14-1** מיקומים של פריטי חומרים מתכלים

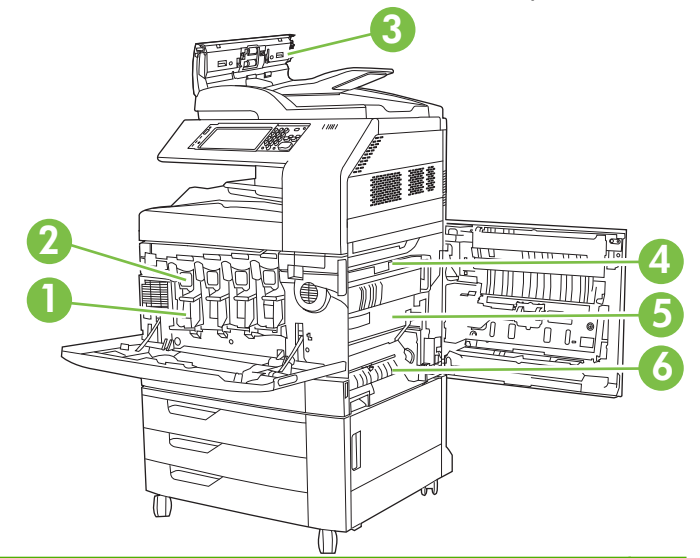

- תופי הדמיה  $\vert$
- 2 מחסניות הדפסה
- 3 ערכת מזין מסמכים
	- Fuser 4
	- 5 יחידת העברה
	-
- 6 גלגלת העברה

### **הנחיות להחלפת חומרים מתכלים**

כדי להקל את החלפת החומרים המתכלים, מומלץ ליישם את ההנחיות שלהלן בעת התקנת המוצר.

- השאר בקדמת המוצר ובצדו הימני של המוצר די מקום להוצאת חומרים מתכלים.
	- מקם את המוצר על גבי משטח ישר ויציב.

**זהירות:** חברת Packard-Hewlett ממליצה להשתמש במוצרים מקוריים מתוצרת HP במוצר זה. שימוש במוצרים שאינם מתוצרת HP עלול לגרום לתקלות שיצריכו הזמנת שירות שאינו נכלל בכתב האחריות המורחב או בהסכמי השירות של Hewlett-Packard.

## **פרקי זמן משוערים להחלפת חומרים מתכלים**

<span id="page-208-0"></span>בטבלה להלן מפורטים פרקי הזמן המשוערים להחלפת חומרים מתכלים והודעות לוח הבקרה המנחות מתי יש להחליף כל פריט. תנאי השימוש ואופן ההדפסה עשויים לשנות תוצאות אלה.

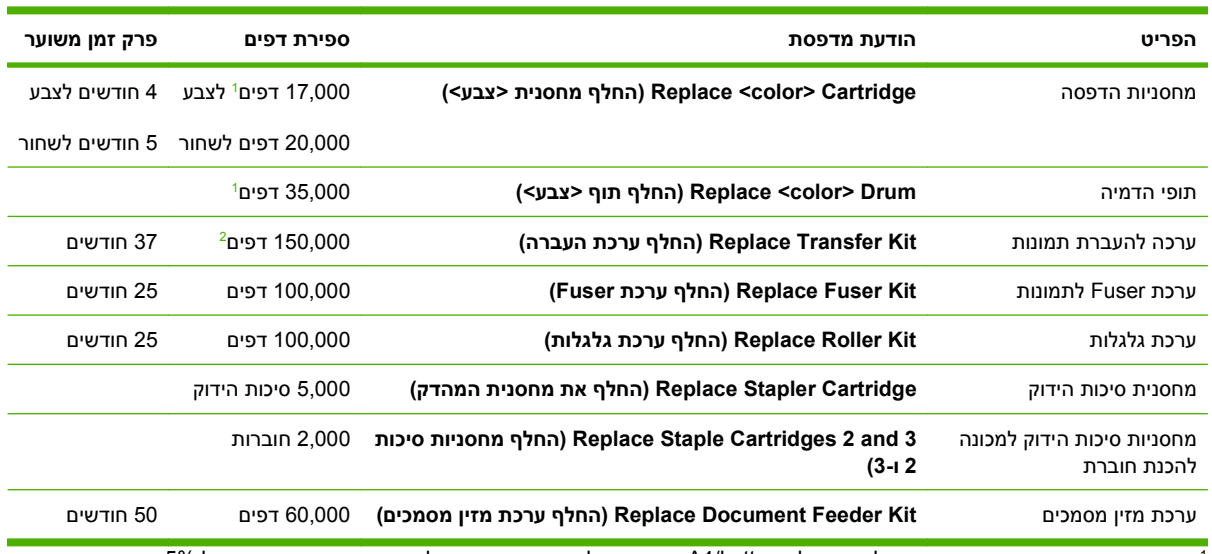

ספירת הדפים הממוצעת המשוערת לנייר בגדלים A4/Letter מבוססת על עבודות הדפסה של שני דפים בכיסוי ממוצע של 5%. שהודפסו ממגש 2.

משך החיים המשוער מבוסס על הדפסת 4,000 עמודים בחודש. <sup>2</sup>

#### **החלפת מחסניות הדפסה**

כאשר מחסנית הדפסה עומדת להתרוקן, תוצג בלוח הבקרה הודעה ובה המלצה להזמין מחסנית חלופית. המוצר יכול להמשיך להדפיס עם מחסנית ההדפסה הנוכחית עד שלוח הבקרה יציג הודעה המורה לך להחליף את המחסנית.

המוצר משתמש בארבעה צבעים ומצויד במחסנית הדפסה לכל צבע: שחור K( ), מגנטה M( ), ציאן C ( )וצהוב Y( ).

החלף מחסנית הדפסה כאשר בתצוגת לוח הבקרה של המוצר מופיעה ההודעה **<color <Replace Cartridge) החלף מחסנית <צבע )>** . בתצוגת לוח הבקרה יצוין גם הצבע שאותו יש להחליף (אם מותקנת מחסנית מקורית של HP(. הוראות להחלפה כלולות באריזה של מחסנית ההדפסה.

- **זהירות:** אם בגד מתלכלך מטונר, נגב אותו בעזרת מטלית יבשה ושטוף את הבגד במים קרים. מים חמים יקבעו את הטונר בבד.
	- **הערה:** מידע על מיחזור מחסניות הדפסה משומשות מופיע על אריזת מחסנית ההדפסה.

#### **החלפת מחסניות הדפסה**

**1.** לפתיחה, אחוז בתפסים שבצידי הדלת הקדמית ומשוך כלפי מטה.

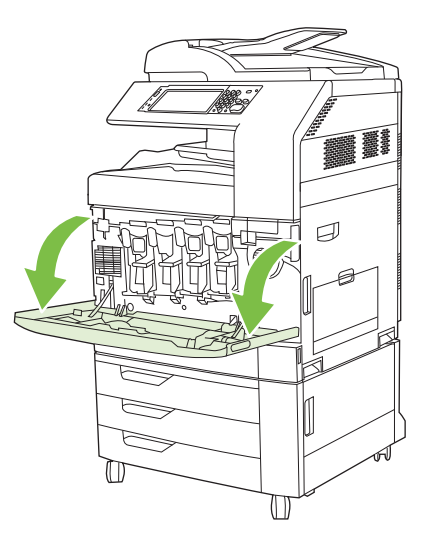

**2.** אחוז בידית של מחסנית ההדפסה המשומשת ושלוף אותה החוצה.

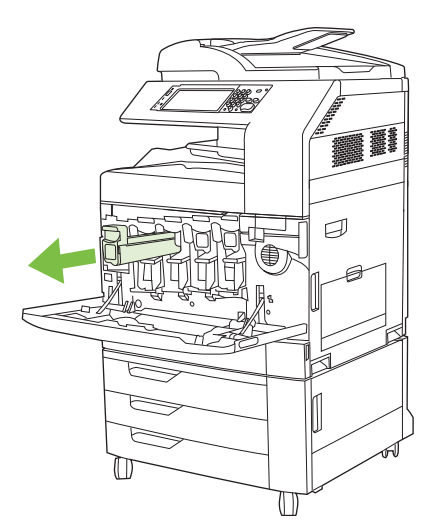

- **3.** אחסן את מחסנית ההדפסה המשומשת בשקית ממוגנת. מידע על מיחזור מחסניות הדפסה משומשות מופיע על אריזת מחסנית ההדפסה.
	- **4.** הוצא מחסניות הדפסה נוספות באופן דומה.

**5.** הוצא את המחסנית החדשה מהשקית הממוגנת שלה.

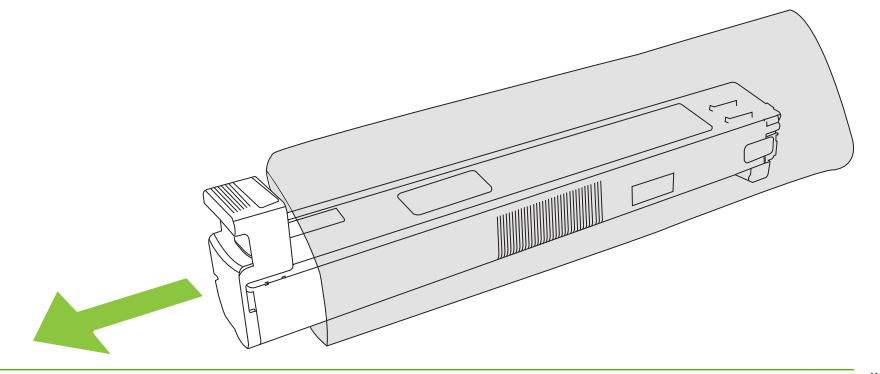

- **הערה:** שמור את השקית במקום בטוח לשימוש עתידי.
- **6.** אחוז בשני צידי המחסנית ונער מעלה ומטה 5-6 פעמים.

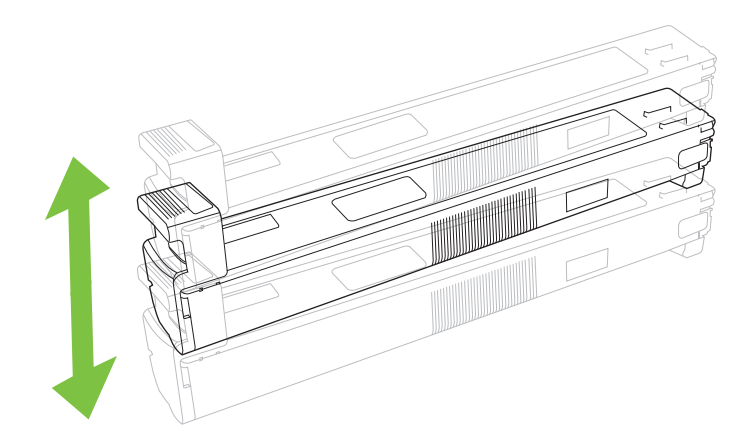

**7.** ישר את מחסנית ההדפסה בחריץ שלה והכנס אותה למקומה עד שתינעל בנקישה.

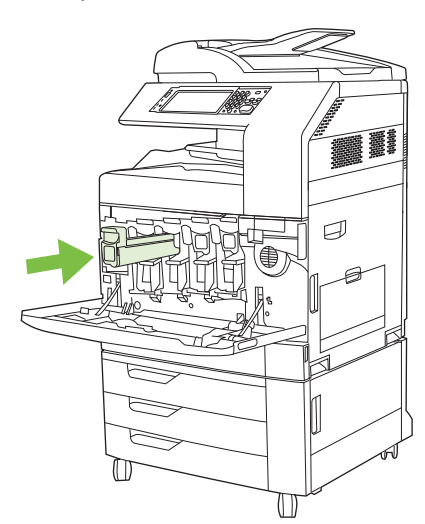

**8.** הכנס מחסניות הדפסה נוספות באופן דומה.

**9.** לסגירה, אחוז בתפסים שבצידי הדלת הקדמית ומשוך כלפי מעלה.

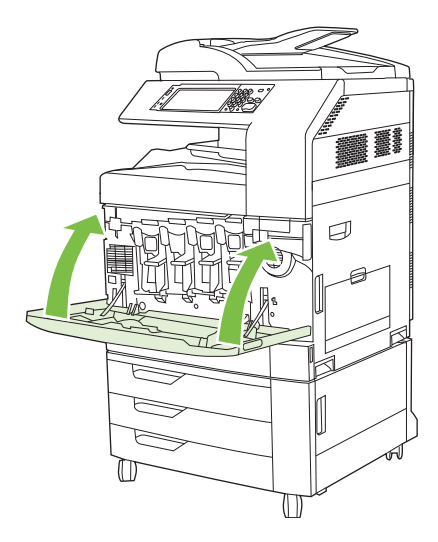

כדי למחזר את המחסנית המשומשת, פעל על פי ההוראות המופיעות על אריזת המחסנית החדשה.

#### **החלפת תופי הדמיה**

כאשר תוף ההדמיה עומד להתרוקן, תוצג בלוח הבקרה הודעה ובה המלצה להזמין תוף הדמיה חלופי. המוצר יכול להמשיך בהדפסה עם תוף ההדמיה הקיים עד שלוח הבקרה יציג הודעה המורה על החלפת תוף ההדמיה.

המוצר משתמש בארבעה צבעים ומכיל תוף הדמיה לכל צבע: שחור K( ), מגנטה M( ), ציאן C ( )וצהוב Y( ).

החלף את תוף ההדמיה כאשר בלוח הבקרה מוצגת ההודעה **Drum> color <Replace) החלף תוף <צבע )>** . בתצוגת לוח הבקרה יצוין גם הצבע שיש להחליפו (אם מחסנית המותקנת היא מחסנית מקורית של HP(. הוראות החלפה כלולות באריזת תוף ההדמיה.

- **זהירות:** אם בגד מתלכלך מטונר, נגב אותו בעזרת מטלית יבשה ושטוף את הבגד במים קרים. מים חמים יקבעו את הטונר בבד.
	- **הערה:** מידע על מחזור תופי הדמיה משומשים מופיע אריזת תוף ההדמיה.

#### **החלפת תופי הדמיה**

**1.** לפתיחה, אחוז בתפסים שבצידי הדלת הקדמית ומשוך כלפי מטה.

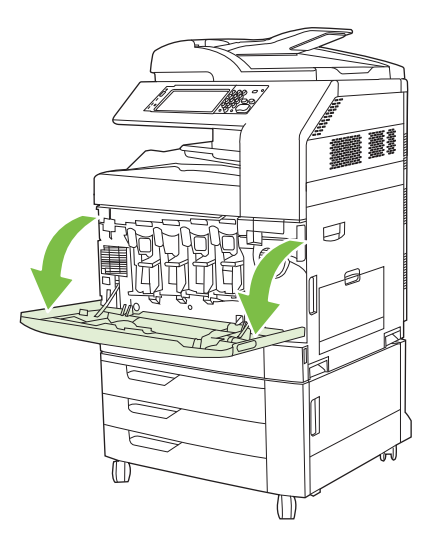

**2.** ביד אחת, הרם בעדינות את תוף ההדמיה המשומש ושלוף אותו מתוך המוצר תוך תמיכה בתוף ביד השנייה.

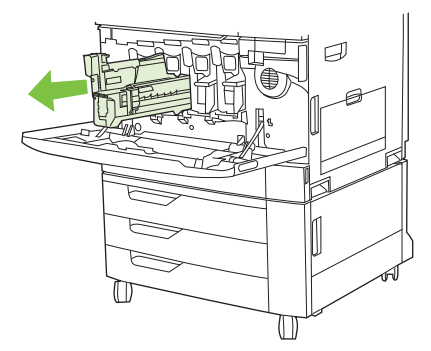

- **זהירות:** אם בכוונתך למחזר את תוף ההדמיה, אל תיגע בגליל הירוק שבתחתית התוף, כדי לא להזיק לתוף.
	- **3.** אחסן את תוף ההדמיה המשומש בשקית ממוגנת. מידע על מחזור תופי הדמיה משומשים מופיע אריזת תוף ההדמיה.
		- **4.** הוצא תופי הדמיה נוספים באופן דומה.
		- **5.** הוצא את תוף ההדמיה החדש מהשקית הממוגנת שלו.

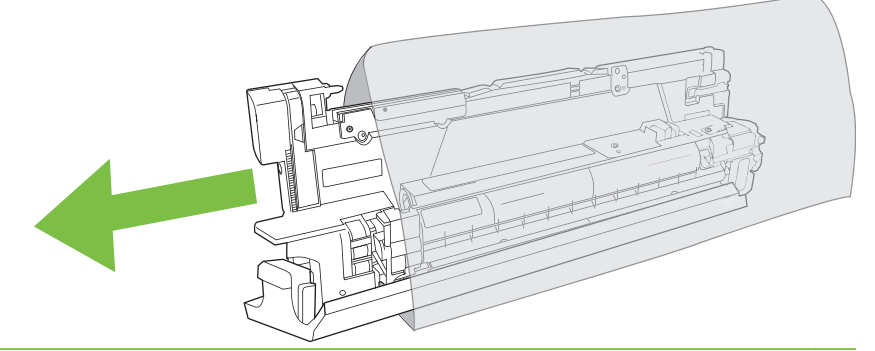

**הערה:** שמור את השקית במקום בטוח לשימוש עתידי.

**הערה:** אין לנער את תוף ההדמיה.

- **זהירות:** אל תיגע בגליל הירוק בתחתית התוף, כדי לא להזיק לתוף.
- **6.** ישר את תוף ההדמיה ביחס לחריץ שלו והכנס אותו למקומו עד שיינעל בנקישה. ציפוי המגן האפור שבתחתית התוף יחליק ממנו באופן אוטומטי עם הכנסת תוף ההדמיה למקומו. באפשרותך להשליך לאשפה את הציפוי.

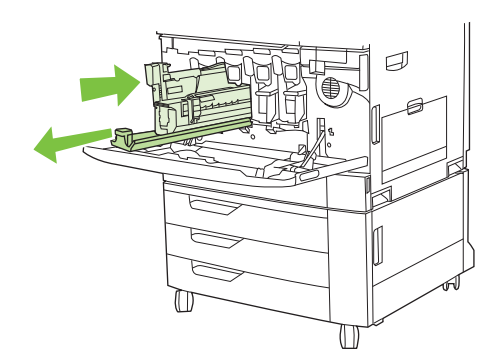

**7.** הכנס תופי הדמיה נוספים באופן דומה.

**8.** לסגירה, אחוז בתפסים שבצידי הדלת הקדמית ומשוך כלפי מעלה.

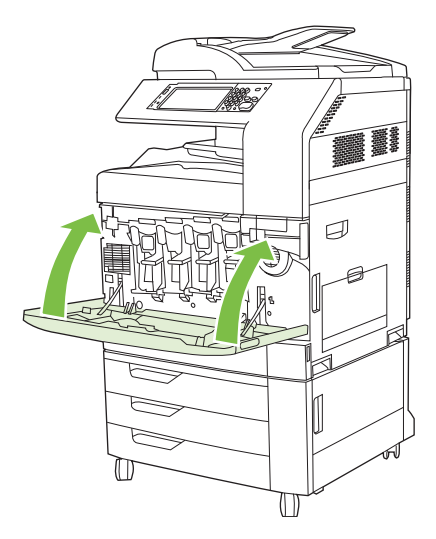

כדי למחזר את תוף ההדמיה המשומש, בצע את ההוראות הכלולות באריזת תוף ההדמיה החדש.

#### **התקנת זיכרון**

באפשרותך להתקין במוצר תוספת זיכרון.

**זהירות:** חשמל סטטי עלול לגרום נזק לכרטיסי DIMM. בעת טיפול בכרטיסי DIMM, יש לענוד רצועת יד אנטיסטטית או לגעת לעתים קרובות באריזה האנטיסטטית של הכרטיס ולאחר מכן במתכת גלויה במוצר.

#### **התקנת רכיבי זיכרון DIMM מסוג DDR**

**1.** כבה את המוצר.

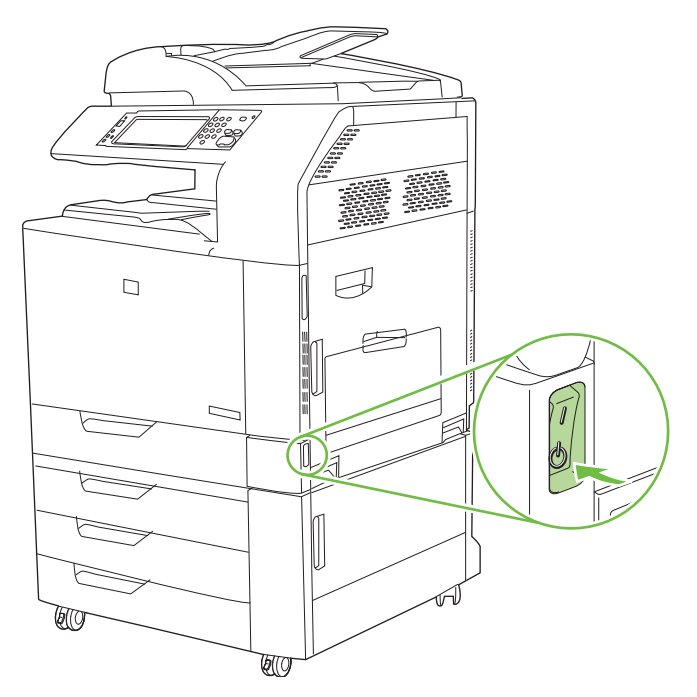

**2.** נתק את כל כבלי המתח והממשקים.

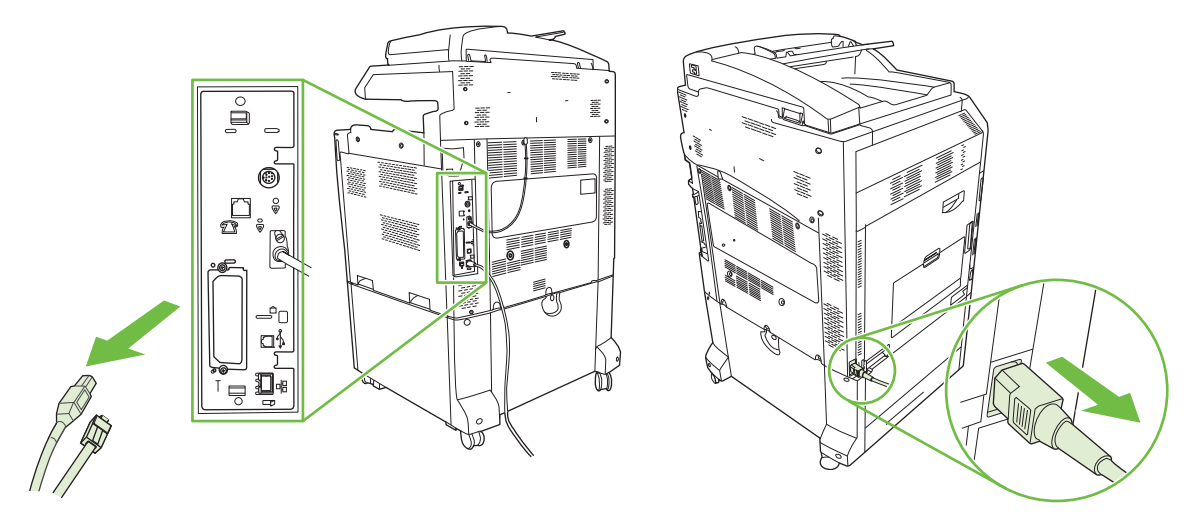

**3.** בלוח האם שבחלקו האחורי של המוצר, אתר את הלשוניות השחורות לשחרור לוח האם.

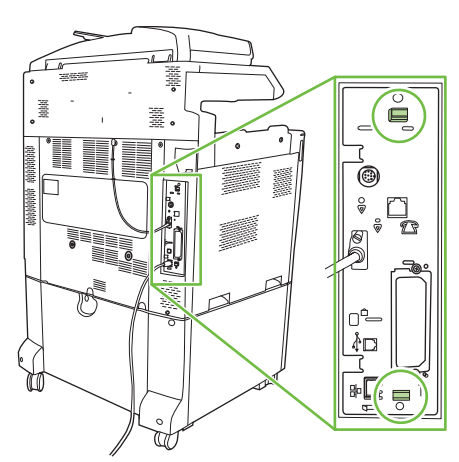

**4.** לחץ בעדינות על הלשוניות השחורות וקרב אותן זו לזו.

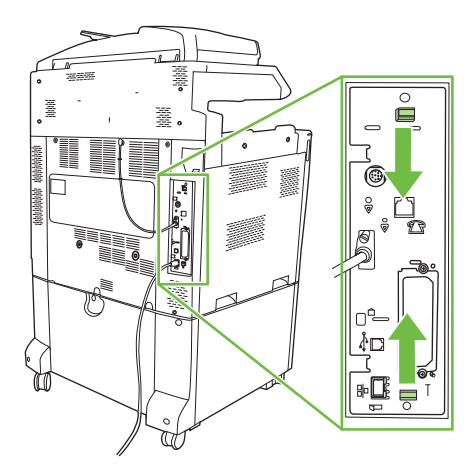

**5.** משוך את הלשוניות השחורות בעדינות כדי לשלוף את לוח האם מתוך המוצר. הנח את לוח האם על-גבי משטח נקי, שטוח ומוארק.

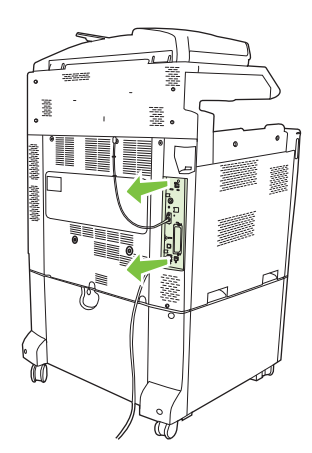

**6.** כדי להחליף כרטיס DIMM קיים, הפרד בין התפסים שבצדי חריץ ה-DIMM, הרם את כרטיס ה-DIMM כלפי מעלה בזווית ומשוך אותו החוצה.

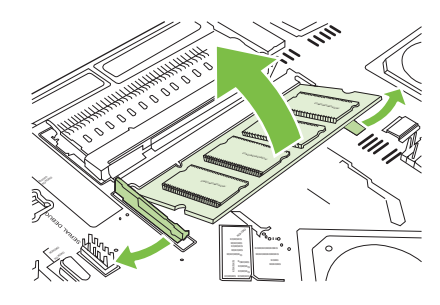

**7.** הוצא את כרטיס ה-DIMM החדש מהאריזה האנטי-סטטית. אתר את מגרעת היישור בקצה התחתון של רכיב ה- .DIMM

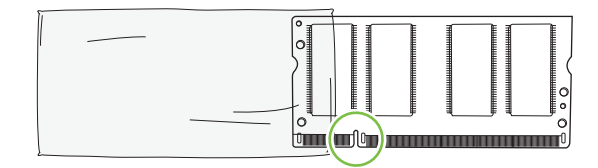

**8.** החזק את כרטיס ה-DIMM בקצותיו, כוון את החריץ שעליו לפס של חריץ הכרטיס שבמדפסת כשאתה מטה אותו בזווית המתאימה, ודחוף אותו בחוזקה עד שיתייצב במקומו. אם ההתקנה בוצעה כהלכה, לא ניתן לראות את מגעי המתכת.

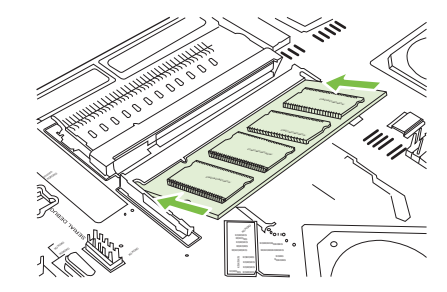
**9.** דחוף פנימה את ה-DIMM עד ששני התפסים יהודקו סביבו.

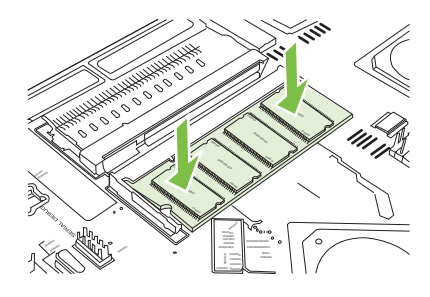

- **הערה:** אם נתקלת בקשיים בהכנסת רכיב ה-DIMM, ודא שהמגרעת בתחתית הרכיב מיושרת עם הפס שבחריץ. אם רכיב ה-DIMM עדיין לא נכנס, ודא שאתה משתמש בסוג הרכיב המתאים.
- **.10** יישר את לוח האם במסילות שבחלקו העליון והתחתון של החריץ ולאחר מכן החלק את הלוח בחזרה לתוך המוצר.
	- **זהירות:** כדי למנוע נזק ללוח האם, ודא שלוח האם מיושר במסילות.

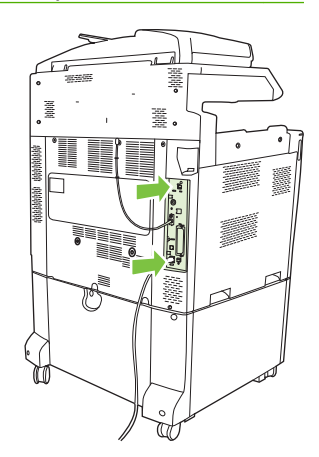

**.11** חבר מחדש את כבל המתח ואת כבלי הממשקים והפעל את המוצר.

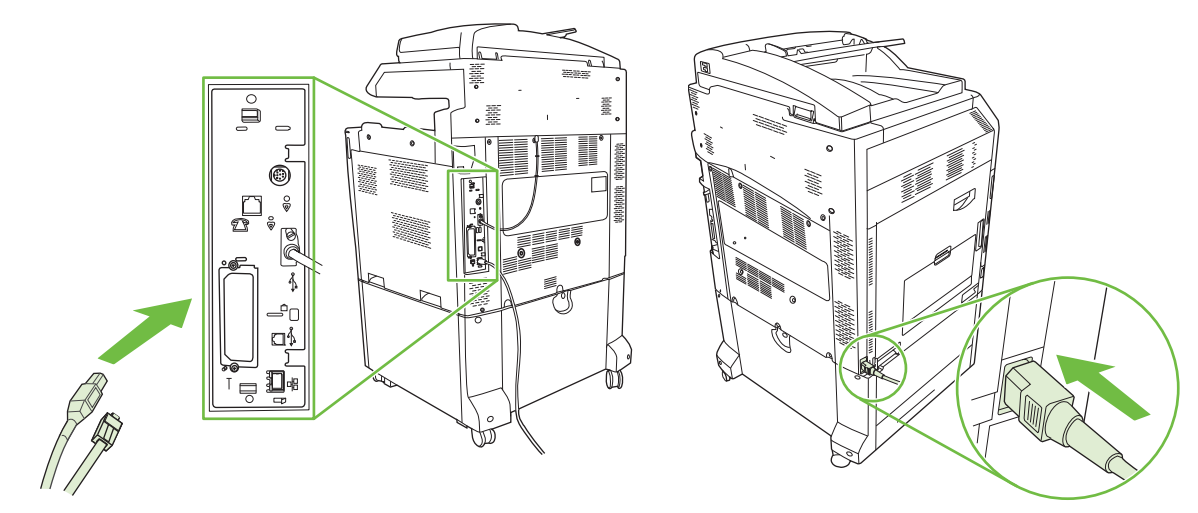

**.12** כדי להפעיל את הזיכרון החדש, עבור אל הפעלת הזיכרון בעמוד .201

#### **הפעלת הזיכרון**

אם התקנת כרטיס זיכרון מסוג DIMM, הגדר את מנהל המדפסת כך שיזהה את הזיכרון החדש.

#### **הפעלת זיכרון ב2000- Windows ו-XP**

- **1.** בתפריט **התחל**, הצבע על **הגדרות** ולאחר מכן לחץ על **מדפסות** או על **מדפסות ופקסים**.
	- **2.** לחץ לחיצה ימנית על סמל המוצר ובחר באפשרות **מאפיינים**.
- **3.** בכרטיסיה **הגדרות התקן** ( Settings Device(, לחץ על **זיכרון מדפסת** ( Memory Printer) (בסעיף **אפשרויות ניתנות להתקנה** [ Options Installable([.
	- **4.** בחר את כמות הזיכרון הכוללת המותקנת כעת.
		- **5.** לחץ על **אישור**.

#### **התקנת כרטיס שרת הדפסה Jetdirect HP או EIO או דיסק קשיח EIO**

ה-MFP f6049CM LaserJet Color HP מצויד ביציאה משובצת של שרת הדפסה. אם תרצה, באפשרותך להתקין כרטיס O/I נוסף בחריץ ה-EIO.

**1.** כבה את המוצר.

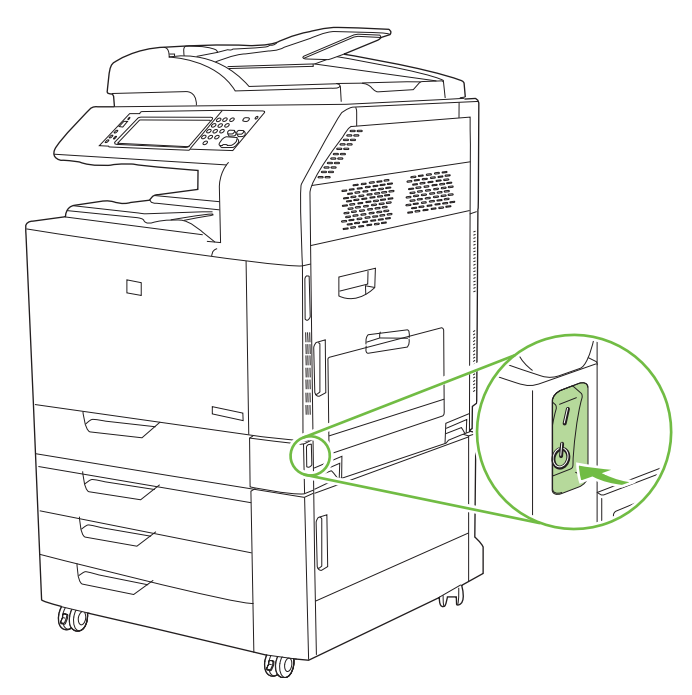

**2.** נתק את כל כבלי המתח והממשקים.

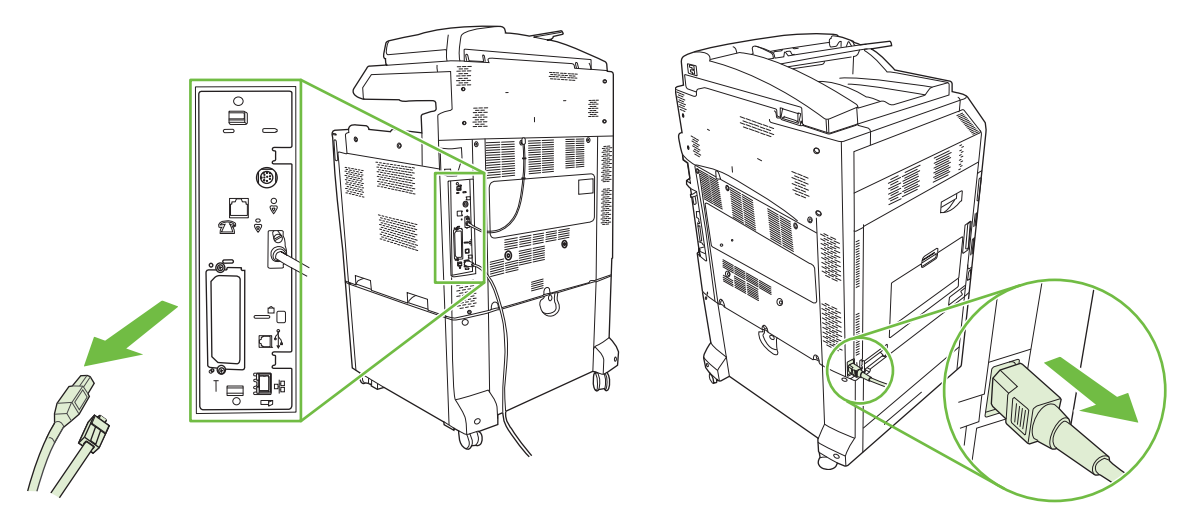

**3.** אתר חריץ EIO פתוח. שחרר והסר את שני הברגים המחברים את המכסה של חריץ ה-EIO ולאחר מכן הסר את המכסה. הברגים והמכסה לא ישמשו אותך שוב. ניתן להשליך אותם.

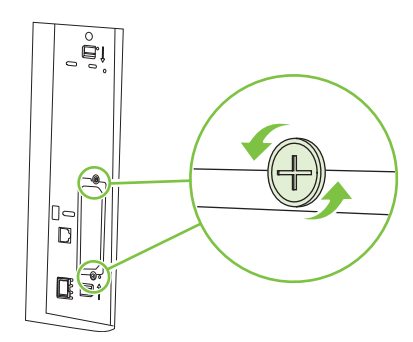

**4.** הכנס את כרטיס שרת ההדפסה Jetdirect HP בחוזקה לחריץ ה-EIO.

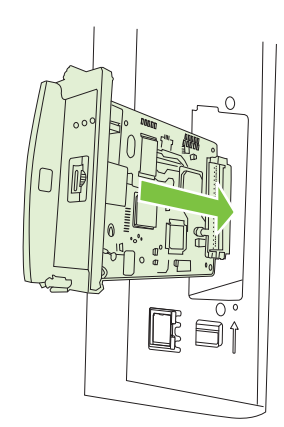

**5.** הכנס וחזק את הברגים המצורפים לכרטיס שרת ההדפסה.

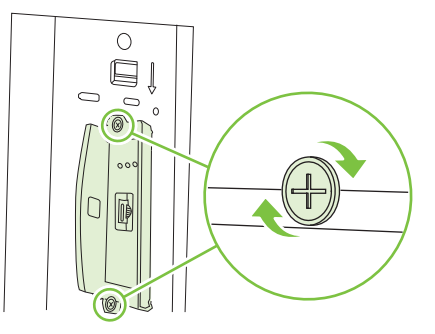

**6.** חבר מחדש את כבל המתח ואת כבלי הממשקים והפעל את המוצר.

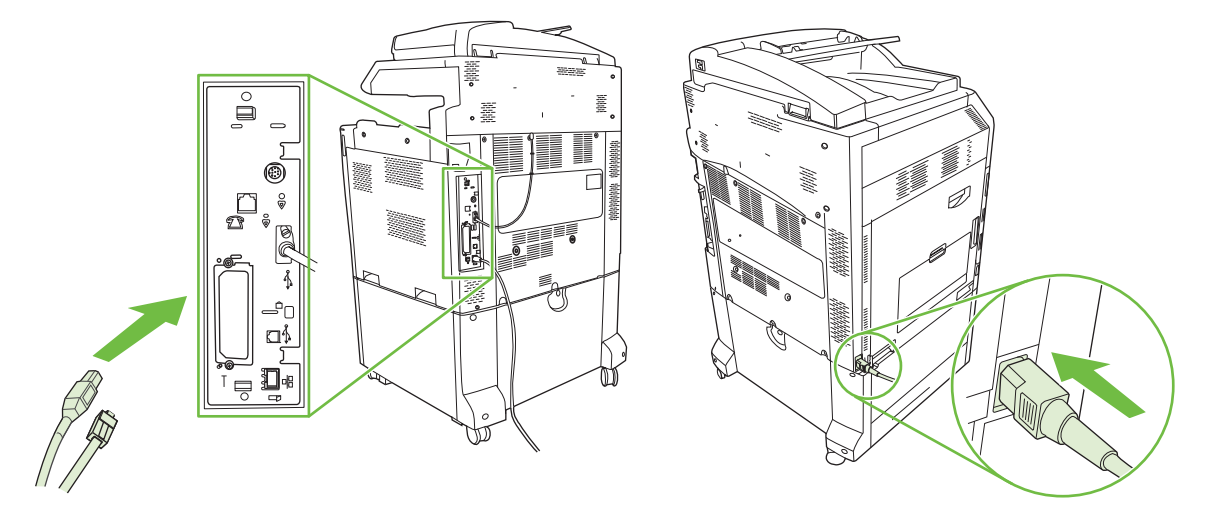

**7.** הדפס דף תצורה. בנוסף לדף תצורת המוצר ולדף סטטוס החומרים המתכלים יודפס גם דף תצורה של HP Jetdirect, שיכיל נתוני תצורה וסטטוס של הרשת.

אם הדף אינו מודפס, הוצא את כרטיס שרת ההדפסה והתקן אותו מחדש כדי לוודא שהוכנס לחריץ כיאות.

- **8.** בצע אחת מהפעולות הבאות:
- בחר ביציאה המתאימה. לקבלת הוראות, עיין בתיעוד של המחשב או של מערכת ההפעלה.
	- התקן מחדש את התוכנה ובחר הפעם את התקנת הרשת.

### **החלף את מחסנית הסיכות**

אם תוך כדי הידוק של עבודת הדפסה אזלו הסיכות באביזר המהדק/מערם בעל 3 סלים או באביזר הגימור ליצירת חוברות, פעולת המוצר תיפסק באופן אוטומטי, אם הופעלה ההגדרה המתאימה. אם ההגדרה שהופעלה היא להמשיך בעת אזילה, המוצר ימשיך להדפיס מבלי להדק.

**הערה:** החלף את יחידת מחסניות הסיכות רק אם אזלו הסיכות במהדק/מערם או באביזר ליצירת חוברות. הוצאת מחסנית הסיכות מסיבה אחרת עלולה לגרום לשגיאה.

**הערה:** אם יאזלו הסיכות במהדק/מערם, האביזר ליצירת חוברות יחזור באופן אוטומטי למיקום ברירת המחדל שלו.

#### **החלף את מחסנית הסיכות**

**1.** פתח את הדלת הקדמית של האביזר ליצירת חוברות או של המהדק/מערם.

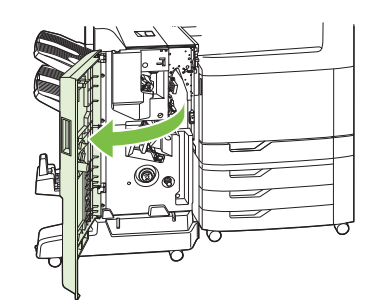

**2.** דחף את מחסנית הסיכות כלפי מעלה כדי להוציא אותה מהאביזר ליצירת חוברות או מהמהדק/מערם.

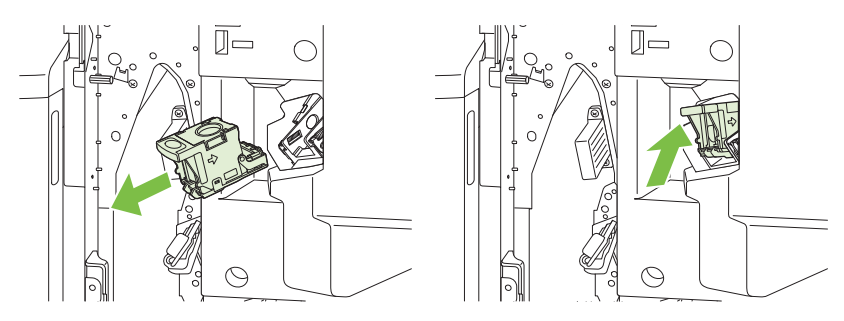

**3.** הכנס את מחסנית הסיכות החלופית ליחידת ההידוק.

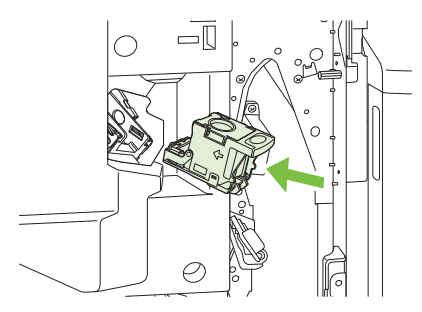

**4.** דחף את יחידת מחסנית הסיכות לתוך יחידת ההידוק שתינעל במקומה בנקישה.

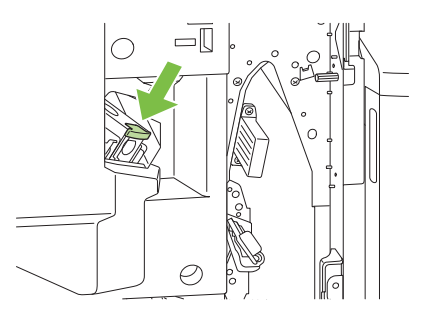

**5.** סגור את הדלת הקדמית.

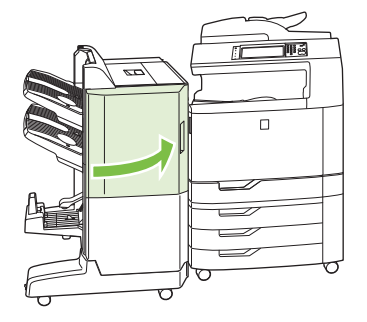

# **טעינת סיכות להידוק לאורך הקיפול במכונה להכנת חוברות**

**1.** פתח את הדלת הקדמית של האביזר ליצירת חוברות.

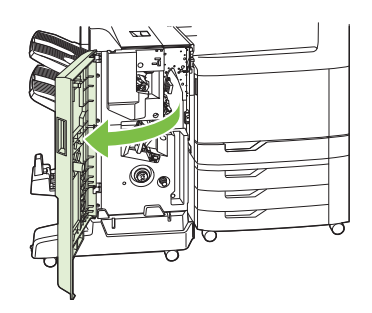

**2.** אחוז בידית הכחולה ומשוך את גררת הסיכות מתוך האביזר ליצירת חוברות.

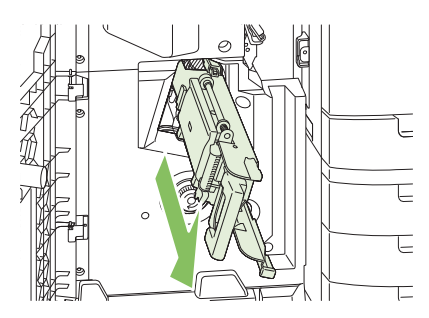

**3.** אחוז בידית הכחולה הקטנה שעל יחידת מחסניות הסיכות ומשוך אותה כלפיך ולאחר מכן סובב את היחידה למצב אנכי.

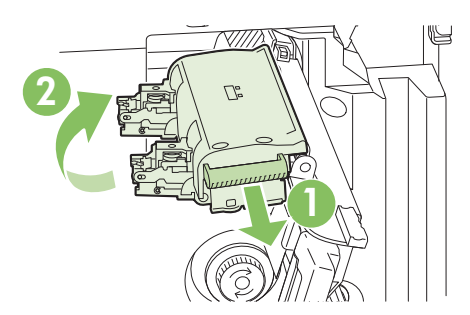

**4.** אחוז בקצותיה של כל מחסנית סיכות ומשוך בחוזקה כלפי מעלה כדי להוציא אותה מיחידת מחסניות הסיכות.

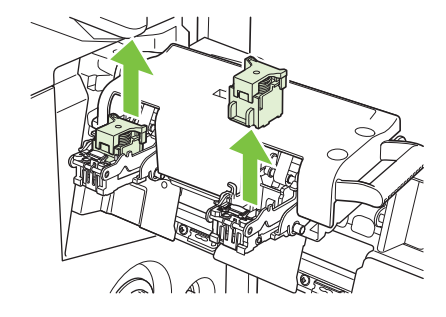

**5.** הוצא את המחסניות החדשות מהאריזות והסר את נעילת הפלסטיק מכל אחת.

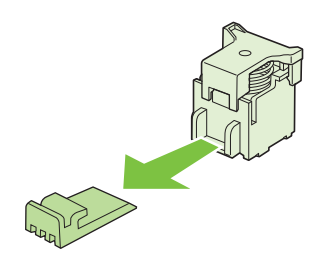

**6.** החזק את המחסניות החדשות כך שהחצים שעל המחסניות מיושרים ביחס לחצים שעל יחידת מחסניות הסיכות והכנס אותן בזו אחר זו לתוך היחידה.

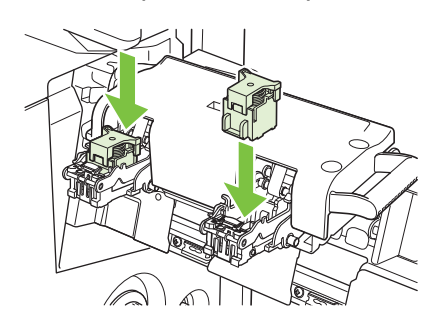

**7.** משוך כלפיך את הידית של יחידת מחסניות הסיכות וסובב אותה כלפי מטה למיקום המקורי שלה. נעל אותה במקומה בלחיצה על הידית.

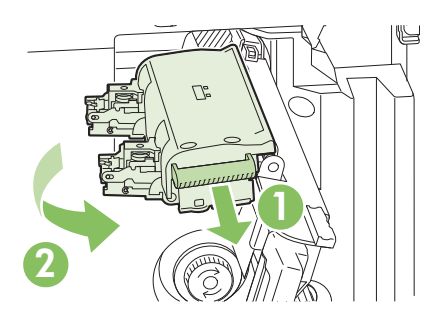

**8.** דחף את גררת הסיכות בחזרה לתוך האביזר ליצירת חוברות.

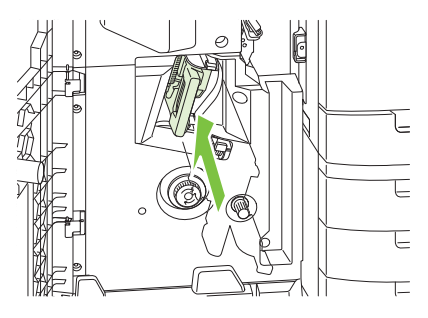

**9.** סגור את הדלת הקדמית של האביזר ליצירת חוברות.

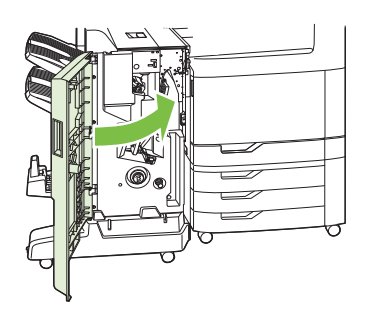

# **ניקוי המוצר**

כדי לשמור על איכות ההדפסה, נקה את המוצר ביסודיות בכל החלפה של מחסנית ההדפסה ובכל פעם שיתעוררו בעיות באיכות ההדפסה.

- **אזהרה!** אל תיגע באזור ה-fusing בעת ניקוי המוצר. הוא עשוי להיות חם.
- **זהירות:** כדי למנוע נזק תמידי למחסנית ההדפסה, פעל לפי ההנחיות ואל תנקה את המוצר או את סביבתו בחומרי ניקוי המבוססים על אמוניה.

#### **ניקוי חלקו החיצוני של המוצר**

- נקה את חלקו החיצוני של המוצר אם יש עליו סימני לכלוך.
- השתמש במטלית נטולת מוך רכה ולחה או ספוגה במעט מים ובחומר ניקוי עדין.

#### **ניקוי מסך המגע**

נקה את מסך המגע בכל פעם שיש צורך בכך, כדי להסיר טביעות אצבעות או אבק. נגב את מסך המגע בעדינות עם מטלית נטולת מוך נקייה ולחה.

**זהירות:** השתמש במים בלבד. חומרים ממסים או חומרי ניקוי עלולים לפגוע במסך המגע. אל תשפוך או תתיז מים ישירות על מסך המגע.

#### **ניקוי משטח הזכוכית של הסורק**

- נקה את זכוכית הסורק רק אם הלכלוך נראה לעין, או אם אתה חש בירידה באיכות ההעתקה, כגון מריחות.
- נקה את זכוכית הסורק על-ידי ניגובה בעדינות עם מטלית נטולת מוך נקייה ולחה. השתמש בחומר מבוסס אמוניה לניקוי משטחים רק כאשר מטלית לחה לא מנקה את זכוכית הסורק.

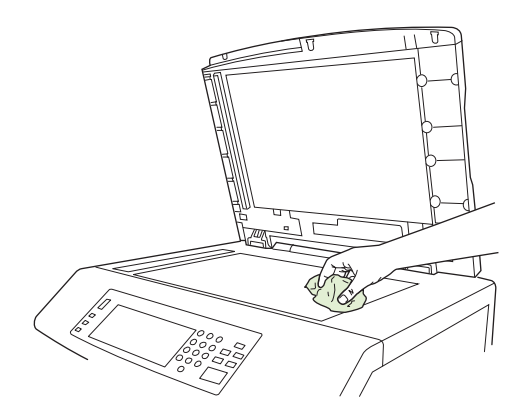

**זהירות:** אל תשפוך או תתיז נוזלים ישירות על זכוכית הסורק. אל תלחץ בחוזקה על משטח הזכוכית. (אתה עלול לשבור את הזכוכית .)

### **ניקוי מערכת ההעברה של ה-ADF**

נקה את ה-ADF רק אם יש עליו לכלוך בולט או אם חלה ירידה באיכות ההעתקה, כגון הופעת פסים.

### **ניקוי מערכת ההעברה של מזין המסמכים האוטומטי ( ADF(**

**1.** פתח את מכסה הסורק.

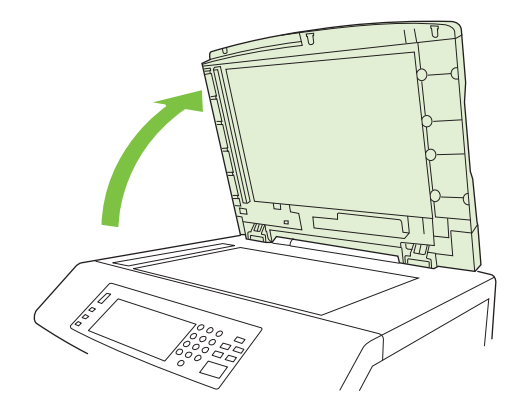

**2.** אתר את החלק התומך מויניל לבן של ה-ADF.

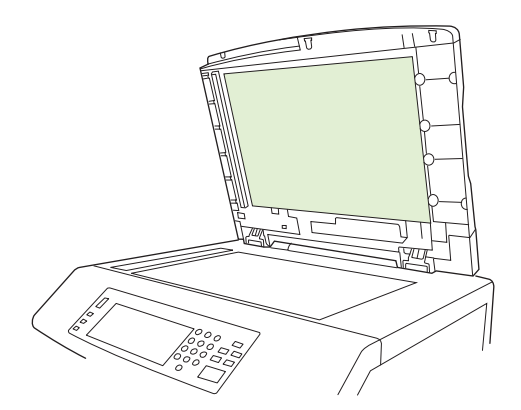

- **3.** נקה את תומך ה-ADF על-ידי ניגובו עם מטלית נטולת מוך נקייה ולחה. השתמש בחומר מבוסס אמוניה לניקוי משטחים רק כאשר מטלית לחה לא מנקה את רכיבי ה-ADF.
- **4.** נקה את זכוכית הסורק על-ידי ניגובה בעדינות עם מטלית נטולת מוך נקייה ולחה. השתמש בחומר מבוסס אמוניה לניקוי משטחים רק כאשר מטלית לחה לא מנקה את זכוכית הסורק.
	- **5.** סגור את מכסה הסורק.

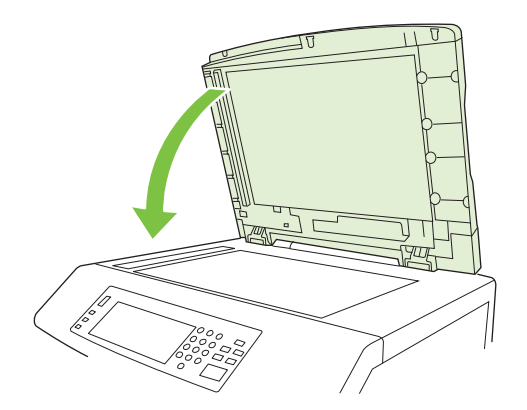

### **ניקוי הגלגלות של מזין המסמכים האוטומטי ( ADF(**

עליך לנקות את הגלגלות ב-ADF אם קיימות בעיות בהזנה או אם מופיעים סימנים על המסמכים המקוריים בעת יציאתם מה-ADF.

- **זהירות:** נקה את הגלגלות רק אם קיימות בעיות בהזנה או אם מופיעים סימנים על מסמכי המקור ואם אתה מבחין באבק על הגלגלות. ניקוי הגלגלות לעיתים תכופות עשוי להחדיר אבק לתוך ההתקן.
	- **1.** משוך את ידית השחרור כדי לפתוח את מכסה ה-ADF.

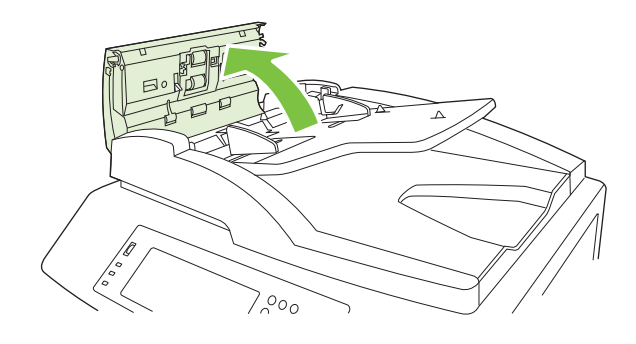

**2.** אתר את הגלגלות.

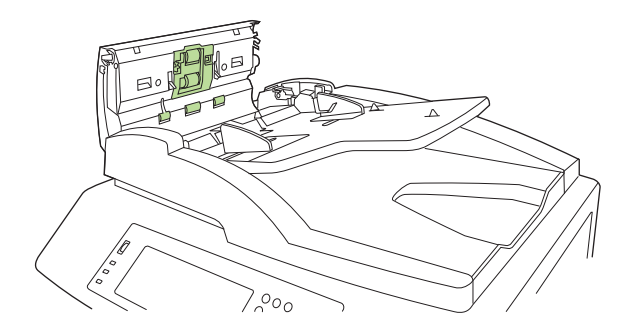

- **3.** נגב את הגלגלות עם מטלית נטולת מוך נקייה ולחה.
- **זהירות:** אל תשפוך מים ישירות על הגלגלות. פעולה זו עשויה לפגוע בהתקן.
	- **4.** אתר את לוח ההפרדה.

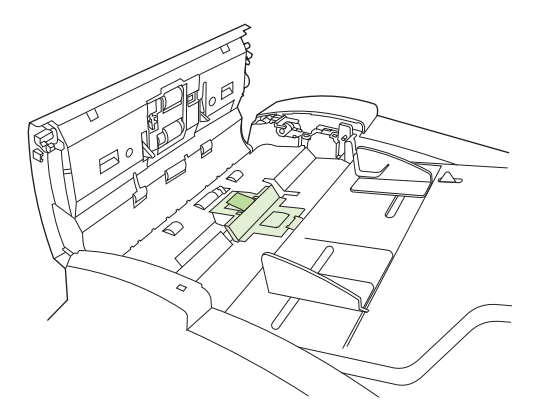

**5.** נגב את הלוח עם מטלית נטולת מוך נקייה ולחה.

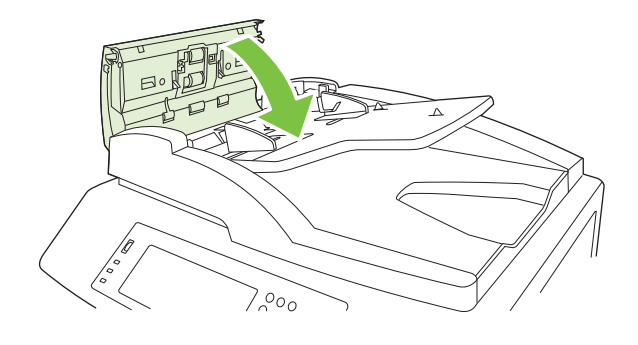

# **ערכת תחזוקה למזין המסמכים האוטומטי ( ADF(**

לאחר הזנת 60,000 דפים באמצעות מזין המסמכים האוטומטי ( ADF(, תופיע בתצוגת לוח הבקרה ההודעה **Replace Kit Feeder Document) החלף ערכת מזין מסמכים)**. הודעה זו מופיעה כחודש לפני שיש להחליף את הערכה. יש להזמין ערכה חדשה עם הופעת ההודעה. עיין בסעיף <u>מק"טים [בעמוד](#page-290-0) 275</u> לקבלת מידע אודות הזמנת ערכת תחזוקה חדשה למזין המסמכים האוטומטי ( ADF(.

ערכת התחזוקה למזין המסמכים האוטומטי ( ADF (כוללת את הפריטים הבאים:

- מנגנון גלגלות משיכה אחד  $\bullet$ 
	- לוח הפרדה אחד
		- גיליון הוראות

פעל בהתאם להוראות המצורפות לערכה כדי להתקין אותה.

לאחר החלפת הערכה, אפס את מונה הערכה של מזין המסמכים האוטומטי ( ADF(.

#### **איפוס המונה של ערכת מזין המסמכים האוטומטי ( ADF(**

- **1.** בלוח הבקרה, גלול אל האפשרות Administration) ניהול) וגע בה.
	- **2.** גע ב-Resets) איפוסים).
	- **3.** גע ב-Supplies Reset) אפס חומרים מתכלים).
	- **4.** גע ב-Kit Maintenance ADF) ערכת תחזוקה ל-ADF(.
		- **5.** גע ב-Yes) כן).
		- **6.** גע ב-Save) שמירה).

# **כיול הסורק**

כייל את הסורק כדי לפצות על סטיות במערכת ההדמיה של הסורק (ראש התושבת) עבור סריקות ממזין המסמכים האוטומטי ( ADF (ומהסורק השטוח. עקב מגבלות מכניות, ייתכן שראש התושבת של הסורק לא יקרא באופן מדויק את מיקומה של התמונה. במהלך הכיול, ערכי הסטייה של הסורק מחושבים ומאוחסנים. ערכי הסטייה משמשים לאחר מכן בעת הפקת סריקות, כדי ללכוד את החלק הנכון של המסמך.

כיול סורק יש לבצע רק אם ניתן להבחין בבעיות היסט בתמונות הנסרקות. הסורק מכויל לפני צאתו מהמפעל. יש צורך לכייל אותו שוב רק לעיתים רחוקות.

לפני כיול הסורק, הדפס את יעד הכיול.

- **1.** הנח דף בגודל Letter או 4A במגש 1 וכוונן את המכוונים הצדדיים.
- **2.** במסך Home) בית) של לוח הבקרה, גלול אל האפשרות Administration) ניהול) וגע בה.
	- **3.** גע ב-Troubleshooting) פתרון בעיות).
	- **4.** גע ב-Scanner Calibrate) כיול הסורק).
	- **5.** גע ב-Calibrate) כיול) כדי להדפיס את המעבר הראשון של יעד הכיול.
- **6.** הנח את המעבר הראשון של יעד הכיול כשצדו המודפס מטה במגש 1 , כך שהחצים יפנו כלפי המוצר.
	- **7.** גע ב-התחל כדי להדפיס את המעבר השני. יעד הכיול הסופי *חייב* להיראות כמו האיור הבא:

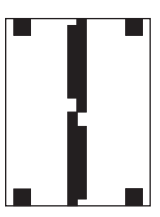

- **זהירות:** אם יעד הכיול לא נראה כמו האיור המוצג כאן, תהליך הכיול ייכשל ואיכות הסריקות תיפגע . *האזורים* השחורים חייבים להגיע עד לצדדים הקצרים של העמוד. אם הם לא מגיעים לגמרי עד הקצה, השתמש בעט סימון *שחור כדי להרחיב את האזורים השחורים עד לקצה העמוד.* ודא שהנייר טעון כהלכה.
- **8.** הנח את יעד הכיול עם הצד המודפס כלפי מעלה במזין המסמכים האוטומטי ( ADF (וכוונן את המכוונים הצדדיים.
- **9.** לאחר שיעד הכיול עבר במזין המסמכים האוטומטי ( ADF (פעם אחת, הנח אותו שוב במזין המסמכים האוטומטי (ADF (כשהוא פונה כלפי מטה וגע ב-התחל.
- **.10** הנח את יעד הכיול עם הצד המודפס כלפי מטה על-גבי משטח הזכוכית של הסורק, גע ב-התחל וסרוק את העמוד. לאחר שלב זה, הכיול הושלם.

# **שדרוג הקושחה**

המוצר מצויד ביכולת עדכון קושחה מרחוק ( RFU(. היעזר במידע שבסעיף זה כדי לשדרג את קושחת המוצר.

#### **קביעת גרסת הקושחה הנוכחית**

- **1.** במסך Home) בית) של לוח הבקרה, גלול אל האפשרות Administration) ניהול) וגע בה.
	- **2.** גע ב-Information) מידע).
	- **3.** גע ב-Pages status/Configuration) דפי תצורה וסטטוס).
		- **4.** לחץ על Page Configuration) דף תצורה .)
			- **5.** גע ב-Print) הדפסה).

קוד התאריך של הקושחה מפורט בדף Configuration) תצורה) בסעיף הנקרא **Information Device**) מידע אודות ההתקן). קוד התאריך של הקושחה מוצג בתבנית הבאה : X.XXX.XX YYYYMMDD. מחרוזת המספרים הראשונה היא התאריך, שבו YYYY מייצג את השנה , MM מייצג את החודש ו-DD מייצג את היום. לדוגמה, קוד תאריך של קושחה המתחיל ב20061125- מייצג את ה25- בנומבר , .2006

#### **הורדת קושחה חדשה מאתר האינטרנט של HP**

כדי לחפש את שדרוג הקושחה העדכני ביותר למוצר שברשותך, בקר באתר [/go/com.hp.www](http://www.hp.com/go/cljcm6049mfp_firmware) clicm6049mfp firmware. דף זה מספק הוראות להורדת גרסת הקושחה החדשה.

### **העברת הקושחה החדשה למוצר**

**הערה:** ניתן לקבל במוצר עדכון של קובץ RFU. כאשר הוא במצב "מוכן ."

משך הזמן הדרוש להורדת העדכון תלוי בזמן הדרוש להעברת הקלט/פלט, כמו גם במשך הזמן הדרוש לאתחול מחדש במוצר. זמן העברת הקלט/פלט תלוי במספר גורמים, לרבות במהירות של המחשב המארח השולח את העדכון. אם נפסק תהליך עדכון הקושחה מרחוק לפני שהסתיימה הורדת הקושחה (בזמן שבלוח הבקרה מוצגת ההודעה **Upgrade Receiving) מקבל שדרוג)**, תצטרך לשלוח את קובץ הקושחה שוב. אם מתרחשת נפילת מתח בשעת עדכון זיכרון הבזק DIMM) בשעה שההודעה **Upgrade Performing) מבצע שדרוג)** מופיעה בתצוגת לוח הבקרה), העדכון נפסק וההודעה **Upgrade Resend) שלח שוב שדרוג)** מופיעה בתצוגת לוח הבקרה, באנגלית בלבד. במקרה זה, עליך לשלוח את השדרוג באמצעות היציאה המקבילית. כמו כן, כל העבודות שהיו לפני עבודת ה-RFU בתור מושלמות לפני עיבוד השדרוג.

#### **שימוש ב-FTP לטעינת הקושחה באמצעות דפדפן**

**הערה:** שדרוג הקושחה כרוך בשינוי התבנית של זיכרון גישה אקראית קבוע ( NVRAM(. הגדרות תפריטים ששונו מהגדרות ברירת המחדל עשויות לחזור להגדרות ברירת המחדל ויש לשנותן שוב אם ברצונך בהגדרות השונות מברירת המחדל.

- **1.** הדפס דף תצורה ושים לב לכתובת ה-IP/TCP המוצגת בדף Jetdirect EIO.
	- **2.** פתח את חלון הדפדפן.
- **3.** בשורת הכתובת של הדפדפן, הקלד ADDRESS<://ftp<, כאשר < ADDRESS <היא כתובת המוצר. לדוגמה, אם כתובת ה-IP/TCP היא ,192.168.0.90 הקלד ://192.168.0.90ftp.
	- **4.** אתר את קובץ ה-RFU. שהורדת עבור המוצר.
	- **5.** גרור ושחרר את קובץ ה-RFU. על-פני הסמל **1PORT** בחלון הדפדפן.

**הערה:** המוצר יכבה ולאחר מכן יופעל באופן אוטומטי כדי לבצע את העדכון. בתום תהליך העדכון, תופיע ההודעה **Ready) מוכן)** בלוח הבקרה של המוצר.

#### **שימוש ב-FTP לשדרוג הקושחה בחיבור לרשת**

- **הערה:** שדרוג הקושחה כרוך בשינוי התבנית של זיכרון גישה אקראית קבוע ( NVRAM(. הגדרות תפריטים ששונו מהגדרות ברירת המחדל עשויות לחזור להגדרות ברירת המחדל ויש לשנותן שוב אם ברצונך בהגדרות השונות מברירת המחדל.
	- **1.** רשום את כתובת ה-IP המוצגת בדף Jetdirect HP. הדף Jetdirect HP הוא הדף השני המודפס בעת הדפסת דף התצורה.
	- **הערה:** לפני שדרוג הקושחה, ודא שהמוצר אינו במצב שינה. כמו כן, הקפד לנקות הודעות שגיאה מתצוגת לוח הבקרה.
		- **2.** פתח שורת פקודה של DOS-MS במחשב.
		- **3.** הקלד : <ADDRESS IP/TCP ftp. לדוגמה, אם כתובת ה-IP/TCP היא ,192.168.0.90 הקלד ftp .192.168.0.90
			- **4.** עבור אל התיקייה שבה מאוחסן קובץ הקושחה.
				- **5.** הקש Enter בלוח המקשים.
			- **6.** כאשר תתבקש לציין שם משתמש, הקש Enter.
				- **7.** כאשר תתבקש לציין סיסמה, הקש Enter.
					- **8.** הקלד bin בשורת הפקודה.
- -ל מוגדרים סוגים 200 (**200 Types set to I, Using binary mode to transfer files** ההודעה .Enter הקש **9.** I, נעשה שימוש במצב בינארי להעברת קבצים) מופיעה בחלון הפקודה.
	- **.10** הקלד put ולאחר מכן את שם הקובץ (לדוגמה, אם שם הקובץ הוא efn.fmfp6049CM, הקלד put .(CM6049fmfp.efn
	- **.11** תהליך ההורדה יתחיל וקושחת המוצר תתעדכן. פעולה זו עשויה להימשך כחמש דקות. אפשר לתהליך להסתיים ללא פעולה נוספת במוצר או במחשב.
		- **הערה:** לאחר עיבוד השדרוג, המוצר יכבה באופן אוטומטי ולאחר מכן יופעל מחדש.
			- **.12** בשורת הפקודה, הקלד : bye כדי לצאת מפקודת ה-FTP.
			- $.$  Windows בשורת הפקודה, הקלד: ex $\pm$ t כדי לחזור לממשק  $.13$

#### **שימוש ב-Jetadmin Web HP לשדרוג הקושחה**

הליך זה מחייב התקנה של Jetadmin Web HP גרסה 7.0 ואילך במחשב. ראה שימוש [בתוכנה](#page-201-0) [Jetadmin Web HP](#page-201-0) [בעמוד](#page-201-0) 186. בצע את הפעולות הבאות כדי לעדכן התקן יחיד באמצעות HP Web Jetadmin לאחר הורדת קובץ ה -. RFU מאתר האינטרנט של HP.

- .HP Web Jetadmin את הפעל **1.**
- **2.** פתח את התיקייה **Management Device**) ניהול התקנים) ברשימה הנפתחת בלוח **Navigation**) ניווט). נווט אל התיקייה **Lists Device**) רשימות התקנים .)
	- **3.** הרחב את התיקייה **Lists Device**) רשימות התקנים) ובחר **Devices All**) כל ההתקנים). אתר את המוצר ברשימת ההתקנים ולחץ עליו כדי לבחור בו.

אם עליך לשדרג את הקושחה במספר מוצרי MFP f6049CM LaserJet Color HP, סמן אותם בזה אחר זה על ידי לחיצה על שמו של כל מוצר תוך כדי הקשה רצופה על מקש Ctrl.

- **4.** אתר את התיבה הנפתחת עבור **Tools Device**) כלי התקן) בפינה הימנית העליונה של החלון. בחר **Update Firmware Printer**) עדכן קושחת מדפסת) מרשימת הפעולות.
- **5.** אם שמו של קובץ ה-RFU. אינו מפורט בתיבה **Images Available All**) כל התמונות הזמינות), לחץ על **Browse**) עיון) בתיבת הדו-שיח **Image Firmware New Upload**) טען תמונת קושחה חדשה) ונווט אל המיקום של קובץ ה-RFU. שהורדת מהאינטרנט בתחילתו של הליך זה. אם שם הקובץ מופיע ברשימה, בחר בו.
- **6.** לחץ על **Upload**) טען) כדי להעביר את קובץ ה-RFU. מהכונן הקשיח שלך לשרת Jetadmin Web HP. לאחר השלמת הטעינה, חלון הדפדפן מתרענן.
	- **7.** בחר בקובץ ה-RFU. מהתפריט הנפתח **Update Firmware Printer**) עדכון קושחת מדפסת .)
- **8.** לחץ על **Firmware Update**) עדכון קושחה .) Jetadmin Web HP ישלח את קובץ ה-RFU. הנבחר למוצר. לוח הבקרה מציג הודעות המציינות את ההתקדמות של השדרוג. בסופו של תהליך השדרוג, תוצג בלוח הבקרה ההודעה **Ready) מוכן)**.

#### **שימוש בפקודות DOS-MS לשדרוג הקושחה**

כדי לעדכן את הקושחה באמצעות חיבור רשת, בצע את ההוראות הבאות.

- **1.** משורת פקודה או בחלון DOS-MS, הקלד את הפקודות הבאות : <FILENAME B/ copy ופא COMPUTERNAME $_{\rm{scat}}$ ;  $_{\rm{cnd}}$  כולל , כולל  $_{\rm{cnd}}$  , כאשר <FILENAME> , כושב ה-COMPUTERNAME  $_{\rm{cnd}}$ הנתיב < ,) COMPUTERNAME <הוא שמו של המחשב שממנו משותף המוצר ו <- SHARENAME <הוא שם C:\>copy /b C:\9200fW.RFU \\YOUR SERVER : השיתוף של המוצר לדוגמה: .\YOUR\_COMPUTER
- **הערה:** אם שם הקובץ או הנתיב כוללים רווח, עליך לתחום את שם הקובץ או הנתיב בסימני מרכאות. לדוגמה, C:\>copy /b "C:\MY DOCUMENTS\3500FW.RFU" \\YOUR SERVER : הקלד .\YOUR\_COMPUTER
- **2.** הקש Enter בלוח המקשים. לוח הבקרה מציג הודעה המציינת את התקדמות שדרוג הקושחה. בסופו של תהליך השדרוג, לוח הבקרה מציג את ההודעה **Ready) מוכן)**. ההודעה **Copied File One) קובץ אחד הועתק)** מופיעה על מסך המחשב.

### **שימוש בקושחה של Jetdirect HP**

לממשק הרשת של Jetdirect HP במוצר יש קושחה נפרדת שניתן לשדרג אותה בנפרד מקושחת המוצר. הליך זה מחייב התקנה של Jetadmin Web HP גרסה 7.0 ואילך במחשב. ראה שימוש [בתוכנה](#page-201-0) [Jetadmin Web HP](#page-201-0) EU [בעמוד](#page-201-0) 186. השלם את השלבים שלהלן כדי לעדכן את קושחת HP Jetdirect באמצעות HP Web Jetadmin.

- **1.** פתח את התוכנית Jetadmin Web HP.
- **2.** פתח את התיקייה **Management Device**) ניהול התקנים) ברשימה הנפתחת בלוח **Navigation**) ניווט). נווט אל התיקייה **Lists Device**) רשימות התקנים .)
	- **3.** בחר את ההתקן שאותו ברצונך לעדכן.
	- **4.** ברשימה הנפתחת **Tools Device**) כלי התקן), בחר **Update Firmware Jetdirect**) עדכון קושחה של .(Jetdirect
	- **5.** תחת **version firmware Jetdirect**) גרסת קושחה של Jetdirect (מפורטים מספר הדגם וגרסת הקושחה הנוכחית של Jetdirect HP. רשום לעצמך פרטים אלה.
		- .[www.hp.com/go/wja\\_firmware](http://www.hp.com/go/wja_firmware) באתר בקר **6.**
- **7.** גלול מטה אל רשימת מספרי הדגמים של Jetdirect HP וחפש את מספר הדגם שרשמת לעצמך.
- **8.** בחן את גרסת הקושחה העדכנית עבור הדגם ובדוק אם היא חדשה יותר מהגרסה שרשמת לעצמך. אם היא חדשה יותר, לחץ לחיצה ימנית על קישור הקושחה ופעל על-פי ההוראות באתר האינטרנט להורדת קובץ הקושחה <drive>:\PROGRAM FILES\HP WEB JETADMIN\DOC בתיקייה הקובץ את לשמור יש .החדשה .HP Web Jetadmin התוכנה פועלת שבו במחשב\ PLUGINS\HPWJA\FIRMWARE\JETDIRECT
	- **9.** ב-Jetadmin Web HP, חזור אל רשימת ההתקנים הראשית ובחר שוב בהתקן השיגור הדיגיטלי.
	- **.10** ברשימה הנפתחת **Tools Device**) כלי התקן), בחר שוב באפשרות **Update Firmware Jetdirect**) עדכון קושחה של Jetdirect(.
	- **.11** בדף הקושחה של Jetdirect HP, גרסת הקושחה החדשה מפורטת תחת **Available Firmware Jetdirect Update** הלחצן על לחץ .)HP Web Jetadmin-ב זמינה Jetdirect קושחת (**on HP Web Jetadmin Now Firmware**) עדכן קושחה כעת) כדי לעדכן את קושחת Jetdirect.

# **15 פתרון בעיות**

- פתרון בעיות [כלליות](#page-235-0)
- סוגי [ההודעות](#page-237-0) של לוח הבקרה
	- הודעות לוח [הבקרה](#page-238-0)
		- [חסימות](#page-239-0)
	- בעיות [בטיפול](#page-269-0) בנייר
	- הכרת [הנוריות](#page-273-0) בלוח האם
- תיקון בעיות באיכות הדפסה ואיכות [העתקה](#page-274-0)
	- בעיות [ביצועים](#page-282-0)
	- פתרון [בעיות](#page-283-0) פקס
	- פתרון בעיות [הקשורות](#page-284-0) לדואר אלקטרוני
		- פתרון בעיות של [קישוריות](#page-285-0) רשת
		- פתרון בעיות [נפוצות](#page-286-0) ב[-Macintosh](#page-286-0)

# **פתרון בעיות כלליות**

<span id="page-235-0"></span>אם המוצר אינו מגיב כהלכה, בצע את הפעולות המתוארות ברשימת הביקורת הבאה, לפי סדר הופעתן. אם המוצר נתקע בשלב מסוים, פעל על פי ההצעות המתאימות כדי לפתור את הבעיה. אם אחד השלבים פותר את הבעיה, באפשרותך להפסיק מבלי לעבור לשלבים הבאים ברשימת הפעולות לביצוע.

### **רשימת פעולות לביצוע לפתרון בעיות**

- **1.** ודא שנורית 'מוכן' במוצר דולקת. אם אף אחת מהנוריות אינה דולקת, בצע את השלבים הבאים:
	- **א.** בדוק את החיבורים של כבל המתח.
	- **ב.** ודא שמתג ההפעלה במצב מופעל.
- **ג.** ודא שהמתח החשמלי תואם את הגדרת המתח של המוצר (דרישות המתח מופיעות במדבקה שעל גב המוצר). אם אתה משתמש בלוח שקעים והמתח שלו מתאים למפרט, חבר את המוצר ישירות לשקע חשמל בקיר. אם המוצר מחובר לשקע חשמל בקיר, נסה להשתמש בשקע אחר.
	- **ד.** נתק מוצרים אחרים שחוברו לאותו מעגל חשמלי.
	- **ה.** אם לא ניתן לחדש את אספקת החשמל באמצעות שיטות אלה, פנה לספק שלך לקבלת תמיכה.
		- **2.** בדוק את החיווטים.
		- **א.** בדוק את חיבור הכבל במוצר ובמחשב או ביציאת הרשת. ודא שהחיבור מאובטח.
			- **ב.** אם ניתן, ודא שהכבל עצמו אינו פגום על-ידי שימוש בכבל אחר.
			- **ג.** בדוק את חיבור הרשת. ראה פתרון בעיות [הדפסה](#page-285-0) ברשת בעמוד .270
- **3.** אם המוצר במצב READY) מוכן), בדוק אם מופיעות הודעות בתצוגת לוח הבקרה. אם מופיעות הודעות שגיאה, ראה הודעות לוח [הבקרה](#page-238-0) בעמוד .223
	- **4.** ודא שהנייר שאתה משתמש בו תואם את המפרט.
	- **5.** הדפס דף תצורה (ראה דפי מידע [בעמוד](#page-195-0) .180 באותה הזדמנות יודפס גם דף של JetDirect HP(.
		- **א.** אם לא מתבצעת הדפסה של הדפים, ודא שיש נייר במגש אחד לפחות.
			- **ב.** אם הדף נתקע במוצר, ראה [חסימות](#page-239-0) בעמוד .224
				- **6.** אם דף התצורה הודפס, בדוק את הפריטים שלהלן.
- **א.** אם הדף הודפס כהלכה, חומרת המוצר פועלת. הבעיה היא במחשב שבו אתה משתמש, במנהל המדפסת, או בתוכנית.
	- **ב.** אם הדף אינו נדפס כהלכה, הבעיה היא בחומרת המוצר. פנה לספק שלך לקבלת תמיכה.
		- **7.** בחר באחת מהאפשרויות הבאות:

**Windows**: לחץ על **התחל**, לחץ על **הגדרות** ולאחר מכן לחץ על **מדפסות** או על **מדפסות ופקסים**. לחץ פעמיים .**HP Color LaserJet CM6049f** על

**או**

**X OS Mac**: פתח את **Center Print**) מרכז ההדפסה) (או את **Utility Setup Printer**] תוכנית השירות להתקנת המדפסת] במערכת ההפעלה 10.3 .v X OS Mac(, ולחץ פעמיים על השורה של **Color HP** .**LaserJet CM6049f**

- **8.** ודא שהתקנת את מנהל המדפסת f6049CM LaserJet Color HP. בדוק את התוכנית כדי לוודא שאתה .HP Color LaserJet CM6049f מדפסת במנהל משתמש
- **9.** הדפס מסמך קצר מתוכנית אחרת שבה עבדת בעבר. אם פתרון זה עובד, הבעיה היא בתוכנית שבה אתה משתמש. אם הפתרון אינו עובד (המסמך אינו מודפס), השלם את השלבים הבאים:
	- **א.** נסה להדפיס את העבודה ממחשב אחר שבו מותקנת תוכנת המוצר.
- **ב.** אם חיברת את המוצר לרשת, חבר את המוצר ישירות למחשב באמצעות כבל USB. כוון את המוצר ליציאה הנכונה, או התקן את התוכנה מחדש ובחר בסוג החיבור החדש שבו אתה משתמש.

#### **שחזור הגדרות יצרן**

השתמש בתפריט **Resets) איפוסים)** כדי לשחזר הגדרות יצרן.

- **1.** גלול אל הפריט Administration) ניהול) וגע בפריט Resets) איפוסים .)
- **2.** גע באפשרות Settings Factory Restore) שחזור הגדרות היצרן) ולאחר מכן גע באפשרות Restore) שחזור .)

לקבלת מידע נוסף, ראה [התפריט](#page-74-0) [Resets](#page-74-0)) [איפוסים](#page-74-0)) בעמוד .59

### **גורמים המשפיעים על ביצועי המוצר**

מספר גורמים משפיעים על משך הדפסת העבודה:

- מהירות מדפסת מרבית, הנמדדת בדפים לדקה ( ppm(
- שימוש בנייר מיוחד (דוגמת שקפים, נייר כבד, נייר בגודל מותאם אישית)
	- זמן עיבוד וטעינה של המדפסת
	- המורכבות והגודל של האובייקטים הגרפיים
		- מהירות המחשב שבשימוש
			- חיבור ה-USB
		- תצורת קלט/פלט של המדפסת
		- כמות הזיכרון שהותקן במדפסת
	- מערכת ההפעלה והתצורה של הרשת (אם ישים)
	- אישיות המדפסת (שפה ( ) JetReady HP, PCL או PS(

**הערה:** למרות שהוספת זיכרון למדפסת עשויה לפתור בעיות זיכרון, לשפר את אופן הטיפול של המדפסת בגרפיקה מורכבת ולשפר זמני הורדה, היא אינה יכולה להגביר את מהירות הדפסה מעבר למהירות המרבית ( ppm(.

# **סוגי ההודעות של לוח הבקרה**

<span id="page-237-0"></span>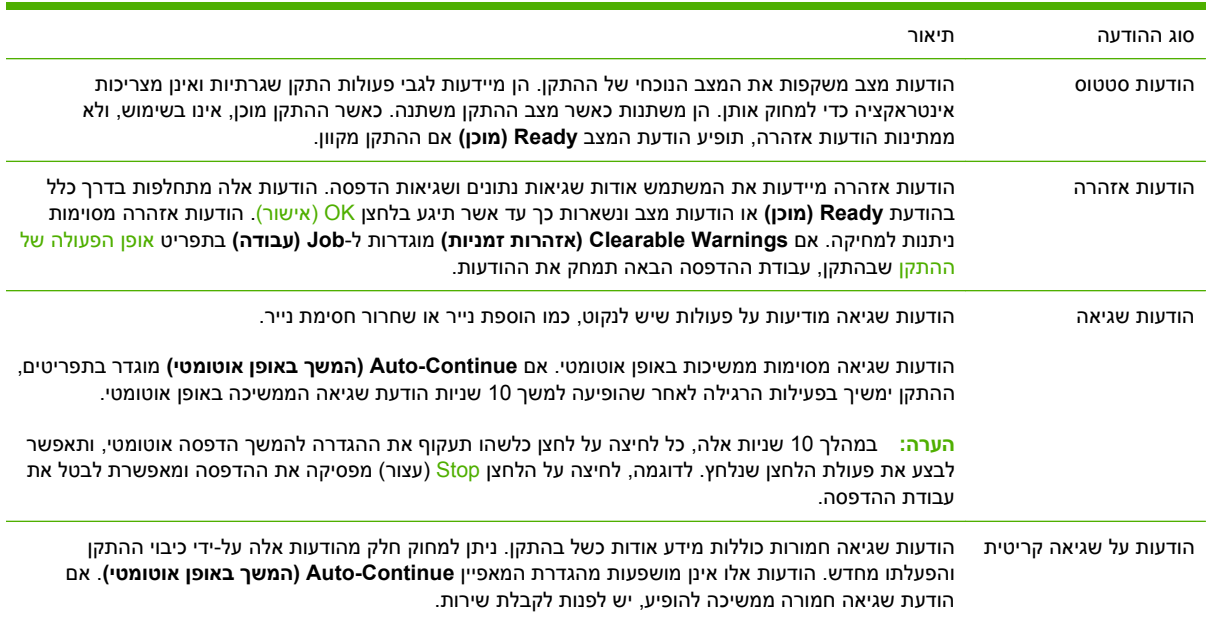

לוח הבקרה מציג ארבעה סוגי הודעות לציון סטטוס ההתקן או בעיות הקשורות אליו.

# **הודעות לוח הבקרה**

<span id="page-238-0"></span>המוצר כולל מערכת הודעות משוכללת בלוח הבקרה. כאשר מופיעה הודעה בלוח הבקרה, בצע את ההוראות המופיעות על המסך כדי לפתור את הבעיה. אם מופיעה ההודעה Error) שגיאה) או Attention) זהירות) במוצר, ולא הוצגו צעדים לפתרון הבעיה, כבה את המוצר והפעל אותו מחדש. אם אתה עדיין נתקל בבעיות במוצר, פנה לספק שלך לקבלת תמיכה.

. $\bigwedge$ לקבלת מידע נוסף לגבי אזהרות שמופיעות בשורת המצב, גע בלחצן האזהרה

לקבלת מידע נוסף במגוון נושאים, גע בלחצן העזרה בפינה הימנית העליונה של מסך הבית.

# **חסימות**

## **סיבות שכיחות לחסימות נייר**

#### **חסימה במוצר.**

<span id="page-239-0"></span>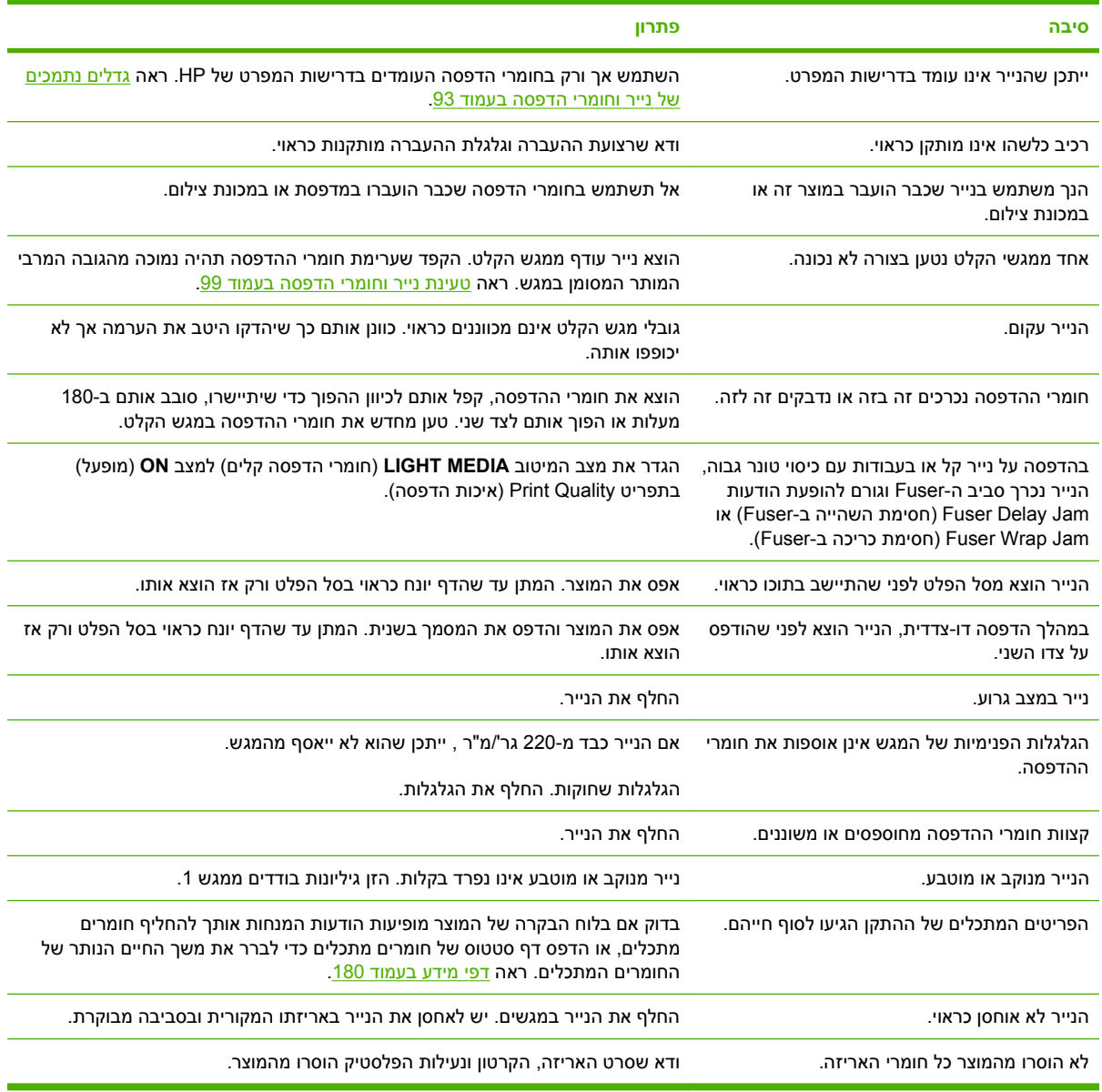

אם עדיין מתרחשות חסימות במוצר, פנה לספק שלך לקבלת תמיכה.

# **מיקומים של חסימות נייר**

היעזר באיורים כדי לזהות מיקומים של חסימות. נוסף לכך, מוצר זה מספק הוראות בלוח הבקרה הוראות שיכוונו אותך למיקומו של הנייר התקוע ויסבירו לך כיצד לפנות אותו.

**הערה:** האזורים המועדים לחסימות מצוידים בידיות ירוקות, לפתיחתם במקרה הצורך.

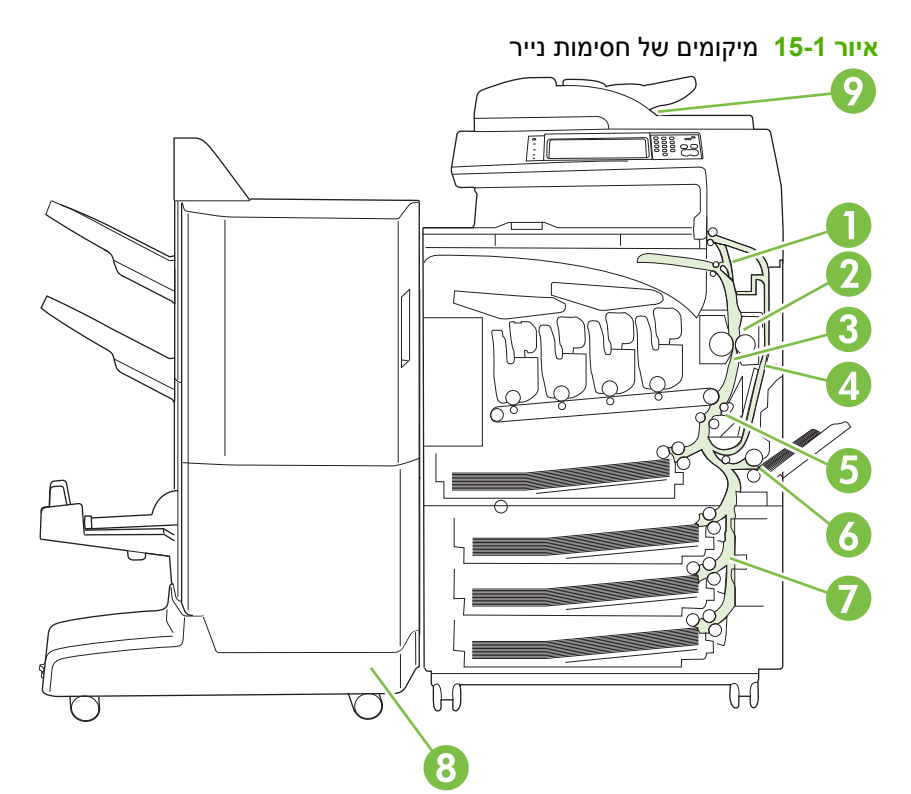

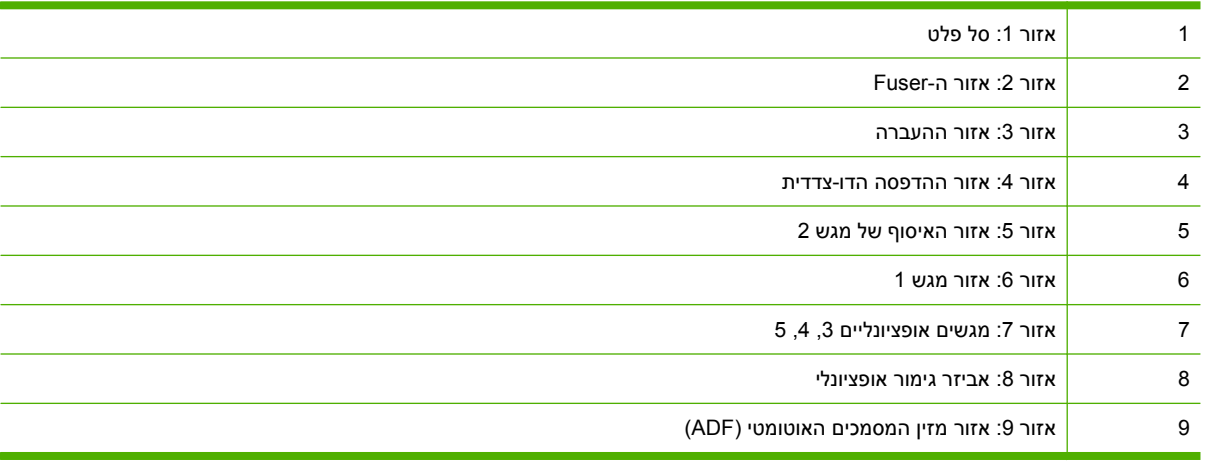

#### **שחרור חסימות נייר**

כאשר מתרחשת חסימה, מופיעה בלוח הבקרה הודעה המתארת את מיקום החסימה. הטבלה הבאה מציגה את ההודעות העשויות להופיע ומכילה קישורים להליכים השונים לפינוי החסימה.

#### **אזהרה!** כדי להימנע מהתחשמלות, הסר שרשראות, צמידים או פריטי מתכת אחרים לפני הושטת יד לתוך המוצר.

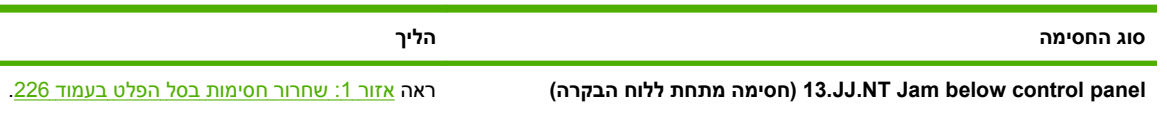

<span id="page-241-0"></span>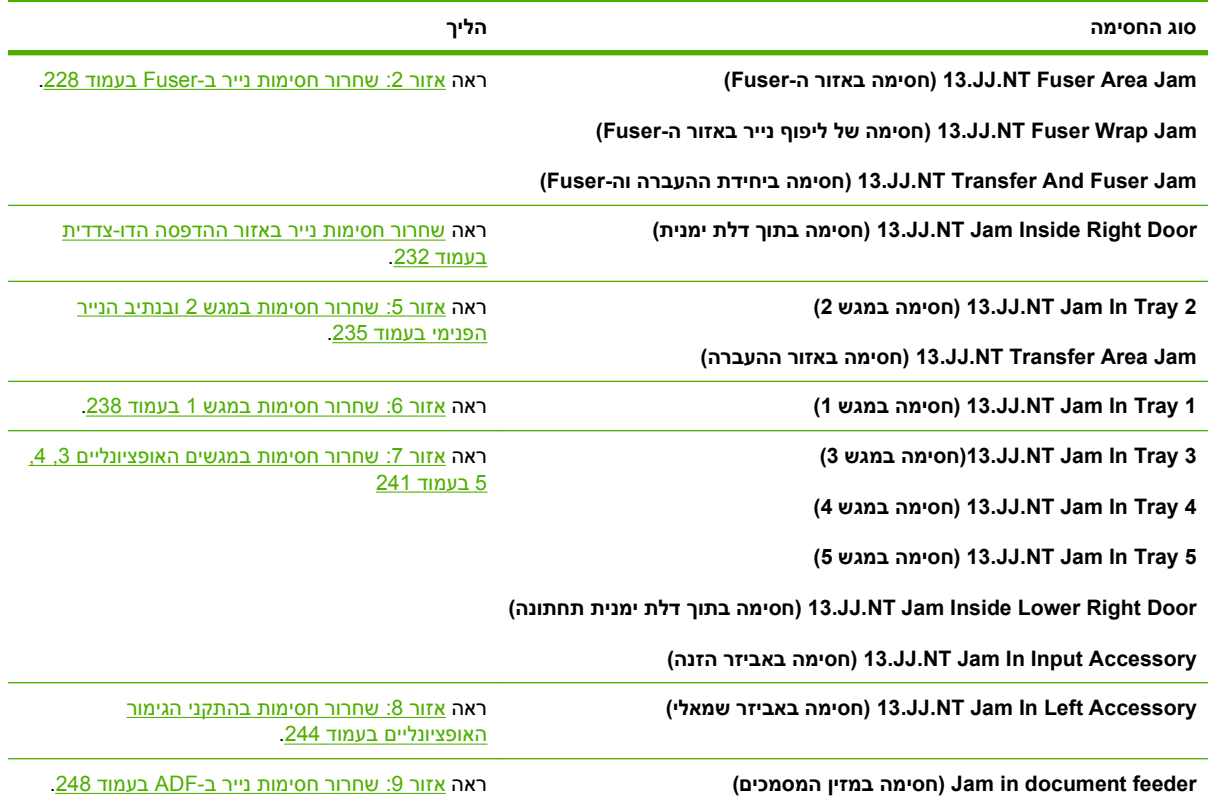

### **אזור 1 : שחרור חסימות בסל הפלט**

**1.** אם הנייר נראה בסל הפלט, משוך אותו בעדינות כדי להוציאו.

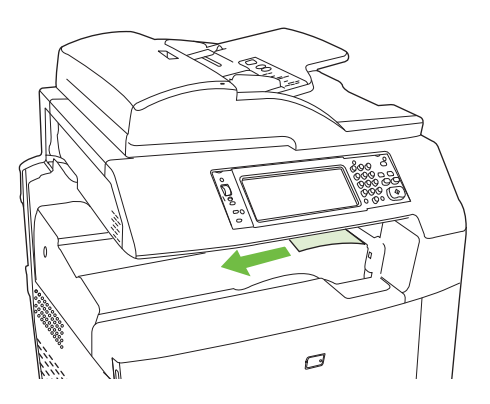

**2.** פתח את הדלת הימנית.

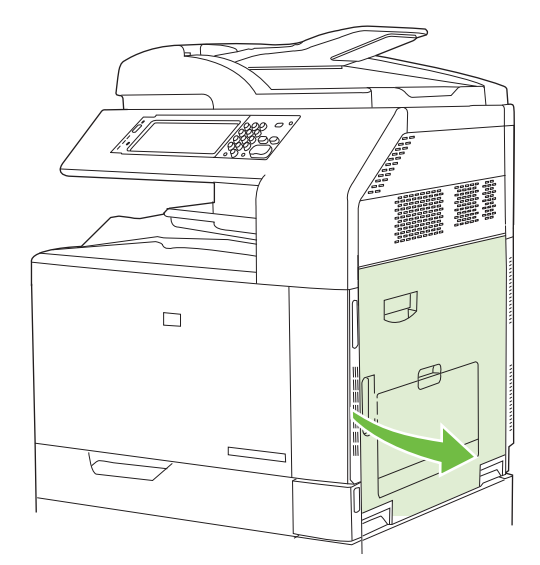

**3.** אם הנייר נתקע בכניסה לסל הפלט, משוך אותו בעדינות כדי להוציאו.

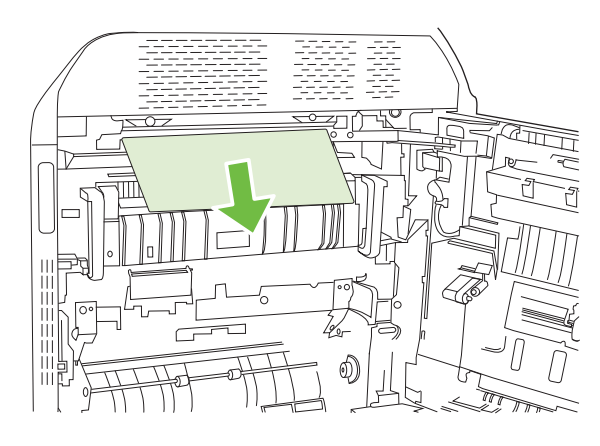

**4.** סגור את הדלת הימנית.

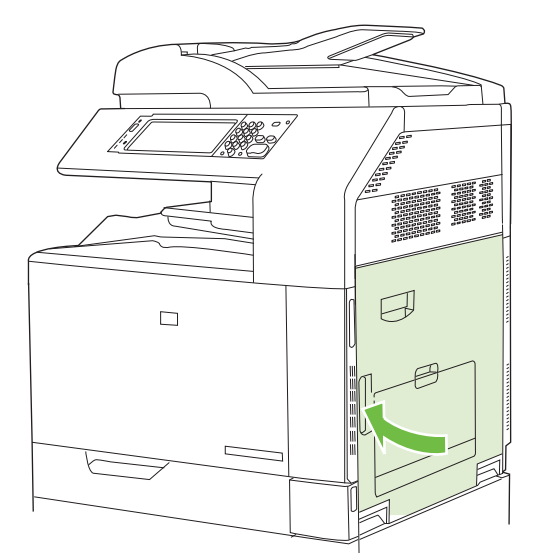

#### **אזור 2 : שחרור חסימות נייר ב-Fuser**

- <span id="page-243-0"></span>**אזהרה!** כאשר המוצר מופעל, ה-Fuser מתחמם. המתן לקירור ה-Fuser לפני הטיפול בו.
	- **1.** פתח את הדלת הימנית.

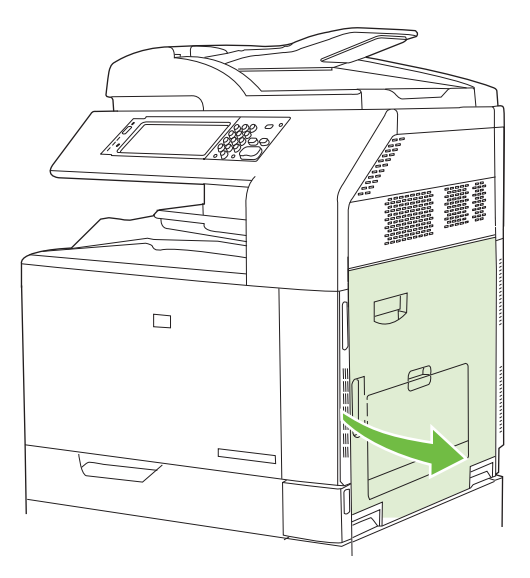

**2.** הרם את הידית הירוקה שבלוח ההעברה-גישה ופתח את הלוח.

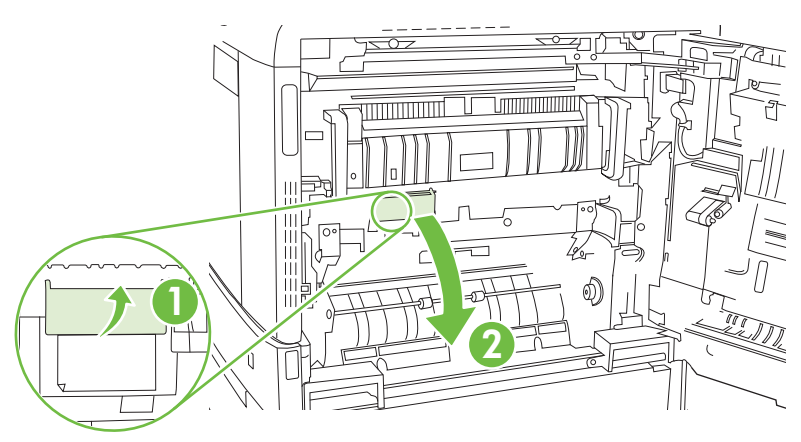

**3.** אם יש נייר גלוי לעין בכניסה לחלקו התחתון של ה-Fuser, משוך אותו בעדינות כלפי מטה כדי להוציאו.

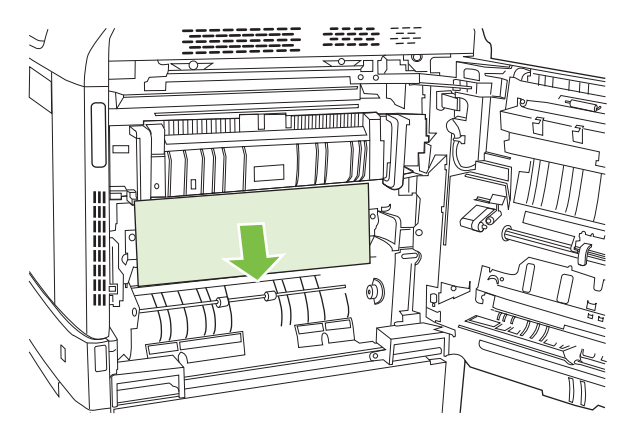

**4.** סגור את לוח ההעברה-גישה.

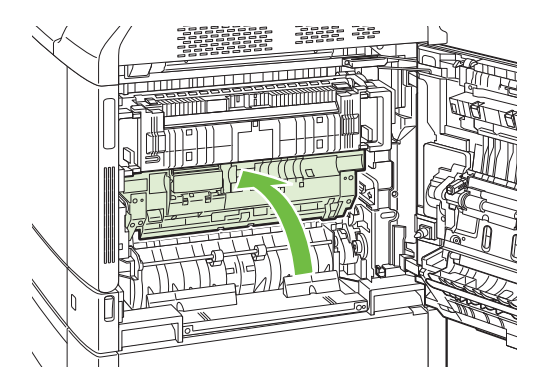

**5.** פתח את דלת הגישה לחסימות Fuser שמעל ה-Fuser והוצא את הנייר הגלוי. לאחר מכן סגור את דלת הגישה לחסימות Fuser.

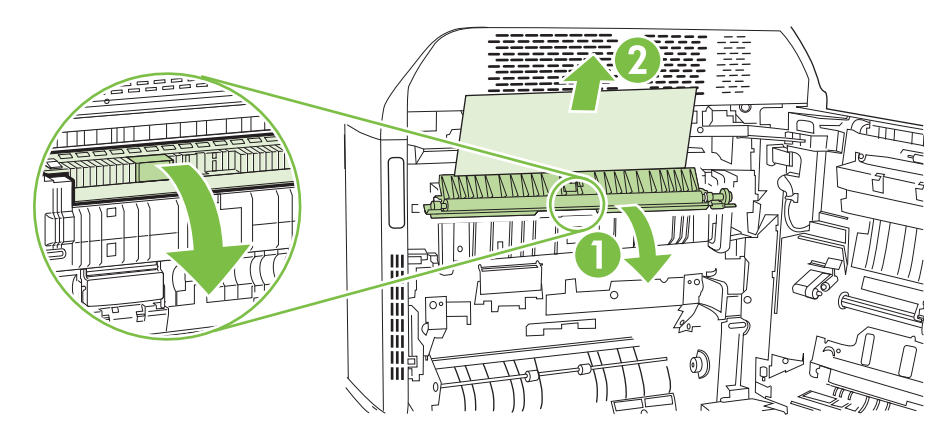

- **6.** ייתכן שהנייר תקוע בתוך ה-Fuser, ושם לא תוכל לראותו. הוצא את ה-Fuser כדי לראות אם נייר תקוע בצדו הפנימי.
	- **אזהרה!** כאשר המוצר מופעל, ה-Fuser מתחמם. המתן לקירור ה-Fuser לפני הטיפול בו.
		- **א.** משוך את שתי הידיות הכחולות של ה-Fuser קדימה.

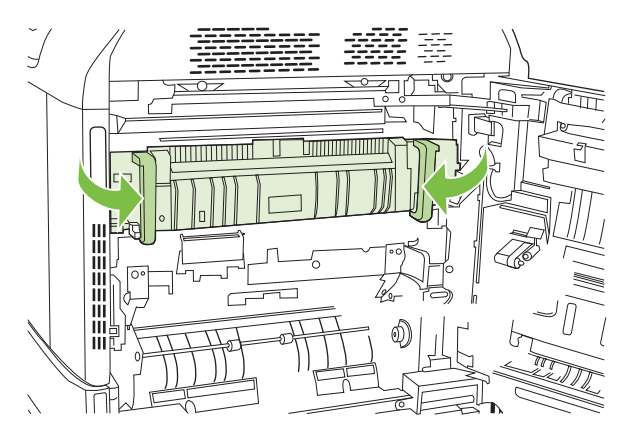

**ב.** סובב את ידיות שחרור ה-Fuser כדי לפתוח אותן.

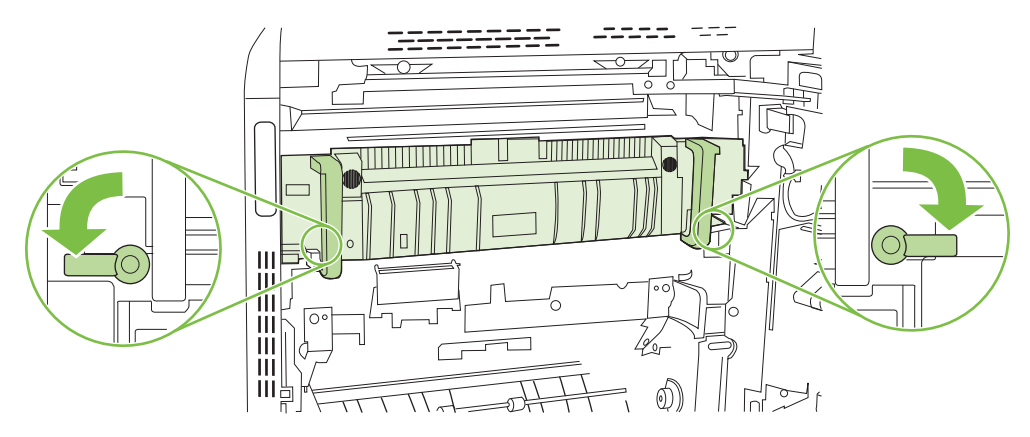

- **ג.** אחוז בידיות ה-Fuser ומשוך כלפי חוץ כדי להוציא את ה-Fuser.
- **זהירות:** ה-Fuser שוקל 5 ק "ג ( 11 ליברות). היזהר שלא להפיל אותו.

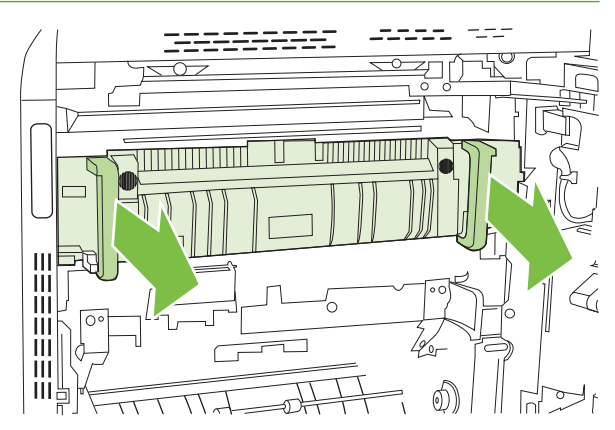

- **ד.** פתח את שתי דלתות הגישה לחסימת Fuser בדחיפת הדלת האחורית וסיבובה לאחור ובדחיפה של הדלת הקדמית וסיבובה קדימה. אם הנייר תקוע בתוך ה-Fuser, משוך אותו בעדינות כלפי מעלה כדי להוציאו. אם הנייר נקרע, הקפד להוציא את כל פיסות הנייר.
	- **אזהרה!** גם כאשר גוף ה-Fuser מתקרר, הגלגלות שבתוכו עדיין יכולות להיות חמות. אל תיגע בגלגלות הפנימית של ה-Fuser עד שיתקררו.

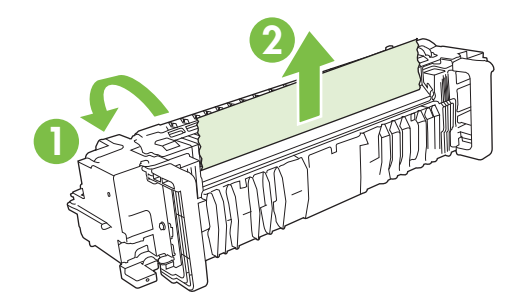

**ה.** סגור את שתי דלתות הגישה לחסימות Fuser ויישר את ה-Fuser ביחס לחצים שעל גבי המוצר. דחף את ה- Fuser עד הסוף לתוך המדפסת.

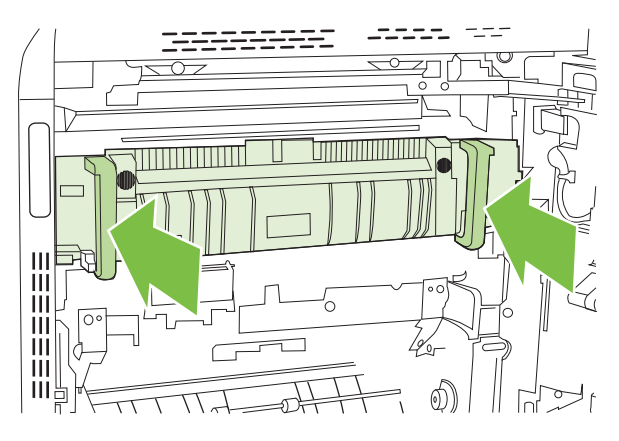

**ו.** סובב את ידיות שחרור ה-Fuser כלפי מעלה כדי לנעול אותו במקומו.

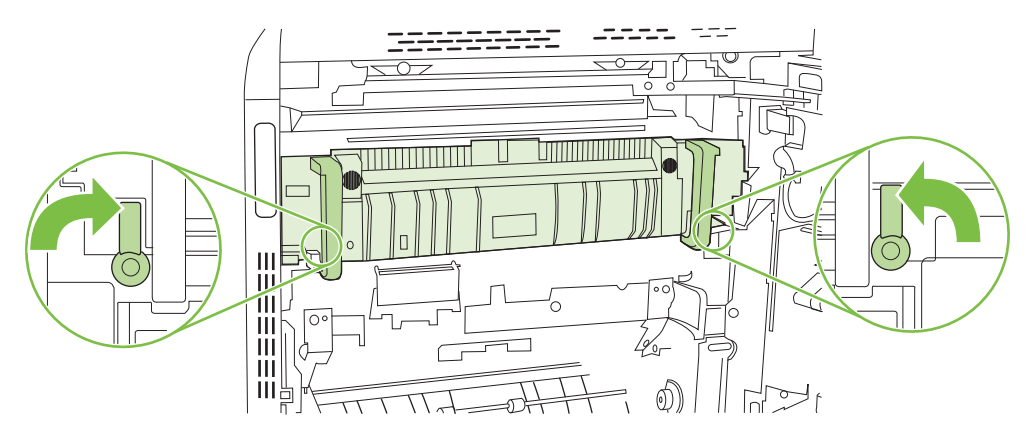

**ז.** דחף את ידיות ה-Fuser לאחור כדי לסגור אותן.

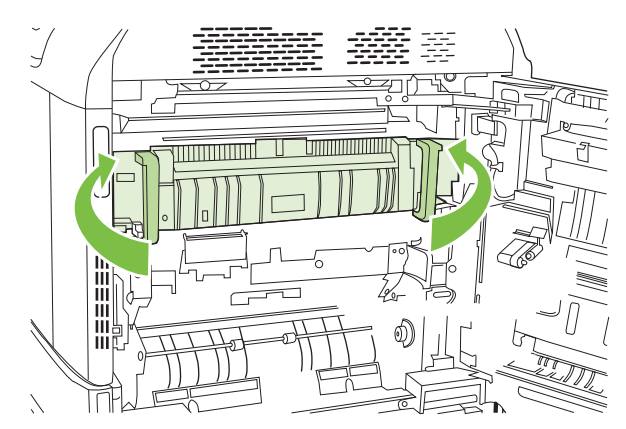

**7.** סגור את הדלת הימנית.

<span id="page-247-0"></span>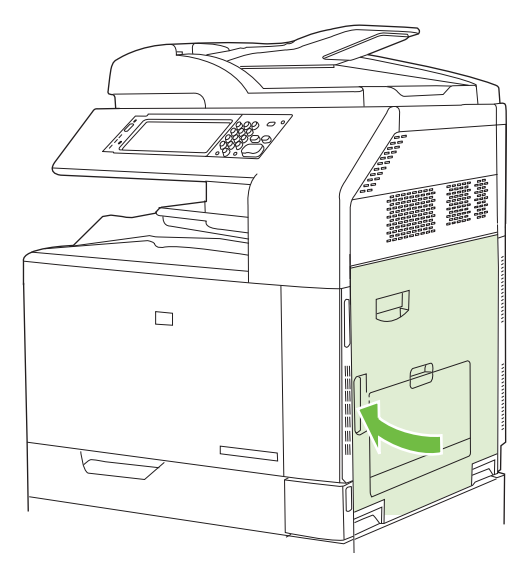

#### **שחרור חסימות נייר באזור ההדפסה הדו-צדדית**

**1.** בדוק אם יש נייר תקוע בתוך המוצר. פתח את הדלת הימנית.

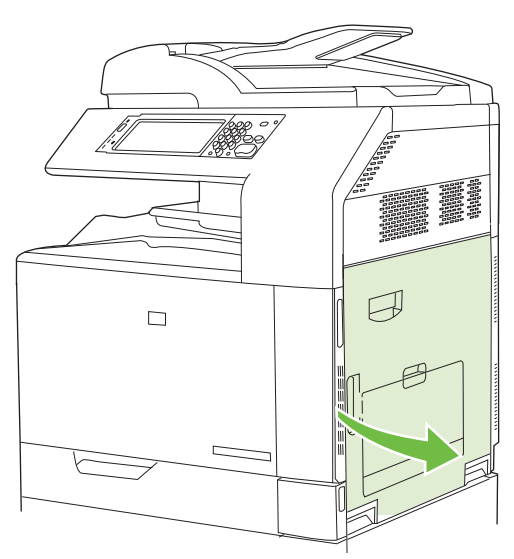

**2.** אם הנייר תקוע מתחת ליחידת ההדפסה הדו-צדדית, משוך את הנייר בעדינות כלפי מטה כדי להוציאו.

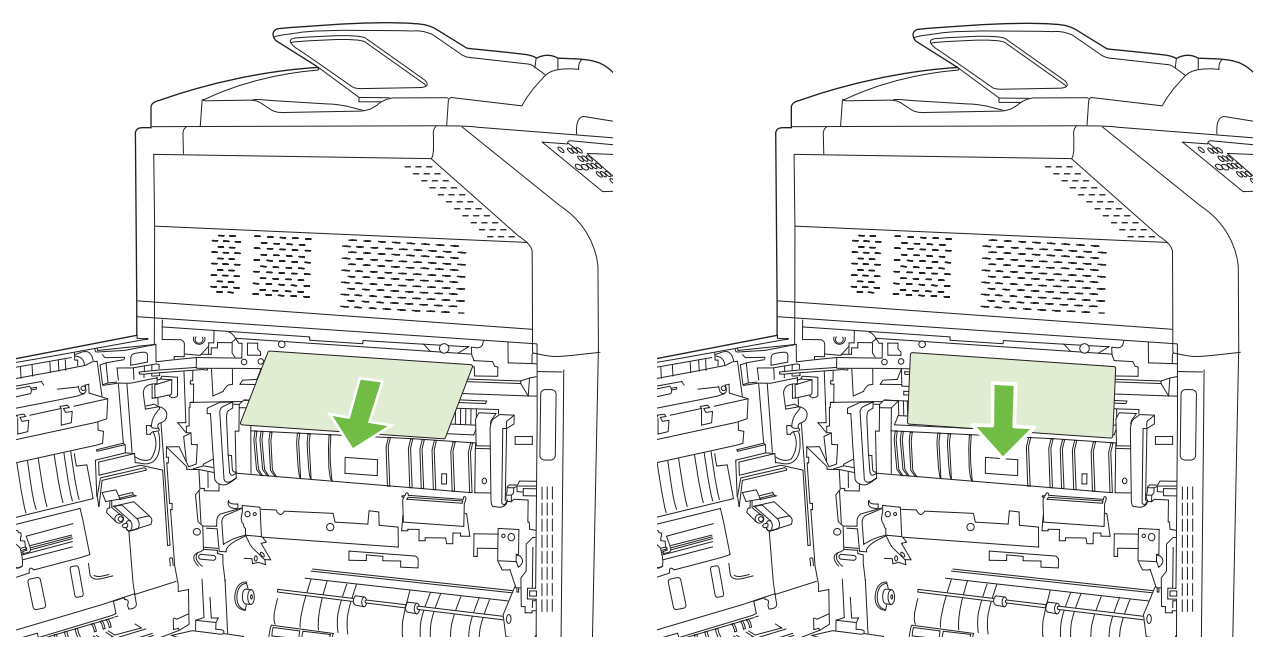

**3.** אם הנייר תקוע בתוך הדלת הימנית, משוך את הנייר בעדינות כדי להוציאו.

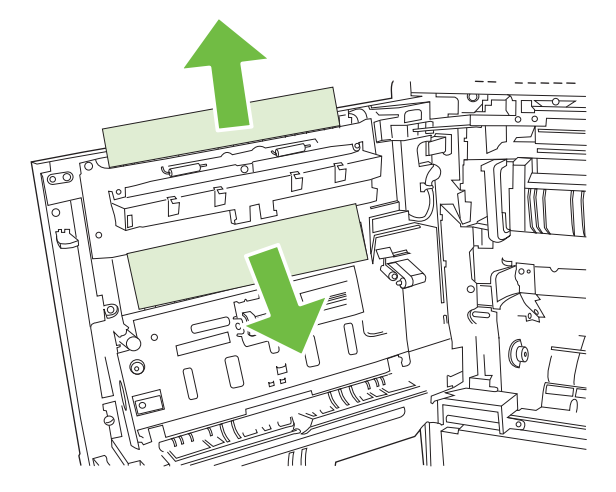

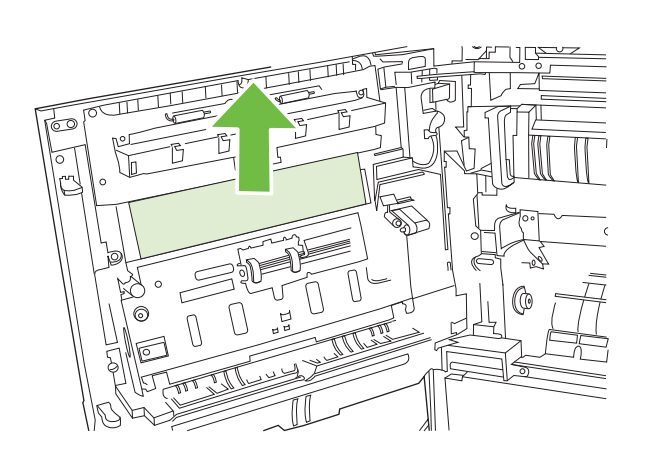

**4.** הרם את מכסה הזנת הנייר בחלקה הפנימי של הדלת הימנית. אם יש נייק תקוע, משוך אותו בעדינות כדי להוציאו.

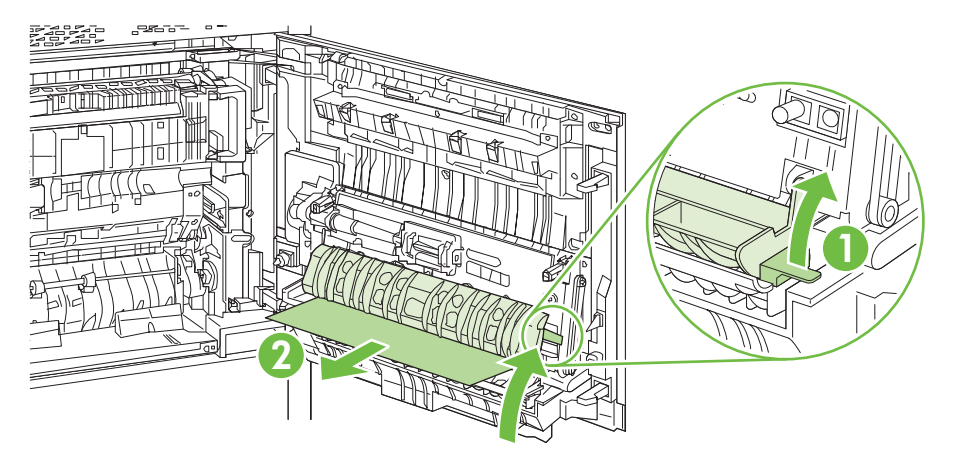

**5.** הרם את הידית הירוקה שבלוח ההעברה-גישה ופתח את הלוח.

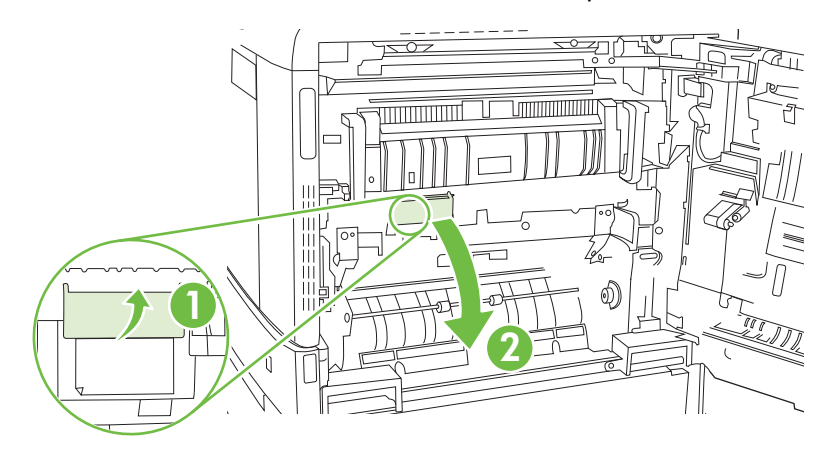

**6.** משוך את הנייר בעדינות והוצא אותו מנתיב הנייר.

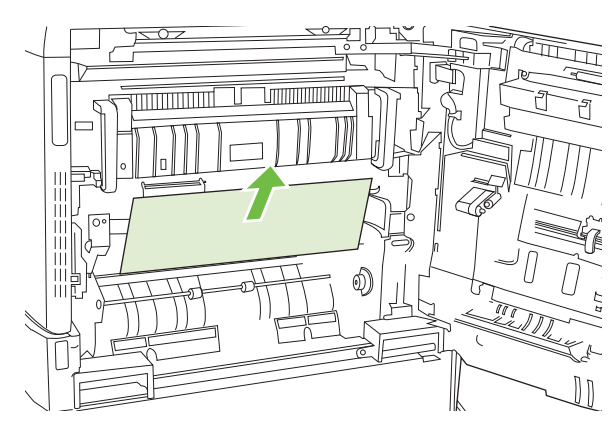

**7.** סגור את לוח ההעברה-גישה.

<span id="page-250-0"></span>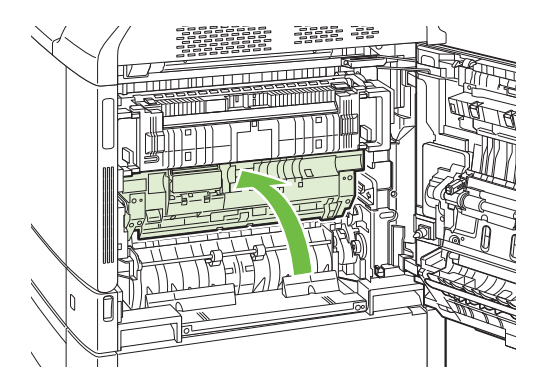

**8.** סגור את הדלת הימנית.

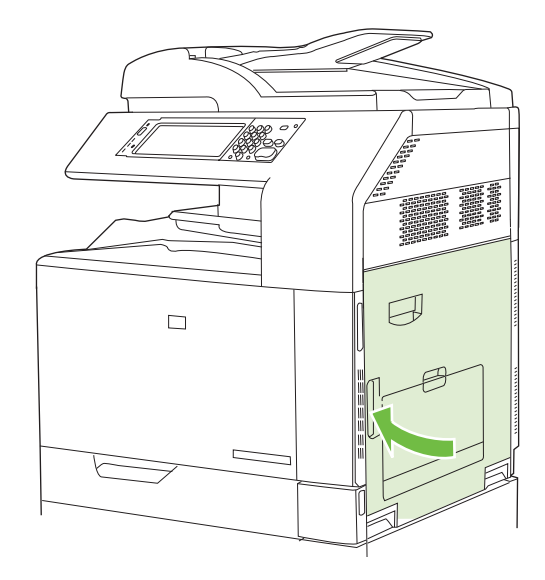

#### **אזור 5 : שחרור חסימות במגש 2 ובנתיב הנייר הפנימי**

**1.** פתח את הדלת הימנית.

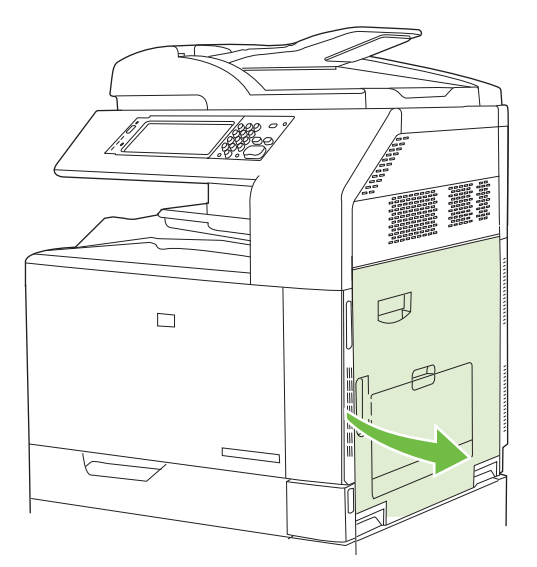

**2.** הרם את הידית הירוקה שבלוח ההעברה-גישה ופתח את הלוח.

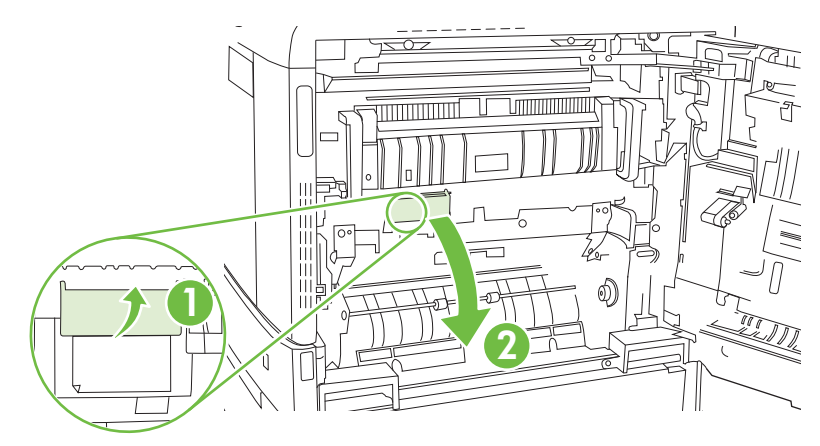

**3.** משוך את הנייר בעדינות והוצא אותו מנתיב הנייר.

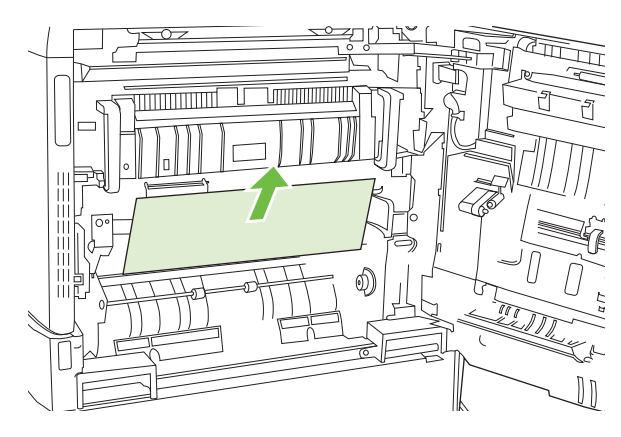

**4.** סגור את לוח ההעברה-גישה.

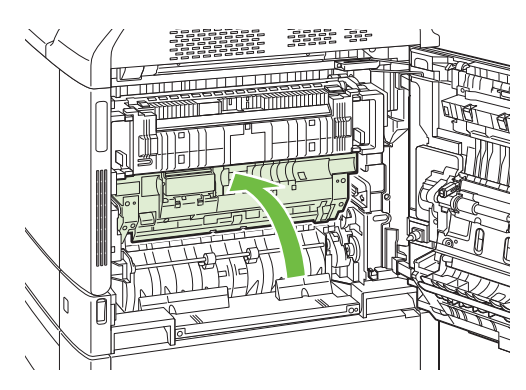
**5.** פתח את מגש 2 וודא כי הנייר מוערם כראוי.

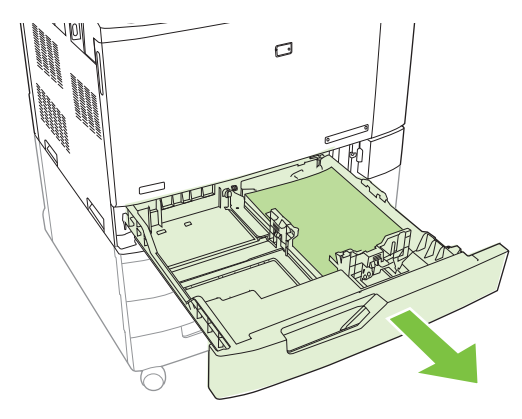

**6.** שלוף את המגש לגמרי מהמוצר על-ידי משיכה תוך הרמה קלה.

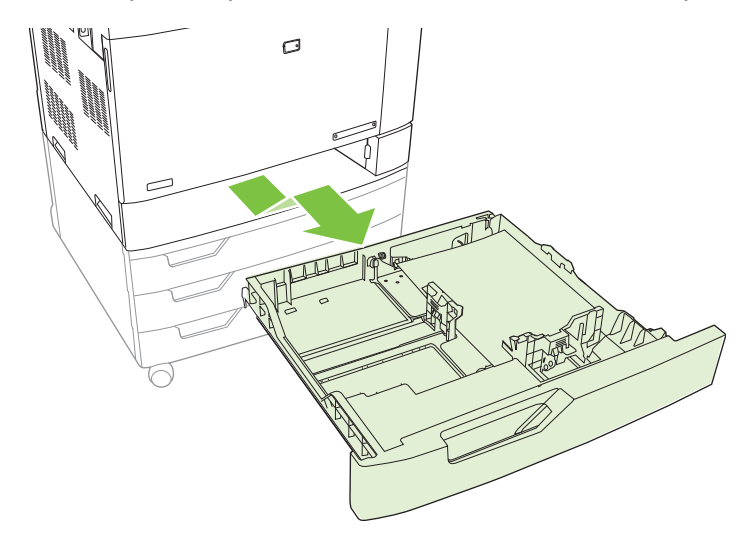

- **7.** הוצא את פיסות הנייר מתוך גלגלות ההזנה שבתוך המוצר.
- **8.** הכנס מחדש את מגש 2 על-ידי יישור הגלגלות הצדיות ודחיפת המגש בחזרה לתוך מוצר.

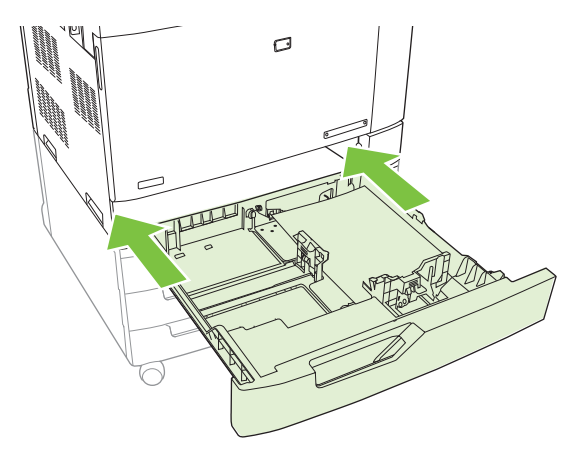

**9.** סגור את המגש.

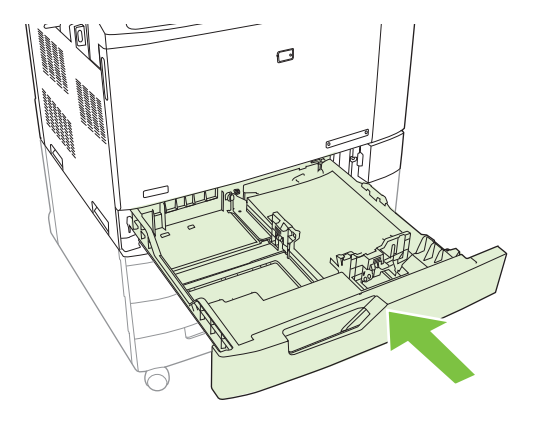

**.10** סגור את הדלת הימנית.

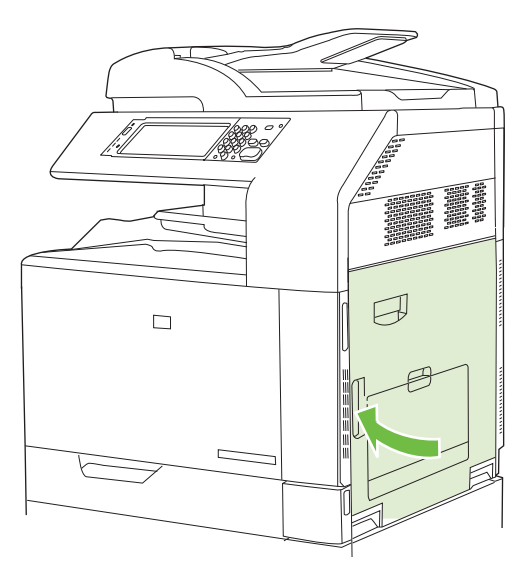

## **אזור 6 : שחרור חסימות במגש 1**

**הערה:** גם את אתה רואה את קצה הנייר התקוע במגש 1 , פנה את החסימה מפנים המוצר על-ידי פתיחת הדלת הימנית.

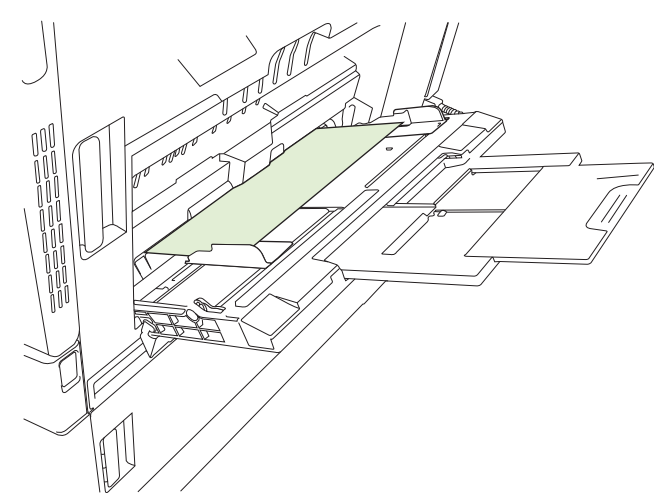

- **1.** פתח את הדלת הימנית.
- יתכן שיהיה צורך לחתוך את <mark>( הערה: ) בשחרור של חסימות נייר בסוגי נייר ארוכים ( 17 x 17, 17 א ג 12 ו-A3), ייתכן שיהיה צורך לחתוך את</mark> הנייר או לקרוע אותו לפני פתיחת הדלת הימנית.

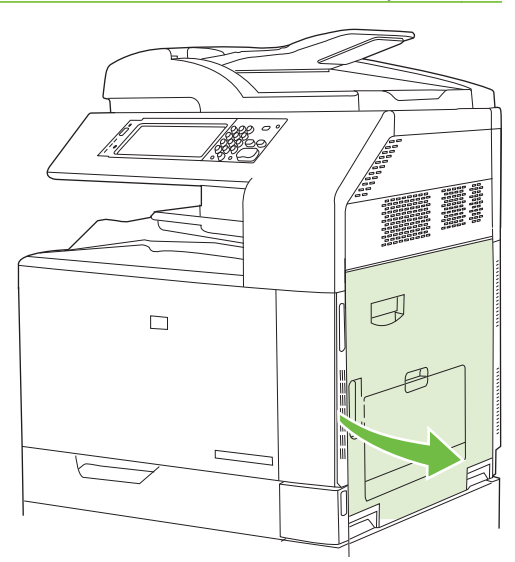

**2.** אם הנייר נראה דרך הדלת הימנית, משוך אותו בעדינות כלפי מטה כדי להוציאו.

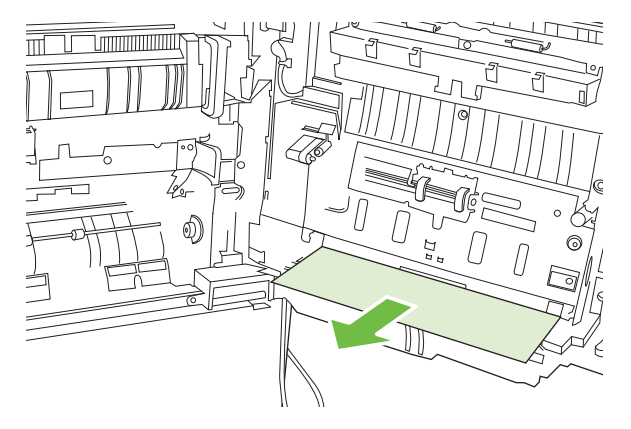

**3.** אם הנייר נכנס לנתיב הנייר הפנימי, הרם את הידית הירוקה שבלוח ההעברה-גישה ופתח את הלוח.

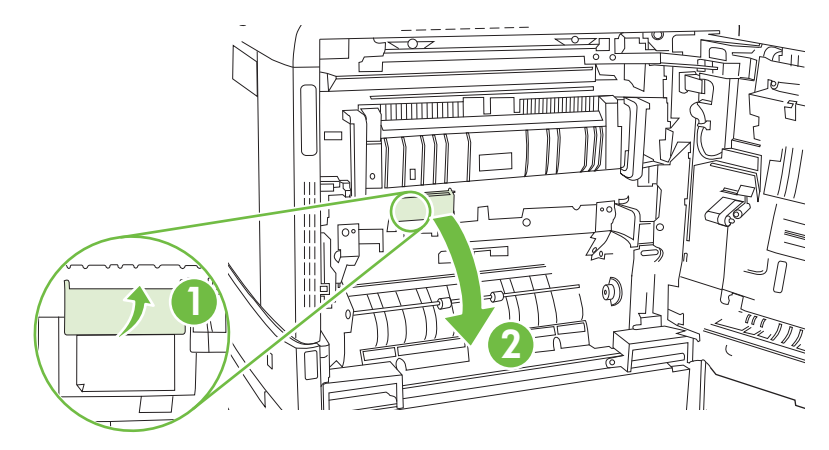

**4.** משוך את הנייר בעדינות והוצא אותו מנתיב הנייר.

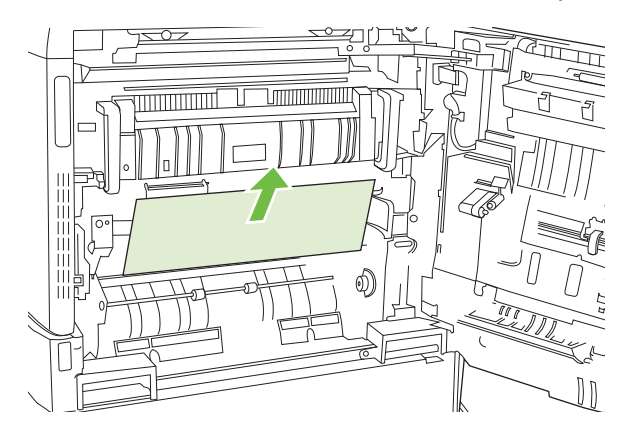

**5.** סגור את לוח ההעברה-גישה.

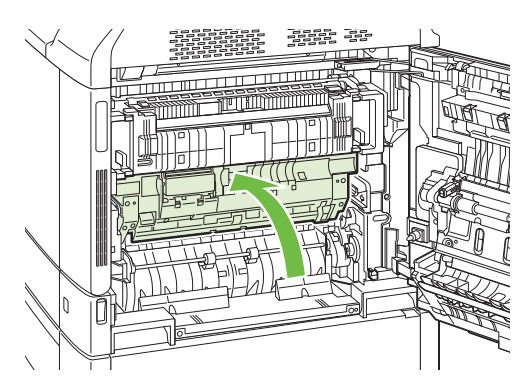

**6.** סגור את הדלת הימנית.

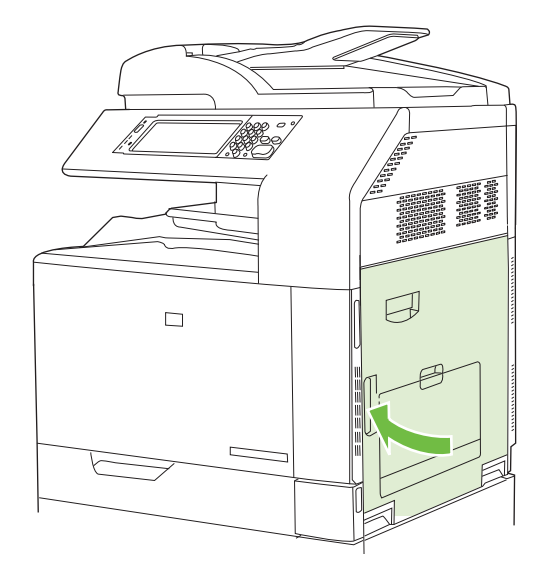

## **אזור 7 : שחרור חסימות במגשים האופציונליים 5 4, 3,**

**1.** פתח את הדלת הימנית.

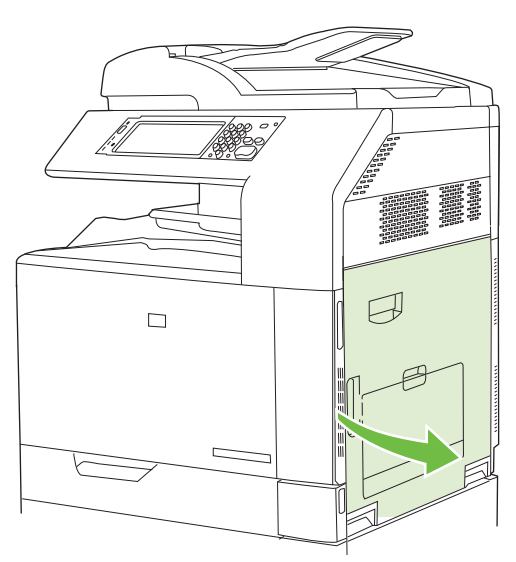

**2.** אם הנייר נראה באזור הקלט של הנייר, משוך אותו בעדינות כלפי מעלה כדי להוציאו.

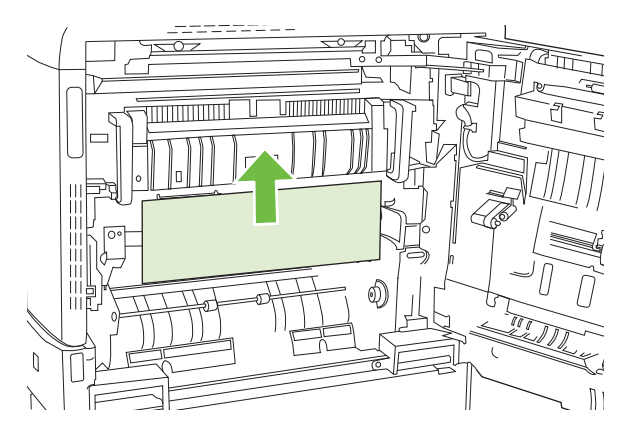

**3.** סגור את הדלת הימנית.

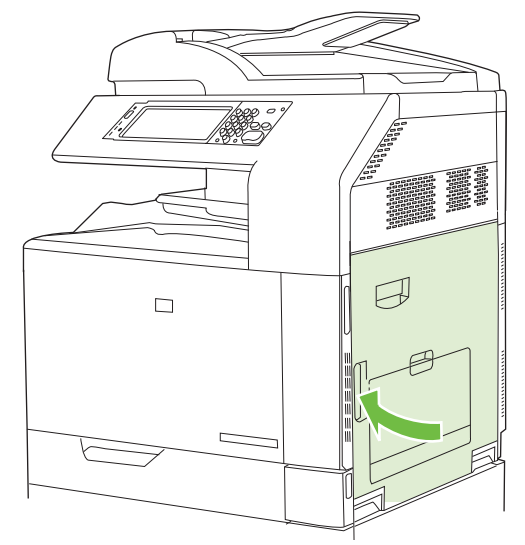

**4.** פתח את הדלת הימנית התחתונה.

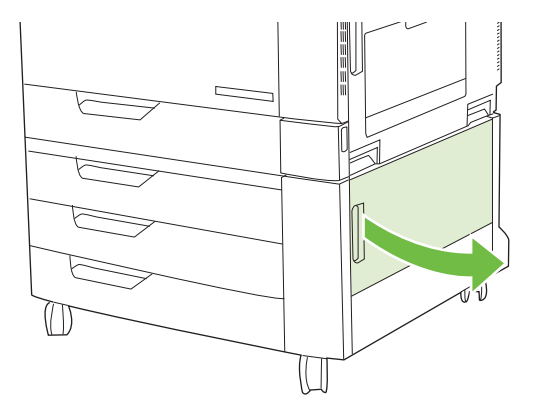

**5.** משוך את הנייר התקוע בעדינות כדי להוציאו.

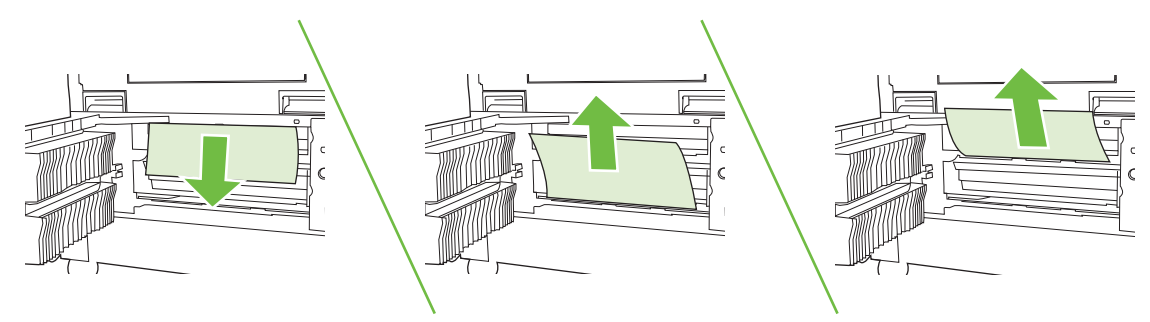

**6.** פתח את המגש שצוין בהודעה בלוח הבקרה וודא כי הנייר מוערם כהלכה.

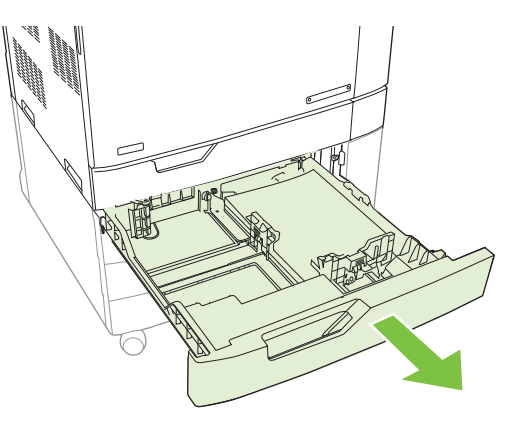

**7.** סגור את המגש.

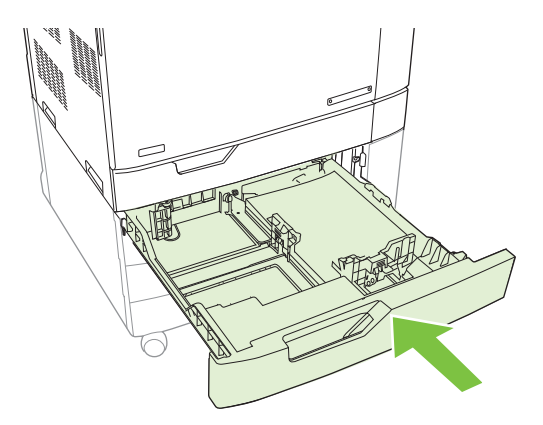

**8.** סגור את הדלת הימנית התחתונה.

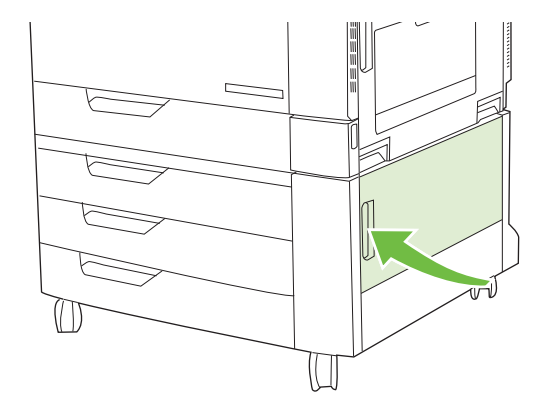

## **אזור 8 : שחרור חסימות בהתקני הגימור האופציונליים**

#### **שחרור חסימות בגשר אביזרי הפלט**

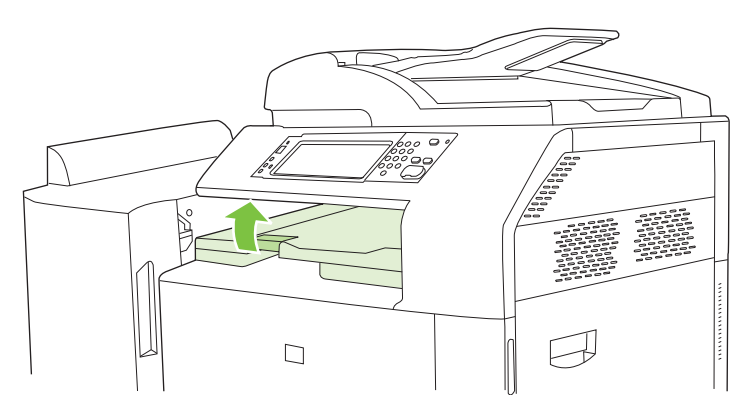

**1.** הרם את התפס שעל המכסה העליון של גשר אביזרי הפלט ופתח את המכסה העליון.

**2.** משוך את הנייר התקוע בעדינות כדי להוציאו.

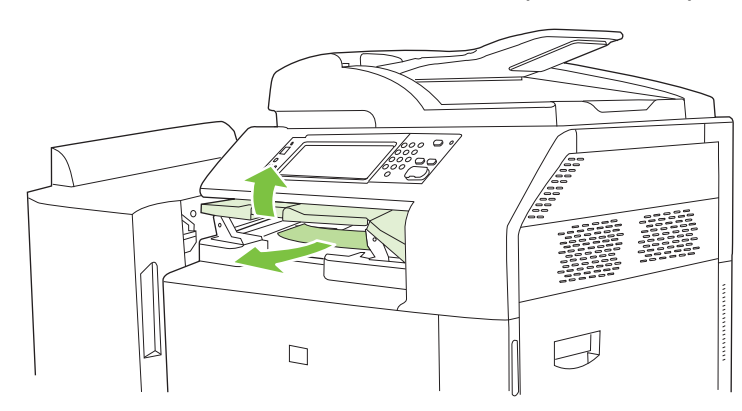

**3.** סגור את המכסה העליון של גשר אביזרי הפלט.

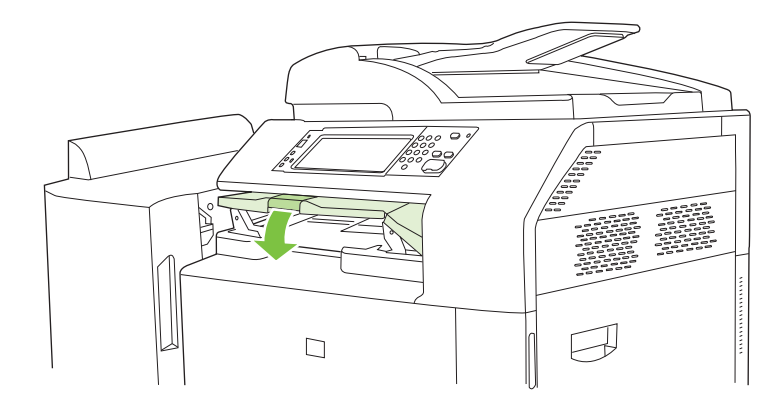

#### **שחרור חסימות נייר באזור הממיין**

- **1.** הרם את התפס שעל המכסה העליון של התקן הגימור ופתח את המכסה העליון.
	- **הערה:** פתיחת המכסה העליון משחררת את הלחץ על גלגלות סל הפלט.

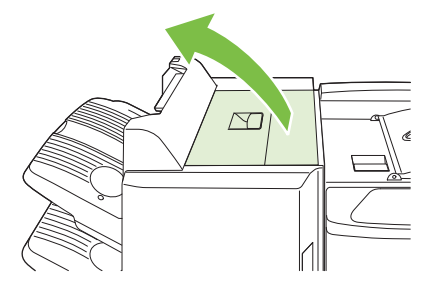

**2.** הוצא את הנייר התקוע מסל הפלט או מהחלק הפנימי של התקן הגימור.

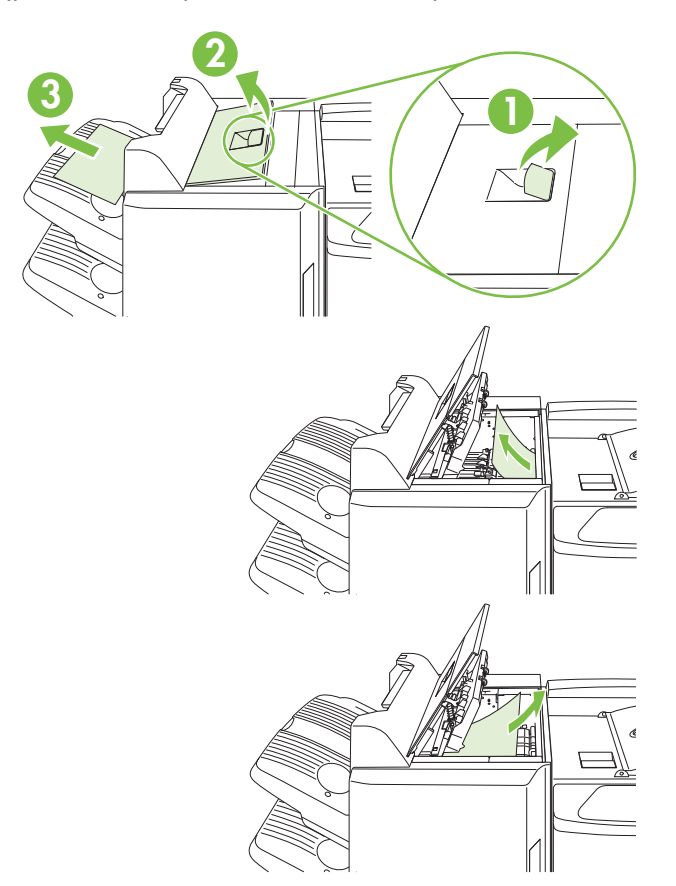

**3.** סגור את המכסה העליון של התקן הגימור.

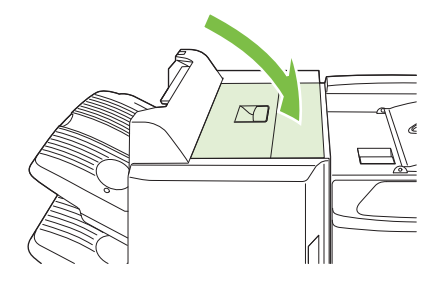

**4.** הרם את לוח מכוון הסיבוב בסל הפלט. אם אתה רואה נייר תקוע, הוצא אותו בעדינות.

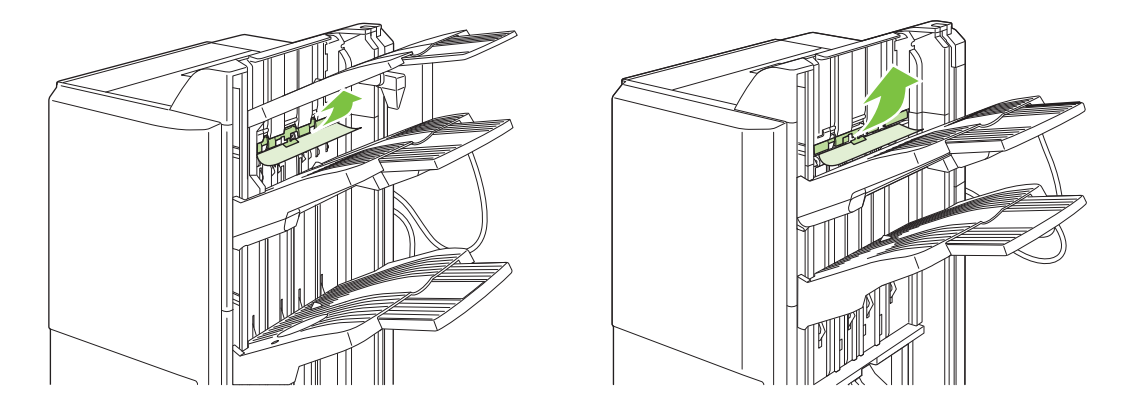

#### **שחרור חסימות באביזר ליצירת חוברות**

**1.** אם הנייר נראה בסל הפלט של החוברות, משוך אותו בעדינות כדי להוציאו.

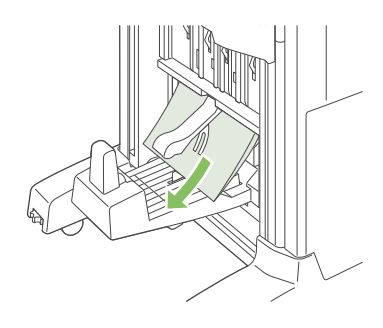

**2.** פתח את הדלת הקדמית של האביזר ליצירת חוברות.

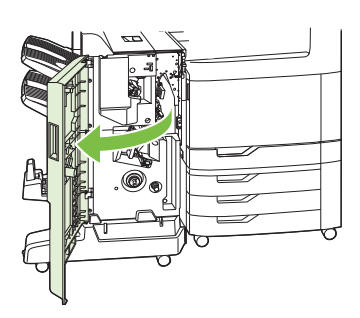

**3.** דחף את מכוון ההעברה העליון ימינה והוצא את הנייר התקוע.

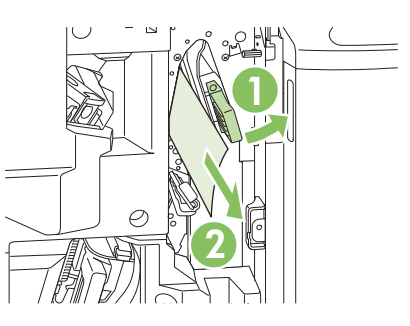

**4.** דחף את מכוון ההעברה התחתון ימינה והוצא את הנייר התקוע.

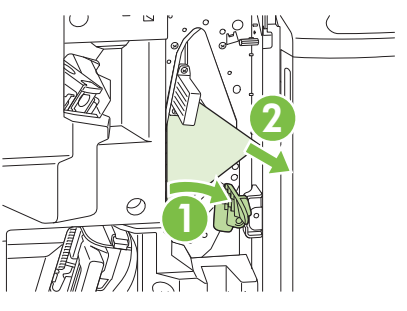

**5.** ידית המיקום היא החוגה הירוקה הקטנה שמימין. סובב אותה נגד כיוון השעון.

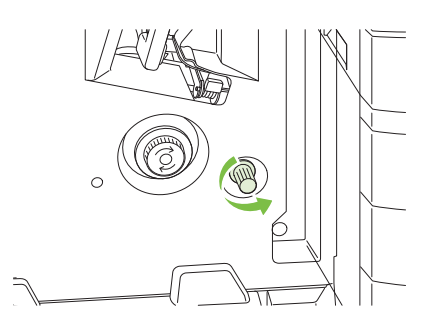

**6.** ידית שחרור החסימות היא החוגה הירוקה הגדולה שמשמאל. דחף את ידית שחרור החסימות כלפי פנים ולאחר מכן סובב אותה נגד כיוון השעון כדי להעביר את הנייר תקוע לתוך סל הפלט.

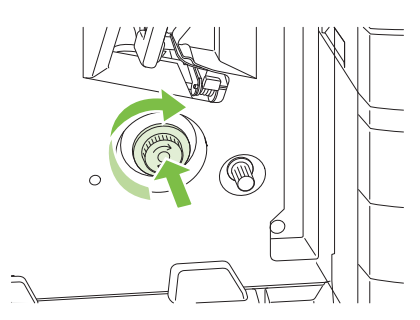

**7.** סגור את הדלת הקדמית של האביזר ליצירת חוברות.

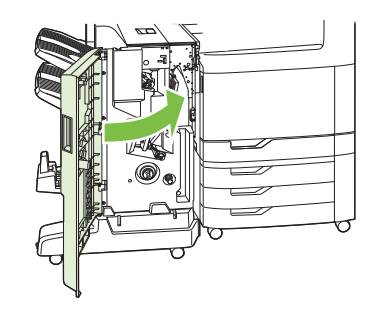

## **אזור 9 : שחרור חסימות נייר ב-ADF**

**1.** פתח את מכסה ה-ADF.

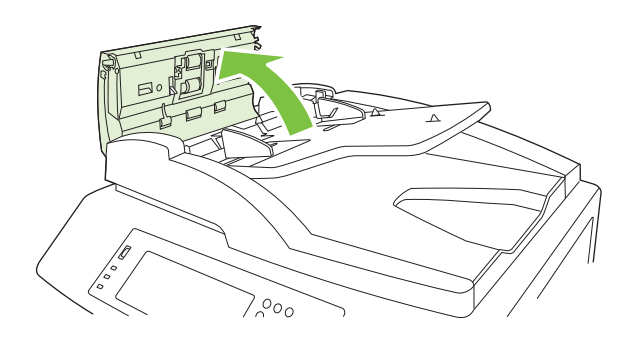

**2.** הסר את חומרי ההדפסה שנתקעו.

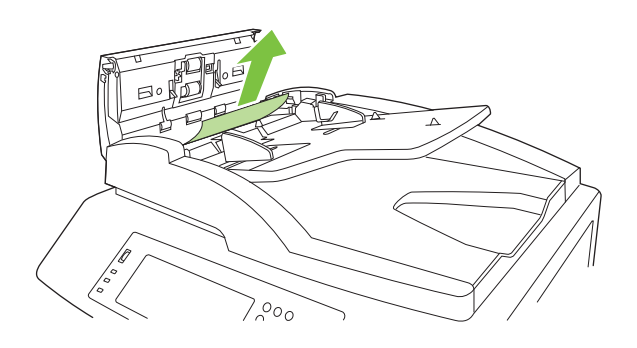

**3.** סגור את מכסה ה-ADF.

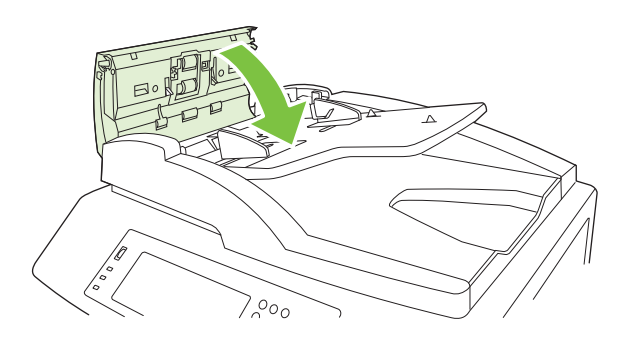

## **שחרור חסימות של סיכות הידוק**

### **שחרור חסימות הידוק במהדק הראשי**

הן למהדק/מערם בעל 3 הסלים והן למכונה להכנת חוברת של HP יש מהדק ראשי הממוקם בחלקו העליון של התקן הגימור.

**1.** פתח את הדלת הקדמית של התקן הגימור.

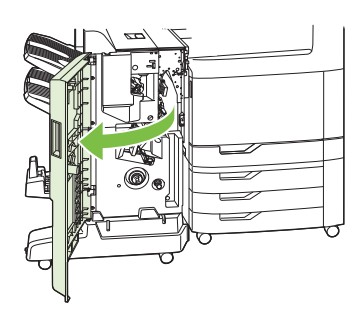

**2.** להסרת מחסנית סיכות ההידוק, משוך את הידית הירוקה כלפי מעלה ומשוך החוצה את מחסנית סיכות ההידוק.

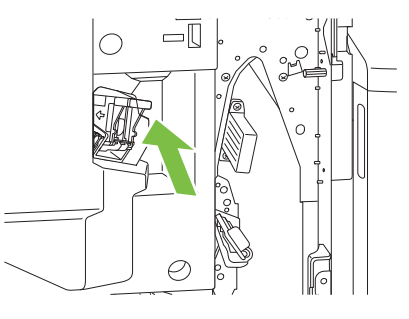

**3.** משוך כלפי מעלה את הידית הקטנה שבגב המחסנית של סיכות ההידוק.

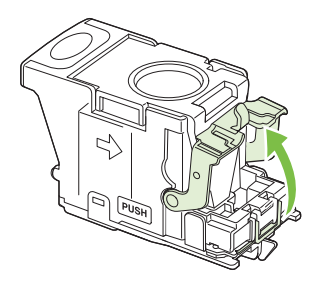

**4.** הוצא את סיכות ההידוק שבולטות ממחסנית סיכות ההידוק. הוצא את כל לוח הסיכות שהסיכות הפגומות היו מחוברות אליו.

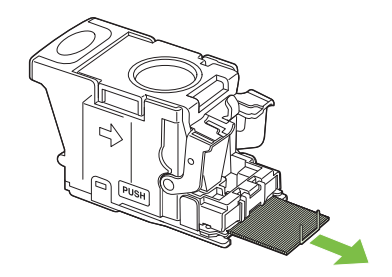

**5.** סגור את הידית שבגב מחסנית סיכות ההידוק. ודא שהיא נכנסת למקומה בנקישה.

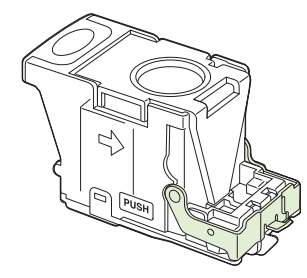

**6.** החזר את מחסנית סיכות ההידוק לתוך התקן הגימור ולחץ על הידית הירוקה כלפי מטה עד שתינעל במקומה בנקישה.

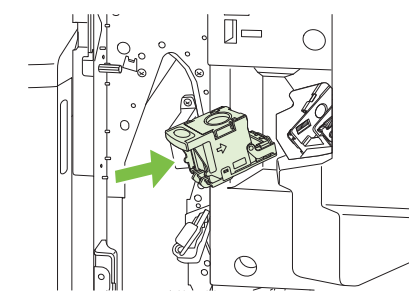

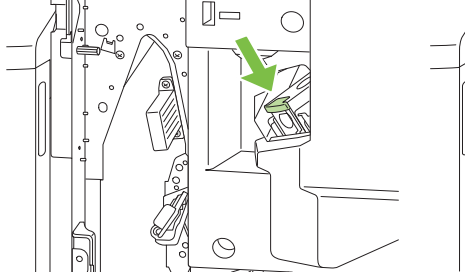

**7.** סגור את הכיסוי העליון של התקן הגימור.

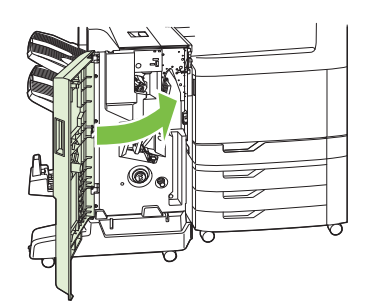

#### **שחרור חסימות של סיכות במכונה להכנת חוברת**

המכונה להכנת חוברת מכילה מנגנון הידוק לאורך הקיפול שממוקם מתחת למנגנון ההידוק הראשי. מנגנון ההידוק לאורך הקיפול מכיל שתי מחסניות סיכות.

**1.** פתח את הדלת הקדמית של המכונה להכנת חוברת.

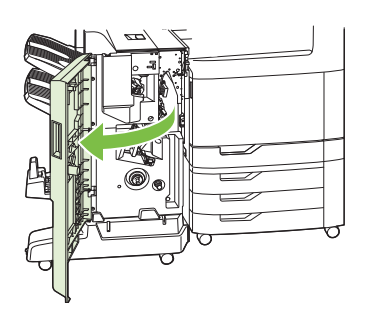

**2.** דחף את מכוון ההעברה העליון ימינה והוצא את הנייר התקוע.

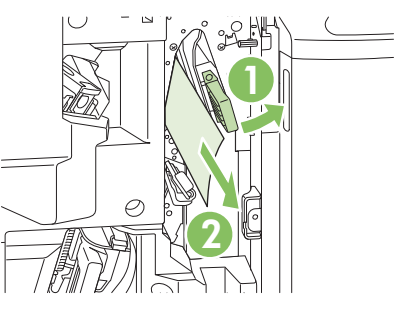

**3.** אחוז בידית הכחולה של גררת מנגנון ההידוק ומשוך אותה כלפי חוץ.

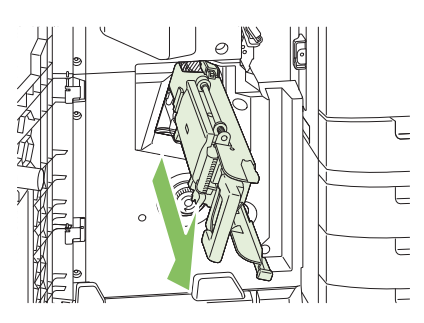

**4.** אחוז בידית הכחולה הקטנה שעל יחידת מחסניות הסיכות ומשוך אותה כלפיך ולאחר מכן סובב את יחידת מחסניות הסיכות למצב אנכי.

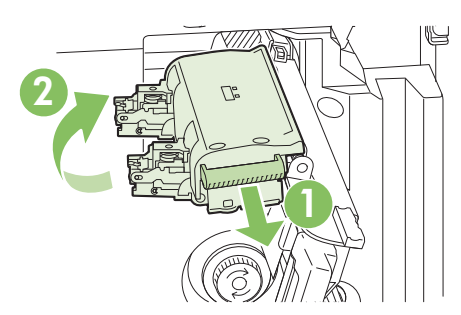

- **5.** בדוק אם יש סיכות תקועות בכל מחסנית סיכות.
- **א.** בכל מחסנית סיכות, דחף את לשוניות הפלסטיק הירוקות כלפי מטה תוך הרמה של לוח ניקוי החסימות.
	- **אזהרה!** אל תניח ידיים או אצבעות מתחת למחסנית הסיכות.

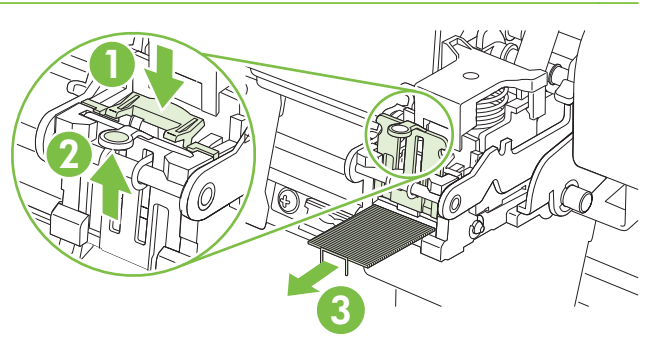

**ב.** הוצא את כל הסיכות התקועות. הוצא את הסיכות הפגומות ואת כל לוח הסיכות שהסיכות הפגומות היו מחוברות אליו.

- **ג.** סגור את לוח ניקוי החסימות בלחיצה כלפי מטה.
- **אזהרה!** אל תניח ידיים או אצבעות מתחת למחסנית הסיכות.

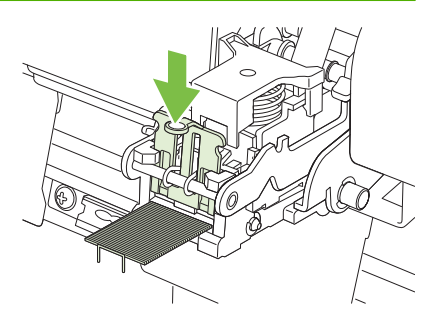

**6.** משוך את יחידת מחסניות הסיכות קדימה וסובב אותה כלפי מטה למיקום המקורי. דחף את הידית כדי לנעול אותה במקומה.

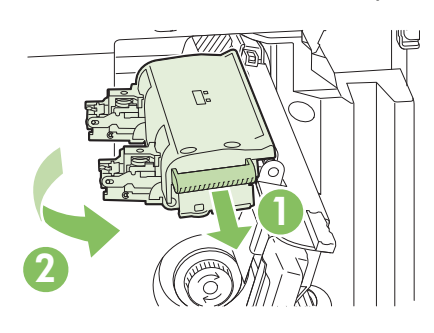

**7.** דחף את גררת הסיכות בחזרה לתוך המכונה להכנת חוברת.

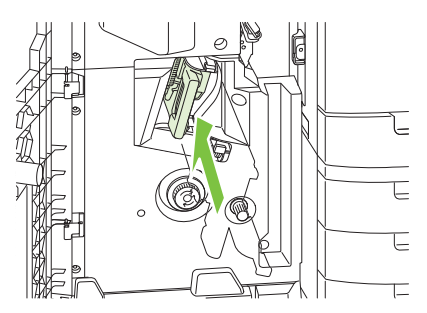

**8.** סגור את הדלת הקדמית של המכונה להכנת חוברת.

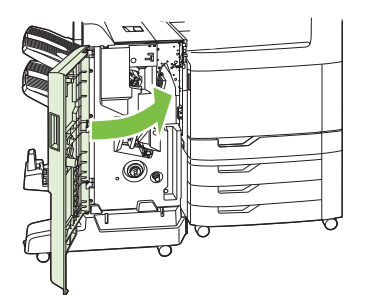

### **שחרור חסימות נייר**

המוצר מצויד במאפיין לשחרור חסימות, המדפיס מחדש דפים שנתקעו. האפשרויות הזמינות הן:

- **Auto) אוטומטי)** המוצר ינסה להדפיס מחדש דפים שנתקעו אם יש די זיכרון זמין.
- **Off) כבוי)** המוצר לא ינסה להדפיס מחדש דפים שנתקעו. מאחר שלא מוקצה זיכרון לאחסון העמודים האחרונים שהודפסו, רמת הביצועים לא תיפגע.
	- **הערה:** כאשר אפשרות זאת מופעלת, אם אוזל הנייר במוצר והעבודה מודפסת על שני הצדדים, דפים מסוימים עלולים ללכת לאיבוד.
		- **On) מופעל)** המוצר ינסה תמיד להדפיס מחדש דפים שנתקעו. זיכרון נוסף מוקצה לצורך אחסון העמודים האחרונים שהודפסו. הדבר עלול לפגוע בביצועים הכוללים של המדפסת.

#### **הגדרת המאפיין Recovery Jam) שחזור בעקבות חסימות)**

- **1.** גע ב-Administration) ניהול) ולאחר מכן גע ב Behavior Device) אופן הפעולה של ההתקן .)
- **2.** גע ב=Behavior Error/Warning) אופן פעולה בעת אזהרה/שגיאה) ולאחר מכן גע ב-Recovery Jam) שחרור חסימות .)
	- **3.** גע באפשרות הרצויה ולאחר מכן גע ב-Save) שמירה .)

# **בעיות בטיפול בנייר**

השתמש רק בחומרי הדפסה העונים על דרישות המפרט שצוין במדריך *Media Print Family Printer LaserJet HP Guide*) המדריך לחומרי הדפסה למדפסות ממשפחת LaserJet HP(. מדריך זה עומד לרשותך בכתובת [/com.hp.www](http://www.hp.com/support/ljpaperguide) [.support/ljpaperguide](http://www.hp.com/support/ljpaperguide)

## **המוצר מזין מספר גיליונות**

#### **המוצר מזין מספר גיליונות**

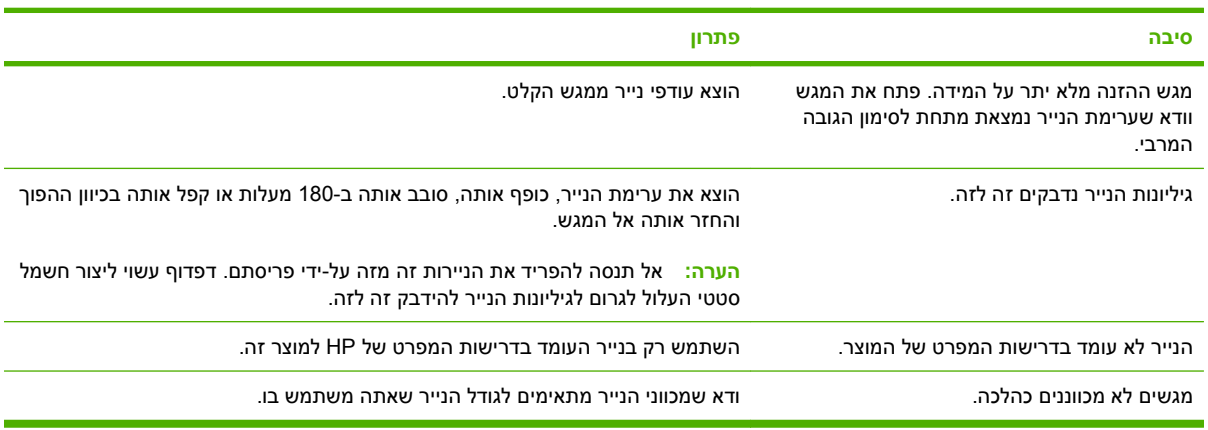

## **המוצר מזין גודל נייר שגוי**

**המוצר מזין גודל נייר שגוי**

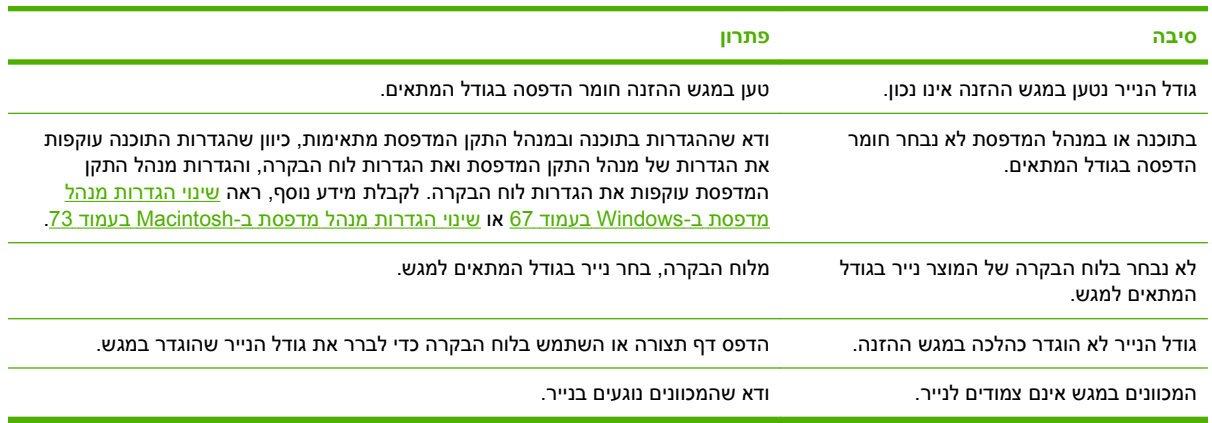

## **המוצר מושך ממגש לא נכון**

#### **המוצר מושך ממגש לא נכון**

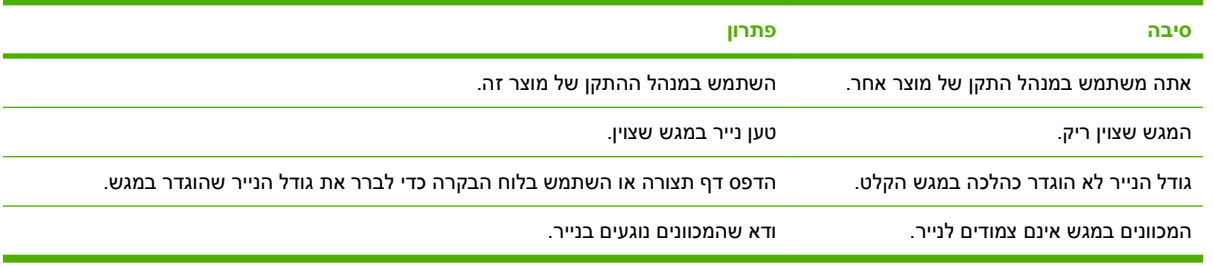

# **אין הזנה אוטומטית של נייר**

**אין הזנה אוטומטית של נייר**

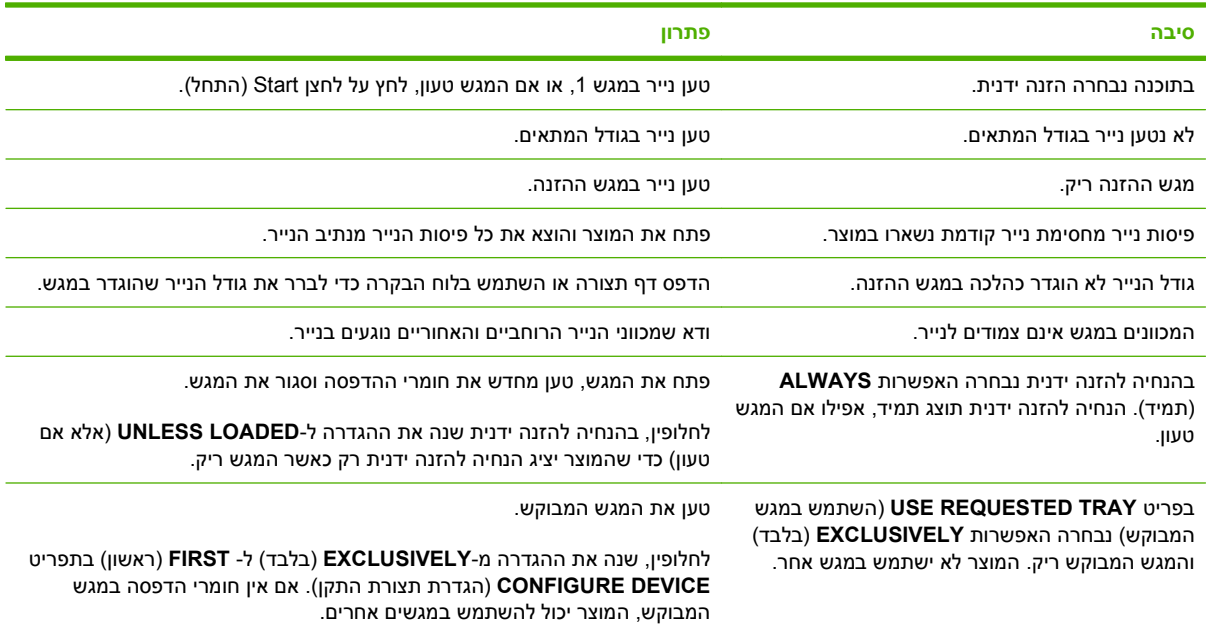

# **אין הזנת נייר ממגש 4 3, 2, או 5**

**אין הזנת נייר ממגש 4 3, 2, או 5** 

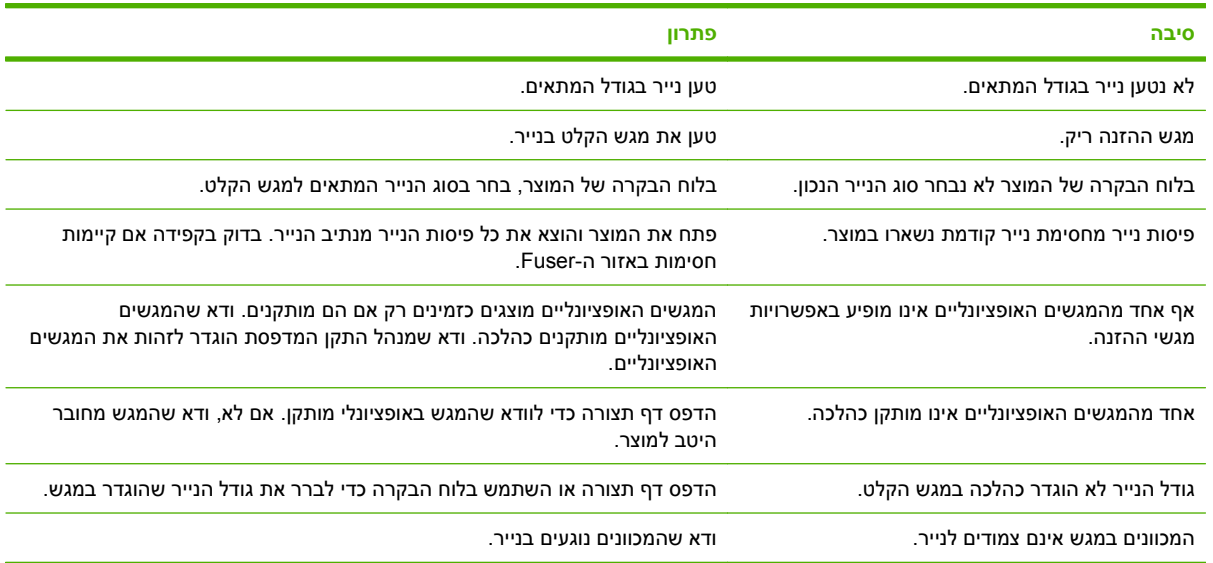

# **לא מתאפשרת הזנה של שקפים או של נייר מבריק**

**לא מתאפשרת הזנה של שקפים או של נייר מבריק**

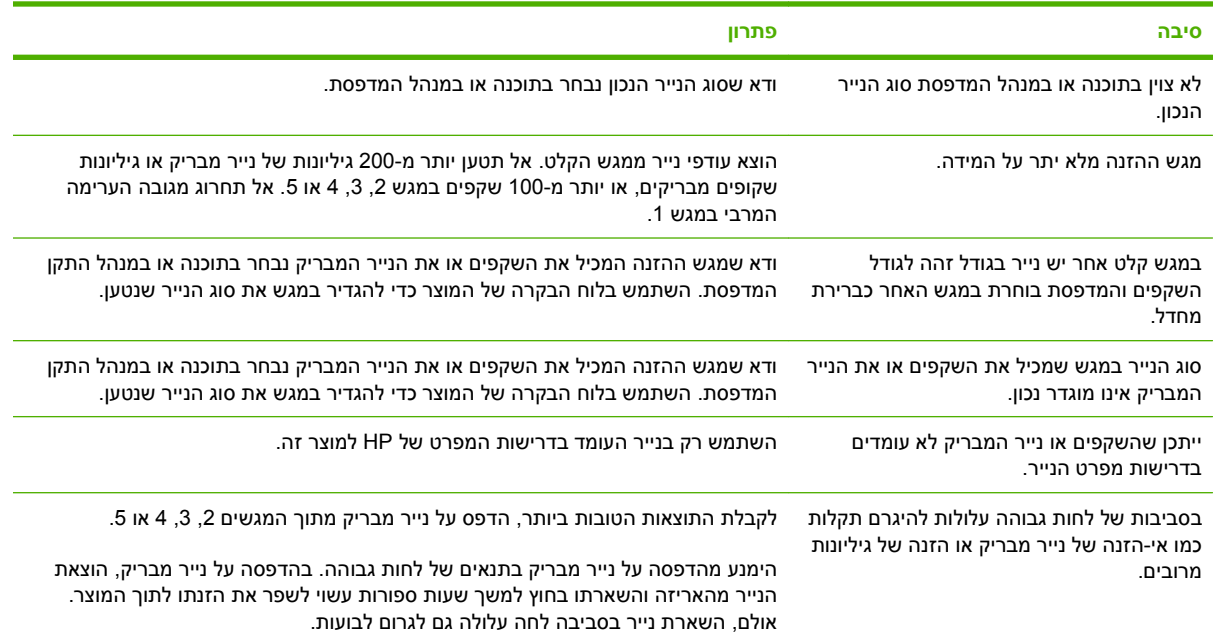

**זהירות:** מוצר זה אינו תומך בנייר מסוג (A2546Q (Glossy ,Paper Presentation Laser Color HP. שימוש בנייר מסוג זה עלול לגרום לחסימה ב-fuser עד כדי צורך להחליפו. שתי החלופות המומלצות הן LaserJet Color HP HP Color LaserJet Brochure Paper, Glossy (Q6611A, או Presentation Paper, Soft Gloss (Q6541A) (Q6610A. לקבלת רשימה של גודלי נייר [נתמכים](#page-111-0), ראה <u>סוגי נייר נתמכים בעמוד 96</u>.

## **מעטפות נתקעות במוצר או שלא ניתן להזין אותן**

**מעטפות נתקעות במוצר או שלא ניתן להזין אותן**

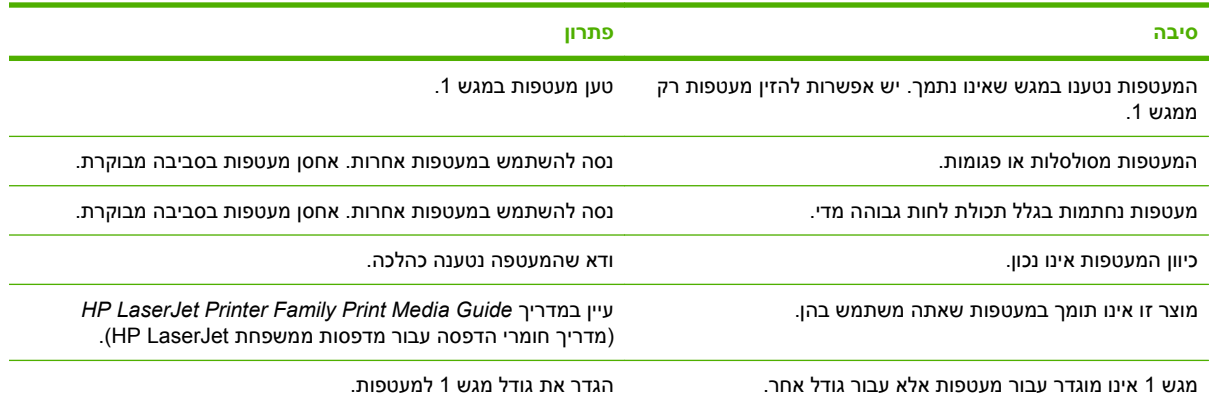

# **הפלט המודפס מסולסל או מקומט**

**הפלט המודפס מסולסל או מקומט**

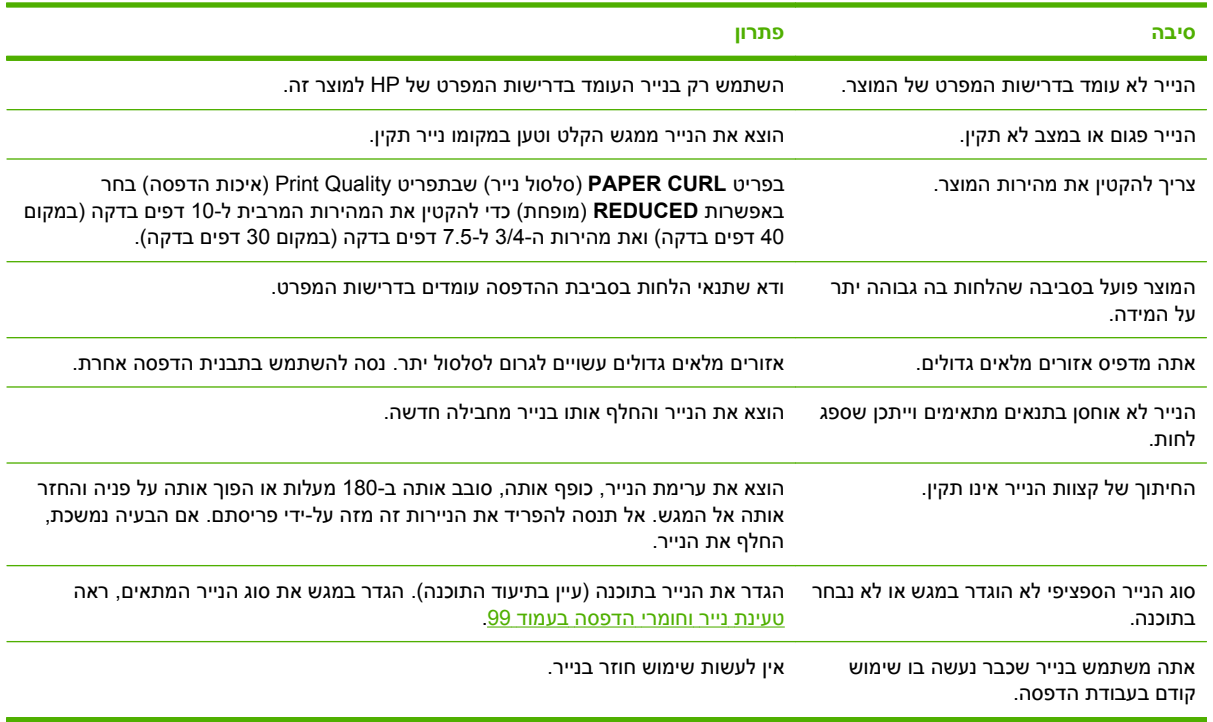

# **המוצר לא מבצע הדפסה דו-צדדית או מבצע הדפסה דו-צדדית באופן לקוי**

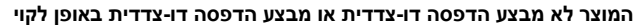

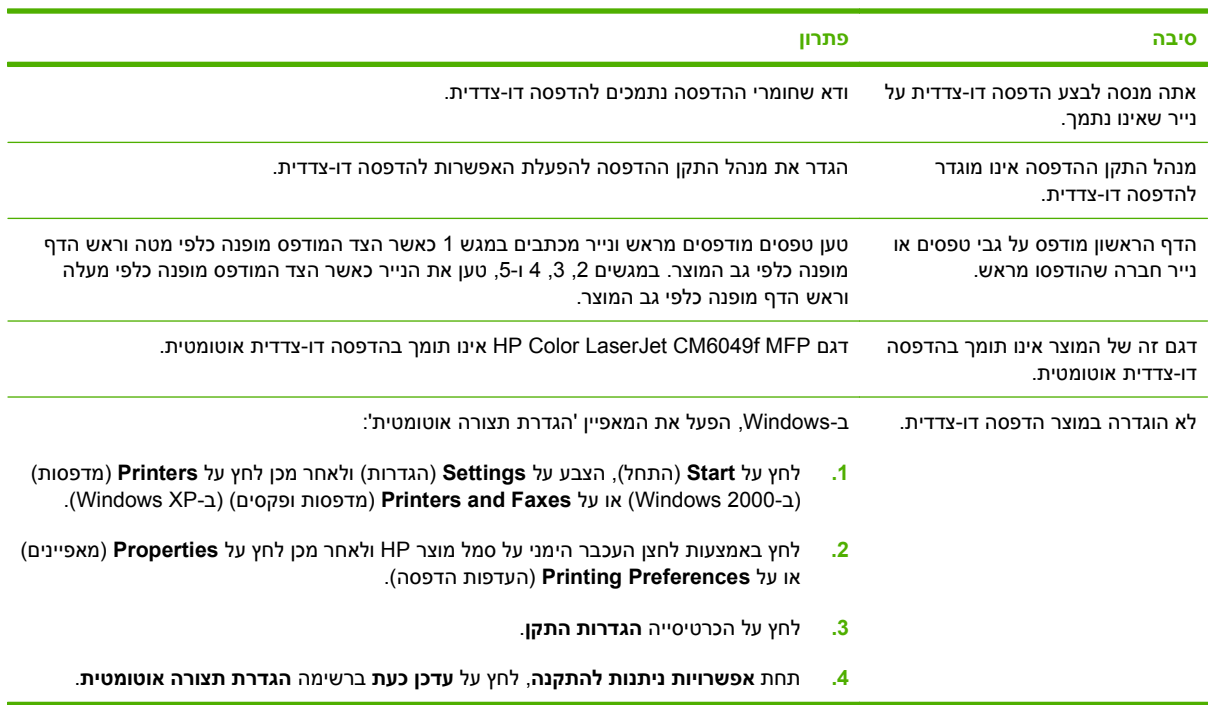

# **הכרת הנוריות בלוח האם**

<span id="page-273-0"></span>שלוש נוריות ה-LED שבלוח האם מציינות שהמוצר פועל כהלכה .

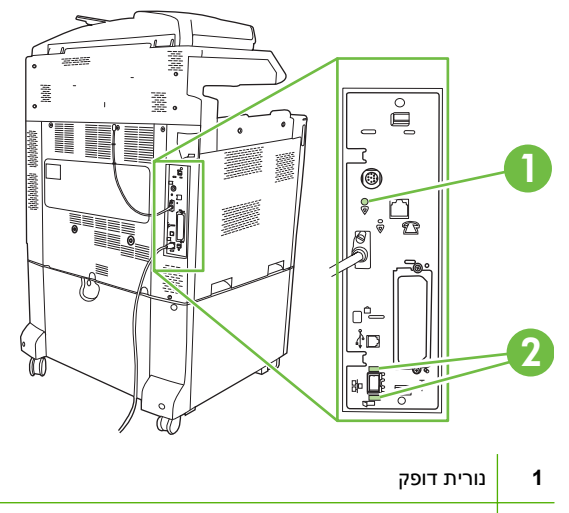

**2** נוריות Jetdirect HP) נורית זו קיימת רק אם מותקן Jetdirect HP(.

## **HP Jetdirect נוריות**

לשרת ההדפסה Jetdirect HP יש שתי נוריות LED. נורית ה-LED הצהובה מציינת פעילות רשת ונורית ה-LED הירוקה מציינת את מצב הקישור. נורית LED צהובה מהבהבת מציינת תעבורה ברשת. אם נורית ה-LED הירוקה כבויה, הקישור נכשל.

עבור קישורים שנכשלו, בדוק את כל חיבורי כבל הרשת. בנוסף, באפשרותך לנסות לקבוע ידנית את הגדרות ההתקשרות בשרת האינטרנט המשובץ באמצעות תפריטי לוח הבקרה של המוצר.

- **1.** גלול אל Administration) ניהול) וגע בו.
- **2.** גע ב-Setup Initial) הגדרות ראשוניות).
- **3.** גע ב-O/I and Networking) עבודה ברשת וקלט/פלט).
- .EIO <X> Jetdirect-ב או) משובץ Jetdirect) Embedded Jetdirect-ב גע **4.**
	- **5.** גע ב-Speed Link) מהירות התקשרות).
		- **6.** בחר את מהירות הקישור המתאימה.
			- **7.** גע ב-Save) שמירה).

#### **נורית דופק**

נורית הדופק מציינת שלוח האם פועל כהלכה. בעת אתחול המוצר לאחר הפעלתו, הנורית תהבהב במהירות ולאחר מכן תכבה. בסיום רצף האתחול, נורית הדופק תהבהב .

אם נורית הדופק כבויה, ייתכן שיש בעיה בלוח האם. החלף את לוח האם או התקן אותו מחדש.

# **תיקון בעיות באיכות הדפסה ואיכות העתקה**

ההליך הבא יסייע לך להגדיר בעיות באיכות הדפסה ולברר מה לעשות כדי לפתור אותן. במקרים רבים אין קושי לטפל בבעיות איכות. ודא שהמוצר מתוחזק כראוי, שחומרי ההדפסה מתאימים למפרטי HP או הפעל דף ניקוי.

## **דוגמאות לבעיות באיכות הדפסה**

בעיות מסוימות באיכות ההדפסה נובעות משימוש בנייר לא מתאים.

- השתמש בנייר העומד בדרישות המפרט של HP.
- פני השטח של הנייר גסים מדי. השתמש בנייר העומד בדרישות המפרט של HP.
- ייתכן שההגדרה במנהל המדפסת או במגש הנייר אינה נכונה. ודא שהגדרת נכון את תצורת מגש הנייר בלוח הבקרה של המוצר ושבחרת את ההגדרה המתאימה לנייר במנהל המדפסת.
	- ייתכן שמצב ההדפסה הוגדר שלא כהלכה, או שהנייר אינו עומד במפרטים המומלצים.
- השקפים שבהם אתה משתמש אינם מאפשרים הידבקות תקינה של טונר. השתמש אך ורק בשקפים שנועדו .HP Color LaserJet למדפסות
- תכולת הלחות של הנייר אינה אחידה, או שהיא גבוהה מדי או נמוכה מדי. השתמש בנייר ממקור אחר או מחבילת נייר סגורה.
	- אזורים מסוימים בנייר דוחים את הטונר. השתמש בנייר ממקור אחר או מחבילת נייר סגורה.
- נייר המכתבים המודפס שבו אתה משתמש הוא נייר מחוספס. השתמש בנייר חלק יותר, המשמש במכונות צילום. אם הבעיה נפתרה, פנה לספק נייר המכתבים כדי לוודא שהנייר עומד בדרישות המפרט של מוצר זה.
- ישנם מספר מצבי 'מיטוב הדפסה' שניתן להשתמש בהם כדי לפתור בעיות באיכות הדפסה. ראה [התפריט](#page-63-0) [Print](#page-63-0) [Quality](#page-63-0)) איכות [הדפסה](#page-63-0)) בעמוד .48

## **סרגל פגמים חוזרים**

אם פגמים חוזרים על עצמם במרווחים קבועים על-גבי הדף, השתמש בסרגל זה כדי לזהות את הגורם. הנח את החלק העליון של הסרגל בפגם הראשון. הסימון שלצד ההופעה הבאה של הפגם מציין איזה רכיב יש להחליף.

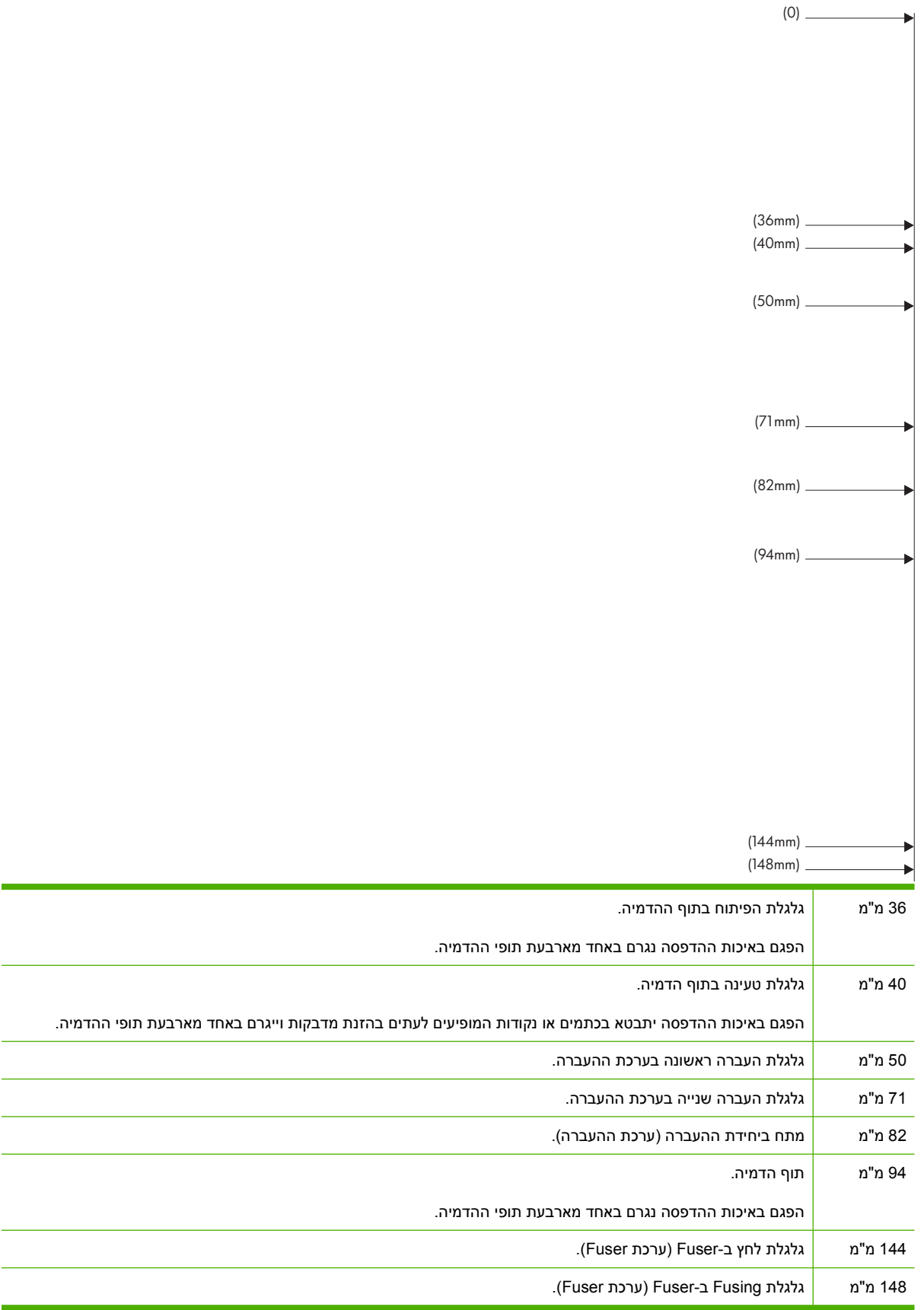

כדי לברר אם מקור הבעיה הוא תוף ההדמיה, הכנס תוף הדמיה מהתקן f6049CM LaserJet Color HP אחר, אם קיים כזה, לפני שתזמין תוף הדמיה חדש.

אם הפגם חוזר על עצמו במרווחים של 94.0 מ"מ , נסה להחליף את תוף ההדמיה לפני החלפת ה-Fuser.

## **בעיות באיכות הדפסה הקשורות לסביבת ההפעלה**

אם המוצר פועל בסביבה יבשה או לחה במיוחד, ודא שסביבת התפעול עומדת במפרטים. ראה <u>מפרטים [סביבתיים](#page-296-0)</u> [בעמוד](#page-296-0) 281. ישנם מספר מצבי מיטוב שיוכלו לסייע בתפעול המוצר בתנאי הסביבה הקיימים. ראה <u>מצבי [הדפסה](#page-280-0) ידניים</u> [בעמוד](#page-280-0) .265

## **בעיות באיכות הדפסה הקשורות לחסימות נייר**

- ודא שכל פיסות הנייר הוצאו מנתיב הנייר.
- אם אירעה במוצר לאחרונה חסימת נייר, הדפס שניים-שלושה דפים כדי לנקות אותה.
- הנייר לא עובר ב-Fuser וכתוצאה מכך מופיעים פגמים במסמכים המודפסים. הדפס שניים-שלושה דפים כדי לנקות את המוצר.

### **התאמה מיטבית ושיפור איכות התמונה**

ההליכים הבאים ייסעו לך לפתור את רוב הבעיות הקשורות באיכות תמונה.

#### **השתמש בנייר נתמך**

שימוש בנייר או בחומרי הדפסה שאינם נתמכים עלול לגרום למגוון של בעיות באיכות תמונה.

#### **כייל את המוצר**

כיול הוא פונקציה המבצעת במוצר התאמה מיטבית של איכות ההדפסה. אם נתקלת בבעיות באיכות ההדפסה, כייל את המוצר.

בלוח הבקרה;

- **1.** גע ב-Administration) ניהול).
- **2.** גלול אל Quality Print) איכות הדפסה) וגע בו.
- **3.** גלול אל וגע ב-Cleaning/Calibration) כיול/ניקוי) .
- **4.** גע ב-Calibration Quick) כיול מהיר) או ב-Calibration Full) כיול מלא).
	- **5.** גע ב-Calibrate) כיול).

#### **ציין את סוג הנייר הנכון**

כאשר אתה שולח אל המוצר עבודת הדפסה, ציין את סוג הנייר שאתה משתמש בו.

- **1.** בתפריט **קובץ** בתוכנה, לחץ על **הדפסה**.
- **2.** בחר את המוצר ולאחר מכן לחץ על **מאפיינים** או על **העדפות**.

**הערה:** הצעדים בפועל עשויים להיות שונים, אך זהו הנוהל הנפוץ ביותר.

- **3.** בחר בכרטיסייה **נייר/איכות**.
- **4.** ברשימה הנפתחת **סוג נייר**, בחר **עוד ...** ולאחר מכן בחר בסוג הנייר המתאים ביותר לסוג הנייר שטענת במוצר.

### **נקה את ה-Fuser**

הפעל דף לניקוי המדפסת כדי להסיר מה-fuser שאריות טונר ושרידי נייר המצטברים לעתים. הצטברות טונר ושרידי נייר עלולה לגרום להופעת כתמים בצד הקדמי או האחורי של הדף המודפס.

HP ממליצה להשתמש בדף הניקוי כאשר יש בעיה באיכות הדפסה.

כל עוד נמשכת פעולת הניקוי, ההודעה **Cleaning**) מתבצע ניקוי) תמשיך להופיע בלוח הבקרה של המוצר.

כדי שדף הניקוי יפעל כהלכה, הדפס אותו על נייר רגיל למכונות צילום (לא על נייר Bond או נייר גס .)

#### **יצירת דף הניקוי והשימוש בו**

- **1.** גלול אל Administration) ניהול) ולחץ עליו.
- **2.** גלול אל הפריט Quality Print) איכות הדפסה) וגע בו.
	- **3.** גע ב-cleaning/Calibration) כיול/ניקוי .)
	- **4.** גע ב-page cleaning Process) עבד דף ניקוי .)

### **תגובה להודעות שגיאה בלוח הבקרה**

אם מופיעה ביומן האירועים ההודעה **<XX <Error**,**54.** ייתכן שיש לבצע במוצר פעולות תחזוקה כדי למנוע שגיאות נוספות ולפתור בעיות באיכות הדפסה.

- **1.** פתח ולאחר מכן סגור את דלת ימין של המוצר כדי לרשום את ההודעה **<XX <ERROR54.** כאירוע האחרון ביומן האירועים.
	- **2.** גלול אל Administration) ניהול) וגע בו.
	- **3.** גלול אל Troubleshooting) פתרון בעיות) וגע בו.
		- **4.** גלול אל Log Event) יומן אירועים) וגע בו.
			- **5.** לחץ על Print) הדפסה).
			- **6.** אתר את האירוע האחרון ביומן.
	- אם מדובר באירוע מסוג **Sensor Media .01OE**,**54.** עליך להזמין טכנאי שיחליף את מכלול ההעברה השנייה של היישור.
		- אם מדובר באירוע מסוג **Sensor Media .02OE**,**54.** עליך להחליף את ערכת ההעברה של המוצר.
- אם מדובר באירוע מסוג **Sensor Media .03OE**,**54.** עליך לנקות את מכלול ההעברה השנייה של היישור ואת חיישן חומרי ההדפסה לפי ההוראות הבאות.

### **ניקוי מכלול ההעברה השנייה של היישור**

**1.** פתח את הדלת הימנית.

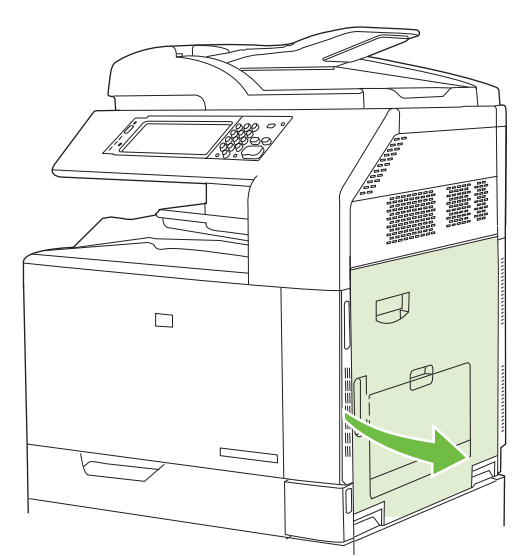

**2.** אתר והוצא את מברשת הניקוי.

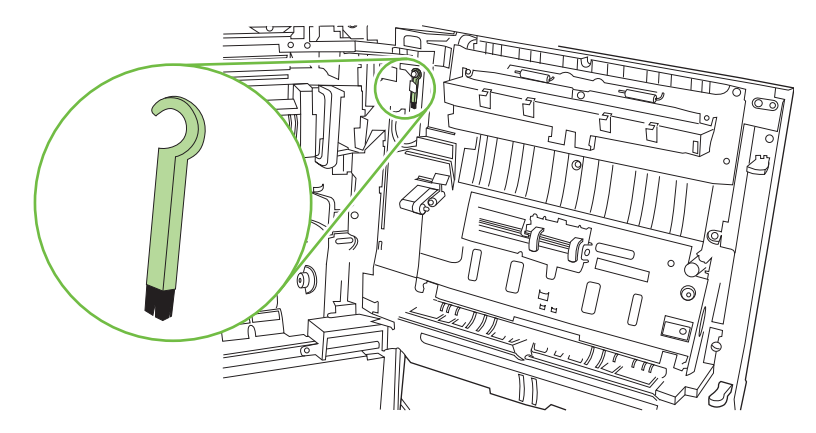

**3.** הרם את הידית הירוקה בלוח ההעברה-גישה ופתח את הלוח.

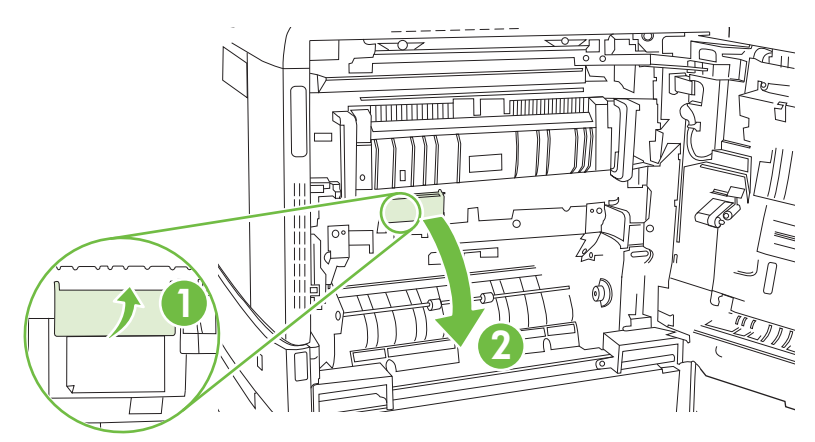

**4.** נקה את חיישן חומרי ההדפסה בעזרת מברשת הניקוי.

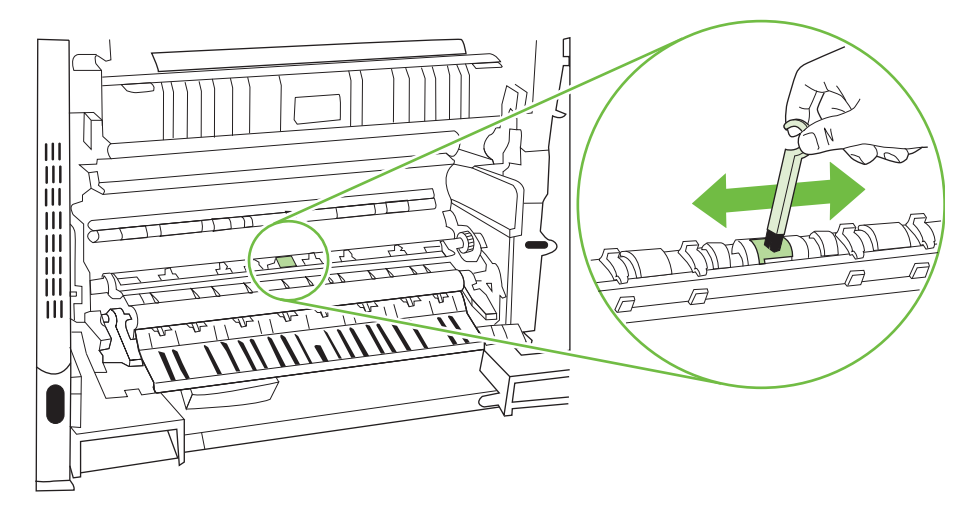

**5.** סגור את לוח ההעברה-גישה והחזר את מברשת הניקוי למקומה.

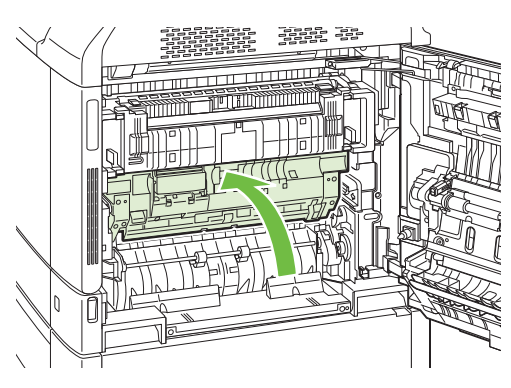

**6.** סגור את הדלת הימנית.

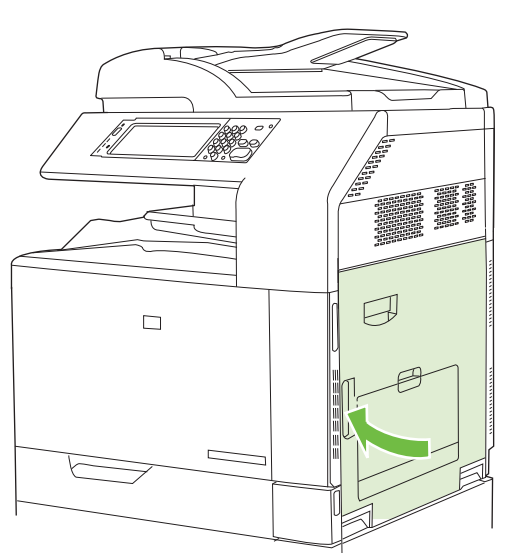

#### **מצבי הדפסה ידניים**

<span id="page-280-0"></span>נסה להשתמש במצבי ההדפסה הידניים הבאים כדי לבדוק אם הם פותרים הבעיות באיכות ההדפסה. אפשרויות אלה נמצאות בתפריט המשנה Optimize) התאמה מיטבית) תחת התפריט Quality Print) איכות הדפסה) בלוח הבקרה. ראה [התפריט](#page-63-0) [Quality Print](#page-63-0)) איכות [הדפסה](#page-63-0)) בעמוד .48

- **Temp Fuser**) טמפ' ה-Fuser(: אם מופיעה בתחתית הדף או בדף הבא תמונה משוכפלת דהויה של הדף, ודא תחילה שההגדרות של סוג נייר ומצב הדפסה מתאימות לסוג הנייר המשמש אותך. אם ממשיכות להופיע תמונות צל בעבודות ההדפסה, בחר באחת ההגדרות החלופיות למאפיין Temp Fuser) טמפרטורת Fuser(. נסה תחילה את ההגדרה 1 Alternate) חלופי 1 ) וראה אם הבעיה נפתרת. אם הבעיה נמשכת, נסה את 2 Alternate) חלופי 2) ולאחר מכן את 3 Alternate) חלופי 3 ). בהגדרות 2 Alternate) חלופי 2 ) ו3- Alternate) חלופי 3 ) ייתכן שתהיה השהייה נוספת בין עבודות.
- **Media Light**) חומרי הדפסה קלים): במאפיין זה, בחר באפשרות ON) מופעל) אם מופיעות הודעות Fuser Jam Delay) חסימה בגלל השהיית Fuser (או Jam Wrap Fuser) חסימת בגלל ליפוף סביב ה-Fuser(, בייחוד בהדפסה על נייר קל או בעבודות עם כיסוי טונר גבוה.
- **Temp Media**) טמפרטורת חומרי הדפסה): במאפיין זה, בחר באפשרות **Reduced**) מופחת) אם גיליונות הנייר נדבקים זה לזה בסל הפלט.
	- **Environment**) סביבה): הפעל מאפיין זה אם המוצר פועל בסביבה קרה במיוחד ומתעוררות בעיות באיכות ההדפסה, כגון שלפוחיות בתמונה המודפסת.
	- **Voltage Line**) מתח קו): הפעל מאפיין זה אם המוצר פועל במתח חשמלי נמוך ומתעוררות בעיות באיכות ההדפסה, כגון שלפוחיות בתמונה המודפסת.
	- **Background**) רקע): הפעל מאפיין זה אם הדפים מודפסים עם רקע מוצלל. מאפיין זה עלול להקטין את רמת הברק.
- **Curl Paper**) סלסול נייר): הגדר מאפיין זה לערך **Reduced**) מופחת) אם אתה נתקל בסלסול מוגזם של הנייר בסל הפלט. הגדרה זו תפחית את מהירות ההדפסה ותגביר את צריכת החומרים המתכלים.
	- **rotation-Pre) סיבוב מוקדם)**: הפעל מאפיין זה אם מופיעות בדפים המודפסים מריחות אופקיות. שימוש במאפיין זה מגביר את זמן ההתחממות של המוצר.
- **1 Tray**) מגש 1 ): אם אתה נתקל בסימנים על צדו האחורי של הנייר או בכמות רבה של טונר בעת הדפסה ממגש ,1 בחר במצב **Alternate**) חלופי). כאשר המצב מוגדר כ-Alternate) חלופי), יתבצע מחזור ניקוי לאחר כל עבודה המודפסת ממגש 1 . שימוש במצב Alternate) חלופי) מאיץ את ההתבלות של כל מחסניות ההדפסה.
	- **Control Tracking**) בקרת עקיבה): הגדרה זו צריכה להיות מוגדרת תמיד כ-**On**) מופעל .)
	- **Alternate/Normal = Frequency Cleaning**) תדירות ניקוי = רגיל/חלופי): במאפיין זה, בחר באפשרות **Alternate**) חלופי) אם מתגלים בפלט המודפס פגמים החוזרים על עצמם במרווחים של 38 מ"מ. מאפיין זה מגביר את תדירות הניקוי של גלגלת C . בחירה באפשרות **Alternate**) חלופי) עשויה גם להפחית את מהירות ההדפסה ולהגביר את צריכת החומרים המתכלים.
	- **Alternate/Normal = Bias Blade-D**) הטיית Blade-D = רגיל/חלופי): במאפיין זה, בחר באפשרות **Alternate**) חלופי) אם מופיעים בפלט המודפס פסים אנכיים קצרים בצבע לבן. ההגדרה **Alternate**) חלופי) עלולה גם לגרום להופעת נקודות כהות בפלט המודפס, לכן הקפד לנסות הגדרה זו במספר עבודות הדפסה.
- **Alternate/Normal = Bin Waste**) סל אשפה רגיל/חלופי): במאפיין זה, בחר באפשרות **Alternate**) חלופי) אם מופיעות בתדפיס מריחות טונר לאורך, בייחוד בעבודות עם כיסוי טונר נמוך.
- **On/Off = Brush Discharge**) מברשת פריקה כבוי/פועל): הפעל מאפיין זה בסביבת עבודה קרה ויבשה אם בעבודות הדפסה דו-צדדיות בגודל העולה על עשרה דפים על גבי נייר קל מופיעים כתמי טונר פזורים.

### **דפי פתרון בעיות של איכות הדפסה**

היעזר בדפים המובנים לפתרון בעיות איכות הדפסה כדי לאבחן ולפתור בעיות באיכות הדפסה.

- **1.** גלול אל Administration) ניהול) וגע בו.
- **2.** גלול אל Troubleshooting) פתרון בעיות) וגע בו.
- **3.** גע ב-Troubleshooting PQ) פתרון בעיות איכות הדפסה).
	- **4.** גע ב-Print) הדפסה).

המוצר יחזור למצב **Ready) מוכן)** לאחר הדפסת הדפים לפתרון בעיות איכות הדפסה. בצע את ההוראות שבדפים המודפסים.

# **בעיות ביצועים**

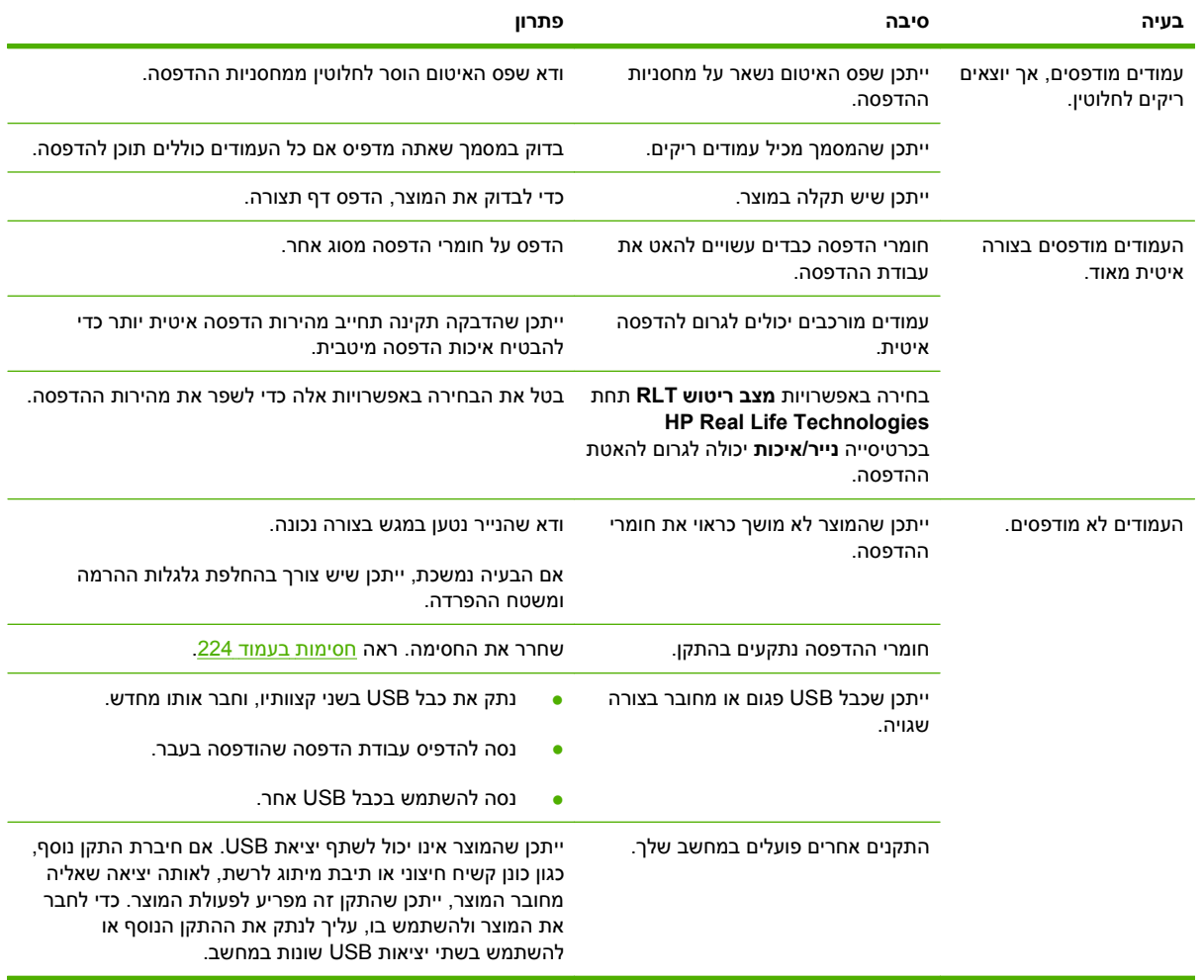

# **פתרון בעיות פקס**

לקבלת עזרה בפתרון בעיות פקס, עבור אל www.hp.com/go/mfpfaxaccessory300.

Analog Fax Accessory עבור הפקס מדריך (*Analog Fax Accessory 300 Fax Guide* -ב לעיין גם באפשרותך 300) וב - *Guide Driver Fax Send 300 Accessory Fax Analog*) המדריך של מנהל ההתקן לשליחת פקסים עבור .(Analog Fax Accessory 300

# **פתרון בעיות הקשורות לדואר אלקטרוני**

אם אין באפשרותך לשגר דואר אלקטרוני באמצעות מאפיין השיגור הדיגיטלי, ייתכן שעליך להגדיר את כתובת שער ה- SMTP או כתובת שער ה-LDAP. הדפס דף תצורה כדי לברר את הכתובות הנוכחיות של שערי ה-SMTP וה-LDAP. ראה דפי מידע [בעמוד](#page-195-0) .180 השתמש בנהלים הבאים כדי לברר אם כתובות שערי ה-SMTP וה-LDAP הן חוקיות.

## **אימות הכתובת של שער ה-SMTP**

**הערה:** הליך זה מיועד עבור מערכות הפעלה של Windows.

- **1.** פתח את שורת הפקודה של DOS-MS: לחץ על **התחל** (Start (,לחץ על **הפעלה** (Run (ולאחר מכן הקלד cmd.
- **2.** הקלד telnet ולאחריו את כתובת שער ה-SMTP ולאחר מכן את המספר ,25 שהוא היציאה שממנה מבצע המוצר פעולות תקשורת. לדוגמה, הקלד 25 123.123.123.123 telnet, כאשר " 123.123.123.123" מייצג את כתובת שער ה-SMTP.
	- **3.** הקש Enter. אם כתובת שער ה-SMTP *אינה* חוקית, התגובה תכלול את ההודעה open not Could למארח להתחבר ניתן לא (.connection to the host on port 25: Connect Failed ביציאה 25: החיבור נכשל.)
		- **4.** אם כתובת שער ה-SMTP אינה חוקית, פנה אל מנהל הרשת.

## **אימות הכתובת של שער ה-LDAP**

**הערה:** הליך זה מיועד עבור מערכות הפעלה של Windows.

- **1.** פתח את הסייר של Windows. בשורת הכתובת, הקלד ברצף וללא רווחים את הטקסט ://LDAP ואת כתובת שער ה-LDAP. לדוגמא, הקלד ://12.12.12.12LDAP, כאשר " 12.12.12.12" מייצג את כתובת שער ה-LDAP.
	- **2.** הקש Enter. אם כתובת שער ה-LDAP חוקית, תיפתח תיבת הדו-שיח **חיפוש אנשים** ( People Find(.
		- **3.** אם כתובת שער ה-LDAP אינה חוקית, פנה אל מנהל הרשת.

# **פתרון בעיות של קישוריות רשת**

במקרה של בעיות בתקשורת בין המוצר לבין הרשת, היעזר במידע הכלול בחלק זה לפתרון הבעיות.

### **פתרון בעיות הדפסה ברשת**

- ודא שכבל הרשת מחובר היטב למחבר 45RJ של המוצר.
- ודא שנורית הקישור בלוח האם מאירה. ראה הכרת [הנוריות](#page-273-0) בלוח האם בעמוד .258
- ודא שכרטיס ה-O/I מוכן. הדפס דף תצורה (ראה דפי מידע [בעמוד](#page-195-0) 180). אם מותקן שרת הדפסה Jetdirect HP, הדפסת דף תצורה מדפיסה גם דף נוסף המציג את הגדרות הרשת ואת מצבה.

,Novell NetWare ,IPX/SPX ,TCP/IP ) שונים רשת בפרוטוקולי תומך HP Jetdirect ההדפסה שרת **:הערה** AppleTalk ו-LLC/DCL(. ודא שהפרמטרים והפרוטוקולים הנכונים של הרשת מוגדרים כהלכה.

בדף התצורה של Jetdirect HP, בדוק את הפריטים הבאים עבור הפרוטוקול:

- תחת HP Jetdirect Configuration, המצב הוא " I/O Card Ready" (כרטיס פלט/קלט מוכן).
	- מצב Protocol) פרוטוקול) הוא Ready) מוכן .)
		- רשומה כתובת IP.
- שיטת הגדרת התצורה ( :by Config) (הגדרת תצורה לפי) רשומה כהלכה. פנה אל מנהל הרשת אם אינך בטוח איזו שיטה היא השיטה הנכונה.
	- נסה להדפיס את העבודה ממחשב אחר.
- כדי לוודא שהמוצר מסוגל לעבוד עם מחשב, חבר אותו ישירות למחשב בכבל מקבילי. תצטרך להתקין מחדש את תוכנת ההדפסה. הדפס מסמך מתוכנית שבעבר הדפסה ממנה הצליחה. אם הצלחת, ייתכן שיש בעיה ברשת.
	- פנה אל מנהל הרשת לקבלת סיוע.

### **בדיקת תקשורת ברשת**

אם דף התצורה של Jetdirect HP מכיל כתובת IP עבור המוצר, בצע את ההליך שלהלן כדי לוודא שניתן לקיים תקשורת עם המוצר באמצעות הרשת.

**1. Windows**: לחץ על **Start**) התחל) ולחץ על **Run**) הפעלה) ולאחר מכן הקלד cmd. תיפתח שורת פקודה של -MS .DOS

**או**

Mac: לחץ על **Applications** ולחץ על **Utilities** ולאחר מכן פתח את היישום Terminal. חלון המסוף ייפתח.

- **2.** הקלד את המילה ping ולאחריה את כתובת ה- . IP לדוגמה, הקלד XXX.XXX.XXX.XXX ping כאשר "XXX.XXX.XXX.XXX "מייצג את כתובת ה4-IPv המוצגת בדף התצורה של Jetdirect HP. אם המוצר מצליח לקיים תקשורת ברשת, התגובה תהיה רשימה של תגובות מהמוצר.
- **3.** ודא שכתובת ה-IP אינה כתובת כפולה ברשת באמצעות הפקודה של פרוטוקול הסדרת הכתובות ( a- arp(. בשורת הפקודה, הקלד $p-$ arp. מצא את כתובת ה-IP ברשימה והשווה את הכתובת הממשית שלה לכתובת החומרה הרשומה בדף התצורה של Jetdirect HP בחלק שנקרא Configuration Jetdirect HP. אם הכתובות תואמות, כל פעולות התקשורת ברשת חוקיות.
	- **4.** אם לא ניתן לוודא שהמוצר מצליח לקיים תקשורת ברשת, פנה אל מנהל הרשת.

# **פתרון בעיות נפוצות ב-Macintosh**

### סעיף זה מפרט את הבעיות שיכולות להתעורר בעת שימוש במערכת X OS Mac.

#### **טבלה 15-1 בעיות במערכת X OS Mac**

#### **מנהל התקן המדפסת אינו כלול ב-Center Print או בתוכנית השירות Utility Setup Printer.**

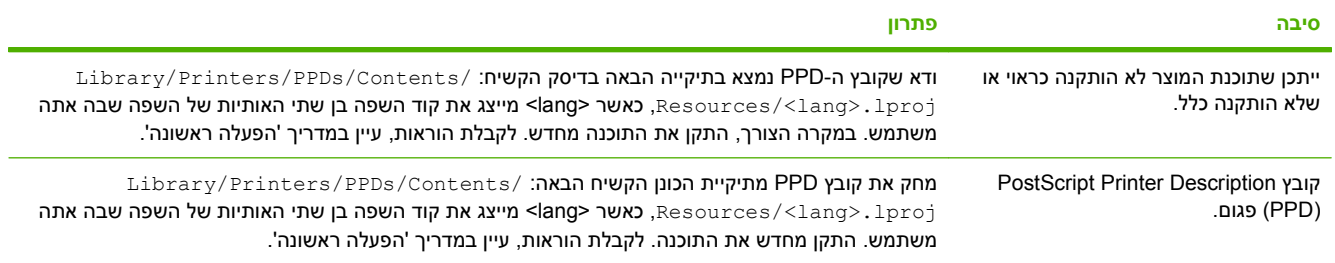

#### שם המדפסת, כתובת ה-IP או שם מערכת Rendezvous/Bonjour המארחת אינם מופיעים ברשימת המדפסות ב-Print Center או בתוכנית השירות **.Printer Setup Utility**

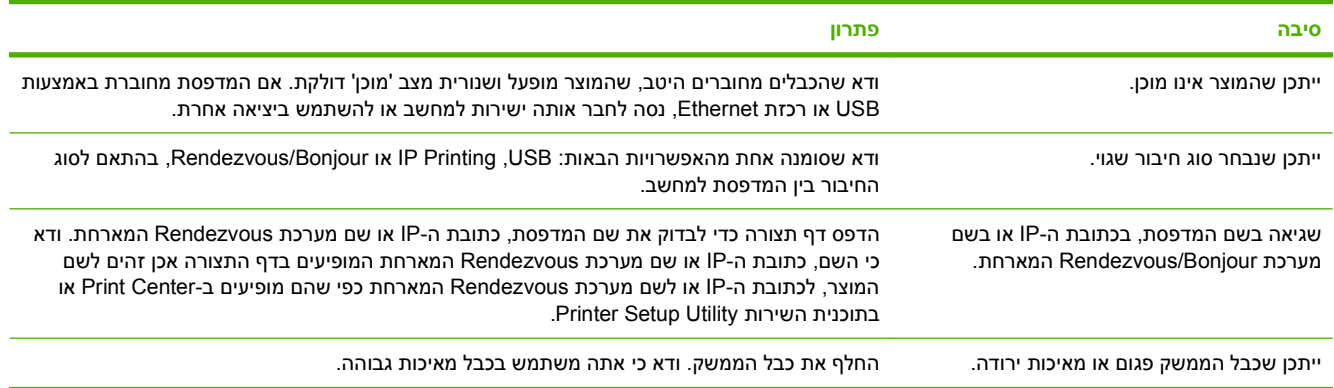

#### **מנהל המדפסת אינו מגדיר אוטומטית את המדפסת שנבחרה ב-Center Print או בתוכנית השירות Utility Setup Printer.**

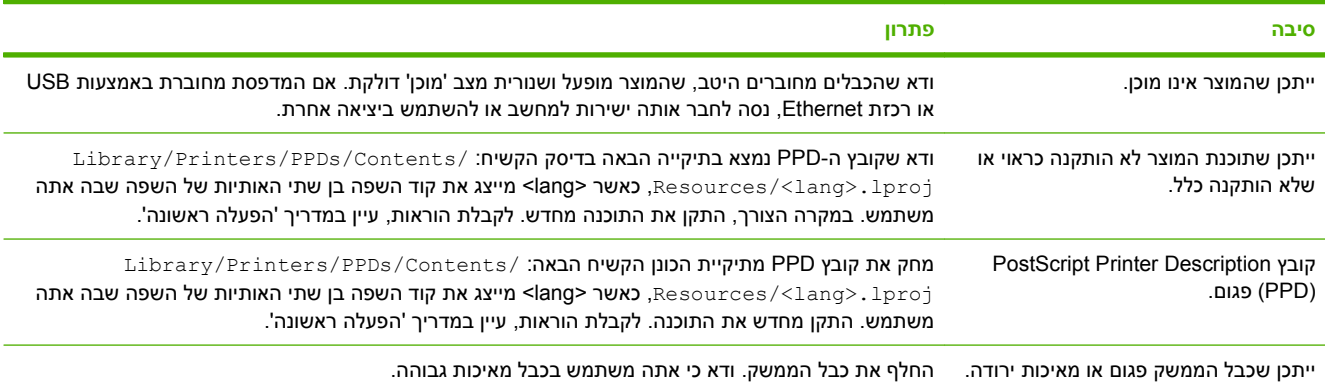

### **טבלה 15-1 בעיות במערכת X OS Mac) המשך)**

#### **לא נשלחה עבודת הדפסה למוצר הרצוי.**

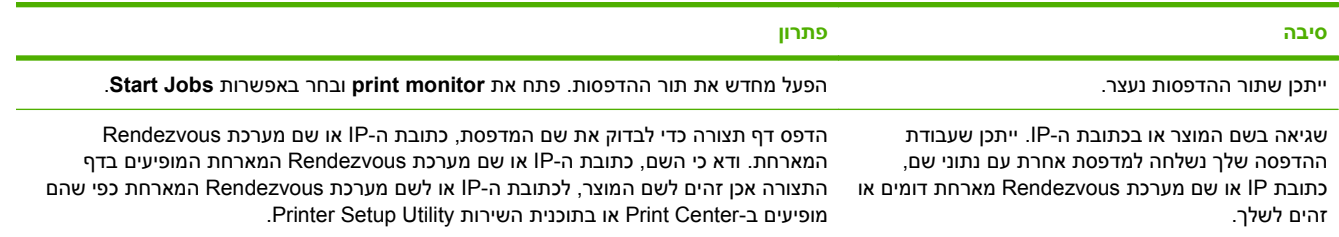

#### **קובץ (EPS (PostScript Encapsulated אינו מדפיס עם הגופנים המתאימים.**

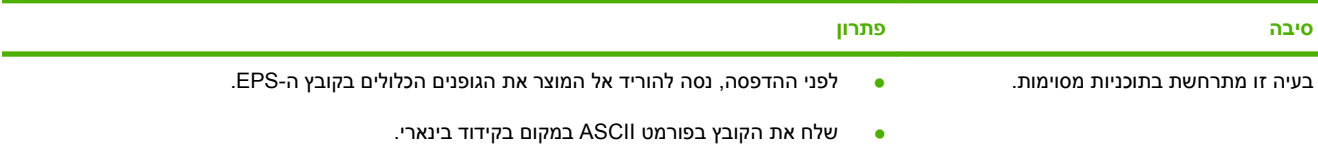

#### **אי אפשר להדפיס מכרטיס USB של צד שלישי.**

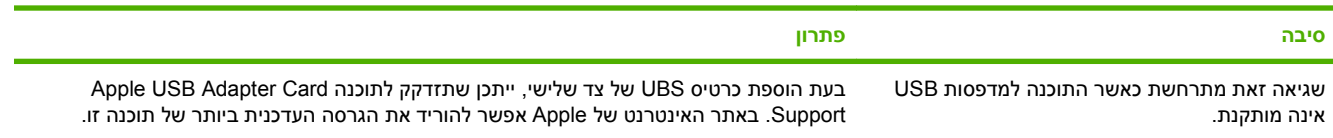

#### כאשר המוצר מחובר בכבל USB, הוא לא מופיע ב-Print Center או בתוכנית השירות Printer Setup Utility לאחר הבחירה במנהל ההתקן.

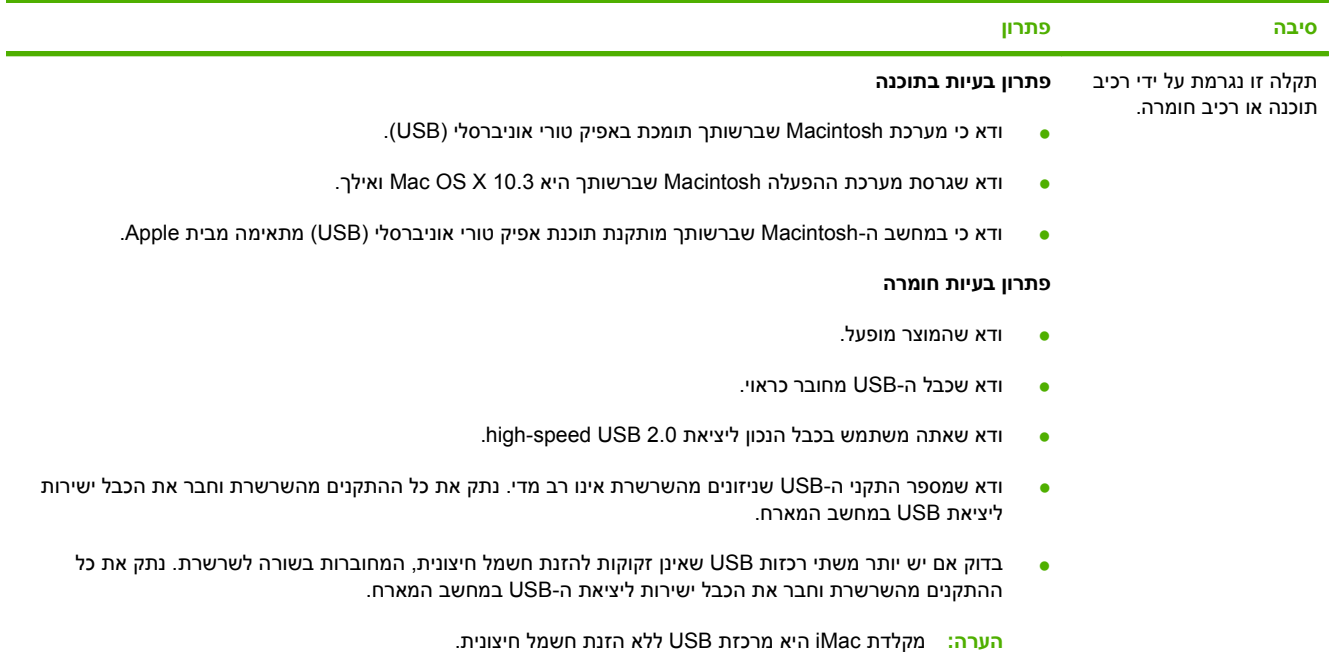
# **א חומרים מתכלים ואביזרים**

- הזמנת חלקים, [אביזרים](#page-289-0) וחומרים מתכלים
	- מק"[טים](#page-290-0)

# <span id="page-289-0"></span>**הזמנת חלקים, אביזרים וחומרים מתכלים**

להזמנת חלקים, אביזרים וחומרים מתכלים, פנה לספק שלך.

# **מק"טים**

מידע על ההזמנות ועל זמינות עשוי להשתנות במהלך חיי המוצר.

#### **אביזרים**

<span id="page-290-0"></span>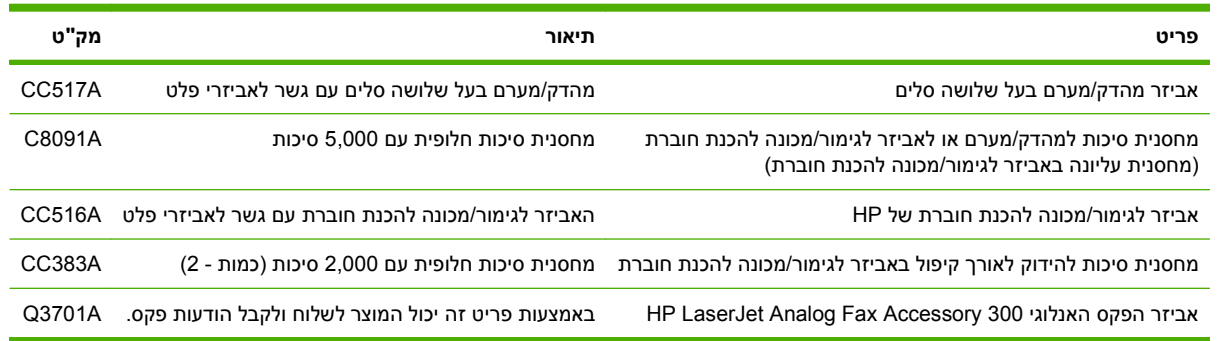

## **מחסניות הדפסה**

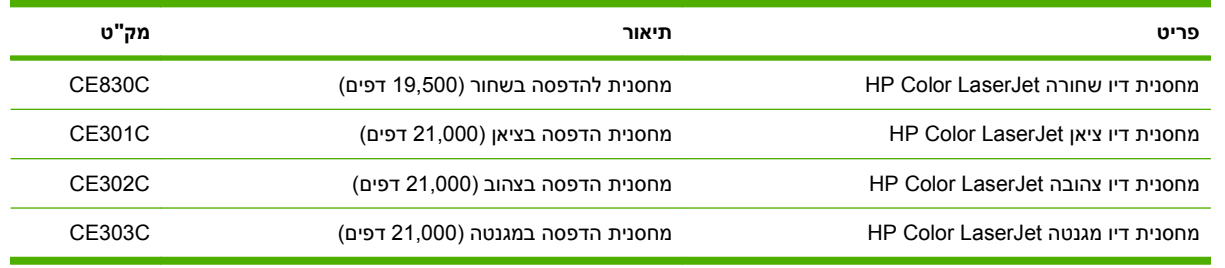

## **תופי הדמיה**

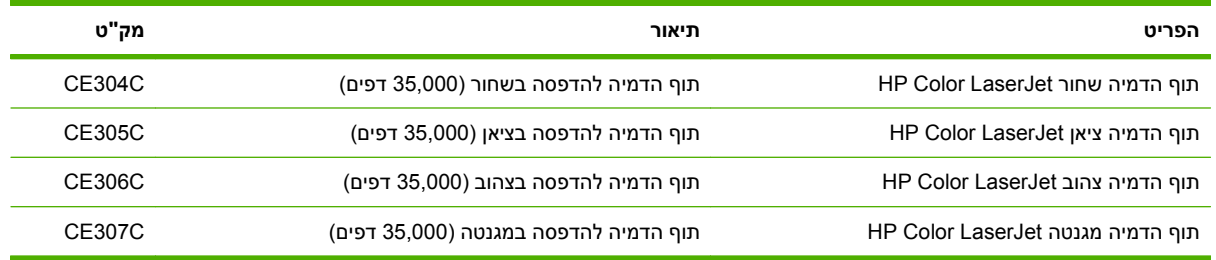

# **ערכות תחזוקה**

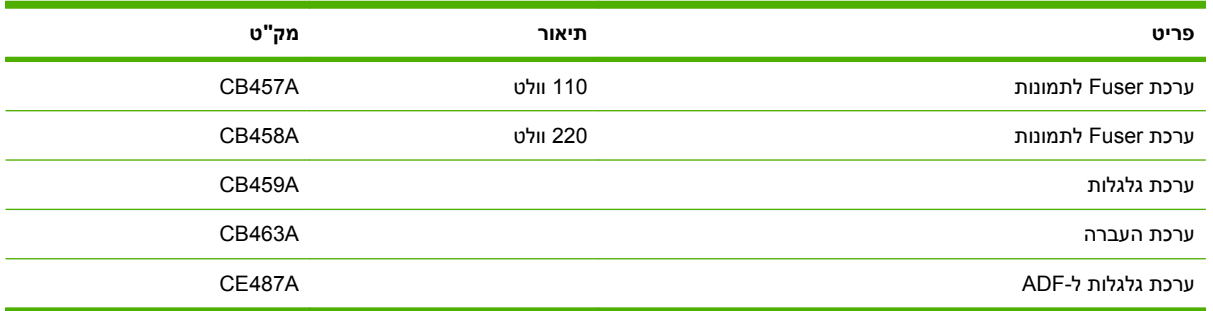

# **זיכרון**

<span id="page-291-0"></span>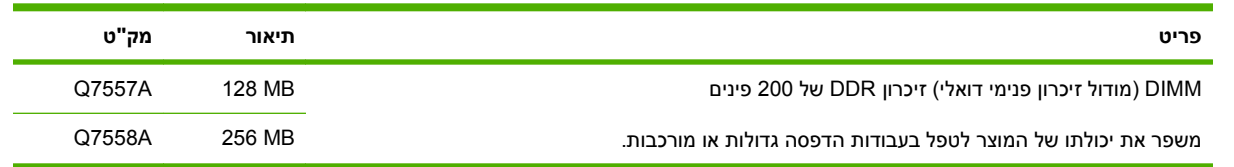

# **כבלים וממשקים**

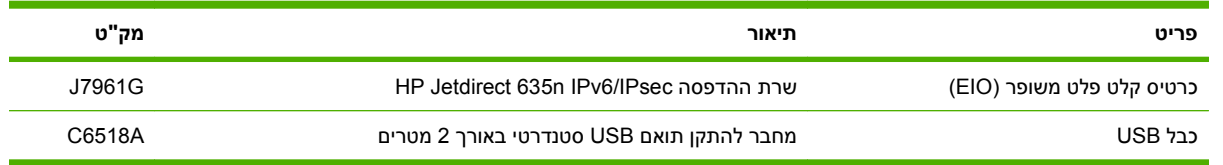

# <span id="page-292-0"></span>**ב מפרט המוצר**

- [מפרטים](#page-293-0) פיזיים
- [מפרטי](#page-294-0) חשמל
- מפרטים [אקוסטיים](#page-295-0)
- מפרטים [סביבתיים](#page-296-0)

# **מפרטים פיזיים**

# **טבלה ב -1 ממדי המוצר**

<span id="page-293-0"></span>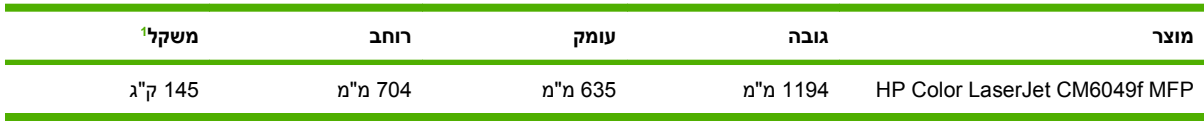

ללא מחסנית הדפסה <sup>1</sup>

#### **טבלה ב -2 ממדי המוצר, כאשר כל הדלתות והמגשים פתוחים לרווחה**

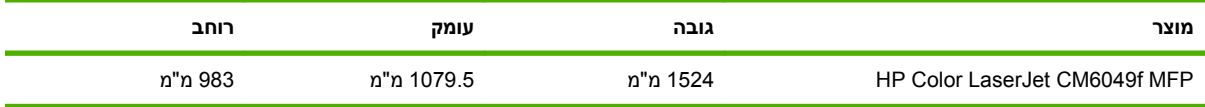

# **מפרטי חשמל**

<span id="page-294-0"></span>**אזהרה!** דרישות המתח החשמלי הן בהתאם למדינה או לאזור שבהם נמכר המוצר. אין להמיר את מתח הפעולה. הדבר עלול לגרום נזק למוצר ולשלול את תוקף האחריות .

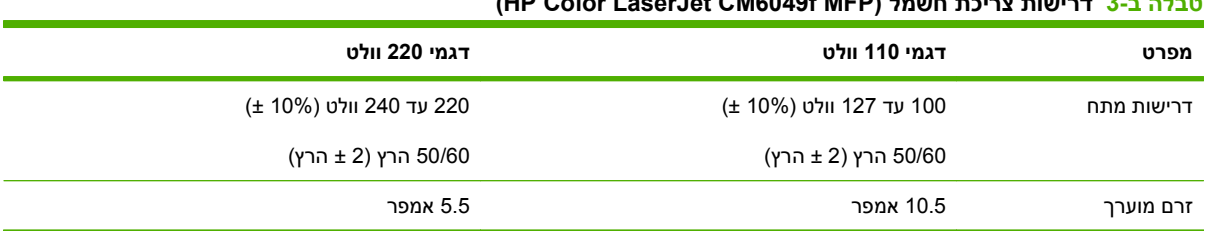

## **(HP Color LaserJet CM6049f MFP ) חשמל צריכת דרישות -3 ב טבלה**

#### **טבלה ב -4 צריכת מתח עבור MFP f6049CM LaserJet Color HP)ממוצע, בוואט)**

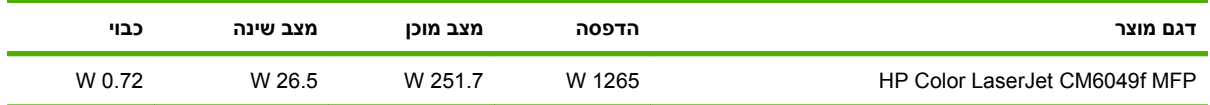

ערכים אלה נתונים לשינוי. לקבלת מידע עדכני, בקר בכתובת www.hp.com/support/cljcm6049mfp.

מהירויות ההדפסה וההעתקה הן 40 עמודים לדקה לגדלים Letter ו4-A.

ערך ברירת המחדל של זמן המעבר ממצב Ready) מוכן) למצב Sleep) שינה = ) 60 דקות.

זמן ההתאוששות ממצב Sleep) שינה) = פחות מ20- שניות.

# **מפרטים אקוסטיים**

<span id="page-295-0"></span>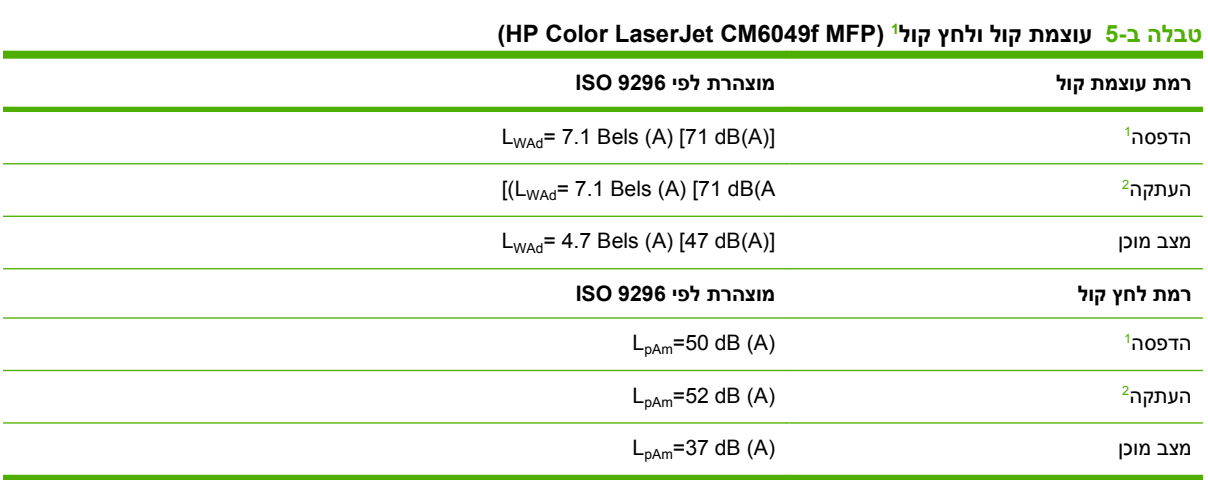

ערכים אלה נתונים לשינוי. לקבלת מידע עדכני, בקר בכתובת www.hp.com/support/cljcm6049mfp.

: דגם בסיסי, העתקה חד-צדדית ממזין המסמכים האוטומטי על נייר בגודל 4A. <sup>2</sup> התצורה הנבדקת

# **מפרטים סביבתיים**

<span id="page-296-0"></span>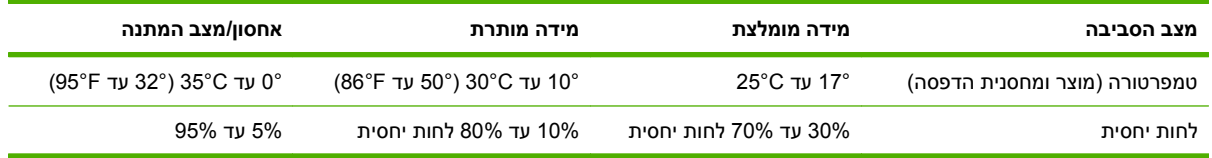

# **ג מידע תקינה**

# **עמידה בתקנות FCC) הוועדה האמריקאית הפדרלית לתקשורת)**

בדיקת ציוד זה העלתה כי הוא עומד בהגבלות לגבי התקן דיגיטלי בסיווג A , בהתאם לסעיף 15 של כללי ה-FCC (הוועדה האמריקנית הפדרלית לתקשורת). הגבלות אלה נועדו לספק הגנה סבירה מפני השפעה מזיקה כאשר הציוד פועל בסביבה מסחרית. ציוד זה מייצר אנרגיית תדרי רדיו, משתמש בה, ומסוגל לשדר אותה, ואם התקנת הציוד והשימוש בו ייעשו שלא בהתאם להנחיות, הוא עלול לגרום להפרעה מזיקה לתקשורת רדיו. הפעלת ציוד זה באזור מגורים עלולה לגרום להפרעות מזיקות. במקרה כזה המשתמש יידרש לתקן את ההפרעה על חשבונו.

# **הצהרת תאימות**

<span id="page-300-0"></span>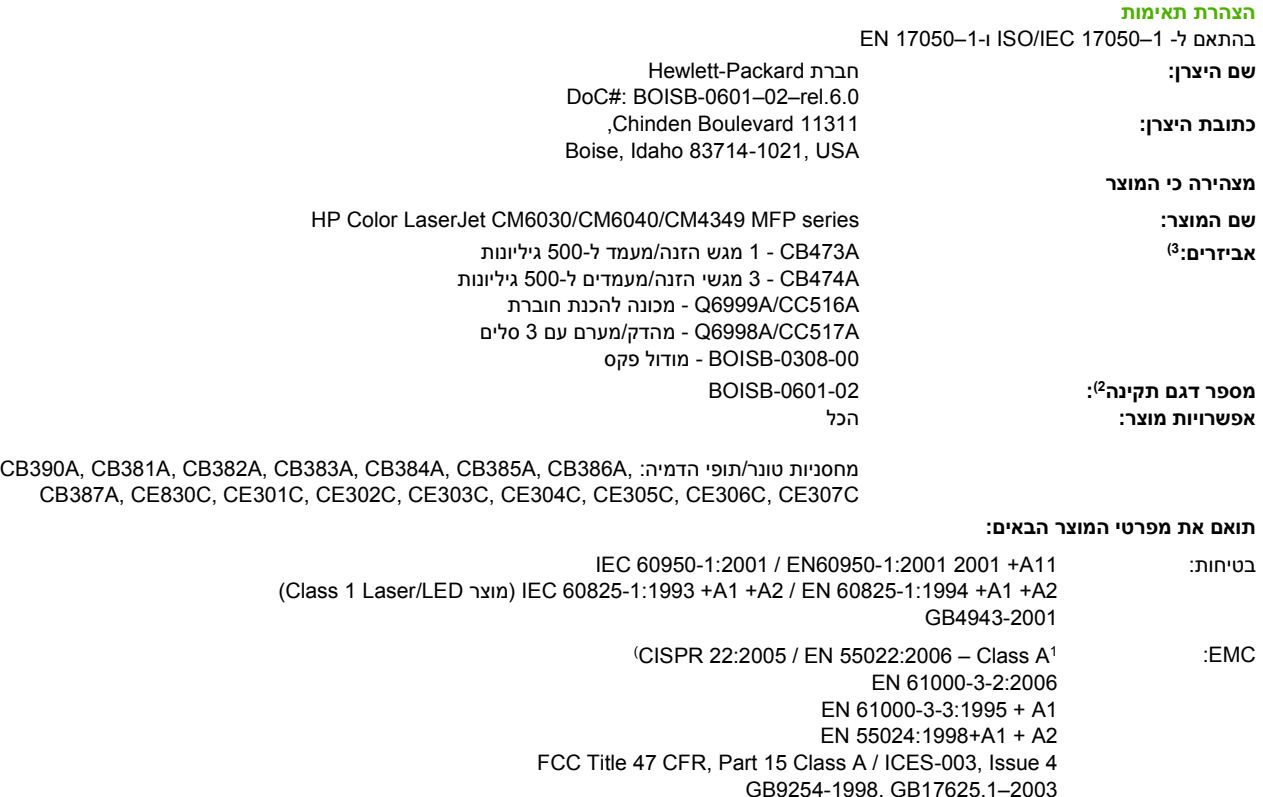

( TBR-21:1998; FCC Title 47 CFR, Part 684 טלקום

#### **מידע נוסף:**

המוצר עומד בדרישות של EMC Directive 2004/108/EC ושל Low Voltage Directive 2006/95/EC וכן ב-CAnnex II וכן ב-CAN ונושא את סימון ה-C $\, \bm{\zeta} \in \,$  בהתאם.

התקן זה עומד בדרישות של סעיף 15 של תקנות ה-FCC. ההפעלה כפופה לשני התנאים הבאים 1( : ) התקן זה לא יגרום להפרעה מזיקה, ו 2(- ) התקן זה חייב לקבל כל הפרעה שתיקלט, כולל הפרעה שעשויה לגרום לפעולה לא רצויה.

1) המוצר נבדק בתצורה אופיינית עם מערכות מחשבים אישיים של Packard-Hewlett.

2) למטרות תקינה, למוצר זה מוקצה מספר דגם תקני. אין לבלבל מספר זה עם שם המוצר או עם מספר /י המוצר.

3) כל האישורים העולמיים המודולריים לאביזר הפקס האנלוגי שהושגו על ידי Hewlett-Packard במסגרת מספר הדגם הרגולטורי BOISB-0308-00 כוללים את .Multi-Tech Systems מתוצרת MT5634SMI Socket Modem Module הרכיב

4) אישורי ותקני הטלקומוניקציה המתאימים למדינות/אזורי היעד יושמו במוצר זה, בנוסף לאישורים ולתקנים הנזכרים לעיל.

Boise, Idaho , USA

#### **מרץ 2009**

#### **בנושאי תקינה בלבד:**

- Hewlett-Packard Gmbh, Department HQ-TRE/Standards Europe, או Hewlett-Packard של המקומי והשירות המכירות משרד :באירופה קשר ליצירת :פקס (,Herrenberger Straße 140, Böblingen, D-71034, Germany, Herrenberger Strasse 140, D-71034 , Böeblingen [www.hp.com/go/certificates](http://www.hp.com/go/certificates) (49-7031-14-3143+
	- Product Regulations Manager, Hewlett-Packard Company, PO Box 15, Mail Stop 160, Boise, Idaho 83707-0015, :ב "בארה קשר ליצירת USA,) טלפון : 208-396-6000)

# **התוכנית לקידום מוצרים ידידותיים לסביבה**

#### **שמירה על איכות הסביבה**

<span id="page-301-0"></span>חברת Packard-Hewlett מחויבת להספקת מוצרים איכותיים באופן שאינו פוגע באיכות הסביבה. בתכנון מוצר זה שולבו מספר תכונות שנועדו לצמצם פגיעה אפשרית באיכות הסביבה.

#### **ייצור אוזון**

מוצר זה אינו מפיק כמויות משמעותיות של גז אוזון (O3).

### **צריכת חשמל**

צריכת האנרגיה פוחתת במידה משמעותית במצב מוכן ובמצב שינה, וכך נחסכים משאבים טבעיים וכסף מבלי להשפיע על רמת הביצועים של מוצר זה. כדי לברר את מצב האישור של RSTAR ENERGY עבור מוצר זה, עיין בגיליון הנתונים או בגיליון המפרט של המוצר. המוצרים המאושרים מופיעים גם בכתובת:

[www.hp.com/go/energystar](http://www.hp.com/go/energystar)

#### **צריכת טונר**

מצב הדפסה EconoMode) מצב חיסכון) משתמש בפחות טונר ולכן עשוי להאריך את חיי מחסנית ההדפסה.

#### **שימוש בנייר**

מאפיין ההדפסה הדו-צדדית האוטומטית של מוצר זה ואפשרויות הדפסת up-N) הדפסת מספר עמודים על דף אחד) יכולים להפחית את צריכת הנייר וכך לחסוך במשאבים טבעיים.

#### **חלקי פלסטיק**

חלקי פלסטיק שמשקלם גדול מ25- גרם מסומנים בהתאם לתקנים הבינלאומיים. סימונים אלה מאפשרים לזהות את הפלסטיק ביתר קלות, לצורך מיחזורו בסיום חיי המוצר.

## **חומרי הדפסה מתכלים עבור LaserJet HP**

ניתן להחזיר ולמחזר בקלות מחסניות הדפסה ריקות של LaserJet HP — ללא תשלום — בעזרת שותפי Planet HP. לכל מחסנית הדפסה חדשה עבור LaserJet HP ולכל חבילת מוצרים מתכלים מתוצרת החברה מצורפים מידע והוראות לגבי תוכנית המיחזור, במספר שפות. תוכל לעזור ולהפחית עוד יותר את הנזק לסביבה אם תחזיר מספר מחסניות יחד במקום כל אחת בנפרד.

HP מחויבת לספק מוצרים ושירותים חדשניים באיכות גבוהה, שאינם פוגעים באיכות הסביבה בכל שלבי המוצר, החל בתהליכי העיצוב והייצור של המוצר וכלה בתהליכי ההפצה, השימוש על-ידי הלקוח והמיחזור. כאשר אתה משתתף בתוכנית Partners Planet HP, אנו מוודאים שמחסניות ההדפסה של LaserJet HP ימוחזרו כראוי, ואנו מעבדים אותן, למיחזור חומרים פלסטיים ומתכות עבור מוצרים חדשים, ומפנים מיליוני טונות של אשפה מהמזבלות. לתשומת לבך, המחסנית לא תוחזר לך. אנו מודים לך על דאגתך לאיכות הסביבה!

**הערה:** השתמש במדבקת ההחזרה כדי להחזיר מחסניות הדפסה LaserJet HP מקוריות בלבד. אנא אל תשתמש במדבקה עבור מחסניות הזרקת דיו מתוצרת HP, מחסניות שאינן מתוצרת HP, מחסניות שמולאו או יוצרו מחדש או מחסניות המוחזרות במסגרת האחריות. לקבלת פרטים על מיחזור מחסניות הזרקת דיו מתוצרת HP, בקר בכתובת [.www.hp.com/recycle](http://www.hp.com/recycle)

#### **הוראות החזרה ומיחזור**

#### **ארצות הברית ופוארטו-ריקו**

<span id="page-302-0"></span>התווית המצורפת באריזת מחסנית הטונר של LaserJet HP נועדה לצורך החזרה ומיחזור של מחסנית הדפסה HP LaserJet אחת או יותר לאחר השימוש. אנא בצע את ההוראות המתאימות להלן.

#### **החזרות מרובות (יותר ממחסנית אחת)**

- **1.** ארוז כל מחסנית הדפסה של LaserJet HP באריזה ובשקית המקוריים.
- **2.** ארוז את הקופסאות ביחד באמצעות רצועה או סרט אריזה. האריזה יכולה לשקול עד 31 ק "ג.
	- **3.** השתמש בתווית משלוח משולמת-מראש אחת.

#### **לחלופין**

- **1.** השתמש בקופסה משלך או בקש קופסת איסוף בכמויות הניתנת חינם בכתובת [recycle/com.hp.www](http://www.hp.com/recycle) או בטלפון 1-800-340-2445 (התיבה מכילה עד 31 ק "ג של מחסניות הדפסה LaserJet HP(.
	- **2.** השתמש בתווית משלוח משולמת-מראש אחת.

#### **החזרות בודדות**

- **1.** ארוז את מחסנית ההדפסה של LaserJet HP באריזה ובשקית המקוריים.
	- **2.** הדבק את תווית המשלוח בחזית האריזה.

#### **משלוח**

עבור כל ההחזרות למיחזור מחסניות הדפסה LaserJet HP, יש למסור את האריזה לחברת UPS במסירה הבאה או באיסוף הבא, או להביאה למרכז מורשה של UPS. לבירור המיקום של המרכז המורשה של UPS באזורך, חייג -1-800 PICKUPS או בקר בכתובת www.ups.com. אם אתה מחזיר באמצעות תווית USPS, מסור את האריזה למוביל מטעם Service Postal .S.U או מסור אותה במשרד של Service Postal .S.U. לקבלת מידע נוסף, או להזמנת תוויות או קופסאות נוספות לצורך החזרות בכמויות, בקר בכתובת www.hp.com/recycle ו-1-800-340-2445 בקשת איסוף על-ידי UPS תחויב לפי תעריפי האיסוף רגילים. המידע נתון לשינויים ללא הודעה.

#### **החזרות שאינן מארה "ב**

כדי להשתתף בתוכנית ההחזרות והמיחזור Partners Planet HP, פעל בהתאם להנחיות הפשוטות במדריך המיחזור (הנמצא בתוך אריזת הפריטים המתכלים של המוצר החדש) או בקר בכתובת www.hp.com/recycle. לקבלת פרטים על אופן החזרת חומרי ההדפסה המתכלים של LaserJet HP, בחר את המדינה/האזור שלך.

#### **נייר**

מוצר זה מסוגל להדפיס על ניירות ממוחזרים העומדים בהנחיות המפורטות במדריך חומרי ההדפסה *LaserJet HP Guide Media Print Family Printer*. מוצר זה מתאים להדפסה על נייר ממוחזר בהתאם ל12281:2002-EN.

# **הגבלות על חומרים**

מוצר זה של HP מכיל סוללה שסילוקה בתום תוחלת החיים עשוי להצריך טיפול מיוחד.

#### להלן פרטי הסוללה הכלולה במוצר זה:

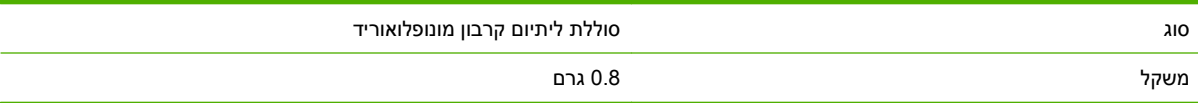

<span id="page-303-0"></span>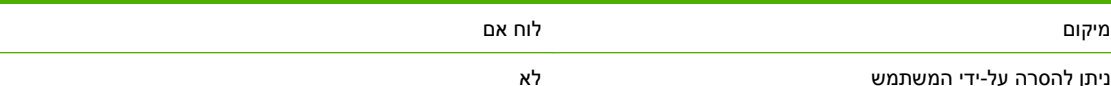

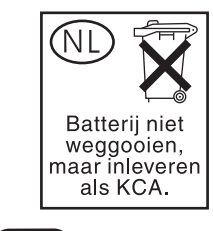

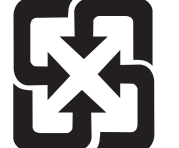

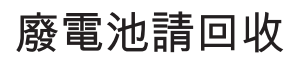

מוצר זה של HP מכיל כספית במנורת הפלואורסצנט של תצוגת הגבישים הנוזליים של לוח הבקרה. הכספית עלולה להצריך טיפול מיוחד בתום תוחלת החיים.

לקבלת מידע על מיחזור באפשרותך לבקר באתר www.hp.com/go/recycle. לשויות המקומיות או ל. ([www.eiae.org](http://www.eiae.org)) התאחדות תעשייני האלקטרוניקה) Electronics Industry Alliance

#### **סילוק של ציוד משומש על-ידי משתמשים במשקי בית פרטיים באיחוד האירופי**

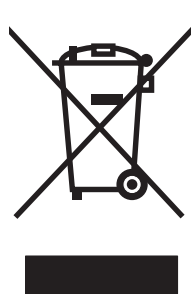

סמל זה, המופיע על המוצר או על אריזתו, מציין כי אין להשליך מוצר זה ביחד עם האשפה הביתית הרגילה. במקום זאת, מחובתך להעביר את הציוד המשומש לנקודת איסוף ייעודית, לצורך מיחזור של ציוד חשמלי ואלקטרוני משומש. האיסוף והמיחזור הנפרדים של הציוד המשומש בזמן הסילוק יסייעו בשימור של משאבים טבעיים ויבטיחו שהציוד ימוחזר באופן שאינו פוגע בבריאות או באיכות הסביבה. לקבלת מידע נוסף על נקודות האיסוף שבהן תוכל למסור את הציוד המשומש למיחזור, פנה לעירייה המקומית, לשירות הסילוק של פסולת ביתית או לחנות שבה רכשת את המוצר.

# **דפי נתונים על בטיחות חומרים ( MSDS(**

גיליונות נתונים של בטיחות חומרים ( MSDS (של חומרים מתכלים המכילים חומרים כימיים (לדוגמה, טונר) ניתן להשיג [www.hp.com/hpinfo/](http://www.hp.com/hpinfo/community/environment/productinfo/safety) בכתובת או [www.hp.com/go/msds](http://www.hp.com/go/msds) בכתובת HP של האינטרנט לאתר כניסה ידי-על .[community/environment/productinfo/safety](http://www.hp.com/hpinfo/community/environment/productinfo/safety)

#### **מידע נוסף**

לקבלת מידע אודות נושאי איכות סביבה אלה:

- דף נתונים סביבתיים לגבי מוצר זה ומוצרים רבים אחרים של HP
	- מחויבות חברת HP לשמירה על איכות הסביבה
		- מערכת ניהול הסביבה של HP
- תוכנית HP להחזרה ולמיחזור של חומרים מתכלים בתום תוחלת חייהם
	- דפי נתונים בדבר בטיחות חומרים

.[www.hp.com/hpinfo/globalcitizenship/environment](http://www.hp.com/hpinfo/globalcitizenship/environment) או [www.hp.com/go/environment](http://www.hp.com/go/environment) בכתובת בקר

# **אישור נדיפות**

זוהי הצהרה שמתייחסת לנדיפות של נתוני הלקוח המאוחסנים בזיכרון. הצהרה זו מתארת גם כיצד למחוק נתונים מאובטחים מההתקן.

# **סוגי זיכרון**

#### **זיכרון נדיף**

ה-MFP משתמש בזיכרון נדיף ( MB64 בלוח ו-MB256 מותקנים, ביחד מסתכמים לנפח של MB320 (כדי לאחסן את נתוני המלקוחות בזמן תהליך ההדפסה וההעתקה. כאשר ה-MFP כבוי, זיכרון נדיף זה נמחק.

#### **זיכרון שאינו נדיף**

ה-MFP משתמש בזיכרון שאינו נדיף ( EEPROM (כדי לאחסן נתוני בקרת מערכת והגדרות של העדפות המשתמש. נתוני הדפסה או העתקה של הלקוח אינם נשמרים כלל בזיכרון הלא נדיף. ניתן למחוק ולשחזר זיכרון לא נדיף זה להגדרות ברירת המחדל של היצרן על-ידי ביצוע Reset Cold) איפוס קר) או Defaults Factory Restore) שחזור הגדרות ברירת המחדל של היצרן) מלוח הבקרה.

#### **זיכרון בכונן הדיסק הקשיח**

ה-MFP כולל כונן דיסק קשיח פנימי ( GB40 או גדול יותר) שיכול לשמש לשמית נתונים לאחר כיבוי ה-MFP. ה-MFP יכול אף לכלול אחסון הבזק דחוס אופציונלי נוסף, או דיסק קשיח חיצוני מסוג EIO. נתונים המאוחסנים בהתקנים אלה יכולים להגיע מפקסים או קובצי דואר אלקטרוני נכנסים/יוצאים, עבודות העתקה או הדפסה שמורות, ספרי כתובות של הפקס או של דואר אלקטרוני או פתרונות של ספקי צד שלישי. חלק מנתונים אלה ניתנים למחיקה מלוח הבקרה של ה- MFP, אך את רובם יש למחוק באמצעות מאפייני Erase Storage Secure) מחיקת אחסון מאובטחת) הזמינים ב-HP Jetadmin Web. מאפייני Erase Storage Secure) מחיקת אחסון מאובטח) תואמים לדרישות של מפרט –5220 M22. של משרד ההגנה ( DOD (של ארה "ב.

# **הצהרות בטיחות**

#### **בטיחות לייזר**

<span id="page-306-0"></span>המרכז למכשירים ולבריאות רדיולוגית ( CDRH (של מינהל המזון והתרופות בארה "ב פרסם תקנות בנוגע למוצרי לייזר שיוצרו החל ב-1 באוגוסט 1976. יש לציית לתקנות אלה לגבי מוצרים המשווקים בארה"ב. ההתקן הוגדר כמוצר לייזר "דירוג 1 " לפי תקן ביצועי הקרינה של משרד הבריאות ושירותי האנוש ( DHHS (בארה "ב, בהתאם ל'חוק הפיקוח על קרינה, לבריאות ולבטיחות' מ.1968- היות שהקרינה הנפלטת בתוך מדפסת זו תחומה בתושבת מגן ובכיסויים חיצוניים, קרן הלייזר אינה יכולה להיפלט במהלך הפעלה רגילה.

**אזהרה!** השימוש בבקרים, ביצוע כוונונים או ביצוע הליכים שאינם מפורטים במדריך למשתמש זה, עלולים לגרום לחשיפה מסוכנת לקרינה.

# **תקנות DOC קנדיות**

.Complies with Canadian EMC Class A requirements

« .« Conforme à la classe A des normes canadiennes de compatibilité électromagnétiques. « CEM »

# **הצהרת VCCI) יפן)**

この装置は、情報処理装置等電波障害自主規制協議会(VCCI)の基準 に基づくクラスA情報技術装置です。この装置を家庭環境で使用すると電波 妨害を引き起こすことがあります。この場合には使用者が適切な対策を講ず るよう要求されることがあります。

# **הצהרה לגבי כבל חשמל (יפן)**

製品には、同梱された電源コードをお使い下さい。 同梱された電源コードは、他の製品では使用出来ません。

# **הצהרת EMC) קוריאה)**

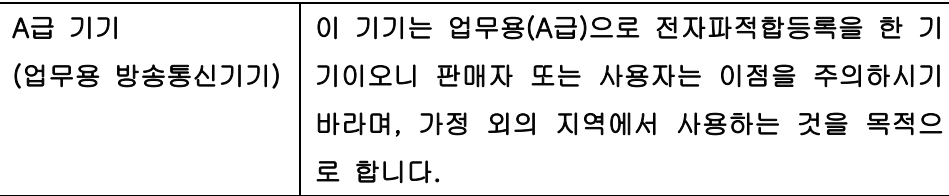

### **הצהרת EMI) טייוואן)**

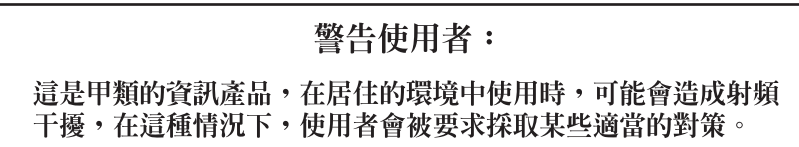

# **הצהרת טלקומוניקציה כללית**

<span id="page-307-0"></span>לספק כדי HP LaserJet Analog Fax Accessory 300 מותקן כבר HP Color LaserJet CM6049f MFP בדגם תקשורת למתג הציבורי של רשת הטלפון ( PSTN (לצורך פונקציונליות הפקס. עיין ב-*Fax Analog LaserJet HP* פרטים לקבלת) HP LaserJet Analog Fax Accessory 300 עבור למשתמש מדריך (*Accessory 300 User Guide* אודות מידע מאושר בנושא תקינה והודעות תקינה הקשורות לפונקציונליות הפקס וההתקן.

# **הצהרה בנושא לייזר – פינלנד**

#### **Luokan 1 laserlaite**

Klass 1 Laser Apparat

HP LaserJet CM6049f, laserkirjoitin on käyttäjän kannalta turvallinen luokan 1 laserlaite. Normaalissa käytössä kirjoittimen suojakotelointi estää lasersäteen pääsyn laitteen ulkopuolelle. Laitteen .turvallisuusluokka on määritetty standardin EN 60825-1 (1994) mukaisesti

#### **! VAROITUS**

Laitteen käyttäminen muulla kuin käyttöohjeessa mainitulla tavalla saattaa altistaa käyttäjän .turvallisuusluokan 1 ylittävälle näkymättömälle lasersäteilylle

#### **! VARNING**

Om apparaten används på annat sätt än i bruksanvisning specificerats, kan användaren utsättas för .osynlig laserstrålning, som överskrider gränsen för laserklass 1

#### **HUOLTO**

HP LaserJet CM6049f - kirjoittimen sisällä ei ole käyttäjän huollettavissa olevia kohteita. Laitteen saa avata ja huoltaa ainoastaan sen huoltamiseen koulutettu henkilö. Tällaiseksi huoltotoimenpiteeksi ei katsota väriainekasetin vaihtamista, paperiradan puhdistusta tai muita käyttäjän käsikirjassa lueteltuja, käyttäjän tehtäväksi tarkoitettuja ylläpitotoimia, jotka voidaan suorittaa ilman .erikoistyökaluja

#### **! VARO**

Mikäli kirjoittimen suojakotelo avataan, olet alttiina näkymättömällelasersäteilylle laitteen ollessa .toiminnassa. Älä katso säteeseen

#### **! VARNING**

Om laserprinterns skyddshölje öppnas då apparaten är i funktion, utsättas användaren för osynlig laserstrålning. Betrakta ej strålen. Tiedot laitteessa käytettävän laserdiodin säteilyominaisuuksista: .Aallonpituus 775-795 nm Teho 5 m W Luokan 3B laser

# 有毒有害物质表

根据中国电子信息产品污染控制管理办法的要求而出台

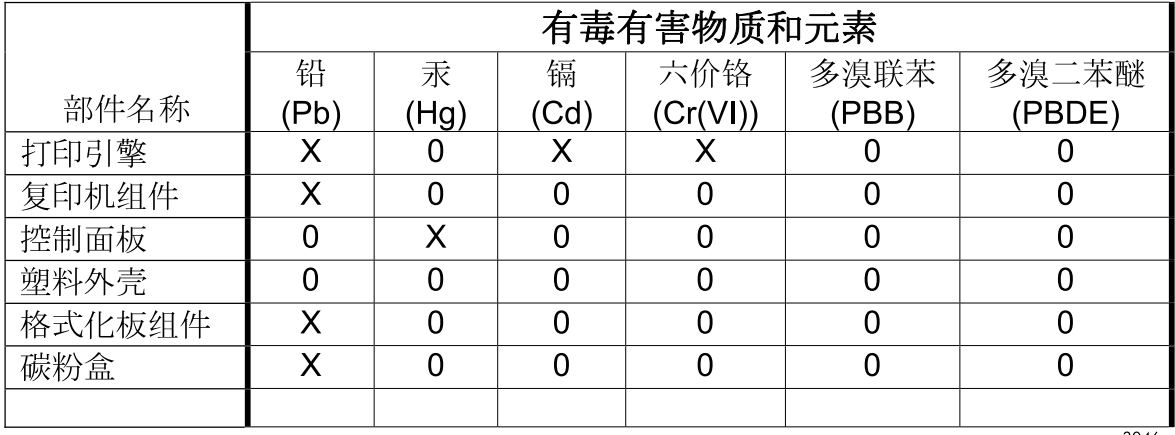

3046

0: 表示在此部件所用的所有同类材料中, 所含的此有毒或有害物质均低于 SJ/T11363-2006 的限制要求。

X: 表示在此部件所用的所有同类材料中, 至少一种所含的此有毒或有害物质高于 SJ/T11363-2006 的限制要求。

注:引用的"环保使用期限"是根据在正常温度和湿度条件下操作使用产品而确定的。

# **אינדקס**

#### **סמלים/מספרי**

 3 סלים, תיבת דואר בעלת קיבולת 3 סלים, תיבת דואר עם מפרטים פיזיים

#### **א**

אבזר להדפסה דו-צדדית הגדרות Macintosh אבחון רשתות אבטחה EWS הגדרות מחיקת דיסק מאובטחת נעילת תפריטי לוח הבקרה אביזרים אביזר גימור להכנת חוברת הזמנה מהדק/מערם בעל 3 סלים מספרים קטלוגיים סל פלט אופציונלי אביזרי פלט אופציונליים אביזר להדפסה דו-צדדית איתור ממדים, מפרט אביזר ליצירת להכנת חוברות הגדרת תצורה אביזר פקס הגדרת מאפיינים חיבור קו טלפון לוח זמנים להדפסה פקס אנלוגי פקס דיגיטלי פתרון בעיות אחסון מחסניות הדפסה אחסון, עבודה גישה הגדרות

הגדרות Macintosh [,74](#page-89-0) הגהה והחזקה עותק מהיר אחסון עבודה עותק מהיר אחסון עבודות Windows אישי גישה הגדרות הגדרות Macintosh הגהה והחזקה מאפיינים איכות פתרון בעיות איכות הדפסה פתרון בעיות איכות הפלט פתרון בעיות אימות כתובות שערים איסוף עותקים אמצעים למניעת זיופים אפשרויות הדפסה מתקדמות Windows אפשרויות הידוק Macintosh Windows מהדק/מערם אפשרויות צבע ארונית/מעמד מפרטים פיזיים ארונית אחסון מפרטים פיזיים אתרי אינטרנט גיליון נתוני בטיחות חומרים(MSDS ( דיווח על הונאות

,HP Web Jetadmin התוכנה הורדה מנהל הדפסה אוניברסלי

## **ב**

בדיקות רשתות ביטול הדפסה העתקה ביטול בקשת הדפסה בקרה על עבודות הדפסה

# **ג**

גודל מדיה מותאם אישית, הגדרות Macintosh גודל נייר מותאם אישית, הגדרות Macintosh גופני TrueType כלולים גופנים Upload Macintosh כלולים קובצי EPS, פתרון בעיות רשימה, הדפסה [17](#page-32-0) [,](#page-32-0) גילוי התקן גלגלות ניקוי ה-ADF

# **ד**

דגמים דואר אלקטרוני אודות [164](#page-179-0) , אימות כתובות שערים הגדרות העבודה הגדרות לוח הבקרה הגדרות שרת האינטרנט המשובץ הגדרת תצורה

טעינת מסמכים סריקה פונקצית ההשלמה האוטומטית פנקסי כתובות [169](#page-184-0) , פתרון בעיות רשימות נמענים שליחת מסמכים תמיכה ב-LDAP תמיכה ב-SMTP דוחות פקס, הדפסה [16](#page-31-0) , דוח קודי חיוב, פקס דוח שיחות, פקס דופלקס הדפסה ב-Windows דיסק קשיח מחיקה דפי מידע דפי נתונים על בטיחות חומרים (MSDS) דף מפריד Windows דף ניקוי, הדפסה דף שימוש, הדפסה דף תצורה Macintosh הדפסה התפריט Information) מידע) דף תצורה של פרוטוקול, הדפסה דרישות דפדפן אינטרנט שרת אינטרנט משובץ דרישות טמפרטורה דרישות לחות דרישות מערכת שרת אינטרנט משובץ דרישות שטח

#### **ה**

האיחוד האירופי, סילוק של ציוד משומש הגדרות מנהלי התקן [67](#page-82-0) , עדיפות ערכות מוגדרות מראש במנהל התקן (Macintosh) קדימות הגדרות AppleTalk הגדרות Bonjour DLC/LLC הגדרות TCP/IP הגדרות

הגדרות ברירת המחדל התפריט Resets) איפוסים) הגדרות גודל נייר מותאם אישית Macintosh הגדרות הזמן הקצוב הגדרות הכרטיסייה 'צבע' הגדרות חיסכון שינה ויקיצה הגדרות יצרן שחזור הגדרות מהירות הגדרות מהירות התקשרות הגדרות מנהל התקן Macintosh הכרטיסייה 'שירותים' נייר בגודל מותאם אישית סימני מים הגדרות מנהלי התקנים של Macintosh אחסון עבודות הגדרות שינה השהיה זמן יקיצה מפרט צריכת חשמל הגדרות תצורה, דגמים IPX/SPX הגדרת הגדרת תצורה מגשים הגה והשהה Windows הדפסה מפות עמידות למזג אוויר מפרטי מהירות סל פלט, בחירה פתרון בעיות שלטי חוצות הדפסה, מחסניות מצב Macintosh הדפסה בגוני אפור הדפסה דו-צדדית Macintosh Windows הגדרות Macintosh העתקת מסמכים הדפסה ממגש 3 2, או 4 n-up הדפסת Windows הודעות התרעות דואר אלקטרוני סוגי הודעות שגיאה התרעות דואר אלקטרוני

לוח הבקרה סוגי הזמנה חומרים מתכלים ואביזרים מספרים קטלוגיים החזקה, עבודה גישה החלפה זיכרון חומרים מתכלים תופי הדמיה הכרטיסייה 'שירותים' Macintosh הכרטיסייה Sending Digital) שיגור דיגיטלי), שרת האינטרנט המשובץ הכרטיסייה Information) מידע), שרת אינטרנט מובנה הכרטיסייה Networking) עבודה ברשת), שרת אינטרנט מובנה הכרטיסייה Settings) הגדרות), שרת אינטרנט מובנה הלחצן Error) שגיאה), מסך המגע של לוח הבקרה הלחצן Help) עזרה), מסך המגע של לוח הבקרה הלחצן Home) פתיחה), מסך המגע של לוח הבקרה הלחצן Start) התחל), מסך המגע של לוח הבקרה הלחצן Stop) עצור), מסך המגע של לוח הבקרה הלחצן Warning) אזהרה), מסך המגע של לוח הבקרה הסרת תוכנת Macintosh העזרה המקוונת, לוח הבקרה העתקה איכות, פתרון בעיות איסוף ביטול הגדרות הגדרת אפשרויות מאפיינים ממזין המסמכים ממשטח הזכוכית מסך העתקה מסמכים דו-צדדיים מספר מסמכי מקור מפרטי מהירות מצב עבודה

ניווט בלוח הבקרה ספרים צילומים וספרים העתקה דו-צדדית הפעלה/כיבוי, איתור המתג הצהרות בטיחות [291](#page-306-0) , הצהרות בטיחות לייזר [291](#page-306-0) , הצהרות תקינה הצהרת תאימות תוכנית לקידום מוצרים ידידותיים לסביבה הצהרת EMC) קוריאה) הצהרת EMI למדינת טייוואן הצהרת VCCI - יפן הצהרת בטיחות לייזר – פינלנד הצהרת תאימות הקו החם לדיווח על הונאות הקו החם של HP לדיווח על הונאות הקצאת כתובות IP השהיית בקשת הדפסה השהיית שינה HP Web Jetadmin התוכנה התפריט Administration) ניהול), לוח הבקרה ברירת (Default Job Options התפריט המחדל לאפשרויות עבודה) התפריט Behavior Device) אופן הפעולה של ההתקן) התפריט Setup mail-E) הגדרת דואר אלקטרוני) התפריט Setup Fax) הגדרת הפקס) התפריט Information) מידע) התפריט Setup Initial) הגדרה ראשונית) התפריט Management) ניהול) התפריט Resets, לוח הבקרה התפריט Setup Send) הגדרת שליחה) התפריט Service) שירות), לוח הבקרה התפריט Scheduling/Time) שעון/ תזמון), לוח הבקרה התקנה כרטיסי EIO התרעות, דואר אלקטרוני

התרעות דואר אלקטרוני

#### **ז**

זיכרון הפעלה כלול [2](#page-17-0), מאפיינים מספרי חלקים זרימת עבודה, שליחה ל

#### **ח**

חומרי הדפסה גדלים נתמכים טעינה במגש 1 טעינה במגש 3 2, או 4 טעינה במגש 3 2, ו -4 טעינת מגש 2 עמודים לגיליון עמוד ראשון תמיכת מהדק-הסיכות חומרי הדפסה מיוחדים הנחיות חומרי הדפסה נתמכים חומרים מתכלים Status) סטטוס), הצגה באמצעות תוכנית השירות Printer HP Utility איתור דף סטטוס, הדפסה הזמנה החלפה התפריט Resets) איפוסים) זיוף חומרים מתכלים לא מתוצרת HP מיחזור מספרי פריטים סטטוס, הצגה באמצעות שרת אינטרנט מובנה פרקי זמן להחלפה תפריט ניהול חומרים מתכלים מזויפים חומרים מתכלים שאינם מתוצרת HP חיבור רשת חיבור USB חיבור המוצר חישה אוטומטית של חומרי הדפסה חלקים הזמנה

חסימות מעטפות פינוי פתרון בעיות חסימות נייר ADF סיבות שכיחות שחרור חשמל פתרון בעיות

### **ט**

טונר הגדרת צפיפות טעינה מגש 1 מגשים 4 3, 2, טעינת גדלים נתמכים מסמכים, גדלים נתמכים משטח הזכוכית של הסורק טעינת חומרי הדפסה הגדרת תצורה טקסט צבעוני הדפסה כשחור

#### **י**

ידית גישה לחסימות, איתור יומן רישום פעילות, פקס יציאה מקבילית איתור יציאות איתור כלולות פתרון בעיות , Macintosh יציאות ממשק איתור כלולות יציאת USB פתרון בעיות פתרון בעיות ב-Macintosh

# **כ**

כבל , USB מק "ט כבלים USB, פתרון בעיות כיוון ההדפסה הגדרת , Windows כיוון ההדפסה לאורך הגדרת , Windows

כיוון ההדפסה לרוחב הגדרת , Windows כיול הסורק [52](#page-67-0) , כרטיס EIO התקנה כרטיסי אתרנט כרטיס קלט/פלט משופר ( EIO( מק "ט כרטיס שרת הדפסה התקנה כתובת, מדפסת Macintosh, פתרון בעיות כתובת IP Macintosh, פתרון בעיות הזנה סקירה פרוטוקול BOOTP שינוי

## **ל**

לוח בקרה איתור הגדרות לחצנים נוריות פריסה תפריט Setup mail-E) הגדרת דואר אלקטרוני) לוח הבקרה הגדרות הודעות, סוגי התפריט Administration (ניהול) התפריט Setup Fax) הגדרת הפקס) התפריט Information) מידע) התפריט Setup Initial) הגדרה ראשונית) התפריט Management (ניהול) התפריט Resets) איפוסים) התפריט Setup Send) הגדרת שליחה) התפריט Service) שירות) Time/Scheduling התפריט לחצני מסך המגע מסך הדואר האלקטרוני מסך העתקה מסך הפתיחה ניקוי מסך המגע

נעילת תפריטים עזרה לחצן Sleep) שינה) לחצן אפס לחצן העזרה, לוח הבקרה לחצן התחל לחצנים, לוח בקרה איתור לחצנים, לוח הבקרה מסך מגע לחצן מצב לחצן עצור לחצן תפריט

**מ**

מאפיין Erase Disk) מחיקת דיסק) מאפייני אבטחה מאפייני הדפסה אפשרויות איכות נייר מאפיינים מאפייני מהירות מאפייני קישוריות מגש איתור מגש 3, 2, 5 4, טעינה מגשים בחירת נייר הגדרות Macintosh הגדרת תצורה הדפסה דו-צדדית חישה אוטומטית של חומרי הדפסה טעינה כלולים מפרט פיזי מגשים ל500- גיליונות דגמים כוללים מפרטים פיזיים מהדק/מערם בחירה הגדרת תצורה מפרטים פיזיים קיבולת מהדק/מערם בעל 3 סלים מאפיינים מהדק-סיכות גודלי נייר נתמכים

ריק, הגדרות עצירה או המשך שימוש ב מהירות מעבד מזין המסמכים האוטומטי גדלים נתמכים ערכת תחזוקה מזין מסמכים העתקת מסמכים דו-צדדיים מזין מסמכים אוטומטי העתקה מ העתקת מסמכים דו-צדדיים קיבולת מזין מעטפות מפרטים פיזיים מחבר LAN מחזור פעילות מחזור פעילות חודשי מחיקת דיסק מאובטחת מחיקת דיסק קשיח מחסניות החלפה מיחזור תפריט ניהול מחסניות, הדפסה מספרי פריטים מחסניות הדפסה אחסון החלפה לא מתוצרת HP מיחזור מספרי חלקים מספרי פריטים מצב Macintosh תפריט ניהול מחסניות סיכות ריקות, הגדרות עצירה או המשך מחסנית הדפסה ניהול מידע אודות המוצר מיחזור תוכנית HP להחזרת חומרי הדפסה מתכלים ולהגנה על הסביבה מכונה להכנת חוברת גישה מאפיינים שימוש מכסה לוח האם, איתור מכסה עליון איתור

מכסים, איתור מנגנון הידוק חסימות, שחרור מנהל הדפסה אוניברסלי מנהל הדפסה אוניברסלי של HP מנהלי התקן Windows, פתיחה אוניברסליים הגדרות [66](#page-81-0) , [67](#page-82-0) [,](#page-82-0) [72](#page-87-0) , הגדרות Macintosh נתמכים ערכות מוגדרות מראש (Macintosh) קיצורי דרך ( Windows ( מנהלי התקן PCL אוניברסליים מנהלי התקנים Macintosh, פתרון בעיות מנהלי התקן לאמולציית מדפסת מנהלי מדפסות Windows מסיכת רשת משנה [87](#page-102-0) , מסך המגע, ניקוי מסך הפתיחה, לוח הבקרה מסלול של הדפסה דו-צדדית אוטומטית העתקת מסמכים מספרי זיהוי אישיים, עבודות אישיות מספרי חלקים זיכרון מחסניות הדפסה מספרים קטלוגיים אביזרים תופי הדמיה [213](#page-228-0) , מספר סידורי איתור מעטפות חסימות טעינה במגש 1 מערכות הפעלה נתמכות [62](#page-77-0) [,](#page-77-0) מפות עמידות למזג אוויר הדפסה מפרט אקוסטי חשמלי פיזי מפרט אנרגיה מפרט אקוסטי מפרט חשמלי

מפרטים מאפיינים סביבת הפעלה מפרטי סביבת ההפעלה מפרט מתח מפרט פיזי מפרט רעש מפת תפריטים הדפסה התפריט Information) מידע) מצב הכרטיסייה 'שירותים' ב- Macintosh מצב ההתקן הכרטיסייה 'שירותים' ב- Macintosh מצב חומרים מתכלים, הכרטיסייה 'שירותים' Macintosh Windows מצב נייר חברה חלופי מצב עבודה, העתקה מצב שינה הגדרות [25](#page-40-0) [,](#page-40-0) מקור נייר מקשים, לוח בקרה איתור מקשים, לוח הבקרה מסך מגע משטח הזכוכית גדלים נתמכים ניקוי משטח הזכוכית של הסורק ניקוי משימות הדפסה מתג הפעלה/כיבוי, איתור

**נ**

נוריות לוח בקרה נוריות חיווי לוח אם נוריות לוח האם נורית 'מוכן' איתור נורית 'נתונים' איתור נורית 'שים לב' איתור

נורית דופק ניהול EWS דפי מידע חומרים מתכלים נייר בחירה גדלים נתמכים גודל מותאם אישית, בחירה טעינה כריכות, שימוש בסוגי נייר שונים סוג [4](#page-19-0), סוג, בחירה סוג וגודל עמודים לגיליון עמוד ראשון עמוד ראשון ואחרון, שימוש בסוגי נייר שונים תמיכת מהדק-הסיכות נייר הדפסה להדפסה בצבע סוגים נייר חברה, טעינה נייר מודפס מראש טעינה נייר מכתבים טעינה נייר מנוקב מראש טעינה ניקוי fuser אודות [209](#page-224-0) , גלגלות ה-ADF חלקי החוץ של המוצר מסך המגע מערכת ההעברה של ה-ADF משטח הזכוכית נעילה תפריטי לוח הבקרה

# **ס**

סביבה, מפרטים סדר עמודים, שינוי סוגי נייר מיוחדים הנחיות סטטוס הודעות, סוגי מסך הפתיחה, לוח הבקרה שרת אינטרנט מובנה

סיכות הידוק טעינה [204](#page-219-0) , סימני מים Windows סל הפלט של מזין המסמכים האוטומטי קיבולת סלים בחירה קיבולת סלי פלט אביזרים איתור בחירה בחירה , Windows סטנדרטיים קיבולת סל פלט סטנדרטי איתור בחירה קיבולת סל פלט של ה-ADF בחירה ספריית קבצים, הדפסה ספרים העתקה סרגל, פגמים חוזרים סריקה מפרטי מהירות סריקה לדואר אלקטרוני אודות [164](#page-179-0) , אימות כתובות הגדרות הגדרות העבודה הגדרות לוח הבקרה הגדרת תצורה טעינת מסמכים פנקסי כתובות [169](#page-184-0) , רשימות נמענים שליחת מסמכים תמיכה ב-LDAP סריקה לדואר האלקטרוני הגדרות שרת האינטרנט המשובץ סריקה לזרימת עבודה סריקה לתיקייה סריקת לדואר אלקטרוני

**ע**

עבודה, אחסון אישי עבודות הגדרות Macintosh עבודות אישיות עבודות הגהה והחזקה עבודות הידוק עבודות מוחזקות עבודות פרטיות Windows ביטול עדיפות, הגדרות עדכון קושחה מרחוק ( RFU ( עותקים, מספר Windows עיניים אדומות, ביטול עמודי כריכה [75](#page-90-0) , עמודים הדפסה איטית לא מודפסים ריקים עמודים לגיליון Windows עמודים לדקה עמודים מרובים לגיליון Windows עמודים ריקים, פתרון בעיות עמוד ראשון שימוש בנייר שונה עצירת בקשת הדפסה ערכות מוגדרות מראש (Macintosh) ערכת Fuser לתמונות , 110 וולט מק "ט ערכת Fuser לתמונות , 220 וולט מק "ט ערכת מזין מסמכים, החלפה ערכת תחזוקה

## **פ**

פגמים, חוזרים פגמים חוזרים, פתרון בעיות פנקסי כתובות, דואר אלקטרוני הוספת כתובות יבוא מחיקת כתובות ניקוי פונקצית ההשלמה האוטומטית

רשימות נמענים רשימות נמענים, יצירת תמיכה ב-LDAP פקס ב2000- Windows פקס באינטרנט פקס ברשת תקשורת מקומית (LAN) פרוטוקול BOOTP פרוטוקול DHCP (Internet Protocol) IP פרוטוקול TCP/IP פרוטוקול קביעת תצורה Transmission) TCP פרוטוקול (Control Protocol פרוטוקולים, רשת פתרון בעיות Macintosh, בעיות איכות בעיות בטיפול בנייר דואר אלקטרוני הדפסה איטית של עמודים הדפסה כפולה הודעות, סוגי הודעות לוח הבקרה הלחצן Error) שגיאה), מסך המגע של לוח הבקרה התרעות דואר אלקטרוני חסימות טיפול בנייר כבלי USB כתובות שערים עמודים לא מודפסים עמודים ריקים פגמים חוזרים קובצי EPS רשימת פעולות לביצוע רשתות שקפים

# **צ**

צבע HP ImageREt 4800 sRGB אמולציה של ערכת דיו CMYK אפשרויות גוני ביניים בקרת קצה גוני אפור ניטראליים הגבלת שימוש הדפסה בארבעה צבעים

תמיכה ב-SMTP

הגדרות מפרטים

פתרון בעיות באיכות

רכיבי DIMM) מודולי זיכרון פנימי) התקנה רשימות נמענים רשימת מספרי חיוג מקוצר, הדפסה רשימת מספרי פקס חסומים, הדפסה רשתות Transmission Control Protocol ((TCP אבחון אבטחה אימות כתובות שערים בדיקה הגדרות SMTP גילוי התקן דף תצורה של פרוטוקול, הדפסה הגדרות AppleTalk DLC/LLC הגדרות IPX/SPX הגדרות הגדרות Macintosh TCP/IP הגדרות הגדרות מהירות התקשרות הגדרת תצורה הגדרת תצורהשל כתובת שער HP Web Jetadmin התוכנה התקנת כרטיסי EIO כתובת IP ,[85](#page-100-0) ,[86](#page-101-0) מאפייני קישוריות מסיכת רשת משנה פרוטוקול DHCP פרוטוקול IP TCP/IP פרוטוקולי פרוטוקולים נתמכים פרמטרים של TCP/IP 7 רשתות משנה שער ברירת מחדל שערים שרתי SMTP שרתי הדפסה כלולים רשתות משנה

# **ש**

שדרוג קושחה שחזור הגדרות יצרן שיגור/קבלת פקסים אנלוגי שיגור דיגיטלי אודות [164](#page-179-0) , אימות כתובות שערים

הגדרות שרת האינטרנט המשובץ הגדרת הדואר האלקטרוני פנקסי כתובות [169](#page-184-0) , רשימות נמענים שליחת מסמכים תמיכה ב-LDAP תמיכה ב-SMTP שיגור לדואר אלקטרוני אודות [164](#page-179-0) , פנקסי כתובות [169](#page-184-0) , רשימות נמענים שליחת מסמכים שיגור לדואר האלקטרוני הגדרות שרת האינטרנט המשובץ שיגור פקס, באופן דיגיטלי שיגור פקס באופן דיגיטלי שינוי גודל של מסמכים Macintosh Windows שינוי קנה מידה של מסמכים Macintosh Windows שלטי חוצות הדפסה שליחה דיגיטלית הגדרות העבודה הגדרות לוח הבקרה התפריט Setup) הגדרה) זרימת עבודה טעינת מסמכים תיקיות שליחה לדואר אלקטרוני אימות כתובות שערים הגדרות הגדרות העבודה טעינת מסמכים שליחה לזרימת עבודה שליחה לתיקייה שליחת דואר אלקטרוני תמיכה ב-LDAP תמיכה ב-SMTP שמירה, עבודה הגהה והחזקה מאפיינים עותק מהיר

> שמירה, עבודות אישי

הדפסה בגוני אפור הדפסת דוגמאות צבע התאמה לספר דוגמאות התאמת Pantone ® כוונון מודפס לעומת מוצג ניהול שימוש שימוש מתקדם התאמה צילומים ביטול עיניים אדומות הדפסה העתקה שיפור איכות ההדפסה צפיפות הגדרות צריכת חשמל מפרט

#### **ק**

צבעים

קדימות, הגדרות קובצי EPS, פתרון בעיות קובצי PPD כלול PostScript Printer) PPD קובצי (Description כלולים קו טלפון, חיבור אביזר פקס קושחה, שדרוג קיבולת מהדק/מערם מזין מסמכים אוטומטי סלי פלט תיבת דואר בעלת 3 סלים קיצורי דרך קישוריות USB תוכניות שירות לרשת

#### **ר** רזולוציה

שני הצדדים, הדפסה מ הגדרות Macintosh שני צדדים, העתקה שעה, הגדרה [25](#page-40-0) , שעון הגדרה שעון זמן אמת שערים אימות כתובות בדיקה הגדרות תצורה הגדרת תצורה שפות, מדפסת שפות המדפסת שרת אינטרנט מובנה שרת אינטרנט משובץ הקצאת סיסמה מאפיינים שרת האינטרנט המשובץ הכרטיסייה Sending Digital) שיגור דיגיטלי) שרת הדפסה Jetdirect HP דגמים הכוללים תוכנה זו נוריות חיווי עדכוני קושחה שרת הדפסה Jetdirect HP הגדרות שרת הדפסה Jetdirect דגמים כוללים התקנה נוריות חיווי עדכוני קושחה שרת הדפסה Jetdirect הגדרות שרתי LDAP אימות כתובות שערים הגדרות שרת האינטרנט המשובץ התחברות אל שרתי SMTP אימות כתובות שערים בדיקה הגדרת תצורה של כתובת חיבור אל שרתי הדפסה Jetdirect HP התקנה

#### **ת**

תאריך, הגדרה [25](#page-40-0) [,](#page-40-0)

תוכנה HP Web Jetadmin [,73](#page-88-0) Macintosh ,[62](#page-77-0) Windows הגדרות [66](#page-81-0) [,](#page-81-0) הסרת ההתקנה של תוכנת Macintosh מערכות הפעלה נתמכות [62](#page-77-0) [,](#page-77-0) שרת אינטרנט מובנה תוכנית השירות Printer HP Utility תוכנה ל-UX-HP תוכנה ל-Linux תוכנה ל-Solaris תוכנה ל-UNIX תוכניות התקנה , Windows תוכניות שירות נתמכות עבור Macintosh Environmental Product תוכנית התוכנית (Stewardship Program לקידום מוצרים ידידותיים לסביבה) תוכנית השירות Printer HP [,73](#page-88-0) Utility HP Printer Utility, השירות תוכנית Macintosh תופי הדמיה החלפה מספרים קטלוגיים תיבת דואר 3 , סלים בחירה תיבת דואר בעלת 3 סלים בחירה מפרטים פיזיים קיבולת תיקיות שליחה אל תיקיית רשת, סריקה אל תכונות תמונות טעינת תמיכה מקוונת תפריט Troubleshooting) פתרון בעיות) תפריטים, לוח הבקרה Administration) ניהול) הגדרת דואר E-mail Setup

אלקטרוני)

Information) מידע) הגדרה (Initial Setup ראשונית) Resets) איפוסים) Setup Send) הגדרת שליחה) התפריט Setup Fax) הגדרת הפקס) ניהול נעילה שירות שעון/תזמון תצוגה גרפית, לוח הבקרה תצורת USB תצורת קלט/פלט הגדרות הגדרת תצורת רשת תקנות DOC קנדיות

# **A**

ADF ניקוי מערכת ההעברה

## **D**

dpi, הגדרות

# **E**

EWS מאפיינים Explorer, גרסאות נתמכות שרת אינטרנט משובץ

# **F**

יומן רישום פעילות) Fax Activity Log בפקס) ניקוי Upload File) טעינת קבצים ,) Macintosh Update Firmware) עדכון קושחה ,) Macintosh FTP, שליחה ל fuser ניקוי

## **H**

HP Web Jetadmin עדכוני קושחה

## **I**

Internet Explorer, גרסאות נתמכות שרת אינטרנט משובץ

#### **J**

Jetadmin עדכוני קושחה [216](#page-231-0) [186](#page-201-0) [,68](#page-83-0) Jetadmin, HP Web

## **L**

נעילת (Lock Resources משאבים) [74](#page-89-0)

# **M**

Macintosh אפשרויות הידוק [77](#page-92-0) בעיות, פתרון בעיות [271](#page-286-0) הגדרות AppleTalk [31](#page-46-0) הגדרות מנהל התקן [73](#page-88-0) [,](#page-88-0) [75](#page-90-0) הסרת התוכנה [72](#page-87-0) כרטיס USB, פתרון בעיות [272](#page-287-0) מנהלי התקנים, פתרון בעיות [271](#page-286-0) מערכות הפעלה נתמכות [72](#page-87-0) רכיבי תוכנה [90](#page-105-0) שינוי גודל של מסמכים [75](#page-90-0) תוכנה [73](#page-88-0) תוכנית השירות Printer HP [73](#page-88-0) Utility

#### **N**

Navigator Netscape, גרסאות נתמכות שרת אינטרנט משובץ [182](#page-197-0)

## **P**

quality print) איכות הדפסה) תפריט [48](#page-63-0)

# **R**

Resolution Enhancement טכנולוגיה לשיפור) technology - REt הרזולוציה) [74](#page-89-0) REt - Resolution Enhancement technology) טכנולוגיה לשיפור הרזולוציה) [74](#page-89-0)

## **S**

Status) סטטוס) HP Printer Utility, השירות תוכנית [74](#page-89-0) Macintosh

#### **T**

[87](#page-102-0) TCP/IPv4 [89](#page-104-0) TCP/IPv6

# **W**

Time Wake) זמן יקיצה), הגדרה [26](#page-41-0) זמן יקיצה), WAKE TIME הגדרה [120](#page-135-0) Web Jetadmin עדכוני קושחה [216](#page-231-0) Windows הגדרות מנהל התקן [67](#page-82-0) הדפסה משני צדי הדף [138](#page-153-0) מנהל הדפסה אוניברסלי [64](#page-79-0) מנהלי התקן נתמכים [63](#page-78-0) מערכות הפעלה נתמכות [62](#page-77-0) רכיבי תוכנה [90](#page-105-0)

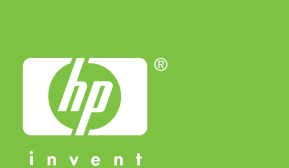

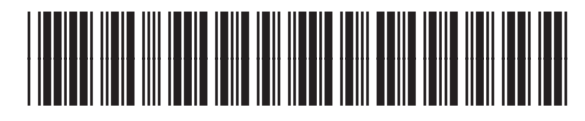

CE799-90927